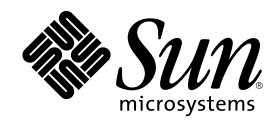

# Manuale dell'utente del CDE Solaris

Sun Microsystems, Inc. 901 San Antonio Road Palo Alto, CA 94303-4900 U.S.A.

N. di parte 806-2662–10 Marzo 2000

Copyright 2000 Sun Microsystems, Inc. 901 San Antonio Road, Palo Alto, California 94303-4900 U.S.A. All rights reserved.

Questo prodotto e la relativa documentazione sono protetti da copyright e sono distribuiti sotto licenze che ne limitano l'uso, la copia, la<br>distribuzione e la decompilazione. Nessuna parte di questo prodotto o della relat forma o con qualunque mezzo, senza la previa autorizzazione scritta di Sun e dei suoi eventuali concessori di licenza.

Alcune parti di questo prodotto possono essere derivate dai sistemi Berkeley BSD, distribuiti in licenza dalla University of California. UNIX è un marchio registrato negli Stati Uniti e in altri paesi ed è distribuito in licenza esclusivamente da X/Open Company Ltd.

Sun, Sun Microsystems, il logo Sun, docs.sun.com, AnswerBook, AnswerBook2, OpenWindows, ToolTalk, DeskSet, Rolodex e Solaris sono marchi, marchi registrati o marchi di servizi di Sun Microsystems, Inc. negli Stati Uniti e in altri paesi. Tutti i marchi SPARC sono utilizzati su licenza e sono marchi o marchi registrati di SPARC International, Inc. negli Stati Uniti e in altri paesi. I prodotti con marchio SPARC sono basati su un'architettura sviluppata da Sun Microsystems, Inc. Il codice e la documentazione dei widget DtComboBox e DtSpinBox<br>sono stati forniti da Interleaf, Inc. Copyright 1993, Interleaf, Inc. Il nome Rolodex® è u

OPEN LOOK e l'interfaccia utente grafica Sun™ sono state sviluppate da Sun Microsystems, Inc. per i suoi utenti e licenziatari. Sun<br>riconosce gli sforzi innovativi di Xerox nella ricerca e nello sviluppo del concetto di i

**RESTRICTED RIGHTS:** Use, duplication, or disclosure by the U.S. Government is subject to restrictions of FAR 52.227–14(g)(2)(6/87) and FAR 52.227–19(6/87), or DFAR 252.227–7015(b)(6/95) and DFAR 227.7202–3(a).

QUESTA PUBBLICAZIONE VIENE FORNITA SENZA GARANZIE DI ALCUN TIPO, NÉ ESPLICITE NÉ IMPLICITE, INCLUSE, MA SENZA LIMITAZIONE, LE GARANZIE IMPLICITE DI COMMERCIABILITÀ, IDONEITÀ AD UN DETERMINATO SCOPO, O NON VIOLAZIONE, FATTA ECCEZIONE PER LE GARANZIE PREVISTE DALLA LEGGE.

Copyright 2000 Sun Microsystems, Inc. 901 San Antonio Road, Palo Alto, Californie 94303-4900 Etats-Unis. Tous droits réservés.

Ce produit ou document est protégé par un copyright et distribué avec des licences qui en restreignent l'utilisation, la copie, la distribution, et la décompilation. Aucune partie de ce produit ou document ne peut être reproduite sous aucune forme, par quelque moyen que ce soit, sans l'autorisation préalable et écrite de Sun et de ses bailleurs de licence, s'il y en a. Le logiciel détenu par des tiers, et qui comprend la technologie relative aux polices de caractères, est protégé par un copyright et licencié par des fournisseurs de Sun. Des parties de ce produit pourront être dérivées du système Berkeley BSD licenciés par l'Université de Californie. UNIX est une marque

déposée aux Etats-Unis et dans d'autres pays et licenciée exclusivement par X/Open Company, Ltd.

Sun, Sun Microsystems, le logo Sun, docs.sun.com, AnswerBook, AnswerBook2, OpenWindows, ToolTalk, DeskSet et Solaris sont des marques de fabrique ou des marques déposées, ou marques de service, de Sun Microsystems, Inc. aux Etats-Unis et dans d'autres pays. Toutes les marques SPARC sont utilisées sous licence et sont des marques de fabrique ou des marques déposées de SPARC International, Inc. aux Etats-Unis et dans d'autres pays. Les produits portant les marques SPARC sont basés sur une architecture développée par Sun Microsystems, Inc.Le code et la documentation pour les produits DtComboBox et DtSpinBox ont e'te' fournis par Interleaf, Inc. Copyright 1993, Interleaf, Inc. Le nom Rolodex® est une marque déposée de Rolodex Corporation.

L'interface d'utilisation graphique OPEN LOOK et Sun<sup>TM</sup> a été développée par Sun Microsystems, Inc. pour ses utilisateurs et licenciés. Sun reconnaît les efforts de pionniers de Xerox pour la recherche et le développement du concept des interfaces d'utilisation visuelle ou<br>graphique pour l'industrie de l'informatique. Sun détient une licence non exclusive cette licence couvrant également les licenciés de Sun qui mettent en place l'interface d'utilisation graphique OPEN LOOK et qui en outre se conforment aux licences écrites de Sun.

CETTE PUBLICATION EST FOURNIE "EN L'ETAT" ET AUCUNE GARANTIE, EXPRESSE OU IMPLICITE, N'EST ACCORDEE, Y COMPRIS DES GARANTIES CONCERNANT LA VALEUR MARCHANDE, L'APTITUDE DE LA PUBLICATION A REPONDRE A UNE UTILISATION PARTICULIERE, OU LE FAIT QU'ELLE NE SOIT PAS CONTREFAISANTE DE PRODUIT DE TIERS. CE DENI DE<br>GARANTIE NE S'APPLIQUERAIT PAS, DANS LA MESURE OU IL SERAIT TENU JURIDIQUEMENT NUL ET NON AVENU.

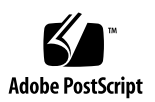

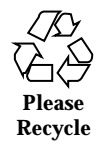

# Indice

**Prefazione 35**

**1. Operazioni fondamentali 41**

Operazioni con il mouse 41

- $\blacktriangledown$  Fare clic 41
- $\blacktriangledown$  Fare doppio clic 42
- $\blacktriangledown$  Trascinare 42
- $\nabla$  Duplicare un testo 43

# Desktop 44

Desktop del CDE 44

Operazioni sui file 45

Esecuzione delle applicazioni 47

Avvio delle applicazioni dal Pannello principale 48

Avvio delle applicazioni dal menu dello spazio di lavoro 48

Avvio delle applicazioni dalla Gestione di applicazioni 48

Avvio delle applicazioni dalle aree di rilascio del Pannello principale 49

Avvio delle applicazioni dalla Gestione di file 49

Avvio delle applicazioni da un emulatore di terminale 50

Operazioni sulle finestre 50

Controlli della cornice delle finestre 50

**3**

- $\blacktriangledown$  Aprire la finestra di un'applicazione 51
- $\blacktriangledown$  Chiudere la finestra di un'applicazione 52
- $\blacktriangledown$  Ridurre una finestra ad icona 53
- $\blacktriangledown$  Ripristinare una finestra ridotta a icona 54
- ▼ Spostare una finestra o un'icona 54
- $\blacktriangledown$  Ridimensionare una finestra 55
- $\blacktriangledown$  Portare una finestra o un'icona in primo piano 55
- $\blacktriangledown$  Copiare e incollare un testo nelle finestre 56

Uso degli spazi di lavoro 57

- $\blacktriangledown$  Visualizzare un altro spazio di lavoro 57
- $\blacktriangledown$  Collocare una finestra in altri spazi di lavoro 58
- ▼ Rinominare uno spazio di lavoro 59

Uso dei controlli nelle finestre delle applicazioni 60

- ▼ Scegliere un pulsante di esecuzione 60
- $\blacktriangledown$  Selezionare una casella di selezione o un pulsante di scelta 61
- ▼ Scorrere il contenuto di una finestra 62
- ▼ Selezionare una voce da un elenco 63
- $\blacktriangledown$  Inserire un testo in un campo vuoto 64
- $\nabla$  Modificare un testo in un campo 65

Uso dei menu 65

Menu di controllo della finestra 67

Menu dello spazio di lavoro 68

Sottomenu Applicazioni 68

- ▼ Scegliere un'opzione dal menu di controllo della finestra 69
- ▼ Scegliere un'opzione dal menu dello spazio di lavoro 69
- ▼ Scegliere un'opzione di un menu con il mouse 70
- $\blacktriangledown$  Scegliere un'opzione di un menu con la tastiera 70 Uso dei menu volanti 71

Operazioni con la tastiera 71

Uscita dal desktop 72

- $\blacktriangledown$  Chiudere la sessione 72
- $\blacktriangledown$  Blocco dello schermo 73
- Composizione di caratteri speciali 73

Simbolo della valuta Euro 74

Visualizzazione della guida 75

Menu Guida 76

 $\blacktriangledown$  Visualizzare la Gestione della guida 76

# **2. Avvio di una sessione del desktop 79**

Avvio e chiusura di una sessione del desktop 79

- $\blacktriangledown$  Avviare una sessione del desktop 80
- $\blacktriangledown$  Chiudere una sessione 80
- $\blacktriangledown$  Avviare una sessione in una lingua diversa 80

Avvio di una sessione protetta 81

- $\blacktriangledown$  Avviare una sessione protetta 81
- $\blacktriangledown$  Chiudere una sessione protetta 81

Avvio di una sessione dalla riga di comando 81

H Avviare e chiudere una sessione dalla riga di comando 82

Uso di una sessione iniziale 82

- $\blacktriangledown$  Salvare una sessione iniziale 82
- $\blacktriangledown$  Avviare automaticamente la sessione iniziale al login 83
- $\blacktriangledown$  Scegliere tra la sessione corrente e la sessione iniziale 83

# **3. La guida in linea 85**

Visualizzazione della Guida 85

Il tasto guida (F1) 86

Il menu Guida delle applicazioni 86

Uso della Gestione della guida 87

Uso delle finestre della guida 88

Selezione degli argomenti della guida 90

Uso della struttura degli argomenti 90

Uso dei collegamenti ipertestuali 91

Spostamento tra argomenti della guida 92

Menu a scomparsa della guida 93

Indicatori di posizione 93

Traccia degli argomenti visualizzati 94

Ricerca di informazioni specifiche 95

 $\blacktriangledown$  Ricercare un argomento usando l'indice analitico 96

Consultazione della guida sul sistema 98

 $\blacktriangledown$  Avviare la Gestione della guida 98

 $\nabla$  Duplicare una finestra della guida 101

Visualizzazione della documentazione in linea 101

Visualizzazione di una pagina man 101

 $\blacktriangledown$  Visualizzare una pagina man 102

Stampa degli argomenti della guida 103

▼ Stampare un argomento della guida 103 Configurazione della stampante 104

Modifica dei colori delle finestre della guida 105

 $\blacktriangledown$  Cambiare i colori della finestra di guida di un'applicazione 105

### **4. Uso del Pannello principale 107**

Elementi del Pannello principale 108

Pannello primario 108

Pannelli secondari 108

L'area dei commutatori 109

Funzioni del Pannello principale 109

 $\blacktriangledown$  Attivare un controllo del Pannello principale 109

- $\blacktriangledown$  Aprire un pannello secondario 109
- $\blacktriangledown$  Chiudere un pannello secondario 110 Menu a scomparsa del Pannello principale 110 Aree di rilascio del Pannello principale 113 Guida del Pannello principale 114
- $\blacktriangledown$  Spostare il Pannello principale o un pannello secondario 114
- $\blacktriangledown$  Ridurre a icona il Pannello principale 115

Descrizione del Pannello principale 115

Pannello primario 115 Pannello secondario Collegamenti 117

Pannello secondario Schede 118

Pannello secondario File 119

Pannello secondario Applicazioni 121

Pannello secondario Posta 122

Pannello secondario Stampanti personali 123

Pannello secondario Strumenti 124

Pannello secondario Host 125

Pannello secondario Guida 127

Pannello secondario Cestino 129

Applicazioni del Pannello principale 130

Cambiamento del Web browser predefinito 130

 $\blacktriangledown$  Visualizzare un orologio differente 131

Uso dei segnalibri 132

Uso del controllo Trova pagina Web 133

Uso della cifratura 133

Uso della compressione 134

Uso dell'archiviazione 135

Uso della casella dei suggerimenti 135

#### Uso delle informazioni sulla workstation 136

Personalizzazione del Pannello principale 136

- ▼ Inserire un controllo di un pannello secondario nel pannello primario 137
- ▼ Aggiungere un'applicazione o un'icona a un pannello secondario 137 Aggiunta ed eliminazione di pannelli secondari 138
- $\blacktriangledown$  Cambiare un controllo nel pannello primario 138
- $\blacktriangledown$  Annullare tutte le personalizzazioni 139

Personalizzazione degli spazi di lavoro 139

- $\blacktriangledown$  Cambiare nome a uno spazio di lavoro 139
- $\blacktriangledown$  Aggiungere uno spazio di lavoro 140
- $\blacktriangledown$  Eliminare uno spazio di lavoro 140
- $\blacktriangledown$  Personalizzare i controlli dell'area dei commutatori 140 Uso di più pannelli principali e monitor 142

#### **5. Uso della Gestione di file 145**

Introduzione alle finestre della Gestione di file 146

Nozioni di base sui file system 146

File 147

Cartelle 147

Oggetti 147

Percorsi 148

Operazioni di base per la gestione dei file 149

- $\blacktriangledown$  Selezionare un file o una cartella 149
- **v** Selezionare più file o cartelle 150
- $\blacktriangledown$  Trascinare e rilasciare un file o una cartella 151
- $\blacktriangledown$  Visualizzare un menu a scomparsa 152
- $\blacktriangledown$  Cambiare nome a un file o a una cartella 153
- $\blacktriangledown$  Visualizzare la guida su un file o su una cartella 154
- $\nabla$  Visualizzare informazioni su un file o su una cartella 154

#### Apertura di un file o di una cartella 156

Gestione dei file e delle cartelle 156

- $\blacktriangledown$  Creare un file o una cartella 156
- ▼ Spostare un file o una cartella 157
- $\blacktriangledown$  Copiare un file o una cartella 158
- $\blacktriangledown$  Creare un collegamento simbolico 158

Spostamenti tra cartelle e cartelle secondarie 159

- $\blacktriangledown$  Visualizzare un'altra cartella 160
- $\blacktriangledown$  Visualizzare la propria cartella iniziale 160
- $\blacktriangledown$  Visualizzare la cartella di livello superiore 160
- $\blacktriangledown$  Aprire una finestra di terminale nella cartella corrente 160

Esecuzione di un'azione su un file o su una cartella 161

- ▼ Eseguire l'azione predefinita 161
- $\blacktriangledown$  Eseguire altre azioni 162

Eliminazione di oggetti con il Cestino 162

- $\blacktriangledown$  Aprire la finestra del Cestino 162
- $\blacktriangledown$  Collocare un oggetto nel Cestino 162
- ▼ Ripristinare un oggetto eliminato dal Cestino 163
- $\blacktriangledown$  Eliminare permanentemente un file o una cartella 163

Proprietà e sicurezza dei file 163

Autorizzazioni di base 164

Tipi di utenti principali 164

Esempi 165

- H Visualizzare le autorizzazioni di un file o una cartella 165
- Modificare le autorizzazioni di base 166
- $\blacktriangledown$  Modificare il proprietario di un file o una cartella 167
- $\blacktriangledown$  Modificare le proprietà di più file e cartelle 167
	- Liste di controllo degli accessi (ACL) 168

- $\blacktriangledown$  Visualizzare una lista di controllo degli accessi 169
- $\blacktriangledown$  Inserire una voce in una lista di controllo degli accessi 169
- $\blacktriangledown$  Modificare una voce di una lista di controllo degli accessi 170
- $\nabla$  Eliminare una voce dalla lista di controllo degli accessi 171 Maschera delle autorizzazioni 176
- $\nabla$  Modificare la maschera 176

Uso degli oggetti della Gestione di file sul desktop 177

Spazi di lavoro del desktop 178

Menu a scomparsa 178

- $\blacktriangledown$  Collocare file e cartelle sullo sfondo dello spazio di lavoro 178
- ▼ Visualizzare il menu a scomparsa di un oggetto dello spazio di lavoro 178
- $\blacktriangledown$  Eliminare un oggetto dallo spazio di lavoro 179

Uso di Trova file 179

- $\blacktriangledown$  Avviare Trova file 179
- $\blacktriangledown$  Ricercare un file o una cartella in base al nome 180
- $\blacktriangledown$  Ricercare un file in base al contenuto 182 Ricerca di un file in base alle proprietà 183
	- $\blacktriangledown$  Ricercare un file in base alle proprietà 185

Personalizzazione della visualizzazione nella Gestione di file 185

- $\blacktriangledown$  Configurare le intestazioni 186
- $\blacktriangledown$  Configurare la posizione delle icone 186

Uso della visualizzazione ad albero 187

- $\blacktriangledown$  Attivare la visualizzazione ad albero 188
- $\blacktriangledown$  Attivare la visualizzazione per cartelle singole 188
- $\blacktriangledown$  Cambiare la modalità di rappresentazione degli oggetti 189
- $\blacktriangledown$  Cambiare l'ordine di disposizione delle icone 189
- ▼ Riordinare gli oggetti 190
- $\blacktriangledown$  Salvare le impostazioni correnti 190

Uso di un filtro nella visualizzazione di file e cartelle 191

- $\blacktriangledown$  Abilitare e disabilitare la visualizzazione di file e cartelle 191
- H Specificare i tipi di dati da nascondere 191 Visualizzazione delle icone 192
- $\blacktriangledown$  Modificare lo spazio di visualizzazione delle icone 193

Uso di supporti removibili con la Gestione di file 194

Trascinamento e rilascio di un file o di una cartella 194 Formati supportati 195

Operazioni di gestione dei supporti removibili 195

# **6. Uso della Gestione di applicazioni 199**

Avvio della Gestione di applicazioni 199

Finestre della Gestione di applicazioni 201

Menu e comandi 202

Avvio di un'applicazione 202

Collocazione delle applicazioni 203

- $\blacktriangledown$  Collocare un'applicazione nel Pannello principale 203
- $\blacktriangledown$  Collocare un'applicazione nello spazio di lavoro 204
- ▼ Creare un gruppo di applicazioni personali 204
- $\blacktriangledown$  Aggiungere applicazioni a un gruppo personale 205
- ▼ Aggiornare la Gestione di applicazioni 205 Caratteristiche avanzate della Gestione di applicazioni 205

#### **7. Personalizzazione del desktop 209**

Introduzione alla Gestione degli stili 209

Personalizzazione dell'aspetto dello schermo 210

Tavolozze e lampeggio dei colori 210

Font 216

Sfondo schermo 218

Personalizzazione del comportamento del sistema 219

- $\nabla$  Modificare il comportamento della tastiera 219
- $\blacktriangledown$  Modificare il comportamento del mouse 220
- $\blacktriangledown$  Modificare il segnale acustico 220 Schermo senza estensioni di blocco 221 Schermo con estensioni di blocco 222 Finestre 224

Personalizzazione dell'avvio e della chiusura della sessione 226

- $\blacktriangledown$  Modificare la modalità di avvio della sessione successiva 226
- $\nabla$  Impostare una sessione iniziale 227
- $\blacktriangledown$  Impostare la richiesta di conferma all'uscita 227

#### **8. Uso della Gestione posta 229**

Avvio della Gestione posta 230

Login in una casella postale IMAP 231

Finestra principale della Gestione posta 231

Visualizzazione dei messaggi 232

- $\blacktriangledown$  Leggere i messaggi 233
- $\blacktriangledown$  Modificare il set di caratteri di un messaggio ricevuto 233 Ordinamento dei messaggi 234

Operazioni sui messaggi 234

- ▼ Rispondere a un messaggio 234
- $\blacktriangledown$  Inoltrare un messaggio 235
- $\blacktriangledown$  Modificare un messaggio ricevuto 235
- ▼ Salvare un messaggio ricevuto o un messaggio da inviare come testo 236
- ▼ Aggiungere un messaggio a un file di testo 236
- $\blacktriangledown$  Eliminare un messaggio 236
- $\blacktriangledown$  Ripristinare un messaggio eliminato 237
- $\blacktriangledown$  Distruggere i messaggi eliminati alla chiusura della casella postale 237 Ricerca di un messaggio in una casella postale 237

Uso delle viste 243

Invio dei messaggi 245

Uso degli alias 246

- $\blacktriangledown$  Comporre e inviare un messaggio 246 Cambiare il set di caratteri di un messaggio da inviare 249 Uso dei modelli per i messaggi 249 Uso delle bozze per comporre un messaggio 250
- $\blacktriangledown$  Inserire più messaggi in un nuovo messaggio 252
- $\blacktriangledown$  Inserire un file di testo in un messaggio 252 Uso della firma 253
- $\blacktriangledown$  Predisporre una risposta automatica 254
	- Invio dei messaggi in formato MIME o Sun Mail Tool 255

Composizione e formattazione dei messaggi 256

Modifica del testo 256

Formattazione del testo 257

- $\blacktriangledown$  Ricercare e sostituire un testo 257
- $\blacktriangledown$  Controllare l'ortografia 258

Creazione e utilizzo delle caselle postali 259

- $\blacktriangledown$  Creare una casella postale 259
- $\blacktriangledown$  Cambiare nome a una casella postale 259
- ▼ Aprire una casella postale 260
- $\blacktriangledown$  Chiudere una casella postale 260

Archiviazione dei messaggi in altre caselle postali 260

- $\blacktriangledown$  Eliminare una casella postale 262
- $\blacktriangledown$  Modificare la directory predefinita per le caselle postali 262 Personalizzazione dei menu Apri, Sposta e Copia nella casella 262

Stampa dei messaggi 264

 $\blacktriangledown$  Stampare un messaggio con le opzioni predefinite 264

- ▼ Stampare un messaggio con opzioni specifiche 264
- ▼ Stampare un messaggio con trascinamento e rilascio 265 Uso degli allegati 265
- Visualizzare un allegato 265
- $\blacktriangledown$  Stampare un allegato 266
- ▼ Aggiungere un allegato a un messaggio 266
- ▼ Salvare un allegato nel proprio file system 267
- $\blacktriangledown$  Allegare un file dalla Gestione di file 267
- ▼ Allegare un appuntamento dell'Agenda 268

Personalizzazione della Gestione posta 268

- $\blacktriangledown$  Visualizzare il numero dei messaggi nella casella postale 269
- ▼ Cambiare il carattere di margine per i messaggi inseriti nelle risposte 269
- $\blacktriangledown$  Impostare la frequenza di aggiornamento della casella postale 269
- $\blacktriangledown$  Aggiungere campi personalizzati al menu Formato 270
- ▼ Personalizzare la notifica dei messaggi nuovi 270 Configurazione dell'aspetto della barra degli strumenti 271

Uso della finestra di selezione dei file 271

### **9. Stampa 275**

La stampante predefinita 275

- $\blacktriangledown$  Identificare la stampante predefinita 275
- $\blacktriangledown$  Cambiare la stampante predefinita 276

Stampa dei file 276

Invio di un file a una stampante 277

- $\blacktriangledown$  Stampare con il Pannello principale 277
- ▼ Stampare con la Gestione di file 278
- ▼ Stampare con la Gestione della stampa 279 Impostazione delle opzioni di stampa 279

Applicazioni di stampa 281

Gestione della stampa 281

L'applicazione Lavori della stampante 283

Visualizzazione delle informazioni sui lavori di stampa 284

- $\blacktriangledown$  Aprire l'icona di una stampante 284
- $\blacktriangledown$  Chiudere l'icona di una stampante 284
- ▼ Ricercare un lavoro di stampa 284
- $\blacktriangledown$  Annullare un lavoro di stampa 285

Proprietà dei lavori di stampa 285

Stampanti e Pannello principale 286

- $\blacktriangledown$  Cambiare la stampante nel Pannello principale 287
- ▼ Aggiungere una stampante al pannello Stampanti personali 287

Modalità di visualizzazione della Gestione della stampa 287

- $\blacktriangledown$  Modificare la visualizzazione delle stampanti e dei lavori di stampa 288
- $\blacktriangledown$  Modificare la frequenza di aggiornamento 288
- ▼ Scegliere i lavori da visualizzare 288
- $\blacktriangledown$  Visualizzare la riga messaggi 289
- $\blacktriangledown$  Visualizzare l'indicatore di problemi 289
- ▼ Scegliere le stampanti da visualizzare 289

Proprietà delle stampanti 290

- $\blacktriangledown$  Visualizzare le proprietà di una stampante 290
- $\blacktriangledown$  Cambiare l'icona di una stampante 290
- $\blacktriangledown$  Cambiare l'etichetta di un'icona 291

#### **10. Uso dell'Editor di testo 293**

Apertura e chiusura dell'Editor di testo 293

- ▼ Avviare l'Editor di testo 294
- $\blacktriangledown$  Chiudere l'Editor di testo 294

La finestra dell'Editor di testo 295

▼ Visualizzare la riga di stato 295

Apertura e salvataggio dei documenti 296

- $\blacktriangledown$  Creare un nuovo documento 296
- $\blacktriangledown$  Salvare un documento in un nuovo file 296
- $\blacktriangledown$  Salvare un documento nel file originale 298 Apertura di un documento esistente 298 Uso delle versioni di backup 300
- ▼ Ripristinare la versione di backup di un file 300 Inserimento di un testo 301
- $\blacktriangledown$  Inserire un testo 301

Uso del ritorno a capo automatico 301

Inserimento di caratteri speciali 302

Spostamento del cursore in un documento 302

- ▼ Spostarsi su una riga specifica 303
- $\blacktriangledown$  Scorrere il contenuto di un documento 303

Selezione di un testo 304

- ▼ Selezionare un testo con il mouse 304 Selezione secondaria 305
- ▼ Selezionare un testo con la tastiera 305

Modifica del testo 306

Tasti di modifica 306

Acceleratori dei menu 306

Associazioni di tasti UNIX 307

- $\blacktriangledown$  Abilitare la modalità di sovrascrittura 308
- ▼ Sostituire un testo con la sovrascrittura 308
- $\blacktriangledown$  Eliminare un testo 308
- $\blacktriangledown$  Cancellare un testo 309
- $\blacktriangledown$  Annullare un'operazione 309
- $\blacktriangledown$  Copiare un testo 309

- ▼ Spostare (tagliare e incollare) un testo 310
- $\blacktriangledown$  Inserire un file 310

Correzione degli errori di ortografia 311

 $\blacktriangledown$  Controllare l'ortografia 311

Personalizzazione dei dizionari per il controllo ortografico 314

Trascinamento e rilascio 319

- $\blacktriangledown$  Spostare un testo 319
- $\blacktriangledown$  Copiare un testo con il mouse 319
- $\blacktriangledown$  Inserire un file con il mouse 319

Ricerca di un testo in un documento 320

- Ricercare un testo 320
- $\blacktriangledown$  Ricercare e sostituire un testo 321
- $\blacktriangledown$  Ricercare ed eliminare un testo 321

Formattazione e stampa dei documenti 322

- $\blacktriangledown$  Formattare un documento 322
- ▼ Stampare un documento aperto 323
- $\blacktriangledown$  Stampare un documento chiuso 324

Ripristino di un file 324

 $\blacktriangledown$  Ripristinare un file 324

Editor di testo e altre applicazioni 324

Uso delle note di testo 325

- $\blacktriangledown$  Scrivere una nota di testo 325
- $\blacktriangledown$  Collocare una nota nello spazio di lavoro 326
- $\blacktriangledown$  Eliminare una nota dallo spazio di lavoro 326 Assegnazione di un nome al file 326

#### **11. Uso dell'Agenda 327**

Avvio dell'Agenda 327

Finestra principale dell'Agenda 328

La barra degli strumenti dell'Agenda 329

Viste dell'Agenda 330

Vista del giorno 330

Vista della settimana 331

Vista del mese 331

Vista dell'anno 332

### Appuntamenti 333

- $\nabla$  Impostare un appuntamento 333
- $\nabla$  Impostare i parametri opzionali 334
- $\nabla$  Modificare un appuntamento 335
- $\blacktriangledown$  Eliminare un appuntamento 335
- $\blacktriangledown$  Ricercare un appuntamento 336
- $\blacktriangledown$  Visualizzare un elenco di appuntamenti 336

Impegni 337

- $\blacktriangledown$  Inserire un impegno 337
- $\nabla$  Modificare un impegno 338
- $\blacktriangledown$  Eliminare un impegno 338
- $\blacktriangledown$  Visualizzare un elenco di impegni 338

Marcatura degli impegni completati 339

Stampa delle agende, degli appuntamenti e degli impegni 340

- $\blacktriangledown$  Stampare il giorno, la settimana, il mese o l'anno corrente 340
- ▼ Stampare un elenco di appuntamenti o di impegni 340
- $\blacktriangledown$  Modificare le opzioni di stampa per un singolo lavoro 341

Consultazione delle agende in una rete 342

- ▼ Aggiungere o eliminare le agende disponibili per la consultazione 342
- $\blacktriangledown$  Determinare le possibilità di accesso ad altre agende 343

Inserimento di appuntamenti in altre agende 344

▼ Programmare un appuntamento di gruppo 344

- $\nabla$  Inviare un promemoria ad un gruppo 345
- $\blacktriangledown$  Creare un appuntamento con un programma di posta elettronica 345
- ▼ Trascinare e rilasciare un appuntamento da un'altra applicazione all'Agenda 346

 $\blacktriangledown$  Trascinare e rilasciare un appuntamento dall'Agenda ad un'altra applicazione 347

Personalizzazione dell'Agenda 348

 $\nabla$  Modificare i valori predefiniti dell'Editor 349

Modifica delle impostazioni di visualizzazione 350

Modifica degli utenti autorizzati e delle autorizzazioni 351

- $\blacktriangledown$  Modificare le impostazioni predefinite della stampante 356
- $\blacktriangledown$  Modificare il formato della data 357
- $\nabla$  Modificare il fuso orario predefinito 357

Altri strumenti dell'agenda 358

sdtcm\_admin 358 sdtcm\_convert 360 dtcm\_editor 361 dtcm\_lookup 362 dtcm\_insert 363 dtcm\_delete 364

# Uso di FNS 364

Denominazione delle agende 365

Registrazione delle agende 365

Limitazioni relative ai servizi di denominazione 365

Limitazioni relative alle versioni 366

Limitazioni relative al runtime 366

## **12. Uso del Terminale 367**

L'emulatore di terminale predefinito del CDE 367

Avvio di una finestra di Terminale 368

 $\blacktriangledown$  Chiudere una finestra di Terminale 371

Uso di una finestra di Terminale 371

- H Avviare un'applicazione da una finestra di Terminale 371
- $\blacktriangledown$  Inserire un comando 372
- $\blacktriangledown$  Copiare e incollare un testo 372
- $\nabla$  Ridimensionare il contenuto della finestra 373

Esecuzione di dtterm su un altro sistema 373

Uso dell'opzione -display 373

Uso di rlogin 374

Uso di remsh 374

Uso dell'opzione Terminale nella Gestione degli indirizzi 374

Personalizzazione di dtterm 375

Visualizzazione della barra dei menu 375

Visualizzazione della barra di scorrimento 376

Opzioni globali di dtterm 376

Opzioni del terminale dtterm 381

Caratteri di controllo del Terminale 385

 $\blacktriangledown$  Impostare i caratteri di controllo del Terminale 386

Cambiamento dell'emulatore di terminale predefinito 386

# **13. Uso dell'Editor delle icone 387**

Introduzione all'Editor delle icone 387

Avvio dell'Editor delle icone 388

Operazioni di disegno principali 389

- ▼ Aprire un'icona esistente 390
- $\blacktriangledown$  Creare un'icona nuova 390
- $\blacktriangledown$  Eliminare un'icona 390
- $\nabla$  Disegnare un'immagine 391 Strumenti di disegno 391

 $\blacktriangledown$  Annullare un'operazione di disegno 393

Salvataggio delle icone 393

Dimensioni delle icone 394

- ▼ Salvare un'icona 394
- $\blacktriangledown$  Salvare un'icona con un nuovo nome 395

Uso dei colori 395

Operazioni di disegno avanzate 396

- $\blacktriangledown$  Selezionare un'area dell'icona 396
- $\blacktriangledown$  Tagliare un'area dell'icona 396
- $\blacktriangledown$  Copiare un'area dell'icona 397
- ▼ Spostare un'area dell'icona 397
- ▼ Ruotare una parte dell'icona 397
- $\blacktriangledown$  Capovolgere una parte dell'icona 397 Ridimensionamento delle icone 398 Punti focali 398 Cattura di parti dello schermo 399

Modifica della visualizzazione di un'icona 399

## **14. Uso della Gestione immagini 401**

Avvio e chiusura della Gestione immagini 401

- $\blacktriangledown$  Avviare la Gestione immagini dal menu Programmi dello spazio di lavoro 402
- $\blacktriangledown$  Avviare la Gestione immagini dalla Gestione di applicazioni 402
- ▼ Avviare la Gestione immagini dalla riga di comando 403
- $\blacktriangledown$  Uscire dalla Gestione immagini 403

Visualizzazione delle immagini 403

- $\blacktriangledown$  Aprire un file grafico 403
- ▼ Aprire un file grafico con la tecnica di trascinamento e rilascio 404
- $\blacktriangledown$  Visualizzare un'immagine in scala di grigi o a colori 404
- ▼ Spostare l'immagine nella finestra di visualizzazione 405

- $\nabla$  Ruotare un'immagine nella finestra di visualizzazione 405
- $\blacktriangledown$  Visualizzare informazioni su un'immagine 405

Modifica delle immagini 406

Strumenti del pannello di controllo 406

- $\blacktriangledown$  Visualizzare automaticamente il pannello di controllo 407
- ▼ Selezionare un'area da salvare in un nuovo file 408
- $\nabla$  Ruotare un'immagine 409
- $\blacktriangledown$  Capovolgere un'immagine 409
- $\blacktriangledown$  Impostare la scala di visualizzazione di un'immagine 410
- $\blacktriangledown$  Annullare un'operazione 411

Salvataggio delle immagini 411

- $\blacktriangledown$  Salvare un'immagine modificata 411
- ▼ Salvare un'immagine in un nuovo file 411

Visualizzazione dei file PostScript 412

- $\blacktriangledown$  Aprire un file PostScript dal menu File 412
- ▼ Aprire un file PostScript con la tecnica di trascinamento e rilascio 413
- $\blacktriangledown$  Visualizzare un file PostScript in bianco e nero o a colori 413
- ▼ Sfogliare un file PostScript 413
- ▼ Visualizzare una pagina specifica di un file PostScript 414
- $\nabla$  Invertire l'ordine delle pagine 415
- $\blacktriangledown$  Cambiare la dimensione della pagina visualizzata 415
- ▼ Salvare una pagina PostScript come immagine a mappa di bit 416

Stampa 416

Finestra di dialogo Stampa 417

- $\blacktriangledown$  Stampare un'immagine (con le opzioni) 418
- $\blacktriangledown$  Anteprima di stampa di un file 418
- ▼ Stampare un documento 419
- ▼ Stampare una pagina da un documento 419

 $\blacktriangledown$  Stampare un'immagine 419

Formati supportati dalla Gestione immagini 419

Uso di Istantanea 421

- $\blacktriangledown$  Avviare la funzione Istantanea 421
- $\blacktriangledown$  Catturare un'immagine di una finestra 422
- $\blacktriangledown$  Catturare un'immagine di una regione dello schermo 422
- $\blacktriangledown$  Catturare un'immagine dello schermo 422
- $\blacktriangledown$  Catturare un'immagine con un ritardo 423
- $\blacktriangledown$  Nascondere la finestra di Istantanea durante la cattura 423
- $\blacktriangledown$  Salvare un'istantanea 424

#### **15. Uso delle funzioni video e audio 425**

Video 426

Introduzione 426

Finestra principale del Lettore multimediale Java 426

Formati supportati 427

Uso del Lettore multimediale Java 430

Avvio e chiusura di Audio 432

- ▼ Avviare Audio dal Pannello principale 432
- $\blacktriangledown$  Avviare Audio dalla riga di comando 433
- ▼ Avviare Audio dal menu Programmi dello spazio di lavoro 433
- ▼ Uscire da Audio 434

Finestra principale di Audio 434

Note vocali 434

Visualizzazione della forma d'onda 435

- $\blacktriangledown$  Visualizzare la forma d'onda 435
- H Avviare Audio con la forma d'onda visualizzata 436

Apertura e riproduzione dei file audio 436

 $\blacktriangledown$  Aprire un file audio 437

- ▼ Aprire un file audio con la tecnica di trascinamento e rilascio 437
- ▼ Specificare le opzioni di riproduzione 438
- $\blacktriangledown$  Riprodurre un file audio 439

Registrazione di un file audio 439

- ▼ Specificare le opzioni di registrazione 440
- $\blacktriangledown$  Effettuare una registrazione 441
- $\blacktriangledown$  Salvare un file audio o una registrazione 442
- ▼ Specificare le opzioni per i dispositivi di ingresso e di uscita 443
- $\blacktriangledown$  Visualizzare informazioni su un file audio 444

Controllo audio 444

Menu 445

Uso delle schede 447

Uscita principale 448

Controllo della registrazione principale 449

Controllo dell'uscita principale e delle applicazioni 450

Registrazione con gli ingressi principale e delle applicazioni 451

Uso della finestra di dialogo Stato 452

**16. Uso della Gestione degli indirizzi 455**

Tipi di schede 455

Opzioni del menu Cerca 456

Avvio della Gestione degli indirizzi 460

Operazioni di ricerca 460

- $\blacktriangledown$  Cercare una scheda indirizzo 461
- $\blacktriangledown$  Cercare una scheda host 462
- ▼ Cercare una scheda pseudonimi 463

Operazioni sulle schede 463

Azioni disponibili per le schede degli indirizzi 464

Azioni disponibili per le schede degli pseudonimi 464

Azioni disponibili per le schede degli host 465

Uso delle schede 466

- $\blacktriangledown$  Creare una scheda indirizzo personale 466
- $\blacktriangledown$  Creare una scheda pseudonimo personale 467
- Modificare una scheda indirizzo personale 468
- $\blacktriangledown$  Collocare una scheda sullo spazio di lavoro 468 Stampa delle schede 469 Uso della cartella delle schede personali 469

#### **17. Uso della Gestione dei processi 471**

Introduzione ai processi 471

Suggerimenti per l'individuazione dei processi erranti 472

Campionamento, visualizzazione e salvataggio delle informazioni sui processi 472

- ▼ Avviare la Gestione dei processi 473
- $\blacktriangledown$  Visualizzare un sottoinsieme dei processi 474
- $\blacktriangledown$  Ricercare un processo 474
- Cambiare l'ordine di visualizzazione 475
- $\blacktriangledown$  Cambiare l'intervallo di campionamento 476 Copia e salvataggio 476

Esecuzione di operazioni su un processo selezionato 477

Invio di un segnale di interruzione a un processo 478

- $\blacktriangledown$  Identificare il proprietario di un processo 479
- ▼ Visualizzare i progenitori di un processo 480
- ▼ Rintracciare i processi figli 480
- ▼ Rintracciare le chiamate di sistema 481
- $\blacktriangledown$  Visualizzare lo stack di un processo 481
- ▼ Eseguire il debugging di un processo 482

# **18. Uso della Misurazione delle prestazioni 483**

Avvio della Misurazione delle prestazioni 483

Scelta dell'host e dei parametri da visualizzare 484

- ▼ Specificare l'host da sottoporre al monitoraggio 486
- $\blacktriangledown$  Cambiare i parametri visualizzati 486

Scelta del metodo di visualizzazione dei parametri 487

- $\blacktriangledown$  Visualizzare/nascondere la barra dei menu 487
- $\blacktriangledown$  Visualizzare/nascondere i diagrammi lineari o pieni 488
- $\blacktriangledown$  Cambiare l'orientamento dei diagrammi 488
- $\blacktriangledown$  Scegliere diagrammi lineari o pieni 488

Uso dei colori e delle soglie 489

- $\blacktriangledown$  Cambiare i valori dei diagrammi 490
- $\blacktriangledown$  Cambiare il valore di soglia per un parametro 490

Registrazione dei campioni e scelta dell'intervallo di campionamento 491

- $\blacktriangledown$  Salvare i dati di campionamento in un file di log 491
- $\blacktriangledown$  Cambiare l'intervallo di campionamento 492

#### **19. Uso dell'Editor scelte rapide 493**

Avvio dell'Editor scelte rapide 493

Creazione di una combinazione di scelta rapida 495

Creare una combinazione di scelta rapida per un'applicazione, un'azione o un documento 495

Creare una combinazione di scelta rapida per una funzione di gestione dello spazio di lavoro 498

Creare una combinazione di scelta rapida per la gestione di più monitor 499

Modifica di una combinazione di scelta rapida 501

Modificare una combinazione di scelta rapida per un'applicazione, un'azione o un documento 501

Modificare una combinazione di scelta rapida per una funzione di gestione dello spazio di lavoro 503

Modificare una combinazione di scelta rapida per la gestione di più monitor 504

**<sup>26</sup>** Manuale dell'utente del CDE Solaris ♦ Marzo 2000

Eliminazione e ripristino delle combinazioni di scelta rapida 506

Eliminare una combinazione di scelta rapida 506

Annullare l'operazione precedente 506

Ripetere l'operazione precedente 506

Ripristinare le impostazioni originarie di una combinazione di scelta rapida 506

#### **20. Uso della Sincronizzazione PDA 509**

Avvio della Sincronizzazione PDA 510 Configurazione della sincronizzazione 510 Impostazione delle proprietà della sincronizzazione 511 Configurazione dei canali 512 Canale Agenda 513 Canale Promemoria 515 Canale Indirizzi 515 Canali di sistema 516 Canale Posta 516 Canale di installazione 519 Aggiunta di un canale 520 Configurazione del Registro attività 522 Visualizzazione del Registro attività 524 Stampa del Registro attività 525 Avvio della sincronizzazione 526 Controllo dello stato 527 **A. Acceleratori da tastiera del CDE 529** Acceleratori per i menu 529 Punto attivo ed evidenziazione 530

Spostamento del punto attivo 530

Apertura e chiusura delle finestre 532

- ▼ Aprire la finestra di un'applicazione 532
- $\blacktriangledown$  Chiudere la finestra di un'applicazione 533
- $\blacktriangledown$  Selezionare una finestra o un'icona 533
- $\blacktriangledown$  Ridurre una finestra ad icona 533
- $\nabla$  Ripristinare una finestra alla dimensione originaria 533
- ▼ Spostare una finestra o un'icona 534
- $\blacktriangledown$  Ridimensionare una finestra 534
- ▼ Scorrere il contenuto di una finestra 534
- $\blacktriangledown$  Selezionare un'opzione da un elenco 535
- $\blacktriangledown$  Aprire un menu a tendina 535
- $\blacktriangledown$  Usare un menu a scomparsa 535
- $\blacktriangledown$  Usare il menu di controllo della finestra 536
- ▼ Visualizzare un altro spazio di lavoro 536
- ▼ Rinominare uno spazio di lavoro 536
- ▼ Spostarsi tra le finestre 537
- $\blacktriangledown$  Visualizzare una finestra in altri spazi di lavoro 537
- ▼ Scegliere un controllo del Pannello principale 537
- ▼ Scegliere un controllo da un pannello secondario 538
- ▼ Spostare il Pannello principale 538

Uso della Guida in linea con la tastiera 538

- $\blacktriangledown$  Richiamare la Guida da una finestra 539
- ▼ Scegliere un collegamento ipertestuale della Guida 539

#### **B. Uso di altre lingue nelle sessioni 541**

Lingua predefinita al login 541

Login con scelta della lingua per la sessione 542

Creazione o modifica di file in una lingua specifica 542

 $\blacktriangledown$  Creare o modificare un file in una lingua specifica 542 Uso di un emulatore di terminale in una lingua specifica 543

Impostazione dei font 544

Definizione di un font 544

Definizione di un set di font 544

Cambiamento dei font 545

▼ Specificare i font dalla riga di comando 545

 $\blacktriangledown$  Specificare i font in un file di risorse 545

Scelta del metodo di input e della tastiera 546

Uso dei modificatori del metodo di input 546

Indicazione dello stile del metodo di input 547

Modifica della mappa della tastiera sul server X 547

## **C. Uso del tasto Compose 549**

# **D. Note sulle versioni locali 555**

Versione locale tailandese 555

Funzionalità della libreria CDE 1.3 556

Operazioni sul testo in lingua tailandese 556

Font tailandesi 559

Stampa 561

Versione locale ebraica 567

Inserimento di testi in lingua ebraica 567

Modifica di un testo in lingua ebraica 567

Stampa di un testo in lingua ebraica 568

**Glossario 571**

**Indice analitico 591**

# Indice delle figure

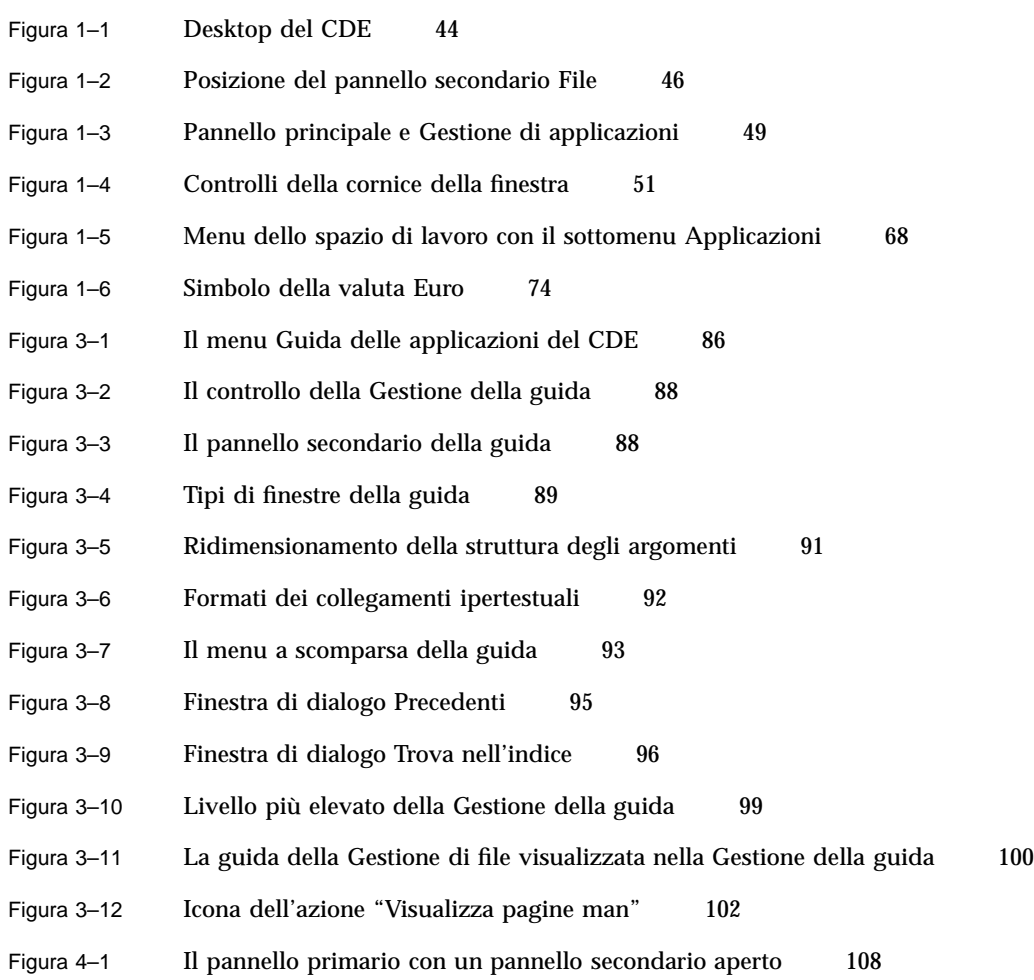

**31**

- Figura 5–1 Icona indicante l'oggetto trascinato 151
- Figura 5–2 Esempio di menu a scomparsa 152
- Figura 5–3 Finestra di Trova file con tutti i criteri di ricerca visualizzati 184
- Figura 5–4 Visualizzazione ad albero della Gestione di file 187
- Figura 5–5 Rappresentazione di un'icona con la funzione di visualizzazione abilitata (a sinistra) e disabilitata (a destra) 192
- Figura 6–1 Controllo della Gestione di applicazioni 200
- Figura 6–2 Finestra principale della Gestione di applicazioni con un gruppo di applicazioni personali 200
- Figura 6–3 Icone di azioni e applicazioni nel gruppo Applicazioni\_desktop 201
- Figura 6–4 Avvio di un'applicazione dalla Gestione di applicazioni 203
- Figura 6–5 Installazione di un'applicazione nel Pannello principale 204
- Figura 6–6 La finestra di Crea azione 207
- Figura 7–1 Controllo della Gestione degli stili nel Pannello principale 209
- Figura 7–2 Controlli della Gestione degli stili 210
- Figura 7–3 Finestra di dialogo "Numero di colori da utilizzare" 211
- Figura 8–1 Icone della Gestione posta indicanti messaggi nuovi, messaggi letti e nessun messaggio 230
- Figura 8–2 Finestra principale della Gestione posta 232
- Figura 8–3 Finestra di dialogo trova della Gestione posta 242
- Figura 8–4 Finestra di composizione della Gestione posta 247
- Figura 8–5 Finestra di dialogo Trova/sostituisci 258
- Figura 8–6 Esempio di allegato 266
- Figura 8–7 Finestra di selezione dei file 272
- Figura 10–1 Finestra dell'Editor di testo 295
- Figura 10–2 Finestra di dialogo "Salva come" 297
- Figura 10–3 Finestra di dialogo "Apri file" 299
- Figura 10–4 Icona del documento 300
- Figura 10–5 Finestra di dialogo "Inserisci file" 311
- **32** Manuale dell'utente del CDE Solaris ♦ Marzo 2000

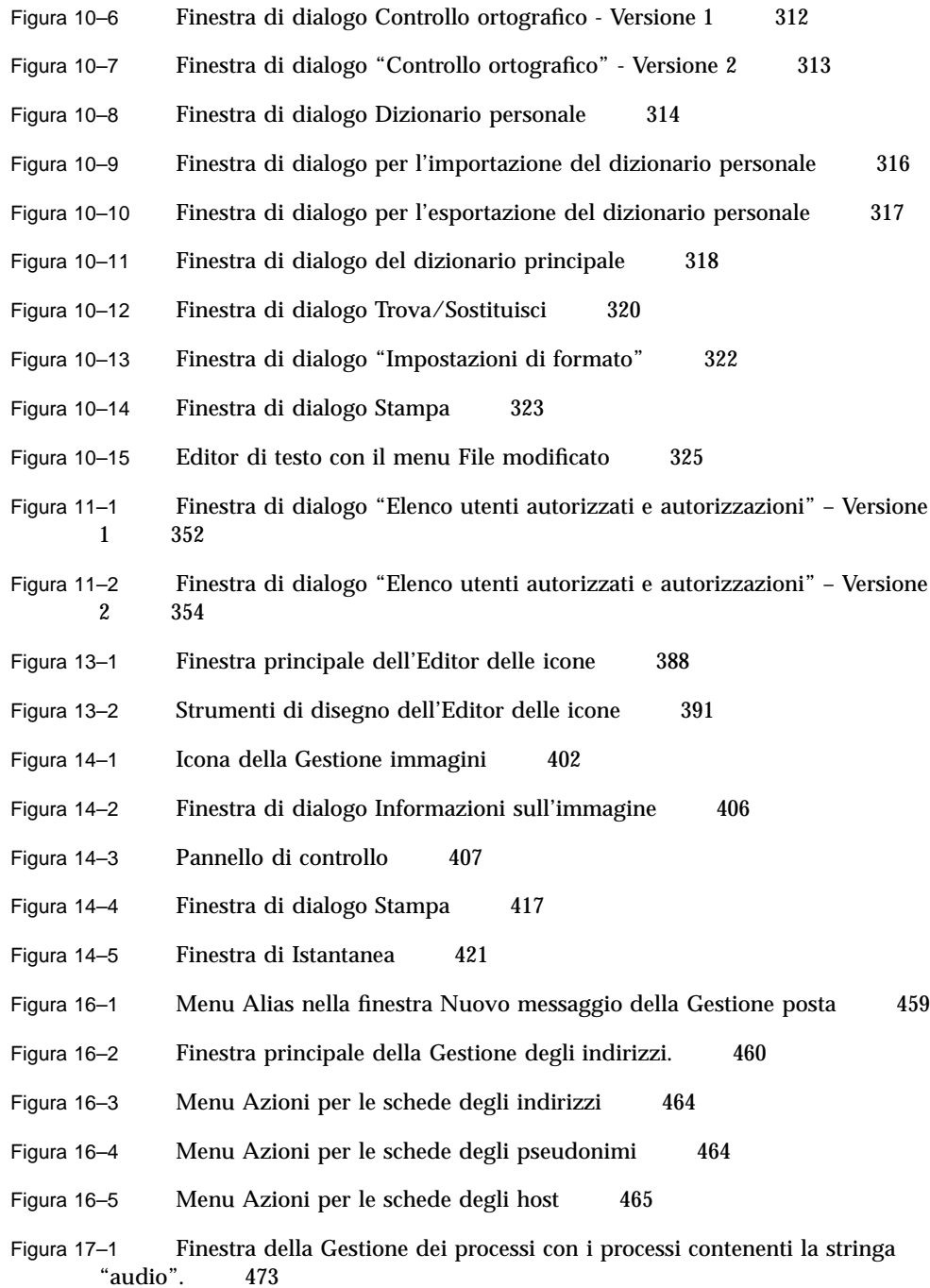

Indice delle figure **33**

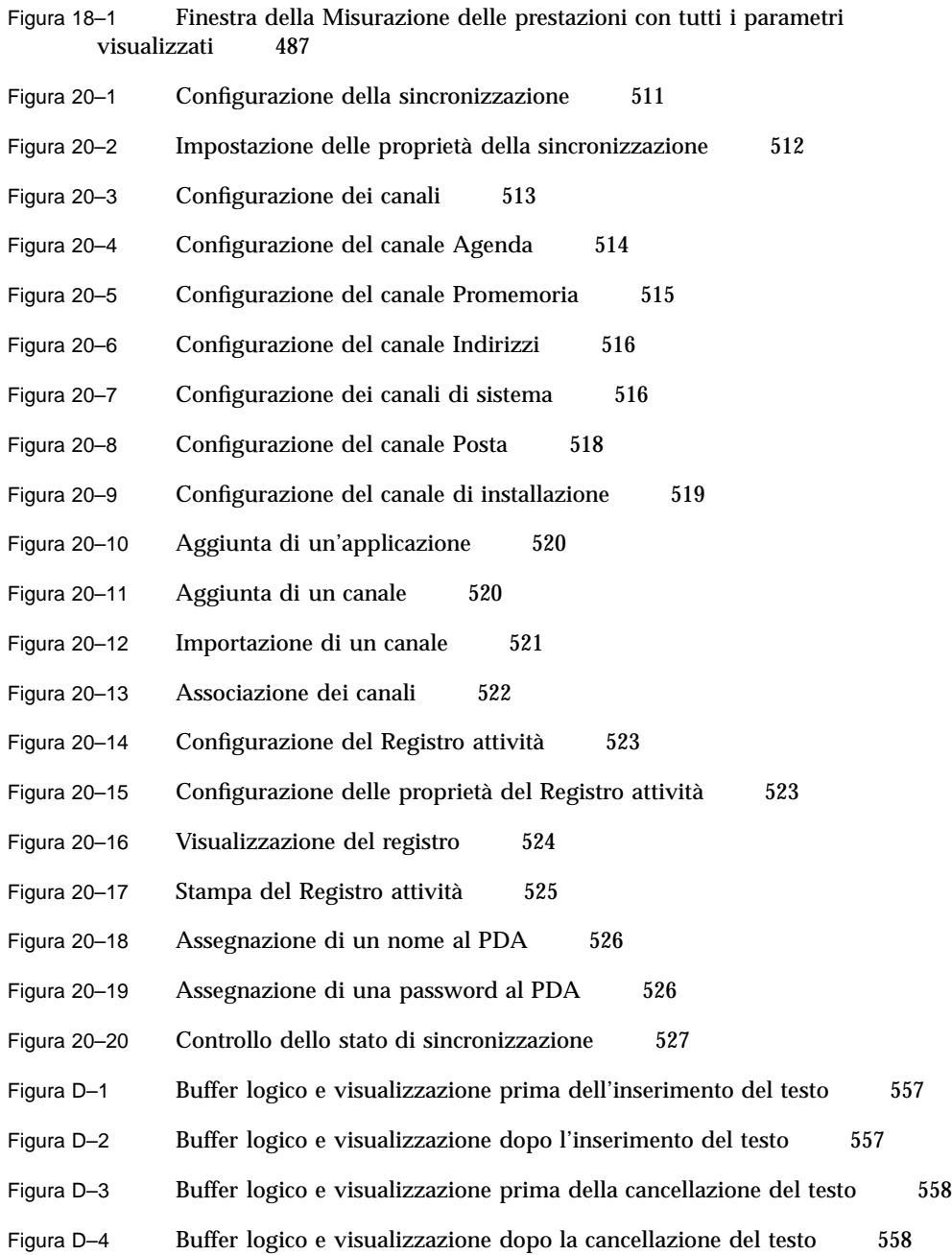

# Prefazione

Il *Manuale dell'utente del CDE Solaris* descrive le caratteristiche principali del Common Desktop Environment (CDE) e contiene informazioni sull'uso del desktop e delle sue applicazioni.

**Nota -** In questo documento, il termine "IA" si riferisce all'architettura dei processori Intel a 32 bit, vale a dire dei processori Pentium, Pentium Pro, Pentium II, Pentium II Xeon, Celeron, Pentium III e Pentium III Xeon e dei chip compatibili prodotti da AMD e Cyrix.

# A chi è destinato il manuale

Questo manuale è destinato agli utenti che hanno installato il Common Desktop Environment Solaris e intendono utilizzarlo come desktop abituale. Le istruzioni fornite presuppongono che l'utente conosca l'uso del mouse a tre pulsanti, dell'interfaccia utente grafica e della riga di comando.

# Prima di leggere il manuale

Si consiglia di leggere il documento:

*Guida alla transizione al CDE Solaris per l'utente*

**35**

# Organizzazione del manuale

Il manuale è suddiviso nei seguenti capitoli:

Il Capitolo 1, "Operazioni fondamentali", descrive le operazioni principali per l'uso del Common Desktop Environment, le procedure per spostarsi negli spazi di lavoro con la tastiera e alcune caratteristiche generali dell'interfaccia utente.

Il Capitolo 2, "Avvio di una sessione del desktop", descrive le procedure di login e di logout e spiega come impostare la sessione che apparirà al login.

Il Capitolo 3, "La guida in linea", spiega come ottenere informazioni di guida su un'applicazione e come spostarsi nel sistema di guida.

Il Capitolo 4, "Uso del Pannello principale", descrive una finestra speciale del desktop dotata di una serie di controlli per le operazioni di uso più comune. Contiene una descrizione dei controlli disponibili e delle procedure per personalizzarli.

Il Capitolo 5, "Uso della Gestione di file", spiega come operare su file e cartelle usando la Gestione di file. Descrive le procedure principali per lo spostamento nei file system, la gestione e la ricerca di file e cartelle e l'utilizzo del Cestino.

Il Capitolo 6, "Uso della Gestione di applicazioni", spiega come avviare le applicazioni del desktop usando la Gestione di applicazioni, il contenitore principale per le applicazioni del CDE.

Il Capitolo 7, "Personalizzazione del desktop", spiega come usare la Gestione degli stili per personalizzare l'aspetto e il comportamento del desktop. Spiega inoltre come impostare le variabili d'ambiente personali.

Il Capitolo 8, "Uso della Gestione posta", descrive le procedure da seguire per inviare e ricevere messaggi di posta elettronica usando la Gestione posta, e per aggiungere ed estrarre gli allegati.

Il Capitolo 9, "Stampa", spiega come stampare i file dal desktop e come cambiare la stampante predefinita.

Il Capitolo 10, "Uso dell'Editor di testo", descrive l'Editor di testo del desktop, l'applicazione che consente di creare e modificare documenti brevi come promemoria, messaggi di posta elettronica o file di risorse.

Il Capitolo 11, "Uso dell'Agenda", descrive l'uso dell'Agenda per impostare impegni e appuntamenti personali o di gruppo.

Il Capitolo 12, "Uso del Terminale", descrive le procedure per visualizzare e personalizzare le finestre di emulazione di terminale sul desktop.

Il Capitolo 13, "Uso dell'Editor delle icone", spiega come creare i file grafici per le icone o gli sfondi del desktop.
Il Capitolo 14, "Uso della Gestione immagini", spiega come catturare immagini dello schermo e come visualizzare, modificare, stampare e convertire immagini a colori o in bianco e nero e file PostScript.

Il Capitolo 15, "Uso delle funzioni video e audio", descrive l'uso dell'applicazione Audio per la registrazione e la riproduzione dei file di suono.

Il Capitolo 16, "Uso della Gestione degli indirizzi", spiega come cercare le schede di informazioni su utenti, host e sistemi, e come operare su queste informazioni.

Il Capitolo 17, "Uso della Gestione dei processi", spiega come visualizzare i processi in esecuzione sulla workstation, come esaminarli ed eventualmente come interromperli.

Il Capitolo 18, "Uso della Misurazione delle prestazioni", spiega come monitorare i livelli di attività del sistema e come identificare i comportamenti anomali.

Il Capitolo 19, "Uso dell'Editor scelte rapide", descrive l'utilizzo della tastiera per la navigazione nel desktop.

Il Capitolo 20, "Uso della Sincronizzazione PDA", spiega come sincronizzare le informazioni contenute in un PDA con quelle del desktop.

L'Appendice A, "Acceleratori da tastiera del CDE", descrive i comandi da eseguire con la tastiera per gli spostamenti all'interno del desktop.

L'Appendice B, "Uso di altre lingue nelle sessioni", spiega come cambiare la lingua utilizzata per le sessioni del desktop e come modificare i font per le diverse lingue.

L'Appendice C, "Uso del tasto Compose", elenca i comandi da tastiera da eseguire per comporre i caratteri speciali (solo per il set di codici ISO Latin-1).

L'Appendice D, "Note sulle versioni locali", descrive le procedure da seguire per visualizzare, modificare e stampare i file di testo usando il CDE e le versioni locali tailandese ed ebraica.

Il Glossario contiene un elenco di parole e frasi utilizzate nel manuale con le relative definizioni.

# Altri manuali

Per informazioni più approfondite sull'uso del desktop, vedere anche il *Manuale del CDE Solaris per utenti esperti e amministratori di sistema*.

Prefazione **37**

# Come ordinare i documenti Sun

La libreria Internet Fatbrain.com ha in catalogo la documentazione sui prodotti di Sun Microsystems, Inc.

Per informazioni sui documenti disponibili e sulle modalità di ordinazione, accedere al Sun Documentation Center di Fatbrain.com all'indirizzo http:// www1.fatbrain.com/documentation/sun.

# Accesso alla documentazione Sun in linea

Il sito Web docs.sun.com<sup>SM</sup> permette di consultare in linea la documentazione tecnica di Sun, usando l'archivio generale o ricercando un titolo o un argomento specifico. L'URL del sito è http://docs.sun.com.

# Convenzioni tipografiche

La tabella seguente descrive le convenzioni tipografiche usate nel manuale.

| Tipo di carattere<br>o simbolo | Uso.                                                                                    | <b>Esempio</b>                                     |
|--------------------------------|-----------------------------------------------------------------------------------------|----------------------------------------------------|
| AaBbCc123                      | Nomi di comandi, file e<br>directory; messaggi del<br>sistema sullo schermo             | Aprire il file . login.                            |
|                                |                                                                                         | Usare 1s -a per visualizzare l'elenco<br>dei file. |
|                                |                                                                                         | sistema% Nuovi messaggi.                           |
| AaBbCc123                      | Comandi digitati dall'utente,<br>in contrasto con l'output del<br>sistema sullo schermo | sistema% su                                        |
|                                |                                                                                         | Password:                                          |

**TABELLA P–1** Convenzioni tipografiche

**TABELLA P–1** Convenzioni tipografiche *(continua)*

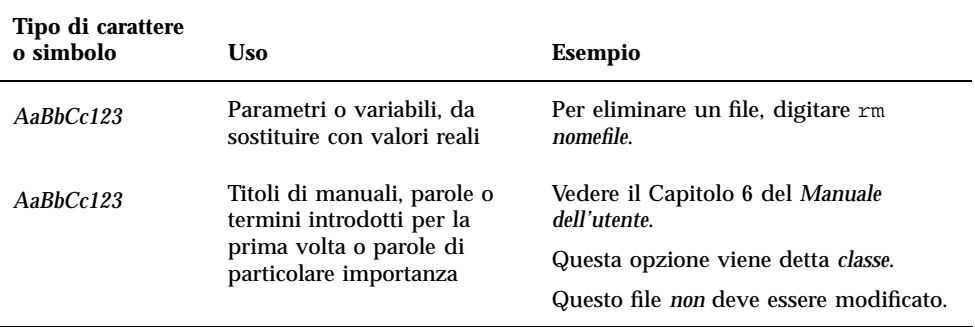

# Prompt delle shell

Qui sotto sono descritti i prompt predefiniti per utente e superutente nelle shell di tipo C, Bourne e Korn.

**TABELLA P–2** Prompt delle shell

| <b>Shell</b>                           | Prompt   |
|----------------------------------------|----------|
| C shell                                | sistema% |
| C shell, superutente                   | sistema# |
| Bourne shell e Korn shell              | \$       |
| Bourne shell e Korn shell, superutente | #        |

Prefazione **39**

# Operazioni fondamentali

Questo capitolo fornisce una descrizione introduttiva alle finestre e ai controlli del CDE e alle operazioni di uso più comune, come il trascinamento degli oggetti con il mouse, il ridimensionamento delle finestre, ecc.

Per informazioni su come effettuare il login nel CDE, vedere il Capitolo 2.

- "Operazioni con il mouse" a pagina 41
- "Desktop" a pagina 44
- "Esecuzione delle applicazioni" a pagina 47
- "Operazioni sulle finestre" a pagina 50
- "Uso degli spazi di lavoro" a pagina 57
- "Uso dei controlli nelle finestre delle applicazioni" a pagina 60
- "Uso dei menu" a pagina 65
- "Operazioni con la tastiera" a pagina 71
- "Uscita dal desktop" a pagina 72
- "Visualizzazione della guida" a pagina 75

# Operazioni con il mouse

- Fare clic
	- ♦ **Premere e rilasciare il pulsante 1 senza spostare il mouse.** Nella configurazione predefinita il pulsante del mouse 1 è quello sinistro.

#### **41**

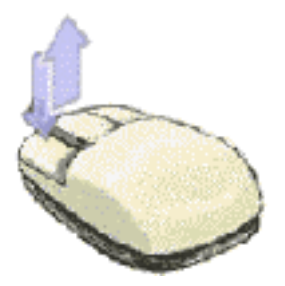

Il singolo clic viene usato per:

- Selezionare una finestra o un'icona per renderla *attiva* o *selezionata*
- Scegliere un pulsante in una finestra di dialogo o un controllo del Pannello principale
- Scegliere un collegamento ipertestuale in una finestra della guida o in un messaggio di posta elettronica

#### Fare doppio clic  $\blacktriangledown$

♦ **Premere e rilasciare il pulsante 1 due volte in rapida successione, senza spostare il mouse.**

Il doppio clic viene usato per:

- Avviare l'azione predefinita associata a un'icona nella Gestione di file o nello spazio di lavoro
- Ripristinare una finestra chiusa a icona (farla tornare alla dimensione normale)
- Chiudere una finestra per eliminarla dallo spazio di lavoro facendo doppio clic sul pulsante di controllo della finestra nell'angolo superiore sinistro della cornice

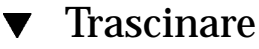

La tecnica *premere-trascinare-rilasciare* viene usata per spostare una finestra o rilasciare un'icona.

♦ **Puntare sulla barra del titolo della finestra o in un punto all'interno dell'icona, premere il pulsante del mouse 1 e trascinare il mouse nella destinazione desiderata, quindi rilasciare il pulsante del mouse.**

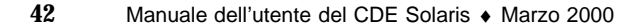

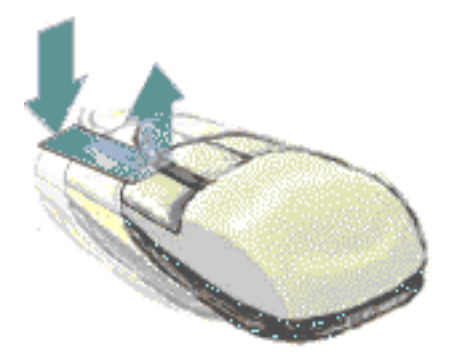

La tecnica del trascinamento e rilascio viene usata per:

- Spostare le finestre e le icone sullo schermo
- Spostare o copiare file e cartelle nella Gestione di file
- Trascinare una guida in una barra di scorrimento per visualizzare il contenuto di una finestra
- Stampare un file rilasciando la sua icona sul controllo della Stampante nel Pannello principale

### Duplicare un testo

- **1. Selezionare il testo desiderato premendo il pulsante del mouse 1 e trascinando il cursore lungo il testo.**
- **2. Rilasciare il pulsante del mouse 1.**
- **3. Puntare il mouse nel punto in cui si desidera duplicare il testo e fare clic con il pulsante 2.**

Nella configurazione predefinita, il pulsante del mouse 2 è quello centrale. Il testo viene copiato nella nuova posizione senza essere rimosso dalla posizione originale.

**4. (Opzionale) Ripetere il punto 3 per duplicare il testo in altri punti.**

# Desktop

Il CDE utilizza finestre ed altri oggetti per rappresentare le applicazioni, i file e i servizi disponibili all'utente. Quando si esegue il login nel CDE, sullo schermo compare il *desktop* del CDE.

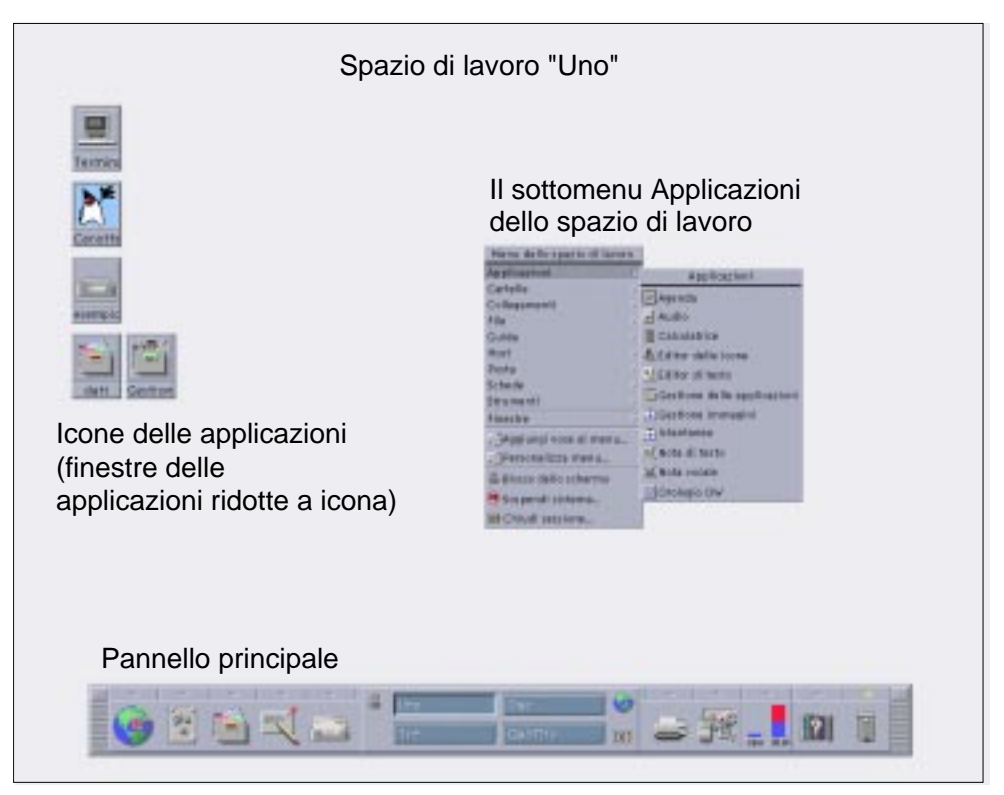

*Figura 1–1* Desktop del CDE

## Desktop del CDE

Il desktop del CDE comprende un *Pannello principale* posto su uno *spazio di lavoro*, cioè sullo sfondo dello schermo. Il Pannello principale presenta informazioni sulla workstation e permette di eseguire applicazioni, di chiudere la sessione di lavoro e di spostarsi tra gli spazi di lavoro. Le applicazioni in esecuzione sono rappresentate da finestre ed icone sullo spazio di lavoro. Il *menu dello spazio di lavoro* permette di eseguire una serie di comandi, e viene visualizzato facendo clic con il pulsante del mouse 3 su una parte non occupata dello spazio di lavoro.

### Pannello principale

Il Pannello principale (vedere il Capitolo 4) permette di accedere ai controlli e ai servizi di uso più comune sul desktop. È disponibile in tutti gli spazi di lavoro.

#### Spazi di lavoro

Gli spazi di lavoro possono essere considerati come schermi o desktop separati. È possibile visualizzare solo uno spazio di lavoro alla volta, ma le applicazioni dei diversi spazi di lavoro possono essere eseguite simultaneamente.

Nella configurazione predefinita, sono disponibili quattro spazi di lavoro numerati da Uno a Quattro. Per visualizzare un altro spazio di lavoro è sufficiente fare clic sul pulsante corrispondente nell'*area dei commutatori* al centro del Pannello principale.

**Suggerimento -** Un'applicazione può comparire in uno o in tutti gli spazi di lavoro: per selezionare l'impostazione desiderata, fare clic con il pulsante del mouse 3 sulla cornice della finestra e scegliere un'opzione dal menu a scomparsa.

#### Menu dello spazio di lavoro

Facendo clic con il pulsante del mouse 3 in un'area non occupata dello spazio di lavoro, viene aperto il menu dello spazio di lavoro (vedere la Figura 1–1). Il menu comprende alcune opzioni comuni al Pannello principale e alla Gestione di applicazioni. La maggior parte delle applicazioni è accessibile dal sottomenu Applicazioni.

### Operazioni sui file

Il pannello secondario File permette di accedere a dispositivi e applicazioni con cui è possibile operare sui file.

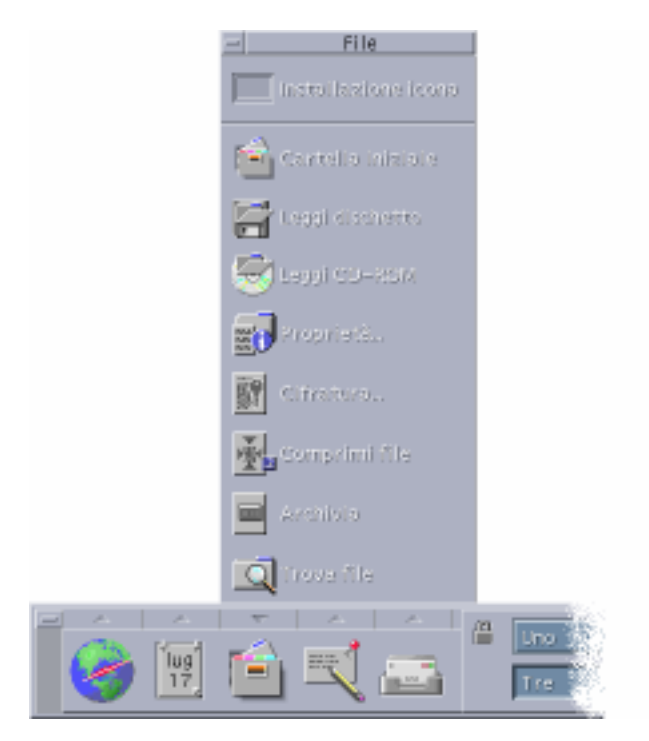

*Figura 1–2* Posizione del pannello secondario File

Il CDE comprende le applicazioni Gestione di file e Trova file, in cui i file e le cartelle sono rappresentati da icone che ne indicano il tipo.

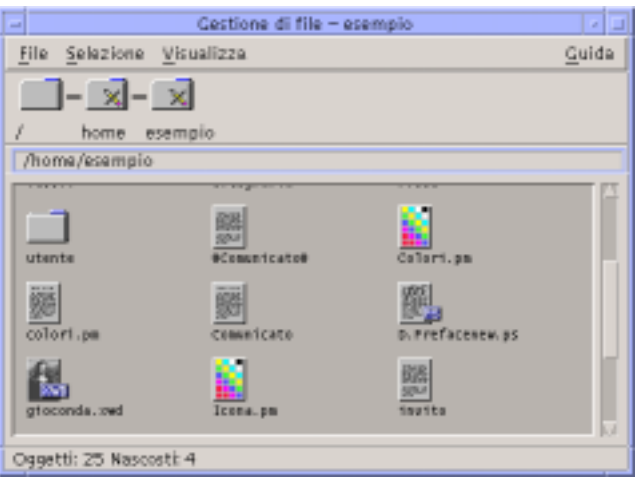

Facendo clic con il pulsante del mouse 3 vengono visualizzate le opzioni disponibili per l'oggetto selezionato, mentre facendo doppio clic su un oggetto viene avviata l'azione predefinita per quell'oggetto. Ad esempio, facendo doppio clic su un file

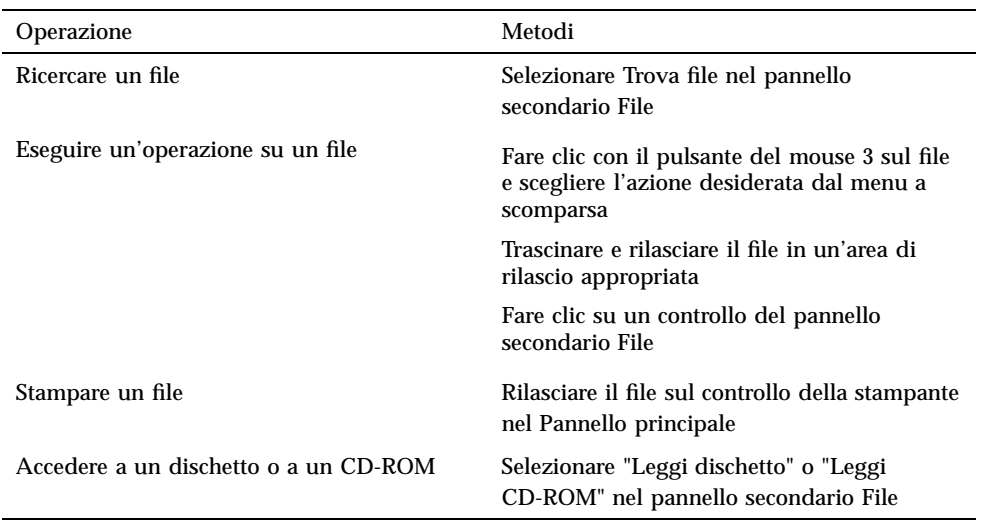

compresso viene eseguita la decompressione del file, e facendo doppio clic su un file audio viene avviata la sua riproduzione.

#### Eliminazione dei file

Il CDE comprende un *cestino*, un contenitore temporaneo in cui vengono immagazzinati gli oggetti (file e cartelle) da eliminare. Per spostare un oggetto selezionato nel Cestino è possibile trascinare e rilasciare il file sull'icona del Cestino, mappare alcune opzioni dei menu oppure premere il tasto Delete. Una volta spostati nel Cestino, gli oggetti non appaiono più nella cartella originaria.

Per rimuovere in modo permanente i file eliminati, usare il controllo "Vuota cestino" del pannello secondario Cestino.

# Esecuzione delle applicazioni

Il CDE offre i seguenti metodi per eseguire le applicazioni:

- Il Pannello principale e il menu dello spazio di lavoro permettono di accedere alle applicazioni di uso più comune.
- Le applicazioni non disponibili dal Pannello principale o dal menu dello spazio di lavoro sono in genere accessibili dalla Gestione di applicazioni.

- Alcune applicazioni possono essere eseguite rilasciando un file nell'area di rilascio appropriata nel Pannello principale.
- Anche le finestre di emulazione di terminale e l'applicazione Gestione di file permettono di avviare le applicazioni, ma questi metodi richiedono una maggiore conoscenza dei comandi, dei file e delle cartelle.

**Nota -** È anche possibile aggiungere applicazioni al Pannello principale, al menu dello spazio di lavoro e alla Gestione di applicazioni.

### Avvio delle applicazioni dal Pannello principale

Il Pannello principale contiene diversi controlli che rappresentano icone dei programmi. Alcuni si trovano nel pannello primario, il gruppo di controlli normalmente visualizzato, altri si trovano nei pannelli secondari, che possono essere visualizzati facendo clic sul rettangolo contrassegnato con una freccia.

Per avviare un'applicazione, fare clic con il pulsante del mouse 1 sul controllo corrispondente.

Per istruzioni su come eseguire le applicazioni dal Pannello principale o su come aggiungere e modificare i controlli del Pannello principale, vedere "Applicazioni del Pannello principale" a pagina 130 e "Personalizzazione del Pannello principale" a pagina 136.

### Avvio delle applicazioni dal menu dello spazio di lavoro

Il menu dello spazio di lavoro viene visualizzato premendo il pulsante del mouse 3 su un'area non occupata dello spazio di lavoro. Scegliere l'applicazione da avviare trascinando il mouse sull'opzione corrispondente e quindi rilasciando il pulsante del mouse.

### Avvio delle applicazioni dalla Gestione di applicazioni

La Gestione di applicazioni viene avviata facendo clic sul controllo corrispondente nel pannello secondario Applicazioni. La Gestione di applicazioni contiene diversi gruppi di applicazioni, tra cui strumenti del desktop e applicazioni OpenWindows. Questi gruppi possono essere aperti facendo clic sulle relative icone nella finestra principale della Gestione di applicazioni.

**<sup>48</sup>** Manuale dell'utente del CDE Solaris ♦ Marzo 2000

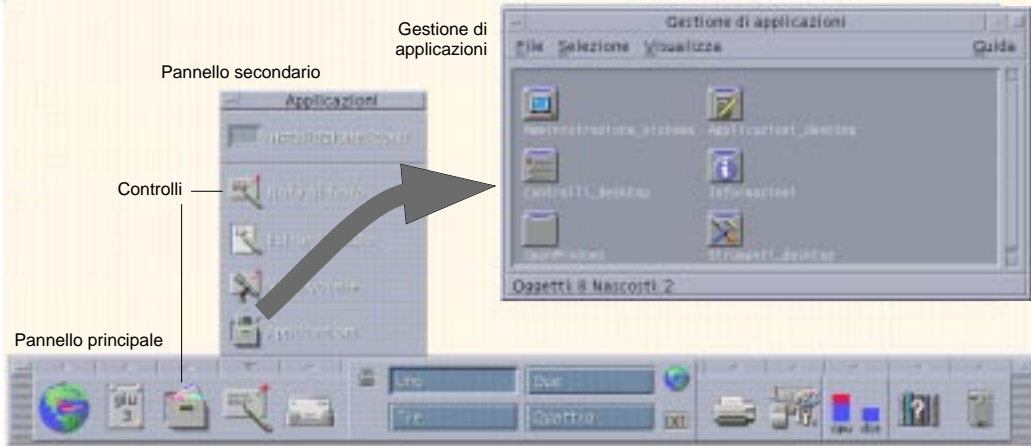

*Figura 1–3* Pannello principale e Gestione di applicazioni

Per avviare un'applicazione da una finestra della Gestione di applicazioni, fare doppio clic sull'icona del programma.

### Avvio delle applicazioni dalle aree di rilascio del Pannello principale

Alcuni controlli del Pannello principale, come i controlli Stampante, Posta e Web Browser, fungono da aree di rilascio (vedere "Aree di rilascio del Pannello principale" a pagina 113), cioè attivano l'applicazione corrispondente quando vi si rilascia un file o un testo di tipo appropriato. Ad esempio, rilasciando un file sul controllo della Gestione posta, viene aperta una finestra "Nuovo messaggio" contenente il file rilasciato come allegato.

Per istruzioni sulle aree di rilascio, vedere "Aree di rilascio del Pannello principale" a pagina 113 e "Descrizione del Pannello principale" a pagina 115.

## Avvio delle applicazioni dalla Gestione di file

È possibile avviare un'applicazione facendo clic sull'icona corrispondente nella Gestione di file. Ad esempio, è possibile avviare la Gestione immagini facendo clic sul file Gestione immagini nella cartella /var/dt/appconfig/appmanager/ *utente-nomehost-0*/Applicazioni\_desktop/ dove *utente-nomehost-0* è una cartella associata in modo specifico al proprio ID utente.

Se un'applicazione utilizza file di dati, è possibile configurarla in modo che venga avviata dalla Gestione di file facendo clic su un suo file di dati. Ad esempio, facendo doppio clic su un file a mappa di bit (un file il cui nome termina in .bm) viene avviato l'Editor delle icone.

Per istruzioni sull'avvio delle applicazioni dalla Gestione di file, vedere "Esecuzione di un'azione su un file o su una cartella" a pagina 161.

### Avvio delle applicazioni da un emulatore di terminale

Un emulatore di terminale è un'applicazione che offre un'interfaccia con riga di comando per operare sul sistema, che accetta ad esempio i comandi del sistema operativo, i nomi degli script o i comandi di avvio delle applicazioni.

Tutte le applicazioni possono essere avviate con un comando. L'uso di questo comando è normalmente descritto nella documentazione dell'applicazione.

Il desktop comprende l'emulatore di terminale dtterm. È tuttavia possibile che il proprio sistema disponga anche di altri emulatori di terminale. Per aprire la finestra dell'emulatore di terminale, fare clic sul controllo Questo host nel pannello secondario Host.

Per maggiori informazioni sull'uso di dtterm, vedere il Capitolo 12.

# Operazioni sulle finestre

Questa sezione descrive le procedure per aprire, chiudere e modificare le finestre negli spazi di lavoro.

### Controlli della cornice delle finestre

I controlli associati alla cornice della finestra permettono di:

- Rendere attiva la finestra (l'attivazione è indicata dal diverso colore della cornice) per ricevere gli input del mouse o della tastiera
- Spostare la finestra
- Ridurre la finestra ad icona
- Ridimensionare la finestra
- Chiudere la finestra eliminandola dal desktop
- Visualizzare la finestra in altri spazi di lavoro

Per informazioni sulle modalità di attivazione delle finestre, vedere il Capitolo 7.

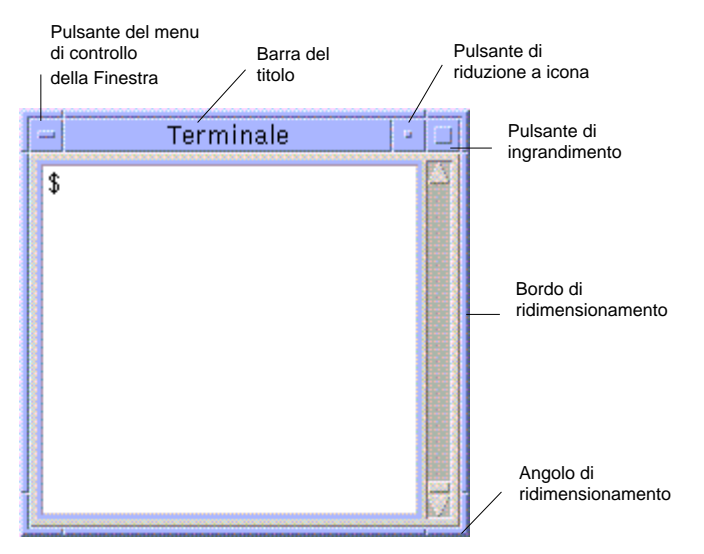

*Figura 1–4* Controlli della cornice della finestra

Fare clic sul pulsante di controllo della finestra per aprire il menu Finestra.

Per chiudere una finestra ed eliminarla dal desktop, fare doppio clic sul pulsante di controllo della finestra, oppure aprire il menu Finestra e scegliere Chiudi.

Per ridurre la finestra ad icona, fare clic sul pulsante di riduzione a icona nella parte superiore destra della cornice. Per tornare a visualizzare la finestra nelle dimensioni originarie, fare doppio clic sull'icona.

Per visualizzare la finestra alla massima dimensione possibile, fare clic sul pulsante di ingrandimento nell'angolo superiore destro della cornice. Per riportare la finestra alla dimensione precedente, fare clic nuovamente sul pulsante di ingrandimento.

La barra del titolo mostra il nome dell'applicazione. Un clic sulla barra del titolo permette di selezionare la finestra, mentre il trascinamento della barra del titolo permette di spostare la finestra.

Per ridimensionare la finestra, trascinare un bordo o uno degli angoli della cornice.

Per ulteriori informazioni sulle finestre e sugli spostamenti con la tastiera, vedere "Apertura e chiusura delle finestre" a pagina 532 nell'Appendice A.

### Aprire la finestra di un'applicazione

#### Con il mouse

- ♦ **Fare clic sul controllo dell'applicazione nel Pannello principale.**
- ♦ *Oppure,* **dalla Gestione di applicazioni, fare doppio clic sull'icona dell'applicazione.**

- ♦ *Oppure,* **dalla Gestione di file, scegliere un'azione per l'icona selezionata dal menu Selezione.**
- ♦ *Oppure,* **dal sottomenu Programmi dello spazio di lavoro, scegliere l'applicazione desiderata.**

È possibile anche selezionare un'icona con un clic del mouse nella Gestione di file o nella Gestione di Applicazioni e quindi scegliere un'azione dal menu Selezione.

#### Con la tastiera

Dal Pannello principale:

- **1. Premere Alt+Tab per attivare il Pannello principale.**
- **2. Usare i tasti freccia per spostare l'evidenziazione all'interno del Pannello principale e selezionare un controllo.**
- **3. Premere la barra spaziatrice o il tasto Return per scegliere il controllo e aprire la finestra dell'applicazione.**

Dalla Gestione di applicazioni:

- **1. Aprire la Gestione di applicazioni scegliendo il controllo corrispondente nel Pannello principale come descritto in precedenza.**
- **2. Nella finestra della Gestione di applicazioni, usare i tasti freccia per spostare l'evidenziazione sull'icona di un gruppo di applicazioni.**
- **3. Premere Return due volte per aprire il gruppo di applicazioni.**
- **4. Usando i tasti freccia, spostare l'evidenziazione sull'icona di un'azione o di un'applicazione e premere Return due volte per avviare l'applicazione.**

### Chiudere la finestra di un'applicazione

La chiusura della finestra principale di un'applicazione produce l'uscita dall'applicazione in tutti gli spazi di lavoro.

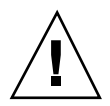

**Avvertenza -** Prima di chiudere una finestra, salvare sempre il suo contenuto. Nella maggior parte delle applicazioni è possibile utilizzare a questo scopo l'opzione Salva dal menu File.

Con il mouse

- ♦ **Scegliere Chiudi dal menu File dell'applicazione.**
- ♦ *Oppure***, fare doppio clic sul pulsante del menu di controllo della finestra (il pulsante con il segno meno nell'angolo superiore sinistro della cornice).**

Con la tastiera

- **1. Premere Alt+Tab per spostare l'evidenziazione sulla finestra da chiudere.**
- **2. Premere Alt+F4.**

#### Ridurre una finestra ad icona v

La riduzione a icona delle finestre permette di liberare spazio sullo schermo. In questo modo le applicazioni rimangono in esecuzione e facilmente accessibili.

#### Con il mouse

♦ **Fare clic sul pulsante di riduzione a icona della finestra.**

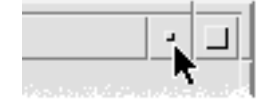

#### Con la tastiera

- **1. Premere Alt+barra spaziatrice per aprire il menu di controllo della finestra.**
- **2. Scegliere "Riduci a icona":**

- Premere freccia giù per selezionare "Riduci a icona", quindi premere Return.
- *Oppure*, premere I, il carattere mnemonico per "Riduci a icona".

### $\blacktriangledown$  Ripristinare una finestra ridotta a icona

#### Con il mouse

♦ **Fare doppio clic sull'icona.**

#### Con la tastiera

- **1. Con l'evidenziazione sull'icona, premere Alt+barra spaziatrice per aprire il menu di controllo della finestra.**
- **2. Premere freccia giù per selezionare l'opzione Ripristina, quindi premere Return.**

### Spostare una finestra o un'icona

#### Con il mouse

- **1. Puntare sulla barra del titolo della finestra o sull'icona.**
- **2. Trascinare la finestra o l'icona nella nuova posizione.**

#### Con la tastiera

- **1. Premere Alt+barra spaziatrice per aprire il menu di controllo della finestra.**
- **2. Premere S, il carattere mnemonico per Sposta.**
- **3. Usare i tasti freccia per riposizionare la finestra o l'icona.** Per eseguire uno spostamento più veloce, premere il tasto Control insieme ai tasti freccia.
- **4. Quando la finestra o l'icona si trovano nella posizione desiderata, premere Return.**

Per annullare l'operazione di spostamento, premere Esc.

#### Ridimensionare una finestra  $\blacktriangledown$

#### Con il mouse

- **1. Posizionare il puntatore su un bordo o su un angolo della finestra.** Il puntatore assumerà la forma di una freccia.
- **2. Trascinare il bordo o l'angolo. Durante l'operazione, un profilo indicherà la nuova dimensione della finestra.**
- **3. Una volta raggiunta la dimensione desiderata, rilasciare il pulsante del mouse.**

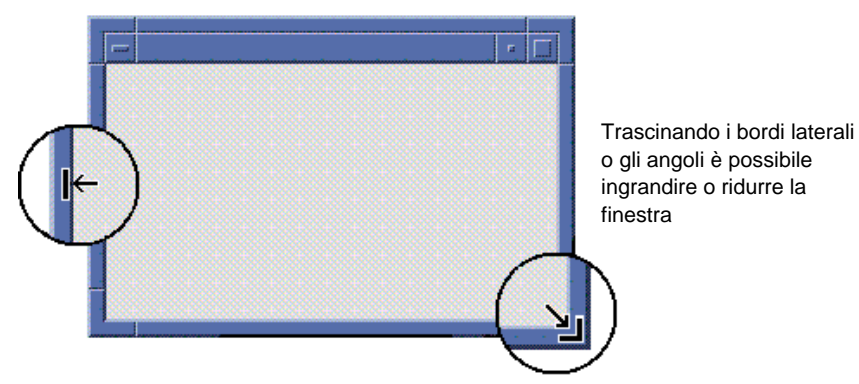

#### Con la tastiera

- **1. Premere Alt+barra spaziatrice per aprire il menu di controllo della finestra.**
- **2. Premere D, il carattere mnemonico per Ridimensiona.**
- **3. Usare i tasti freccia per allargare o restringere la finestra.** Per accelerare l'operazione, premere il tasto Control insieme ai tasti freccia.
- **4. Una volta raggiunta la dimensione desiderata, premere Return.** Per annullare l'operazione di ridimensionamento, premere Esc.

### Portare una finestra o un'icona in primo piano

#### Con il mouse

♦ **Fare clic su una parte visibile della cornice della finestra o in un punto qualsiasi all'interno dell'icona.**

♦ **Scegliere "Porta sopra" dal menu dello spazio di lavoro.**

#### Con la tastiera

- Per portare in primo piano la finestra che si trova nell'ultimo piano di sovrapposizione dello spazio di lavoro, premere Alt+Freccia su.
- Per spostare nell'ultimo piano di sovrapposizione la finestra che si trova in primo piano, premere Alt+Freccia giù.
- Per spostare l'evidenziazione tra le finestre e le icone dello spazio di lavoro, premere Alt+Tab o Alt+Esc.
- Per spostare l'evidenziazione in senso opposto tra le finestre e le icone dello spazio di lavoro, premere Shift+Alt+Tab o Shift+Alt+Esc.

### Copiare e incollare un testo nelle finestre

I comandi Copia e Incolla eliminano la necessità di riscrivere più volte uno stesso testo.

Le aree che supportano queste operazioni sono:

- I campi di testo
- Le finestre di emulazione di terminale
- Le finestre dell'Editor di testo
- Le finestre di composizione della Gestione posta

È anche possibile copiare un testo da una finestra della Gestione posta o da una finestra della Guida e incollarlo in una finestra dell'Editor di testo, in un emulatore di terminale o in una finestra di composizione della Gestione posta.

#### Come selezionare il testo da copiare

- **1. Posizionare il puntatore all'inizio del testo da copiare.**
- **2. Trascinare il puntatore fino alla fine del testo da copiare e rilasciare il pulsante del mouse. Il testo selezionato per la copia apparirà evidenziato.**

#### Come incollare il testo copiato

- **1. Posizionare il cursore nel punto di inserimento desiderato.**
- **2. Fare clic con il pulsante del mouse 2 per incollare il testo.** Per annullare la selezione del testo, fare clic in un'area vuota della finestra o premere Esc.
- **56** Manuale dell'utente del CDE Solaris ♦ Marzo 2000

Per ulteriori informazioni, vedere:

- Il Capitolo 3
- Il Capitolo 10
- Il Capitolo 12

# Uso degli spazi di lavoro

Gli spazi di lavoro possono essere considerati come schermi separati. Per organizzare il desktop in modo funzionale, è possibile collocare le applicazioni usate per una certa attività in uno stesso spazio di lavoro e identificarlo con il nome più appropriato. Ad esempio, si potranno collocare in uno spazio di lavoro chiamato Relazioni gli strumenti utilizzati per creare questo tipo di documenti, ad esempio un foglio elettronico, un'applicazione grafica e un programma di DTP.

Questa sezione descrive le procedure da eseguire per visualizzare gli spazi di lavoro, per rinominarli e per collocare le finestre in spazi di lavoro specifici.

Per informazioni sull'uso della tastiera per gli spostamenti nel desktop, vedere l'Appendice A.

### Visualizzare un altro spazio di lavoro

#### Con il mouse

♦ **Fare clic sul pulsante dello spazio di lavoro nell'area dei commutatori del Pannello principale.**

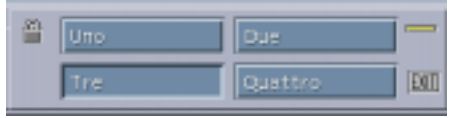

#### Con la tastiera

- **1. Premere Alt+Tab per spostare l'evidenziazione sul Pannello principale.**
- **2. Usare i tasti freccia per spostare l'evidenziazione sul pulsante dello spazio di lavoro da visualizzare.**
- **3. Premere Return.**

### Collocare una finestra in altri spazi di lavoro

#### Con il mouse

**1. Fare clic sul pulsante del menu di controllo della finestra.** Verrà aperto il menu di controllo della finestra.

- **2. Scegliere l'opzione "Occupa spazio di lavoro".**
- **3. Nella lista degli spazi di lavoro visualizzati nella finestra di dialogo, selezionare quelli in cui si desidera far comparire la finestra.**
	- Per selezionare più spazi di lavoro contigui, premere il tasto Shift insieme al pulsante del mouse.
	- Per selezionare più spazi di lavoro in posizione non contigua nella lista, premere il tasto Control insieme al pulsante del mouse.
	- Per annullare la selezione di uno spazio di lavoro, farvi clic nuovamente.
	- Per collocare la finestra in tutti gli spazi di lavoro, fare clic sul pulsante "Tutti gli spazi di lavoro".
- **4. Fare clic su OK.**

#### Con la tastiera

- **1. Premere Alt+barra spaziatrice per aprire il menu di controllo della finestra.**
- **2. Premere Freccia giù per selezionare "Occupa spazio di lavoro" e premere Return.**

Comparirà la finestra di dialogo "Occupazione degli spazi di lavoro".

- **3. Premere Tab per spostare l'evidenziazione nella lista degli spazi di lavoro.**
- **4. Selezionare gli spazi di lavoro in cui si desidera collocare la finestra:**
	- Premere Freccia giù o Freccia su per spostarsi lungo la lista.
	- Per selezionare più spazi di lavoro, premere Shift+Freccia giù o Shift+Freccia su.
- **5. Premere Return.**

#### Rinominare uno spazio di lavoro ▼

#### Con il mouse

**1. Nel Pannello principale, fare clic sul pulsante dello spazio di lavoro che si desidera rinominare.**

Verrà visualizzato lo spazio di lavoro selezionato.

**2. Fare clic nuovamente sul pulsante dello spazio di lavoro nel Pannello principale.**

Il pulsante diventerà un campo di testo.

- **3. Usare il campo di testo per modificare il nome dello spazio di lavoro.**
- **4. Al termine della modifica, premere Return.**

#### Con la tastiera

- **1. Premere Alt+Tab per spostare l'evidenziazione sul Pannello principale.**
- **2. Usare i tasti freccia per spostare l'evidenziazione sul pulsante dello spazio di lavoro che si desidera rinominare.**
- **3. Premere Shift+F10 per visualizzare il menu a scomparsa del pulsante dello spazio di lavoro.**
- **4. Premere Freccia giù per selezionare l'opzione Rinomina e premere Return.** Il pulsante diventerà un campo di testo.
- **5. Usare il campo di testo per modificare il nome dello spazio di lavoro.**
- **6. Al termine della modifica, premere Return.**

# Uso dei controlli nelle finestre delle applicazioni

Le finestre e le finestre di dialogo contengono una serie di controlli per l'utilizzo delle applicazioni. Questi controlli permettono ad esempio di operare sugli oggetti, di scegliere le opzioni o di inserire le informazioni.

Questa sezione descrive vari tipi di controlli usati nel desktop:

- I *pulsanti* vengono usati per eseguire i comandi, avviare le azioni o specificare opzioni e impostazioni. Tra questi, si distinguono i pulsanti di scelta e i pulsanti di esecuzione.
- Le *caselle di selezione* vengono usate per specificare opzioni e impostazioni.
- I *campi di testo* sono aree utilizzate per l'inserimento delle informazioni.
- Gli *elenchi* sono gruppi di opzioni disponibili per la selezione.
- Le *guide di scorrimento* sono controlli che permettono di scegliere un valore in una scala incrementale.
- Le *barre di scorrimento* sono controlli che permettono di scorrere il contenuto di una finestra.

### Scegliere un pulsante di esecuzione

Scegliendo un pulsante di esecuzione si avvia immediatamente il comando o l'azione associata a quel pulsante. Ad esempio, il pulsante OK ha l'effetto di applicare le modifiche e di chiudere la finestra di dialogo in cui si trova.

Molte finestre di dialogo evidenziano automaticamente il pulsante OK, permettendo di inserire rapidamente le informazioni richieste e di premere Return per applicarle e chiudere la finestra di dialogo.

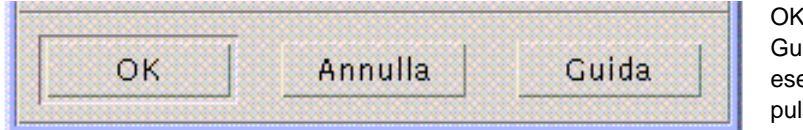

OK, Annulla e Guida sono esempi di pulsanti

Con il mouse

- ♦ **Fare clic sul pulsante.**
- **60** Manuale dell'utente del CDE Solaris ♦ Marzo 2000

#### Con la tastiera

- **1. Premere Tab e i tasti freccia per spostare l'evidenziazione sul pulsante desiderato.**
- **2. Premere Return.**

### Selezionare una casella di selezione o un pulsante di scelta

Le caselle di selezione vengono usate per specificare opzioni o impostazioni. Le opzioni di questo tipo non si escludono a vicenda.

I pulsanti di scelta hanno la stessa funzione, ma all'interno di un gruppo possono essere selezionati solo uno alla volta.

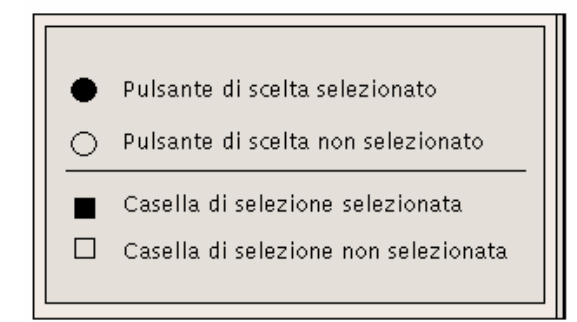

#### Con il mouse

♦ **Fare clic sulla casella di selezione o sul pulsante di scelta.**

#### Con la tastiera

- **1. Premere Tab e i tasti freccia per spostare l'evidenziazione sulla casella di selezione o sul pulsante di scelta desiderato.**
- **2. Premere la barra spaziatrice.**

### Scorrere il contenuto di una finestra

Spesso le finestre contengono più informazioni di quelle visualizzate entro i limiti della loro cornice. Le barre di scorrimento permettono di visualizzare anche le parti di contenuto nascoste.

#### Con il mouse

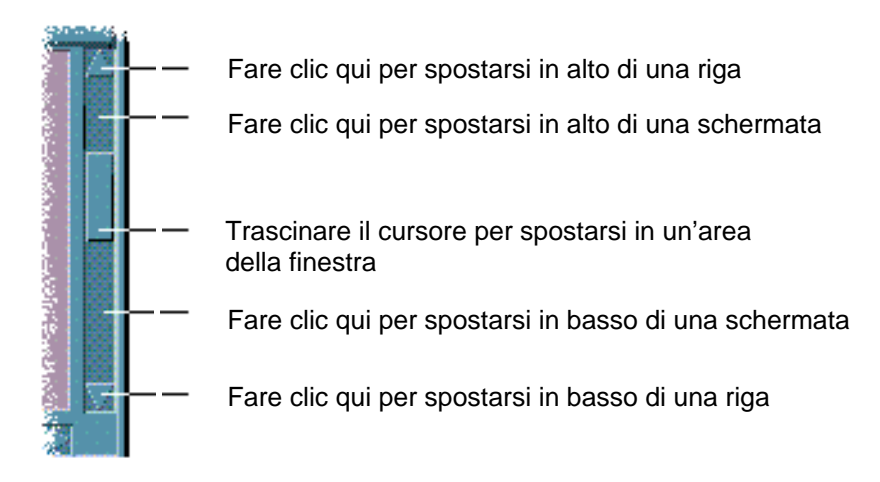

#### Con la tastiera

- **1. Premere Tab per spostarsi nell'area della finestra di cui si desidera scorrere il contenuto.**
- **2. Premere i tasti freccia, o Prev e Next, o Page Up e Page Down.** Per eseguire spostamenti più veloci, premere il tasto Control insieme ai tasti freccia.

Per usare una guida di scorrimento:

- **1. Premere Tab o un tasto freccia per spostare l'evidenziazione sulla guida di scorrimento.**
- **2. Premere Freccia su o Freccia giù per spostare la guida.** Per spostare la guida più rapidamente, premere il tasto Control insieme ai tasti freccia.
- **62** Manuale dell'utente del CDE Solaris ♦ Marzo 2000

### Selezionare una voce da un elenco

Le voci selezionate di un elenco, cioè quelle che appaiono evidenziate, sono quelle su cui avrà effetto il clic di un pulsante, ad esempio OK.

#### Con il mouse

**1. Fare clic sulla voce desiderata nell'elenco.**

Per selezionare più voci in un elenco che supporta la selezione multipla, premere il tasto Shift insieme al pulsante del mouse.

Per annullare la selezione di una voce dell'elenco, farvi clic nuovamente.

#### **2. Fare clic su un pulsante, ad esempio OK.**

In alcuni elenchi, facendo doppio clic su una voce si produce la selezione di quella voce e l'esecuzione del comando predefinito.

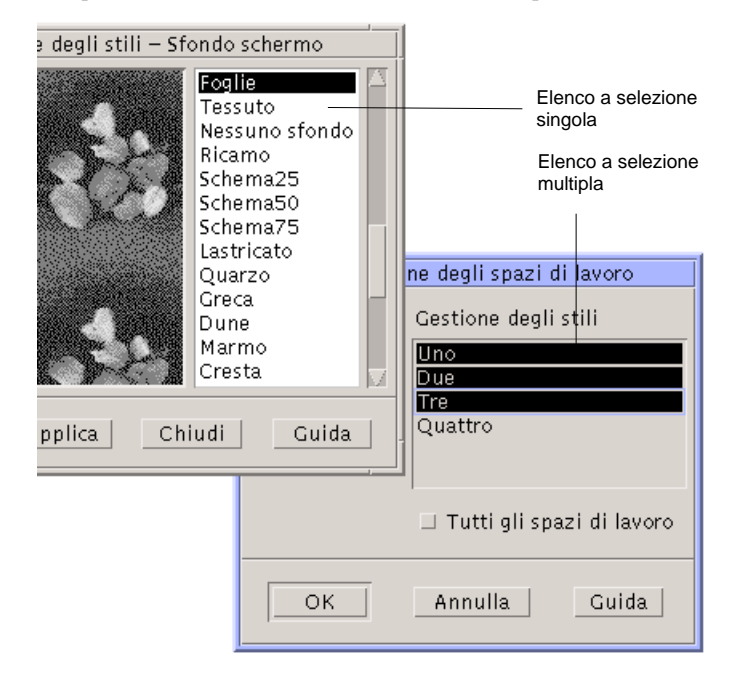

Con la tastiera

- **1. Premere Tab per spostare l'evidenziazione sull'elenco.**
- **2. Selezionare la voce desiderata:**

- In un elenco a selezione singola, usare i tasti freccia per spostarsi sulla voce desiderata.
- In un elenco a selezione multipla, usare i tasti freccia per evidenziare la prima voce da selezionare, quindi premere Shift+Freccia su o Shift+Freccia giù.

Per annullare la selezione di una voce, premere la barra spaziatrice.

**3. Premere Tab per spostare l'evidenziazione su un pulsante, ad esempio OK o Applica, e premere Return.**

**v** Inserire un testo in un campo vuoto

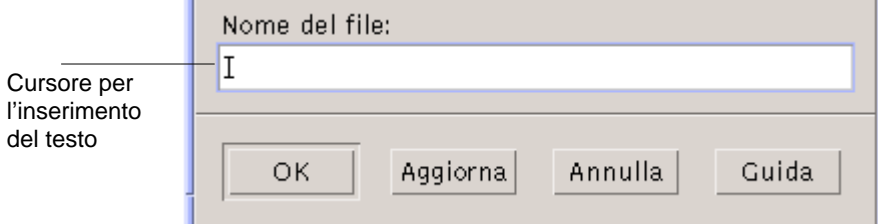

I campi di testo accettano le informazioni inserite con la tastiera.

#### Con il mouse

- **1. Fare clic sul campo per visualizzare il cursore di inserimento testo.**
- **2. Digitare il testo.**

In molte finestre di dialogo, premendo Return è possibile completare l'inserimento del testo e attivare il pulsante predefinito, ad esempio OK o Applica.

#### Con la tastiera

**1. Premere Tab, Shift+Tab o i tasti freccia per spostare l'evidenziazione sul campo di testo.**

Comparirà un cursore lampeggiante per indicare che il campo di testo è pronto per l'immissione da tastiera.

**2. Digitare il testo, quindi premere Control+Tab per spostare l'evidenziazione al di fuori del campo di testo.**

### Modificare un testo in un campo

#### Con il mouse

- **1. Selezionare il testo da modificare all'interno del campo:** Caratteri — Trascinare dal primo carattere all'ultimo Parola — Fare doppio clic sulla parola Riga — Fare triplo clic sulla riga Più righe — Fare quadruplo clic nel campo Per annullare la selezione del testo, fare clic in un'area vuota della finestra.
- **2. Digitare il nuovo testo.**

#### Con la tastiera

- **1. Premere Tab, Shift+Tab o i tasti freccia per spostare l'evidenziazione nel campo.**
- **2. Usare i tasti appropriati per modificare il contenuto del campo, quindi digitare il nuovo testo.**

Tasto freccia — Sposta il cursore di inserimento testo Backspace — Cancella il carattere a sinistra del cursore Delete o Delete char — Cancella il carattere a destra del cursore Control+Delete *o* Control+Delete char — Cancella dal cursore alla fine della riga

**3. Premere Control+Tab per spostare l'evidenziazione al di fuori del campo di testo.**

# Uso dei menu

I menu contengono i comandi da usare per gestire le finestre e le applicazioni software.

Scegliendo un'opzione da un menu si esegue l'azione associata a quell'opzione sull'oggetto correntemente selezionato. Ad esempio, selezionando una finestra e scegliendo "Riduci a icona" dal menu di controllo la finestra viene ridotta ad icona.

Le opzioni che appaiono in colore più chiaro sono disponibili solo in determinate condizioni. Ad esempio, l'opzione Ripristina del menu di controllo della finestra è disponibile solo quando la finestra è ridotta ad icona.

Il desktop offre i seguenti tipi di menu:

 I menu "a tendina", accessibili dalla barra dei menu delle applicazioni facendo clic sul nome del menu o premendo Alt e il *carattere mnemonico* appropriato. Il carattere mnemonico è quello che appare sottolineato nel nome di un menu o di un'opzione.

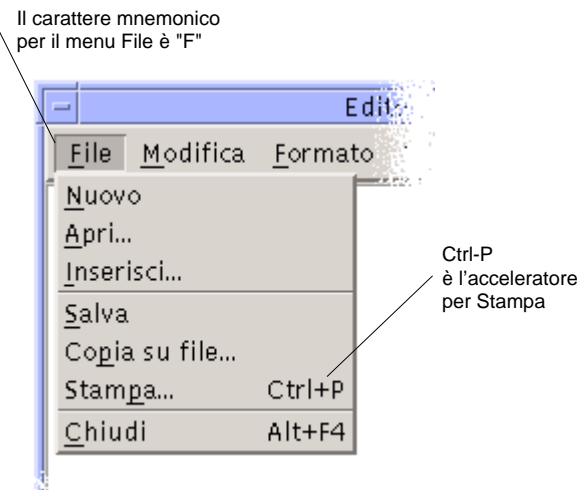

La figura qui sopra mostra il menu File di un'applicazione.

La combinazione di tasti che compare a destra di alcune opzioni viene detta *acceleratore* o *combinazione di accesso rapido*. I caratteri mnemonici e gli acceleratori permettono di accedere velocemente alle opzioni dei menu.

 I menu "a scomparsa", accessibili facendo clic sul pulsante del mouse 3 (o premendo Shift+F10) nella finestra di un'applicazione o su un oggetto dello spazio di lavoro.

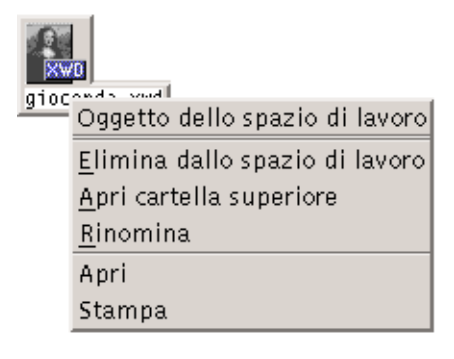

## Menu di controllo della finestra

Le opzioni del menu di controllo della finestra permettono di operare sulle finestre e sulle icone.

Questo menu può essere aperto nei seguenti modi:

- Facendo clic sul pulsante del menu di controllo della finestra nell'angolo superiore sinistro della cornice
- Facendo clic sull'icona di una finestra
- Premendo Alt+barra spaziatrice con l'evidenziazione su una finestra o su un'icona

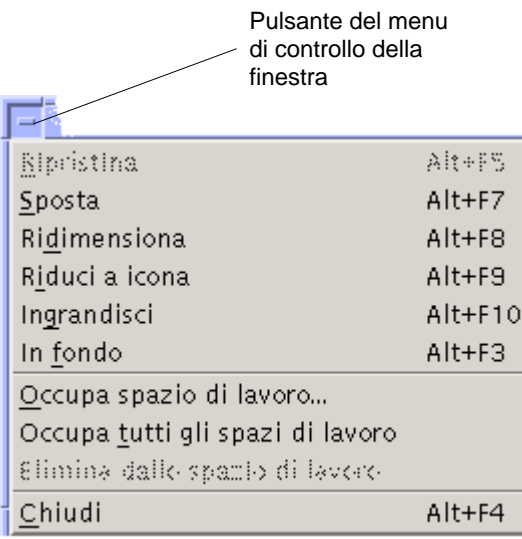

Ripristina — Riporta la finestra alla dimensione originaria

Sposta — Cambia la posizione della finestra

Ridimensiona — Cambia la dimensione della finestra (non disponibile per le icone)

Riduci a icona — Riduce la finestra ad icona

Ingrandisci — Allarga la finestra alla dimensione massima possibile

In fondo — Sposta la finestra sullo sfondo

Occupa spazio di lavoro — Permette di scegliere gli spazi di lavoro in cui collocare la finestra

Occupa tutti gli spazi di lavoro — Visualizza la finestra in tutti gli spazi di lavoro

Chiudi — Chiude la finestra e la elimina dallo spazio di lavoro

### Menu dello spazio di lavoro

Il menu a scomparsa dello spazio di lavoro contiene una serie di opzioni per la gestione generale dello spazio di lavoro.

Per aprire il menu, fare clic con il pulsante del mouse 3 sullo sfondo dello spazio di lavoro.

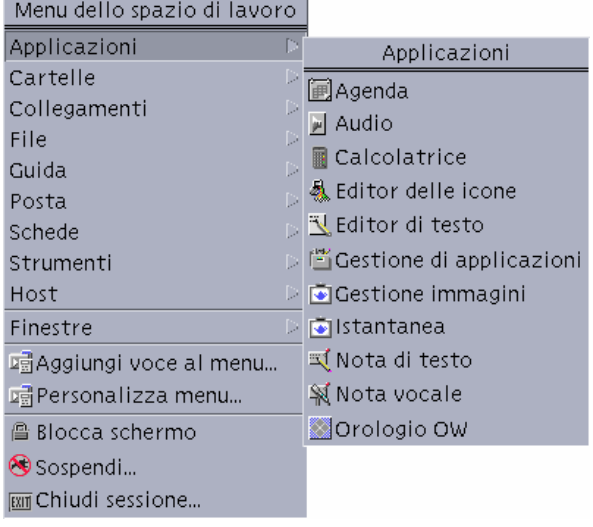

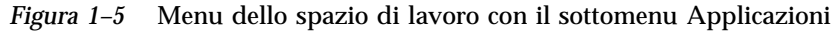

**Nota -** Non è possibile accedere a questo menu con la tastiera.

### Sottomenu Applicazioni

Molte delle applicazioni disponibili in questo sottomenu possono anche essere avviate dai controlli del Pannello principale o dalle icone della Gestione di applicazioni.

**Suggerimento -** Altre applicazioni del desktop OpenWindows sono disponibili nel gruppo OpenWindows della Gestione di applicazioni.

### Scegliere un'opzione dal menu di controllo della finestra

#### Con il mouse

♦ **Premere il pulsante del mouse 1 sul pulsante del menu di controllo della finestra o sull'icona, trascinare fino all'opzione desiderata e rilasciare il pulsante del mouse.**

#### *Oppure*:

- **1. Fare clic sul pulsante del menu di controllo della finestra per aprire il menu.** Se la finestra è ridotta ad icona, fare clic sull'icona.
- **2. Fare clic sull'opzione desiderata del menu.** Per chiudere il menu senza scegliere un'opzione, fare clic in un punto qualsiasi al di fuori del menu.

#### Con la tastiera

- **1. Premere Alt+Tab per spostare l'evidenziazione sulla finestra o sull'icona.**
- **2. Premere Alt+barra spaziatrice per aprire il menu di controllo della finestra.**
- **3. Digitare il carattere mnemonico dell'opzione, vale a dire la lettera sottolineata nel nome dell'opzione.**

Per chiudere il menu senza scegliere un'opzione, premere Esc.

### Scegliere un'opzione dal menu dello spazio di lavoro

- **1. Posizionare il puntatore sullo sfondo dello spazio di lavoro.**
- **2. Premere il pulsante del mouse 3, trascinare fino all'opzione desiderata e quindi rilasciare il pulsante del mouse.**

Per chiudere il menu senza scegliere un'opzione, spostare il puntatore al di fuori del menu e fare clic.

**Nota -** Non è possibile scegliere le opzioni del menu dello spazio di lavoro usando la tastiera.

### Scegliere un'opzione di un menu con il mouse

#### **1. Aprire il menu:**

- Menu a tendina (barra dei menu): Fare clic sul nome del menu con il pulsante del mouse 1.
- Menu a scomparsa: Fare clic con il pulsante del mouse 3 all'interno dell'applicazione.
- Menu a scomparsa degli oggetti: Fare clic sull'oggetto con il pulsante del mouse 3.

#### **2. Fare clic sull'opzione.**

Per scegliere un'opzione da un menu è anche possibile premere il pulsante del mouse per aprire il menu, trascinare il puntatore fino all'opzione desiderata e quindi rilasciare il pulsante del mouse.

Per chiudere un menu senza scegliere un'opzione, spostare il puntatore al di fuori del menu e fare clic.

### Scegliere un'opzione di un menu con la tastiera

#### Menu a tendina

- **1. Premere Alt+Tab per spostare l'evidenziazione sulla finestra dell'applicazione.**
- **2. Aprire il menu premendo Alt e il carattere mnemonico appropriato (il carattere sottolineato nel nome del menu).**

#### **3. Premere il carattere mnemonico per l'opzione desiderata.**

*Oppure*, usare i tasti freccia per spostare l'evidenziazione sull'opzione e premere Return.

#### Menu a scomparsa

- **1. Premere Alt+Tab per spostare l'evidenziazione sulla finestra dell'applicazione o sull'oggetto dello spazio di lavoro.**
- **2. Premere Shift+F10 per aprire il menu a scomparsa.**

#### **3. Premere il carattere mnemonico dell'opzione.**

*Oppure*, premere Freccia giù fino a evidenziare l'opzione e premere Return. Per chiudere un menu senza scegliere un'opzione, premere Esc. Per maggiori informazioni sull'uso della tastiera per gli spostamenti nel desktop, vedere l'Appendice A.

### Uso dei menu volanti

In alcune applicazioni, come la Gestione posta e l'Agenda, è possibile "staccare" un menu e lasciarlo aperto sul desktop per averlo prontamente disponibile. La disponibilità dei menu "volanti" è segnalata dalla presenza di una linea tratteggiata nella parte superiore del menu.

#### Per aprire un menu volante

- **1. Aprire il menu facendo clic sul suo nome nella barra dei menu.**
- **2. Fare clic sulla linea tratteggiata che compare sopra la prima opzione.**

Il menu volante resterà aperto sul desktop finché non verrà chiuso esplicitamente premendo Alt+F4 o facendo doppio clic sul pulsante del menu di controllo della finestra (posto nell'angolo superiore sinistro della cornice).

# Operazioni con la tastiera

Le operazioni del desktop possono essere eseguite anche usando la tastiera al posto del mouse. Nell'uso della tastiera per gli spostamenti, si noti che:

- Il tasto Alt equivale al tasto Extend char su alcune tastiere
- Il tasto Return equivale al tasto Enter su alcune tastiere
- Il tasto Esc interrompe la maggior parte delle operazioni interattive
- Nella Gestione degli stili, il parametro "Controllo delle finestre" deve essere impostato su "Attiva con clic del mouse" (è il valore predefinito)

Per maggiori informazioni sul parametro "Controllo delle finestre", vedere il Capitolo 7.

L'evidenziazione mostra quale finestra, menu o controllo risponderà all'input della tastiera. Per attivare un'opzione o un controllo selezionato, premere la barra spaziatrice.

Qui di seguito sono indicate le combinazioni da utilizzare per eseguire con la tastiera alcune operazioni di uso comune:

- Per spostare l'evidenziazione alla finestra successiva: Premere Alt+Tab.
- Per spostare l'evidenziazione all'interno di una finestra: Premere Tab e i tasti freccia (su, giù, sinistra e destra).
- Per chiudere una finestra ed eliminarla dallo spazio di lavoro: Premere Alt+F4.

- Per ridurre a icona una finestra: Premere Alt+barra spaziatrice, e quindi il tasto I per scegliere "Riduci a icona" dal menu di controllo della finestra.
- Per spostare una finestra: Premere Alt+barra spaziatrice, quindi S per scegliere Sposta dal menu di controllo della finestra. Premere i tasti freccia per spostare la finestra in alto, in basso, a destra o a sinistra e quindi premere Return.

Per effettuare uno spostamento più veloce, premere il tasto Control insieme ai tasti freccia.

Per maggiori informazioni sull'uso della tastiera per gli spostamenti nel desktop, vedere l'Appendice A. Per informazioni sui simboli delle valute e i caratteri di altre lingue, vedere "Composizione di caratteri speciali" a pagina 73. Per informazioni sulla visualizzazione, la gestione e la stampa dei caratteri delle versioni locali tailandese ed ebraica, vedere l'Appendice D.

# Uscita dal desktop

Questa sezione descrive le procedure di logout e di uscita dal desktop, e spiega come bloccare lo schermo per impedire l'uso non autorizzato del sistema.

### Chiudere la sessione

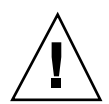

**Avvertenza -** Prima di chiudere la sessione del desktop, salvare il contenuto di tutte le finestre in tutti gli spazi di lavoro.

♦ **Fare clic sul controllo Exit del Pannello principale.**

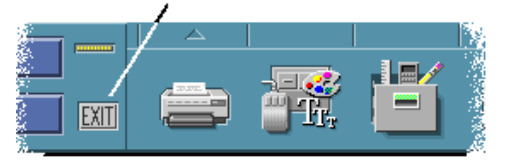

♦ *Oppure***, scegliere "Chiudi sessione" dal menu dello spazio di lavoro.**

**Nota -** Il menu dello spazio di lavoro non può essere visualizzato con la tastiera.

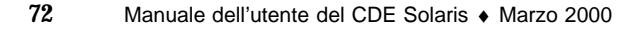
Alla chiusura, il desktop salva la sessione corrente. Al login successivo, il desktop si presenterà con l'aspetto salvato all'uscita precedente.

Le seguenti applicazioni non vengono salvate come parte della sessione corrente:

- Le applicazioni eseguite in finestre di emulazione di terminale
- Le applicazioni non incluse nel desktop che non preservano il loro stato durante l'uscita dalla sessione

Queste applicazioni dovranno essere riavviate al login successivo. Per maggiori informazioni, vedere il Capitolo 2.

### Blocco dello schermo

Per impedire che il sistema venga usato da persone non autorizzate, è possibile bloccare lo schermo come segue:

♦ **Fare clic sul controllo a forma di lucchetto nel Pannello principale.**

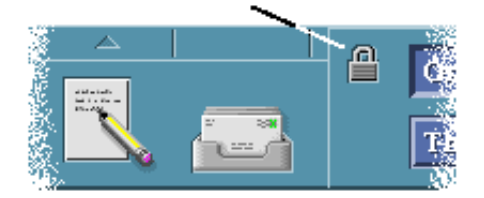

Per sbloccare lo schermo, digitare la propria password.

Per informazioni sulle opzioni di blocco dello schermo, vedere il Capitolo 7.

# Composizione di caratteri speciali

**Nota -** Questa sezione si rivolge solo agli utenti delle versioni locali inglesi.

Alcuni caratteri, come i simboli £ e ¢, non sono presenti in tutte le tastiera. Tuttavia, se si utilizza un set di codici che supporta il carattere richiesto, è possibile usare speciali sequenze di tasti per inserirlo in un documento. Ad esempio, per comporre una e con accento acuto (é), occorre premere il tasto Compose, quindi il tasto e e infine il tasto '(apostrofo).

Operazioni fondamentali **73**

Il set di codici ISO 8859-1, o "ISO Latin-1", comprende la maggior parte dei caratteri usati comunemente nelle lingue dell'Europa occidentale. Per una tabella delle sequenze di tasti disponibili per il set di codici ISO 8859-1, vedere l'Appendice C.

**Nota -** Per informazioni sulla visualizzazione, la gestione e la stampa dei testi nelle versioni locali CTL (Complex Text Layout), come il tailandese e l'ebraico, vedere l'Appendice D.

### Simbolo della valuta Euro

I set di codici oggi più diffusi, come l'ISO Latin-1, non supportano il simbolo dell'Euro: ciò significa che non permettono di creare il simbolo in un documento né di visualizzarlo.

Per creare o visualizzare il simbolo dell'Euro, è necessario eseguire:

- Un set di codici ISO 8859–15, come l'en\_US.8859–15 o l'en\_UK.8859–15 (forniti con l'ambiente operativo Solaris 2.7 e versioni compatibili)
- Un set di codici UTF-8 (comunemente usato dagli utenti multilingua), come l'en\_US.UTF-8 o l'en\_GB.UTF-8.

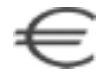

*Figura 1–6* Simbolo della valuta Euro

#### Posizione sulla tastiera

La Tabella 1–1 mostra la posizione del simbolo dell'Euro sulle tastiere Sun Tipo 6:

| <b>Tastiere Tipo 6</b> | Posizione del simbolo dell'Euro |
|------------------------|---------------------------------|
| US                     | AltGraph+4                      |
| <b>UNIX</b>            | AltGraph-E                      |
| UNIX/Logoless          | AltGraph-E                      |
| Francese               | AltGraph-E                      |
| Danese                 | AltGraph-E                      |
| Italiana               | AltGraph-E                      |

**TABELLA 1–1** Posizione del simbolo dell'Euro sulle tastiere Sun Tipo 6

| <b>Tastiere Tipo 6</b> | Posizione del simbolo dell'Euro |
|------------------------|---------------------------------|
| Olandese               | AltGraph-E                      |
| Norvegese              | AltGraph-E                      |
| Portoghese             | AltGraph+E                      |
| Spagnola               | AltGraph-E                      |
| Svedese                | AltGraph-E                      |
| Finlandese             | AltGraph-E                      |
| Svizzera/Francese      | AltGraph-E                      |
| Svizzera/Tedesca       | AltGraph-E                      |
| GB (Irlanda)           | AltGraph-E                      |

**TABELLA 1–1** Posizione del simbolo dell'Euro sulle tastiere Sun Tipo 6 *(continua)*

#### Inserimento con la tastiera nelle versioni locali UTF-8

Sono inoltre disponibili due metodi aggiuntivi per digitare il simbolo dell'Euro nelle versioni locali UTF-8.

Metodo di input con il codice esadecimale Unicode

Per generare il simbolo dell'Euro, digitare il valore Unicode per questo simbolo: U+20AC

Metodo delle tabelle di lookup

Per attivare questo metodo, premere Compose, seguito da Ctrl+I. Selezionare Latin dall'elenco degli script disponibili e scegliere il simbolo dell'Euro dalla tabella dei caratteri.

# Visualizzazione della guida

La guida può essere visualizzata come segue:

**Premendo F1 o il tasto Help** 

Operazioni fondamentali **75**

- Scegliendo un'opzione dal menu Guida di un'applicazione
- Facendo clic sul pulsante Guida in una finestra di dialogo
- Aprendo la Gestione della guida per scorrere i volumi disponibili

Per maggiori informazioni sull'uso della guida, vedere il Capitolo 3.

Il metodo più rapido e semplice per visualizzare la guida è quello di premere il tasto F1. Premendo F1, l'applicazione in uso visualizzerà l'argomento della guida più attinente all'attività in corso.

Alcune tastiere dispongono di un tasto Help dedicato al posto del tasto F1.

### Menu Guida

La maggior parte delle applicazioni dispone di un menu Guida per richiedere tipi specifici di informazioni.

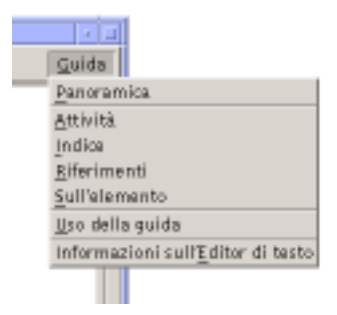

Panoramica: visualizza informazioni introduttive sull'applicazione

Attività: visualizza le istruzioni per l'uso dell'applicazione

Indice: visualizza un indice standard per il volume corrente

Riferimenti: visualizza informazioni sui singoli componenti dell'applicazione

Sull'elemento: trasforma il puntatore in un punto interrogativo; facendo clic su un elemento dello schermo verrà visualizzata una descrizione di quell'elemento

Uso della guida: visualizza informazioni sull'uso della Guida

Informazioni su: mostra la versione e le informazioni di copyright sull'applicazione (in questo caso, l'Editor di testo)

Per maggiori informazioni sull'uso delle finestre della Guida, scegliere "Uso della guida" dal menu Guida di un'applicazione. Oppure, premere F1 da una finestra della Guida.

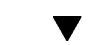

### Visualizzare la Gestione della guida

La Gestione della guida presenta tutti i volumi della guida installati sul sistema.

- **1. Fare clic sul controllo della Gestione della guida nel Pannello principale.** Verrà aperta la finestra principale della Gestione della guida.
- **2. Scegliere l'argomento Common Desktop Environment per visualizzare l'elenco dei volumi di guida disponibili per il desktop.**
- **3. Scorrere l'elenco dei titoli per individuare l'argomento desiderato. Per aprire un volume, fare clic sul titolo.**

Operazioni fondamentali **77**

# Avvio di una sessione del desktop

Si definisce sessione del desktop l'insieme di attività svolte tra il momento del login e quello del logout.

Lo schermo di login, visualizzato dalla Gestione del login, rappresenta la "porta" per l'accesso al desktop. Questo schermo contiene i campi necessari per digitare il nome di login e la parola chiave, e un menu Opzioni per impostare altri parametri come l'avvio di una sessione protetta o la lingua della sessione.

- "Avvio e chiusura di una sessione del desktop" a pagina 79
- "Avviare una sessione in una lingua diversa" a pagina 80
- "Avvio di una sessione protetta" a pagina 81
- "Avvio di una sessione dalla riga di comando" a pagina 81
- "Uso di una sessione iniziale" a pagina 82

# Avvio e chiusura di una sessione del desktop

La sessione del desktop ha inizio al momento del login. Non appena la Gestione del login ha controllato il nome e la parola chiave immesse dall'utente, viene avviata la Gestione delle sessioni.

La Gestione delle sessioni è un meccanismo in grado di *gestire* le sessioni, cioè di ricordare lo stato della sessione più recente e di ripristinarlo nella stessa forma al login successivo.

La Gestione delle sessioni può salvare e ripristinare:

**79**

- Le impostazioni relative all'aspetto e al comportamento del desktop ad esempio i font, i colori e le impostazioni del mouse.
- Le applicazioni a finestre in esecuzione ad esempio, la Gestione di file o l'Editor di testo. Le applicazioni eseguite nelle finestre di emulazione di terminale non possono essere salvate e ripristinate dalla Gestione delle sessioni. Ad esempio, l'editor vi eseguito in una finestra di Terminale non potrà essere ripristinato nella sessione successiva.

### Avviare una sessione del desktop

- **1. Digitare il nome di login e premere Return o fare clic su OK.**
- **2. Digitare la password e premere Return o fare clic su OK.**

Se la Gestione del login non riconosce il nome o la password, fare clic su Ricomincia e riavviare il processo di login.

Una volta effettuato il login, la Gestione delle sessioni avvia la sessione appropriata:

- Se si tratta del primo login di un utente viene avviata una sessione nuova.
- Se l'utente aveva già utilizzato il sistema in precedenza, viene ripristinata la sessione precedente.

### ▼ Chiudere una sessione

- Fare clic sul controllo Exit nel Pannello principale.
- *Oppure*, scegliere "Chiudi sessione" dal menu dello spazio di lavoro.

Quando si chiude una sessione normale del desktop, la Gestione delle sessioni salva le impostazioni della sessione corrente in modo da poterle ripristinare al login successivo dell'utente. È comunque possibile che le impostazioni riguardanti applicazioni non incluse nel desktop non vengano salvate.

Avviare una sessione in una lingua diversa

- **1. Scegliere Lingua dal menu Opzioni dello schermo di login.**
- **2. Scegliere il gruppo che include la lingua desiderata.**
- **3. Selezionare la lingua.**
- **4. Eseguire il login.**

La lingua predefinita viene impostata dall'amministratore del sistema. Il menu Opzioni permette tuttavia di accedere alle altre lingue disponibili; la scelta della

# Avvio di una sessione protetta

Una sessione protetta avvia un'unica finestra di Terminale (e opzionalmente la Gestione dello spazio di lavoro). È utile quando occorre eseguire una serie di comandi da una finestra di Terminale prima di avviare una sessione del desktop.

#### Avviare una sessione protetta  $\blacktriangledown$

- **1. Scegliere Sessione dal menu Opzioni.**
- **2. Dal menu secondario Sessioni, scegliere "Sessione a finestra singola".**
- **3. Eseguire il login.**

### Chiudere una sessione protetta

♦ **Digitare il comando** exit **in una finestra di Terminale.**

# Avvio di una sessione dalla riga di comando

Il login della riga di comando permette di uscire temporaneamente dal desktop per usare l'ambiente del sistema operativo. Non si tratta perciò di una sessione del desktop. Il login viene eseguito con il meccanismo del sistema operativo anziché con la Gestione del login. Non sono disponibili finestre perché il server X non è in esecuzione.

Avvio di una sessione del desktop **81**

### Avviare e chiudere una sessione dalla riga di comando

**Nota -** Alcuni tipi di configurazioni (ad esempio, quella dei terminali X) non consentono di effettuare il login dalla riga di comando.

Per accedere alla riga di comando:

- **1. Scegliere "Login della riga di comando" dal menu Opzioni.** Lo schermo di login scomparirà e verrà sostituito dal prompt di una console.
- **2. Alla richiesta del sistema, inserire il nome di login e la password.**

Per uscire dalla sessione della riga di comando:

♦ **Digitare** exit **al prompt.**

# Uso di una sessione iniziale

In genere, il desktop salva le impostazioni della sessione al logout e utilizza queste informazioni per l'avvio della sessione successiva. Se si avvia o si chiude un'applicazione durante una sessione, o si utilizza la Gestione degli stili per cambiare l'aspetto e il comportamento del sistema, le modifiche apportate si rifletteranno nella sessione successiva. Questo tipo di sessione viene detta *sessione corrente*.

Il desktop offre inoltre la possibilità di impostare una *sessione iniziale*, vale a dire una sessione esplicitamente salvata dall'utente con determinate impostazioni. Una volta impostata una sessione iniziale, sarà possibile specificare al desktop di ripristinare quella sessione ad ogni login al posto della sessione corrente.

#### Salvare una sessione iniziale

- **1. Fare clic sul controllo della Gestione degli stili nel Pannello principale.**
- **2. Fare clic sul controllo Avvio nella Gestione degli stili.** Verrà visualizzata la finestra di dialogo Avvio.
- **3. Fare clic su "Imposta sessione iniziale".**

**4. Nella finestra di dialogo di conferma, fare clic su OK.** Verrà salvato lo stato corrente della sessione.

### Avviare automaticamente la sessione iniziale al login

- **1. Fare clic sul controllo della Gestione degli stili nel Pannello principale.**
- **2. Fare clic sul controllo Avvio nella Gestione degli stili.** Verrà visualizzata la finestra di dialogo Avvio.
- **3. Selezionare "Ripresenta la sessione iniziale".**
- **4. Fare clic su OK.**

Abilitando l'opzione "Ripresenta la sessione iniziale", la Gestione delle sessioni non salverà la sessione corrente al momento del logout.

#### Scegliere tra la sessione corrente e la sessione  $\blacktriangledown$ iniziale

- **1. Fare clic sul controllo della Gestione degli stili nel Pannello principale.**
- **2. Fare clic sul controllo Avvio nella Gestione degli stili.** Verrà visualizzata la finestra di dialogo Avvio.
- **3. Selezionare "Richiedi al logout".**
- **4. Fare clic su OK.**

Questa impostazione permette di decidere di volta in volta, al momento del logout, quale sessione avviare al login successivo — la sessione corrente o quella iniziale. Scegliendo di tornare alla sessione iniziale, le impostazioni della sessione corrente non verranno salvate (non sarà cioè possibile cambiare idea al login successivo).

Avvio di una sessione del desktop **83**

# La guida in linea

Tutte le applicazioni del Common Desktop Environment (CDE), come la Gestione posta o la Gestione di file, permettono di visualizzare una guida in linea usando lo stesso metodo standard. È inoltre disponibile una Gestione della guida, che presenta tutti gli argomenti disponibili sul sistema.

Il sistema di guida del desktop può essere utilizzato anche da altre applicazioni installate sul sistema, e può essere integrato con altri sistemi di guida per l'utente.

- "Visualizzazione della Guida" a pagina 85
- "Uso delle finestre della guida" a pagina 88
- "Selezione degli argomenti della guida" a pagina 90
- "Spostamento tra argomenti della guida" a pagina 92
- "Ricerca di informazioni specifiche" a pagina 95
- "Consultazione della guida sul sistema" a pagina 98
- "Stampa degli argomenti della guida" a pagina 103

# Visualizzazione della Guida

Per visualizzare la guida si può procedere come segue:

- Premere F1, il "tasto guida", per visualizzare la guida *contestuale*
- Scegliere un comando dal menu Guida di un'applicazione
- Aprire la Gestione della guida dal Pannello principale per visualizzare gli argomenti disponibili
- Aprire il pannello secondario della Guida per richiamare informazioni sul desktop o per scegliere la "Guida sull'elemento"

**85**

## Il tasto guida (F1)

Quando si ha un problema, il modo più rapido e semplice per ottenere un aiuto è quello di premere F1. Premendo F1, l'applicazione in uso visualizza le informazioni più strettamente correlate al componente evidenziato, ad esempio un pulsante o una finestra. Poiché l'applicazione sceglie l'argomento della guida più appropriato al contesto della richiesta, questo tipo di guida viene detta contestuale.

Il tasto F1 offre un metodo rapido per ottenere informazioni su un menu o su una finestra di dialogo. Ad esempio, per ottenere informazioni sul menu File della Gestione di file è sufficiente aprire il menu File e premere F1. L'applicazione visualizzerà una descrizione di tutte le opzioni del menu. Oppure, premendo F1 in una finestra di dialogo verrà visualizzata una spiegazione sull'uso e sulle funzioni di quella finestra. Le stesse informazioni potranno essere visualizzate facendo clic sul pulsante Guida della finestra di dialogo.

**Nota -** Alcuni sistemi dispongono di un tasto "Help" dedicato nella tastiera. In questo caso, questo tasto avrà la stessa funzione di F1.

### Il menu Guida delle applicazioni

Quasi tutte le applicazioni dispongono di un menu Guida che permette di richiedere diversi tipi di informazioni: un'introduzione generale all'applicazione, una descrizione delle procedure oppure una serie di informazioni di riferimento.

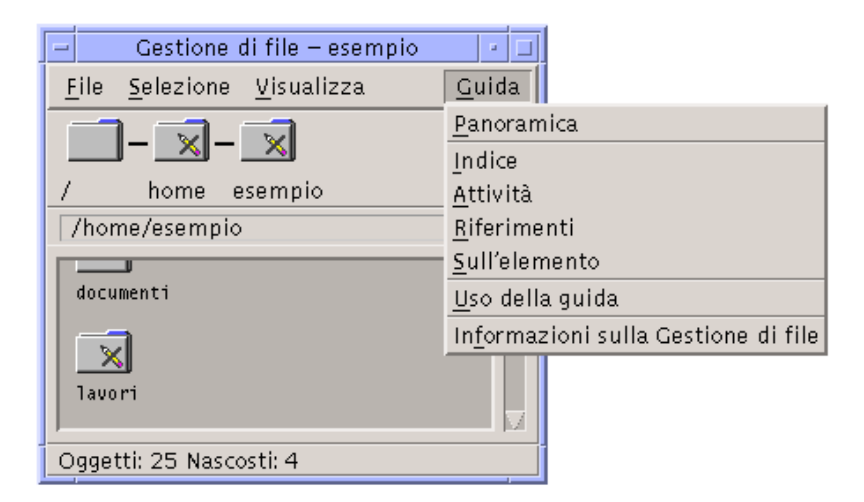

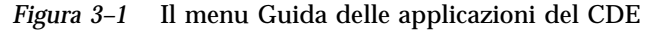

In genere, il menu Guida delle applicazioni del CDE contiene i seguenti comandi:

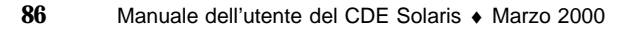

Panoramica: visualizza l'*argomento iniziale* dell'applicazione, vale a dire il primo argomento nella gerarchia della guida dell'applicazione.

Attività: visualizza le istruzioni per le operazioni da eseguire con l'applicazione.

Riferimenti: visualizza informazioni di riferimento per diversi componenti, come le finestre e le finestre di dialogo, i menu e le risorse delle applicazioni.

Sull'elemento: permette di fare clic su un elemento specifico di una finestra per ottenere informazioni su quell'elemento.

Uso della guida: fornisce informazioni sull'uso delle finestre della guida.

Informazioni sull'Applicazione: mostra la versione e le informazioni di copyright per l'applicazione.

Alcune applicazioni possono includere altre opzioni oltre a quelle descritte. Inoltre, le applicazioni non-CDE possono avere menu con opzioni diverse.

#### Guida sugli elementi delle applicazioni

La guida sull'elemento opera in modo interattivo. Permette infatti di posizionare il puntatore su un elemento specifico (un menu, un pulsante o una finestra di dialogo) e di fare clic su quell'elemento per visualizzare la guida corrispondente.

#### Come selezionare la guida sull'elemento

**1. Scegliere "Sull'elemento" dal menu Guida.**

Il puntatore assumerà la forma di un punto interrogativo (?).

**2. Posizionare il puntatore su un elemento dell'applicazione e fare clic con il pulsante del mouse 1.**

Verrà visualizzata una descrizione dell'elemento.

### Uso della Gestione della guida

La Gestione della guida è una finestra speciale che presenta tutti i volumi della guida in linea registrati sul sistema. Per aprire questa finestra, fare clic sul controllo della Gestione della guida nel Pannello principale.

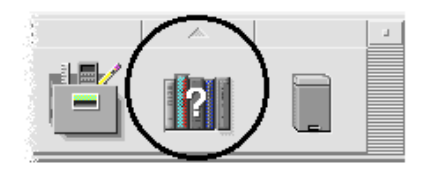

*Figura 3–2* Il controllo della Gestione della guida

Facendo clic su uno dei titoli sottolineati verrà visualizzata la guida corrispondente. Per ulteriori istruzioni sull'uso della Gestione della guida, vedere "Consultazione della guida sul sistema" a pagina 98.

Il pannello secondario Guida del Pannello principale fornisce informazioni sul CDE e sul Pannello principale (vedere "Pannello secondario Guida" a pagina 127).

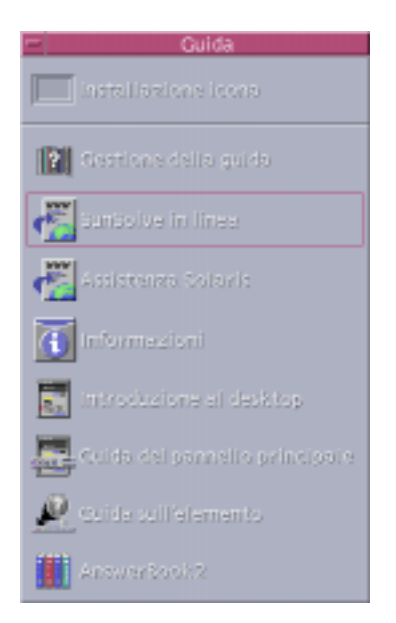

*Figura 3–3* Il pannello secondario della guida

# Uso delle finestre della guida

Il sistema di guida è incorporato in tutte le applicazioni del CDE (e in alcuni casi anche in altre applicazioni installate sul sistema).

Per visualizzare la guida, le applicazioni utilizzano due tipi di finestre: la *finestra principale della guida* e la *finestra di guida rapida*, mostrate nella Figura 3–4.

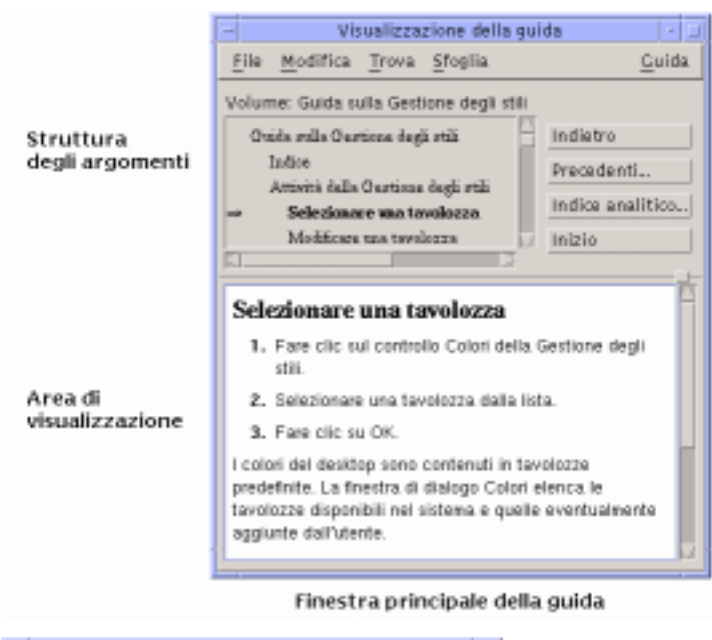

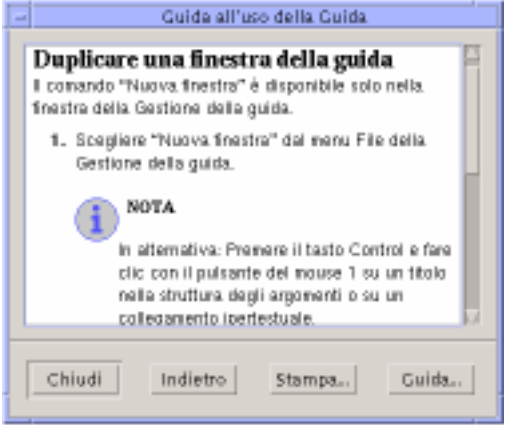

Finestra di guida rapida

*Figura 3–4* Tipi di finestre della guida

La finestra principale della guida contiene una struttura di argomenti e un'area di visualizzazione. La struttura degli argomenti è un indice degli argomenti disponibili nel sistema di guida. Scegliendo un argomento, le informazioni corrispondenti vengono visualizzate nella parte inferiore della finestra, detta area di visualizzazione degli argomenti.

La finestra di guida rapida ha una forma più semplice: contiene infatti solo un'area di visualizzazione e uno o più pulsanti.

# Selezione degli argomenti della guida

Esistono due modi per selezionare un argomento della guida. È possibile scegliere un titolo dalla struttura degli argomenti; oppure, dall'interno di un argomento, selezionare un collegamento ipertestuale. Un collegamento ipertestuale è una parola o una frase attiva che "salta" ad un altro argomento correlato. Le parti di testo sottolineate nelle finestre della guida sono collegamenti ipertestuali.

Anche le immagini grafiche possono essere usate come collegamenti ipertestuali. Per maggiori informazioni, vedere "Uso dei collegamenti ipertestuali" a pagina 91.

### Uso della struttura degli argomenti

La struttura degli argomenti è un indice a più livelli delle informazioni disponibili nel volume della guida. Gli argomenti di livello inferiore appaiono rientrati rispetto a quelli principali. L'argomento corrente, cioè quello che compare nell'area di visualizzazione, è contrassegnato da una freccia. Le barre di scorrimento permettono di visualizzare l'intero testo dell'argomento selezionato, e gli angoli e i bordi di ridimensionamento permettono di allargare o di ridurre l'intera finestra della guida.

È anche possibile modificare la suddivisione interna della finestra, trascinando la casella di ridimensionamento mostrata nella Figura 3–5.

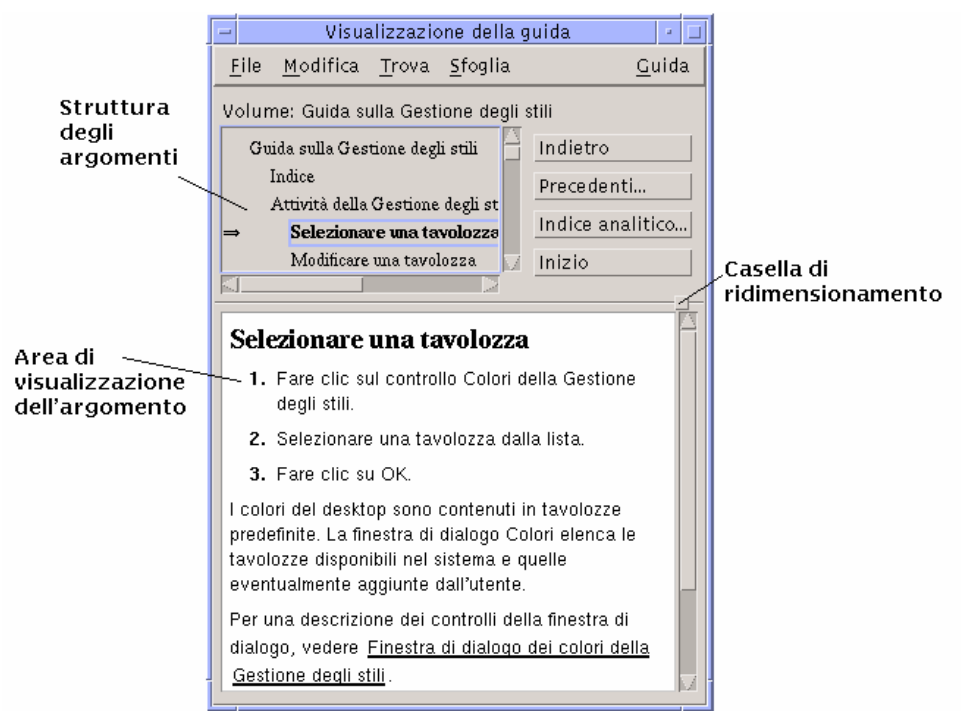

*Figura 3–5* Ridimensionamento della struttura degli argomenti

#### Come selezionare un argomento

- **1. Posizionare il puntatore nella struttura degli argomenti.**
- **2. Fare clic con il pulsante del mouse 1 sull'argomento desiderato.**

### Uso dei collegamenti ipertestuali

Tutte le parti di testo sottolineate nelle finestre della guida sono collegamenti ipertestuali. Questi collegamenti permettono di "saltare" facilmente ad argomenti correlati con un semplice clic sul testo sottolineato.

#### Aspetto dei collegamenti ipertestuali

Una sottolineatura continua identifica un collegamento ipertestuale standard, che visualizzerà il nuovo argomento nella finestra corrente. Ad esempio, l'ultimo paragrafo visualizzato nella Figura 3–5 contiene un collegamento ipertestuale di questo tipo.

Una sottolineatura tratteggiata indica un *collegamento a una definizione*, che visualizzerà una finestra di guida rapida.

Anche i grafici (ad esempio le icone) possono essere collegamenti ipertestuali. Un bordo grigio con gli angoli aperti intorno a una figura indica un collegamento ipertestuale grafico. La Figura 3–6 mostra i diversi formati dei collegamenti ipertestuali usati negli argomenti della guida.

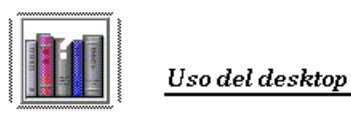

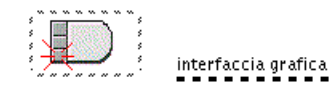

Collegamento standard

Collegamento a una definizione

*Figura 3–6* Formati dei collegamenti ipertestuali

#### Collegamenti che aprono una nuova finestra

La maggior parte dei collegamenti ipertestuali visualizzano il nuovo argomento nella finestra corrente. Tuttavia, se il collegamento ipertestuale punta a un argomento di un'altra applicazione, viene aperta una nuova finestra della guida. I collegamenti di questo tipo vengono detti *collegamenti tra volumi* o *tra applicazioni*.

Come selezionare un collegamento ipertestuale

- **1. Posizionare il puntatore sul testo sottolineato o sull'immagine.**
- **2. Fare clic con il pulsante del mouse 1.**

# Spostamento tra argomenti della guida

Per spostarsi tra gli argomenti della guida sono disponibili i seguenti comandi del menu Sfoglia:

Indietro: torna all'argomento precedente. Con questo comando è possibile ripercorrere in senso inverso tutti gli argomenti visualizzati.

Precedenti: apre una finestra di dialogo che presenta i volumi e gli argomenti della guida visualizzati nel corso della sessione. Selezionando uno di questi argomenti sarà possibile visualizzarlo nuovamente.

Inizio: torna all'argomento iniziale, cioè alla pagina iniziale del volume della guida. I comandi Indietro e Precedenti sono disponibili anche in forma di pulsanti.

## Menu a scomparsa della guida

Nella finestra principale della guida è disponibile anche un menu a scomparsa con i comandi Indietro e Precedenti.

Le finestre di guida rapida non dispongono di menu a scomparsa.

### Come visualizzare il menu a scomparsa

- **1. Puntare sull'area di visualizzazione degli argomenti e premere il pulsante del mouse 3.**
- **2. Scegliere Indietro o Inizio.**

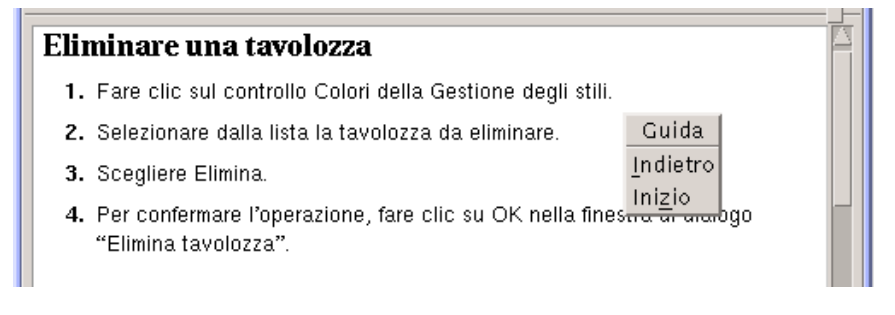

*Figura 3–7* Il menu a scomparsa della guida

### Indicatori di posizione

Poiché i collegamenti ipertestuali possono portare rapidamente da una sezione a un'altra, può essere difficile mantenere il controllo esatto degli spostamenti. La finestra della guida, tuttavia, permette di ritrovare facilmente l'orientamento.

 La riga situata sotto la barra dei menu riporta il nome del volume correntemente visualizzato. Questa indicazione è molto utile quando si effettuano spostamenti in diversi volumi della guida.

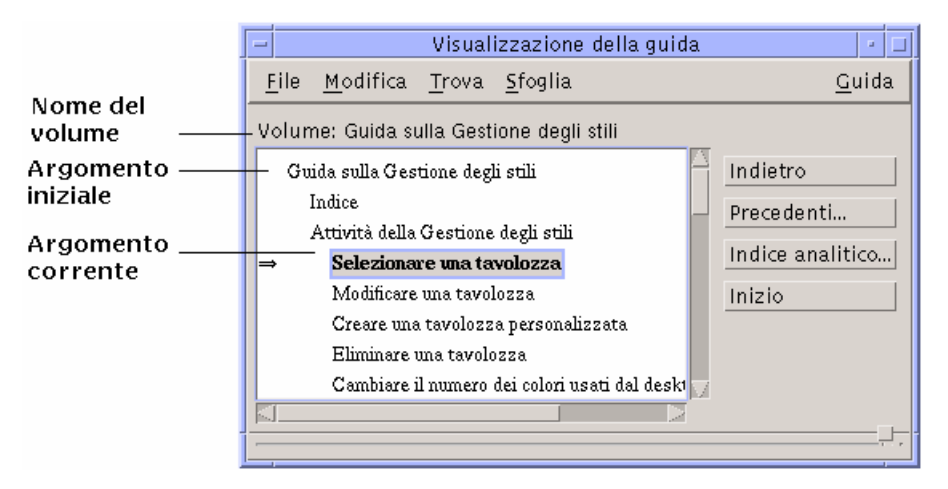

- Nella struttura degli argomenti, la prima voce è sempre l'argomento iniziale, cioè l'inizio del volume della guida. Dopo avere consultato diversi argomenti, è possibile tornare facilmente all'argomento iniziale risalendo all'inizio della struttura degli argomenti, oppure scegliendo Inizio dal menu Sfoglia o dal menu a scomparsa.
- Una freccia punta al titolo dell'argomento correntemente visualizzato, permettendo di identificare la posizione corrente rispetto agli altri argomenti del volume.

## Traccia degli argomenti visualizzati

La finestra principale della guida conserva una traccia degli argomenti visualizzati nel corso della sessione. Il comando Precedenti apre una finestra di dialogo che presenta i volumi e gli argomenti della guida visualizzati fino a quel momento.

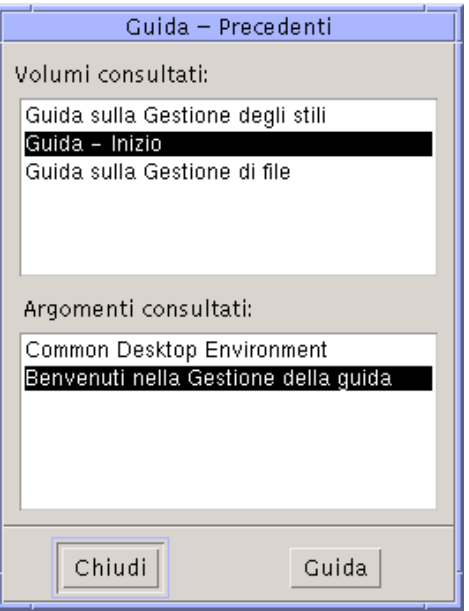

*Figura 3–8* Finestra di dialogo Precedenti

#### Come tornare a un argomento già visualizzato

- **1. Fare clic sul pulsante Precedenti.**
- **2. Scegliere il volume o l'argomento che si desidera visualizzare.**
- **3. Al termine della consultazione, fare clic su Chiudi.**

# Ricerca di informazioni specifiche

Ogni volume della guida comprende un indice analitico di parole ed espressioni significative per la ricerca delle informazioni. L'indice analitico può essere consultato per il solo volume corrente, per un gruppo di volumi selezionati o per tutti i volumi della guida disponibili sul sistema.

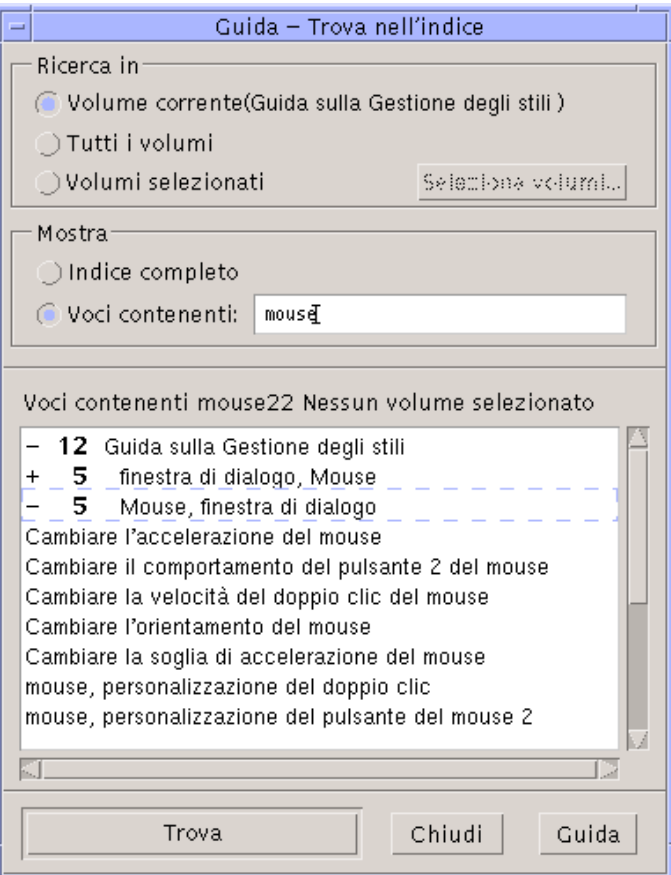

*Figura 3–9* Finestra di dialogo Trova nell'indice

Poiché l'indice analitico può raggiungere dimensioni considerevoli, anche per un singolo volume, le sue voci possono essere espanse o contratte. Un segno più (+) davanti a una voce segnala un riferimento ad altri argomenti della guida, il cui numero è indicato dopo il più. Questi argomenti verranno mostrati facendo clic sulla voce corrispondente.

Ad esempio, la Figura 3–9. mostra il risultato di una ricerca nell'indice analitico eseguita sulla parola "mouse". Il "-12" iniziale indica che sono state trovare 12 voci contenenti la parola "mouse". Facendo clic sul titolo preceduto dal segno più (+), la lista verrà espansa e il più (+) si trasformerà in un meno (-). La voce indicata da -5 nella figura è stata espansa in questo modo.

#### Ricercare un argomento usando l'indice analitico  $\blacktriangledown$

**Nota -** L'indice analitico è disponibile solo nella finestra principale della guida.

#### **1. Per aprire l'indice analitico, fare clic sul pulsante "Indice analitico".**

Verranno mostrate tutte le voci contenute nell'indice analitico del volume corrente. Si potrà scegliere "Tutti i volumi" per ottenere l'indice analitico di tutti i volumi della guida, oppure "Volumi selezionati" per ottenere quello di alcuni volumi specifici.

#### **2. Selezionare il campo "Voci contenenti", inserire la parola o l'espressione da ricercare e premere Return.**

Le ricerche nell'indice analitico non fanno distinzione tra maiuscole e minuscole, e accettano l'uso di caratteri speciali come l'asterisco (\*) e il punto di domanda (?) (vedere la sezione "Uso dei caratteri speciali in una ricerca" a pagina 97).

#### **3. Selezionare la voce dell'indice che si desidera visualizzare.**

Se la voce è preceduta da un segno più (+), la lista si espanderà per mostrare altre voci correlate.

È possibile visualizzare qualsiasi numero di argomenti.

#### **4. Al termine della consultazione, fare clic su Chiudi.**

#### Uso dei caratteri speciali in una ricerca

Le ricerche possono essere effettuate usando i cosiddetti "caratteri speciali", cioè caratteri che nel contesto di una ricerca hanno un significato particolare.

I due caratteri speciali più usati sono l'asterisco (\*) e il punto interrogativo (?). L'asterisco corrisponde a qualsiasi stringa di caratteri (incluse le stringhe vuote), mentre il punto di domanda corrisponde a qualunque carattere singolo. Gli altri caratteri speciali sono:

. (punto): corrisponde a qualsiasi carattere

| (barra verticale): specifica l'uso di due modelli di ricerca (OR logico)

( )(parentesi): racchiudono un'espressione del modello di ricerca

Per ricercare un carattere che in un contesto di ricerca ha un significato particolare, anteporre al carattere una barra rovesciata (\).

#### *Esempi*

mouse.\*clic: trova le voci che contengono la parola "mouse" seguita da un qualsiasi numero di caratteri e dalla stringa "clic"

mouse | clic: trova le voci che contengono la parola "mouse" o la parola "clic"

gestione.\*(delle sessioni | degli stili): trova le voci che contengono "Gestione delle sessioni" o "Gestione degli stili"

# Consultazione della guida sul sistema

È possibile consultare tutti i volumi della guida registrati sul sistema senza bisogno di avviare ogni applicazione singolarmente, ma semplicemente avviando la Gestione della guida dal Pannello principale.

Al livello più elevato, la Gestione della guida raggruppa i volumi in famiglie. Ad esempio, la famiglia del Common Desktop Environment contiene i volumi della guida per le applicazioni standard del desktop. È possibile sfogliare e visualizzare uno qualsiasi dei volumi elencati.

#### Avviare la Gestione della guida  $\blacktriangledown$

#### **1. Fare clic sul controllo della Gestione della guida nel Pannello principale (vedere la Figura 3–2).**

Verrà aperta la finestra della Gestione della guida al livello più elevato, con un elenco delle famiglie disponibili.

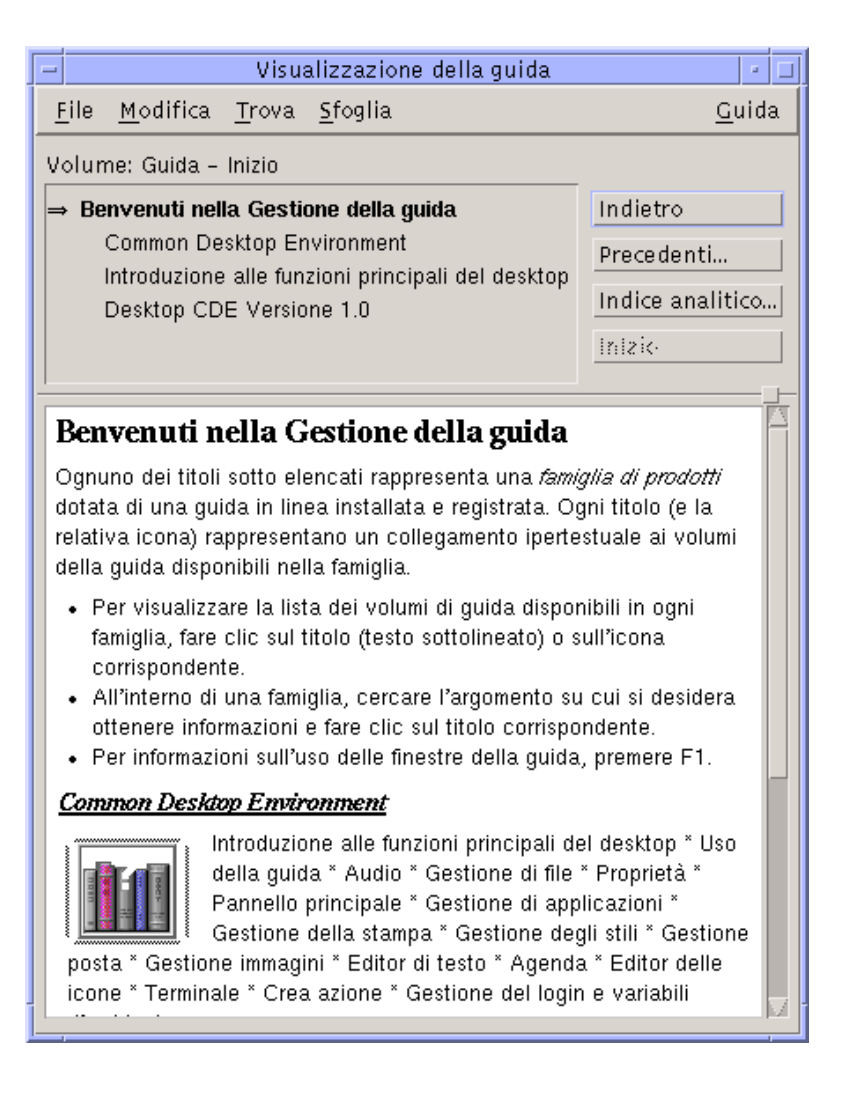

*Figura 3–10* Livello più elevato della Gestione della guida

- **2. Scorrere la finestra per localizzare il prodotto su cui si desidera avere informazioni e fare clic sul titolo corrispondente (sottolineato).** Verrà visualizzato l'elenco dei volumi della guida disponibili per quel prodotto.
- **3. Per aprire un determinato volume della guida, fare clic sul titolo corrispondente (testo sottolineato).**
- **4. Per tornare al livello più elevato della Gestione della guida, fare clic sul pulsante Inizio.**

Ad esempio, per consultare la guida in linea sulla Gestione di file:

- **1. Fare clic sul controllo della Gestione della guida.**
- **2. Scegliere Common Desktop Environment.**
- **3. Scorrere la lista dei volumi per localizzare la guida sulla Gestione di file.**
- **4. Fare clic su "Guida sulla Gestione di file".**

Verrà visualizzata la guida sulla Gestione di file. Le stesse informazioni possono essere ottenute aprendo la Gestione di file e scegliendo Panoramica dal menu Guida.

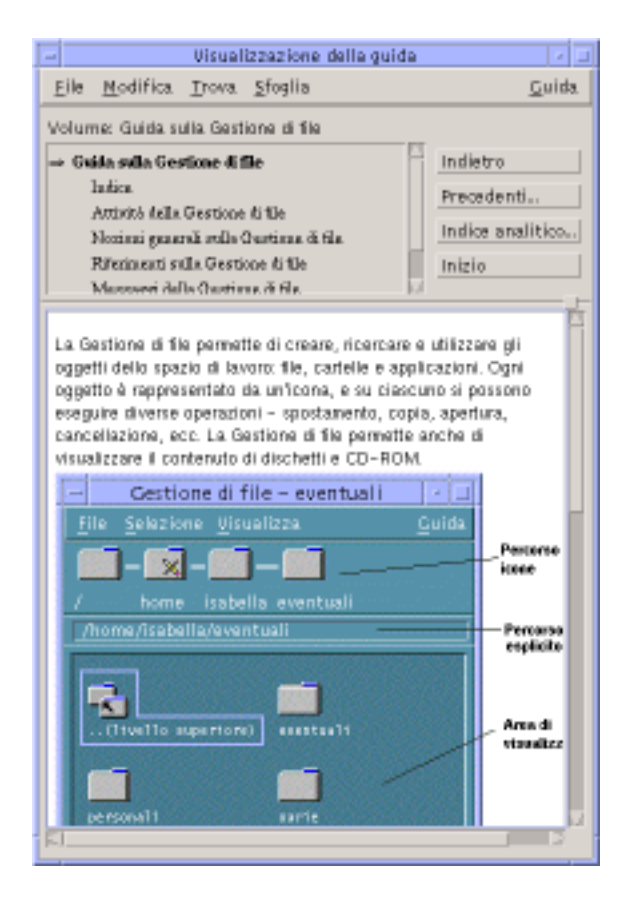

*Figura 3–11* La guida della Gestione di file visualizzata nella Gestione della guida

### Duplicare una finestra della guida

#### **1. Scegliere "Nuova finestra" dal menu File della Gestione della guida.**

Verrà aperta una nuova finestra identica a quella corrente. La nuova finestra della guida potrà essere ridimensionata e utilizzata in modo indipendente da quella originale.

**2. Per chiudere la finestra, scegliere Chiudi dal menu File.**

**Nota -** Il comando "Nuova finestra" è disponibile solo nella finestra della Gestione della guida (vedere "Consultazione della guida sul sistema" a pagina 98).

# Visualizzazione della documentazione in linea

I manuali in linea possono essere visualizzati scegliendo AnswerBook2 dal pannello secondario della Guida. La versione corrente dei manuali del CDE è normalmente disponibile su Internet all'indirizzo http://docs.sun.com.

# Visualizzazione di una pagina man

Le pagine del manuale di riferimento, comunemente note come "pagine man", possono essere visualizzate usando l'azione "Visualizza pagine man". L'icona di questa azione si trova nella cartella Applicazioni\_desktop nella Gestione di applicazioni.

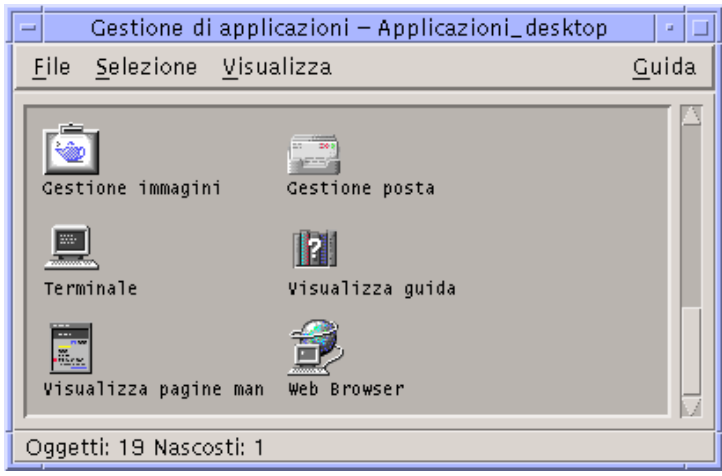

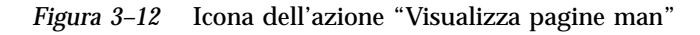

# Visualizzare una pagina man

**1. Fare clic sul controllo della Gestione di applicazioni nel pannello secondario Applicazioni del Pannello principale.**

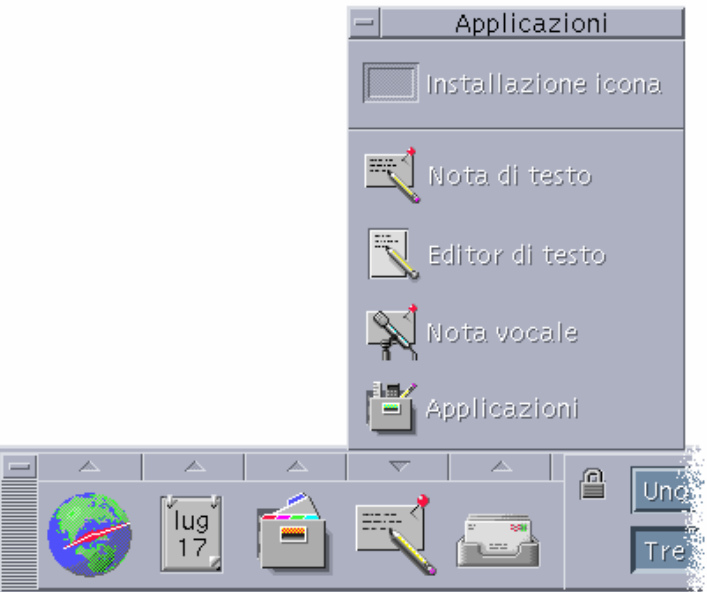

Si apre la finestra della Gestione di applicazioni.

#### **2. Fare doppio clic sull'icona Applicazioni\_desktop.**

#### **3. Fare clic sull'icona "Visualizza pagine man".**

Verrà aperta una finestra di dialogo con la richiesta di inserire il nome di una pagina man.

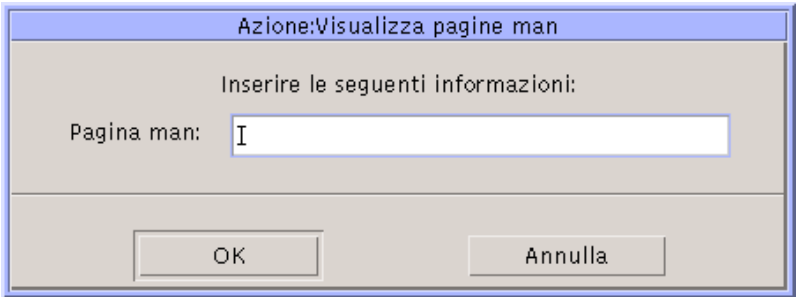

**4. Digitare il nome della pagina man ed eventuali opzioni della riga di comando e premere Return.**

La pagina man verrà visualizzata in una finestra di guida rapida.

**5. Per uscire dalla pagina man, fare clic su Chiudi.**

**Nota -** Per un elenco delle opzioni dalla riga di comando disponibili per il comando man, vedere la pagina man man(1).

# Stampa degli argomenti della guida

Talvolta può essere utile disporre di una copia stampata della guida di un'applicazione. La Gestione della guida permette di stampare un singolo argomento, l'indice e l'indice analitico di un volume oppure un intero volume della guida. È inoltre possibile specificare una serie di opzioni, come il formato del foglio, il numero di copie e la stampante da utilizzare.

Se non specificato diversamente, verrà utilizzata la stampante predefinita. L'output della stampa conterrà unicamente il testo della guida.

### Stampare un argomento della guida

**1. Scegliere Stampa dal menu File. (Nelle finestre di guida rapida, fare clic sul pulsante Stampa.)**

È possibile usare i valori predefiniti della finestra di dialogo e passare direttamente al punto 5, oppure inserire nuovi valori per il lavoro di stampa.

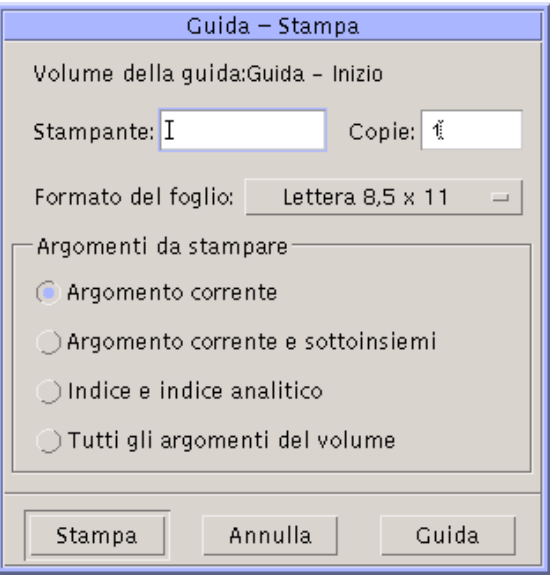

- **2. Opzionale. Inserire il nome della stampante da usare.**
- **3. Opzionale. Inserire il numero delle copie da stampare.**
- **4. Opzionale. Fare clic sul pulsante "Formato del foglio" e scegliere la dimensione desiderata.**
- **5. Selezionare l'argomento o gli argomenti da stampare.**

Argomento corrente (impostazione predefinita): stampa solo l'argomento corrente Argomento corrente e sottoinsiemi: stampa l'argomento corrente e gli argomenti secondari

Indice e indice analitico: stampa l'indice e l'indice analitico del volume della guida Tutti gli argomenti del volume: stampa l'intero contenuto del volume della guida, inclusi l'indice e l'indice analitico

**6. Fare clic su Stampa.**

### Configurazione della stampante

La finestra di dialogo Stampa mostra il nome della stampante predefinita. Questa impostazione può essere cambiata modificando la variabile d'ambiente LPDEST. È

anche possibile cambiare la stampante per un'applicazione specifica modificando il file delle impostazioni predefinite di quell'applicazione.

#### Impostare la stampante per un'applicazione

♦ **Modificare il file** *DirectoryIniziale***/**.Xdefaults **aggiungendo la risorsa seguente:**

*nome\_applicazione*\*printer *nome\_stampante*

Se non si dispone di un file .Xdefaults, crearlo nella propria directory iniziale.

#### *Esempio*

Si supponga di voler indirizzare la stampa di tutti gli argomenti della guida dell'applicazione ImageScan a una stampante di nome laser2 anziché alla stampante predefinita.

Aggiungere la risorsa seguente al proprio file .Xdefaults:

ImageScan\*printer: laser2

# Modifica dei colori delle finestre della guida

È possibile cambiare i colori della struttura degli argomenti o dell'area di visualizzazione delle finestre della guida modificando le risorse dell'applicazione. È importante scegliere colori contrastanti, per garantire che il testo (visualizzato nel colore di primo piano) risulti ben leggibile sul colore di sfondo.

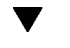

### Cambiare i colori della finestra di guida di un'applicazione

#### **1. Modificare il proprio file DirectoryIniziale/.Xdefaults aggiungendo le risorse seguenti:**

*nome\_applicazione*\*DtHelpDialog\*DisplayArea.foreground: *colore nome\_applicazione*\*DtHelpDialog\*DisplayArea.background: *colore nome\_applicazione*\*DtHelpDialog\*TocArea.foreground: *colore*

*nome\_applicazione*\*DtHelpDialog\*TocArea.background: *colore nome\_applicazione*\*DtHelpQuickDialog\*DisplayArea.foreground: *colore nome\_applicazione*\*DtHelpQuickDialog\*DisplayArea.background: *colore*

Al posto di nome\_applicazione, specificare il nome dell'applicazione su cui si desidera eseguire la modifica.

Per conoscere l'elenco dei colori disponibili, rivolgersi all'amministratore o consultare la documentazione del sistema.

#### **2. Salvare e chiudere il file.**

All'avvio successivo dell'applicazione, la finestra della guida userà i nuovi valori per la struttura degli argomenti e per l'area di visualizzazione.

Ad esempio, le risorse seguenti modificano i colori di primo piano e di sfondo della struttura degli argomenti (TocArea) e dell'area di visualizzazione (DisplayArea) per un'applicazione di nome DtCardCatalog.

DtCardCatalog\*DtHelpDialog\*TocArea.foreground: yellow DtCardCatalog\*DtHelpDialog\*TocArea.background: blue DtCardCatalog\*DtHelpDialog\*DisplayArea.foreground: yellow DtCardCatalog\*DtHelpDialog\*DisplayArea.background: blue DtCardCatalog\*DtHelpQuickDialog\*DisplayArea.foreground: yellow DtCardCatalog\*DtHelpQuickDialog\*DisplayArea.background: blue

Poiché le finestre di guida rapida non dispongono di una struttura degli argomenti, la risorsa TocArea viene omessa per questo tipo di finestra.

# Uso del Pannello principale

Il Pannello principale è l'area di controllo per il desktop del CDE. Esso permette di accedere alla maggior parte delle applicazioni del sistema con semplici operazioni "point-and-click" o di trascinamento e rilascio, di spostarsi tra gli spazi di lavoro e di visualizzare informazioni come la data e l'ora, lo stato della stampante ed altro ancora. Il Pannello principale può essere personalizzato con le proprie applicazioni preferite, può essere spostato oppure ridotto ad icona.

Prima di utilizzare il Pannello principale, è importante ricordare quanto segue:

- L'uso del Pannello principale è più veloce dell'uso della Gestione di applicazioni: è infatti possibile eseguire le azioni del Pannello principale con un solo clic del mouse, e attivare un'altra trentina di controlli dei pannelli secondari con due clic.
- I controlli sono raggruppati in modo logico nei pannelli secondari, e sono quindi facili da trovare.
- Molti controlli del Pannello principale fungono da zone di rilascio: questo significa che, rilasciandovi un file o un testo, essi eseguono automaticamente l'azione richiesta in base al contenuto del file. Ad esempio, se si rilascia un messaggio di posta elettronica sulla zona di rilascio dell'attività (il globo rotante), il messaggio viene aperto nella Gestione posta; se invece si rilascia nella stessa zona un file di testo, il file viene aperto nell'Editor. Il Pannello principale è anche pienamente predisposto per il Web, e avvia automaticamente un Web browser quando si rilascia nella zona appropriata un file di segnalibri, un URL o un file HTML.
- Molti controlli del Pannello principale fungono anche da indicatori, visualizzando ad esempio la data e l'ora, lo stato della stampante e della posta elettronica, le prestazioni della workstation, ecc.
- "Elementi del Pannello principale" a pagina 108
- "Funzioni del Pannello principale" a pagina 109
- "Descrizione del Pannello principale" a pagina 115
- "Applicazioni del Pannello principale" a pagina 130

**107**

- "Personalizzazione del Pannello principale" a pagina 136
- "Personalizzazione degli spazi di lavoro" a pagina 139

# Elementi del Pannello principale

Il Pannello principale comprende il pannello primario (normalmente visualizzato) e vari pannelli secondari che vengono aperti facendo clic sulla freccia corrispondente.

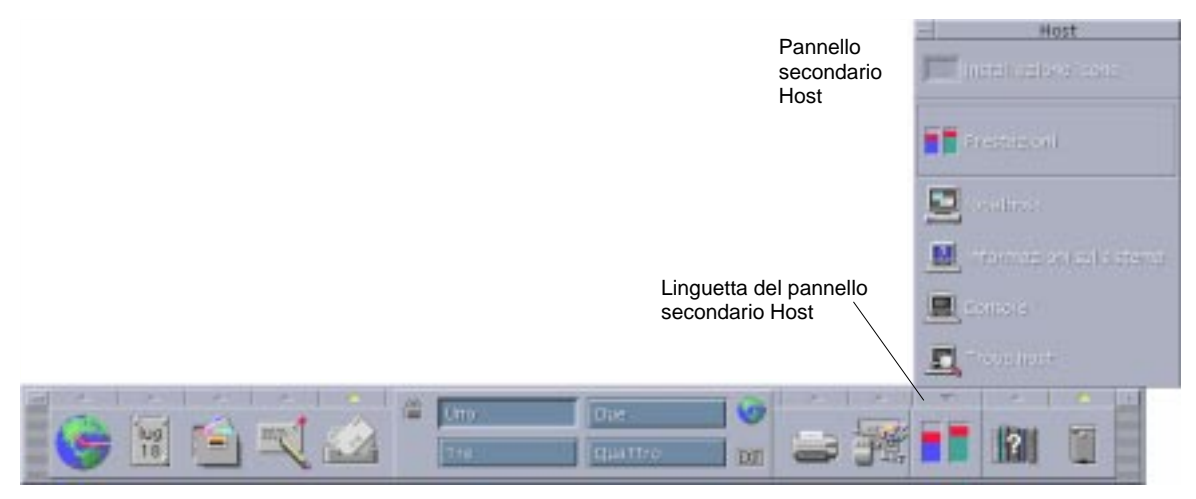

*Figura 4–1* Il pannello primario con un pannello secondario aperto

### Pannello primario

La parte centrale del pannello primario, detta *area dei commutatori*, permette di spostarsi tra gli spazi di lavoro, di eseguire operazioni, di bloccare la visualizzazione e di chiudere la sessione di lavoro.

### Pannelli secondari

Sopra ogni controllo del pannello primario si trova un rettangolo contenente una freccia. Facendo clic su questa freccia viene aperto il pannello secondario corrispondente, il cui nome è indicato nella barra del titolo.

I pannelli secondari contengono:

Una copia del controllo che compare nel pannello primario.
- Altri controlli per l'esecuzione delle applicazioni che possono essere spostati nel pannello primario.
- Un controllo "Installazione icona", che funge da area di rilascio per l'aggiunta di altri controlli al pannello secondario.

### L'area dei commutatori

L'area dei commutatori contiene i pulsanti da utilizzare per spostarsi tra gli spazi di lavoro ed alcuni altri controlli. I nomi degli spazi di lavoro possono essere modificati facendo clic sul pulsante corrispondente e digitando il testo desiderato.

Modifica di un pulsante

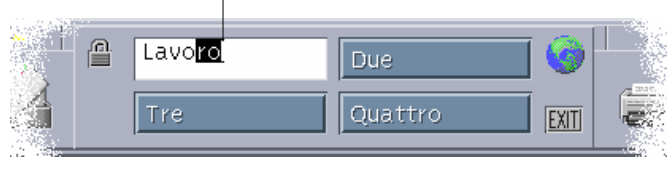

Commutatori dello spazio di lavoro

Ogni spazio di lavoro occupa l'intero schermo. In pratica, la disponibilità di più spazi di lavoro moltiplica l'area disponibile per le finestre.

# Funzioni del Pannello principale

Questa sezione descrive le operazioni base per l'uso dei controlli e dei pannelli secondari del Pannello principale.

#### Attivare un controllo del Pannello principale  $\blacktriangledown$

♦ **Fare clic o doppio clic sul controllo.**

### Aprire un pannello secondario

La presenza di un pannello secondario è segnalata da un pulsante a freccia al di sopra del controllo.

♦ **Fare clic sul pulsante a freccia sopra il controllo.**

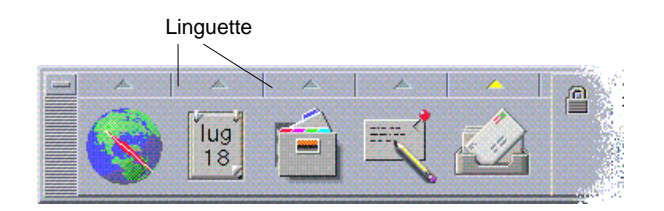

#### Chiudere un pannello secondario  $\blacktriangledown$

I pannelli secondari si chiudono automaticamente non appena si sceglie un controllo, salvo i casi in cui il pannello sia stato spostato dalla posizione originaria.

- Fare clic sul controllo a freccia del pannello secondario.
- *Oppure*, scegliere Chiudi dal menu di controllo della finestra del pannello secondario (nell'angolo superiore sinistro).

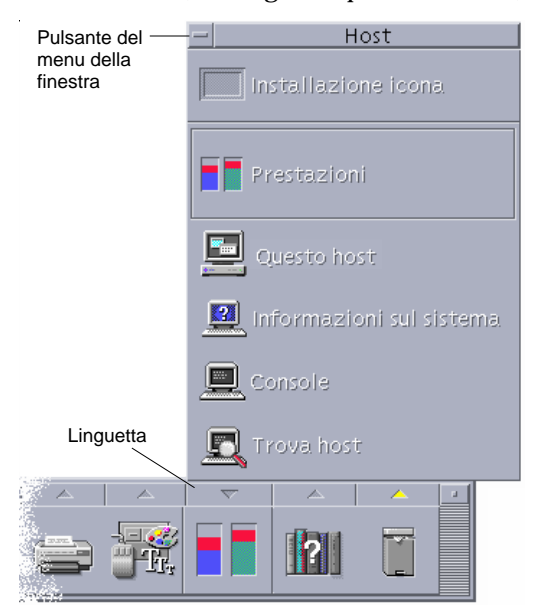

### Menu a scomparsa del Pannello principale

Ogni controllo del Pannello principale dispone di un menu a scomparsa. Le opzioni di questo menu sono diverse per ogni controllo.

**110** Manuale dell'utente del CDE Solaris ♦ Marzo 2000

#### Visualizzare un menu a scomparsa del Pannello principale

♦ **Premere il pulsante del mouse 3 su un controllo.**

Viene aperto il menu a scomparsa associato a quel controllo.

#### Contenuto dei menu a scomparsa

Il contenuto dei menu a scomparsa dipende dal comportamento del controllo e dalla sua posizione.

#### *Controlli del pannello primario*

Se il controllo avvia un'applicazione, la prima opzione del menu sarà il comando di avvio di quell'applicazione. La scelta di questa opzione equivale a fare clic sul controllo.

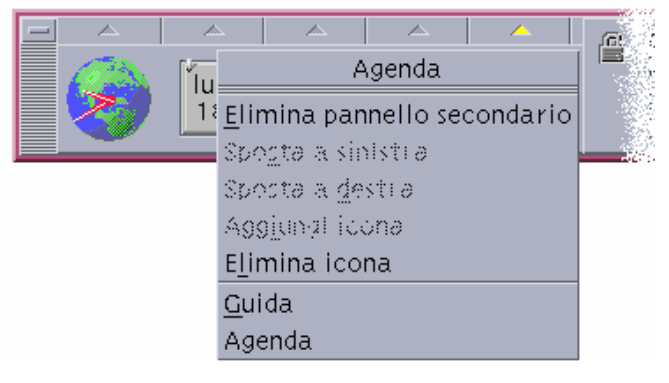

Inoltre, il menu a scomparsa può contenere le seguenti opzioni:

- Elimina pannello secondario: elimina il pannello secondario e il suo contenuto
- Sposta a sinistra: scambia l'icona selezionata (e il suo pannello secondario) con l'icona e il pannello secondario che si trovano direttamente alla sua sinistra
- Sposta a destra: scambia l'icona selezionata (e il suo pannello secondario) con l'icona e il pannello secondario che si trovano direttamente alla sua destra
- Aggiungi icona: aggiunge un'icona vuota e un pannello secondario sulla destra del controllo selezionato
- Elimina icona: rimuove l'icona selezionata e il suo pannello secondario
- Guida: visualizza la guida sul controllo

#### *Area dei commutatori*

L'area dei commutatori è la parte del Pannello principale non occupata dai controlli o dai pulsanti degli spazi di lavoro.

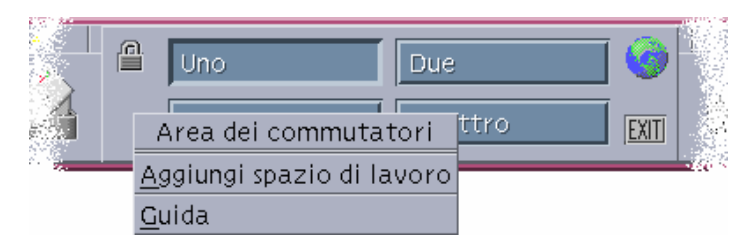

Il menu a scomparsa associato a quest'area contiene le seguenti opzioni:

- Aggiungi spazio di lavoro: aggiunge uno spazio di lavoro e crea il nuovo pulsante corrispondente
- Guida: visualizza la guida sui commutatori degli spazi di lavoro

#### *Pulsanti degli spazi di lavoro*

Tutti i pulsanti degli spazi di lavoro sono associati a un proprio menu.

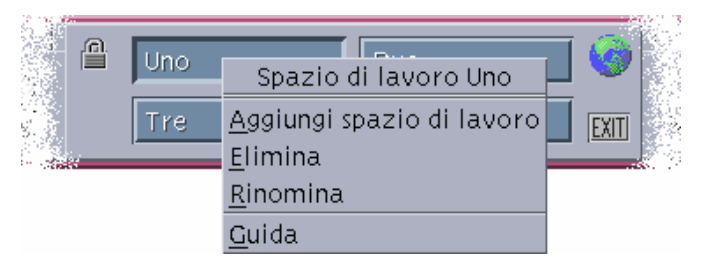

Il menu a scomparsa di questi pulsanti comprende le seguenti opzioni:

- Aggiungi spazio di lavoro: aggiunge un nuovo spazio di lavoro
- Elimina: elimina lo spazio di lavoro
- Rinomina: trasforma il pulsante dello spazio di lavoro in un campo di testo per consentire la modifica del nome
- Guida: visualizza la guida sui commutatori degli spazi di lavoro

#### *Controlli dei pannelli secondari*

Il menu a scomparsa associato ai controlli dei pannelli secondari include un comando per collocare il controllo in oggetto nel pannello primario.

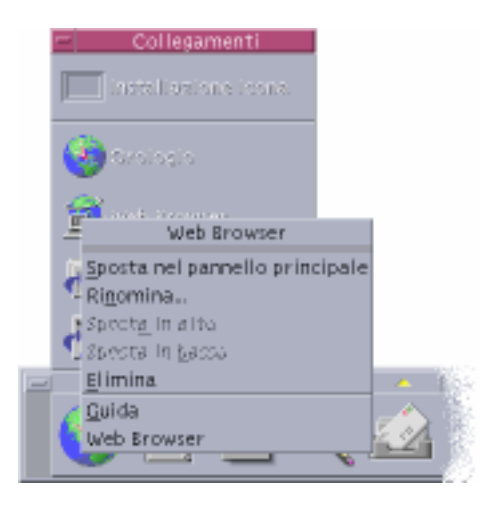

Il menu a scomparsa di questi controlli include le seguenti opzioni:

- Sposta nel pannello principale: duplica il controllo nel pannello primario inserendolo al posto di quello corrente
- Rinomina: rinomina il controllo del pannello secondario
- Sposta in alto: scambia l'icona selezionata con quella direttamente al di sopra
- Sposta in basso: scambia l'icona selezionata con quella direttamente al di sotto
- Elimina: elimina il controllo dal pannello secondario
- Guida: visualizza la guida sul controllo

### Aree di rilascio del Pannello principale

Nel Pannello principale, i seguenti controlli fungono da aree di rilascio:

- Alcuni controlli fungono da aree di rilascio per le applicazioni che rappresentano. Ad esempio, il controllo della Gestione di file visualizza le cartelle che vi vengono rilasciate, il controllo dell'Editor di testo apre i file che vi vengono rilasciati, e il controllo del Web Browser accede agli URL che vi vengono rilasciati.
- Il controllo Aggiungi icona di ogni pannello secondario funge da area di rilascio (come spiegato in "Aggiungere un'applicazione o un'icona a un pannello secondario" a pagina 137).
- L'indicatore di attività (il globo) funge da area di rilascio per tutti i tipi di dati registrati, richiamando l'azione predefinita per ogni oggetto che vi viene rilasciato. Ad esempio, rilasciando un URL verrà visualizzato quell'URL in un browser, mentre rilasciando una cartella verrà visualizzato il suo contenuto nella Gestione di file.

### Guida del Pannello principale

È possibile visualizzare informazioni di guida per:

- I singoli controlli
- L'uso e la configurazione del Pannello principale

Visualizzare la guida su un controllo del Pannello principale

♦ **Scegliere Guida dal menu a scomparsa del controllo.**

#### *Oppure*:

- **1. Visualizzare il pannello secondario della Guida.**
- **2. Fare clic sul controllo "Guida sull'elemento".** Il puntatore cambierà forma.
- **3. Fare clic sul controllo su cui si desidera ottenere informazioni.**

#### Visualizzare la guida sull'uso e la configurazione del Pannello principale

- **1. Aprire il pannello secondario della Guida.**
- **2. Fare clic sul controllo "Guida del pannello principale".** Verrà aperta la finestra della guida contenente il volume sul Pannello principale.

### Spostare il Pannello principale o un pannello secondario

I pannelli secondari possono essere spostati come una normale finestra, trascinando la barra del titolo.

Per spostare il Pannello principale si utilizzano gli appositi punti di aggancio.

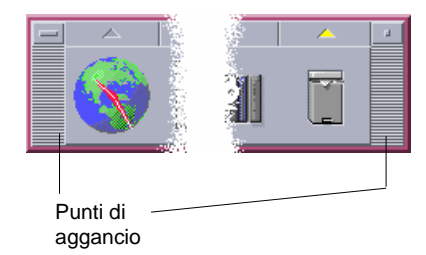

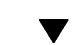

### Ridurre a icona il Pannello principale

Per ridurre ad icona la finestra del Pannello principale, procedere come segue.

#### ♦ **Fare clic sul pulsante di riduzione a icona del Pannello principale.**

Pulsante di riduzione a icona

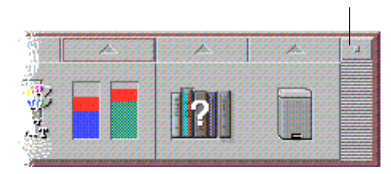

L'icona del Pannello principale avrà il nome dello spazio di lavoro.

# Descrizione del Pannello principale

Questa sezione descrive il contenuto del Pannello principale e dei pannelli secondari. Il Pannello secondario può essere personalizzato con controlli differenti o aggiuntivi.

### Pannello primario

La tabella seguente descrive i controlli del pannello primario.

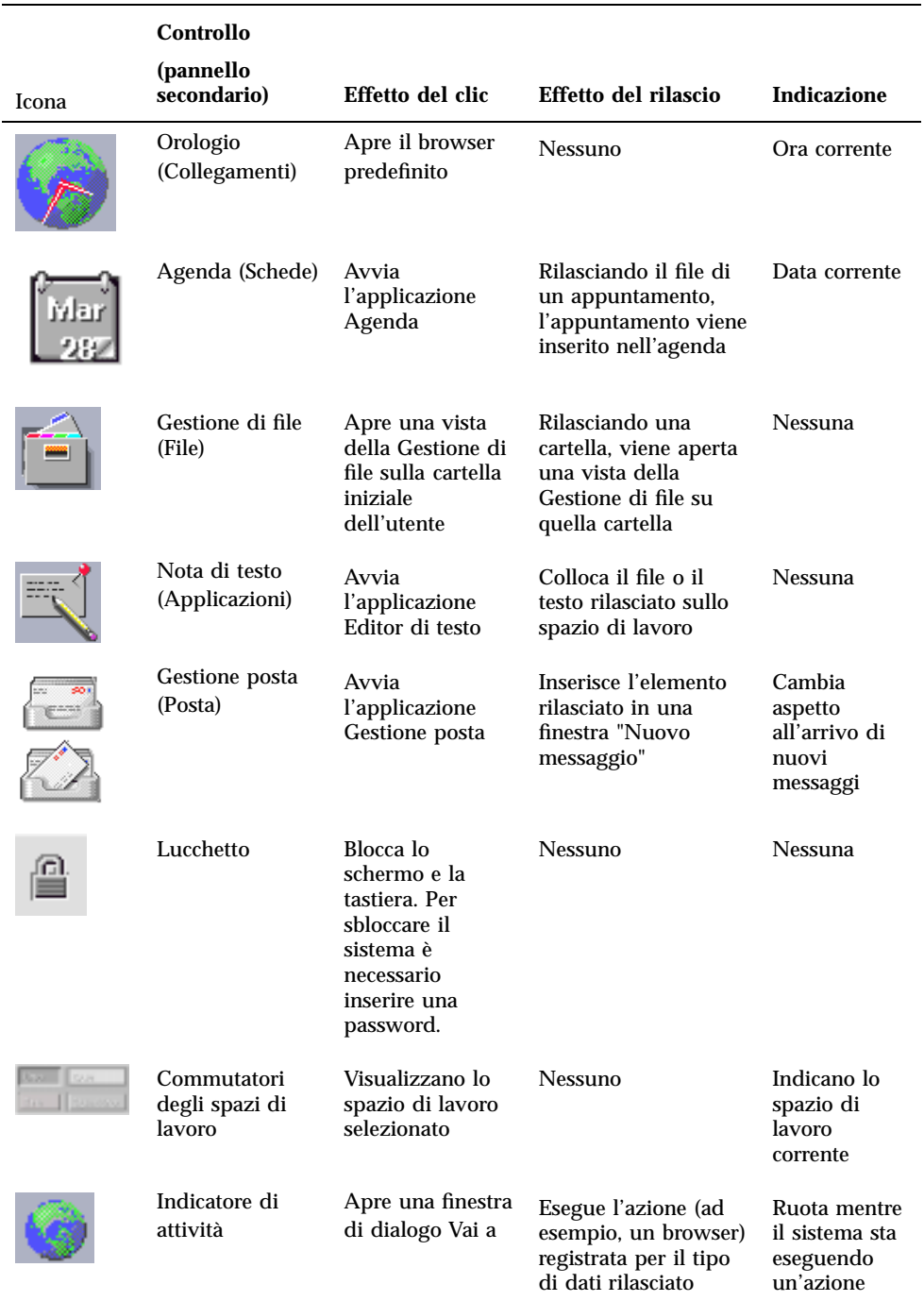

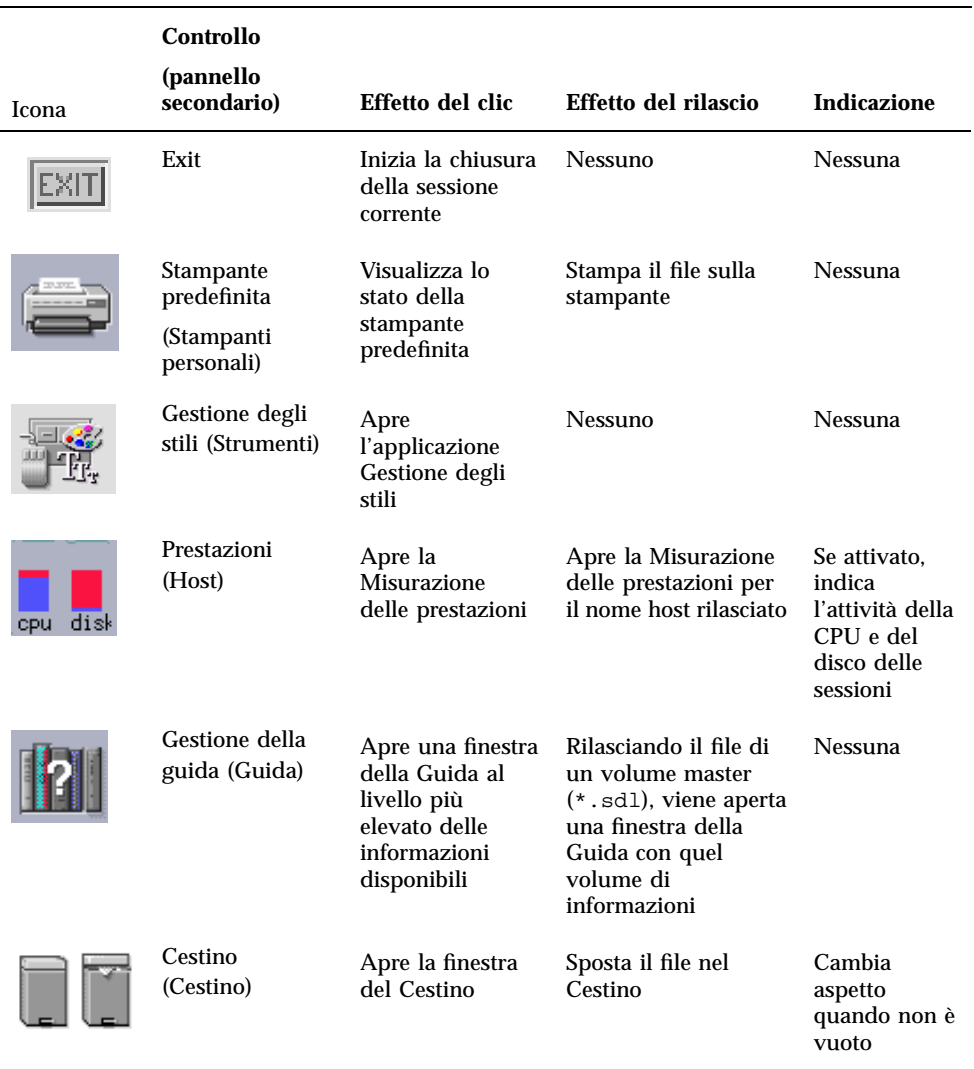

### Pannello secondario Collegamenti

Il pannello secondario Collegamenti permette di aprire un Web browser, di visualizzare il sito di ricerca sul Web di Sun Microsystems (http:// search.Sun.com) e di gestire i propri segnalibri personali.

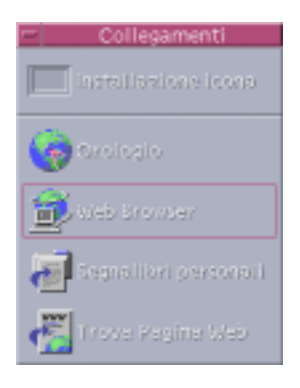

#### **TABELLA 4–2** Controlli del pannello secondario Collegamenti

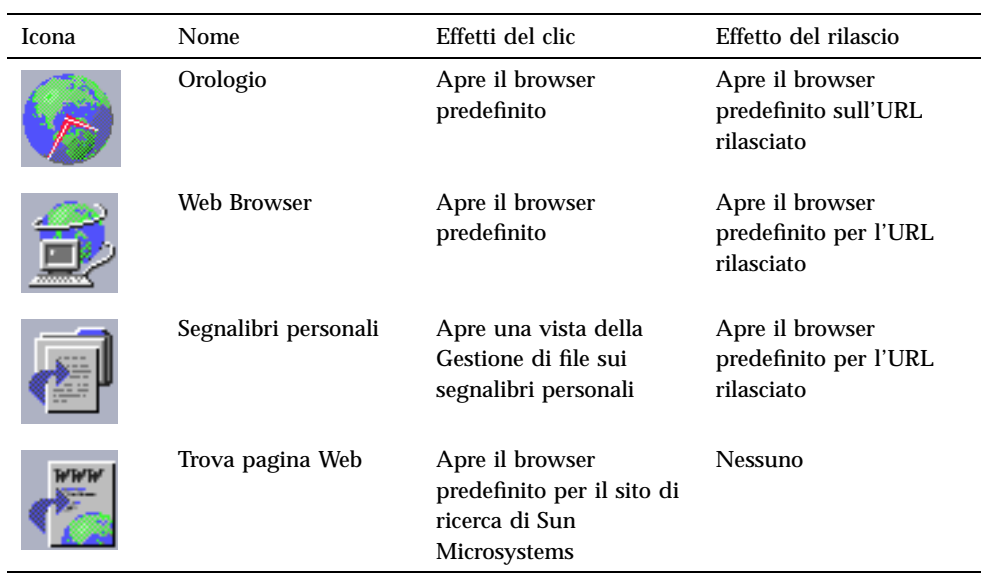

### Pannello secondario Schede

Il pannello secondario Schede permette di aprire l'Agenda e di cercare schede di indirizzi, di host e di alias postali.

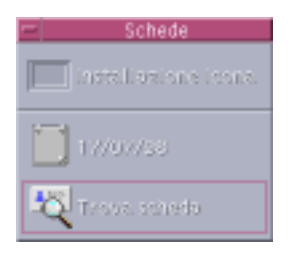

**TABELLA 4–3** Controlli del pannello secondario Schede

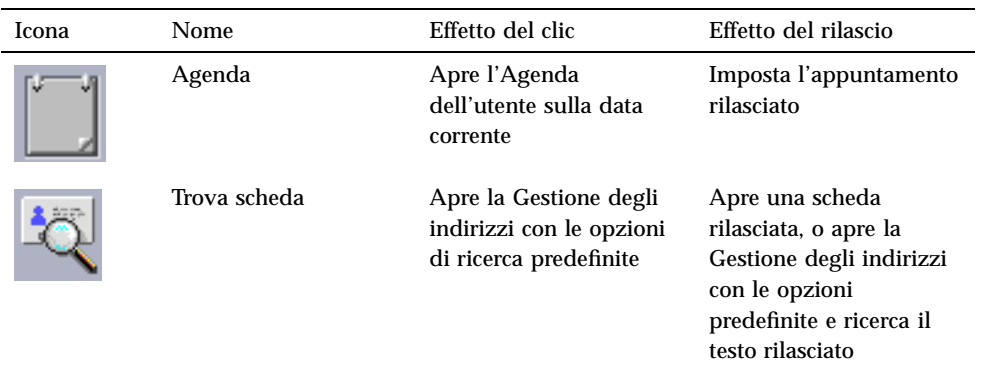

### Pannello secondario File

Il pannello secondario File permette di:

- Aprire la Gestione di file
- Accedere a media removibili come CD-ROM e dischetti
- Esaminare le proprietà dei file
- Eseguire comandi di cifratura, compressione e archiviazione
- Trovare file e cartelle

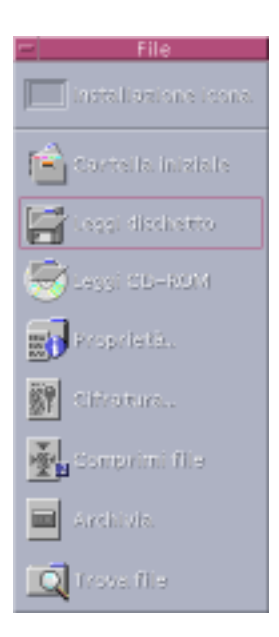

**TABELLA 4–4** Controlli del pannello secondario File

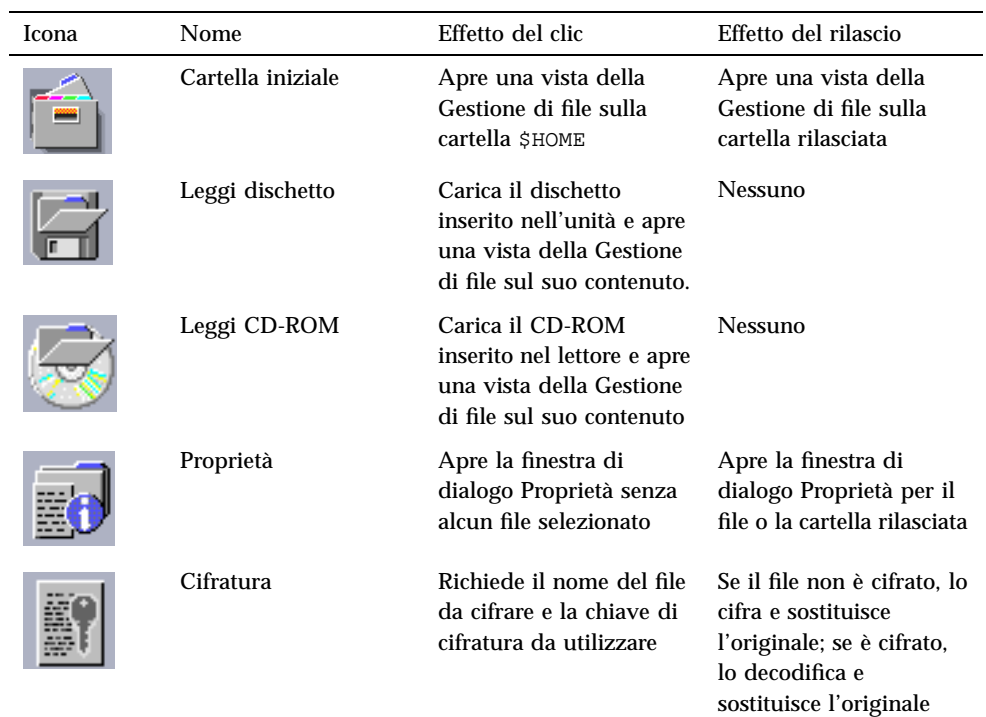

| Icona | Nome          | Effetto del clic                                                | Effetto del rilascio                                                                                                    |
|-------|---------------|-----------------------------------------------------------------|----------------------------------------------------------------------------------------------------|
|       | Comprimi file | Richiede il nome del file<br>da comprimere                      | Se il file non è<br>compresso, lo comprime<br>e sostituisce l'originale;<br>se è compresso, lo<br>decomprime e<br>sostituisce l'originale |
|       | Archivia      | Richiede il nome del file<br>o della cartella da<br>archiviare  | Archivia e sostituisce il<br>file o la cartella rilasciata                                                                                |
|       | Trova file    | Apre l'applicazione<br>Trova file nella modalità<br>predefinita | Ricerca il testo rilasciato<br>considerandolo come<br>nome di un file o di una<br>cartella                                                |

**TABELLA 4–4** Controlli del pannello secondario File *(continua)*

## Pannello secondario Applicazioni

Il pannello secondario Applicazioni permette di collocare annotazioni di testo o in voce sullo spazio di lavoro, di eseguire l'Editor di testo e di aprire la Gestione di applicazioni.

Applicazioni **Tartell** selons looks. **S** mote di testo  $\sum_{i=1}^{\infty}$  efficant factor **N** Salesworks  $\frac{\log\epsilon}{\log\epsilon}$  application).

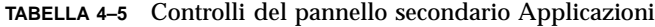

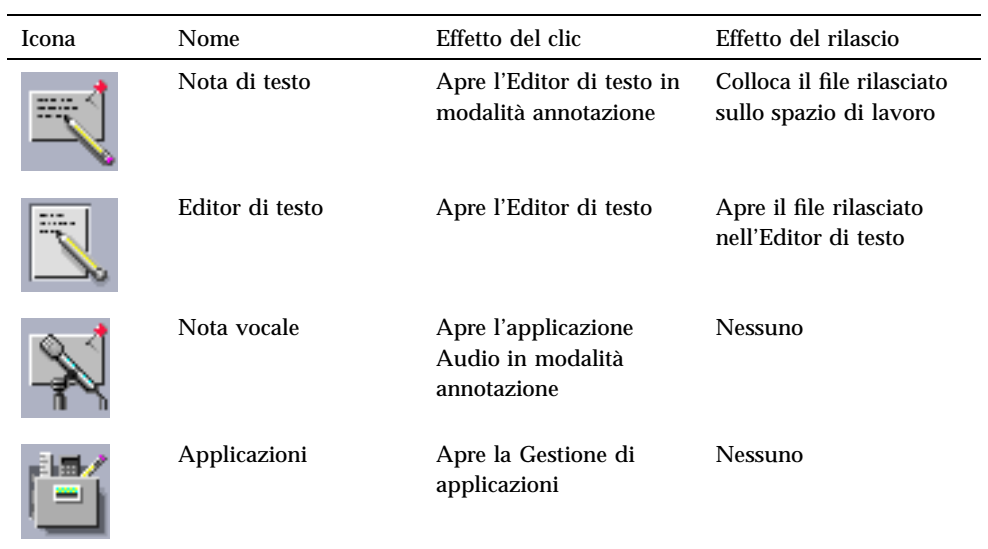

### Pannello secondario Posta

Il pannello secondario Posta permette di accedere alla Gestione posta o di collegarsi all'alias per la casella postale dei suggerimenti di Solaris.

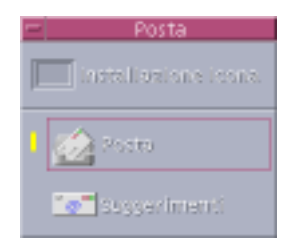

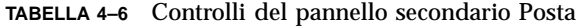

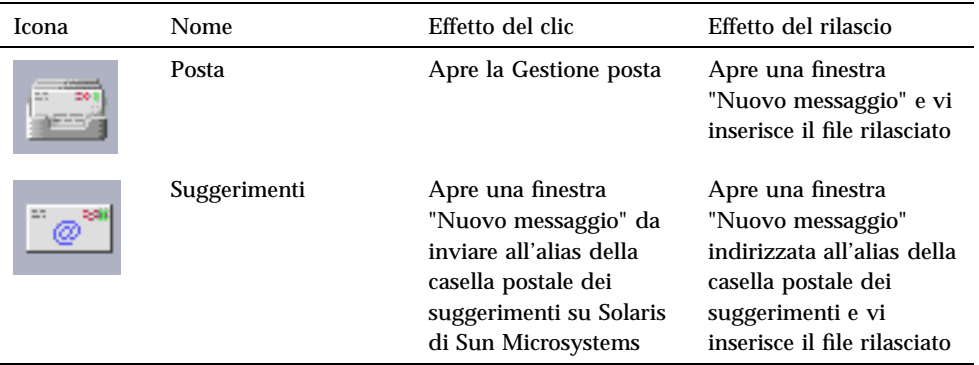

### Pannello secondario Stampanti personali

Il pannello secondario Stampanti personali permette di visualizzare i lavori di stampa in esecuzione sulla propria stampante o di operare con tutte le stampanti collegate al sistema.

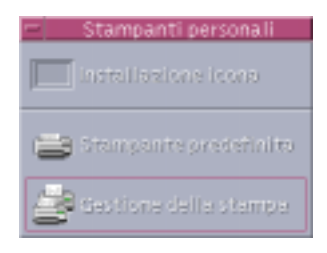

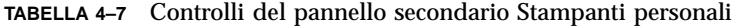

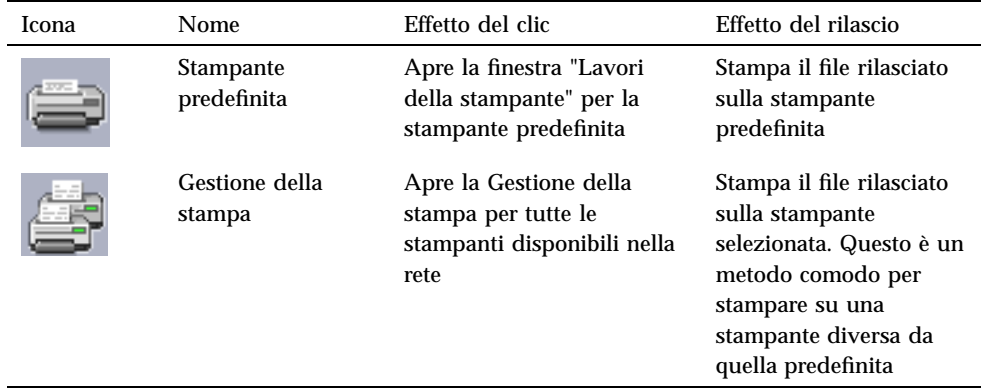

### Pannello secondario Strumenti

Il pannello secondario Strumenti permette di impostare le proprie preferenze per il desktop e lo spazio di lavoro, di eseguire la Gestione dei processi e di visualizzare gli errori del CDE.

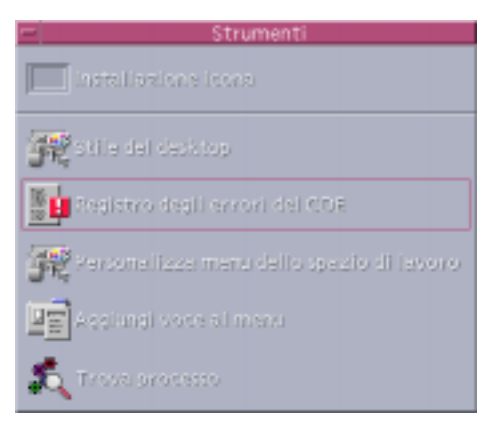

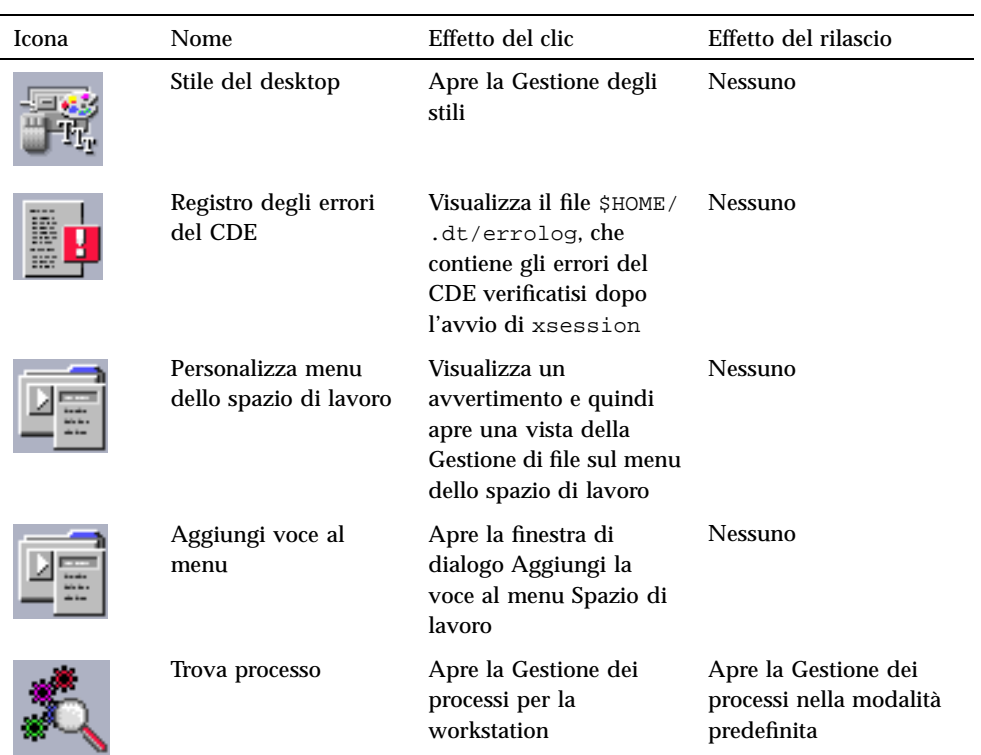

#### **TABELLA 4–8** Controlli del pannello secondario Strumenti

### Pannello secondario Host

Il pannello secondario Host permette di visualizzare le informazioni sul sistema, di monitorare le prestazioni dell'host, di aprire sessioni del terminale e della console sugli host e di cercare gli host.

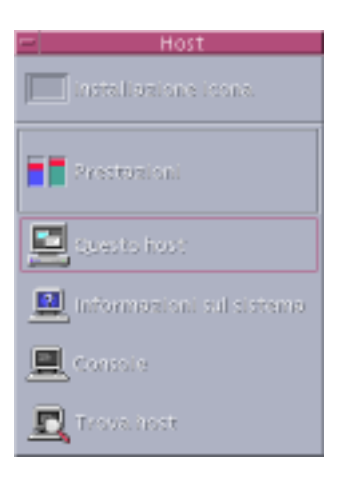

**TABELLA 4–9** Controlli del pannello secondario Host

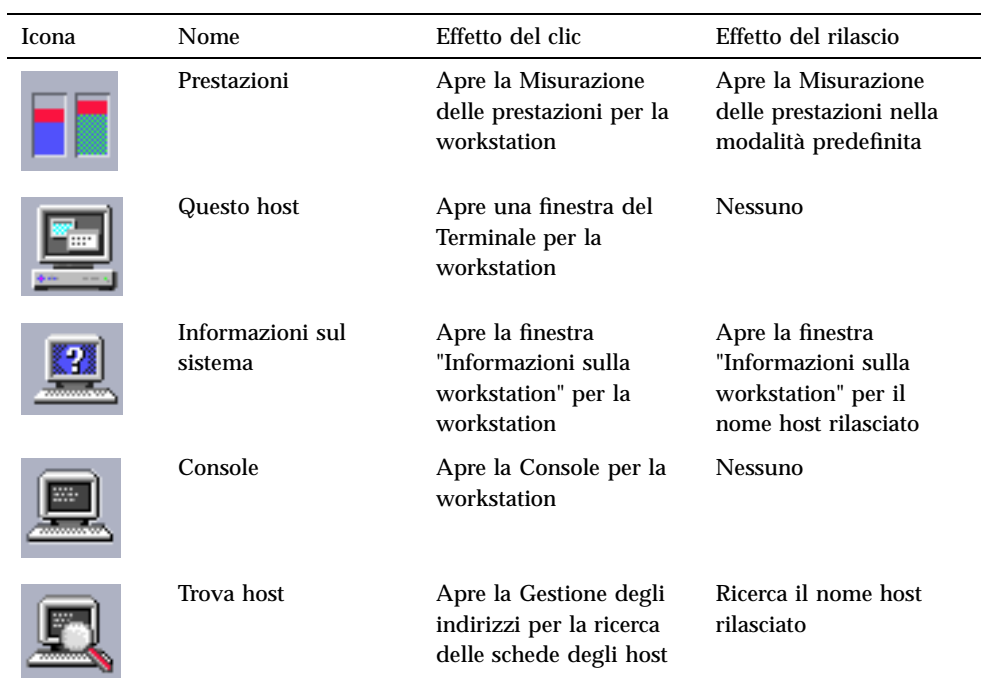

### Pannello secondario Guida

Il pannello secondario Guida permette di accedere alla documentazione AnswerBook2™, al volume master della guida (Gestione della guida) e ad altri volumi della guida in linea, ad esempio alla guida sul Pannello principale.

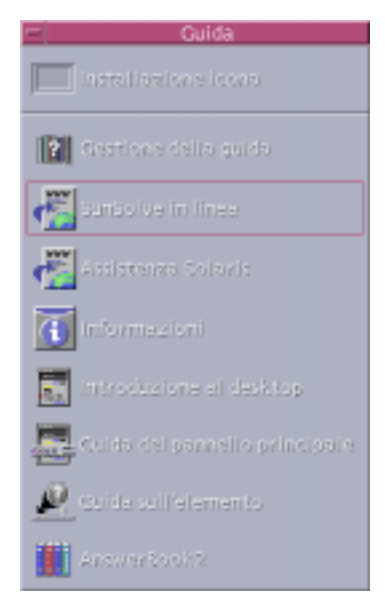

### Nuovi utenti del CDE

Se si è eseguito un aggiornamento da una versione precedente del CDE e si desidera avere informazioni sulle funzioni correnti del desktop, vedere:

- Introduzione al desktop
- Guida del pannello principale

Se in precedenza si utilizzava OpenWindows, vedere:

- Introduzione al desktop
- Guida del pannello principale
- *Guida alla transizione al CDE Solaris per l'utente*, accessibile dalla finestra di visualizzazione di AnswerBook2.

Se in precedenza si utilizzava un altro sistema a finestre, ad esempio Microsoft Windows, vedere:

Introduzione al desktop

- Guida del pannello principale
- *Manuale dell'utente del CDE Solaris*, accessibile dalla finestra di visualizzazione di AnswerBook2

#### Guida sulle procedure

Se si desidera sapere *come* eseguire una procedura o un'operazione nel CDE, vedere:

- La Gestione della guida e cercare i volumi relativi alla procedura o alla parola chiave desiderata
- Le procedure del *Manuale dell'utente del CDE Solaris*, accessibile dalla finestra di visualizzazione di AnswerBook2

#### Problemi tecnici e supporto

Il *Manuale del CDE Solaris per utenti esperti e amministratori di sistema* (accessibile dalla finestra di visualizzazione di AnswerBook2) contiene informazioni utili per gli amministratori di sistema per risolvere i problemi di configurazione e amministrazione.

Gli amministratori di sistema alla ricerca delle possibili cause di un problema dovrebbero registrarsi in SunSolve™, il servizio di Sun Microsystems che fornisce informazioni in linea, FAQ e un accesso alle patch; per maggiori dettagli, fare clic su SunSolve in linea. Per informazioni riguardanti problemi specifici che potrebbero richiedere l'interazione con il supporto tecnico, fare clic su Assistenza Solaris.

La tabella seguente descrive i controlli del pannello secondario Guida.

| <b>Icona</b> | Nome                                                                   | Effetto del clic                                                                                          | Effetto del rilascio                                                                 |
|--------------|------------------------------------------------------------------------|----------------------------------------------------------------------------------------------------|--------------------------------------------------------------------------------------|
|              | Gestione della guida<br>(copia del controllo<br>del pannello primario) | Apre una finestra della<br>Gestione della guida con<br>gli argomenti di primo<br>livello                  | Rilasciando un volume<br>master $(*.sd1)$ viene<br>aperto quel volume<br>della guida |
|              | SunSolve in linea                                                      | Apre un browser per<br>l'accesso alla<br>documentazione di Sun<br>Microsystems e al sito<br>Web delle FAQ | <b>Nessuno</b>                                                                       |

**TABELLA 4–10** Controlli del pannello secondario Guida

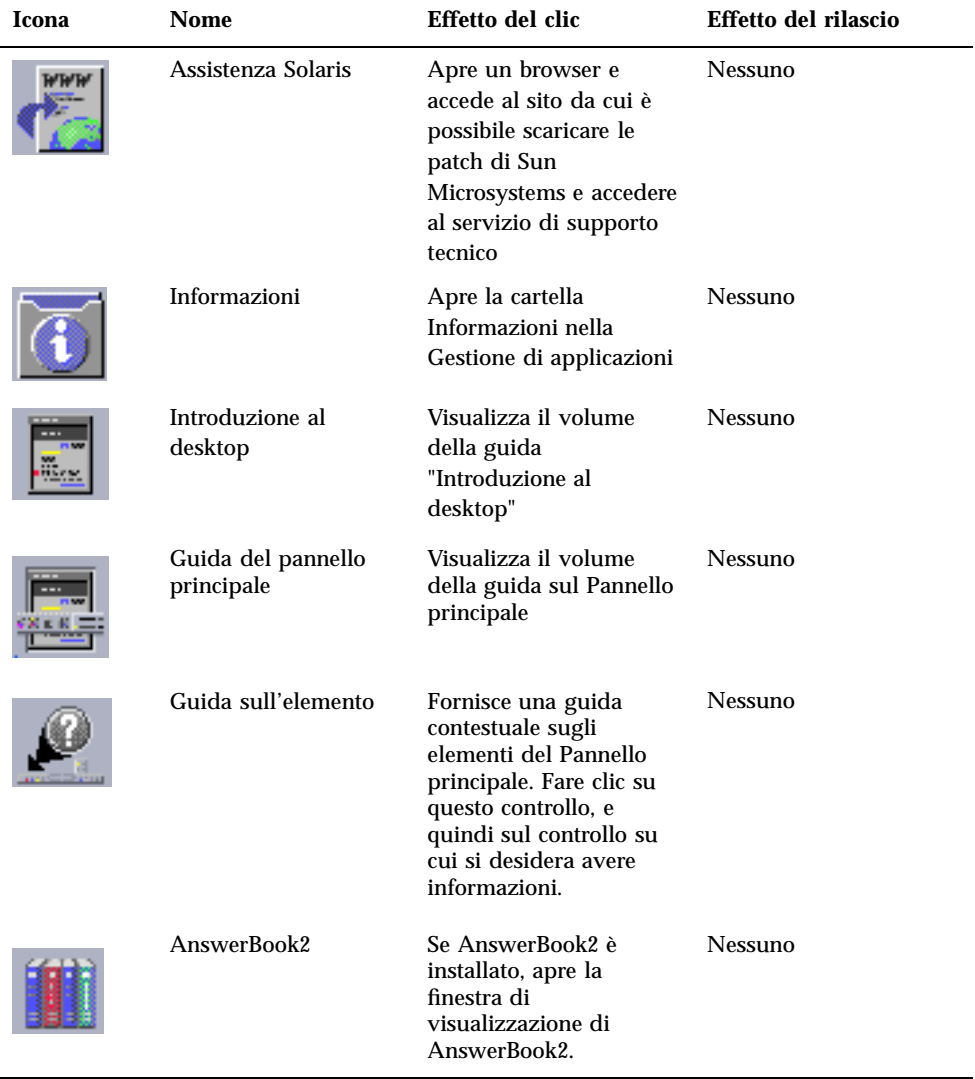

#### **TABELLA 4–10** Controlli del pannello secondario Guida *(continua)*

### Pannello secondario Cestino

Il pannello secondario Cestino permette di eliminare e recuperare i file, e di cancellare definitivamente i file dal sistema.

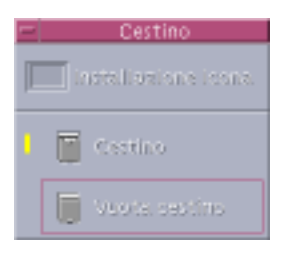

**TABELLA 4–11** Controlli del pannello secondario Cestino

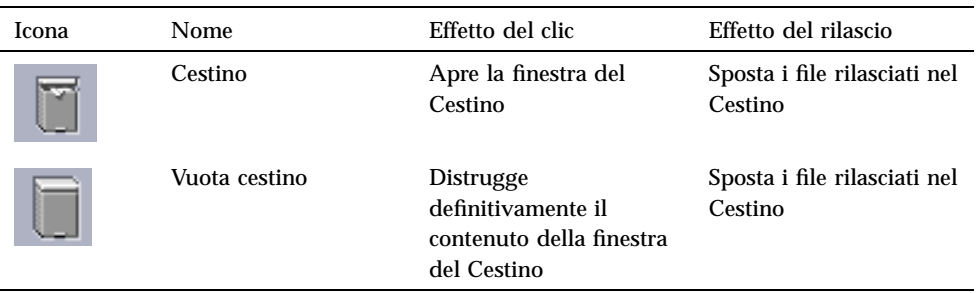

# Applicazioni del Pannello principale

Questa sezione descrive alcune applicazioni disponibili nel Pannello principale predefinito. Le altre applicazioni sono descritte nei rispettivi capitoli, nella guida in linea o nelle pagine man.

### Cambiamento del Web browser predefinito

Il pannello secondario Collegamenti contiene un controllo per il Web browser. Facendo clic su questo controllo viene lanciato il browser predefinito.

Il sistema cercherà il comando netscape (per il browser Netscape) o il comando hot java (per il browser HotJava™) nella variabile d'ambiente PATH.

Se viene trovato prima il comando netscape, viene lanciato il browser Netscape. Se viene trovato prima il comando hotjava, viene lanciato il browser HotJava. Se non viene trovato nessuno dei due comandi, viene visualizzato un messaggio di errore che segnala il problema.

L'azione SdtWebClient permette di lanciare il Web browser predefinito del sistema. Se si vuole usare Netscape come browser predefinito, cambiare il parametro MAP\_ACTION nel file user-prefs.dt in

MAP\_ACTION SDtNetscape

Per usare HotJava come browser predefinito, cambiare il parametro MAP\_ACTION nel file user-prefs.dt in

MAP\_ACTION SDtHotJava

Il file user-prefs.dt si trova nella directory \$HOME/.dt/types dell'utente. Per creare un file user-prefs.dt, copiare il file /usr/dt/appconfig/types/C/ user-prefs.dt e salvarlo nella propria directory \$HOME/.dt/types come user-prefs.dt.

### $\blacktriangledown$  Visualizzare un orologio differente

Il pannello secondario Collegamenti contiene un controllo per l'orologio. Facendo clic su questo controllo viene avviato il browser predefinito. È però possibile rimuovere questo controllo e visualizzare al suo posto un orologio digitale. Procedere come segue:

- **1. Aprire il pannello secondario Collegamenti.**
- **2. Fare clic con il pulsante del mouse 3 sul controllo Web Browser.** Viene aperto un menu a scomparsa.
- **3. Scegliere Sposta nel pannello principale.**

Il controllo del Web Browser viene visualizzato nel pannello primario e il controllo dell'orologio nel pannello secondario.

**4. Fare clic con il pulsante del mouse 3 sul controllo dell'Orologio.**

Viene aperto un menu a scomparsa.

#### **5. Scegliere Elimina.**

Il controllo dell'Orologio viene eliminato dal pannello secondario.

**6. Aprire la cartella Strumenti\_desktop nella Gestione di applicazioni.**

#### **7. Fare doppio clic su "Orologio digitale".**

L'applicazione "Orologio digitale" visualizza la data e l'ora corrente. Per farla apparire sullo spazio di lavoro in modo permanente, salvarla con le impostazioni predefinite della sessione usando la Gestione degli stili.

### Uso dei segnalibri

Un segnalibro è un file che contiene un URL, o una cartella o un allegato contenente segnalibri. Facendo clic sull'icona di un segnalibro viene visualizzata la pagina Web corrispondente nel browser predefinito.

Il CDE utilizza l'estensione .url per identificare i file dei segnalibri. Per maggiori informazioni sull'uso dei segnalibri nel CDE, fare doppio clic sull'icona index.html nella cartella Segnalibri personali.

#### Segnalibri personali

Il pannello secondario Cartelle del Pannello principale contiene un controllo "Segnalibri personali". Facendo clic su questo controllo, viene aperta una vista della Gestione di file. Inizialmente la finestra è vuota, ma può essere utilizzata per inserirvi segnalibri a cui accedere rapidamente dal Pannello principale.

#### Creazione di segnalibri

I segnalibri possono essere creati in questo modo:

- Trascinando il testo dell'URL sulla finestra "Segnalibri personali". Viene creato un nuovo file di nome Untitled.url, a meno che la cartella non contenga già un file con questo nome. In questo caso, compare una finestra di dialogo che richiede di assegnare un nuovo nome al file.
- Trascinando il testo dell'URL sul controllo "Segnalibri personali" del Pannello principale. Viene creato un nuovo file con estensione .url.
- Copiando un segnalibro esistente: usare il menu Selezione della Gestione di file per copiare un segnalibro esistente nella cartella "Segnalibri personali", oppure premere il tasto Control e trascinare l'icona sulla finestra della Gestione di file "Segnalibri personali" o sul controllo "Segnalibri personali" del Pannello principale.

È possibile creare un segnalibro usando qualsiasi URL di uso comune, come gli URL con indirizzi http.

### Condivisione dei segnalibri

Se si rilascia il testo dell'URL o il file di un segnalibro sull'icona della Gestione posta del Pannello principale, viene aperta una finestra di composizione con il segnalibro corrispondente incluso come allegato.

### Uso del controllo Trova pagina Web

Il controllo Trova pagina Web del pannello secondario Collegamenti permette di visualizzare un sito di ricerca di Sun Microsystems, http://search.sun.com/, da cui è possibile ricercare i siti desiderati di Sun Microsystems o altri siti Internet.

Questo sito di ricerca può essere particolarmente utile per la ricerca di informazioni relative a Sun Microsystems e ai suoi prodotti.

### Uso della cifratura

Il controllo Cifratura del pannello secondario File permette di codificare e decodificare i file usando l'applicazione di cifratura predefinita. L'applicazione di cifratura fornita con Solaris è crypt, ed è descritta nella pagina man crypt.

#### Per cifrare un file

Per cifrare un file, procedere come segue:

- ♦ **Fare clic su Cifra nella cartella Strumenti\_desktop della Gestione di applicazioni, e specificare il nome del file e la chiave di cifratura nella finestra di dialogo visualizzata.**
- ♦ *Oppure***, fare clic sull'icona Cifratura nel pannello secondario File e specificare il nome del file e la chiave di cifratura nella finestra di dialogo visualizzata.**
- ♦ *Oppure***, rilasciare il file sull'icona Cifratura del pannello secondario File e specificare la chiave di cifratura nella finestra di dialogo visualizzata.**

Il file viene cifrato, codificato con "uuencode" e sostituito all'originale.

#### Decifrare un file

Per decifrare un file, procedere come segue:

- ♦ **Fare clic su Decifra nella cartella Strumenti\_desktop della Gestione di applicazioni, e specificare il nome del file e la chiave di cifratura nella finestra di dialogo visualizzata.**
- ♦ *Oppure***, rilasciare il file sull'icona Cifratura del pannello secondario File e specificare la chiave di cifratura nella finestra di dialogo visualizzata.**

Il file viene decodificato con "uudecode", decifrato e sostituito all'originale.

**Suggerimento -** È anche possibile decifrare un file facendovi doppio clic in una finestra della Gestione di file.

### Uso della compressione

Il controllo Comprimi file del pannello secondario File permette di comprimere e decomprimere i file usando l'applicazione di compressione predefinita. Le funzioni di compressione e decompressione sono anche disponibili attraverso le icone Comprimi file e Decomprimi file nella Gestione di applicazioni.

L'applicazione di compressione fornita con Solaris è compress, che, come descritto nella pagina man crypt, utilizza il metodo di codifica adattivo Lempel-Ziv. I file compressi vengono contrassegnati con l'estensione .z.

**Suggerimento -** Se si preferisce utilizzare GNUCompress per la compressione di un determinato tipo di file, fare clic con il pulsante del mouse 3 sul file e scegliere GNU Compress dal menu a scomparsa.

#### Per comprimere un file

- ♦ **Fare clic su Comprimi file nella cartella Strumenti\_desktop della Gestione di applicazioni e specificare il nome del file nella finestra di dialogo visualizzata.**
- ♦ *Oppure***, fare clic sull'icona Compressione nel pannello secondario File e specificare il nome del file nella finestra di dialogo visualizzata.**
- ♦ *Oppure***, rilasciare il file sull'icona Compressione nel pannello secondario File.** Il file viene compresso, rinominato con un'estensione .z e sostituito all'originale.

#### Per decomprimere o ripristinare un file

- ♦ **Fare clic su Decomprimi file nella cartella Strumenti\_desktop della Gestione di applicazioni e specificare il nome del file nella finestra di dialogo visualizzata.**
- ♦ *Oppure***, rilasciare il file sull'icona Compressione nel pannello secondario File.** Il file viene decompresso e sostituito all'originale con l'estensione .z rimossa.

**Suggerimento -** È anche possibile decomprimere un file facendovi doppio clic in una finestra della Gestione di file.

### Uso dell'archiviazione

Il controllo Archivia del pannello secondario File permette di archiviare (con tar) ed estrarre i file. I comandi tar sono disponibili anche attraverso le icone Archivia, Estrai dall'archivio e Contenuto archivio nella Gestione di applicazioni.

L'applicazione di archiviazione fornita con Solaris è tar, ed è descritta nella pagina man tar. Ai file archiviati viene assegnata automaticamente l'estensione .tar.

#### Per archiviare un file

- ♦ **Fare clic su Archivia nella cartella Strumenti\_desktop della Gestione di applicazioni e specificare il nome del file e della cartella nella finestra di dialogo visualizzata.**
- ♦ *Oppure***, fare clic sull'icona Archivia nel pannello secondario File e specificare il nome del file e della cartella nella finestra di dialogo visualizzata.**
- ♦ *Oppure***, rilasciare il file sull'icona Archivia nel pannello secondario File.** Il file viene compresso, rinominato con l'estensione .tar e sostituito all'originale.

#### Per estrarre un file archiviato

- ♦ **Fare clic su Estrai dall'archivio nella cartella Strumenti\_desktop della Gestione di applicazioni e specificare il nome del file nella finestra di dialogo visualizzata.**
- ♦ **Rilasciare il file sull'icona Archivia nel pannello secondario File.** Il file viene decompresso e sostituito all'originale con l'estensione .tar rimossa.

**Suggerimento -** È anche possibile estrarre un file facendovi doppio clic in una finestra della Gestione di file.

### Uso della casella dei suggerimenti

Il controllo Suggerimenti del pannello secondario Posta permette di inviare un messaggio a una casella postale di Sun Microsystems riservata alle proposte di miglioramento dei prodotti.

Il suggerimento da inviare dovrebbe:

- Proporre l'aggiunta di applicazioni, utility e servizi a Solaris
- **Proporre miglioramenti ai servizi e alle applicazioni esistenti**

 Segnalare le funzionalità e la terminologia che si ritengano difficili da capire, da apprendere o da usare

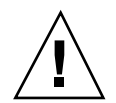

**Avvertenza -** L'uso della casella dei suggerimenti non garantisce uno specifico livello di servizio all'utente. Per la soluzione dei problemi, usare il normale processo di segnalazione gestito dalla rete dei distributori.

### Uso delle informazioni sulla workstation

Facendo clic su "Informazioni sul sistema" nel pannello secondario Host, viene aperta la finestra di dialogo "Informazioni sulla workstation". Le informazioni contenute in questa finestra di dialogo si rivolgono generalmente agli amministratori di sistema e al personale di supporto tecnico. Vengono riportati questi dati:

- Identificativo dell'utente
- Identificativo del sistema
- Utilizzo e allocazione della memoria
- Versione dell'ambiente operativo e del CDE
- Informazioni sulla sessione corrente

**Suggerimento -** Nella finestra "Informazioni sulla workstation" non è possibile modificare la quantità di memoria fisica allocata. Per informazioni sull'impostazione dello spazio di swap, vedere la pagina man swap(1M).

# Personalizzazione del Pannello principale

È possibile cambiare la disposizione e il contenuto dei pannelli secondari e cambiare il contenuto del pannello primario in questi modi:

- Aggiungendo controlli ai pannelli secondari
- Scambiando i controlli tra il pannello primario e i pannelli secondari
- Aggiungendo pannelli secondari
- Aggiungendo ed eliminando spazi di lavoro
- Cambiando nome agli spazi di lavoro

Le altre opzioni di personalizzazione richiedono la creazione o la modifica di un file di configurazione del Pannello principale. Queste procedure sono spiegate nel *Manuale del CDE Solaris per utenti esperti e amministratori di sistema*.

#### Inserire un controllo di un pannello secondario nel  $\blacktriangledown$ pannello primario

- **1. Fare clic con il pulsante del mouse 3 sul controllo del pannello secondario che si desidera inserire nel pannello primario.**
- **2. Scegliere Sposta nel pannello principale dal menu a scomparsa del controllo.**

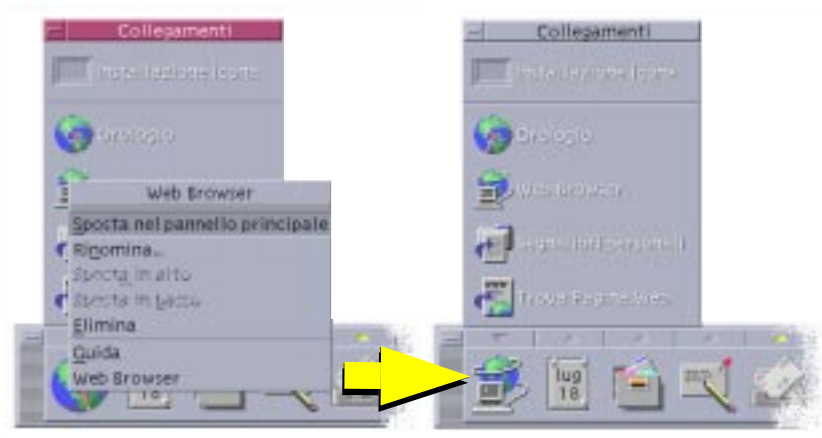

### Aggiungere un'applicazione o un'icona a un pannello secondario

È possibile aggiungere al Pannello principale qualsiasi icona della Gestione di file o della Gestione di applicazioni. In genere, tuttavia, questa funzione viene usata per aggiungere icone di applicazioni.

- **1. Aprire l'icona dell'oggetto nella Gestione di file o nella Gestione di applicazioni.**
- **2. Aprire il pannello secondario a cui si desidera aggiungere l'oggetto.**
- **3. Trascinare l'oggetto sul controllo "Installazione icona" e rilasciarlo.**

### Funzionamento delle icone installate

Il comportamento dei controlli aggiunti al Pannello principale usando la procedura sopra descritta dipende dal tipo di icona che è stata rilasciata.

- File: ha lo stesso comportamento dell'icona corrispondente nella Gestione di file
- Cartella: apre una finestra della Gestione di file con il contenuto della cartella
- Gruppo di applicazioni: apre una finestra della Gestione di applicazioni con il contenuto del gruppo
- Icona di un'applicazione: ha lo stesso comportamento dell'icona corrispondente nella Gestione di file o nella Gestione di applicazioni

### Aggiunta ed eliminazione di pannelli secondari

Qualsiasi controllo del Pannello principale può essere associato a un pannello secondario.

#### Aggiungere un pannello secondario

- **1. Fare clic con il pulsante del mouse 3 su un controllo del pannello primario che non è associato a un pannello secondario.**
- **2. Scegliere "Aggiungi pannello secondario" dal menu a scomparsa del controllo.**

#### Eliminare un pannello secondario

- **1. Fare clic con il pulsante del mouse 3 sul controllo da cui si desidera eliminare il pannello secondario.**
- **2. Scegliere "Elimina pannello secondario" dal menu a scomparsa del controllo.**

 $\blacktriangledown$ 

### Cambiare un controllo nel pannello primario

Il modo più semplice per cambiare un controllo del pannello primario è quello di sostituirlo con un controllo del pannello secondario associato. Se il controllo non è associato a un pannello secondario, crearne uno in modo temporaneo o permanente.

- **1. Se il controllo che si desidera cambiare non dispone di un pannello secondario, crearne uno scegliendo "Aggiungi pannello secondario" dal menu a scomparsa del controllo.**
- **2. Aprire il nuovo pannello secondario.**

**3. Aggiungere al pannello secondario il controllo che si desidera inserire nel pannello primario.**

Vedere "Aggiungere un'applicazione o un'icona a un pannello secondario" a pagina 137.

**4. Scegliere "Copia nel Pannello principale" dal menu a scomparsa del controllo del pannello secondario.**

### Annullare tutte le personalizzazioni

**Nota -** Questa procedura non ha effetto sulle personalizzazioni avanzate eseguite modificando manualmente i file di configurazione del Pannello principale.

**1. Aprire la Gestione di applicazioni e fare doppio clic sull'icona del gruppo Strumenti\_desktop.**

#### **2. Fare doppio clic su "Ripristina Pannello principale".**

Lo schermo verrà cancellato per alcuni secondi e verrà riavviata la Gestione dello spazio di lavoro.

L'azione "Ripristina Pannello principale" annulla tutte le operazioni di personalizzazione che sono state eseguite usando:

- Il controllo "Installazione icona"
- I menu a scomparsa del Pannello principale

# Personalizzazione degli spazi di lavoro

L'area dei commutatori del Pannello principale permette di cambiare il nome e il numero degli spazi di lavoro.

Cambiare nome a uno spazio di lavoro

- **1. Puntare sul pulsante dello spazio di lavoro a cui si desidera cambiare nome.**
- **2. Scegliere Rinomina dal menu a scomparsa del pulsante (visualizzato premendo Shift+F10 o il pulsante del mouse 3).**

Il pulsante dello spazio di lavoro si trasformerà in un campo di testo.

- **3. Inserire il nuovo nome nel campo di testo.**
- **4. Premere Return.**

### Aggiungere uno spazio di lavoro

- **1. Puntare sull'area dei commutatori e premere il pulsante del mouse 3 per aprire il menu a scomparsa.**
- **2. Scegliere "Aggiungi spazio di lavoro".**

Il nuovo spazio di lavoro apparirà alla fine del gruppo degli spazi di lavoro.

**3. Cambiare nome allo spazio di lavoro (vedere "Cambiare nome a uno spazio di lavoro" a pagina 139).**

### Eliminare uno spazio di lavoro

Se si elimina uno spazio di lavoro che contiene una o più finestre, queste finestre verranno spostate nello spazio di lavoro successivo.

- **1. Puntare sul pulsante dello spazio di lavoro che si desidera eliminare.**
- **2. Scegliere Elimina dal menu a scomparsa del pulsante (visualizzato premendo Shift+F10 o il pulsante del mouse 3).**

### Personalizzare i controlli dell'area dei commutatori

Questa è un'operazione di personalizzazione avanzata, che richiede la creazione di un file di configurazione del Pannello principale. Le operazioni di personalizzazione avanzata sono descritte nel *Manuale del CDE Solaris per utenti esperti e amministratori di sistema*.

Inizialmente, l'area dei commutatori appare in questo modo.

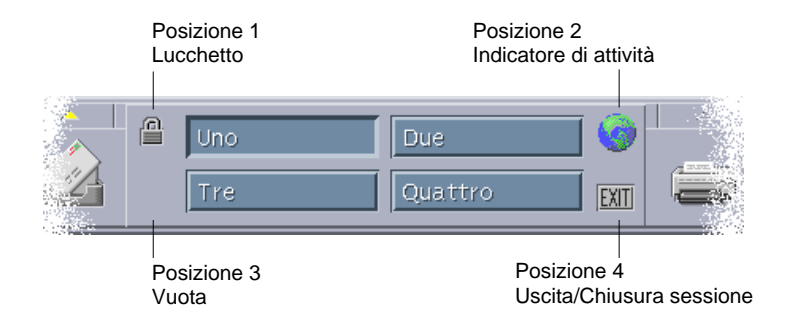

La procedura seguente permette di cambiare uno dei controlli predefiniti (inclusa l'area vuota).

**1. Installare l'applicazione che si desidera inserire nell'area dei commutatori nel pannello secondario Applicazioni.**

Ad esempio, per aggiungere il controllo "Carico del sistema", trascinarlo dal gruppo di applicazioni Strumenti\_desktop al pannello secondario Applicazioni.

**2. Localizzare il file di configurazione del Pannello principale che è stato creato automaticamente installando il controllo nel pannello secondario "Applicazioni personali". La definizione si trova nella directory** *\$HOME*/.dt/types/ fp\_dynamic**.**

Ad esempio, aggiungendo "Carico del sistema" al pannello secondario Applicazioni, verrà creato il file Xload1.fp.

- **3. Spostare il file da** *\$HOME*/.dt/types/fp\_dynamic **in** *\$HOME*/.dt/types**.**
- **4. Aprire con un editor il file che si trova nella directory** *\$HOME*/.dt/types**.** Modificare le righe che definiscono CONTAINER\_TYPE e CONTAINER\_NAME come segue:

CONTAINER\_TYPE SWITCH CONTAINER\_NAME Switch

**5. Modificare la riga che definisce la posizione (**POSITION\_HINTS**). Ad esempio, per inserire il controllo nella posizione vuota, usare l'impostazione seguente:**

POSITION\_HINTS 3

#### **6. Salvare il file di configurazione.**

**7. Creare un altro file nella directory** *\$HOME*/.dt/types**.**

Il nome del file dovrà terminare in .fp. Ad esempio. si potrà creare un nuovo file di nome *\$HOME*/.dt/types/DeleteBlank.fp.

- **8. Aprire il file con un editor.**
- **9. Aprire il file** /usr/dt/appconfig/types/*lingua*/dtwm.fp **in un'altra finestra dell'editor.**

Questo file è di sola lettura, e non dovrà essere modificato.

**10. In** /usr/dt/appconfig/types/*lingua*/dtwm.fp**, cercare la definizione del controllo che si desidera cambiare.**

Ad esempio, la definizione del controllo corrispondente allo spazio vuoto è la seguente:

```
CONTROL Blank
 {<br>TYPR
         blank
  CONTAINER_NAME Switch
  CONTAINER_TYPE SWITCH
 POSITION_HINTS 3
 ICON FpblnkS
  HELP_TOPIC FPOnItemSwitch
  HELP_VOLUME FPanel
 }
```
**11. Copiare la definizione del controllo da** /usr/dt/appconfig/types/*lingua*/ dtwm.fp **nel nuovo file di configurazione.**

Nell'esempio considerato, copiare la definizione del controllo Blank nel nuovo file *\$HOME*/.dt/types/DeleteBlank.fp.

**12. Aggiungere la riga** DELETE True **alla fine della definizione tra parentesi graffe:** CONTROL Blank

```
{
… HELP_VOLUME FPanel
DELETE True
}
```
#### **13. Salvare il file.**

**14. Scegliere "Riavvia la Gestione dello spazio di lavoro" dal menu dello spazio di lavoro.**

### Uso di più pannelli principali e monitor

Il CDE Solaris supporta il collegamento di più monitor alla stessa workstation. Questo è un metodo efficace per aggiungere spazio al desktop del CDE. Nell'impostazione predefinita, ogni monitor del sistema presenta un proprio Pannello principale.

Ogni Pannello principale viene gestito separatamente dal CDE, perciò le modifiche apportate a un Pannello principale non hanno effetto sugli altri. Vedere "Altre configurazioni" e "Personalizzazione avanzata del Pannello principale" nel *Manuale del CDE Solaris per utenti esperti e amministratori di sistema*.
# Uso della Gestione di file

La Gestione di file permette di creare, cercare e utilizzare gli oggetti del desktop, vale a dire i file, le cartelle e le applicazioni. Ogni tipo di oggetto viene rappresentato da un'icona specifica.

- "Introduzione alle finestre della Gestione di file" a pagina 146
- "Gestione dei file e delle cartelle" a pagina 156
- "Spostamenti tra cartelle e cartelle secondarie" a pagina 159
- "Proprietà e sicurezza dei file" a pagina 163
- "Eliminazione di oggetti con il Cestino" a pagina 162
- "Uso degli oggetti della Gestione di file sul desktop" a pagina 177
- "Uso di Trova file" a pagina 179
- "Personalizzazione della visualizzazione nella Gestione di file" a pagina 185
- "Uso di supporti removibili con la Gestione di file" a pagina 194

Per avviare la Gestione di file:

♦ **Fare clic sul controllo della Gestione di file nel Pannello principale.**

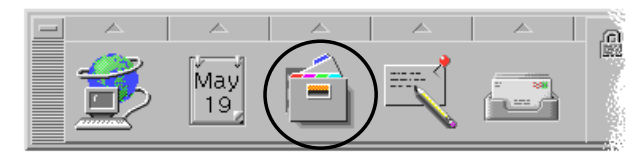

**145**

# Introduzione alle finestre della Gestione di file

La finestra principale della Gestione di file presenta il contenuto di una cartella del sistema. La cartella visualizzata viene detta *cartella corrente*.

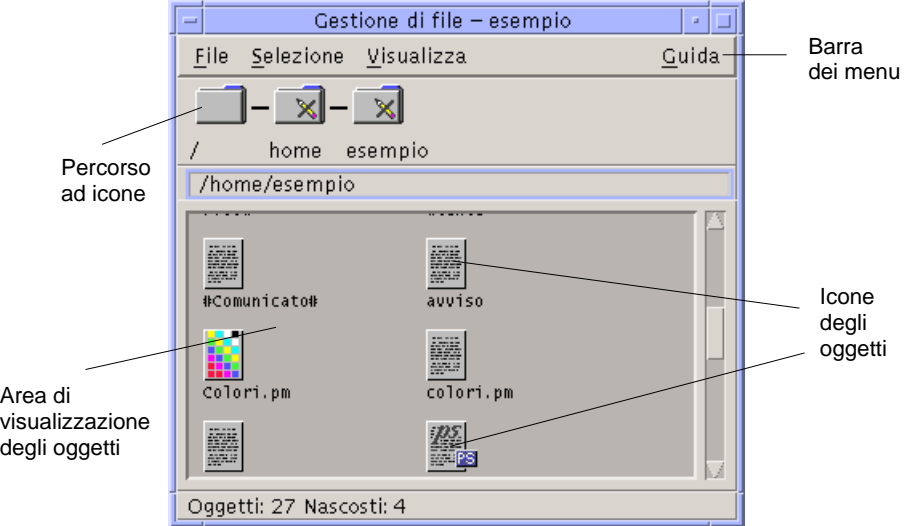

- Percorso della cartella corrente: mostra il percorso in forma di icone della cartella visualizzata in quel momento (fare doppio clic per cambiare percorso)
- Barra dei menu e menu: contengono i comandi disponibili nella Gestione di file
- Area di visualizzazione: mostra gli oggetti (file e cartelle) contenuti nella cartella di lavoro corrente
- Icone degli oggetti: icone che rappresentano i file e le cartelle della cartella corrente

# Nozioni di base sui file system

Questa sezione descrive gli elementi e i concetti di base relativi ai file system.

### File

Un *file* è un contenitore di informazioni. In genere, queste informazioni (dati) hanno un determinato formato (documento, foglio elettronico, grafico ecc.). Il termine formato indica il modo particolare in cui i dati sono disposti all'interno del file. Il formato di un file viene detto *tipo di dati*.

Quando la Gestione di file utilizza uno dei modi di visualizzazione per icone, i tipi di dati sono riconoscibili dalle icone utilizzate per la loro rappresentazione. Ogni tipo di dati è associato a un'icona differente.

La maggior parte dei programmi applicativi sono in grado di riconoscere un numero limitato di tipi di dati. Ad esempio, un editor di documenti non può riconoscere i file di un foglio elettronico. Il desktop aiuta a riconoscere i diversi tipi di file attraverso il database dei tipi di dati. Ogni tipo di dati identifica i file di un determinato formato e li associa automaticamente alle applicazioni appropriate. In questo modo, facendo doppio clic su un file il desktop avvierà automaticamente l'applicazione che riconosce il tipo di dati di quel file.

La lunghezza massima utilizzabile per i nomi dei file varia da sistema a sistema. Alcuni sistemi operativi non accettano nomi più lunghi di 14 caratteri. Per informazioni a riguardo, rivolgersi all'amministratore di sistema.

### Cartelle

Una *cartella* è un contenitore di file, rappresentato da un'icona con la forma di un cassetto d'archivio. Oltre ai file, le cartelle possono contenere anche altre cartelle, chiamate cartelle secondarie o sottocartelle. Le cartelle e le cartelle secondarie permettono di creare un'organizzazione gerarchica a più livelli per le informazioni. In altri contesti, per indicare le cartelle viene usato il termine *directory*.

All'interno di una cartella, i nomi dei file devono essere unici. È possibile tuttavia avere file con lo stesso nome in cartelle diverse.

Negli spostamenti lungo la struttura ad albero, la posizione corrente viene detta *cartella corrente*.

### **Oggetti**

Per indicare sia i file che le cartelle si utilizza il termine *oggetto*. Gli oggetti sono singoli elementi del desktop, rappresentati da icone, su cui è possibile eseguire diverse operazioni di gestione.

Anche le applicazioni possono essere rappresentate come oggetti del desktop. Ad esempio, la Gestione di applicazioni contiene oggetti che rappresentano le applicazioni disponibili sul sistema.

### Percorsi

La posizione di un file viene in genere specificata elencando in sequenza le cartelle e le cartelle secondarie che portano al file; questo elenco viene detto *percorso*. Il percorso di un file è rappresentato in due modi nella Gestione di file. Il primo è denominato "percorso ad icone", e compare come sequenza di cartelle in forma grafica. Il secondo è denominato "percorso esplicito", ed è rappresentato da una riga di testo posta al di sopra dell'area di visualizzazione. Entrambi i tipi di rappresentazione possono essere disabilitati. Per maggiori informazioni, vedere "Configurare le intestazioni" a pagina 186.

#### Tipi di percorso

Il percorso è un modo per specificare la posizione di un oggetto all'interno del file system. Questa posizione può essere specificata in due modi: con un percorso assoluto o con un percorso relativo.

#### Percorso assoluto

Un percorso si dice *assoluto* quando inizia dalla *cartella radice*, cioè dalla cartella all'origine della gerarchia dei file system. La cartella radice viene indicata con una barra (/) all'inizio del percorso. L'esempio seguente indica il percorso assoluto del file "lettera":

/usr/dt/config/lettera

#### Percorso relativo

Un percorso si dice *relativo* quando descrive la posizione di un file o di una cartella rispetto alla cartella corrente. Se ad esempio si desidera spostarsi da una data cartella a un livello inferiore della struttura gerarchica, non è necessario digitare il percorso assoluto della cartella di destinazione. Sarà sufficiente iniziare il percorso con il nome della cartella successiva a quella corrente. I percorsi relativi non iniziano con una barra. Ad esempio, se la cartella corrente è /usr/dt e si desidera spostarsi in /usr/ dt/config/lettere, si potrà usare il seguente percorso relativo:

config/lettere

Per indicare i percorsi relativi si possono usare due simboli speciali. Il simbolo "." (detto "punto") rappresenta la cartella corrente. Il simbolo ".." (detto "punto-punto") rappresenta la cartella *di livello superiore* nella gerarchia. Se ad esempio la cartella corrente è /usr/dt/config, per indicare il percorso relativo del file Dtwm situato nella directory /usr/dt/app-defaults/*lingua* si potrà usare la forma:

../app-defaults/*lingua*/Dtwm

che risale di un livello rispetto alla cartella corrente e porta quindi alla cartella secondaria app-defaults/*lingua*.

#### Vedere anche

- "Visualizzare un'altra cartella" a pagina 160
- "Ricercare un file o una cartella in base al nome" a pagina 180
- "Ricercare un file in base al contenuto" a pagina 182

Per ulteriori informazioni sui file system, vedere la guida in linea o la documentazione del sistema operativo. Sono inoltre disponibili in commercio molti manuali che trattano i principi basilari dei file system e della gestione dei file.

# Operazioni di base per la gestione dei file

La Gestione di file permette di eseguire una serie di operazioni sugli oggetti del desktop. Le operazioni principali sono:

- Selezione degli oggetti
- Trascinamento e rilascio
- Uso dei menu a scomparsa
- Cambiamento di nome agli oggetti
- Visualizzazione della guida in linea sugli oggetti
- Apertura degli oggetti
- Visualizzazione di informazioni sugli oggetti

### Selezionare un file o una cartella

Quando si seleziona l'icona di un file o di una cartella, il suo nome appare evidenziato. Molte opzioni della Gestione di file, in particolare quelle del menu Selezione, si applicano solo al file o alla cartella correntemente *selezionata*. Il contenuto del menu Selezione cambia a seconda del tipo di oggetto selezionato nell'area di visualizzazione, e le opzioni diventano disponibili solo quando si seleziona un'icona.

#### Con il mouse

♦ **Fare clic sull'icona.**

#### Con la tastiera

**1. Usare il tasto Tab e i tasti freccia per spostare l'evidenziazione sull'icona da selezionare.**

#### **2. Premere la barra spaziatrice.**

Per annullare la selezione di un file o una cartella, selezionare un'altra icona o fare clic su un'area vuota nella finestra della Gestione di file.

### Selezionare più file o cartelle

Le opzioni del menu Selezione possono essere applicate anche a un gruppo di oggetti selezionati. Questo consente ad esempio di cancellare o di spostare più file con un'unica operazione. Si noti tuttavia che, selezionando più oggetti, la parte relativa alle azioni del menu Selezione non conterrà alcuna opzione.

Quando è selezionato un gruppo di icone, trascinando una delle icone verrà trascinato l'intero gruppo. I comandi del menu Selezione ed altri comandi applicabili solo a singoli oggetti non saranno disponibili.

#### Con il mouse

♦ **È possibile trascinare il mouse partendo da un'area vuota in modo da tracciare un riquadro intorno alle icone che si desidera selezionare e quindi rilasciare il pulsante del mouse.**

Tenendo premuto il tasto Control è possibile selezionare un altro gruppo di icone.

♦ *Oppure,* **Fare clic con il pulsante del mouse 1 per selezionare la prima icona, quindi premere il tasto Control e fare clic con il pulsante 1 sulle altre icone da selezionare.**

Questo metodo è utile quando le icone da selezionare non si trovano in posizione contigua.

**Suggerimento -** Se sono state selezionate delle icone nella Gestione di file, facendo clic o trascinando il mouse in qualsiasi posizione nella sottofinestra della Gestione di file avrà l'effetto di deselezionarle. Tuttavia, se si preme il tasto Control prima di fare clic o trascinare il mouse, le icone selezionate in questo modo si aggiungeranno a quelle selezionate in precedenza. Questo metodo è utili per selezionare più icone.

**Suggerimento -** Per deselezionare un'icona, premere il testo Control e selezionarla nuovamente; in questo modo le icone vengono deselezionate dal gruppo.

#### Con la tastiera

- **1. Selezionare la prima icona premendo la barra spaziatrice.**
- **2. Per aggiungere altre icone alla selezione, spostare l'evidenziazione sull'icona da aggiungere e premere Control+Barra spaziatrice.**

### Trascinare e rilasciare un file o una cartella

- **1. Posizionare il puntatore del mouse sul file o sulla cartella.**
- **2. Premere il pulsante del mouse 1.**
- **3. Trascinare l'icona fino al punto di destinazione.**

#### **4. Rilasciare il pulsante del mouse.**

La procedura si può riassumere nei termini *premere…trascinare…rilasciare*. Per annullare un'operazione di trascinamento in corso, premere Esc prima di rilasciare il pulsante del mouse.

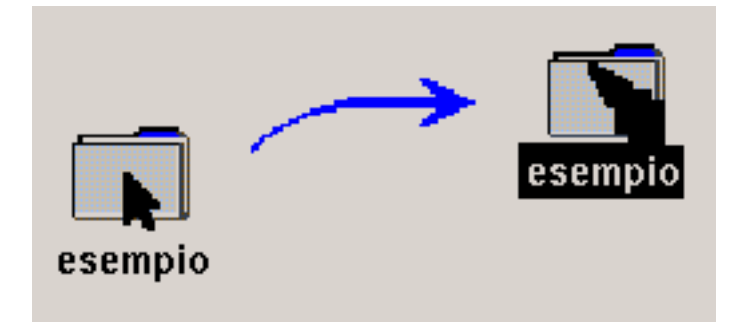

*Figura 5–1* Icona indicante l'oggetto trascinato

Se sono state selezionate più icone, trascinando una delle icone verrà trascinato l'intero gruppo.

**Nota -** Per trascinare e rilasciare un oggetto è indispensabile l'uso di un mouse o di un altro dispositivo di puntamento.

### Usi più comuni della tecnica di trascinamento e rilascio

- Per spostare un file in un'altra cartella, rilasciare l'icona del file su quella della cartella di destinazione. Oppure, se sono aperte sia la cartella di origine che quella di destinazione, trascinare l'icona dalla finestra della cartella di origine e rilasciarla sullo sfondo della finestra di destinazione.
- Per collocare l'icona di un oggetto sullo sfondo dello spazio di lavoro, rilasciare l'icona in un'area non occupata da finestre. Gli oggetti collocati nel desktop sono semplici *riferimenti* agli oggetti reali, che rimangono nella finestra della Gestione di file.
- Per eliminare un file, rilasciare la sua icona sul controllo della Stampante nel Pannello principale (o su una delle stampanti del pannello secondario "Stampanti personali").
- Per cancellare un file o una cartella, rilasciare l'icona dell'oggetto sul controllo del Cestino nel Pannello principale.

Se si cerca di rilasciare un'icona in un punto che non supporta il rilascio di oggetti, l'icona tornerà alla posizione originale nella Gestione di file o sul desktop.

### Visualizzare un menu a scomparsa

Ogni oggetto della Gestione di file è associato a un menu a scomparsa. La stessa finestra della Gestione di file dispone di un menu a scomparsa, accessibile quando il puntatore è posizionato nell'area di visualizzazione ma non su un oggetto.

### Con il mouse

**1. Puntare sull'icona di cui si desidera aprire il menu a scomparsa e premere il pulsante del mouse 3.**

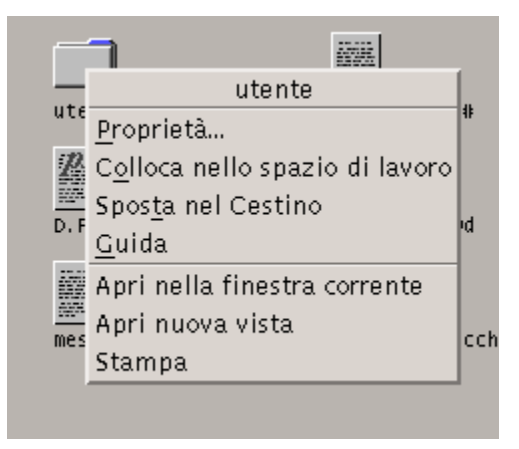

*Figura 5–2* Esempio di menu a scomparsa

**2. Per scegliere un comando dal menu, trascinare il puntatore sul comando e rilasciare il pulsante del mouse. Oppure, fare clic sul comando.**

#### Con la tastiera

- **1. Usando il tasto Tab e i tasti freccia, spostare l'evidenziazione sull'icona di cui si desidera aprire il menu a scomparsa.**
- **2. Premere Shift+F10.**
- **3. Per scegliere un comando dal menu, usare i tasti freccia per evidenziare il comando e premere Return.**
- **4. Per chiudere il menu senza scegliere un comando, premere Esc.**

### Cambiare nome a un file o a una cartella

**Nota -** Non è possibile cambiare nome alle azioni.

#### Con il mouse

- **1. Selezionare il nome del file o della cartella facendo clic sulla scritta sotto l'icona.**
- **2. Digitare il nuovo nome.**
- **3. Premere Return. Facendo clic al di fuori del nome prima di avere premuto Return, le modifiche verranno perse.** Per annullare l'operazione prima di completarla, premere Esc.

#### Con la tastiera

- **1. Usare il tasto Tab e i tasti freccia per spostare l'evidenziazione sul file o sulla cartella a cui si desidera cambiare nome.**
- **2. Premere la barra spaziatrice per evidenziare (selezionare) il nome dell'icona.**
- **3. Scegliere Rinomina dal menu Selezione.**
- **4. Digitare il nuovo nome.**

#### **5. Premere Return.**

Per annullare l'operazione prima di completarla, premere Esc.

#### Visualizzare la guida su un file o su una cartella  $\blacktriangledown$

La descrizione che compare richiamando la guida su un'icona si riferisce al tipo di dati associato a quel file o a quella cartella. Questa descrizione è specificata nella definizione del tipo di dati.

#### Con il mouse

- ♦ **Selezionare il file o la cartella, quindi premere F1.**
- ♦ *Oppure,* **posizionare il puntatore del mouse sull'oggetto e scegliere Guida dal menu a scomparsa (visualizzato premendo il pulsante del mouse 3).**
- ♦ *Oppure,* **scegliere "Sull'elemento" dal menu Guida e quindi fare clic sull'icona del file o della cartella.**

#### Con la tastiera

♦ **Usare il tasto Tab e i tasti freccia per evidenziare l'icona e premere F1.**

#### Vedere anche

Per maggiori informazioni sull'uso della guida, vedere il Capitolo 3.

### Visualizzare informazioni su un file o su una cartella

Per visualizzare informazioni su un file o una cartella si può usare la finestra di dialogo Informazioni.

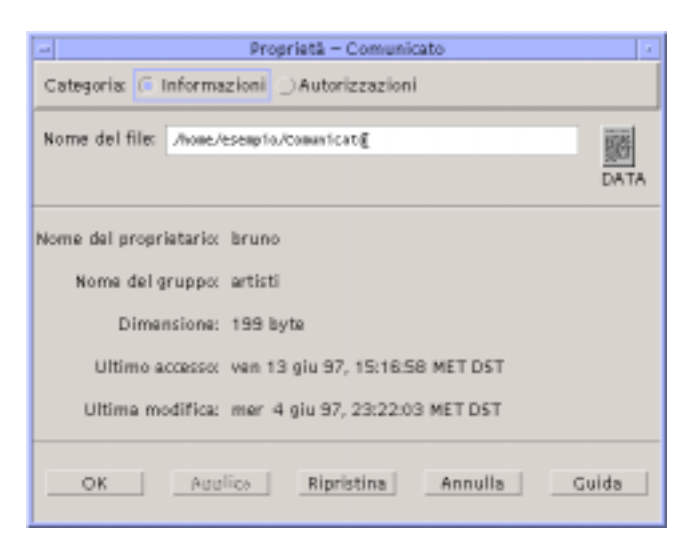

- **1. Nella Gestione di file, selezionare l'icona del file o della cartella su cui si desidera avere informazioni.**
- **2. Scegliere Proprietà dal menu Selezione della Gestione di file o dal menu a scomparsa dell'icona (visualizzato premendo Shift+F10 o il pulsante del mouse 3).**

Viene aperta la finestra di dialogo Proprietà.

- **3. Fare clic sul pulsante Informazioni.**
- **4. Esaminare le informazioni sul file o sulla cartella:**
	- Nome del proprietario: nome del proprietario del file o della cartella
	- Nome del gruppo: nome del gruppo a cui appartiene il file o la cartella
	- Dimensione: dimensione del file o della cartella
	- Ultimo accesso: data dell'ultimo accesso al file o alla cartella
	- Ultima modifica: data dell'ultima modifica effettuata sul file o sulla cartella

**Nota -** Se si desidera visualizzare informazioni su un altro file o un'altra cartella, selezionare l'oggetto, scegliere Proprietà dal menu Selezione e fare clic sul pulsante Informazioni. Se la finestra di dialogo Proprietà viene aperta digitando sdtfprop & dalla riga di comando, fare clic su Sfoglia nella finestra di dialogo e selezionare il nome del file o della cartella di cui si desidera visualizzare le proprietà.

### Apertura di un file o di una cartella

L'operazione fondamentale che si può eseguire su un oggetto è quella di apertura. Il termine "aprire" è molto generico, e l'azione effettivamente eseguita varia a seconda del tipo di oggetto. Ad esempio, aprendo una cartella, il contenuto di quella cartella viene visualizzato nella finestra della Gestione di file al posto del contenuto precedente. Aprendo invece un file di dati, di norma si avvia l'applicazione con cui è stato creato il file e si carica automaticamente quel file.

#### Aprire un file o una cartella

Fare doppio clic sull'icona.

Facendo doppio clic su un'icona si esegue l'*azione predefinita* dell'oggetto, vale a dire la prima opzione elencata nella parte relativa alle azioni del menu Selezione. Nella maggior parte dei casi, l'azione predefinita carica il file avviando l'applicazione appropriata.

- *Oppure,* selezionare l'icona e scegliere Apri (o "Apri nella finestra corrente" o "Apri nuova vista") dal menu Selezione.
- *Oppure,* scegliere l'opzione Apri dal menu a scomparsa dell'icona (visualizzato premendo Shift+F10 o il pulsante del mouse 3).

# Gestione dei file e delle cartelle

Le principali caratteristiche di identificazione di file e cartelle sono:

- Il nome e la posizione nella gerarchia dei file system.
- Le autorizzazioni del proprietario (proprietà).

Per maggiori informazioni sulle autorizzazioni e sulla loro impostazione, vedere "Proprietà e sicurezza dei file" a pagina 163.

 L'eventuale natura di collegamento a un altro file. Un file collegato è una rappresentazione di un altro file. Il collegamento è un metodo utilizzato per far comparire uno stesso file in due o più cartelle.

### Creare un file o una cartella

- **1. Scegliere "Nuovo file" o "Nuova cartella" dal menu File.**
- **2. Digitare il nome da assegnare all'oggetto nel campo "Nome del nuovo file" o "Nome della nuova cartella".**
- **3. Fare clic su OK o premere Return.**
- **156** Manuale dell'utente del CDE Solaris ♦ Marzo 2000

Per chiudere la finestra di dialogo "Nuovo file" o "Nuova cartella" senza creare un nuovo oggetto, fare clic su Annulla o premere Esc.

Vi sono altri due metodi per creare un oggetto:

- Copiare un oggetto esistente e quindi cambiare nome alla copia (vedere "Copiare un file o una cartella" a pagina 158).
- Creare un nuovo file dall'interno di un'applicazione. Ad esempio, l'Editor di testo crea un nuovo file quando si salva un nuovo documento.

### Spostare un file o una cartella

**Nota -** Questa procedura può essere effettuata solo se si possiedono le autorizzazioni di scrittura relative al file che viene spostato. Vedere "Autorizzazioni di base" a pagina 164.

### Con il mouse

**1. Rendere visibili le cartelle di origine e di destinazione:**

Aprire una finestra della Gestione di file che mostri il contenuto o l'icona della cartella di destinazione.

**2. Selezionare il file o la cartella da spostare e trascinare l'icona sulla cartella di destinazione.**

Se l'oggetto trascinato è una cartella, verrà spostato anche il suo contenuto.

#### Con la tastiera

- **1. Usare il tasto Tab e i tasti freccia per spostare l'evidenziazione sul file o sulla cartella da spostare.**
- **2. Premere la barra spaziatrice per selezionare l'oggetto.**
- **3. Scegliere "Sposta in" dal menu Selezione.**
- **4. Digitare un nome nel campo di testo "Cartella di destinazione".** Ad esempio, per spostare il file "relazione" nella cartella /u/gianni, digitare / u/gianni.

#### **5. Fare clic su OK o premere Return.**

Se l'oggetto è una cartella, verrà spostato anche il suo contenuto.

### Copiare un file o una cartella

#### Con il mouse

#### **1. Rendere visibili le cartelle di origine e di destinazione:**

Aprire una finestra della Gestione di file che mostri il contenuto o l'icona della cartella di destinazione.

- **2. Selezionare il file o la cartella da copiare.**
- **3. Premere il tasto Control.**
- **4. Trascinare l'icona del file o della cartella e rilasciarla sulla cartella di destinazione.**

Rilasciare il pulsante del mouse prima di rilasciare il tasto Control. Diversamente, l'oggetto verrà spostato anziché copiato.

#### Con la tastiera

- **1. Selezionare l'icona.**
- **2. Scegliere "Copia in" dal menu Selezione.**
- **3. Digitare un nome nel campo di testo "Cartella di destinazione".**

È necessario specificare il percorso completo del file. Ad esempio, per copiare il file "relazione" nella cartella /u/gianni, occorrerà digitare /u/gianni.

#### **4. Fare clic su OK o premere Return.**

Per chiudere la finestra di dialogo senza copiare alcun oggetto, fare clic su Annulla o premere Esc.

### $\bullet$  Creare un collegamento simbolico

I collegamenti sono copie di file o cartelle che puntano alle versioni originali degli oggetti. Tutte le modifiche apportate a un collegamento si riflettono automaticamente sull'oggetto originale.

### Con il mouse

**1. Rendere visibili le cartelle di origine e di destinazione:**

- Aprire una finestra della Gestione di file con la cartella di destinazione.
- *Oppure*, aprire una finestra della Gestione di file che contenga l'icona della cartella di destinazione.
- **2. Selezionare il file o la cartella da copiare.**
- **3. Premere** *e tenere premuti* **il tasto Shift e il tasto Control e trascinare e rilasciare l'icona dell'oggetto sulla cartella di destinazione.**

Rilasciando l'icona, la Gestione di file creerà nella nuova cartella un collegamento simbolico che punterà al file o alla cartella originale. Rilasciare il pulsante del mouse prima di rilasciare i tasti Shift e Control. Diversamente, si eseguirà uno spostamento anziché un collegamento del file o della cartella.

#### Con la tastiera

- **1. Usare il tasto Tab e i tasti freccia per spostare l'evidenziazione sul file o sulla cartella di cui si desidera creare il collegamento.**
- **2. Premere la barra spaziatrice per selezionare l'icona.**
- **3. Scegliere "Copia come collegamento" dal menu Selezione.**
- **4. Digitare un nome nel campo di testo "Cartella di destinazione", specificando il percorso della cartella in cui si desidera creare il collegamento.**
- **5. (Opzionale) Per creare un collegamento con un nome diverso dall'originale, digitare il nuovo nome nel campo di testo "Nome per la copia".**
- **6. Fare clic su OK o premere Return.**

# Spostamenti tra cartelle e cartelle secondarie

Ogni finestra della Gestione di file (detta anche *vista*) mostra il contenuto di una singola cartella.

Per informazioni generali sulla struttura gerarchica dei file system, vedere "Nozioni di base sui file system" a pagina 146.

### Visualizzare un'altra cartella

Per visualizzare il contenuto di un'altra cartella si può procedere in uno dei modi seguenti:

- Fare doppio clic sull'icona della cartella da visualizzare.
- Selezionare l'icona della cartella da visualizzare e scegliere "Apri nella finestra corrente" (per visualizzare il nuovo contenuto nella finestra corrente) o "Apri nuova vista" (per aprire una nuova finestra) dal menu Selezione.
- Scegliere il comando "Apri nella finestra corrente" o "Apri nuova vista" dal menu a scomparsa della cartella (visualizzato premendo Shift+F10 o il pulsante del mouse 3).
- Fare doppio clic sulla cartella da visualizzare nel percorso ad icone.
- Selezionare (con un clic) il percorso esplicito della cartella corrente per attivare il campo di testo. Digitare il nome della cartella da visualizzare e premere Return.
- Fare doppio clic su un segmento del percorso esplicito della cartella corrente. Ad esempio, se la cartella corrente è /utenti/paola/.dt/types e si desidera visualizzare il contenuto di /utenti/paola, fare doppio clic sul segmento di testo paola.
- Scegliere "Vai a" dal menu File. Inserire il percorso completo della cartella nel campo "Cartella di destinazione" della finestra di dialogo.

### Visualizzare la propria cartella iniziale

♦ **Scegliere "Cartella iniziale" dal menu File.**

### Visualizzare la cartella di livello superiore

- Scegliere "Livello superiore" dal menu File
- *Oppure*, fare doppio clic sul simbolo .. (livello superiore).

### Aprire una finestra di terminale nella cartella corrente

Questa procedura permette di aprire una finestra di emulazione di terminale nella cartella correntemente visualizzata nella Gestione di file. Questo permette di eseguire rapidamente un comando del sistema operativo sull'intero contenuto della cartella visualizzata.

♦ **Scegliere "Apri terminale" dal menu File.**

**Nota -** Per poter aprire una finestra di terminale da una cartella è necessario possedere l'autorizzazione di esecuzione per quella cartella.

Per informazioni sull'uso degli emulatori di terminale, vedere il Capitolo 12.

# Esecuzione di un'azione su un file o su una cartella

Le azioni rappresentano le operazioni principali per la gestione degli oggetti. Ad esempio, per stampare il contenuto di un oggetto si utilizza l'azione Stampa, per avviare un'applicazione da un file di dati si utilizza l'azione Apri, e così via.

Il menu Selezione contiene, oltre ai comandi standard, un elenco di azioni che è possibile eseguire sull'icona selezionata. Le azioni disponibili nel menu Selezione cambiano a seconda del tipo di icona selezionata.

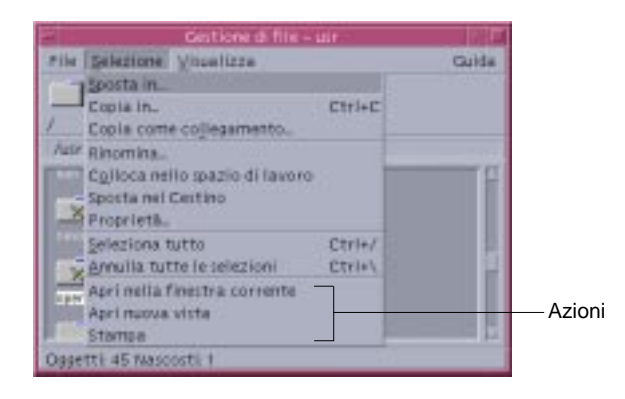

La prima opzione della parte del menu riservata alle azioni è l'azione predefinita, cioè quella che verrà eseguita facendo doppio clic sull'oggetto. Nel menu della figura qui sopra, l'azione predefinita è "Apri nella finestra corrente".

### Eseguire l'azione predefinita

L'azione predefinita è la prima che compare nella parte del menu Selezione riservata alle azioni.

♦ **Fare doppio clic sull'icona dell'oggetto.**

### Eseguire altre azioni

- **1. Selezionare l'icona dell'oggetto.**
- **2. Scegliere l'azione da eseguire dal menu Selezione o dal menu a scomparsa dell'oggetto.**

# Eliminazione di oggetti con il Cestino

Il Cestino è il componente del desktop che raccoglie i file e le cartelle che sono stati eliminati. Gli oggetti eliminati, infatti, non vengono rimossi realmente dal file system fino a quando non si "vuota" il Cestino. Questo significa che, fino a quando gli oggetti si trovano nel Cestino, essi possono essere *ripristinati* nella posizione originaria.

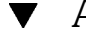

### Aprire la finestra del Cestino

♦ **Fare clic sul controllo del Cestino nel Pannello principale.**

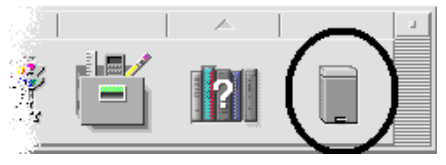

### Collocare un oggetto nel Cestino

- Scegliere "Sposta nel cestino" dal menu a scomparsa dell'oggetto (visualizzato premendo Shift+F10 o il pulsante del mouse 3).
- *Oppure,* selezionare l'icona dell'oggetto e quindi scegliere "Sposta nel cestino" dal menu Selezione.
- *Oppure*, trascinare e rilasciare l'icona dell'oggetto sul controllo del Cestino nel Pannello principale.
- *Oppure*, trascinare l'icona dell'oggetto sulla finestra aperta del Cestino.
- **162** Manuale dell'utente del CDE Solaris ♦ Marzo 2000

### Ripristinare un oggetto eliminato dal Cestino

- Trascinare l'oggetto dalla finestra del Cestino a quella della Gestione di file.
- *Oppure*, selezionare nella finestra del Cestino l'oggetto da ripristinare e scegliere Ripristina dal menu File.
- *Oppure*, scegliere Ripristina dal menu a scomparsa dell'oggetto (visualizzato premendo Shift+F10 o il pulsante del mouse 3).

### Eliminare permanentemente un file o una cartella

Se un file viene eliminato in modo permanente non sarà più possibile recuperarlo (a meno che non si disponga di una copia di riserva.)

- **1. Aprire il Cestino.**
- **2. Selezionare gli oggetti da eliminare in modo permanente.** Selezionare gli oggetti individualmente o scegliere "Seleziona tutto" dal menu File.
- **3. Scegliere "Distruggi definitivamente" dal menu File o dal menu a scomparsa dell'oggetto (visualizzato premendo Shift+F10 o il pulsante del mouse 3).**
- **4. Fare clic su OK nella finestra di dialogo di conferma.**

# Proprietà e sicurezza dei file

Lo schema di protezione tradizionale dei file e delle cartelle UNIX prevede le autorizzazioni di *lettura*, *scrittura* ed *esecuzione* per tre tipi di utenti: *proprietario*, *gruppo* e *altri*. Queste si definiscono *autorizzazioni di base*.

Le liste di controllo degli accessi (ACL) permettono di avere un maggiore controllo sulle autorizzazioni dei file e delle cartelle. Le ACL permettono di definire le autorizzazioni a livello di proprietario, gruppo del proprietario, altri, utenti e gruppi specifici, e di stabilire autorizzazioni predefinite per ognuna di queste categorie.

### Autorizzazioni di base

Le autorizzazioni di un file o di una cartella specificano il modo in cui è possibile accedere a quel file o a quella cartella. Queste autorizzazioni valgono per i tipi di utenti principali e per tutti i tipi di ACL predefinite, descritti in "Impostazione delle voci predefinite richieste di una ACL" a pagina 172.

- *Autorizzazione di lettura*: permette di richiamare, copiare o visualizzare il contenuto dell'oggetto selezionato.
- *Autorizzazione di scrittura*: per i file, permette di modificare il contenuto del file selezionato. Per le cartelle, permette di creare o cancellare oggetti dalla cartella selezionata.
- *Autorizzazione di esecuzione*: per i file, permette di eseguire il file selezionato (è applicabile a file eseguibili, script e azioni). Per le cartelle, permette di visualizzare ed eseguire ricerche nel contenuto della cartella selezionata.

Se non si possiede l'autorizzazione di scrittura per una cartella, la sua icona apparirà in questo modo:

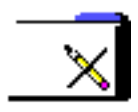

Se non si possiede l'autorizzazione di lettura o esecuzione per una cartella, la sua icona apparirà in questo modo:

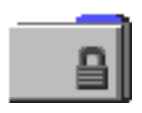

### Tipi di utenti principali

I tre tipi di utenti principali per file e cartelle sono i seguenti:

- *Proprietario*: è l'utente che possiede il file o la cartella. Solo l'amministratore di sistema (utente root) può cambiare il proprietario di un file o di una cartella.
- *Gruppo*: comprende gli utenti che sono stati raggruppati dall'amministratore di sistema in base a un certo criterio (ad esempio, i membri di un determinato dipartimento). Normalmente il gruppo comprende anche il proprietario del file o della cartella.
- *Altri*: tutti gli altri utenti del sistema oltre al proprietario e al gruppo.

## Esempi

Per rendere privata una cartella:

 Cambiare le autorizzazioni della cartella assegnando a se stessi (cioè al proprietario) le autorizzazioni di lettura, scrittura ed esecuzione, senza assegnare alcuna autorizzazione al gruppo e ad altri. In questo modo, solo il proprietario e l'utente root potranno visualizzare il contenuto della cartella.

Se si desidera rendere disponibile a tutti un proprio oggetto, ma allo stesso tempo proteggerlo perché non venga accidentalmente sovrascritto:

 Modificare le proprietà del file assegnando le autorizzazioni di lettura ed esecuzione a proprietario, gruppo e altri, senza assegnare a nessuno l'autorizzazione di scrittura.

### Visualizzare le autorizzazioni di un file o una cartella

- **1. Nella Gestione di file, selezionare l'icona del file o della cartella di cui si vogliono visualizzare le autorizzazioni.**
- **2. Scegliere Proprietà dal menu Selezione della Gestione di file o dal menu a scomparsa dell'icona (visualizzato premendo Shift+F10 o il pulsante 3 del mouse).**

La finestra di dialogo Autorizzazioni è la vista predefinita.

- **3. Esaminare le autorizzazioni di base del file o della cartella nella colonna Effettive (una "r" indica l'autorizzazione di lettura, una "w" quella di scrittura e una"x" quella di esecuzione).**
	- Proprietario: indica le autorizzazioni concesse al proprietario del file o della cartella
	- Gruppo: indica le autorizzazioni concesse al gruppo del file o della cartella
	- Altri: indica le autorizzazioni concesse agli altri utenti che non siano il proprietario e i membri del gruppo

**Nota -** Le colonne Lettura, Scrittura ed Esecuzione della finestra di dialogo rappresentano le autorizzazioni richieste, e possono non coincidere con le autorizzazioni effettivamente applicate (mostrate nella colonna Effettive) se i valori della maschera non lo consentono (vedere "Maschera delle autorizzazioni" a pagina 176).

Se si desidera visualizzare informazioni su un altro file o un'altra cartella, selezionare l'oggetto, scegliere Proprietà dal menu Selezione e fare clic sul pulsante Informazioni. Se la finestra di dialogo Proprietà viene aperta digitando sdtfprop & dalla riga di comando, fare clic su Sfoglia nella finestra di dialogo e

selezionare il nome del file o della cartella di cui si desidera visualizzare le proprietà.

### Modificare le autorizzazioni di base

- **1. Nella Gestione di file, selezionare l'icona del file o della cartella di cui si desidera modificare le autorizzazioni.**
- **2. Scegliere Proprietà dal menu Selezione della Gestione di file o dal menu a scomparsa dell'icona (visualizzato premendo Shift+F10 o il pulsante 3 del mouse).**

Viene aperta la finestra di dialogo Autorizzazioni.

**3. Fare clic sulle caselle di selezione appropriate per impostare le autorizzazioni del proprietario, del gruppo e degli altri utenti.**

La maschera limita le autorizzazioni del gruppo ma non ha effetti su quelle del proprietario e degli altri utenti. Le autorizzazioni di lettura, scrittura ed esecuzione effettivamente applicate per il proprietario, il gruppo e gli altri utenti sono indicate nella colonna Effettive.

**4. Usare il pulsante "Applica le modifiche a" per scegliere l'ambito di modifica delle autorizzazioni.**

Per i file, le opzioni disponibili sono: "Solo questo file" (opzione predefinita), "Tutti i file nella cartella" e "Tutti file nella cartella e nelle sottocartelle". Per le cartelle, le opzioni disponibili sono: "Solo questa cartella" (opzione predefinita) e "Questa cartelle e tutte le sottocartelle".

#### **5. Fare clic su OK per applicare le impostazioni correnti e chiudere la finestra di dialogo. Fare clic su Applica per applicare le impostazioni senza chiudere la finestra di dialogo.**

Se si desidera modificare le autorizzazioni di un altro file o di un'altra cartella, selezionare l'oggetto e scegliere Proprietà dal menu Selezione. Se la finestra di dialogo Proprietà viene aperta digitando sdtfprop & dalla riga di comando, fare clic su Sfoglia nella finestra di dialogo e selezionare il nome del file o della cartella di cui si desidera modificare le proprietà.

Per informazioni sulla maschera, vedere "Maschera delle autorizzazioni" a pagina 176.

### Modificare il proprietario di un file o una cartella

**Nota -** Se non si è autorizzati a modificare le proprietà, alcuni controlli della finestra di dialogo Autorizzazioni non saranno disponibili.

- **1. Nella Gestione di file, selezionare l'icona del file o della cartella di cui si desidera modificare la proprietà.**
- **2. Scegliere Proprietà dal menu Selezione della Gestione di file o dal menu a scomparsa dell'icona (visualizzato premendo Shift+F10 o il pulsante 3 del mouse).**

Viene aperta la finestra di dialogo Autorizzazioni.

**3. Per impostare un nuovo proprietario, digitarne il nome nel campo di testo Proprietario. Per impostare un nuovo gruppo, digitarne il nome nel campo di testo Gruppo.**

Un utente che appartenga anche a un altro gruppo può specificare un gruppo proprietario differente, anche se non è il proprietario del file o della cartella.

**4. Fare clic su OK per applicare le impostazioni correnti e chiudere la finestra di dialogo, o su Applica per applicare le impostazioni correnti senza chiudere la finestra di dialogo.**

### Modificare le proprietà di più file e cartelle

**1. Aprire la finestra di dialogo Proprietà digitando sdtfprop & dalla riga di comando.**

Se la finestra di dialogo Proprietà viene aperta dalla riga di comando, il campo "Nome del file" appare come campo di testo modificabile ed è possibile aprire la finestra di selezione dei file facendo clic su Sfoglia.

- **2. Fare clic su Sfoglia o inserire il nome di un file o di una cartella nel campo "Nome del file".**
- **3. Sfogliare o modificare le proprietà del file o della cartella.**
- **4. Fare clic su OK per applicare le impostazioni correnti e chiudere la finestra di dialogo, o su Applica per applicare le impostazioni correnti senza chiudere la finestra di dialogo.**

### Liste di controllo degli accessi (ACL)

Le ACL permettono di definire le autorizzazioni a livello di proprietario, gruppo del proprietario, altri, utenti e gruppi specifici, e di stabilire autorizzazioni predefinite per ognuna di queste categorie. È possibile impostare una sola ACL per ogni file o cartella. Ogni ACL consiste di un insieme di *voci*, ognuna associata a un determinato tipo di utente (allo stesso modo in cui le autorizzazioni di base sono associate a Proprietario, Gruppo e Altri).

Se si desidera consentire l'accesso a un file o una cartella a un utente o a un gruppo specifico, si dovrà usare la voce Utente o Gruppo della ACL, rispettivamente. Il nome dell'utente o del gruppo deve essere specificato al momento della creazione della voce della ACL. Ad esempio, il proprietario di un file contenente una relazione può usare una ACL per concedere a un collega l'autorizzazione di lettura per quella relazione ed evitare che il documento venga letto da altre persone.

Per poter definire, modificare e visualizzare le ACL di un file o di una cartella, è necessario che il file o la cartella risiedano su un sistema o un server con Solaris 2.5 o una release successiva in esecuzione. I file e le cartelle di questo tipo si dicono *abilitati per ACL*. Per poter definire, modificare e visualizzare le autorizzazioni di base e le ACL usando l'interfaccia utente grafica (GUI) Proprietà, è necessario eseguire l'ambiente CDE 1.1 o una release successiva.

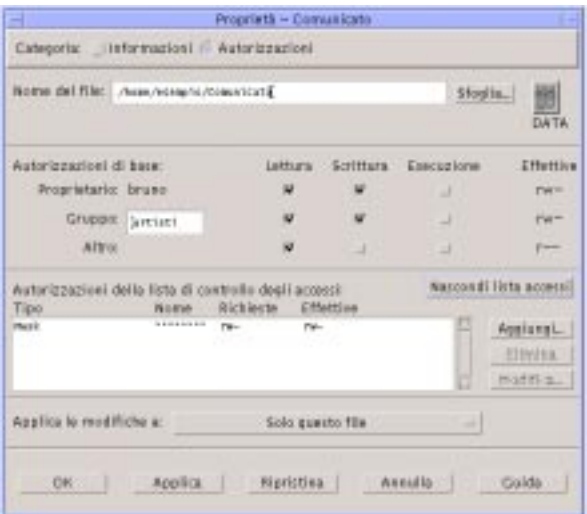

Solo il proprietario di un file o di una cartella può modificare le autorizzazioni di base e definire o modificare le ACL. Se non si è il proprietario dell'oggetto, tutti i campi della finestra di dialogo Proprietà appaiono di sola lettura.

**Nota -** La terminologia per le ACL usata in questa sezione fa riferimento alla GUI Proprietà, e non sempre corrisponde alla terminologia relativa alla riga di comando.

### Visualizzare una lista di controllo degli accessi

- **1. Nella Gestione di file, selezionare l'icona del file o della cartella di cui si desidera visualizzare la lista di controllo degli accessi (ACL).**
- **2. Scegliere Proprietà dal menu Selezione della Gestione di file o dal menu a scomparsa dell'icona (visualizzato premendo Shift+F10 o il pulsante 3 del mouse).**

Viene aperta la finestra di dialogo Autorizzazioni.

Se il file o la cartella possiedono una ACL, questa compare nella lista a scorrimento "Autorizzazioni della lista di controllo degli accessi". Se il file o la cartella non possiedono una ACL, la lista a scorrimento viene nascosta.

La colonna Richieste mostra le autorizzazioni richieste dal proprietario per ogni voce della ACL. Queste autorizzazioni sono limitate dalla maschera. Le autorizzazioni effettive delle voci della ACL appaiono nella colonna Effettive. Per informazioni sulla maschera, vedere "Maschera delle autorizzazioni" a pagina 176.

**Nota -** Per poter creare, modificare o visualizzare la ACL di un file o di una cartella, l'oggetto deve risiedere su un server o un sistema con Solaris 2.5 o una release successiva in esecuzione.

### Inserire una voce in una lista di controllo degli accessi

**Nota -** La prima voce inserita produce la creazione della lista di controllo degli accessi.

- **1. Nella Gestione di file, selezionare l'icona del file o della cartella di cui si desidera modificare la lista di controllo degli accessi (ACL).**
- **2. Scegliere Proprietà dal menu Selezione della Gestione di file o dal menu a scomparsa dell'icona (visualizzato premendo Shift+F10 o il pulsante 3 del mouse).**

Viene aperta la finestra di dialogo Autorizzazioni.

- **3. Se la parte ACL della finestra di dialogo Autorizzazioni non è visibile, fare clic su "Mostra la lista di controllo degli accessi".**
- **4. Fare clic sul pulsante Aggiungi.** Viene aperta la finestra di dialogo "Aggiungi una voce alla lista accessi".

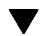

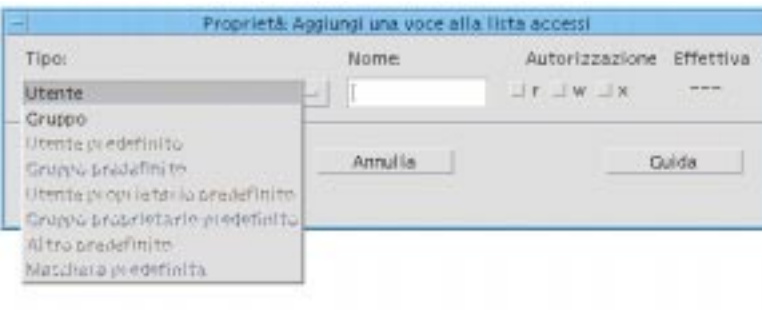

- **5. Selezionare un'opzione dal pulsante Tipo.**
- **6. Se al tipo di utente selezionato è associato un nome, digitarlo nel campo Nome.**
- **7. Fare clic sulle caselle di selezione delle autorizzazioni per impostare i valori da assegnare alla nuova voce della ACL.**

Se le autorizzazioni richieste sono limitate dalla maschera, la riga di stato in fondo alla finestra di dialogo presenta un messaggio corrispondente.

- **8. Fare clic sul pulsante Aggiungi nella finestra di dialogo.**
- **9. Usare il pulsante "Applica le modifiche a" per scegliere l'ambito di applicazione delle modifiche.**

Per i file, le opzioni disponibili sono: "Solo questo file" (opzione predefinita), "Tutti i file nella cartella" e "Tutti file nella cartella e nelle sottocartelle". Per le cartelle, le opzioni disponibili sono: "Solo questa cartella" (opzione predefinita) e "Questa cartelle e tutte le sottocartelle".

**10. Fare clic su OK per applicare le modifiche e chiudere la finestra di dialogo, o su Applica per applicare le modifiche senza chiudere la finestra di dialogo.**

### Modificare una voce di una lista di controllo degli accessi

- **1. Nella Gestione di file, selezionare l'icona del file o della cartella associata alla lista di controllo degli accessi (ACL) con la voce che si desidera modificare.**
- **2. Scegliere Proprietà dal menu Selezione della Gestione di file o dal menu a scomparsa dell'icona (visualizzato premendo Shift+F10 o il pulsante 3 del mouse).**
- **170** Manuale dell'utente del CDE Solaris ♦ Marzo 2000

Viene aperta la finestra di dialogo Autorizzazioni.

- **3. Nella lista a scorrimento "Autorizzazioni della lista di controllo degli accessi", selezionare la voce che si desidera modificare.**
- **4. Fare clic sul pulsante Modifica.**

Compare la finestra di dialogo "Modifica una voce nella lista accessi".

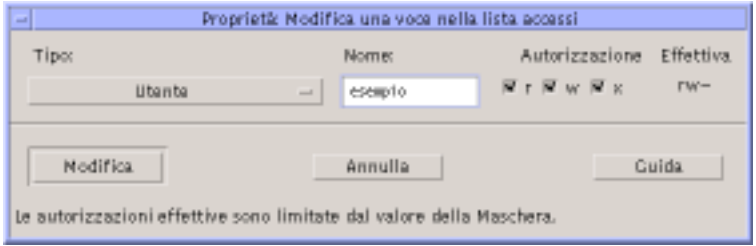

**5. Fare clic sulle caselle di selezione delle autorizzazioni per impostare i nuovi valori da assegnare alla voce della ACL.**

Se le autorizzazioni richieste sono limitate dalla maschera, la riga di stato in fondo alla finestra di dialogo presenta un messaggio corrispondente.

- **6. Fare clic su Modifica.**
- **7. Usare il pulsante "Applica le modifiche a" per scegliere l'ambito di applicazione delle modifiche.**

Per i file, le opzioni disponibili sono: "Solo questo file" (opzione predefinita), "Tutti i file nella cartella" e "Tutti file nella cartella e nelle sottocartelle". Per le cartelle, le opzioni disponibili sono: "Solo questa cartella" (opzione predefinita) e "Questa cartelle e tutte le sottocartelle".

**8. Fare clic su OK per applicare le modifiche e chiudere la finestra di dialogo, o su Applica per applicare le modifiche senza chiudere la finestra di dialogo.**

### Eliminare una voce dalla lista di controllo degli accessi

- **1. Nella Gestione di file, selezionare l'icona del file o della cartella associata alla lista di controllo degli accessi (ACL) di cui si desidera eliminare una voce.**
- **2. Scegliere Proprietà dal menu Selezione della Gestione di file o dal menu a scomparsa dell'icona (visualizzato premendo Shift+F10 o il pulsante 3 del mouse).**

Viene aperta la finestra di dialogo Autorizzazioni.

#### **3. Nella lista a scorrimento "Autorizzazioni della lista di controllo degli accessi", selezionare la voce che si desidera eliminare.**

**4. Fare clic sul pulsante Elimina.**

Compare una finestra di dialogo che chiede di confermare la cancellazione. Se si elimina una delle quattro voci predefinite richieste della ACL, saranno eliminate anche tutte le altre voci predefinite. Per una descrizione delle voci predefinite richieste e opzionali, vedere "Impostazione delle voci predefinite richieste di una ACL" a pagina 172.

**Nota -** Eliminando tutte le voci (ad eccezione della Maschera) viene eliminata l'intera lista di controllo degli accessi.

#### **5. Usare il pulsante "Applica le modifiche a" per scegliere l'ambito di applicazione delle modifiche.**

Per i file, le opzioni disponibili sono: "Solo questo file" (opzione predefinita), "Tutti i file nella cartella" e "Tutti file nella cartella e nelle sottocartelle". Per le cartelle, le opzioni disponibili sono: "Solo questa cartella" (opzione predefinita) e "Questa cartelle e tutte le sottocartelle".

#### **6. Fare clic su OK per applicare le modifiche e chiudere la finestra di dialogo, o su Applica per applicare le modifiche senza chiudere la finestra di dialogo.**

### Impostazione delle voci predefinite richieste di una ACL

Ogni volta che si crea un file o una cartella all'interno di una data cartella, l'oggetto creato eredita le autorizzazioni di base definite per quella cartella dall'amministratore di sistema. Per determinare le impostazioni predefinite correnti, creare un file o una cartella e quindi scegliere Proprietà dal menu Selezione per visualizzare le autorizzazioni.

Ogni utente può usare una ACL per impostare direttamente le autorizzazioni di base predefinite per tutti i file e le cartelle che vengano creati all'interno di una data cartella. La ACL per questa cartella deve contenere un valore per le quattro voci predefinite *richieste*: Utente proprietario predefinito, Gruppo proprietario predefinito, Altri predefiniti e Maschera predefinita. Ogni ACL può contenere solo una voce per ogni tipo.

Il nuovo file o la nuova cartella eredita i valori per Proprietario, Gruppo e Altri dalla persona che ha creato l'oggetto, ed eredita le autorizzazioni di base dalle voci predefinite necessarie dell'ACL associata alla cartella di appartenenza. Le voci ACL di questo tipo non hanno un nome speciale.

È anche possibile impostare due voci predefinite *opzionali*, Utente predefinito e Gruppo predefinito, per qualsiasi file o cartella creato all'interno di una data cartella. Ogni ACL può contenere un numero illimitato di voci Utente predefinito o Gruppo predefinito, purché venga specificato il nome dell'utente o del gruppo quando viene creata la voce ACL corrispondente.

Per poter specificare un Utente predefinito o un Gruppo predefinito in una ACL, quest'ultima deve già contenere le voci predefinite richieste.

#### *Esempio*

Si supponga che i valori di Proprietario e Gruppo per un utente di nome Carla siano rispettivamente otto e otto\_staff. Il valore di Altri (ad esempio otto\_altri) comprende tutti i dipendenti della ditta di Carla ad eccezione di Carla e dei membri di otto\_staff. Carla crea le seguenti voci predefinite richieste per la ACL della sua cartella Progetto1:

- Una voce "Utente proprietario predefinito" con le autorizzazioni rwx (lettura, scrittura, esecuzione)
- Una voce "Gruppo proprietario predefinito" con le autorizzazioni rx (lettura, esecuzione)
- Una voce "Altri predefiniti" con le autorizzazioni no-read, no-write, no-execute
- Una voce "Maschera predefinita" con le autorizzazioni rw (lettura, scrittura)

Tutti i file e le cartelle collocate d'ora in poi nella directory Progetto1 erediteranno le seguenti autorizzazioni di base da Progetto1:

- L'utente Proprietario del file o della cartella sarà otto e avrà le autorizzazioni di lettura, scrittura ed esecuzione per l'oggetto
- L'utente Gruppo del file o della cartella sarà otto\_staff e avrà le autorizzazioni di lettura ed esecuzione per l'oggetto
- L'utente Altri del file o della cartella sarà otto\_altri e sarà privo delle autorizzazioni di lettura, scrittura ed esecuzione per l'oggetto

Il file o la cartella includerà una voce Maschera nell'elenco delle autorizzazioni della ACL con valore rw (lettura, scrittura).

Se Carla dovesse anche aggiungere una voce opzionale di tipo Utente predefinito (o Gruppo predefinito) per la cartella Progetto1, tutti i file e le cartelle creati successivamente in Progetto1 erediteranno una ACL di tipo Utente (o Gruppo).

#### Impostare le voci predefinite richieste di una ACL

**1. Nella Gestione di file, selezionare l'icona della cartella per la quale si desidera impostare le voci predefinite richieste della ACL.**

**2. Scegliere Proprietà dal menu Selezione della Gestione di file o dal menu a scomparsa dell'icona (visualizzato premendo Shift+F10 o il pulsante 3 del mouse).**

Viene aperta la finestra di dialogo Autorizzazioni.

**3. Se per la cartella non è definita una ACL, fare clic sul pulsante "Mostra la lista di controllo degli accessi".**

Se alla cartella è associata una ACL, questa verrà visualizzata aprendo la finestra di dialogo Autorizzazioni.

**4. Fare clic sul pulsante Aggiungi e creare una voce della ACL di tipo Utente proprietario predefinito, Gruppo proprietario predefinito, Altri predefiniti o Maschera predefinita.**

Compare un messaggio per segnalare che alla ACL verranno aggiunte anche le altre voci predefinite richieste.

- **5. Fare clic sulle caselle di selezione delle autorizzazioni per impostare i valori da assegnare alla voce predefinita.**
- **6. Fare clic sul pulsante Aggiungi nella finestra di dialogo "Aggiungi una voce alla lista accessi".**

Le altre tre voci predefinite richieste verranno create automaticamente, con le autorizzazioni impostate su no-read, no-write, no-execute.

- **7. (Opzionale) Modificare le autorizzazioni per le voci predefinite richieste della ACL che erano state create automaticamente al Punto 6 a pagina 174 precedente.**
- **8. Usare il pulsante "Applica le modifiche a" per scegliere l'ambito di applicazione delle modifiche.**

Le opzioni disponibili sono: "Solo questa cartella" (opzione predefinita) e "Questa cartelle e tutte le sottocartelle".

**9. Fare clic su OK per applicare le impostazioni correnti e chiudere la finestra di dialogo, o su Applica per applicare le impostazioni correnti senza chiudere la finestra di dialogo.**

Eliminare le voci predefinite richieste di una ACL

- **1. Nella Gestione di file, selezionare l'icona della cartella per la quale si desidera eliminare le voci predefinite richieste della ACL.**
- **2. Scegliere Proprietà dal menu Selezione della Gestione di file o dal menu a scomparsa dell'icona (visualizzato premendo Shift+F10 o il pulsante 3 del mouse).**
- **174** Manuale dell'utente del CDE Solaris ♦ Marzo 2000

Viene aperta la finestra di dialogo Autorizzazioni.

**3. Selezionare la voce predefinita richiesta che si desidera eliminare e fare clic su Elimina.**

Compare un messaggio per segnalare che, se viene eliminata una delle voci predefinite richieste della ACL, verranno eliminate automaticamente anche le altre tre.

- **4. Fare clic su Elimina nella finestra di dialogo di conferma.**
- **5. Usare il pulsante "Applica le modifiche a" per scegliere l'ambito di applicazione delle modifiche.**

Le opzioni disponibili sono: "Solo questa cartella" (opzione predefinita) e "Questa cartelle e tutte le sottocartelle".

**6. Fare clic su OK per applicare le impostazioni correnti e chiudere la finestra di dialogo, o su Applica per applicare le impostazioni correnti senza chiudere la finestra di dialogo.**

Impostare voci predefinite opzionali in una ACL

- **1. Nella Gestione di file, selezionare l'icona della cartella per la quale si desidera impostare una voce predefinita opzionale nella ACL.**
- **2. Scegliere Proprietà dal menu Selezione della Gestione di file o dal menu a scomparsa dell'icona (visualizzato premendo Shift+F10 o il pulsante 3 del mouse).**

Viene aperta la finestra di dialogo Autorizzazioni.

**3. Se per la cartella non è definita una ACL, fare clic sul pulsante "Mostra la lista di controllo degli accessi".**

Se per la cartella è già definita una ACL, questa comparirà all'apertura della finestra di dialogo Autorizzazioni.

**4. Fare clic sul pulsante Aggiungi e aggiungere una voce ACL di tipo Utente predefinito o Gruppo predefinito.**

Se la ACL della cartella non contiene le voci predefinite richieste, queste verranno create automaticamente con le autorizzazioni impostate su no-read, no-write, no-execute.

- **5. Fare clic sulle caselle di selezione delle autorizzazioni per impostare i valori da assegnare alla voce predefinita.**
- **6. Fare clic sul pulsante Aggiungi.**

- **7. Se si desidera, aggiungere altre voci di tipo Utente predefinito o Gruppo predefinito.**
- **8. Usare il pulsante "Applica le modifiche a" per scegliere l'ambito di applicazione delle modifiche.**

Le opzioni disponibili sono: "Solo questa cartella" (opzione predefinita) e "Questa cartelle e tutte le sottocartelle".

**9. Fare clic su OK per applicare le impostazioni correnti e chiudere la finestra di dialogo, o su Applica per applicare le impostazioni correnti senza chiudere la finestra di dialogo.**

### Maschera delle autorizzazioni

Ad ogni file o cartella che possiede una ACL è associata una *maschera*, le cui autorizzazioni predefinite corrispondono alle autorizzazioni del gruppo per quel file e quella cartella. La maschera indica le massime autorizzazioni che possono essere concesse a un utente in relazione alle voci delle ACL e alle autorizzazioni di base del gruppo. Essa non restringe invece le autorizzazioni di base relative al proprietario o agli altri utenti. Ad esempio, se la maschera di un file è di sola lettura, non sarà possibile assegnare le autorizzazioni di scrittura ed esecuzione a nessun utente senza modificare il valore della maschera.

La maschera può essere utile come metodo veloce per limitare le autorizzazioni degli utenti e dei gruppi.

#### Modificare la maschera  $\blacktriangledown$

- **1. Nella Gestione di file, selezionare l'icona del file o della cartella di cui si desidera modificare la maschera.**
- **2. Scegliere Proprietà dal menu Selezione della Gestione di file o dal menu a scomparsa dell'icona (visualizzato premendo Shift+F10 o il pulsante 3 del mouse).**

Viene aperta la finestra di dialogo Autorizzazioni.

**3. Se il file o la cartella non sono associati a una ACL, fare clic sul pulsante "Mostra la lista di controllo degli accessi".**

Se il file o la cartella sono associati a una ACL, questa sarà visibile aprendo la finestra di dialogo Autorizzazioni.

**4. Selezionare la voce Maschera nell'elenco a scorrimento "Autorizzazioni della lista di controllo degli accessi".**

Le autorizzazioni della maschera corrente appaiono nella colonna Effettive.

- **5. Fare clic sul pulsante Modifica.**
- **6. Fare clic sulle caselle di selezione delle autorizzazioni per impostare i valori da assegnare alla maschera.**
- **7. Fare clic sul pulsante Modifica nella finestra di dialogo "Modifica una voce nella lista degli accessi".**
- **8. Usare il pulsante "Applica le modifiche a" per scegliere l'ambito di applicazione delle modifiche.**

Per i file, le opzioni disponibili sono: "Solo questo file" (opzione predefinita), "Tutti i file nella cartella" e "Tutti file nella cartella e nelle sottocartelle". Per le cartelle, le opzioni disponibili sono: "Solo questa cartella" (opzione predefinita) e "Questa cartelle e tutte le sottocartelle".

**9. Fare clic su OK per applicare le impostazioni correnti e chiudere la finestra di dialogo, o su Applica per applicare le impostazioni correnti senza chiudere la finestra di dialogo.**

# Uso degli oggetti della Gestione di file sul desktop

Per facilitare l'accesso agli oggetti, il desktop permette di collocare le icone dei file e delle cartelle direttamente sullo sfondo degli spazi di lavoro. Le icone rilasciate sul desktop rimangono nella posizione in cui vengono collocate.

La Gestione di file permette di visualizzare tutti gli oggetti contenuti nel file system. Tuttavia, i singoli oggetti sono visibili solo quando è aperta la cartella che li contiene.

Per rendere più agevole l'accesso a un oggetto, è possibile collocarlo direttamente sullo sfondo dello spazio di lavoro. Gli oggetti così collocati vengono detti *oggetti dello spazio di lavoro*. È disponibile un desktop separato per ogni spazio di lavoro.

Collocando un oggetto sullo spazio di lavoro non si modifica in alcun modo il file o la cartella originale. Infatti, l'icona che compare sullo spazio di lavoro è solo una "scorciatoia" per accedere al file o alla cartella reale. In altre parole, le operazioni eseguite sugli oggetti dello spazio di lavoro vengono eseguite in realtà sui file e sulle cartelle rappresentate da questi oggetti.

### Spazi di lavoro del desktop

Il desktop comprende più spazi di lavoro separati, per consentire agli utenti di organizzare l'ambiente di lavoro nel modo più comodo. I file e le cartelle possono essere collocati anche in più spazi di lavoro contemporaneamente.

### Menu a scomparsa

Ogni oggetto dello spazio di lavoro dispone di un proprio menu a scomparsa, che viene visualizzato premendo il pulsante del mouse 3 o la combinazione di tasti Shift+F10 dopo avere selezionato l'icona dell'oggetto. Questo menu contiene i comandi principali per la gestione dell'oggetto, incluse le azioni che compaiono nel menu Selezione della Gestione di file. Il menu a scomparsa dello spazio di lavoro è simile a quello disponibile nelle finestre della Gestione di file, ma contiene alcuni comandi differenti.

### Collocare file e cartelle sullo sfondo dello spazio di lavoro

La procedura qui descritta permette di creare una copia dell'icona di un oggetto sullo sfondo dello spazio di lavoro. Le modifiche apportate alla copia nello spazio di lavoro verranno applicate anche all'oggetto originale nella Gestione di file.

**1. Spostarsi nello spazio di lavoro in cui si desidera visualizzare l'oggetto.**

#### **2. Quindi:**

- Trascinare e rilasciare l'icona dell'oggetto sullo spazio di lavoro.
- *Oppure,* selezionare l'icona e quindi scegliere il comando "Colloca nello spazio di lavoro" dal menu Selezione o dal menu a scomparsa dell'icona (visualizzato premendo Shift+F10 o il pulsante del mouse 3).

Questa procedura può essere ripetuta per collocare una stessa icona in più spazi di lavoro.

### Visualizzare il menu a scomparsa di un oggetto dello spazio di lavoro

Con il mouse

- **1. Puntare sull'icona dell'oggetto.**
- **2. Premere il pulsante del mouse 3.**

**3. Scegliere un comando dal menu trascinando il puntatore sul comando e quindi rilasciando il pulsante del mouse.**

#### Con la tastiera

- **1. Spostare l'evidenziazione sull'icona dell'oggetto usando Alt+Tab.**
- **2. Premere Shift+F10.**
- **3. Usare i tasti freccia per evidenziare il comando desiderato e quindi premere Return.**

Per chiudere il menu senza scegliere un comando, premere Esc.

#### Eliminare un oggetto dallo spazio di lavoro  $\blacktriangledown$

- **1. Spostarsi nello spazio di lavoro in cui risiede l'oggetto.**
- **2. Localizzare l'icona dell'oggetto sul desktop.**
- **3. Scegliere "Elimina dallo spazio di lavoro" dal menu a scomparsa dell'oggetto.** Eliminando un oggetto dallo spazio di lavoro non si modifica l'oggetto originale. In altre parole, l'oggetto rimane nella Gestione di file.

# Uso di Trova file

Trova file è un'applicazione che permette di cercare file e cartelle nei file system in base ai criteri specificati dall'utente. I file e le cartelle vengono genericamente definiti *oggetti*.

Come criterio di ricerca si specifica generalmente il nome di un file o di una cartella o un testo che si dovrebbe trovare nel file richiesto. È anche possibile specificare la dimensione, il proprietario, la data di modifica, il tipo e le autorizzazioni dell'oggetto.

### Avviare Trova file

L'applicazione Trova file può essere aperta dal Pannello principale o dalla Gestione di file.

♦ **Fare clic sul controllo Trova file nel pannello secondario File del Pannello principale.**

Viene aperta l'applicazione Trova file con la cartella iniziale dell'utente impostata come percorso di ricerca predefinito.

♦ *Oppure***, scegliere Trova dal menu File della Gestione di file.**

Viene aperta l'applicazione Trova file con la cartella visualizzata nella Gestione di file impostata come percorso di ricerca predefinito.

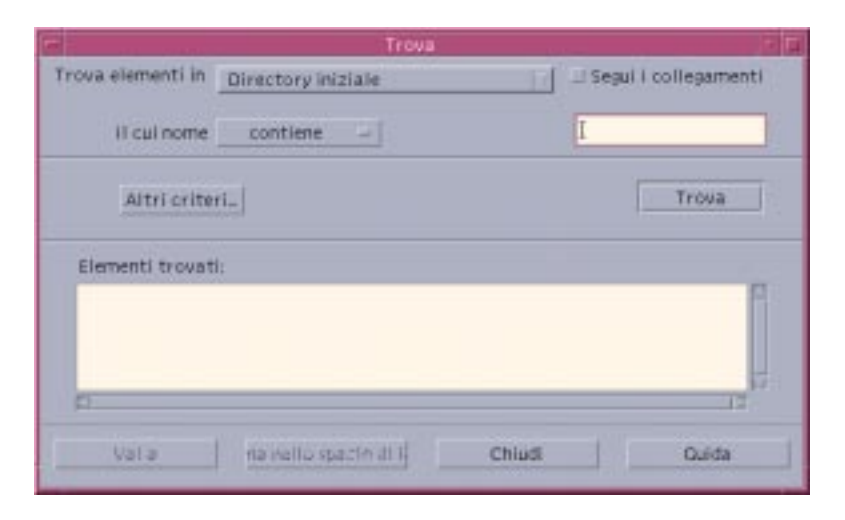

- Ricercare un file o una cartella in base al nome  $\blacktriangledown$ 
	- **1. Aprire Trova file.**

Viene aperta la finestra di dialogo Trova.

**2. Selezionare la cartella in cui si dovrebbero trovare i file o le cartelle richieste usando la tabella seguente come riferimento per le opzioni della finestra di dialogo.**
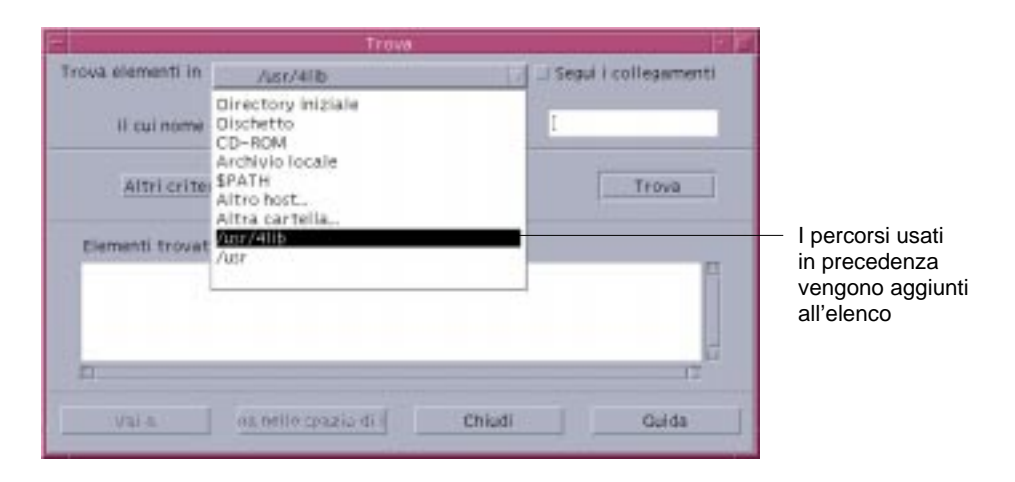

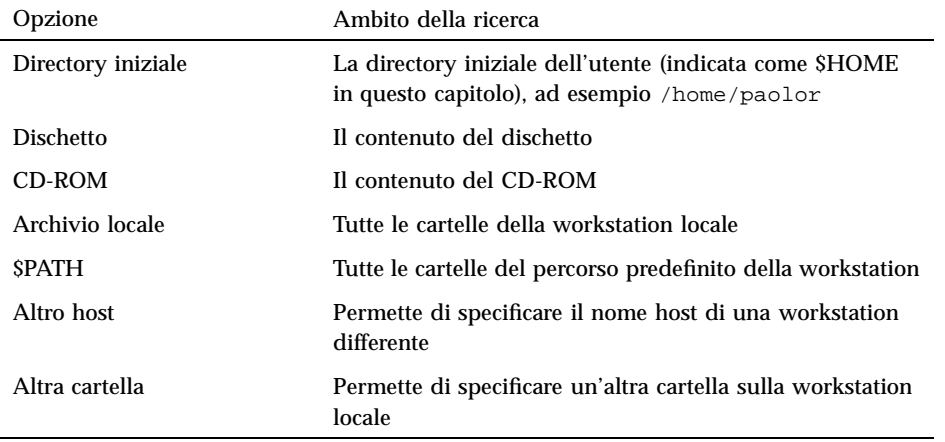

Le cartelle sono disposte in una struttura gerarchica ("Nozioni di base sui file system" a pagina 146). Nella configurazione predefinita, l'operazione Trova eseguirà la ricerca nella cartella specificata e nelle sue cartelle secondarie.

#### **3. Se si desidera estendere la ricerca ai collegamenti simbolici che hanno origine dal percorso di ricerca specificato, selezionare la casella "Segui i collegamenti".**

**Suggerimento -** Se la posizione effettiva di una cartella collegata è al livello gerarchicamente più elevato di un grande numero di cartelle, la ricerca potrebbe richiedere parecchio tempo. Prima di avviare le operazioni di ricerca, tener conto della posizione delle cartelle collegate.

- **4. Per specificare se il testo di ricerca è contenuto, è uguale o non è contenuto nel nome del file richiesto, scegliere l'opzione appropriata nella casella "il cui nome".**
- **5. Nel campo di testo sulla stessa riga della casella "il cui nome", digitare interamente o in parte il nome del file o della cartella da ricercare.**

**Nota -** Se viene selezionata l'opzione "è uguale a" dalla casella "il cui nome", si possono applicare le regole seguenti:

Per specificare il nome di un file o di una cartella si possono utilizzare caratteri speciali come l'asterisco (\*) e il punto interrogativo (?). L'asterisco rappresenta qualsiasi stringa di caratteri (incluse le stringhe vuote), mentre il punto interrogativo rappresenta qualsiasi carattere singolo. Ad esempio:

ba\* - Trova tutti i nomi che iniziano con la stringa ba

ba? - Trova tutti i nomi di tre caratteri che iniziano con la stringa ba

\*.dt - Trova tutti i nomi che terminano con il suffisso .dt

\*.??? - Trova tutti i nomi che terminano con un suffisso di tre caratteri

Il nome e il contenuto del file possono essere specificati usando la stessa sintassi delle *espressioni regolari* accettata dal comando find. Per maggiori informazioni, vedere le pagine man find e grep.

#### **6. Fare clic su Trova.**

La Gestione di file inizierà a ricercare nella cartella specificata e nelle sue cartelle secondarie i file corrispondenti al nome inserito. I file corrispondenti ai criteri di ricerca verranno elencati nel riquadro "Elementi trovati". Per interrompere la ricerca, fare clic sul pulsante Stop.

**Suggerimento -** Se la ricerca ha prodotto troppi risultati, specificare criteri più restrittivi e riprovare.

**7. (Opzionale) Per accedere a un oggetto della lista, selezionarlo e fare clic su "Vai a" per aprire la cartella corrispondente nella Gestione di file, oppure fare clic su "Sistema nello spazio di lavoro" per collocare l'icona dell'oggetto nello spazio di lavoro.**

#### Ricercare un file in base al contenuto  $\blacktriangledown$

#### **1. Aprire Trova file.**

- **2. Fare clic su "Altri criteri" per aprire la finestra di dialogo corrispondente.**
- **3. Selezionare la casella Contenuto e fare clic su OK.**

Alla finestra di dialogo Trova viene aggiunta la riga "e contenuto".

- **4. Specificare la cartella di ricerca e la stringa per il nome dell'oggetto nelle righe "Trova elementi in" e "il cui nome".**
- **5. Lasciando vuoto il campo relativo al nome del file, la ricerca verrà eseguita in tutti i file all'interno della cartella specificata.**

Per specificare il nome dell'oggetto si può utilizzare la stessa sintassi delle *espressioni regolari* accettata dal comando grep. Per maggiori informazioni, vedere la pagina man grep.

**6. Nel campo relativo al contenuto, digitare la stringa di testo che si desidera ricercare.**

Selezionando "e contenuto contiene (tutti i casi)", la ricerca non terrà conto delle maiuscole e delle minuscole (che verranno considerate equivalenti). Non è necessario usare parole complete. Ad esempio, digitando fi verranno trovate sia la parola fine che la parola File.

**7. Fare clic su Trova per iniziare la ricerca.**

La Gestione di file inizierà a ricercare nella cartella specificata e nelle sue cartelle secondarie i file contenenti la stringa inserita. I file corrispondenti ai criteri di ricerca verranno elencati nel riquadro "Elementi trovati". Una volta trovato il file, sarà possibile selezionarlo dalla lista e fare clic su "Vai a" per aprire la cartella corrispondente nella Gestione di file. Per interrompere la ricerca, fare clic sul pulsante Stop.

**Suggerimento -** Se la ricerca ha prodotto troppi risultati, specificare criteri più restrittivi.

## Ricerca di un file in base alle proprietà

Finora è stato spiegato come cercare un file o una cartella in base al nome o a una parte del suo contenuto. Oltre a questi aspetti, tuttavia, è possibile specificare come criteri di ricerca le seguenti proprietà degli oggetti:

 Dimensione: specificare la dimensione del file in caratteri. Aggiungendo il carattere "c" alla dimensione specificata, verrà restituita la dimensione del file in caratteri (la dimensione visualizzata nella Gestione di file). Se questa riga è visualizzata ma viene lasciata vuota, le dimensioni dei file non saranno considerate tra i criteri per la ricerca.

- Proprietario: specificare esattamente il nome utente UNIX del proprietario dell'oggetto. Se questa riga è visualizzata ma viene lasciata vuota, la ricerca non terrà conto del proprietario degli oggetti.
- Data dell'ultima modifica: specificare una data usando il formato [[SS]AA]MMGG[hhmm][.SS]. Le parti tra parentesi quadre sono opzionali. Se questa riga è visualizzata ma viene lasciata vuota, la ricerca non terrà conto della data dei file.
- Tipo: scegliere se l'oggetto da ricercare è un file o una cartella. Se questa riga è visualizzata, la ricerca verrà eseguita solo sugli oggetti del tipo selezionato. Diversamente, verranno restituiti sia file che cartelle.
- Autorizzazioni: selezionare una delle opzioni relative alle ACL (liste di controllo degli accessi). Se questa riga è visualizzata, verranno restituiti solo gli oggetti del tipo selezionato. Diversamente, la ricerca verrà eseguita su tutti gli oggetti, indipendentemente dal tipo (applicando le altre condizioni specificate).

Nella configurazione predefinita, Trova file visualizza solo la riga relativa al nome dell'oggetto. Per visualizzare gli altri parametri disponibili, fare clic su "Altri criteri".

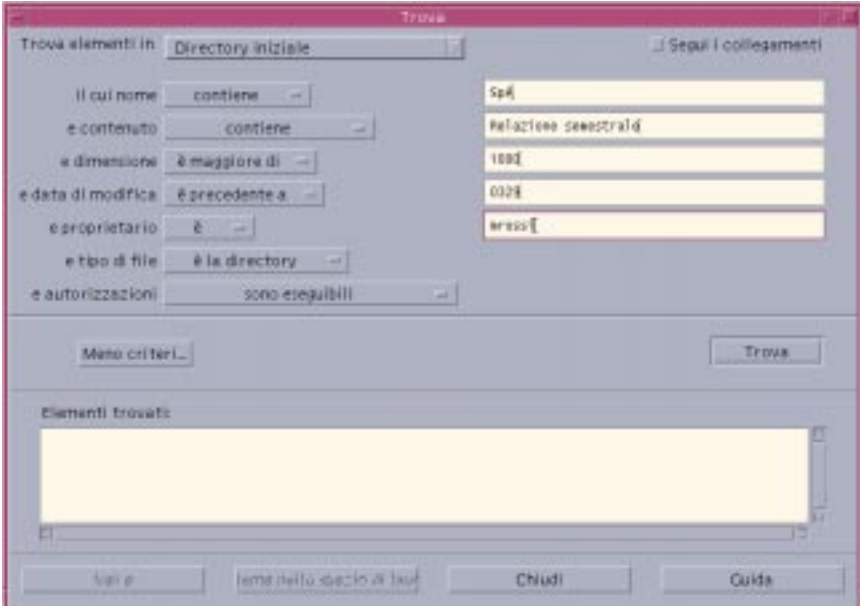

*Figura 5–3* Finestra di Trova file con tutti i criteri di ricerca visualizzati

## Ricercare un file in base alle proprietà

#### **1. Aprire Trova file.**

Viene aperta la finestra di Trova file con le opzioni e le impostazioni predefinite.

- **2. Fare clic su "Altri criteri" per visualizzare la finestra di dialogo corrispondente.**
- **3. Selezionare le caselle dei criteri che si desidera utilizzare per la ricerca.** La finestra di dialogo Trova verrà aggiornata con l'aggiunta di una riga per ogni criterio selezionato.
- **4. (Opzionale) Specificare la cartella in cui eseguire la ricerca, il nome del file o della cartella e il contenuto del file richiesto seguendo le istruzioni descritte in "Ricercare un file o una cartella in base al nome" a pagina 180 e "Ricercare un file in base al contenuto" a pagina 182.**
- **5. Specificare i criteri relativi alle proprietà del file o della cartella nelle apposite righe.**

Ogni riga verrà valutata nel modo descritto. Se si utilizzano diversi criteri, verranno restituiti solo gli oggetti che soddisfano *tutti* i criteri specificati.

**6. Una volta impostati tutti i criteri desiderati, fare clic su Trova.**

Verrà avviata la ricerca nelle cartelle specificate e nelle relative cartelle secondarie e verrà restituito un elenco dei file e delle cartelle che soddisfano *tutti* i criteri specificati. Per interrompere la ricerca, fare clic su Interrompi.

**Suggerimento -** Se la ricerca ha prodotto troppi risultati, specificare criteri più restrittivi e riprovare.

# Personalizzazione della visualizzazione nella Gestione di file

La Gestione di file offre diversi modalità per visualizzare il contenuto delle cartelle. In particolare, è possibile:

- Impostare la visualizzazione in modo che venga presentata la struttura ad albero del file system anziché una singola cartella. Vedere "Attivare la visualizzazione ad albero" a pagina 188.
- Determinare l'ordine di presentazione degli oggetti. Vedere "Cambiare l'ordine di disposizione delle icone" a pagina 189.
- Nascondere (filtrare) determinati oggetti. Vedere "Abilitare e disabilitare la visualizzazione di file e cartelle" a pagina 191.
- Cambiare lo stile di visualizzazione degli oggetti: uso di nomi e icone piccole o grandi, uso dei soli nomi o uso dei nomi con una lista di proprietà.

## Configurare le intestazioni

- **1. Scegliere "Opzioni di visualizzazione" dal menu Visualizza.**
- **2. Determinare le intestazioni da visualizzare:**
	- Selezionare "Percorso ad icone" per visualizzare il percorso della cartella corrente come sequenza di icone nella parte alta della finestra.
	- Selezionare "Percorso esplicito" per visualizzare il percorso completo della cartella corrente in un campo di testo sopra l'area di visualizzazione.
	- Selezionare "Riga messaggi" per visualizzare il numero dei file contenuti nella cartella. Queste informazioni compariranno nella parte inferiore della finestra.
- **3. Per impostare l'opzione prescelta e chiudere la finestra di dialogo, fare clic su OK. Per impostare l'opzione prescelta e lasciare aperta la finestra di dialogo, fare clic su Applica.**

## Configurare la posizione delle icone

- **1. Scegliere "Opzioni di visualizzazione" dal menu Visualizza.**
- **2. Scegliere la modalità desiderata per la collocazione delle icone:**
	- Selezionare "Punto di collocazione" se si desidera che le icone restino nel punto in cui vengono rilasciate.
	- Selezionare "Righe e colonne" per fare in modo che le icone si allineino automaticamente secondo una griglia ideale.
- **3. Per impostare l'opzione prescelta e chiudere la finestra di dialogo, fare clic su OK. Per impostare l'opzione prescelta e lasciare aperta la finestra di dialogo, fare clic su Applica.**

## Uso della visualizzazione ad albero

La visualizzazione ad albero presenta in forma schematica i file e le cartelle contenuti nella cartella corrente.

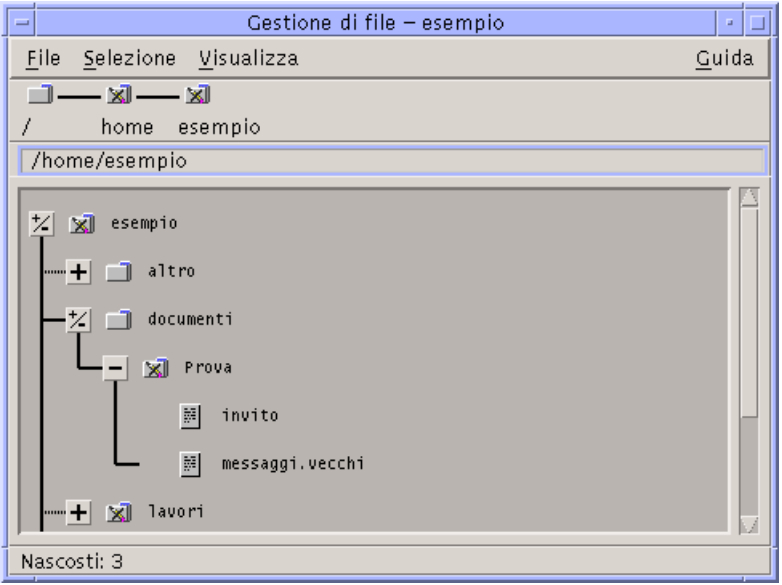

*Figura 5–4* Visualizzazione ad albero della Gestione di file

Nella visualizzazione ad albero, le cartelle possono avere tre stati, indicati dai pulsanti posti a sinistra dei nomi delle cartelle. Ogni "ramo" dell'albero può essere aperto o chiuso selezionando l'icona della cartella e quindi premendo il tasto + o - (nella parte centrale della tastiera, non nel tastierino numerico):

+() - La cartella è chiusa. In questo stato non viene mostrato alcun elemento contenuto al suo interno. Facendo clic sul pulsante la cartella viene espansa parzialmente o interamente, a seconda dell'opzione di visualizzazione attivata.

-() - La cartella è interamente espansa. In questo stato vengono mostrati tutti gli oggetti presenti nella cartella. Facendo clic sul pulsante la cartella viene chiusa.

+/-() - La cartella è parzialmente espansa. In questo stato vengono mostrate solo le cartelle secondarie. Questa modalità di visualizzazione è possibile solo quando è attivata l'opzione "Cartelle e poi file". Facendo clic sul pulsante la cartella viene espansa interamente.

Il modo di visualizzazione di file e cartelle può essere modificato usando le opzioni della sezione Mostrare nella finestra di dialogo "Impostazione delle opzioni di visualizzazione". Le modifiche impostate in questo modo saranno valide solo per la sessione corrente. Per renderle permanenti, vedere "Salvare le impostazioni correnti" a pagina 190.

Facendo doppio clic su una cartella nella visualizzazione ad albero, viene aperta una nuova vista di quella cartella con un modo di visualizzazione differente.

## Attivare la visualizzazione ad albero

La visualizzazione ad albero mostra in forma schematica le cartelle e i file al di sotto della cartella di origine selezionata.

- **1. Spostarsi nella cartella da cui si desidera iniziare la visualizzazione.**
- **2. Scegliere "Opzioni di visualizzazione" dal menu Visualizza.**
- **3. Nella sezione Mostrare, selezionare "Con struttura ad albero".**
- **4. Selezionare una delle opzioni di visualizzazione disponibili:**
	- Solo cartelle: la struttura ad albero mostrerà solo le cartelle. Per visualizzare anche i file, fare doppio clic sul nome di una cartella. Questo è il modo di visualizzazione predefinito.
	- Cartelle e poi file: inizialmente vengono visualizzate solo le cartelle. Facendo clic sul pulsante [+] vicino al nome di una cartella verrà mostrato anche il suo contenuto. Al primo clic compariranno solo le cartelle secondarie. Al secondo clic compariranno anche i file. Facendo clic sul pulsante una terza volta, la cartella tornerà a chiudersi.
	- Cartelle e file: la struttura ad albero mostrerà automaticamente sia le cartelle che i file.
- **5. Per impostare le opzioni prescelte e chiudere la finestra di dialogo, fare clic su OK. Per impostare le opzioni prescelte e lasciare aperta la finestra di dialogo, fare clic su Applica.**

 $\blacktriangledown$ 

## Attivare la visualizzazione per cartelle singole

La visualizzazione per cartelle singole mostra, in forma di icone, tutti i file e le cartelle secondarie contenuti in una data cartella.

- **1. Spostarsi nella cartella che si desidera visualizzare.**
- **2. Scegliere "Opzioni di visualizzazione" dal menu Visualizza.**
- **3. Nella sezione Mostrare, selezionare "Per singola cartella".**
- **4. Per impostare le opzioni prescelte e chiudere la finestra di dialogo, fare clic su OK. Per impostare le opzioni prescelte e lasciare aperta la finestra di dialogo, fare clic su Applica.**
- **188** Manuale dell'utente del CDE Solaris ♦ Marzo 2000

La visualizzazione di file e cartelle può essere modificata con le opzioni della sezione Mostrare della finestra di dialogo "Impostazione delle opzioni di visualizzazione". Le modifiche apportate saranno valide solo per la sessione corrente. Per effettuare modifiche permanenti, vedere "Salvare le impostazioni correnti" a pagina 190.

## Cambiare la modalità di rappresentazione degli oggetti

- **1. Scegliere "Opzioni di visualizzazione" dal menu Visualizza.**
- **2. Selezionare la forma di rappresentazione preferita nel riquadro Rappresentazione.**
	- Solo per nome: la Gestione di file userà solo i nomi, senza le icone, per rappresentare gli oggetti. Per identificare le cartelle, il nome apparirà seguito da una barra (/). I file eseguibili saranno identificati da un asterisco (\*) dopo il nome.
	- Per icone grandi: è l'impostazione predefinita. Gli oggetti vengono presentati con il nome e un'icona grande.
	- Per icone piccole: gli oggetti vengono presentati con il nome e un'icona piccola.
	- Per nome, data, dimensione...: oltre al nome e all'icona, per rappresentare gli oggetti vengono usate la data, la dimensione ed altre informazioni.
- **3. Fare clic su OK o su Applica.**

## Cambiare l'ordine di disposizione delle icone

**1. Scegliere "Opzioni di visualizzazione" dal menu Visualizza.**

#### **2. Selezionare le opzioni preferite nei riquadri Ordinamento e Direzione.**

- Alfabetico: le icone vengono ordinate dalla A alla Z (Crescente) o dalla Z alla A (Decrescente). I nomi con iniziale maiuscola precederanno quelli con iniziale minuscola.
- Per tipo di file: le icone vengono ordinate in base al tipo di oggetto che rappresentano (file, cartelle, azioni, ecc.). All'interno di ogni gruppo viene

usato l'ordinamento alfabetico (in base all'ordine di lettura dei tipi di dati nel database).

- Per data: le icone vengono ordinate in base alla data dell'ultima modifica dell'oggetto, dal più vecchio al più recente (Crescente) o viceversa (Decrescente).
- Per dimensione: le icone vengono ordinate in base alla dimensione dei file, dal più piccolo al più grande (Crescente) o viceversa (Decrescente).

#### **3. Fare clic su OK o su Applica.**

Se il parametro Disposizione è impostato su "Punto di collocazione", le icone verranno ordinate solo scegliendo "Disponi icone" dal menu Visualizza o facendo clic su Applica nella finestra di dialogo "Impostazione delle opzioni di visualizzazione". Se invece è attivata l'opzione "Righe e colonne", le icone verranno ordinate ogni volta che verrà modificato il contenuto della cartella, oppure scegliendo Aggiorna dal menu Visualizza.

#### Riordinare gli oggetti  $\blacktriangledown$

Il comando "Disponi icone" riordina gli oggetti della cartella corrente (in base alle opzioni attivate nella finestra di dialogo "Impostazione delle opzioni di visualizzazione") e li allinea secondo una griglia ideale. Questo comando non ha effetto sulle impostazioni delle altre finestre della Gestione di file.

#### ♦ **Scegliere "Disponi icone" dal menu Visualizza.**

Il comando "Disponi icone" non è disponibile se il parametro "Disposizione" è impostato su "Righe e colonne".

## Salvare le impostazioni correnti

Le modifiche apportate nelle finestre di dialogo per l'impostazione delle proprietà valgono solo per la sessione corrente. Per fare in modo che queste modifiche abbiano effetto anche nelle sessioni successive della Gestione di file, procedere come segue:

- **1. Selezionare le opzioni desiderate e applicarle (usando i comandi "Opzioni di visualizzazione" e "Opzioni di filtro" del menu Visualizza).**
- **2. Scegliere "Salva impostazioni correnti" dal menu Visualizza.**
- **3. Fare clic su OK.**

Queste modifiche alla forma di visualizzazione predefinita avranno effetto all'avvio successivo della Gestione di file dal Pannello principale.

Le viste della Gestione di file aperte dopo il salvataggio delle impostazioni correnti useranno le nuove opzioni di visualizzazione e di filtro.

## Uso di un filtro nella visualizzazione di file e cartelle

L'uso di un *filtro* permette di escludere la visualizzazione di determinati tipi di file e cartelle.

Il criterio utilizzato per abilitare o disabilitare la visualizzazione di file e cartelle è quello del tipo di dati. Per determinare i tipi di dati da visualizzare o da nascondere, usare il comando "Opzioni di filtro". Vedere "Specificare i tipi di dati da nascondere" a pagina 191. I tipi di dati che vengono nascosti nell'impostazione predefinita sono DOT\_FILE, DOT\_FOLDER e CURRENT\_FOLDER.

## Abilitare e disabilitare la visualizzazione di file e cartelle

♦ **Scegliere "Mostra gli oggetti nascosti" dal menu Visualizza.**

Scegliendo il comando una seconda volta si tornerà all'impostazione originaria.

Il criterio utilizzato per abilitare o disabilitare la visualizzazione di file e cartelle è quello del tipo di dati. Per determinare i tipi di dati da visualizzare o da nascondere, usare il comando "Opzioni di filtro". Vedere "Specificare i tipi di dati da nascondere" a pagina 191. I tipi di dati che vengono nascosti nell'impostazione predefinita sono DOT\_FILE, DOT\_FOLDER e CURRENT\_FOLDER.

### Specificare i tipi di dati da nascondere

#### **1. Scegliere "Opzioni di filtro" dal menu Visualizza.**

I tipi di dati già selezionati per essere nascosti appariranno evidenziati.

**2. Nel riquadro "Selezionare i tipi di dati da nascondere", scegliere i tipi di dati che non si desidera visualizzare. I tipi di file già selezionati per essere nascosti appaiono evidenziati.**

Oppure, per ripristinare le opzioni di filtro predefinite (DOT\_FILE, DOT\_FOLDER e CURRENT\_FOLDER), fare clic su Ripristina.

**3. (Opzionale) Nel campo "Nascondi anche (opzionale)", digitare uno schema per identificare i nomi di altri file e cartelle da nascondere.**

L'elenco dei filtri specifica i tipi di file che non verranno visualizzati. Selezionando tutti i tipi di oggetti o inserendo un asterisco (\*) nel campo della stringa di filtro, non verrà visualizzato nessun file. Specificando lo schema \*.txt,

si aggiungeranno alla lista dei filtri (e quindi verranno nascosti) tutti i file il cui nome termina in .txt.

Per gli utenti esperti: La "stringa di filtro" può essere qualsiasi espressione regolare. Per maggiori informazioni, vedere la pagina man regexp(5).

**4. Fare clic su OK. Per visualizzare gli effetti delle impostazioni correnti prima di chiudere la finestra di dialogo, fare clic su Applica.**

Per ripristinare i filtri predefiniti, scegliere Ripristina. I valori predefiniti verranno applicati facendo clic su Applica o su OK.

## Visualizzazione delle icone

I file i cui nomi terminano in .pm o .bm sono quelli utilizzati dalla Gestione di file per le icone degli oggetti. Nell'impostazione predefinita, per vedere le icone contenute in questi file è necessario aprirli. Tuttavia è possibile, abilitando una speciale opzione, visualizzare il contenuto dei file .pm o .bm senza bisogno di aprirli.

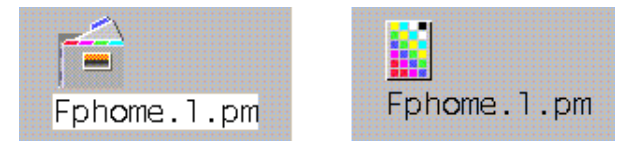

*Figura 5–5* Rappresentazione di un'icona con la funzione di visualizzazione abilitata (a sinistra) e disabilitata (a destra)

### Abilitare la visualizzazione delle icone

- **1. Copiare il file** /usr/dt/examples/types/*lingua*/IconBrowse.dt **nella cartella** /*DirectoryIniziale*/.dt/types**.**
- **2. Aprire la Gestione di applicazioni e fare doppio clic su "Ricarica azioni" nel gruppo Strumenti\_desktop.**
- **3. Riavviare la Gestione di file.**

**Nota -** La dimensione massima per la visualizzazione delle icone è di 38x38 pixel. Questo significa che, se un'icona è più grande di 38x38, l'immagine verrà troncata e ne verrà mostrata solo una porzione di 38x38 pixel a partire dall'angolo superiore sinistro. È anche possibile aumentare le dimensioni predefinite per visualizzare icone più grandi (vedere "Modificare lo spazio di visualizzazione delle icone" a pagina 193). Si noti, tuttavia, che un'area di visualizzazione più grande rallenterà l'apertura delle cartelle e aumenterà la distanza tra le icone visualizzate.

**192** Manuale dell'utente del CDE Solaris ♦ Marzo 2000

Disabilitare la visualizzazione delle icone

- **1. Cancellare la copia personale del file** IconBrowse.dt**.**
- **2. Aprire la Gestione di applicazioni e fare doppio clic su "Ricarica azioni" nel gruppo Strumenti\_desktop.**

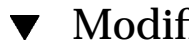

## Modificare lo spazio di visualizzazione delle icone

**1. Aprire una finestra di terminale e digitare** dtpad ~/.Xdefaults**.**

#### **2. Aggiungere al file le quattro righe seguenti:**

Dtfile\*smallIconWidth:24

Dtfile\*smallIconHeight:24

Dtfile\*largeIconWidth:38

Dtfile\*largeIconHeight:38

Sostituire i numeri predefiniti alla fine delle righe con le nuove dimensioni desiderate per lo spazio di visualizzazione delle icone.

#### **3. Scegliere Salva dal menu File.**

**4. Scegliere Chiudi dal menu File.**

**Nota -** Questa modifica avrà effetto solo al login successivo nel desktop. Per tornare allo spazio di visualizzazione predefinito, sostituire ai valori correnti le dimensioni predefinite o cancellare le quattro righe aggiunte per la modifica, quindi uscire dal desktop e avviare una nuova sessione.

# Uso di supporti removibili con la Gestione di file

La Gestione di file permette di usare *supporti removibili*, come dischetti e CD-ROM, nello spazio di lavoro. Per visualizzare il contenuto di dischetti e CD-ROM sistema deve possedere l'unità appropriata e utilizzare l'ambiente operativo Solaris CDE 1.1 o una release successiva.

I supporti removibili vengono attivati nel file system in speciali cartelle. La Gestione di file permette di visualizzare il contenuto dei supporti anche senza conoscere le caratteristiche specifiche di queste cartelle.

Nelle finestre della Gestione di file che presentano il contenuto di un dischetto o di un CD-ROM la visualizzazione è limitata alla cartella e alle sottocartelle del supporto removibile. In altre parole, se è visualizzato un dischetto di nome /*nome\_dischetto* non è possibile spostarsi al di fuori della cartella /floppy/*nome\_dischetto*. Se è visualizzato un CD-ROM di nome /*nome\_cdrom*, non è possibile spostarsi al di fuori della cartella /cdrom/*nome\_cdrom*.

**Nota -** Il menu della finestra di selezione dei file, il cui pulsante si trova alla fine del campo di testo "Nome del file o della cartella", presenta i CD-ROM e i dischetti attivati e la cartella iniziale dell'utente. Scegliendo un'opzione da questo menu è possibile accedere ai file system dei dischetti o dei CD-ROM ed eseguire determinate operazioni sui file, ad esempio "Apri" o "Salva come".

## Trascinamento e rilascio di un file o di una cartella

Quando si trascina un oggetto dalla finestra di una *cartella normale*, il comportamento predefinito del sistema è il seguente:

- Se si rilascia l'icona sulla finestra di un dischetto, viene eseguita una copia dell'oggetto.
- Se si rilascia l'icona sulla finestra di una cartella, viene eseguito uno spostamento dell'oggetto.
- Se si rilascia l'icona sul controllo o sulla finestra del Cestino, viene eseguito uno spostamento dell'oggetto.

Quando si trascina un oggetto dalla *finestra di un dischetto*, il comportamento predefinito del sistema è il seguente:

- Se si rilascia l'icona sulla finestra di un altro dischetto, viene eseguita una copia dell'oggetto.
- **194** Manuale dell'utente del CDE Solaris ♦ Marzo 2000
- Se si rilascia l'icona sulla finestra di una cartella normale, viene eseguita una copia dell'oggetto.
- Se si rilascia l'icona sul controllo o sulla finestra del Cestino, viene eseguito uno spostamento dell'oggetto.

Quando si trascina un file o una cartella dalla *finestra di un CD-ROM*, il comportamento predefinito del sistema è il seguente:

- Se si rilascia l'icona sulla finestra di un dischetto, viene eseguita una copia dell'oggetto.
- Se si rilascia l'icona sulla finestra di una cartella normale, viene eseguita una copia dell'oggetto.

**Nota -** Non è possibile trascinare e rilasciare file o cartelle su un CD-ROM.

### Formati supportati

Il CDE permette di leggere e scrivere file dei seguenti formati:

- DOS alta densità (normalmente usato dai PC con Windows o DOS)
- NEC-DOS media densità (talvolta utilizzato dai vecchi PC)
- UNIX (versione Solaris, usato dal CDE eseguito su workstation SPARC)
- UNIX (versione IA, usato dal CDE eseguito su workstation IA)

Il CDE supporta i formati DOS High Density e NEC-DOS Medium Density sia su sistemi SPARC che su sistemi IA, ma per il formato UNIX valgono le seguenti restrizioni:

- Le workstation SPARC non possono leggere o scrivere i dischetti formattati come "UNIX" su un sistema IA
- Le workstation IA non possono leggere o scrivere i dischetti formattati come "UNIX" su un sistema SPARC

**Suggerimento -** Se occorre utilizzare gli stessi dischetti su sistemi SPARC e IA, usare il formato DOS High Density.

## Operazioni di gestione dei supporti removibili

Questa sezione descrive le operazioni che è possibile eseguire su dischetti e CD-ROM con la Gestione di file.

### Visualizzare i file e le cartelle di un dischetto

- **1. Inserire il dischetto nel sistema.**
- **2. Selezionare "Leggi dischetto" dal pannello secondario Cartelle del Pannello principale o dal menu File della Gestione di file.**

Se il dischetto è formattato e leggibile dal sistema, (vedere "Formati supportati" a pagina 195) la Gestione di file visualizza il suo contenuto in una finestra. Diversamente, comparirà la finestra di dialogo "Formatta dischetto".

**Nota -** Se il sistema dispone di diverse unità a dischetti, verrà aperta una finestra per ogni dischetto leggibile inserito.

### Visualizzare i file e le cartelle di un CD-ROM

#### ♦ **Inserire il CD-ROM nel sistema.**

Viene aperta una finestra della Gestione di file che mostra il contenuto del CD-ROM.

Se la finestra con il contenuto del CD-ROM viene chiusa, è possibile riaprirla scegliendo "Leggi CD-ROM" dal menu File della Gestione di file o dal pannello secondario Cartelle del Pannello principale.

### Formattare un dischetto

- **1. Scegliere "Formatta dischetto" dal menu File della Gestione di file.** Viene aperta la finestra di dialogo "Formatta dischetto".
- **2. Selezionare una delle opzioni di formattazione (vedere "Formati supportati" a pagina 195).**
- **3. Fare clic su "Formatta dischetto" o premere Return.**
- **4. (Opzionale) Per cambiare nome al dischetto, inserire il nuovo nome nel campo di testo "Nome del disco" e premere Return.**

#### Cambiare nome a un dischetto

- **1. Dalla finestra della Gestione di file che presenta il contenuto del dischetto, scegliere "Rinomina dischetto" dal menu File.** Viene aperta una finestra di dialogo.
- **196** Manuale dell'utente del CDE Solaris ♦ Marzo 2000
- **2. Inserire il nuovo nome nel campo di testo "Nome del disco".**
- **3. Fare clic su Rinomina o premere Return.**

### Espellere un dischetto o un CD-ROM

- **1. Scegliere Espelli dal menu File della Gestione di file.**
- **2. Estrarre il dischetto o il CD-ROM dal sistema.**

### Copiare file e cartelle su un dischetto

- **1. Selezionare l'icona del file o della cartella da copiare.**
- **2. Scegliere "Copia in" dal menu Selezione.** Viene aperta una finestra di dialogo.
- **3. Inserire un percorso completo nel campo "Cartella di destinazione".** Usare /floppy come nome della directory. Ad esempio, per copiare il file relazione sul dischetto gianni, digitare /floppy/gianni.
- **4. Inserire il nome del file o della cartella nel campo "Nome per la copia".** Seguendo l'esempio precedente, digitare relazione.
- **5. Fare clic su OK o premere Return.**

**Nota -** Non è possibile copiare file o cartelle su un CD-ROM.

#### Spostare file e cartelle su un dischetto

- **1. Selezionare l'icona del file o della cartella da spostare.**
- **2. Scegliere "Sposta in" dal menu Selezione.** Viene aperta una finestra di dialogo.
- **3. Inserire un percorso completo nel campo "Cartella di destinazione".**

Usare /floppy come nome della directory. Ad esempio, per spostare il file relazione sul dischetto gianni, digitare /floppy/gianni.

**4. Fare clic su OK o premere Return.**

### Eliminare file e cartelle da un dischetto

- Scegliere "Sposta nel Cestino" dal menu a scomparsa dell'icona del file o della cartella (visualizzato premendo Shift+F10 o il pulsante del mouse 3).
- *Oppure*, selezionare l'icona del file o della cartella, quindi scegliere "Sposta nel Cestino" dal menu Selezione.
- *Oppure*, trascinare e rilasciare l'icona del file o della cartella sul controllo del Cestino nel Pannello principale.
- *Oppure*, trascinare e rilasciare l'icona del file o della cartella nella finestra del Cestino.

### Creare file e cartelle su un dischetto

- **1. Scegliere "Nuovo file" o "Nuova cartella" dal menu File.**
- **2. Inserire un nome nel campo "Nome del nuovo file" della finestra di dialogo "Nuovo file", o nel campo "Nome della nuova cartella" della finestra di dialogo "Nuova cartella".**
- **3. Fare clic su OK o premere Return.**

Per chiudere la finestra di dialogo "Nuovo file" o "Nuova cartella" senza creare un nuovo oggetto, fare clic su Annulla o premere Escape.

**Nota -** Non è possibile creare file o cartelle su un CD-ROM.

# Uso della Gestione di applicazioni

La Gestione di applicazioni è un contenitore per le applicazioni e gli altri strumenti disponibili sul sistema. Per informazioni sulle relazioni tra la Gestione di applicazioni e il Pannello principale e il menu dello spazio di lavoro, vedere "Esecuzione delle applicazioni" a pagina 47.

Questo capitolo spiega come usare e personalizzare la Gestione di applicazioni. Le operazioni di personalizzazione vengono in genere eseguite dall'amministratore di sistema.

- Avvio della Gestione di applicazioni
- Finestre della Gestione di applicazioni
- Avvio di un'applicazione
- Collocazione delle applicazioni

# Avvio della Gestione di applicazioni

**1. Aprire il pannello secondario File facendo clic sulla freccia sopra il controllo Nota di testo del Pannello principale.**

**199**

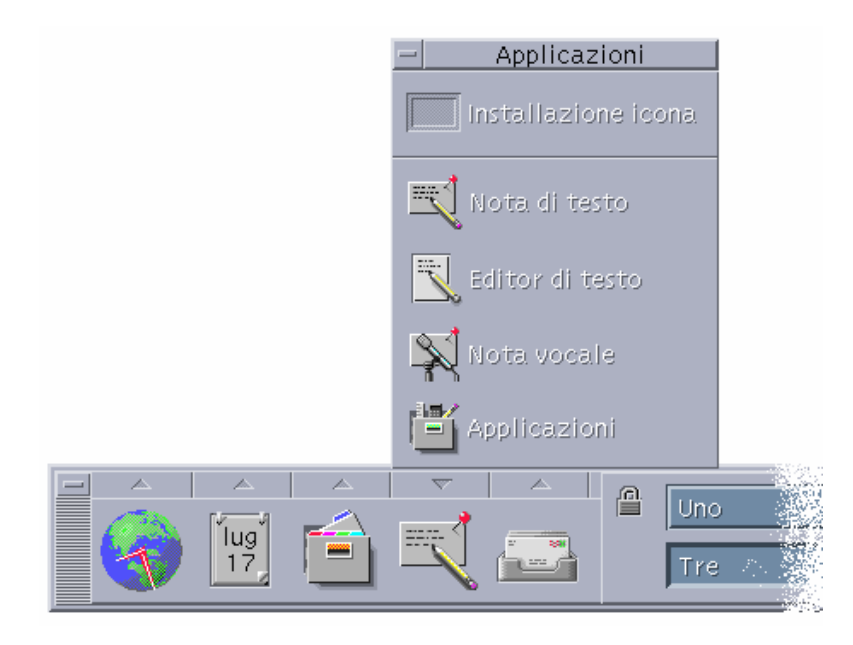

*Figura 6–1* Controllo della Gestione di applicazioni

#### **2. Fare clic su Applicazioni.**

Viene aperta la finestra principale della Gestione di applicazioni.

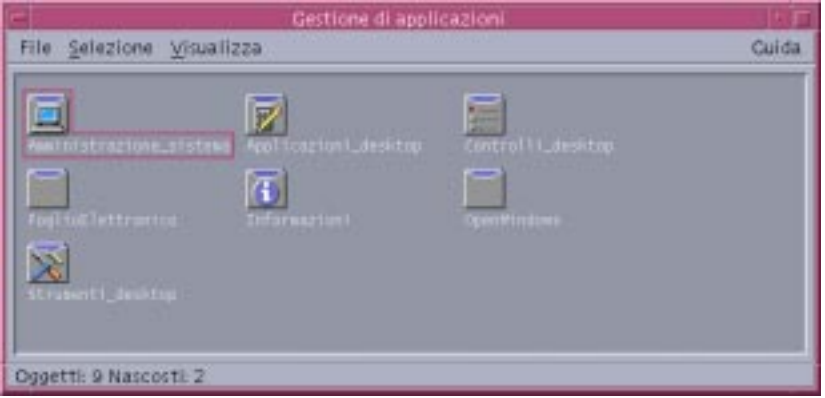

*Figura 6–2* Finestra principale della Gestione di applicazioni con un gruppo di applicazioni personali

# Finestre della Gestione di applicazioni

La finestra della Gestione di applicazioni è una vista speciale della Gestione di file che mostra una cartella speciale del file system. Il suo aspetto è molto simile a quello di una finestra della Gestione di file, ma il suo contenuto viene generato ad ogni login, e l'utente non ha la possibilità di copiare direttamente nuovi file e applicazioni nella cartella visualizzata.

La finestra principale contiene una serie di *gruppi di applicazioni*, cartelle che contengono icone da cui è possibile avviare le applicazioni; alcuni gruppi di applicazioni contengono altri tipi di file associati alle applicazioni, come file di dati, modelli e file "readme". I gruppi di applicazioni possono trovarsi sul sistema locale o su altri sistemi della rete. Le icone utilizzate per l'avvio delle applicazioni vengono dette *icone delle azioni* o *icone delle applicazioni*.

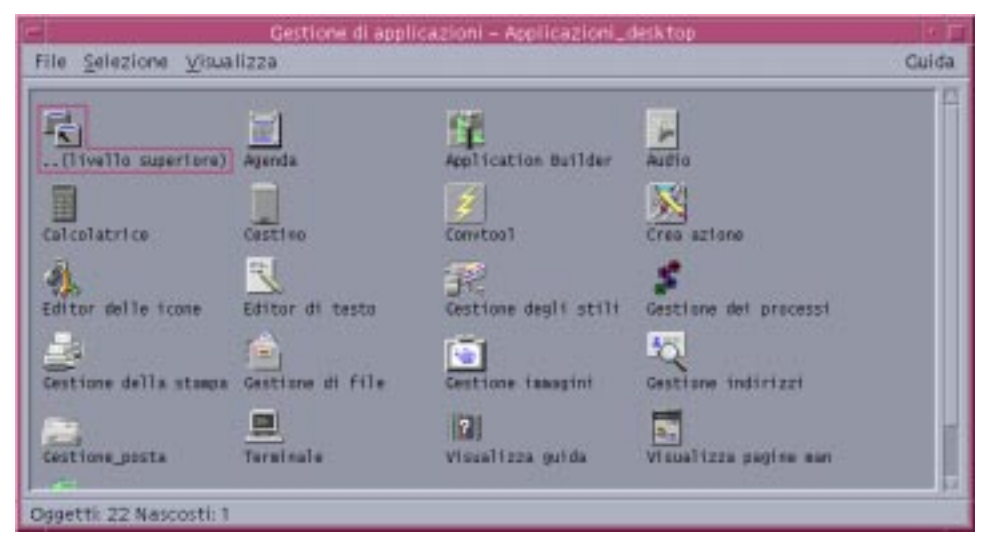

*Figura 6–3* Icone di azioni e applicazioni nel gruppo Applicazioni\_desktop

I gruppi contenuti nella Gestione di applicazioni sono in genere preinstallati o registrati dall'amministratore del sistema. All'installazione, il CDE contiene i gruppi di applicazioni elencati nella tabella seguente.

Uso della Gestione di applicazioni **201**

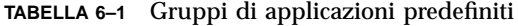

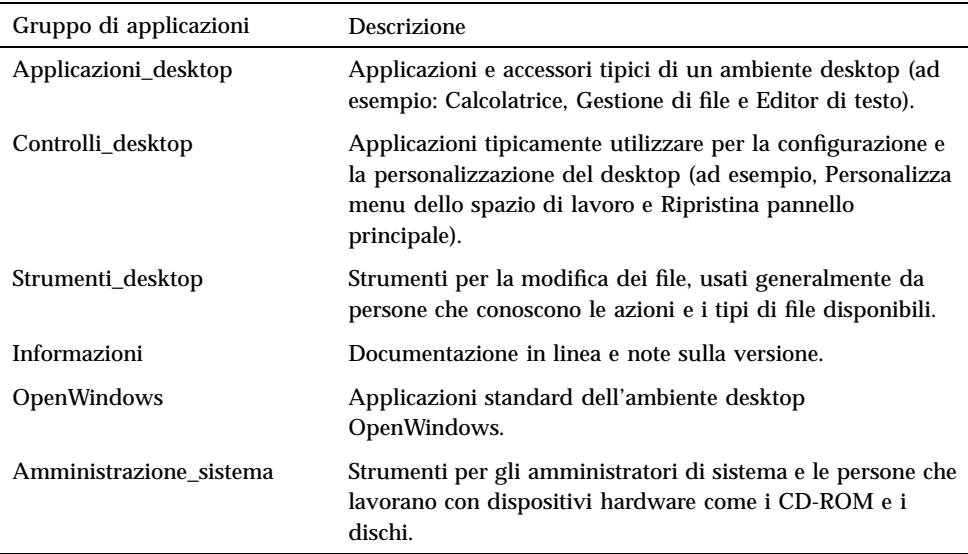

## Menu e comandi

Anche per quanto riguarda i menu, i comandi e le altre funzioni, la finestra della Gestione di applicazioni è molto simile a quella della Gestione di file.

Per maggiori informazioni sull'uso dei menu e delle finestre di dialogo della Gestione di file, vedere il Capitolo 5.

# Avvio di un'applicazione

- **1. Avviare la Gestione di applicazioni.**
- **2. Fare doppio clic sull'icona di un gruppo per visualizzarne il contenuto.**
- **3. Fare doppio clic sull'icona dell'azione appropriata.**

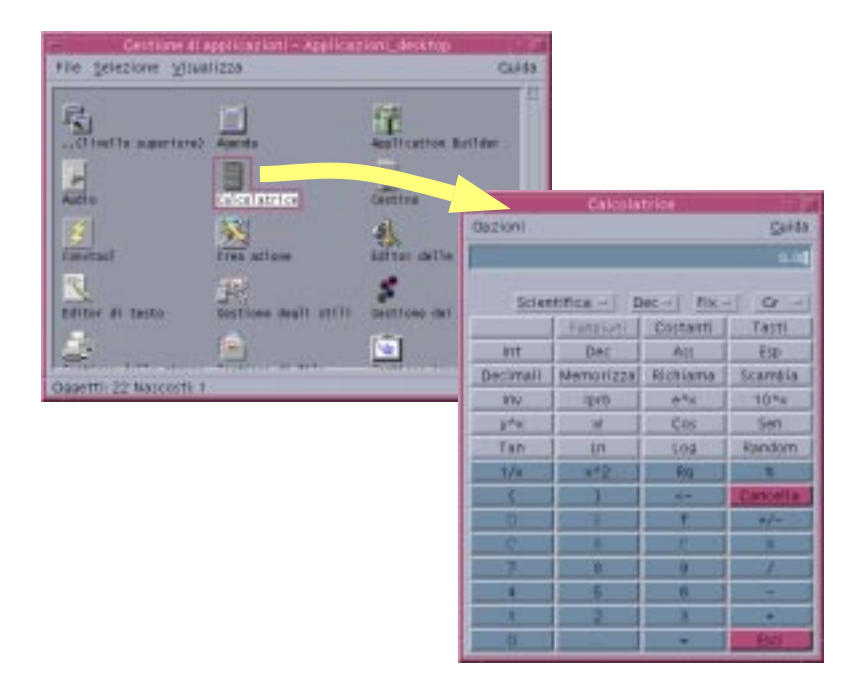

*Figura 6–4* Avvio di un'applicazione dalla Gestione di applicazioni

# Collocazione delle applicazioni

Le applicazioni possono essere collocate nel Pannello principale o direttamente sul desktop. È anche possibile creare un proprio gruppo di applicazioni personali nella Gestione di applicazioni.

#### Collocare un'applicazione nel Pannello principale  $\blacktriangledown$

- **1. Visualizzare l'icona dell'applicazione nella Gestione di applicazioni.**
- **2. Aprire il pannello secondario a cui si desidera aggiungere l'applicazione.**
- **3. Trascinare l'icona dell'azione dalla Gestione di applicazioni e rilasciarla sul controllo "Installazione icona" del pannello secondario.**

Uso della Gestione di applicazioni **203**

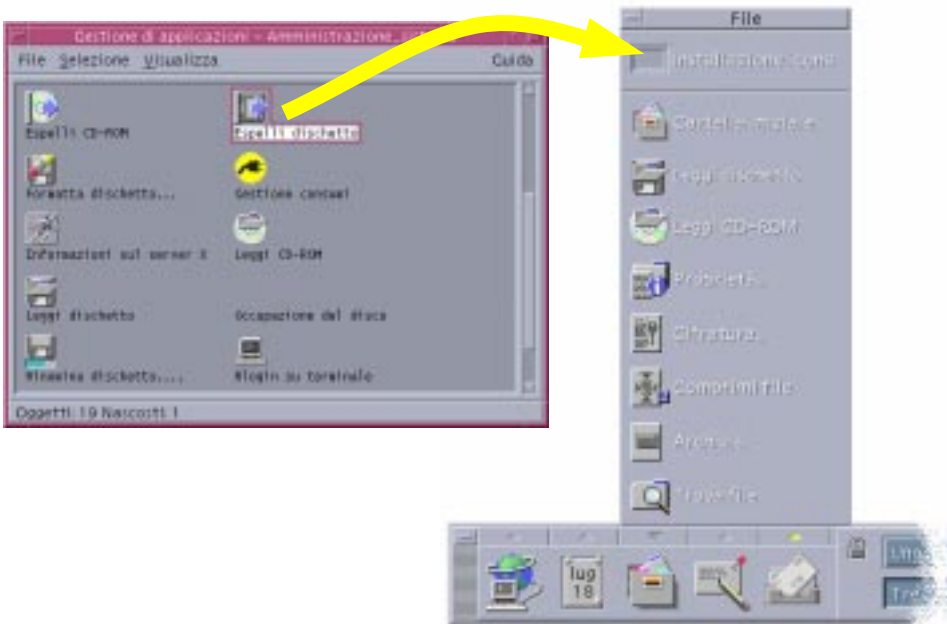

*Figura 6–5* Installazione di un'applicazione nel Pannello principale

## Collocare un'applicazione nello spazio di lavoro

Questa procedura permette di copiare l'icona di un'applicazione dalla Gestione di applicazioni e di collocarla sullo sfondo dello spazio di lavoro. In questo modo l'icona sarà accessibile anche senza aprire la finestra della Gestione di applicazioni.

- **1. Aprire il gruppo contenente l'applicazione che si desidera aggiungere.**
- **2. Trascinare l'applicazione dalla Gestione applicazioni e rilasciarla sullo spazio di lavoro.**

Creare un gruppo di applicazioni personali

I gruppi di applicazioni personali sono quelli modificabili dagli utenti, che dispongono delle necessarie autorizzazioni di scrittura.

**1. Dalla cartella iniziale, spostarsi nella cartella secondaria** .dt/appmanager**.**

#### **2. Creare una nuova cartella.**

Il nome di questa cartella sarà il nome del nuovo gruppo di applicazioni.

**3. Fare doppio clic su "Ricarica applicazioni" nel gruppo Controlli\_desktop.** Il nuovo gruppo di applicazioni verrà registrato al livello più elevato della Gestione di applicazioni.

## Aggiungere applicazioni a un gruppo personale

 Copiare le icone desiderate dai gruppi di applicazioni originari nel gruppo personale.

Ad esempio, copiare l'icona della Calcolatrice (premendo Control e trascinando l'icona con il mouse) dal gruppo Strumenti\_desktop al nuovo gruppo di applicazioni personale.

 Creare un'azione per l'applicazione e quindi collocare l'icona dell'azione nel gruppo di applicazioni personale.

## Aggiornare la Gestione di applicazioni

Il contenuto della Gestione di applicazioni viene ricreato ad ogni login. Ogni volta che si effettua il login, essa ricerca le applicazioni in determinati punti del sistema e della rete.

Se un'applicazione viene aggiunta al sistema locale o a un server di applicazioni durante una sessione, per poterla registrare immediatamente sarà necessario aggiornare la Gestione di applicazioni.

Esistono due modi per aggiornare la Gestione di applicazioni:

- Aprire il gruppo Controlli\_desktop e fare doppio clic su "Ricarica applicazioni".
- *Oppure*, chiudere e riavviare la sessione.

## Caratteristiche avanzate della Gestione di applicazioni

Questa sezione descrive alcune caratteristiche avanzate della Gestione di applicazioni. In particolare, verranno descritti:

- Il rapporto tra i nomi dei file e le etichette delle icone
- La posizione delle cartelle della Gestione di applicazioni

Uso della Gestione di applicazioni **205**

- La creazione di azioni e tipi di dati personali
- Dove ottenere ulteriori informazioni sulla personalizzazione della Gestione di applicazioni

### Nomi dei file nella Gestione di applicazioni

A differenza di quanto accade normalmente nella Gestione di file, il nome visualizzato sotto un'icona nella Gestione di applicazioni è l'etichetta dell'icona dell'azione, non il nome del file dell'azione. Nella maggior parte dei casi non è necessario conoscere il nome dell'azione.

Vi sono però alcune situazioni in cui viene visualizzato direttamente il nome del file, ad esempio utilizzando la finestra di dialogo Copia per copiare l'icona. In questi casi, selezionare il file e scegliere Copia in dal menu Selezioni; nella finestra di dialogo verrà visualizzato il nome del file.

### Posizione delle cartelle della Gestione di applicazioni

La Gestione di applicazioni opera in modo molto simile alla Gestione di file. Infatti, essa è una vista della Gestione di file che mostra una cartella speciale del sistema usata per le applicazioni registrate. Di norma non è necessario conoscere la posizione di questa cartella speciale. Questa informazione può tuttavia essere utile per identificare la causa di alcuni problemi.

La Gestione del login crea la cartella della Gestione di applicazioni ogni volta che si effettua un login. La sua posizione è la seguente:

/var/dt/appconfig/appmanager/*cartella\_speciale*

dove *cartella\_speciale* è un nome unico associato al sistema e al nome di login.

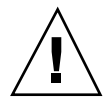

**Avvertenza -** Non cercare *mai* di modificare direttamente la *cartella\_speciale* da una riga di comando.

### Creazione di azioni e tipi di dati personali

Il desktop comprende uno strumento con cui ogni utente può creare le icone per eseguire script, applicazioni e altri comandi non configurati dall'amministratore di sistema.

Ad esempio, si supponga di utilizzare molto spesso un foglio elettronico e di avviarlo digitando il comando seguente da una finestra di terminale:

```
MioFoglioElettronico -file file_di_dati
```
Anziché digitare ogni volta questo comando, si potrà creare un'icona che consenta di avviare l'applicazione senza ricorrere alla finestra di terminale. A questo scopo occorrerà creare una "macro" speciale del desktop detta *azione* e, opzionalmente, un tipo di dati per i *file\_di\_dati* dell'applicazione.

Lo strumento del desktop Crea azione permette di eseguire questa procedura con facilità. Per aprire la finestra di Crea azione, fare doppio clic sull'icona "Crea azione" nel gruppo Applicazioni\_desktop.

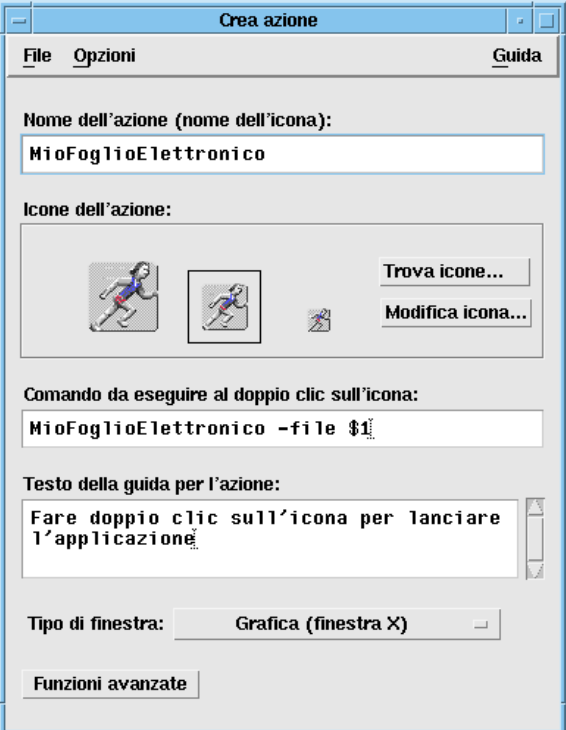

*Figura 6–6* La finestra di Crea azione

Per ottenere le istruzioni in linea sull'uso della finestra:

#### **1. Scegliere Attività dal menu Guida della finestra di Crea azione.**

**2. Fare clic sul collegamento ipertestuale "Creare un'azione".**

L'applicazione Crea azione opera come segue:

- Crea un'azione per l'applicazione desiderata
- Colloca l'icona dell'azione nella cartella iniziale dell'utente.

L'icona così creata può essere spostata o copiata in altre posizioni — ad esempio, in un gruppo di applicazioni personali dell'utente.

Uso della Gestione di applicazioni **207**

### Registrazione delle applicazioni

Quando un'applicazione è registrata nella Gestione di applicazioni, essa viene collocata in un proprio gruppo. Questo gruppo sarà disponibile a tutti gli utenti del sistema.

La registrazione delle applicazioni è un'operazione riservata agli amministratori di sistema, poiché richiede le autorizzazioni di superutente. Per le relative istruzioni, vedere il *Manuale del CDE Solaris per utenti esperti e amministratori di sistema*.

# Personalizzazione del desktop

La Gestione degli stili è lo strumento che permette di personalizzare l'aspetto del desktop.

- "Personalizzazione dell'aspetto dello schermo" a pagina 210
- "Personalizzazione del comportamento del sistema" a pagina 219
- "Personalizzazione dell'avvio e della chiusura della sessione" a pagina 226

**Nota -** In genere, le personalizzazioni hanno effetto solo sulla sessione corrente, a meno che non vengano salvate in una sessione iniziale, come descritto in "Impostare una sessione iniziale" a pagina 227.

# Introduzione alla Gestione degli stili

Per avviare la Gestione degli stili:

♦ **Fare clic sul controllo della Gestione degli stili nel Pannello principale.**

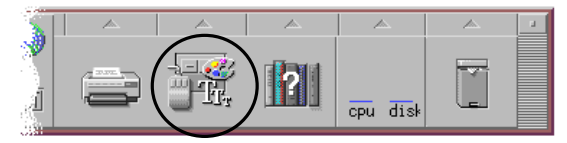

*Figura 7–1* Controllo della Gestione degli stili nel Pannello principale

Qui di seguito sono elencati i controlli della Gestione degli stili e gli elementi che essi consentono di personalizzare:

#### **209**

Colori: colori e tavolozze degli spazi di lavoro

Font: dimensioni dei font e gruppi di font delle applicazioni

Sfondo schermo: immagini e modelli di sfondo per gli spazi di lavoro

Tastiera: volume del clic dei tasti e funzione di ripetizione dei caratteri

Mouse: funzioni del clic sui pulsanti del mouse, velocità del doppio clic, accelerazione del puntatore e soglia di spostamento del puntatore

Segnale acustico: volume, tono e durata del segnale acustico

Schermo: minuti di inattività prima dell'oscuramento dello schermo, impostazione del blocco dello schermo e del salvaschermo

Finestra: modalità di attivazione delle finestre, spostamento in primo piano delle finestre attivate e posizione delle icone

Avvio: modalità di avvio e chiusura di una sessione

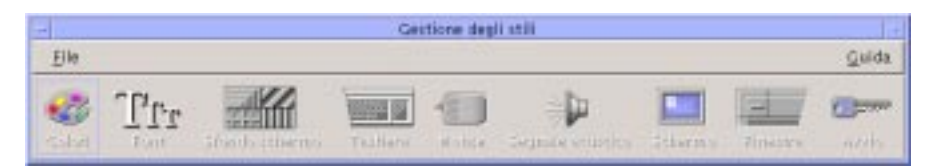

*Figura 7–2* Controlli della Gestione degli stili

# Personalizzazione dell'aspetto dello schermo

È possibile cambiare le seguenti caratteristiche dello schermo:

- Colori dello spazio di lavoro
- Sfondo degli spazi di lavoro
- Dimensioni dei font e gruppi di font

## Tavolozze e lampeggio dei colori

I colori dello spazio di lavoro vengono impostati per mezzo di una tavolozza. Il numero dei colori disponibili nella tavolozza è determinato dal tipo di monitor e dall'impostazione del parametro "Numero di colori".

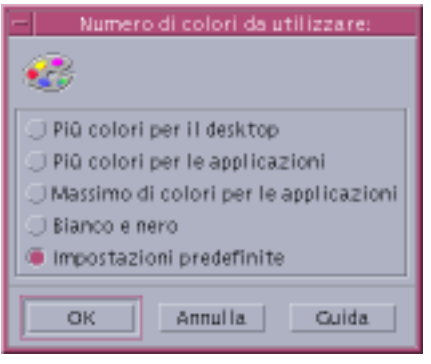

*Figura 7–3* Finestra di dialogo "Numero di colori da utilizzare"

L'esecuzione di alcune applicazioni può dare origine al fenomeno del *lampeggio dei colori*, detto anche *lampeggio della mappa di colori*, in cui l'applicazione appare con colori sbagliati mentre il resto del desktop appare normale, e quando la sua finestra viene attivata appare con colori corretti mentre cambiano i colori del desktop. Il lampeggio dei colori si verifica tipicamente quando sono presenti le seguenti condizioni.

- La workstation non utilizza una scheda grafica a 24 bit
- L'applicazione utilizzata è progettata per usare una propria mappa di colori (e quindi sovraccarica il frame buffer)

Questo problema è dovuto a una limitazione fondamentale di XWindows nel gestire le applicazioni che non utilizzano la mappa di colori predefinita. Non essendo possibile usare più colori di quelli supportati dal monitor, l'inconveniente può essere evitato riducendo il numero di colori usati dal desktop, scegliendo cioè un numero di colori più basso nella finestra di dialogo "Numero di colori da utilizzare" o chiudendo altre applicazioni che fanno un uso intensivo della grafica.

Ad esempio, se il monitor del sistema supporta molti colori ed è selezionata l'opzione "Più colori per il desktop", ma si desidera avviare un'applicazione che fa un uso intensivo del colore, ad esempio un programma di CAD, sarà opportuno scegliere "Più colori per le applicazioni" o "Massimo di colori per le applicazioni". In questo modo si ridurrà il numero dei colori utilizzati dal desktop e resteranno più colori disponibili per il programma di CAD.

### Eliminare il lampeggio dei colori

Se dopo avere chiuso le altre applicazioni grafiche il problema del lampeggio dei colori persiste, si può provare a risolvere il problema in questo modo.

#### **1. Avviare la Gestione degli stili.**

**2. Fare clic su Colori.**

Viene aperta la finestra di dialogo Colori.

Personalizzazione del desktop **211**

**3. Fare clic su "Numero di colori".**

Viene aperta la finestra di dialogo "Numero di colori da utilizzare" (vedere la Figura 7–3).

- **4. Selezionare "Massimo di colori per le applicazioni" e fare clic su OK.**
- **5. Fare clic su Sfondo schermo e scegliere uno sfondo semplice per lo spazio di lavoro, ad esempio Gray Lt.**
- **6. Impostare la sessione come sessione iniziale seguendo la procedura descritta in "Impostare una sessione iniziale" a pagina 227.**
- **7. Uscire dalla Gestione degli stili e dal CDE.**
- **8. Eseguire nuovamente il login nel CDE e riavviare l'applicazione che presentava il problema del lampeggio dei colori.**

Se il lampeggio dei colori è scomparso, annotare le impostazioni correnti della Gestione degli stili; se il problema persiste, è probabile che l'applicazione richieda l'installazione di un certo numero di mappe di colori, mentre il CDE installa solo la prima mappa di colori specificata. In questo caso, occorrerà esaminare l'elenco delle mappe di colori come spiegato nella procedura seguente.

**9. Usare le seguenti combinazioni di tasti per scorrere l'elenco delle mappe di colori.**

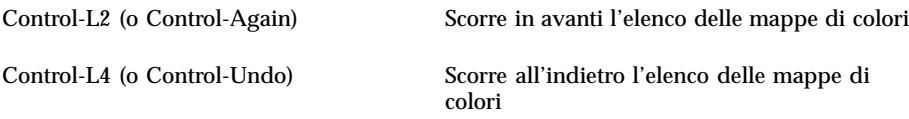

Questa operazione *può* produrre l'installazione della mappa di colori corretta, e non ha alcun effetto sulle altre finestre del desktop. Se il problema del lampeggio dei colori persiste, chiedere all'amministratore di sistema di cercare ulteriori informazioni su SunSolve<sup>SM</sup>.

#### *Applicazioni OpenWindows*

All'avvio, dtsession imposta le risorse \*foreground, \*background e altre risorse di colore di OpenWindows in modo che le applicazioni di OpenWindows utilizzino lo stesso schema di colori delle applicazioni del CDE. Tuttavia, l'aspetto delle applicazioni OpenWindows può essere modificato impostando risorse specifiche per le singole applicazioni, oppure modificando la tavolozza nella Gestione degli stili e riavviando l'applicazione OpenWindows.

### Pulsanti dei colori

Il numero dei pulsanti di colore disponibili nella tavolozza dipende dal tipo di monitor e dall'opzione selezionata in "Numero di colori". La finestra di dialogo Colori può contenere due, quattro o otto pulsanti di colore. Ognuno dei pulsanti si riferisce ad aree diverse dello schermo.

Se si dispone di otto colori, essi verranno utilizzati come segue (i pulsanti sono numerati da sinistra a destra e dall'alto in basso):

- 1. Bordi della finestra attiva
- 2. Bordi delle finestre inattive
- 3. Pulsante dello spazio di lavoro 1 e pulsanti degli spazi di lavoro aggiuntivi numero 5, 9, ecc.
- 4. Aree di testo ed elenchi di opzioni
- 5. Sfondo delle finestre principali, pulsante dello spazio di lavoro 2 e pulsanti degli spazi di lavoro aggiuntivi numero 8, 12, ecc.
- 6. Sfondo delle finestre di dialogo, barre dei menu, pulsante dello spazio di lavoro 3 e pulsanti degli spazi di lavoro aggiuntivi numero 7, 11, ecc.
- 7. Pulsante dello spazio di lavoro 4 e degli spazi di lavoro aggiuntivi numero 6, 10, ecc.
- 8. Sfondo del Pannello principale

Se si dispone di quattro pulsanti di colore, essi verranno utilizzati come segue (la numerazione si riferisce ai pulsanti da sinistra a destra):

- 1. Bordi della finestra attiva
- 2. Altre aree delle finestre:
	- a. Bordi delle finestre inattive
	- b. Sfondo delle finestre principali e delle finestre di dialogo e barre dei menu
	- c. Sfondo del Pannello principale
- 3. Sfondi e pulsanti degli spazi di lavoro
- 4. Aree di testo ed elenchi

Se si dispone di due pulsanti di colore, essi verranno utilizzati come segue (la numerazione si riferisce ai pulsanti da sinistra a destra):

- 1. Bordi della finestra attiva
- 2. Tutte le altre aree

Selezionare una tavolozza

- **1. Fare clic sul controllo Colori della Gestione degli stili.**
- **2. Selezionare una tavolozza dall'elenco delle opzioni disponibili.**

Personalizzazione del desktop **213**

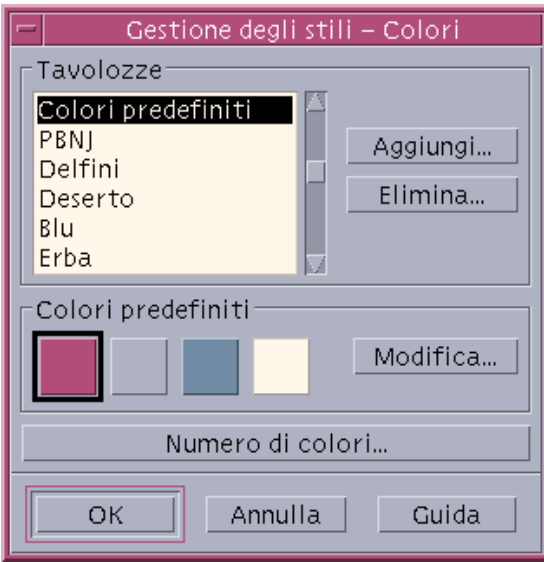

**3. Fare clic su OK.**

I colori degli spazi di lavoro sono inclusi in tavolozze di colori predefinite. La finestra di dialogo Colori contiene l'elenco delle tavolozze predefinite e le eventuali tavolozze aggiunte dagli utenti.

### Modificare una tavolozza esistente

- **1. Fare clic sul controllo Colori della Gestione degli stili.**
- **2. Selezionare una tavolozza.**
- **3. Fare doppio clic su un pulsante di colore per aprire la finestra di dialogo "Modifica dei colori", oppure fare clic su un pulsante di colore e quindi su "Modifica".**
- **4. Regolare i livelli del rosso, del verde e del blu, la luminosità e la sfumatura del colore usando le guide a scorrimento corrispondenti.**

Il colore vecchio e quello nuovo verranno mostrati nell'angolo superiore sinistro della finestra di dialogo "Modifica dei colori".

- **5. Fare clic su OK nella finestra di dialogo "Modifica dei colori".**
- **6. Per modificare altri pulsanti di colore, ripetere per ognuno i punti 2-4.**
- **7. Fare clic su OK nella finestra di dialogo Colori.**
- **214** Manuale dell'utente del CDE Solaris ♦ Marzo 2000

### Catturare un colore dallo spazio di lavoro

- **1. Fare clic sul controllo Colori della Gestione degli stili.**
- **2. Selezionare una tavolozza.**
- **3. Fare doppio clic su un pulsante di colore per aprire la finestra di dialogo "Modifica dei colori", oppure fare clic su un pulsante di colore e quindi su "Modifica".**
- **4. Fare clic su "Cattura dallo schermo" per attivare il puntatore di cattura.**
- **5. Spostare il puntatore su un'area dello schermo del colore desiderato.**
- **6. Fare clic per applicare quel colore al pulsante della tavolozza.**

**Nota -** Va considerato che, seguendo questa procedura, il desktop userà un colore in più che non sarà disponibile per le applicazioni.

### Creare una tavolozza personalizzata

Ogni utente può creare una tavolozza personale copiando e modificando una tavolozza già esistente.

- **1. Fare clic sul controllo Colori della Gestione degli stili.**
- **2. Nella finestra di dialogo Colori, scegliere Aggiungi.**
- **3. Nella finestra di dialogo "Nuova tavolozza", inserire un nome per la nuova tavolozza e fare clic su OK.**
- **4. Modificare la tavolozza.**
- **5. Nella finestra di dialogo Colori, fare clic su OK.**

Questa procedura crea una copia della tavolozza correntemente selezionata con un nome unico. Modificando la copia si potrà ottenere una tavolozza personalizzata lasciando intatto l'originale.

### Eliminare una tavolozza

- **1. Fare clic sul controllo Colori della Gestione degli stili.**
- **2. Selezionare la tavolozza da eliminare.**

Personalizzazione del desktop **215**

- **3. Fare clic su Elimina.**
- **4. Nella finestra di dialogo "Elimina tavolozza", fare clic su OK.**

Quando si cancella una tavolozza, la Gestione degli stili ne memorizza una copia in *DirectoryIniziale*/.dt/palettes. La copia avrà il nome della tavolozza originale preceduto da una tilde (~).

### Ripristinare una tavolozza eliminata

- **1. Aprire una finestra della Gestione di file sulla cartella** *DirectoryIniziale*/.dt/ palettes**.**
- **2. Per le tavolozze predefinite, cancellare il file ~***nome\_tavolozza*.dp**.** Per le tavolozze aggiunte dall'utente, rinominare la tavolozza eliminata da ~*nome\_tavolozza*.dp in *nome\_tavolozza*.dp.
- **3. Chiudere e riavviare la Gestione degli stili.**

### Cambiare il numero di colori usati dal desktop

- **1. Fare clic sul controllo Colori della Gestione degli stili.**
- **2. Nella finestra di dialogo "Colori", fare clic su "Numero di colori".**
- **3. Selezionare un'opzione per impostare il numero di colori da usare per il desktop.**

Vedere "Tavolozze e lampeggio dei colori" a pagina 210.

**4. Fare clic su OK.**

Perché le modifiche abbiano effetto sarà necessario chiudere e riavviare la sessione.

### Font

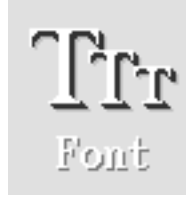
La dimensione del font e il gruppo di font selezionati nella Gestione degli stili verranno usati per i titoli delle finestre, i menu, le etichette e il testo delle finestre. La nuova dimensione e il nuovo gruppo verranno usati per le nuove finestre, mentre non avranno effetto su quelle già esistenti.

### Selezionare la dimensione del font

- **1. Fare clic sul controllo Font della Gestione degli stili.**
- **2. Selezionare una dimensione.**
- **3. Fare clic su OK per utilizzare il font selezionato per le applicazioni avviate d'ora in avanti, o su Annulla per annullare l'operazione.**

### Selezionare un gruppo di font

- **1. Fare clic sul controllo Font della Gestione degli stili.**
- **2. Selezionare un gruppo di font dall'elenco "Gruppo di font".**
- **3. Verificare l'effetto del font selezionato nella finestra di anteprima.**
- **4. Fare clic su OK per utilizzare il font selezionato per le applicazioni avviate d'ora in avanti, o su Annulla per annullare l'operazione.**

### Aggiungere un gruppo di font

- **1. Fare clic sul controllo Font della Gestione degli stili.**
- **2. Nella finestra di dialogo Font, scegliere Aggiungi.**
- **3. Scegliere un gruppo di font dalle liste a scorrimento Sistema e Utente.**
- **4. Fare clic su OK per aprire la finestra di dialogo "Nome del gruppo di font".**
- **5. Inserire un nome per il nuovo gruppo di font.** È possibile inserire qualsiasi nome di propria scelta.
- **6. Fare clic su OK. Il nuovo gruppo di font verrà aggiunto alla lista a scorrimento Font.**

Personalizzazione del desktop **217**

## Eliminare un gruppo di font

- **1. Fare clic sul controllo Font della Gestione degli stili.**
- **2. Selezionare un gruppo di font dall'elenco "Gruppo di font".**
- **3. Fare clic su Elimina.** Compare la finestra di dialogo "Elimina gruppo di font".
- **4. Fare clic su OK per eliminare il gruppo di font.**

### Visualizzare gli attributi dei font

- **1. Fare clic sul controllo Font della Gestione degli stili.**
- **2. Fare clic sul pulsante Attributi.**

Viene visualizzata la finestra di dialogo "Attributi del gruppo di font", che riporta alcune informazioni relative al gruppo di font selezionato. Queste informazioni variano in base alla famiglia dell'alias (sistema, utente, grassetto utente) e al set di caratteri selezionati nella finestra di dialogo.

**3. Fare clic su Chiudi per chiudere la finestra "Attributi del gruppo di font".**

# Sfondo schermo

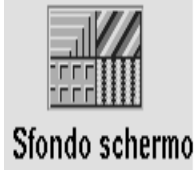

È possibile selezionare uno sfondo diverso per ciascuno degli spazi di lavoro. Questo renderà più vario l'ambiente di lavoro e permetterà di identificare più facilmente le diverse aree di attività.

### Selezionare uno sfondo

- **1. Spostarsi nello spazio di lavoro di cui si desidera impostare lo sfondo.**
- **2. Fare clic sul controllo "Sfondo schermo" della Gestione degli stili.**

- **3. Selezionare uno sfondo.**
- **4. Fare clic su Applica.**

# Personalizzazione del comportamento del sistema

Il CDE permette di personalizzare i seguenti aspetti del sistema:

- Volume del clic della tastiera e ripetizione dei caratteri
- Funzioni del clic sui pulsanti del mouse, velocità del doppio clic, accelerazione del puntatore e soglia di spostamento del puntatore
- Volume, tono e durata del segnale acustico
- Oscuramento dello schermo durante i periodi di non utilizzo
- Modalità di attivazione e spostamento delle finestre e comportamento delle icone

#### Modificare il comportamento della tastiera  $\blacktriangledown$

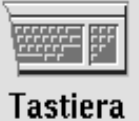

- **1. Fare clic sul controllo Tastiera della Gestione degli stili.**
- **2. Selezionare le opzioni desiderate:**
	- Ripetizione automatica: Abilita la ripetizione dei caratteri in risposta alla pressione continua dei tasti
	- Volume del clic: Determina il volume del clic dei tasti (il valore 0% equivale alla disabilitazione del clic)
- **3. Per salvare le modifiche, fare clic su OK. Per tornare ai valori originari, fare clic su "Impostazioni predefinite".**

Personalizzazione del desktop **219**

# Modificare il comportamento del mouse

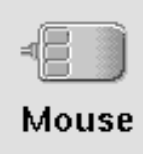

**1. Fare clic sul controllo Mouse della Gestione degli stili.**

#### **2. Selezionare le opzioni desiderate:**

- Mano: Permette di invertire le funzioni dei pulsanti 1 e 3.
- Pulsante 2: Permette di stabilire se il pulsante centrale del mouse debba essere usato per estendere le selezioni (Regolazione) o per trascinare e rilasciare gli oggetti (Trasferimento). Selezionando Regolazione, le azioni di trascinamento dovranno essere eseguite con il pulsante 1.
- Doppio clic: Permette di impostare l'intervallo massimo che può trascorrere tra due pressioni di un pulsante perché il sistema le interpreti come un doppio clic. (Provare la velocità facendo doppio clic nell'apposita area di test.) La nuova impostazione avrà effetto dalla sessione successiva del desktop.
- Accelerazione: Determina la velocità di spostamento del puntatore sullo schermo.
- Soglia: Indica la distanza, in pixel, entro cui il puntatore si sposta a velocità ridotta prima di accelerare per spostamenti più grandi.
- **3. Per salvare le modifiche, fare clic su OK. Per tornare ai valori originari, fare clic su "Impostazioni predefinite".**

**Nota -** È anche possibile impostare il limite della soglia di spostamento (la distanza minima tra il puntatore del mouse e un oggetto prima che quest'ultimo diventi selezionabile). Vedere la pagina man dtwm.

# Modificare il segnale acustico

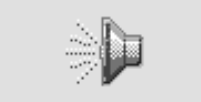

Segnale acustico

**1. Fare clic sul controllo "Segnale acustico" della Gestione degli stili.**

- **2. Selezionare i valori desiderati per i parametri seguenti:**
	- Volume: Determina il volume del segnale acustico (l'impostazione 0% equivale alla disattivazione del segnale)
	- Tono: Determina l'altezza del segnale acustico, da 82 a 9000 Hertz
	- Durata: Determina la durata del segnale acustico
- **3. Per salvare le modifiche, fare clic su OK. Per tornare ai valori originari, fare clic su "Impostazioni predefinite".**

# Schermo senza estensioni di blocco

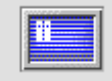

Schermo

È possibile personalizzare l'oscuramento dello schermo o il blocco del Pannello principale, oppure tornare alle impostazioni predefinite. Se il sistema supporta il blocco dello schermo con un timeout, vedere "Schermo con estensioni di blocco" a pagina 222.

Se si utilizza un monitor a colori, si noti che la persistenza di colori brillanti sullo schermo può danneggiare con il tempo il tubo catodico. L'abilitazione dell'oscuramento dello schermo o di un salvaschermo riduce questo rischio.

### Gestione dell'energia

Se si seleziona come salvaschermo lo schermo vuoto e l'hardware supporta la funzionalità di risparmio energetico, il sistema verrà spento per ridurre i consumi.

Per disabilitare la gestione dell'energia con il CDE Solaris, utilizzare un motivo per l'oscuramento dello schermo, modificando l'impostazione predefinita. In alternativa, questa funzionalità può essere disabilitata digitando in una riga di comando:

% xset s noblank

Modificare le impostazioni di oscuramento dello schermo

- **1. Fare clic sul controllo Schermo della Gestione degli stili.**
- **2. Selezionare le opzioni desiderate:**

Personalizzazione del desktop **221**

- Oscuramento dello schermo: abilita (Sì) o disabilita (No) l'oscuramento dello schermo immediatamente, senza bisogno di fare clic su OK. Impostando questa opzione su Sì, verrà attivato anche il cursore "Avvia l'oscuramento dello schermo dopo".
- Avvia l'oscuramento dello schermo dopo: specifica i minuti che devono trascorrere dall'ultimo utilizzo del mouse o della tastiera prima che venga oscurato lo schermo. Se questa impostazione viene modificata, il nuovo valore verrà applicato immediatamente, senza bisogno di fare clic su OK.
- **3. Per salvare le modifiche, fare clic su OK. Per tornare ai valori originari, fare clic su "Impostazioni predefinite".**

Modificare le impostazioni di blocco del pannello principale

**1. Fare clic sul controllo Schermo della Gestione degli stili.**

### **2. Selezionare le opzioni desiderate:**

- Blocco con sfondi: abilita l'uso degli sfondi durante il blocco dello schermo.
- Blocco senza sfondi: disabilita l'uso degli sfondi durante il blocco dello schermo.
- Elenco degli sfondi: presenta l'elenco degli sfondi disponibili. È possibile selezionare o deselezionare uno o più sfondi facendo clic sui nomi corrispondenti. L'ultimo sfondo selezionato verrà mostrato nel riquadro a destra dell'elenco.
- Durata di ciascuno sfondo: specifica la durata in minuti di ogni sfondo prima che venga attivato il successivo. Gli sfondi verranno attivati ciclicamente nell'ordine in cui compaiono nell'elenco. Impostando il valore 0 (zero) verrà utilizzato solo l'ultimo sfondo selezionato (quello correntemente mostrato nel riquadro a destra dell'elenco).
- **3. Per salvare le modifiche, fare clic su OK. Per tornare ai valori originari, fare clic su "Impostazioni predefinite".**

# Schermo con estensioni di blocco

È possibile personalizzare il salvaschermo o il blocco dello schermo, oppure tornare alle impostazioni predefinite. Se il sistema non supporta il blocco dello schermo con un timeout, vedere "Schermo senza estensioni di blocco" a pagina 221.

Se si utilizza un monitor a colori, si noti che la persistenza di colori brillanti sullo schermo può danneggiare con il tempo il tubo catodico. L'abilitazione dell'oscuramento dello schermo o di un salvaschermo riduce questo rischio.

## Gestione dell'energia

Se si seleziona come salvaschermo lo schermo vuoto e l'hardware supporta la funzionalità di risparmio energetico, il sistema verrà spento per ridurre i consumi.

Per disabilitare la gestione dell'energia con il CDE Solaris utilizzare un motivo per l'oscuramento dello schermo, modificando l'impostazione predefinita. In alternativa, questa funzionalità può essere disabilitata digitando in una riga di comando:

% xset s noblank

### Modificare le impostazioni del salvaschermo

### **1. Fare clic sul controllo Schermo della Gestione degli stili.**

### **2. Selezionare le opzioni desiderate:**

- Salvaschermo: abilita (Sì) o disabilita (No) il salvaschermo immediatamente, senza bisogno di fare clic su OK. Impostando questa opzione su Sì, verrà attivata anche la guida a scorrimento "Avvia il salvaschermo dopo".
- Elenco dei salvaschermo: presenta l'elenco dei salvaschermo disponibili. È possibile selezionarli o deselezionarli facendo clic sul loro nome. L'ultimo salvaschermo selezionato verrà mostrato nel riquadro a destra dell'elenco.
- Avvia il salvaschermo dopo: specifica i minuti che devono trascorrere dall'ultimo utilizzo del mouse o della tastiera prima che venga avviato il salvaschermo. Se il numero dei minuti viene modificato, il nuovo valore verrà applicato immediatamente, senza bisogno di fare clic su OK.
- Durata di ogni salvaschermo: specifica la durata, in minuti, di ogni salvaschermo selezionato prima che venga avviato il successivo.
- **3. Per salvare le modifiche, fare clic su OK. Per tornare ai valori originari, fare clic su "Impostazioni predefinite".**

### Modificare le impostazioni di blocco dello schermo

Se sono stati abilitati sia il salvaschermo che il blocco dello schermo e il valore di "Avvia il blocco dello schermo dopo" è inferiore a quello di "Avvia il salvaschermo dopo", alla scadenza del tempo stabilito per il blocco dello schermo verranno avviati i salvaschermo selezionati. Se invece il valore di "Avvia il blocco dello schermo dopo" è maggiore di quello di "Avvia il salvaschermo dopo", l'attivazione del blocco dello schermo automatico non avrà effetto sull'uso del salvaschermo corrente.

Se il salvaschermo è disabilitato (No) e il blocco dello schermo automatico è abilitato (Sì), alla scadenza del tempo stabilito per il blocco dello schermo non verrà attivato alcun salvaschermo.

Personalizzazione del desktop **223**

- **1. Fare clic sul controllo Schermo della Gestione degli stili.**
- **2. Selezionare le opzioni desiderate:**
	- Blocco dello schermo: abilita (Sì) o disabilita (No) il blocco dello schermo una volta trascorso il timeout specificato. Modificando questo valore, la nuova impostazione avrà effetto immediatamente.
	- Avvia il blocco dello schermo dopo: specifica i minuti che devono trascorrere dall'ultimo utilizzo del mouse o della tastiera prima che venga attivato il blocco dello schermo. Se questo valore viene modificato, la nuova impostazione avrà effetto immediatamente, senza bisogno di fare clic su OK.
- **3. Per salvare le modifiche, fare clic su OK. Per tornare ai valori originari, fare clic su "Impostazioni predefinite".**

## Finestre

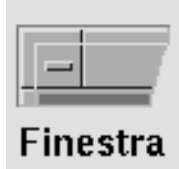

Il desktop permette di personalizzare la modalità di attivazione delle finestre, il modo di visualizzazione delle finestre attive e la posizione delle icone.

## Modificare il comportamento delle finestre

- **1. Fare clic sul controllo Finestra della Gestione degli stili.**
- **2. Selezionare l'opzione desiderata:**
	- Attiva con spostamento del puntatore: Le finestre vengono attivate spostando il puntatore del mouse al loro interno
	- Attiva con clic del mouse: Le finestre vengono attivate facendo clic al loro interno con il pulsante del mouse 1
- **3. Per salvare le modifiche, fare clic su OK.**
- **4. Alla richiesta di riavviare la Gestione dello spazio di lavoro, fare clic su OK.**

### Modificare la visualizzazione delle finestre attive

- **1. Fare clic sul controllo Finestra della Gestione degli stili.**
- **2. Selezionare l'opzione desiderata:**
	- Porta la finestra attiva in primo piano: selezionare questa opzione se si desidera che la finestra attivata venga sempre portata in primo piano
	- Lascia le finestre primarie in primo piano: selezionare questa opzione se si desidera che le finestre primarie compaiano sempre sopra le finestre secondarie
	- Visualizza la finestra completa durante lo spostamento: selezionare questa opzione se si desidera che durante gli spostamenti venga visualizzata l'intera finestra anziché il solo profilo
- **3. Per salvare le modifiche, fare clic su OK.**
- **4. Alla richiesta di riavviare la Gestione dello spazio di lavoro, fare clic su OK.**

Modificare la posizione delle icone sullo schermo

- **1. Fare clic sul controllo Finestra della Gestione degli stili.**
- **2. Selezionare l'opzione desiderata:**
	- Usa riquadro delle icone: visualizza le icone in uno speciale riquadro
	- Disponi nello spazio di lavoro: visualizza le icone sullo sfondo dello spazio di lavoro
- **3. Per salvare le modifiche, fare clic su OK.**
- **4. Alla richiesta di riavviare la Gestione dello spazio di lavoro, fare clic su OK.**

Personalizzazione del desktop **225**

# Personalizzazione dell'avvio e della chiusura della sessione

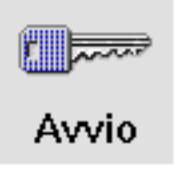

È possibile impostare le seguenti caratteristiche da utilizzare all'avvio e alla chiusura della sessione:

- La sessione da avviare al login
- La sessione da utilizzare come sessione iniziale
- La richiesta di conferma dell'uscita

La normale sessione di lavoro del desktop, vale a dire qualsiasi momento compreso tra il login e il logout, viene detta *sessione corrente*. Nell'impostazione predefinita, al momento della chiusura il CDE salva la sessione corrente per poterla ripristinare al login successivo.

Tuttavia, è anche possibile salvare una *sessione iniziale*, cioè una configurazione del desktop che sarà possibile ripristinare indipendentemente dallo svolgimento della sessione corrente.

#### Modificare la modalità di avvio della sessione  $\blacktriangledown$ successiva

- **1. Fare clic sul controllo Avvio della Gestione degli stili.**
- **2. Selezionare l'opzione desiderata:**

- Ripresenta la sessione corrente: avvia ogni sessione ripristinando la configurazione del desktop presente al momento dell'ultima uscita, incluse le modifiche apportate alle impostazioni, ai client o alle risorse.
- Ritorna alla sessione iniziale: avvia la sessione memorizzata come sessione iniziale
- Richiedi all'uscita: selezionando questa opzione, ad ogni uscita viene chiesto all'utente se al login successivo dovrà essere ripristinata la sessione corrente oppure quella iniziale

Per definire una nuova sessione iniziale basata sulla sessione corrente, selezionare "Imposta sessione iniziale".

**3. Per salvare le modifiche, fare clic su OK.**

## Impostare una sessione iniziale

Prima di impostare una sessione iniziale, selezionare e salvare le impostazioni desiderate per l'avvio del desktop.

- **1. Fare clic sul controllo Avvio della Gestione degli stili.**
- **2. Fare clic su "Imposta sessione iniziale".**
- **3. Nella finestra di dialogo che compare, fare clic su OK.**
- **4. Nella finestra di dialogo Avvio, fare clic su OK.**

Se non viene impostata alcuna sessione iniziale, selezionando "Ritorna alla sessione iniziale" verrà ripristinata la sessione predefinita del sistema.

Impostare la richiesta di conferma all'uscita

- **1. Fare clic sul controllo Avvio della Gestione degli stili.**
- **2. Selezionare Sì o No per la "Richiesta di conferma all'uscita".** Selezionando Sì, ad ogni chiusura della sessione il sistema visualizzerà una richiesta di conferma.
- **3. Fare clic su OK.**

Personalizzazione del desktop **227**

# Uso della Gestione posta

La Gestione posta è un'applicazione che permette di inviare, ricevere e organizzare i messaggi di posta elettronica (email). La sua totale integrazione nel desktop permette di trascinare e rilasciare i messaggi e i file dalla finestra della Gestione posta a quelle di altre applicazioni.

- "Avvio della Gestione posta" a pagina 230
- "Login in una casella postale IMAP" a pagina 231
- "Finestra principale della Gestione posta" a pagina 231
- "Visualizzazione dei messaggi" a pagina 232
- "Operazioni sui messaggi" a pagina 234
- "Invio dei messaggi" a pagina 245
- "Composizione e formattazione dei messaggi" a pagina 256
- "Creazione e utilizzo delle caselle postali" a pagina 259
- "Stampa dei messaggi" a pagina 264
- "Uso degli allegati" a pagina 265
- "Personalizzazione della Gestione posta" a pagina 268
- "Uso della finestra di selezione dei file" a pagina 271

Le istruzioni contenute in questo capitolo presuppongono una certa familiarità con le funzioni fondamentali del desktop e della tastiera.

Per maggiori informazioni, vedere il Capitolo 1 e l'Appendice A. Nella Gestione posta, molte operazioni possono essere eseguite usando il metodo del trascinamento e rilascio.

**229**

# Avvio della Gestione posta

♦ **Fare clic sul controllo della Gestione posta del Pannello principale.**

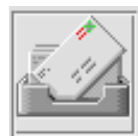

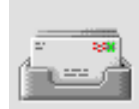

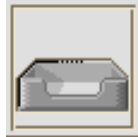

*Figura 8–1* Icone della Gestione posta indicanti messaggi nuovi, messaggi letti e nessun messaggio

Al primo avvio della Gestione posta, l'applicazione cerca di determinare se è stata configurata una casella per la posta in arrivo sul sistema locale o una casella IMAP (Internet Messaging Access Protocol) remota.

- Se la Gestione posta non riesce a determinare il tipo di casella postale configurata, viene chiesto di specificare questa informazione.
- Se è stata configurata una casella postale locale, la Gestione posta apre la Casella della posta in arrivo, che solitamente risiede nella directory /var/mail/ *nome\_utente*.
- Se è stata configurata una casella postale remota, la Gestione posta apre una finestra di dialogo che permette di eseguire il login nel server IMAP.

Una volta avviata la Gestione posta, viene visualizzata la casella postale con le intestazioni dei messaggi nella parte superiore e il testo del messaggio selezionato nella parte inferiore.

# Login in una casella postale IMAP

Dalla finestra di dialogo Login, procedere come segue:

**1. Inserire il nome del server nel campo "Server IMAP".**

Il nome inserito in questo campo diventa l'opzione predefinita e verrà visualizzato automaticamente al login successivo.

Per cambiare l'impostazione predefinita, vedere "Modificare la directory predefinita per le caselle postali" a pagina 262.

- **2. Inserire il proprio nome di login nel campo Login.**
- **3. Inserire la propria password nel campo Password.**
- **4. Determinare se si desidera caricare gli allegati insieme al testo dei messaggi.** Per fare in modo che la Gestione posta carichi sia il testo dei messaggi che il contenuto degli allegati, selezionare Sempre a fianco dell'opzione "Carica gli allegati".

Se invece si desidera che la Gestione posta carichi il testo dei messaggi ma non gli allegati, selezionare "All'apertura" nell'opzione "Carica gli allegati". In questo modo, il contenuto di un allegato verrà caricato solo facendo doppio clic sull'icona corrispondente.

**5. Fare clic su Login.**

Viene aperta la casella postale IMAP.

# Finestra principale della Gestione posta

La finestra principale della Gestione posta è illustrata nella Figura 8–2.

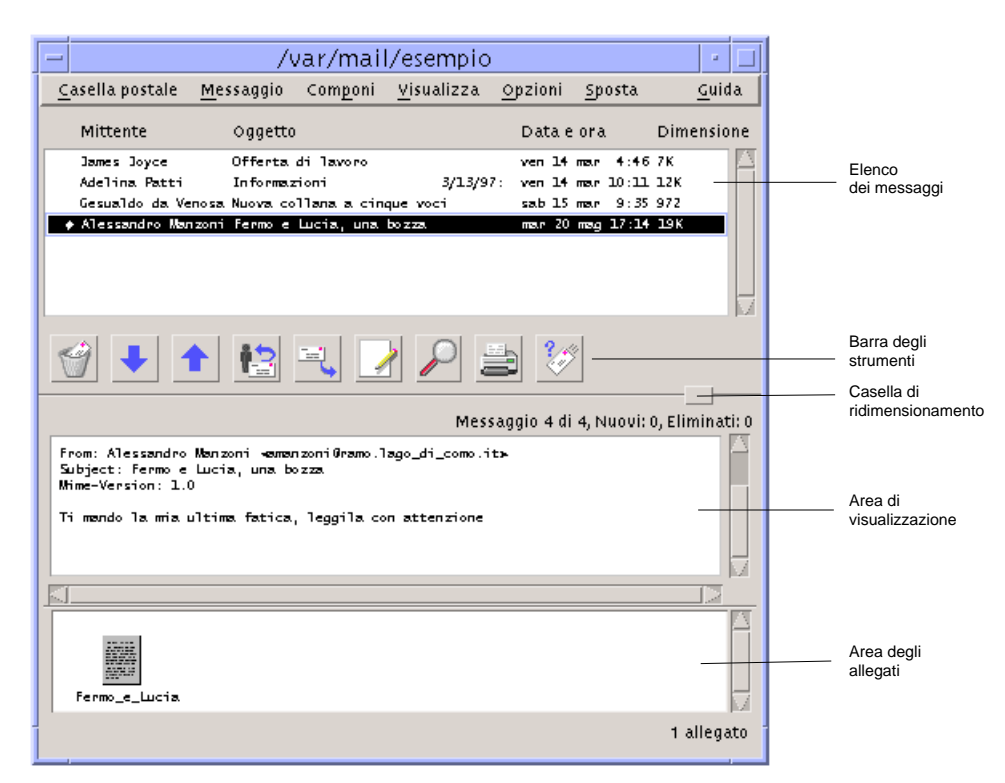

*Figura 8–2* Finestra principale della Gestione posta

La finestra principale comprende le seguenti aree:

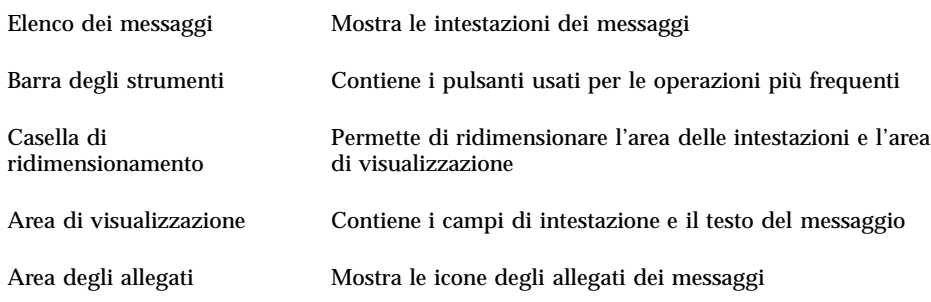

# Visualizzazione dei messaggi

Dopo aver avviato la Gestione posta e aver iniziato a ricevere i messaggi è possibile leggerli e ordinarli.

# Leggere i messaggi

- **1. Dal menu "Casella postale", scegliere "Controlla i messaggi nuovi" per scaricare i nuovi messaggi nella casella postale predefinita.**
- **2. Nell'elenco dei messaggi, fare clic sul messaggio che si desidera leggere.** Il testo del messaggio viene mostrato nell'area di visualizzazione.

Usare il puntatore e i pulsanti Successivo e Precedente per selezionare e leggere altri messaggi.

Per aprire un messaggio in una finestra separata:

♦ **Selezionare il messaggio e scegliere Apri dal menu Messaggio. In questa finestra saranno disponibili i menu Modifica e Allegati.**

Il messaggio resterà in una finestra separata anche selezionando un'altra intestazione nella casella postale. In questo modo è possibile visualizzare contemporaneamente più messaggi.

### Modificare il set di caratteri di un messaggio  $\blacktriangledown$ ricevuto

Talvolta si ricevono messaggi creati con un sistema di codifica differente da quello del proprio sistema. In questi casi, per poter leggere il messaggio si dovrà cambiare il set di caratteri predefinito del proprio sistema e utilizzarne uno appropriato per il tipo di codifica del messaggio (ad esempio, US-ASCII).

- **1. Selezionare il messaggio dall'elenco delle intestazioni.**
- **2. Scegliere "Modifica set di caratteri" dal menu Visualizza, oppure premere Control+Y.**

Il nome del set di caratteri (ad esempio, US-ASCII) viene visualizzato nella cornice della finestra sotto le icone della barra degli strumenti.

#### **3. Per visualizzare a turno tutte le opzioni disponibili, scegliere nuovamente "Modifica set di caratteri" dal menu Visualizza, oppure premere nuovamente Control+Y.**

Selezionando "Set di caratteri predefinito", il messaggio viene visualizzato con il sistema di codifica predefinito del sistema.

Il testo del messaggio viene convertito nel set di caratteri selezionato, ma la conversione non viene applicata alle intestazioni e agli allegati.

# Ordinamento dei messaggi

Il menu Visualizza dispone di una serie di criteri per l'ordinamento dei messaggi.

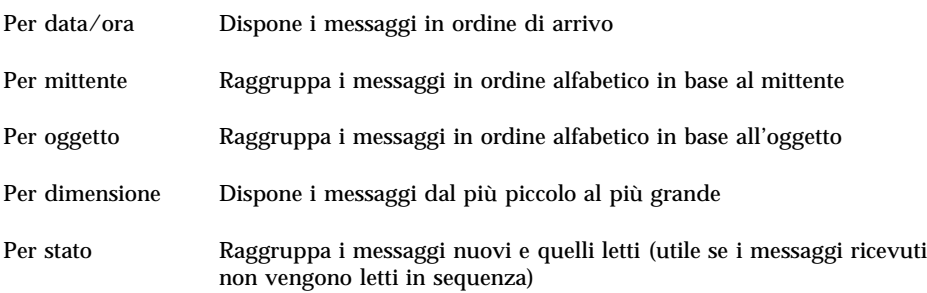

Le intestazioni dei messaggi vengono riorganizzate in base al criterio prescelto.

# Operazioni sui messaggi

La Gestione posta permette di rispondere ai messaggi ricevuti e di eseguire operazioni di ricerca, eliminazione e (se necessario) di ripristino dei messaggi cancellati.

#### Rispondere a un messaggio v

**1. Selezionare il messaggio a cui si desidera rispondere.**

### **2. Scegliere il tipo di risposta da inviare:**

- Per rispondere al mittente, scegliere Rispondi dal menu Componi. Verrà aperta una finestra di composizione con l'indirizzo del mittente e l'oggetto del messaggio già inseriti.
- Per rispondere al mittente e a tutti i destinatari del messaggio, scegliere "Rispondi a tutti" dal menu Componi.

Verrà aperta una finestra di composizione con gli indirizzi dei destinatari e l'oggetto del messaggio già inseriti.

 Per rispondere al mittente o a tutti i destinatari e includere una copia del messaggio, scegliere "Rispondi includendo il messaggio" o "Rispondi a tutti includendo il messaggio" dal menu Componi.

Verrà aperta una finestra di composizione contenente il testo del messaggio originale e con gli indirizzi dei destinatari e l'oggetto già inseriti.

### **3. Digitare la risposta e fare clic su Invia.**

Per maggiori informazioni, vedere "Comporre e inviare un messaggio" a pagina 246.

#### Inoltrare un messaggio  $\blacktriangledown$

- **1. Selezionare il messaggio da inoltrare.**
- **2. Scegliere Inoltra dal menu Componi o fare clic sul pulsante Inoltra nella barra degli strumenti.**

Verrà aperta una finestra di composizione contenente il testo del messaggio e gli eventuali allegati.

Se non si desidera inoltrare gli allegati, scegliere "Inoltra senza allegati".

- **3. Inserire gli indirizzi dei destinatari nei campi To o Cc, o usare il menu dei pulsanti To o Cc per accedere agli alias che sono stati definiti.**
- **4. Aggiungere se necessario una presentazione al messaggio e fare clic su Invia.** Per maggiori informazioni, vedere "Comporre e inviare un messaggio" a pagina 246.

## Modificare un messaggio ricevuto

- **1. Selezionare il messaggio da modificare.**
- **2. Scegliere Inoltra dal menu Componi.**
- **3. Indirizzare il messaggio a se stessi.**
- **4. Modificare il messaggio nella finestra di composizione e inviarlo.**

**Nota -** È possibile creare una casella postale separata per questi messaggi per non aumentare la dimensione della casella postale predefinita.

# Salvare un messaggio ricevuto o un messaggio da inviare come testo

- **1. Per i messaggi ricevuti, selezionare il messaggio e scegliere "Salva come testo" dal menu Messaggio; per i messaggi da inviare, nella finestra di composizione, scegliere Testo dal sottomenu "Salva come" del menu File.**
- **2. Digitare il nome e la directory del file nella finestra di dialogo, quindi fare clic su Salva.**

Se è stato specificato il nome di un file già esistente, si potrà scegliere se sovrascrivere il file preesistente oppure annullare l'operazione.

# Aggiungere un messaggio a un file di testo

- **1. Per i messaggi ricevuti: selezionare il messaggio, quindi scegliere Salva come testo dal menu Messaggio; per i messaggi da inviare, nella finestra di composizione, scegliere Testo dal sottomenu "Salva come" del menu File.** Verrà aperta una finestra di dialogo per la selezione del file.
- **2. Inserire il nome e la directory di un file esistente e fare clic su Aggiungi.** Il testo del messaggio verrà aggiunto al file specificato.

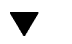

## Eliminare un messaggio

Per eliminare un messaggio dall'elenco delle intestazioni:

### **1. Selezionare il messaggio da eliminare.**

La combinazione Shift+Clic permette di selezionare più messaggi consecutivi nella casella postale. La combinazione Control+Clic permette invece di selezionare più messaggi in posizione non contigua.

### **2. Scegliere Elimina dal menu Messaggio o fare clic sul pulsante Elimina della barra degli strumenti.**

I messaggi vengono eliminati dall'elenco.

**Nota -** Dopo questa operazione, i messaggi eliminati potranno ancora essere recuperati e riportati nella posizione originaria. Essi verranno eliminati definitivamente solo scegliendo "Distruggi i messaggi eliminati" dal menu "Casella postale". Vedere la sezione qui di seguito.

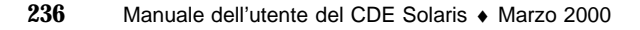

# Ripristinare un messaggio eliminato

Per ripristinare un messaggio eliminato:

- Per ripristinare un messaggio appena eliminato, scegliere "Ripristina l'ultimo messaggio" dal menu Messaggio.
- Per ripristinare uno o più messaggi eliminati in precedenza, scegliere "Ripristina il messaggio..." dal menu Messaggio, selezionare i messaggi desiderati nell'elenco e fare clic sul pulsante Ripristina.

**Nota -** Per rendere definitiva l'eliminazione dei messaggi, scegliere "Distruggi i messaggi eliminati" dal menu "Casella postale".

# Distruggere i messaggi eliminati alla chiusura della casella postale

La Gestione posta può essere configurata in modo da distruggere in modo permanente i messaggi eliminati alla chiusura della casella postale. Questo significa che, una volta chiusa la casella postale, i messaggi eliminati non potranno più essere recuperati.

**1. Scegliere Base dal menu Opzioni.**

Viene aperta la finestra di dialogo "Opzioni — Base".

**2. Selezionare "Alla chiusura della casella postale" a fianco dell'opzione "Distruggi i messaggi eliminati".**

Per evitare che ad ogni chiusura della casella postale venga richiesto di confermare l'eliminazione definitiva dei messaggi, deselezionare "Richiedi conferma".

**3. Fare clic su OK o su Applica.**

## Ricerca di un messaggio in una casella postale

È possibile definire una serie di criteri per la ricerca dei messaggi in una casella postale. Scegliendo Base nella finestra di dialogo Trova, è possibile specificare come criteri il destinatario (A), il mittente (Da), l'oggetto del messaggio (Oggetto), i destinatari delle copie per conoscenza (Pc) e il testo del messaggio, incluse le intestazioni (Messaggio completo).

Scegliendo Avanzate nella finestra di dialogo Trova, è possibile creare uno script di ricerca con parole chiave ed argomenti per definire criteri di ricerca più sofisticati.

Qui di seguito sono indicate le parole chiave utilizzabili negli script di ricerca, raggruppate nelle seguenti categorie:

- Intestazione: parole chiave che denotano le intestazioni o il testo dei messaggi (Tabella 8–1)
- Data: parole chiave che indicano la data di invio dei messaggi (Tabella 8–2)
- Stato: parole chiave che descrivono lo stato dei messaggi (Tabella 8–3)
- Operatori: parole chiave che uniscono altre parole chiave per formare un criterio di ricerca (Tabella 8–4)

**Nota -** Un asterisco (\*) indica le parole chiave che possono essere inserite manualmente ma che non sono disponibili dai menu della finestra Avanzate o della finestra di dialogo Trova.

| Parola chiave  | <b>Spiegazione</b>                                                                                                    |
|----------------|----------------------------------------------------------------------------------------------------|
| TO             |                                                                                                    |
| FROM           |                                                                                                    |
| <b>SUBJECT</b> |                                                                                                    |
| CC             |                                                                                                    |
| <b>TEXT</b>    | Parola chiave che designa l'intero contenuto del messaggio, incluse le<br>intestazioni e gli allegati.                                              |
| <b>BCC</b>     |                                                                                                    |
| HEADER*        | Parola chiave da utilizzare con la seguente sintassi: header<br>Nome_Intestazione Valore_Intestazione, ad esempio header<br>x-sun-charset us-ascii. |
| BODY*          | Parola chiave valida per il testo e gli allegati dei messaggi, ma non per<br>le intestazioni.                                                       |

**TABELLA 8–1** Parole chiave per la ricerca nelle intestazioni

La Tabella 8–2 elenca e descrive le parole chiave relative alla data.

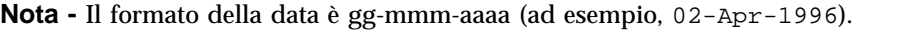

| Parola chiave   | Spiegazione                                                                    |
|-----------------|--------------------------------------------------------------------------------|
| <b>BEFORE</b>   |                                                                                |
| SINCE           |                                                                                |
| ON              |                                                                                |
| <b>DURING</b>   |                                                                                |
| SENTSINCE*      |                                                                                |
| SENTBEFORE*     |                                                                                |
| SENTON*         |                                                                                |
| TODAY           | Argomento per le parole di ricerca associate a una data, ad<br>esempio before. |
| YESTERDAY       | Come sopra.                                                                    |
| <b>LASTWEEK</b> | Come sopra.                                                                    |
| THISMONTH       | Come sopra.                                                                    |
| LASTMONTH       | Come sopra.                                                                    |
| JANUARYDECEMBER |                                                                                |
| SUNDAYSATURDAY  |                                                                                |

**TABELLA 8–2** Parole chiave per la ricerca in base alla data

La Tabella 8–3 descrive le parole chiave associate allo stato dei messaggi.

| Parola chiave       | Spiegazione                                                                                                    |
|---------------------|----------------------------------------------------------------------------------------------------|
| READ                |                                                                                                    |
| UNREAD              |                                                                                                    |
| NEW*                |                                                                                                    |
| OLD*                |                                                                                                    |
| DELETED*            | Parola chiave per i messaggi eliminati (ma non in modo permanente).                                                |
| UNDELETED*          |                                                                                                    |
| $\texttt{RECENT}^*$ |                                                                                                    |
| FLAGGED*            |                                                                                                    |
| ANSWERED*           |                                                                                                    |
| UNANSWERED*         |                                                                                                    |
| KEYWORD*            |                                                                                                    |
| UNKEYWORD*          |                                                                                                    |
| DRAFT*              |                                                                                                    |
| UNDRAFT*            |                                                                                                    |
| ALL*                | Parola chiave che denota tutti i messaggi della casella postale.                                                   |
| LARGER/<br>SMALLER* | Parola chiave che richiede due argomenti, ad esempio smaller 300,<br>in cui il valore numerico è espresso in byte. |

**TABELLA 8–3** Parole chiave per la ricerca in base allo stato dei messaggi

La Tabella 8–4 descrive gli operatori utilizzati per la ricerca.

**TABELLA 8–4** Operatori di ricerca

| <b>Operatore</b> | <b>Spiegazione</b>                                                                                             |
|------------------|----------------------------------------------------------------------------------------------------|
| AND              |                                                                                                    |
| OR.              |                                                                                                    |
| $\sim$ (not)     | Simbolo che rappresenta l'operatore logico                                                                     |
|                  | not.                                                                                                    |
|                  | Deve essere utilizzato davanti alla parola chiave usata per la ricerca, ad<br>$esempio: ~ text$ "buon giorno". |
|                  | Simbolo che denota l'inizio di un'espressione.                                                                 |
|                  | Simbolo che denota la fine di un'espressione.                                                                  |

Gli script di ricerca non fanno distinzione tra lettere maiuscole e minuscole.

Alcuni esempi:

Per trovare i messaggi che sono stati inviati da mario ad aprile con "urgente" o "importante" nell'oggetto:

from mario and (subject urgente or subject importante) and during april

Per trovare i messaggi che sono stati inviati da sandra senza copia per conoscenza a tigerteam, e che non sono stati ancora letti:

from sandra and ~(cc tigerteam) and unread

Per trovare i messaggi che sono stati indirizzati a sandra o inviati per conoscenza a sandra, con "relazione mensile" all'interno del messaggio, incluse le intestazioni e gli allegati:

(to sandra or cc sandra) and text ''relazione mensile''

### Cercare un messaggio in una casella postale

#### **1. Scegliere Trova dal menu Messaggio.**

Viene aperta la finestra di dialogo Trova.

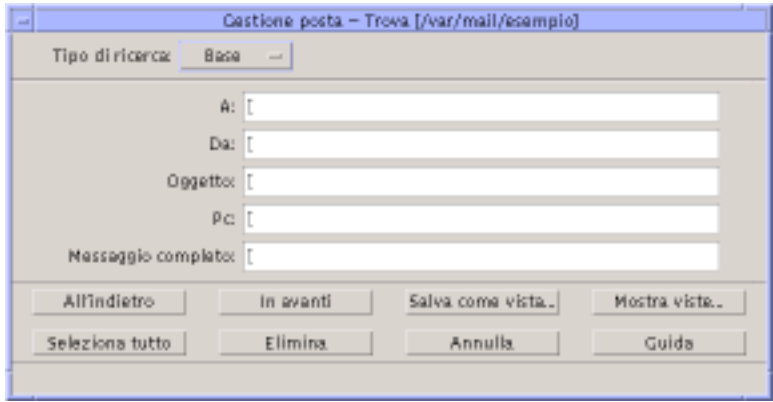

*Figura 8–3* Finestra di dialogo trova della Gestione posta

#### **2. Digitare il testo da cercare nel campo appropriato.**

La ricerca può essere eseguita in base al destinatario, al mittente, all'oggetto o ai destinatari di copie per conoscenza. Se vengono specificati più criteri di ricerca, verranno evidenziati i messaggi che soddisfino *tutti* i criteri specificati.

All'interno di ogni campo, ogni input viene considerato un unico criterio, anche se si tratta di più stringhe separate da spazi o virgole. Ad esempio, se si inserisce paolo rossi nel campo A, verranno cercati i messaggi indirizzati a paolo rossi, non a paolo o a rossi.

La funzione di ricerca *non* fa distinzione tra maiuscole e minuscole.

**3. Fare clic su "In avanti" o su "All'indietro" per impostare la direzione della ricerca nella casella postale. Per trovare tutti i messaggi corrispondenti ai criteri impostati, fare clic su "Seleziona tutto".**

**Nota -** Per azzerare tutti i campi della finestra di dialogo, fare clic su Elimina.

### Creare script di ricerca avanzati

**1. Scegliere Avanzata dal menu "Tipo di ricerca".** Viene visualizzata la finestra di dialogo corrispondente.

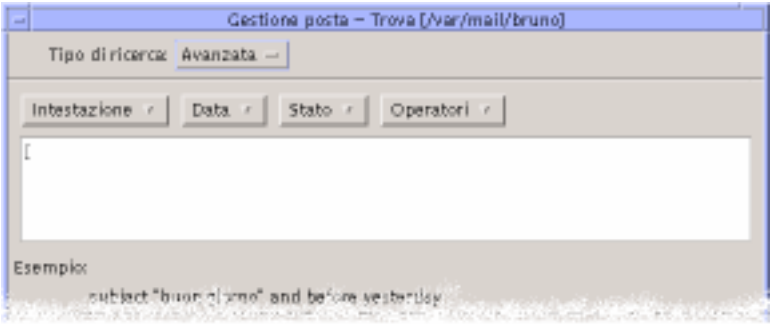

### **2. Inserire il proprio script nell'area di testo.**

Come ausilio per la creazione dello script, usare le parole chiave dei menu. Le parole chiave *non* fanno distinzione tra maiuscole e minuscole.

# Uso delle viste

In alcuni casi, può essere utile visualizzare solo i messaggi della casella postale che corrispondano a uno o più criteri di ricerca, ad esempio i messaggi inviati o ricevuti da una certa persona. Questo si può ottenere definendo i criteri di ricerca da utilizzare e salvandoli in forma di vista.

### Creare una vista

**1. Scegliere Trova dal menu Messaggio.**

Viene aperta la finestra di dialogo Trova.

- **2. Specificare i criteri di ricerca.**
- **3. Fare clic su "Salva come vista".** Viene aperta la finestra di dialogo "Salva come vista".
- **4. Inserire un nome nel campo "Nome della vista".**

Non si possono usare i nomi Tutti o Nuovi, che sono già utilizzati per le viste predefinite. In genere, è buona norma scegliere nomi che riflettano i criteri di ricerca.

**5. Fare clic su OK.**

La Gestione posta crea una nuova vista e la inserisce nell'elenco "Viste personalizzate" della finestra di dialogo Viste. Per visualizzare l'elenco, fare clic

su "Mostra viste" nella finestra di dialogo Trova, oppure scegliere "Mostra viste" dal menu "Casella postale".

### Visualizzare, eliminare o aggiornare una vista

#### **1. Scegliere "Mostra viste" dal menu "Casella postale".**

Se è aperta la finestra di dialogo Trova, è anche possibile fare clic su "Mostra viste" in questa finestra.

Viene aperta la finestra di dialogo Viste.

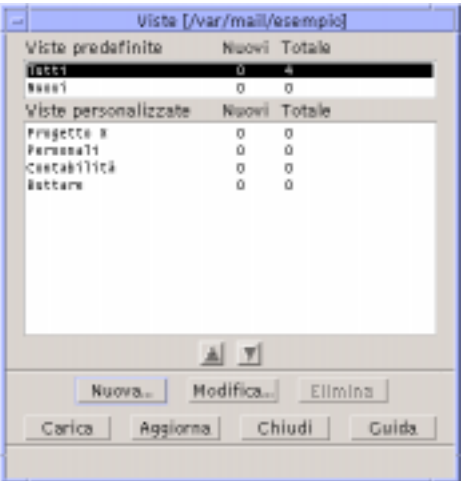

La finestra contiene:

- Viste predefinite: statistiche sui messaggi dell'intera casella postale (Tutti) e su quelli non ancora letti (Nuovi)
- Viste personalizzate: statistiche sui messaggi relativi alle viste create dall'utente. Il nome della vista caricata compare nella barra del titolo della finestra principale della Gestione posta.
- **2. Per aprire una vista, fare doppio clic sul suo nome nell'elenco, oppure selezionarla e fare clic su Carica.**

Nella casella postale vengono mostrati i messaggi che soddisfano i criteri di ricerca associati alla vista selezionata.

**3. (Opzionale) Per aggiornare le viste, fare clic su Aggiorna.**

Questo comando aggiorna le statistiche sui messaggi per tutte le viste della casella postale.

**4. (Opzionale) Per cancellare una vista, selezionarla e fare clic su Elimina.**

**5. Fare clic su Chiudi per chiudere la finestra di dialogo.**

### Modificare una vista

- **1. Selezionare una vista dall'elenco "Viste personalizzate".**
- **2. Fare clic su Modifica.**

Viene aperta la finestra di dialogo Trova con i criteri associati alla vista selezionata.

#### **3. Modificare i campi desiderati.**

Se la Gestione posta non riesce a visualizzare i criteri di ricerca nella finestra Base, essa carica lo script di ricerca in un'area di testo nella finestra di ricerca avanzata.

### **4. Fare clic su "Salva come vista".**

Il nome della vista viene visualizzato nel campo "Nome della vista".

#### **5. Fare clic su OK per salvare la vista con lo stesso nome.**

Oppure, digitare un nuovo nome per la vista e fare clic su OK per salvarla.

### Modificare la disposizione delle viste personalizzate nell'elenco

♦ **Selezionare una vista dall'elenco "Viste personalizzate". Fare clic sulla freccia in su o in giù per spostare la vista selezionata verso l'inizio o la fine dell'elenco.**

# Invio dei messaggi

L'indirizzo di posta elettronica e l'indirizzo che consente di ricevere i messaggi (email). Gli indirizzi vengono usati anche per inviare i messaggi agli altri utenti. Il formato utilizzato per questi indirizzi è *nomeutente@nomesistema*. L'amministratore di sistema utilizza questo formato per definire gli indirizzi di posta elettronica degli utenti.

Questa sezione comprende le procedure di base necessarie per indirizzare, comporre e inviare un messaggio a un altro utente.

# Uso degli alias

Un "alias" è un nome che viene utilizzato per indicare uno o più indirizzi. Creando una lista di distribuzione che comprende gli utenti a cui si inviano più frequentemente i messaggi, e assegnando un nome a questo elenco, sarà possibile indicare semplicemente il nome dell'alias invece di digitare tutti gli indirizzi nei campi To e Cc ogni volta che si invia un messaggio (vedere la Figura 16–1).

Il nome assegnato all'alias può essere una descrizione del gruppo di utenti o un altro nome semplice da ricordare. Gli alias vengono anche visualizzati come schede Personal Alias nella Gestione degli indirizzi (vedere "Schede degli pseudonimi" a pagina 458).

### Creare, modificare o eliminare un alias

- **1. Scegliere Alias dal menu Opzioni della finestra principale, dal menu Formato o dai menu dei pulsanti To o Cc della finestra di composizione.** Viene aperta la finestra di dialogo Alias.
- **2. Inserire il nome da assegnare all'alias nel campo Alias.**
- **3. Inserire gli indirizzi degli utenti da includere nell'alias nel campo Indirizzi.** Gli indirizzi dovranno essere specificati nella forma *nome\_utente@nome\_host*, e dovranno essere separati da una virgola, da uno spazio o da entrambi.
- **4. Fare clic su Aggiungi per aggiungere le informazioni dei campi Alias e Indirizzi all'elenco degli alias.**
- **5. (Opzionale) Per modificare un alias, selezionarlo, modificare i campi appropriati e fare clic su Modifica.**
- **6. (Opzionale) Per eliminare un alias, selezionarlo e fare clic su Elimina.**
- **7. Fare clic su OK o su Applica per confermare le impostazioni.**

**Nota -** Le operazioni sugli alias possono essere eseguite anche con la Gestione degli indirizzi (vedere "Creare una scheda pseudonimo personale" a pagina 467).

# ▼ Comporre e inviare un messaggio

Per inviare un messaggio è sufficiente conoscere l'indirizzo del destinatario.

**Nota -** Se è la prima volta che si utilizza la posta elettronica e si conosce il proprio indirizzo, è possibile usare le procedure descritte qui di seguito per inviare un messaggio a se stessi.

**1. Se la Gestione posta non è in funzione, avviarla facendo clic sul suo controllo nel Pannello principale.**

Viene visualizzata la casella dei messaggi ricevuti.

**2. Scegliere "Nuovo messaggio" dal menu Componi.**

Viene aperta una finestra di composizione (Nuovo messaggio).

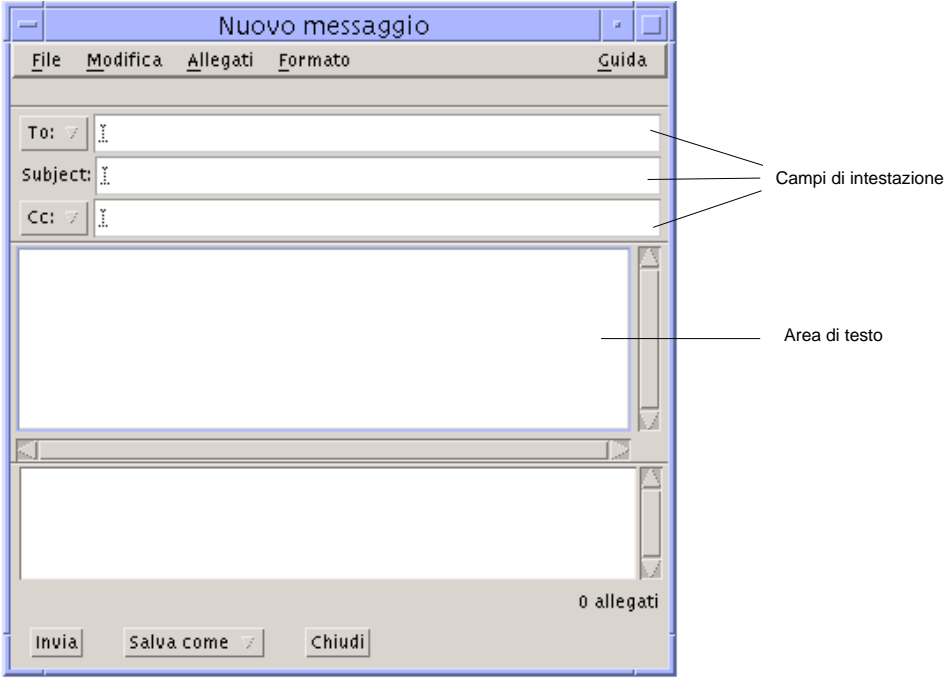

*Figura 8–4* Finestra di composizione della Gestione posta

**3. Digitare gli indirizzi di posta elettronica dei destinatari nel campo To e premere Return.**

È possibile specificare un unico utente, più utenti o un alias.

Se uno o più indirizzi contengono uno spazio, separarli con virgole; diversamente, separarli con virgole o spazi.

Se sono stati creati degli alias, dal menu associato al pulsante To sarà possibile selezionare l'alias da usare come destinatario del messaggio. Per informazioni sugli alias, vedere "Uso degli alias" a pagina 246.

- **4. (Opzionale) Inserire l'argomento o il titolo del messaggio nel campo Subject e premere Return.**
- **5. (Opzionale) Digitare gli indirizzi degli utenti a cui si desidera inviare una copia del messaggio per conoscenza nel campo Cc o, se sono stati creati degli alias, usare il menu del pulsante Cc per selezionare uno degli alias.**
- **6. Dopo aver indirizzato il messaggio, premere Return per spostarsi nell'area di testo e scrivere il messaggio.**

Per inserire un file di testo, vedere "Inserire un file di testo in un messaggio" a pagina 252. Vedere anche "Uso dei modelli per i messaggi" a pagina 249 e "Uso delle bozze per comporre un messaggio" a pagina 250.

Per informazioni sulla modifica del testo del messaggio, vedere "Modifica del testo" a pagina 256 o "Formattazione del testo" a pagina 257.

È anche possibile salvare come testo solo il corpo del messaggio, scegliendo Testo dal sottomenu "Salva come" del menu File oppure dal menu del pulsante "Salva come" nel margine inferiore della finestra di composizione.

**7. (Opzionale) Se l'opzione "Includi la firma in tutti i messaggi" della finestra di dialogo Opzioni - Firma è deselezionata, per inserire la propria firma nell'area di testo scegliere "Includi firma" dal menu Formato della finestra di composizione.**

Per maggiori informazioni, vedere "Uso della firma" a pagina 253.

- **8. (Opzionale) Per formattare il testo in base alla larghezza della finestra di composizione, selezionare il testo e scegliere "A capo automatico" dal menu Formato della finestra di composizione.**
- **9. (Opzionale) Se necessario, aggiungere al messaggio i file da allegare.** Per informazioni a riguardo, vedere "Aggiungere un allegato a un messaggio" a pagina 266.
- **10. (Opzionale) Per salvare una copia del messaggio in un file, scegliere "Salva messaggi inviati" dal menu File della finestra di composizione (il file predefinito è** *Directory\_Iniziale*/Mail/sent.mail**).** Per cambiare il nome del file predefinito, scegliere Base dal menu Opzioni e modificare il campo "Salva i messaggi inviati in".
- **11. Fare clic sul pulsante Invia, scegliere Invia dal menu File della finestra di composizione o premere F3.**
- **248** Manuale dell'utente del CDE Solaris ♦ Marzo 2000

La finestra di composizione viene chiusa e il messaggio viene inviato.

**Nota -** Scegliendo Chiudi, la finestra di composizione viene chiusa e il messaggio viene cancellato. Prima di chiudere la finestra di composizione, salvare in un file il testo che si desidera eventualmente conservare.

# Cambiare il set di caratteri di un messaggio da inviare

Se occorre inviare un messaggio a un sistema che utilizza un metodo di codifica differente dal proprio, è possibile convertire il testo nel metodo di codifica usato dal destinatario.

**1. Dopo avere scritto il messaggio nella finestra di composizione, scegliere "Modifica set di caratteri" dal menu Formato o premere Control+Y.**

Il nome del set di caratteri (ad esempio, ISO-2022-JP) viene visualizzato nella cornice inferiore della finestra di composizione.

**2. Scegliere nuovamente "Modifica set di caratteri" dal menu Visualizza o premere nuovamente Control+Y per visualizzare i set di caratteri disponibili.**

Selezionando "Set di caratteri predefinito", il messaggio viene inviato con il metodo di codifica predefinito del proprio sistema.

La visualizzazione del messaggio nella finestra di composizione non cambia; tuttavia, facendo clic su Invia esso viene inviato con il set di caratteri selezionato.

**Nota -** La conversione nel set di caratteri selezionato si applica solo al testo del messaggio, non alle intestazioni o agli allegati.

# Uso dei modelli per i messaggi

È possibile salvare un messaggio come modello per usarlo successivamente, ad esempio per una relazione che viene inviata ogni mese. Il modello per la relazione potrebbe contenere, ad esempio, gli indirizzi, l'oggetto e parti del testo del messaggio. In questo modo, invece di scrivere ogni mese l'intero messaggio, si potrà aprire il modello e compilare le parti mancanti.

### Creare un modello

**1. Scegliere Modelli dal menu Opzioni della finestra di dialogo Opzioni.**

Viene aperta la finestra di dialogo Opzioni - Modelli.

- **2. Fare clic sul pulsante "Nuovo modello".** Viene aperta una finestra di composizione.
- **3. Inserire le intestazioni e il corpo del modello.**
- **4. Scegliere Modello dal menu del pulsante "Salva come" nel margine inferiore della finestra o dal sottomenu "Salva come" del menu File.** Viene aperta la finestra di dialogo "Salva come modello".
- **5. Digitare il nome del modello nel campo di testo e fare clic su Salva.**

Il modello viene creato nella directory predefinita *Directory\_Iniziale*/ MailTemplates. Il nome e il percorso del modello vengono inclusi nell'elenco a scorrimento Modelli.

Un modello può anche comprendere un allegato. Includere un allegato equivale a copiarlo nel file del modello. Di conseguenza, le modifiche o gli spostamenti eseguiti sul file originale non avranno effetto sulla copia allegata al modello.

### Usare un modello

**1. Dalla finestra principale, scegliere "Nuovo da modello" dal menu Componi, quindi scegliere dal sottomenu il modello da utilizzare.**

Viene aperta una finestra di composizione con il modello selezionato già caricato.

**Nota -** Se è già aperta una finestra di composizione, è possibile caricare il modello selezionandone il nome dal sottomenu "Usa modello" del menu Formato.

**2. Se necessario, modificare le intestazioni e il corpo del messaggio e inviarlo con la procedura abituale.**

Per maggiori informazioni, vedere "Composizione e formattazione dei messaggi" a pagina 256.

## Uso delle bozze per comporre un messaggio

A volte può rivelarsi utile salvare il messaggio che si sta componendo in forma di bozza, per riprenderlo e completarlo in un secondo momento. Le bozze sono concepite per essere utilizzate solo una volta. Dopo aver inviato il messaggio, la Gestione posta elimina il file dal sistema.

### Creare una bozza

- **1. Scegliere "Nuovo messaggio" dal menu Componi.** Viene aperta una finestra di composizione.
- **2. Comporre il messaggio con la procedura normale.**
- **3. Scegliere Bozza dal pulsante "Salva come" nella parte inferiore della finestra, o dal sottomenu "Salva come" del menu File.** Viene aperta la finestra di dialogo "Salva come bozza".
- **4. Inserire un nome nel campo "Nome della bozza".**
- **5. Fare clic su Salva.**

La bozza viene salvata nella casella postale predefinita *Directory\_Iniziale*/ MailDrafts.

**Nota -** È anche possibile salvare come testo il solo corpo del messaggio selezionando Testo dal pulsante "Salva come".

### Usare una bozza

**1. Scegliere "Continua composizione bozza" dal menu Componi, quindi scegliere la bozza da utilizzare dal sottomenu.**

Viene aperta una finestra di composizione con la bozza selezionata già caricata.

**Nota -** Se è già aperta una finestra di composizione, è possibile caricare la bozza selezionandone il nome dal sottomenu "Usa bozza" del menu Formato.

#### **2. Completare il messaggio e inviarlo con la procedura normale.**

Facendo clic su Invia, viene visualizzato un messaggio che chiede se si desidera cancellare la bozza dal file system dopo l'invio del messaggio.

### Eliminare una bozza

Questa procedura può essere usata se si è salvato un messaggio come bozza ma non si intende più utilizzarlo.

**1. Scegliere "Continua composizione bozza" dal menu Componi, quindi scegliere la bozza da eliminare.**

Viene aperta la finestra di dialogo "Nuovo messaggio" contenente il testo della bozza.

**2. Reindirizzare il messaggio a se stessi e fare clic su Invia.**

La finestra di dialogo "Nuovo messaggio" viene chiusa.

**3. Quando il messaggio arriva nella casella dei messaggi ricevuti, eliminarlo.**

**Nota -** Se si è verificato un crash del sistema durante l'uso della Gestione posta, potranno essere presenti altre bozze di nome DeadLetter1, DeadLetter2, ecc. Queste bozze possono essere eliminate cancellando i file corrispondenti nella cartella *\$HOME*/MailDrafts.

## Inserire più messaggi in un nuovo messaggio

**1. Nell'elenco delle intestazioni, selezionare i messaggi da inserire nel nuovo messaggio.**

La combinazione Shift+Clic del mouse permette di selezionare più messaggi contigui. La combinazione Control+Clic permette di selezionare messaggi non contigui, uno alla volta.

- **2. Scegliere Inoltra dal menu Componi.**
- **3. Comporre e inviare il messaggio con la normale procedura.**

#### Inserire un file di testo in un messaggio  $\blacktriangledown$

È possibile trascinare e rilasciare nella finestra di composizione un file dalla Gestione di file oppure utilizzare una delle procedure descritte qui di seguito:

- **1. Scegliere "Nuovo messaggio" dal menu Componi.** Viene visualizzata la finestra di composizione.
- **2. Scegliere "Inserisci file" dal menu File della finestra di composizione.**
- **3. Selezionare il file di testo da inserire.**
- **4. Fare clic su Inserisci.**

Il file verrà incluso nell'area di testo del messaggio.
**5. Comporre e inviare il messaggio usando la normale procedura.**

## Uso della firma

La "firma" è un testo che viene inserito in tutti i messaggi inviati. In genere può comprendere il nome, l'indirizzo, il nome della ditta e altre informazioni:

```
Paola Rossi
Direttore Marketing
ABC S.p.A.
Email: paola.rossi@casamia
Telefono: +39 345 768321
```
Si può inserire la firma automaticamente in tutti i messaggi o scegliere di inserirla di volta in volta.

#### Creare una firma

**1. Scegliere Firma dal menu Opzioni della finestra principale o dal menu Formato della finestra di composizione.**

Viene aperta la finestra di dialogo "Opzioni - Firma".

- **2. Inserire il testo della firma nella casella di testo Firma.**
- **3. Fare clic su OK o su Applica.**

La firma verrà salvata nel file predefinito *Directory\_Iniziale*/.signature. Per cambiare questa impostazione, inserire un nuovo percorso nel campo "Salva la firma in".

#### Inserire la firma in tutti i messaggi

**1. Scegliere Firma dal menu Opzioni della finestra principale o dal menu Formato della finestra di composizione.** Viene aperta la finestra di dialogo "Opzioni - Firma".

- **2. Selezionare l'opzione "Includi la firma in tutti i messaggi".**
- **3. Fare clic su OK o su Applica.**

#### Inserire la firma solo in alcuni messaggi

**1. Scegliere Firma dal menu Opzioni della finestra principale o dal menu Formato della finestra di composizione.**

Viene aperta la finestra di dialogo "Opzioni - Firma".

- **2. Deselezionare l'opzione "Includi la firma in tutti i messaggi".**
- **3. Fare clic su OK o su Applica.**
- **4. Nella finestra di composizione del messaggio in cui si desidera inserire la firma, scegliere "Includi firma" dal menu Formato.**

#### Predisporre una risposta automatica

Quando non si ha la possibilità di controllare la propria casella postale per un determinato periodo di tempo, ad esempio durante un periodo di ferie, è possibile predisporre una risposta automatica per avvisare il mittente della propria assenza.

**1. Scegliere "Risposta automatica" dal menu Opzioni.**

Viene aperta la finestra di dialogo "Risposta automatica".

- **2. Selezionare Sì vicino a "Risposta automatica".**
- **3. Inserire la data da cui iniziare l'invio della risposta automatica nel campo Inizio.**

L'impostazione predefinita è la data corrente.

**4. Inserire la data in cui sospendere l'invio del messaggio nel campo Fine.**

La funzione verrà attivata a partire dalle 12:01 a.m. della data d'inizio, e verrà disattivata alle 12:01 a.m della data finale. Se le due date coincidono, l'invio del messaggio terminerà a mezzanotte del giorno specificato.

**5. (Opzionale) Nel campo "Intervallo tra le risposte allo stesso mittente", impostare il periodo di tempo in cui inviare una sola risposta automatica ad ogni mittente.**

Il valore predefinito è di sette giorni; questo significa che i mittenti dei messaggi ricevuti durante l'assenza dell'utente riceveranno una sola risposta automatica in un periodo di sette giorni, indipendentemente dal numero dei messaggi che avranno inviato in questo periodo.

#### **6. Inserire l'oggetto e il testo del messaggio.**

Il contenuto predefinito del campo è "Sono assente". Utilizzando la variabile \$SUBJECT nel messaggio, è possibile fare riferimento all'oggetto del messaggio ricevuto. Ad esempio:

Sono in ferie, leggerò i vostri messaggi relativi a " \$SUBJECT" al mio ritorno.

#### **7. Fare clic su OK o su Applica.**

Quando si attiva la funzione di risposta automatica, vicino al nome della casella postale nella barra del titolo della finestra compare la scritta [Assenza].

**Nota -** Per disattivare la funzione o interrompere l'invio della risposta automatica, selezionare No vicino a "Risposta automatica" e fare clic su OK o su Applica.

## Invio dei messaggi in formato MIME o Sun Mail Tool

La Gestione posta invia i messaggi in formato MIME (uno standard pubblicato ufficialmente noto come RFC 1521 o RFC-MIME). Se i destinatari vedono codici anomali come =20 o =09 nel messaggio ricevuto, significa che le loro applicazioni non sono compatibili con il formato MIME.

Per risolvere il problema, si può chiedere ai destinatari di usare un'applicazione che supporti la codifica MIME. Se questo non è possibile, si può inviare il messaggio in formato Sun Mail Tool. Si osservi, tuttavia, che la maggior parte della applicazioni che utilizzano la codifica MIME *non* supportano questo formato proprietario.

#### Inviare i messaggi in formato MIME o Sun Mail Tool

#### **1. Scegliere "Invia come" dal menu File della finestra di composizione.**

**2. Dal sottomenu, scegliere Internet MIME o Sun Mail Tool.**

Il messaggio verrà inviato nel formato selezionato.

Se non viene specificato un formato, viene usata l'impostazione predefinita Internet MIME. Per cambiare questa impostazione:

#### **1. Scegliere Avanzate dal menu Opzioni.** Viene aperta la finestra di dialogo "Opzioni — Avanzate".

- **2. Deselezionare l'opzione "Invia i messaggi in formato MIME".**
- **3. Fare clic su OK.**

# Composizione e formattazione dei messaggi

Nella composizione di un messaggio, la Gestione posta permette di modificare e formattare il testo e di controllare l'ortografia.

## Modifica del testo

Il menu Modifica della finestra di composizione contiene i comandi per modificare il testo del messaggio.

**TABELLA 8–5** Opzioni di modifica della finestra di composizione

| Annulla                                                            | Annulla l'ultima operazione di modifica eseguita nell'area di testo.                                                                                                    |
|--------------------------------------------------------------------|----------------------------------------------------------------------------------------------------|
| Taglia                                                             | Rimuove il testo selezionato e lo memorizza nel blocco appunti. È<br>possibile memorizzare solo un testo alla volta. Se il blocco appunti<br>contiene già un testo, questo verrà sostituito dalla nuova selezione.                              |
| Copia                                                              | Memorizza una copia del testo selezionato nel blocco appunti. È<br>possibile memorizzare solo un testo alla volta. Se il blocco appunti<br>contiene già un testo, questo verrà sostituito dalla nuova selezione.                                |
| Incolla                                                            | Inserisce il contenuto del blocco appunti nella posizione del punto di<br>inserimento.                                                                                                    |
| Incolla speciale<br>(Tra separatori o<br>Con margine<br>rientrato) | Inserisce il contenuto del blocco appunti nella posizione del punto di<br>inserimento, racchiudendo il testo tra le stringhe "Inizio/Fine del<br>messaggio inserito" (Tra separatori) oppure usando speciali marcatori<br>sul margine sinistro. |
| Cancella                                                           | Elimina il testo selezionato lasciando al suo posto uno spazio vuoto.                                                                                                    |
| Elimina                                                            | Elimina il testo selezionato senza lasciare spazi vuoti.                                                                                                    |
| Seleziona tutto                                                    | Seleziona l'intero contenuto dell'area di testo.                                                                                                    |

**TABELLA 8–5** Opzioni di modifica della finestra di composizione *(continua)*

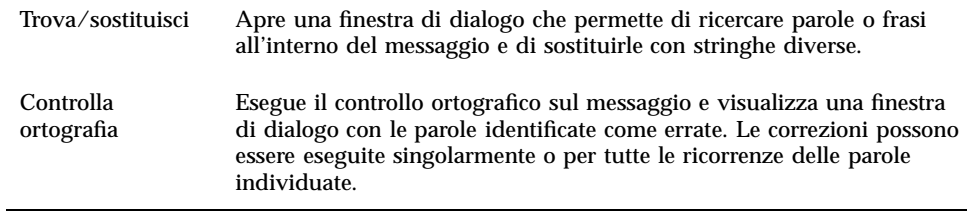

Per maggiori informazioni sulle funzioni di modifica, vedere il Capitolo 10.

## Formattazione del testo

Il menu Formato della finestra di composizione permette di modificare la formattazione del testo del messaggio.

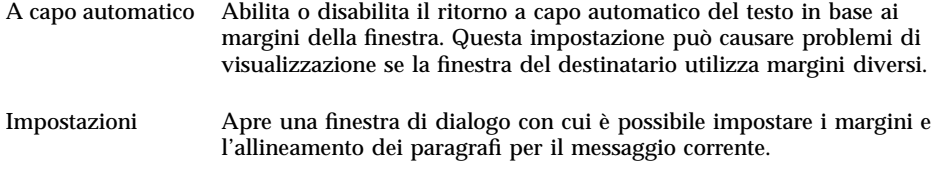

Per maggiori informazioni sulle funzioni di modifica, vedere il Capitolo 10.

#### Ricercare e sostituire un testo  $\blacktriangledown$

**1. Scegliere Trova/sostituisci dal menu Modifica della finestra di composizione.** Viene aperta la finestra di dialogo "Trova/sostituisci".

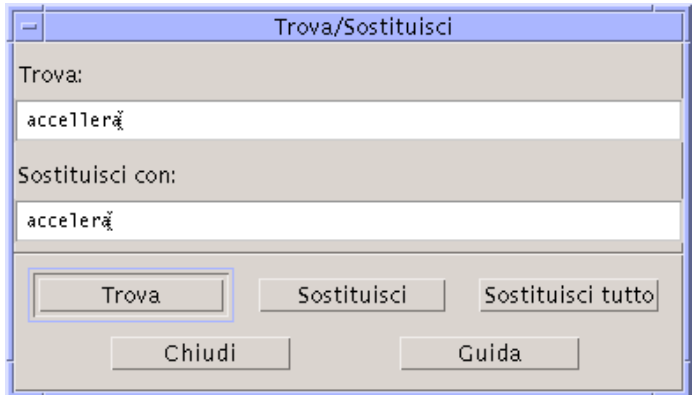

*Figura 8–5* Finestra di dialogo Trova/sostituisci

- **2. Digitare (o copiare e incollare) il testo da ricercare nel campo Trova.**
- **3. (Opzionale) Per sostituire automaticamente il testo trovato con un altro testo, inserire il nuovo testo nel campo "Sostituisci con".**
- **4. Selezionare l'opzione appropriata:**
	- Fare clic su Trova per trovare e selezionare il testo.
	- Fare clic su Sostituisci per sostituire la prima ricorrenza del testo trovato.
	- Fare clic su "Sostituisci tutto" per sostituire tutte le ricorrenze del testo trovato.
- **5. Fare clic su Chiudi per chiudere la finestra di dialogo.**

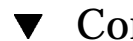

#### Controllare l'ortografia

La funzione di controllo ortografico della Gestione posta permette di controllare e correggere l'ortografia del testo del messaggio.

**1. Scegliere "Controlla ortografia" dal menu Modifica della finestra di composizione.**

Viene aperta una finestra di dialogo che presenta la prima istanza di un testo potenzialmente errato e alcuni suggerimenti per la sua correzione. Per maggiori informazioni, vedere "Correzione degli errori di ortografia" a pagina 311 nel Capitolo 10.

**Nota -** Il controllo ortografico distingue tra maiuscole e minuscole.

**2. Fare clic su Chiudi per chiudere la finestra di dialogo.**

# Creazione e utilizzo delle caselle postali

Nell'impostazione predefinita, tutti i messaggi vengono ricevuti in un'unica casella postale (la casella dei messaggi ricevuti). Poiché l'accumulazione di tutti i messaggi in un'unica posizione è spesso una soluzione poco pratica, può essere comodo creare altre caselle postali in cui distribuire e suddividere i messaggi.

Le caselle postali aiutano a organizzare i messaggi ricevuti, che possono essere raggruppati per argomento, per utente o in base ad altri criteri appropriati. Le caselle postali create dall'utente dovrebbero essere collocate nella directory predefinita delle caselle postali, *Directory\_Iniziale*/Mail.

Per informazioni su come cambiare questa directory predefinita, vedere "Modificare la directory predefinita per le caselle postali" a pagina 262.

#### ▼ Creare una casella postale

- **1. Scegliere "Nuova casella postale" dal menu "Casella postale".** Viene aperta la finestra di dialogo di selezione dei file.
- **2. Specificare il nome e la posizione della casella postale.**

Per maggiori dettagli, vedere "Uso della finestra di selezione dei file" a pagina 271.

#### **3. Fare clic su Nuova.**

La nuova casella postale verrà creata in *Directory\_Iniziale*/Mail, la directory predefinita delle caselle postali, e verrà aperta.

Per informazioni su come cambiare questa directory, vedere "Modificare la directory predefinita per le caselle postali" a pagina 262.

#### Cambiare nome a una casella postale

- **1. Scegliere "Rinomina casella postale" dal menu "Casella postale".** Viene aperta la finestra di selezione dei file.
- **2. Selezionare o digitare il nome e la posizione della casella postale a cui si desidera cambiare nome, quindi fare clic su Rinomina.**

Viene aperta la finestra di dialogo "Rinomina casella postale".

- **3. Digitare il nuovo nome nel campo "Nuovo nome della casella".**
- **4. Fare clic su Rinomina.**

#### ▼ Aprire una casella postale

- **1. Scegliere "Apri casella postale" dal menu "Casella postale".**
- **2. Scegliere una delle opzioni seguenti dal sottomenu:**
	- Casella dei messaggi ricevuti: è la casella postale in cui vengono collocati normalmente i messaggi ricevuti.
	- Messaggi inviati: è la casella postale che contiene i messaggi inviati dall'utente (l'impostazione predefinita è *Directory\_Iniziale*/Mail/sent.mail). Questa opzione è attiva solo se i messaggi inviati sono stati salvati in questo file.
	- Seleziona casella postale: è la casella postale specificata dall'utente nella finestra di selezione dei file.
	- Altre caselle postali: mostra l'elenco delle caselle postali contenute nella directory predefinita per i messaggi.

Sono le caselle postali già aperte o utilizzate per lo spostamento e la copia dei messaggi nella sessione corrente della Gestione posta.

#### Chiudere una casella postale

Per chiudere una casella postale:

♦ **Scegliere Chiudi dal menu "Casella postale" o dal menu di controllo della finestra, oppure premere Alt+F4.**

Quando viene chiusa l'ultima casella postale, viene chiusa anche l'applicazione Gestione posta.

#### Archiviazione dei messaggi in altre caselle postali

I messaggi possono essere copiati o spostati manualmente in caselle postali diverse da quella in cui vengono ricevuti.

#### Archiviare manualmente i messaggi in altre caselle postali

- ♦ **Selezionare i messaggi da archiviare, quindi procedere in uno dei modi seguenti:**
- Scegliere "Seleziona casella postale" dal menu Sposta (o dal sottomenu "Copia nella casella" del menu Messaggio) e selezionare la casella postale desiderata nella finestra di selezione dei file.
- Scegliere "Altre caselle postali" dal menu Sposta (o dal sottomenu "Copia nella casella" del menu Messaggio) e indicare la casella postale.
- Trascinare e rilasciare i messaggi nelle caselle postali desiderate.

Per maggiori informazioni, vedere "Trascinare e rilasciare i messaggi in altre caselle postali" a pagina 261.

Per maggiore comodità, è possibile:

 Aggiungere le caselle postali usate più spesso per l'archiviazione dei messaggi al menu Sposta (e al sottomenu "Copia nella casella" del menu Messaggio).

Per maggiori informazioni su come aggiungere una casella postale al menu Sposta, vedere "Personalizzazione dei menu Apri, Sposta e Copia nella casella" a pagina 262.

 Configurare il menu Sposta in modo visualizzare le caselle postali usate più recentemente.

Per maggiori informazioni su questa opzione, vedere "Cambiare il numero delle caselle postali visualizzate nel menu Sposta e nel sottomenu Copia nella casella" a pagina 263.

#### Trascinare e rilasciare i messaggi in altre caselle postali

- **1. Aprire la finestra della Gestione posta (l'elenco delle intestazioni deve essere visibile).**
- **2. Aprire la casella postale in cui si desidera spostare il messaggio (con l'elenco delle intestazioni visibile).**
- **3. Selezionare il messaggio da spostare.**
- **4. Trascinare il messaggio e rilasciarlo sull'elenco delle intestazioni della casella postale appropriata.**

Il messaggio viene spostato alla fine della casella postale di destinazione. È anche possibile trascinare e rilasciare un messaggio sull'icona della casella postale di destinazione nella Gestione di file. Con questo metodo, la Gestione

posta colloca una copia del messaggio nella casella postale di destinazione invece di spostarla.

## $\blacktriangledown$  Eliminare una casella postale

- **1. Scegliere "Elimina casella postale" dal menu "Casella postale".** Viene aperta la finestra di selezione dei file.
- **2. Selezionare o inserire il nome e la posizione della casella postale che si desidera eliminare, quindi fare clic su Elimina.**

La casella postale viene eliminata.

## Modificare la directory predefinita per le caselle postali

**1. Scegliere "Impostazione menu Sposta" dal menu Opzioni.**

Viene aperta la finestra di dialogo con le opzioni per la configurazione del menu Sposta.

- **2. Inserire il nome della directory nel campo "Cartella predefinita".**
- **3. (Opzionale) Inserire il nome del server IMAP nel campo "Server IMAP dei messaggi".**

È anche possibile specificare la cartella predefinita per le caselle postali sul server IMAP modificando il campo "Cartella IMAP predefinita"; l'impostazione predefinita è *Directory\_Iniziale*/Mail.

**4. Fare clic su OK o su Applica.**

## Personalizzazione dei menu Apri, Sposta e Copia nella casella

Se alcune caselle postali vengono utilizzate con particolare frequenza, è possibile personalizzare il menu Sposta, il sottomenu "Apri casella postale" del menu "Casella postale" e il sottomenu "Copia nella casella" del menu Messaggio inserendovi queste caselle postali, in modo da renderle facilmente accessibili per le operazioni di caricamento e archiviazione dei messaggi.

**<sup>262</sup>** Manuale dell'utente del CDE Solaris ♦ Marzo 2000

Aggiungendo i nomi delle caselle postali aperte più recentemente al menu Sposta e al sottomenu "Copia nella casella" del menu Messaggio, è possibile risparmiare tempo per le operazioni successive di copia o spostamento in queste caselle.

#### Aggiungere una casella postale ai menu Apri, Sposta e Copia nella casella

#### **1. Scegliere "Impostazione menu Sposta" dal menu Opzioni.**

Viene aperta la finestra di dialogo con le opzioni per la configurazione del menu Sposta.

**2. Selezionare Locale o Server IMAP per specificare il server in cui si trovano le caselle postali.**

Se si seleziona Server IMAP, inserire il nome del server nel campo di testo.

**3. Inserire il percorso della casella postale nel campo Percorso/nome, quindi fare clic su Aggiungi.**

La casella postale specificata viene aggiunta al menu Sposta, al sottomenu "Apri casella postale" del menu "Casella postale" e al sottomenu "Copia nella casella" del menu Messaggio.

#### **4. (Opzionale) Eseguire ulteriori personalizzazioni:**

- Per modificare il contenuto del campo Percorso/nome dopo aver selezionato il nome di una casella postale, inserire il nuovo valore nel campo e fare clic su Modifica.
- Per eliminare una casella postale dall'elenco a scorrimento, selezionarla e fare clic su Elimina.
- Per visualizzare le caselle postali in ordine alfabetico, fare clic su Ordina.
- Per cambiare la posizione di una casella postale nell'elenco, fare clic su Su o su Giù.
- **5. Fare clic su OK o su Applica.**

#### Cambiare il numero delle caselle postali visualizzate nel menu Sposta e nel sottomenu Copia nella casella

Per cambiare il numero delle caselle postali visualizzate in questi menu:

**1. Scegliere "Impostazione menu Sposta" dal menu Opzioni.** Viene aperta la finestra di dialogo con le opzioni per la configurazione del menu Sposta.

- **2. Aumentare o diminuire il numero delle caselle postali da visualizzare nel campo "Visualizza le: nn caselle postali aperte per ultime".**
- **3. Fare clic su OK o su Applica per rendere effettive le modifiche.** Il menu Sposta e il sottomenu "Copia nella casella" del menu Messaggio presenteranno il numero di caselle postali specificato.

# Stampa dei messaggi

È possibile stampare un messaggio con le opzioni predefinite, oppure impostare opzioni differenti prima di avviare il lavoro di stampa.

#### Stampare un messaggio con le opzioni predefinite

**1. Selezionare il messaggio da stampare dall'elenco delle intestazioni.**

La combinazione Shift+Clic permette di selezionare più messaggi consecutivi, mentre la combinazione Control+Clic permette di selezionare più messaggi in posizione non contigua.

**2. Scegliere "Stampa con opzioni predefinite" dal menu Messaggio.**

#### Stampare un messaggio con opzioni specifiche

#### **1. Selezionare il messaggio da stampare.**

La combinazione Shift+Clic permette di selezionare più messaggi consecutivi, mentre la combinazione Control+Clic permette di selezionare più messaggi in posizione non contigua.

**2. Scegliere Stampa dal menu Messaggio.**

#### **3. Impostare le opzioni che si desidera modificare:**

- Specificare il nome della stampante nel campo Stampante.
- Inserire il numero di copie da stampare nel campo Copie.
- Digitare un titolo per la pagina di testa nel campo "Titolo pagina di testa".
- Selezionare "Stampa i numeri di pagina" per stampare il documento con le pagine numerate.
- Digitare le opzioni desiderate nel campo "Opzioni del comando di stampa".
- **4. Fare clic su Stampa.**

#### Stampare un messaggio con trascinamento e rilascio

- **1. Selezionare il messaggio da stampare.**
- **2. Trascinare il messaggio sul controllo della stampante nel Pannello principale.** Viene aperta la finestra di dialogo Stampa.
- **3. Impostare le opzioni di stampa desiderate e fare clic su Stampa.** Per maggiori informazioni, vedere "Stampare un messaggio con opzioni specifiche" a pagina 264.

**Nota -** Per informazioni su come cambiare l'azione di stampa, vedere la sezione "Configuring and Administering Printing from the Desktop" nel documento *Common Desktop Environment: Help System Author's and Programmer's Guide*

# Uso degli allegati

Il termine allegato indica un'immagine, un documento, un file eseguibile o un file di altro tipo inviato e ricevuto insieme a un messaggio di posta elettronica.

#### $\blacktriangledown$

#### Visualizzare un allegato

**1. Selezionare l'icona dell'allegato nell'apposita area del messaggio.**

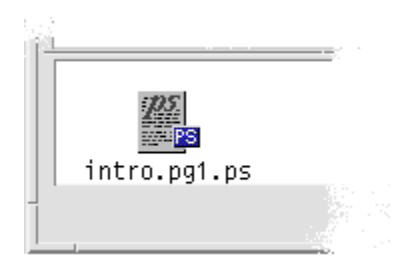

*Figura 8–6* Esempio di allegato

**2. Scegliere Apri dal menu Allegati o fare doppio clic sull'icona dell'allegato.**

**Nota -** Se il menu Allegati non presenta l'opzione Apri, significa che l'allegato non può essere visualizzato.

#### Stampare un allegato

- **1. Selezionare l'allegato.**
- **2. Scegliere Stampa dal sottomenu Allegati del menu Messaggio.**

**Nota -** Se il sistema non offre la possibilità di stampare gli allegati, l'opzione Stampa non sarà disponibile.

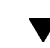

## Aggiungere un allegato a un messaggio

- **1. Comporre il messaggio con la procedura abituale.**
- **2. Scegliere "Aggiungi allegato" dal menu Allegati.** Viene aperta la finestra di dialogo "Allegati - Aggiungi". Per maggiori informazioni, vedere "Uso della finestra di selezione dei file" a pagina 271.
- **3. Selezionare il file da allegare e fare clic su Aggiungi.** Il file verrà inserito nell'area degli allegati della finestra di composizione.

Per rimuovere un allegato dalla finestra di composizione, selezionarne l'icona e scegliere Elimina dal menu Allegati.

Per ripristinare un allegato eliminato, scegliere Ripristina dal menu Allegati.

**4. (Opzionale) Per cambiare nome a un allegato selezionato, scegliere Rinomina dal menu Allegati.**

Trascinando e rilasciando un gruppo di messaggi dall'elenco delle intestazioni all'area degli allegati della finestra di composizione, viene creata un'unica casella postale contenente tutti i messaggi.

#### Salvare un allegato nel proprio file system

- **1. Selezionare l'allegato che si desidera salvare.**
- **2. Scegliere "Salva come" dal sottomenu Allegati.**
- **3. Nella finestra di selezione dei file, specificare la posizione del file system in cui si desidera salvare l'allegato.**
- **4. Per salvare l'allegato con un nome diverso, inserire un nome per il file.**
- **5. Fare clic su Salva.**

Il file viene salvato nella posizione selezionata.

**Nota -** È anche possibile trascinare e rilasciare l'icona di un allegato nella finestra della Gestione di file. Per maggiori informazioni, vedere il Capitolo 5.

Allegare un file dalla Gestione di file

- **1. Selezionare il file nella Gestione di file.**
- **2. (Opzionale) Se l'area degli allegati non compare nella finestra di composizione, scegliere "Mostra allegati" dal menu Allegati della finestra di composizione.**
- **3. Trascinare il file dalla Gestione di file e rilasciarlo nell'area degli allegati della finestra di composizione.**
- **4. Inviare il messaggio con la procedura abituale.**

**Nota -** È anche possibile trascinare un allegato da un messaggio e rilasciarlo nella Gestione di file. Per maggiori informazioni, vedere il Capitolo 5.

## Allegare un appuntamento dell'Agenda

- **1. Creare l'appuntamento nell'Agenda.**
- **2. Trascinare l'appuntamento dall'Editor degli appuntamenti dall'Agenda e rilasciarlo nell'area allegati della finestra di composizione.**
- **3. Inviare il messaggio.**

**Nota -** È anche possibile trascinare un appuntamento ricevuto come allegato di un messaggio e rilasciarlo nell'Agenda. Per maggiori informazioni, vedere "Trascinare e rilasciare un appuntamento da un'altra applicazione all'Agenda" a pagina 346 nel Capitolo 11.

# Personalizzazione della Gestione posta

La Gestione posta consente di personalizzare alcune delle opzioni predefinite. Il menu Opzioni contiene le seguenti categorie:

- **Base**
- Alias
- Finestra di composizione
- Visualizzazione messaggi
- **Impostazione menu Sposta**
- **Notifica**
- **Firma**
- **Modelli**
- Barra degli strumenti
- Risposta automatica

**Avanzate** 

Le sezioni seguenti descrivono alcune delle personalizzazioni che è possibile effettuare usando le opzioni di queste finestre di dialogo.

## Visualizzare il numero dei messaggi nella casella postale

- **1. Scegliere Base dal menu Opzioni.** Viene aperta la finestra di dialogo Opzioni — Base.
- **2. Selezionare l'opzione "Mostra il numero dei messaggi".**
- **3. Fare clic su OK o su Applica per rendere effettive le modifiche.**

La numerazione dei messaggi apparirà lungo il margine sinistro dell'elenco delle intestazioni.

#### Cambiare il carattere di margine per i messaggi inseriti nelle risposte

Il carattere che compare lungo il margine sinistro dei messaggi inseriti permette di distinguere il testo incluso da quello nuovo. Il carattere predefinito è un segno di maggiore (>). Ogni utente può tuttavia sostituire il carattere di margine predefinito con uno di propria scelta.

- **1. Scegliere "Finestra di composizione" dal menu Opzioni.** Viene aperta la finestra di dialogo "Opzioni — Finestra di composizione".
- **2. Inserire il carattere desiderato nel campo "Indicatore dei messaggi inseriti".**
- **3. Fare clic su OK o su Applica.**

## Impostare la frequenza di aggiornamento della casella postale

- **1. Scegliere Base dal menu Opzioni.** Viene aperta la finestra di dialogo Opzioni-Base.
- **2. Nel campo "Controlla i nuovi messaggi ogni", aumentare o diminuire il valore predefinito.**

**3. Fare clic su OK o su Applica.**

## Aggiungere campi personalizzati al menu Formato

Oltre ai campi To, Subject, Cc e Bcc, è possibile aggiungere al menu Formato altri campi come Reply-to (Rispondi a), Return-Receipt (Ricevuta di ritorno), ecc.

- **1. Scegliere "Finestra di composizione" dal menu Opzioni.** Viene aperta la finestra di dialogo "Opzioni — Finestra di composizione".
- **2. Nel campo Intestazione, digitare il nome che dovrà comparire nell'intestazione della finestra di composizione (ad esempio, Return-Receipt-To).**
- **3. (Opzionale) Nel campo "Valore predefinito", digitare un valore predefinito per il campo personalizzato (ad esempio, il proprio indirizzo di posta elettronica).**
- **4. Fare clic su Aggiungi per inserire il nuovo campo nella lista.** Per modificare un campo personalizzato, selezionarlo e modificare il campo Intestazione o "Valore predefinito", quindi fare clic su Modifica. Per eliminare un campo personalizzato, selezionarlo e fare clic su Elimina.
- **5. Fare clic su OK o su Applica per rendere effettive le modifiche.**

#### Personalizzare la notifica dei messaggi nuovi

Per determinare come deve essere segnalato l'arrivo di messaggi nuovi:

- **1. Scegliere Notifica dal menu Opzioni.**
- **2. Nell'area "Segnala l'arrivo di nuovi messaggi con", specificare se l'arrivo di messaggi nuovi debba essere segnalato con un segnale acustico, con un lampeggio della finestra delle intestazioni o con la riproduzione di un file audio. È possibile selezionare una qualsiasi combinazione di queste opzioni.**

Impostare il numero di segnali acustici o di lampeggi usando i pulsanti a freccia dei campi corrispondenti.

Per riprodurre un file audio, digitare il percorso completo del file nel campo "File audio", oppure fare clic su Seleziona per specificare il file attraverso una finestra di selezione.

## Configurazione dell'aspetto della barra degli strumenti

La finestra di dialogo "Opzioni - Barra degli strumenti" permette di cambiare l'aspetto dei pulsanti della barra degli strumenti (che possono comparire come icone o come testo), determinare quali pulsanti visualizzare e specificare l'ordine in cui devono essere visualizzati.

Nell'impostazione predefinita, vengono visualizzati i seguenti pulsanti in forma di icone: Elimina; Successivo; Precedente; Rispondi includendo il messaggio; Inoltra; Nuovo messaggio; Stampa; Apri casella postale e Rispondi.

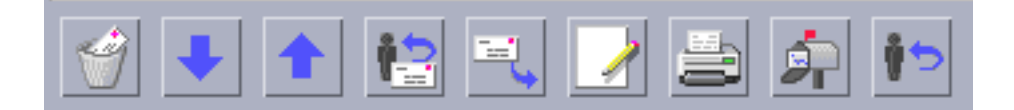

#### Personalizzare la barra degli strumenti

**1. Scegliere "Barra degli strumenti" dal menu Opzioni.**

Viene aperta la finestra di dialogo "Opzioni — Barra degli strumenti". L'elenco Comandi mostra i pulsanti che possono essere visualizzati nella barra degli strumenti in forma di icone o di testo. I comandi selezionati per la visualizzazione sono mostrati nell'elenco "Barra degli strumenti".

- **2. Selezionare Icone o Testo come forma di visualizzazione.**
- **3. (Opzionale) Per aggiungere o eliminare un comando dalla barra degli strumenti, selezionarlo e fare clic su Aggiungi o su Elimina.**
- **4. (Opzionale) Per cambiare l'ordine di visualizzazione dei pulsanti, fare clic su Su o su Giù.**
- **5. Fare clic su OK o su Applica per rendere effettive le modifiche.**

# Uso della finestra di selezione dei file

Per eseguire determinate operazioni (come l'apertura di una casella postale o il salvataggio di un messaggio), è disponibile un metodo standard per l'accesso al file

system. Viene presentata una finestra di selezione dei file che consente di specificare o di selezionare il percorso e il nome dei file e delle cartelle desiderate.

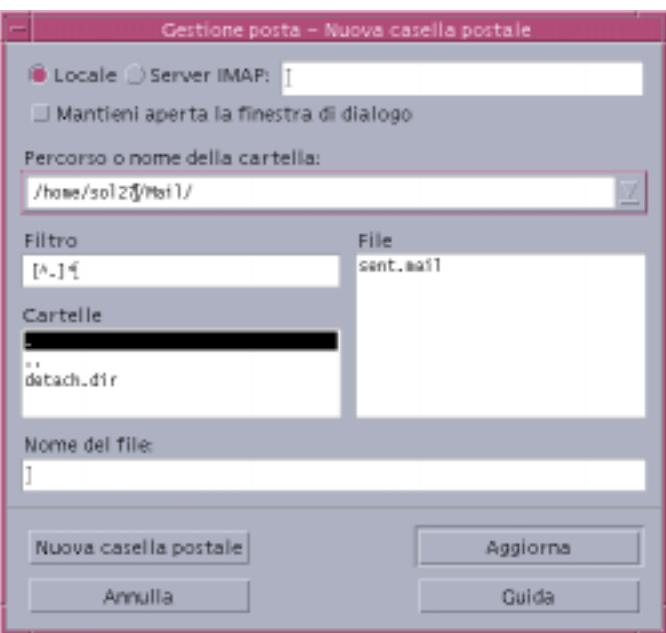

*Figura 8–7* Finestra di selezione dei file

La barra del titolo e i pulsanti della finestra di dialogo sono diversi a seconda dell'operazione da eseguire.

I campi sono:

- Locale o Server IMAP: specifica il tipo di mail server. Se viene selezionato Server IMAP, specificarne il nome nel campo di testo.
- Mantieni aperta la finestra di dialogo: indica che non si desidera che la finestra di dialogo "Nuova casella postale" venga chiusa dopo aver fatto clic su "Nuova casella postale" (che ha lo stesso effetto del pulsante Applica).
- Percorso o nome della cartella: indica il percorso dell'oggetto, che può trovarsi in qualunque punto del file system. Se viene selezionata una cartella o un file, il suo percorso compare in questo campo.
- Filtro: indica i criteri di filtro applicati nella finestra di dialogo; specificando un asterisco (\*) verranno mostrati tutti i file. In alternativa, è possibile usare i caratteri speciali per visualizzare solo i file che corrispondono a determinati criteri. Ad esempio, usando il filtro \*.doc verranno presentati solo i file il cui nome termina in .doc.
- Cartelle: mostra le cartelle contenute nella directory corrente.
- File: mostra i file contenuti nella cartella corrente.
- **272** Manuale dell'utente del CDE Solaris ♦ Marzo 2000

 Nome del file: mostra il nome della casella postale. È possibile specificare il nome o selezionarlo dall'elenco.

Dopo aver impostato questi campi è possibile:

- Fare clic su "Apri casella postale" (o sull'azione specificata nel pulsante all'estrema sinistra) per eseguire l'operazione e chiudere la finestra di dialogo.
- Fare clic su Aggiorna per rileggere l'elenco dei file dopo avere cambiato il filtro o la cartella.
- Fare clic su Annulla per interrompere l'operazione senza applicare le modifiche e chiudere la finestra di dialogo.
- Fare clic su Guida per visualizzare informazioni sulla finestra di dialogo.

# Stampa

Nel desktop è possibile stampare i file, identificare o annullare i lavori di stampa e ottenere informazioni sulle stampanti e sulle operazioni di stampa.

- "La stampante predefinita" a pagina 275
- "Stampa dei file" a pagina 276
- "Applicazioni di stampa" a pagina 281

# La stampante predefinita

Quando un sistema è collegato a più stampanti, una di queste viene designata come stampante *predefinita*, cioè quella utilizzata automaticamente dal desktop se non viene specificata una stampante differente. Al primo login nel desktop, la stampante predefinita compare nel Pannello principale.

Per informazioni su come collocare nel Pannello principale una stampante diversa da quella predefinita, vedere "Cambiare la stampante nel Pannello principale" a pagina 287.

#### $\blacktriangledown$

- Identificare la stampante predefinita
	- ♦ **Per conoscere il nome della stampante predefinita, fare doppio clic sul controllo corrispondente nel pannello secondario "Stampanti personali" del Pannello principale.**

Verrà avviata l'applicazione "Lavori della stampante". Il nome sotto l'icona della stampante sarà quello dell'unità predefinita.

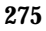

#### Cambiare la stampante predefinita ▼

Per cambiare la stampante predefinita, procedere come segue:

- **1. Spostarsi nella cartella iniziale e aprire il file** .dtprofile**.**
- **2. Aggiungere o modificare una riga che imposti un valore per la variabile d'ambiente LPDEST:**

LPDEST=*dispositivo\_stampante;* export LPDEST

Se si utilizza la shell csh, usare la sintassi:

setenv LPDEST *dispositivo\_stampante*

**Nota -** Questa modifica avrà effetto al login successivo nel desktop.

Ad esempio, la riga seguente imposta come stampante predefinita una stampante di nome laser3d.

LPDEST=laser3d; export LPDEST

Per la shell csh, la sintassi sarà:

setenv LPDEST laser3d

# Stampa dei file

Il desktop può stampare i tipi di file indicati nella Tabella 9–1.

**TABELLA 9–1** Tipi di file che è possibile stampare dal desktop (configurazione iniziale)

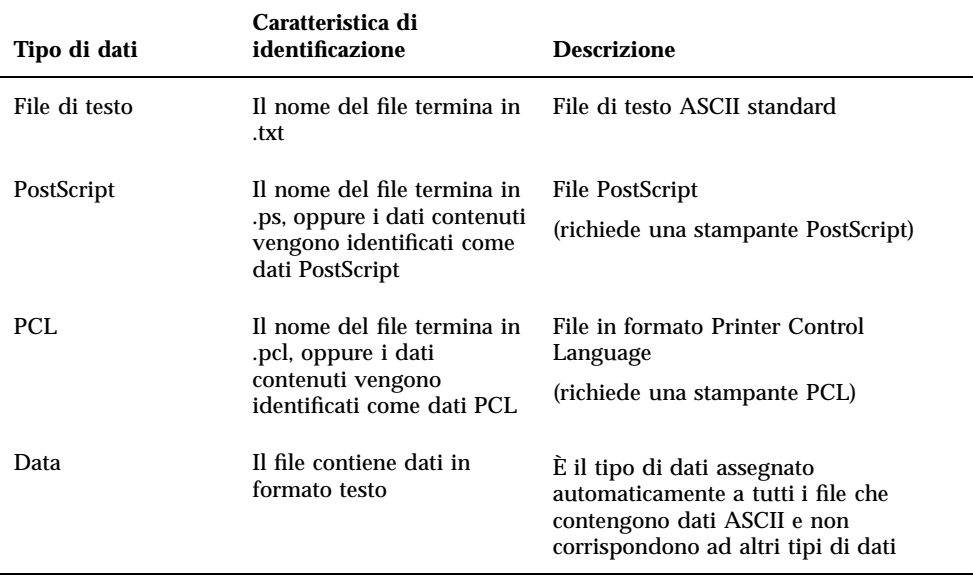

Se il sistema contiene applicazioni che utilizzano altri tipi di dati, è possibile aggiungere le funzionalità di stampa appropriate.

Nota - Prima di stampare un file PostScript™ o PCL, verificare che la stampante di destinazione sia del tipo appropriato.

#### Invio di un file a una stampante

Per inviare un file a una stampante è possibile usare:

- **Il Pannello principale**
- La Gestione di file
- La Gestione della stampa
- Le applicazioni

## Stampare con il Pannello principale

**1. Trascinare uno o più file dalla Gestione di file e rilasciarli sul controllo della Stampante nel Pannello principale o sull'icona di una stampante nel pannello secondario "Stampanti personali".**

Stampa **277**

Verrà aperta la finestra di dialogo Stampa, in cui sarà possibile specificare le opzioni desiderate. Verrà aperta una finestra di dialogo separata per ogni file rilasciato sul controllo della Stampante.

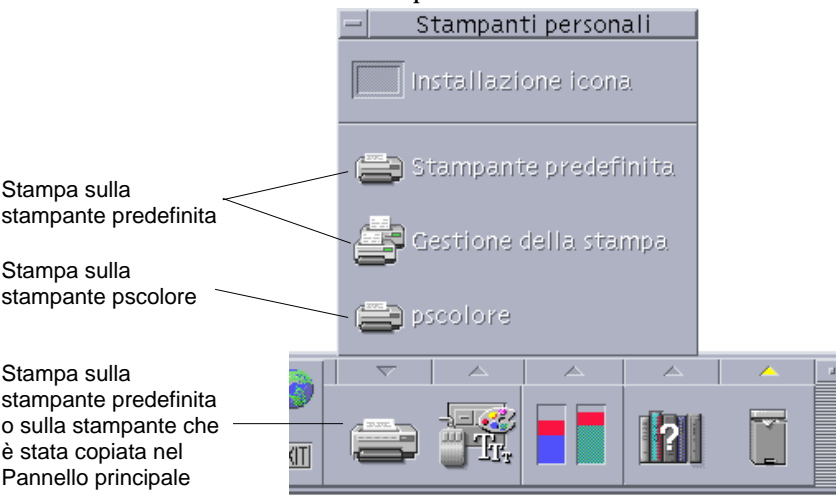

**Nota -** La stampante pscolore compare nella figura a semplice titolo di esempio, per rappresentare una stampante aggiunta oltre a quella predefinita.

- **2. (Opzionale) Usare i campi di testo della finestra di dialogo Stampa per specificare le opzioni desiderate. (Vedere "Impostazione delle opzioni di stampa" a pagina 279.)**
- **3. Fare clic su OK per inviare il file alla stampante.**

## Stampare con la Gestione di file

- **1. Selezionare il file nella Gestione di file.**
- **2. Scegliere Stampa dal menu Selezione o dal menu a scomparsa del file.** Verrà aperta la finestra di dialogo Stampa, in cui sarà possibile specificare le opzioni desiderate.
- **3. (Opzionale) Usare i campi di testo della finestra di dialogo Stampa per specificare le opzioni desiderate. (Vedere "Impostazione delle opzioni di stampa" a pagina 279.)**

**<sup>278</sup>** Manuale dell'utente del CDE Solaris ♦ Marzo 2000

**4. Fare clic su OK per inviare il file alla stampante.**

## Stampare con la Gestione della stampa

- **1. Avviare la Gestione della stampa dal pannello secondario "Stampanti personali".**
- **2. Trascinare un file dalla Gestione di file e rilasciarlo sull'icona di una stampante nella Gestione della stampa.**

Nella Gestione della stampa, i documenti da stampare possono essere rilasciati sull'icona di una stampante o nel riquadro che mostra l'elenco dei lavori, situato a destra delle stampanti.

**Nota -** Se la stampante non è attiva (cioè se compare la bandierina), è possibile che i file rilasciati, anche se visualizzati nell'elenco, non vengano stampati.

Verrà aperta la finestra di dialogo Stampa, in cui sarà possibile specificare le opzioni desiderate.

- **3. (Opzionale) Usare i campi di testo della finestra di dialogo Stampa per specificare le opzioni desiderate. (Vedere "Impostazione delle opzioni di stampa" a pagina 279.)**
- **4. Fare clic su OK per inviare il file alla stampante.**

#### Impostazione delle opzioni di stampa

La finestra di dialogo Stampa permette di specificare diverse opzioni per la stampa di file di testo, PCL, PostScript e file di dati generici (vedere la Tabella 9–1).

Stampa **279**

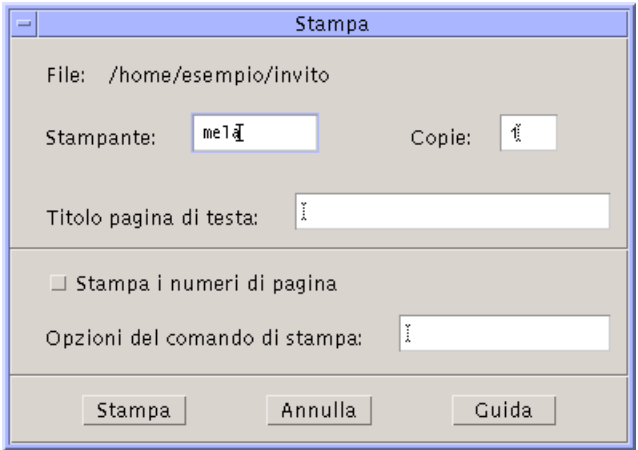

Quando si invia alla stampante un file di dati di un'applicazione, ad esempio un documento di un word processor, potrà essere visualizzata una finestra di dialogo specifica dell'applicazione.

La finestra di dialogo Stampa permette di impostare le seguenti opzioni:

**TABELLA 9–2** Impostazione delle opzioni di stampa

| <b>Stampante</b>                 | È la destinazione del lavoro di stampa. Il campo mostra<br>inizialmente la stampante su cui è stato rilasciato il file di dati.<br>Nell'esempio, il documento è stato rilasciato sulla stampante<br>mela.                                               |
|----------------------------------|----------------------------------------------------------------------------------------------------|
| Copie                            | Numero di copie da stampare. Il valore predefinito è 1.                                                                                                    |
| Titolo pagina di testa           | È il titolo da usare per la pagina di testa, cioè per la pagina che<br>verrà stampata prima del contenuto vero e proprio del<br>documento.                                                                                                    |
| Stampa i numeri di pagina        | Stampa i numeri di pagina del documento. Selezionando questa<br>opzione, la Gestione della stampa non mostrerà nell'elenco dei<br>lavori il nome vero del documento, bensì un nome nella forma<br>STDIN: XXXXX, dove XXXXX è un numero di cinque cifre. |
| Opzioni del comando di<br>stampa | Altre opzioni che influiscono sulla modalità di stampa. Per<br>maggiori dettagli su questo campo, vedere la sezione<br>successiva.                                                                                                    |

#### Opzioni del comando di stampa

Il campo di testo "Opzioni del comando di stampa" permette di specificare le opzioni desiderate per il comando lp. Per visualizzare le opzioni disponibili, digitare man lp in una finestra di Terminale.

Ad esempio, l'opzione −m indica al server di stampa di inviare un messaggio di posta elettronica all'utente al termine della stampa del documento. Per usare questa opzione occorrerà digitare −m nel campo "Opzioni del comando di stampa". Quando la stampa sarà conclusa, l'utente riceverà un messaggio di posta elettronica dalla stampante.

# Applicazioni di stampa

Dopo avere inviato un documento alla stampante, sarà possibile usare le applicazioni Gestione della stampa o Lavori della stampante per ottenere informazioni sull'avanzamento dell'operazione. La finestra "Lavori della stampante" fornisce informazioni sui lavori di una singola stampante, mentre la Gestione della stampa offre informazioni su tutte le stampanti installate sul sistema.

## Gestione della stampa

La figura seguente mostra la finestra della Gestione della stampa. Per informazioni sulla modifica di questa finestra, vedere "Modalità di visualizzazione della Gestione della stampa" a pagina 287.

Stampa **281**

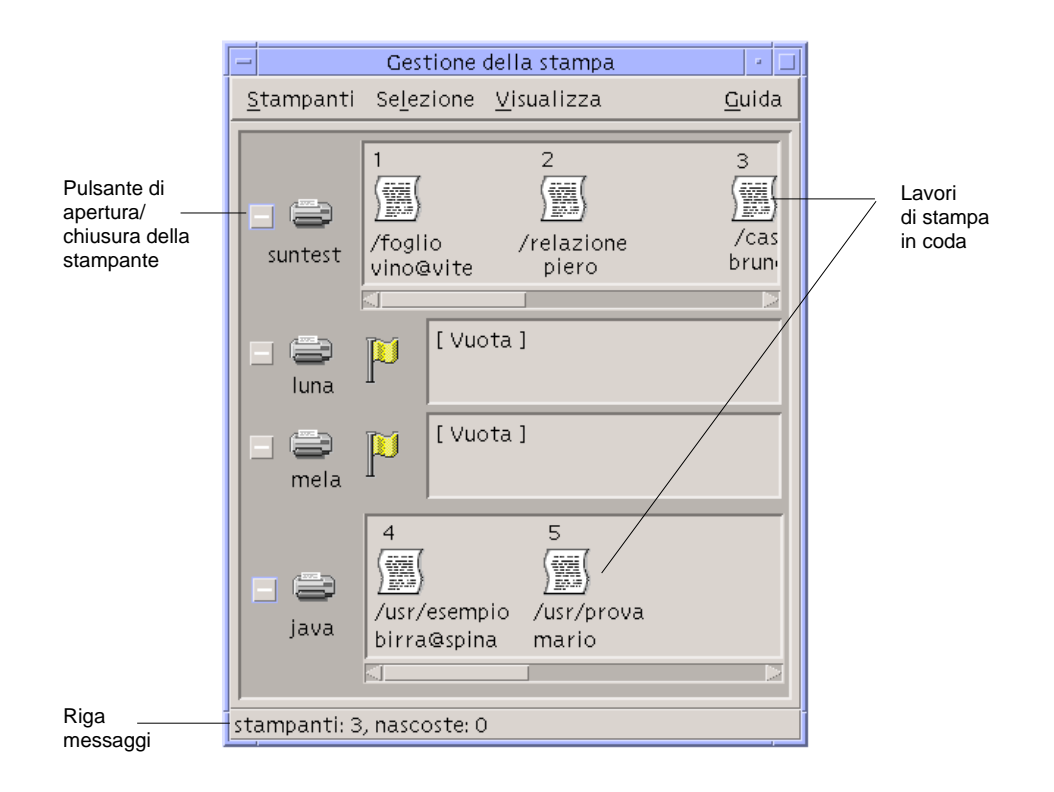

#### Avviare la Gestione della stampa

♦ **Fare clic sul controllo della Gestione della stampa nel pannello secondario "Stampanti personali" del Pannello principale.**

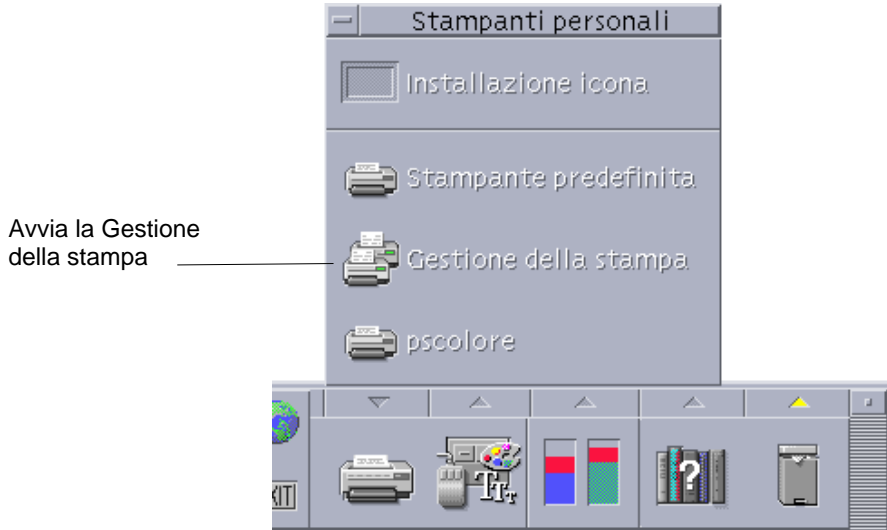

# L'applicazione Lavori della stampante

La finestra "Lavori della stampante" compare quando si apre una singola stampante dal Pannello principale. Questa applicazione è una versione semplificata della Gestione della stampa, che mostra l'attività di un'unica stampante anziché quella di tutte le stampanti del sistema. Alcune funzioni sono disponibili in entrambe le applicazioni.

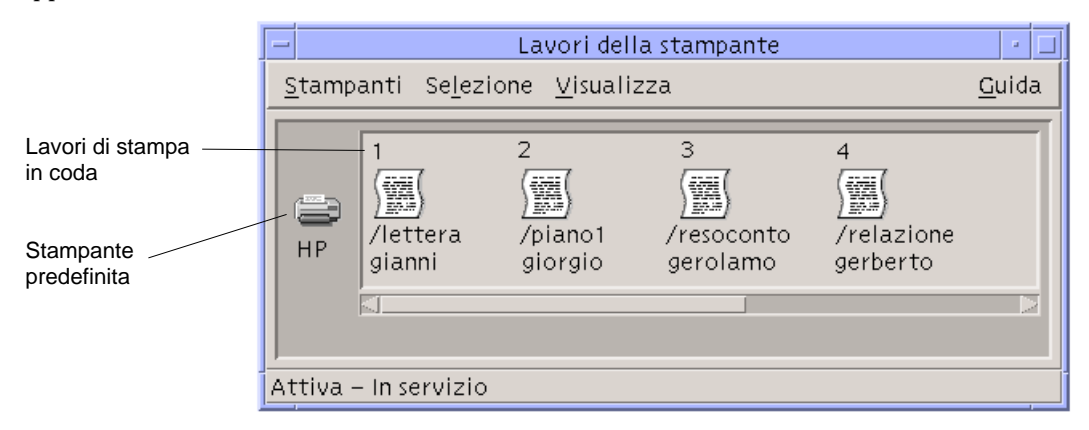

#### Avviare l'applicazione Lavori della stampante

♦ **Fare clic sul controllo della Stampante nel Pannello principale.**

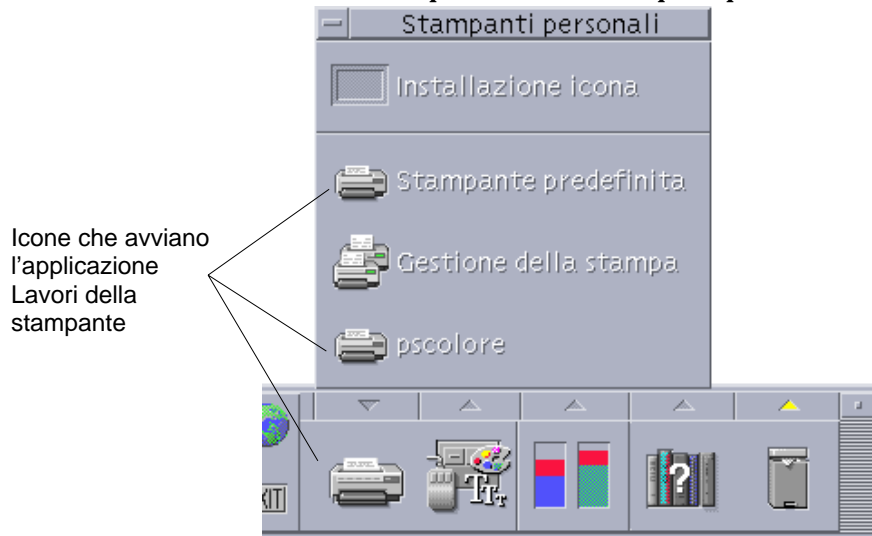

Stampa **283**

# Visualizzazione delle informazioni sui lavori di stampa

Aprendo l'icona di una stampante vengono visualizzate le informazioni sui lavori in coda per quella stampante. L'area a destra dell'icona della stampante conterrà un'icona per ogni file in attesa di essere stampato. Per ogni lavoro verranno indicati la posizione in sequenza, il nome e il proprietario.

## Aprire l'icona di una stampante

Sono disponibili tre modi per aprire una stampante:

- Fare clic sul pulsante Apri [+] a sinistra dell'icona della stampante.
- Selezionare una stampante, quindi scegliere Apri dal menu Selezione o dal menu a scomparsa dell'icona (visualizzato premendo Shift+F10 o il pulsante del mouse 3).
- Fare doppio clic sull'icona della stampante.

**Nota -** Quando si invia un documento alla stampante, esso non compare nella finestra della Gestione della stampa o in quella dei Lavori della stampante se al momento del comando non vi sono lavori in attesa.

Chiudere l'icona di una stampante

Per chiudere l'icona di una stampante, procedere come segue.

- Fare clic sul pulsante Chiudi [-] a sinistra dell'icona della stampante.
- Selezionare una stampante, quindi scegliere Chiudi dal menu Selezione o dal menu a scomparsa dell'icona (visualizzato premendo Shift+F10 o il pulsante del mouse 3).

Ricercare un lavoro di stampa

**1. Scegliere Trova dal menu Stampanti.**

L'opzione Trova è disponibile solo nella Gestione della stampa, e non nella finestra "Lavori della stampante".

#### **2. Digitare il nome del lavoro di stampa da ricercare nel campo "Nome del lavoro".**

Ad esempio, specificando cane verranno individuati tutti i lavori il cui nome comprende la stringa "cane", come "Canestro" o "bucaneve", indipendentemente dall'uso delle maiuscole e delle minuscole.

Per ricercare solo i lavori di nome "cane", selezionare l'opzione "Corrispondenza esatta".

Per rendere significativo l'uso delle maiuscole e delle minuscole, deselezionare l'opzione "Ignora maiuscole/minuscole".

**Nota -** L'operazione di ricerca individuerà solo i lavori di proprietà dell'utente e verrà eseguita su tutte le stampanti, anche su quelle non visualizzate.

- **3. Fare clic su Trova.**
- **4. Dopo avere individuato un lavoro, è possibile visualizzare direttamente le informazioni su quel lavoro nella Gestione della stampa oppure annullarlo. Per visualizzare le informazioni sul lavoro, fare clic su "Vai a". Per annullarlo, selezionarlo e fare clic su "Annulla i lavori di stampa".**

## Annullare un lavoro di stampa

- **1. Selezionare un lavoro di stampa nella finestra "Gestione della stampa" o "Lavori della stampante".**
- **2. Scegliere Annulla dal menu Selezione o dal menu a scomparsa del lavoro di stampa (visualizzato premendo Shift+F10 o il pulsante del mouse 3).**
- **3. Nella finestra di conferma, fare clic su Sì.**

## Proprietà dei lavori di stampa

Per ogni lavoro di stampa è possibile visualizzare le seguenti proprietà:

- Nome
- **Proprietario**
- **Numero**

Stampa **285**

- Dimensione
- Ora
- **Data**

**Nota -** Alcuni campi potranno contenere la scritta "non disponibile", per indicare che il sistema di stampa non è in grado di fornire l'informazione corrispondente.

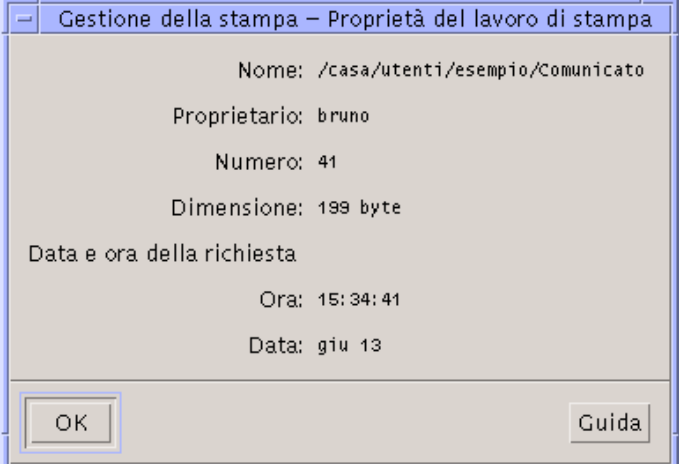

Visualizzare le proprietà di un lavoro di stampa

- **1. Selezionare un lavoro di stampa.**
- **2. Scegliere Proprietà dal menu Selezione o dal menu a scomparsa del lavoro di stampa (visualizzato premendo Shift+F10 o il pulsante del mouse 3).** Verranno visualizzate le proprietà del lavoro selezionato.

# Stampanti e Pannello principale

La stampante che compare nel Pannello principale è generalmente quella predefinita. Ogni utente ha la possibilità di cambiare la stampante predefinita o di aggiungere un'altra unità nel pannello secondario "Stampanti personali".

## Cambiare la stampante nel Pannello principale

**Nota -** Questa operazione non cambia la stampante predefinita. A questo riguardo, vedere "Cambiare la stampante predefinita" a pagina 276.

**1. Aprire il pannello secondario "Stampanti personali" (facendo clic sul pulsante a freccia sopra il controllo della Stampante nel Pannello principale) e verificare che esso contenga la stampante da spostare nel Pannello principale.**

Se la stampante desiderata non è inclusa nel pannello "Stampanti personali", aggiungerla come descritto in "Aggiungere una stampante al pannello Stampanti personali" a pagina 287.

**2. Nel pannello secondario, puntare sull'icona della stampante da spostare nel Pannello principale e selezionare "Colloca nel Pannello principale" dal menu a scomparsa dell'icona (visualizzato premendo Shift+F10 o il pulsante del mouse 3).**

Per verificare che l'operazione sia riuscita, fare doppio clic sul controllo della Stampante nel Pannello principale e controllare il nome dell'icona nella finestra "Lavori della stampante".

## Aggiungere una stampante al pannello Stampanti personali

- **1. Aprire il pannello secondario "Stampanti personali" (facendo clic sul pulsante a freccia sopra il controllo della Stampante nel Pannello principale).**
- **2. Avviare la Gestione della stampa.**
- **3. Trascinare l'icona della stampante desiderata dalla finestra della Gestione della stampa e rilasciarla sul controllo "Installazione icona" del pannello secondario.**

# Modalità di visualizzazione della Gestione della stampa

Questa sezione spiega come modificare i parametri di visualizzazione nella Gestione della stampa.

Stampa **287**

## Modificare la visualizzazione delle stampanti e dei lavori di stampa

**1. Avviare la Gestione della stampa.**

- **2. Scegliere Opzioni dal menu Visualizza.**
- **3. Selezionare uno dei seguenti tipi di rappresentazione:**
	- Icona grande: mostra le stampanti e i lavori di stampa usando icone grandi
	- Icona piccola: mostra le stampanti e i lavori di stampa usando icone piccole
	- Solo nome: elenca le stampanti e i lavori di stampa usando solo informazioni in forma di testo
	- Dettagli: indica il proprietario, la dimensione, il numero, la data e l'ora di ogni lavoro di stampa in coda
	- Mostra etichette: mostra una descrizione di ogni riga di informazioni a sinistra del riquadro dei lavori in coda

**Nota -** Alcuni campi potranno contenere la scritta "non disponibile", per indicare che il sistema di stampa non è in grado di fornire l'informazione corrispondente.

**4. Fare clic su OK.**

## ▼ Modificare la frequenza di aggiornamento

- **1. Avviare la Gestione della stampa.**
- **2. Scegliere Opzioni dal menu Visualizza.**
- **3. Spostare la guida a scorrimento che specifica la frequenza con cui vengono aggiornate le informazioni sui lavori di stampa. Il valore predefinito è 30 secondi.**
- **4. Fare clic su OK.**

## Scegliere i lavori da visualizzare

**1. Avviare la Gestione della stampa.**
- **2. Scegliere Opzioni dal menu Visualizza.**
- **3. Selezionare i lavori che si desidera visualizzare:**
	- Personali: mostra solo i lavori dell'utente
	- Tutti: mostra tutti i lavori di stampa
- **4. Fare clic su OK.**

### Visualizzare la riga messaggi

- **1. Avviare la Gestione della stampa.**
- **2. Scegliere Opzioni dal menu Visualizza.**
- **3. Selezionare "Riga messaggi" per visualizzare una riga di informazioni nella finestra della Gestione della stampa.**

La riga dei messaggi mostrerà il numero delle stampanti installate sul sistema e il numero di quelle nascoste. Visualizzerà inoltre i messaggi di aggiornamento delle informazioni sui lavori di stampa.

**4. Fare clic su OK.**

## Visualizzare l'indicatore di problemi

- **1. Avviare la Gestione della stampa.**
- **2. Scegliere Opzioni dal menu Visualizza.**
- **3. Selezionare "Indicatore di problemi" per visualizzare una bandierina vicino alle stampanti in caso di problemi.**

Per ottenere informazioni sul tipo di problema si potrà fare doppio clic sulla bandierina.

**4. Fare clic su OK.**

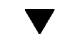

### Scegliere le stampanti da visualizzare

**1. Avviare la Gestione della stampa.**

Stampa **289**

#### **2. Scegliere "Modifica elenco stampanti" dal menu Visualizza.**

Le stampanti visibili nella finestra della Gestione della stampa avranno il nome evidenziato.

**3. Per rendere visibile una stampante non evidenziata, fare clic sull'icona corrispondente.**

Viceversa, fare clic su una stampante evidenziata per eliminarla dalla finestra principale. Le opzioni "Seleziona tutto" e "Deseleziona tutto" permetteranno rispettivamente di rendere visibili e non visibili tutte le stampanti.

**4. Fare clic su OK.**

## Proprietà delle stampanti

Per ogni stampante è possibile visualizzare le seguenti proprietà:

- Etichetta dell'icona
- Icone
- **Descrizione**
- Coda della stampante
- Stato della coda
- **Nome del dispositivo**
- Stato del dispositivo

## Visualizzare le proprietà di una stampante

- **1. Selezionare la stampante nella finestra "Gestione della stampa" o "Lavori della stampante".**
- **2. Scegliere Proprietà dal menu Selezione o dal menu a scomparsa della stampante (visualizzato premendo Shift+F10 o il pulsante del mouse 3).**

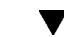

### Cambiare l'icona di una stampante

**1. Selezionare una stampante nella finestra "Gestione della stampa" o "Lavori della stampante".**

- **2. Scegliere Proprietà dal menu Selezione o dal menu a scomparsa della stampante (visualizzato premendo Shift+F10 o il pulsante del mouse 3).**
- **3. Fare clic su "Ricerca icone".**
- **4. Selezionare la nuova icona da utilizzare.**

Se l'icona desiderata non compare nella cartella visualizzata, scegliere un'altra cartella dal menu "Cartelle delle icone". Questa finestra di dialogo mostrerà solo le icone disponibili nelle tre dimensioni richieste.

- **5. Dopo avere selezionato l'icona, fare clic su OK.**
- **6. Fare clic su OK nella finestra di dialogo Proprietà.**

#### Cambiare l'etichetta di un'icona  $\blacktriangledown$

- **1. Selezionare una stampante nella finestra "Gestione della stampa" o "Lavori della stampante".**
- **2. Scegliere Proprietà dal menu Selezione o dal menu a scomparsa della stampante (visualizzato premendo Shift+F10 o il pulsante del mouse 3).**
- **3. Digitare la stringa desiderata nel campo "Etichetta dell'icona".**
- **4. Fare clic su OK.**

Stampa **291**

## Uso dell'Editor di testo

Questo capitolo spiega come creare e modificare messaggi di posta elettronica, file di risorse, appunti ed altri documenti brevi usando l'Editor di testo.

- "Apertura e chiusura dell'Editor di testo" a pagina 293
- "La finestra dell'Editor di testo" a pagina 295
- "Apertura e salvataggio dei documenti" a pagina 296
- "Inserimento di un testo" a pagina 301
- "Spostamento del cursore in un documento" a pagina 302
- "Selezione di un testo" a pagina 304
- "Modifica del testo" a pagina 306
- "Correzione degli errori di ortografia" a pagina 311
- "Trascinamento e rilascio" a pagina 319
- "Ricerca di un testo in un documento" a pagina 320
- "Formattazione e stampa dei documenti" a pagina 322
- "Ripristino di un file" a pagina 324
- "Editor di testo e altre applicazioni" a pagina 324
- "Uso delle note di testo" a pagina 325

# Apertura e chiusura dell'Editor di testo

Sono disponibili diversi metodi per avviare l'Editor di testo.

**293**

## Avviare l'Editor di testo

**1. Dal Pannello principale, aprire il pannello secondario Applicazioni e fare clic sul controllo dell'Editor di testo.**

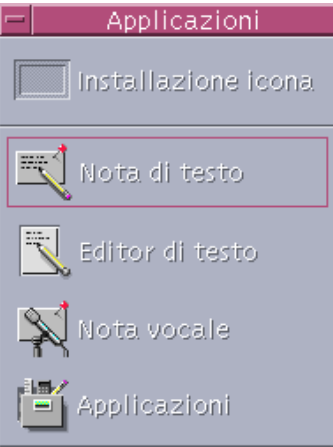

L'Editor di testo può anche essere avviato dalla riga comandi digitando il comando seguente da una finestra di Terminale:

dtpad *nomefile* &

Il nome del file è opzionale.

**Nota -** Se il percorso /usr/dt/bin non è stato impostato nel file .cshrc dell'utente, per avviare l'Editor di testo dalla riga di comando occorrerà digitare / usr/dt/bin/dtpad.

#### Chiudere l'Editor di testo  $\blacktriangledown$

♦ **Scegliere Chiudi dal menu File o premere Alt+F4.**

**Nota -** Se la tastiera non dispone del tasto Alt, rivolgersi all'amministratore di sistema per informazioni sul tasto corrispondente.

## La finestra dell'Editor di testo

La finestra dell'Editor di testo è l'area utilizzata per creare e modificare i documenti. La barra del titolo mostra il nome del documento corrente. I documenti nuovi vengono denominati (SENZA\_NOME).

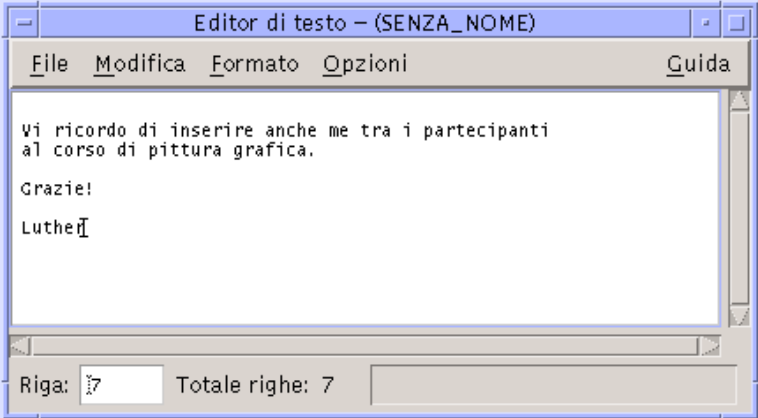

*Figura 10–1* Finestra dell'Editor di testo

Opzionalmente, è possibile visualizzare una riga di stato indicante il numero di righe del documento e che permette di spostarsi, modificando questo numero, ad una riga specifica.

### $\blacktriangledown$

## Visualizzare la riga di stato

La riga di stato mostra il numero della riga in cui si trova il cursore di inserimento e il numero totale delle righe del documento. Riporta inoltre i messaggi dell'Editor di testo ed indica l'attivazione della modalità di sovrascrittura.

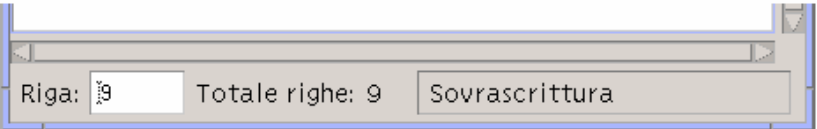

♦ **Per abilitare la riga di stato, scegliere "Riga di stato" dal menu Opzioni. Per disabilitarla, scegliere nuovamente l'opzione dal menu.**

## Apertura e salvataggio dei documenti

È possibile creare un documento nuovo oppure aprirne uno esistente. Aprendo un documento, il contenuto del file selezionato verrà mostrato nella finestra dell'Editor di testo.

Nell'operazione di salvataggio, il documento contenuto della finestra viene memorizzato in un file. Il documento può essere salvato nel file originale o in un nuovo file.

È possibile configurare l'Editor di testo in modo da mantenere, ad ogni salvataggio eseguito nella sessione corrente, una copia della versione precedentemente salvata del file.

### Creare un nuovo documento

Avviando l'Editor di testo viene creato un nuovo documento di nome SENZA\_NOME. Per inserire un testo, vedere "Inserimento di un testo" a pagina 301. Al momento del salvataggio del documento sarà possibile assegnare un nome al nuovo file.

Dopo aver completato il lavoro su un documento, sarà possibile crearne un altro usando il comando Nuovo.

♦ **Scegliere Nuovo dal menu File.**

La finestra dell'Editor di testo verrà vuotata, lasciando l'area di inserimento disponibile per un nuovo documento. Se il documento corrente non era stato salvato, comparirà una finestra di dialogo che permetterà di eseguire il salvataggio.

Salvare un documento in un nuovo file

#### **1. Scegliere "Salva come" dal menu File.**

La finestra di dialogo "Salva come" presenterà i file e le cartelle contenuti nella cartella corrente. Il documento potrà essere salvato nella cartella corrente, in una cartella secondaria o in qualsiasi altra cartella specificata dall'utente.

Se è attivata l'opzione "A capo automatico", la finestra di dialogo includerà un'opzione aggiuntiva per la gestione dei caratteri di fine riga (vedere "Uso del ritorno a capo automatico" a pagina 301).

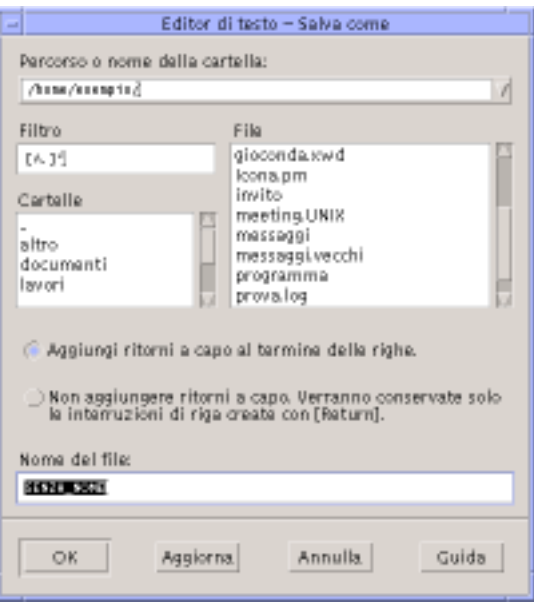

*Figura 10–2* Finestra di dialogo "Salva come"

- **2. (Opzionale) Se non si desidera salvare il file nella cartella corrente, scegliere una cartella secondaria o specificare una cartella differente.**
	- Per scegliere una cartella secondaria, selezionarla dall'elenco Cartelle e premere Return.
	- Per specificare una cartella differente, usare il simbolo .. (livello superiore) per spostarsi nella cartella desiderata o digitare direttamente il percorso nel campo "Percorso o nome della cartella".
- **3. Digitare un nome nel campo "Nome del file".**
- **4. Premere Return o fare clic su OK.**

**Nota -** Per salvare il documento su un dischetto attivato con mount, scegliere / floppy/*nome\_del\_dischetto* dal menu del pulsante in fondo al campo di testo "Percorso o nome della cartella". Digitare un nome nel campo "Nome del file" e fare clic su OK.

## Salvare un documento nel file originale

♦ **Per salvare il lavoro e continuare a lavorare sul documento corrente, scegliere Salva dal menu File.**

Se è attivata l'opzione "A capo automatico", la finestra di dialogo Salva presenterà un'opzione aggiuntiva per la gestione dei caratteri di fine riga (vedere "Uso del ritorno a capo automatico" a pagina 301).

## Apertura di un documento esistente

Per aprire un documento esistente si può procedere in uno dei modi seguenti:

- Aprire il documento nell'Editor di testo.
- Selezionare l'icona del file nella Gestione di file e scegliere Apri dal menu Selezione della Gestione di file.
- Nella finestra della Gestione di file, fare doppio clic sull'icona del file.
- Trascinare l'icona del file sul controllo dell'Editor di testo nel Pannello principale.

#### Aprire un documento esistente dall'Editor di testo

#### **1. Scegliere Apri dal menu File.**

La finestra di dialogo "Apri file" presenterà i file e le cartelle contenuti nella cartella corrente. Sarà possibile scegliere uno dei documenti elencati oppure spostarsi in un'altra cartella per la selezione.

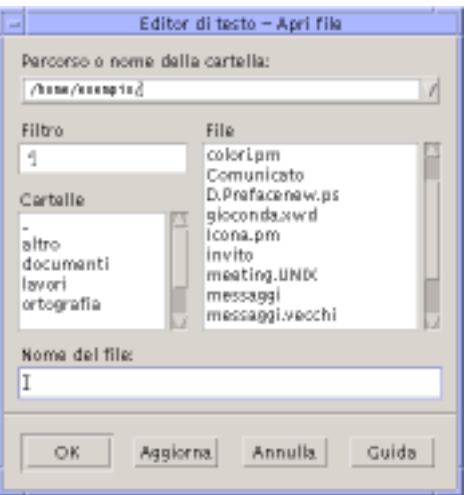

*Figura 10–3* Finestra di dialogo "Apri file"

- **2. Selezionare il documento da aprire o digitarne il nome nel campo "Nome del file".**
- **3. Premere Return o fare clic su OK.**

**Nota -** In alternativa, fare doppio clic sul nome del documento nella finestra di dialogo.

**Nota -** Per salvare un file da un CD-ROM o un'unità a dischetti attivata con mount, scegliere /cdrom/*nome\_del\_cd* o /floppy/*nome\_del\_dischetto* usando il menu del pulsante posto alla fine del campo di testo "Percorso o nome della cartella". Digitare un nome nel campo "Nome del file" e fare clic su OK.

Aprire un documento esistente dalla Gestione di file

**1. Nella Gestione di file, visualizzare l'icona del documento da aprire.**

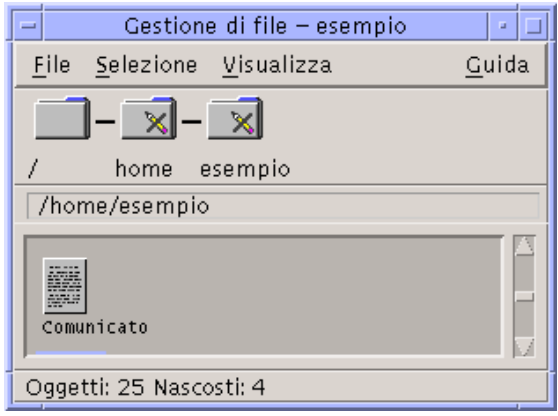

*Figura 10–4* Icona del documento

- **2. Aprire il documento in uno dei modi seguenti:**
	- Fare doppio clic sul documento.
	- Selezionare il documento, quindi scegliere Apri dal menu Selezione della Gestione di file.
	- Trascinare l'icona del documento e rilasciarla sul controllo dell'Editor di testo nel Pannello principale.

## Uso delle versioni di backup

È possibile configurare l'Editor di testo in modo da mantenere, ad ogni salvataggio, una copia di una versione precedentemente salvata del file. Questa impostazione viene attivata dall'opzione Crea copia di backup del menu Opzioni. Nella configurazione predefinita questa opzione non è selezionata, e torna ad essere disattivata ogni volta che si chiude l'Editor di testo.

Quando si esegue un salvataggio con l'opzione Crea copia di backup selezionata, l'Editor di testo copia dapprima il file originale in un nuovo file (che avrà lo stesso nome del vecchio con l'aggiunta di un carattere "%" alla fine), e quindi salva il file modificato con il nome originale.

#### Ripristinare la versione di backup di un file **V**

Per tornare alla versione precedentemente salvata di un file, procedere come segue:

#### **1. Scegliere Apri dal menu File.**

Viene aperta la finestra di dialogo Apri file.

**2. Spostarsi nella cartella che contiene il file e selezionare il nome del file con il carattere "%" alla fine.**

Il file verrà aperto nell'Editor di testo.

**3. Per sovrascrivere il file originale, usare il comando Salva come del menu File.** Il file originale avrà ora il contenuto della versione precedente.

## Inserimento di un testo

Durante la composizione di un testo, un cursore a barra (I) mostra la posizione corrente nel documento. L'Editor può essere impostato in modo che i caratteri digitati vengano aggiunti oppure sostituiti al testo esistente (vedere "Abilitare la modalità di sovrascrittura" a pagina 308).

### Inserire un testo

♦ **Fare clic all'interno del documento e digitare il testo.**

Per creare una nuova riga, premere Return. Oppure, usare l'opzione "A capo automatico" per fare in modo che il testo vada a capo automaticamente una volta raggiunti i margini della finestra.

Per creare un nuovo paragrafo, premere Return due volte.

## Uso del ritorno a capo automatico

L'opzione "A capo automatico", se attivata, fa sì che le righe di testo vengano "spezzate" automaticamente in base alla larghezza della finestra. Le interruzioni di riga create in questo modo sono dinamiche: ridimensionando la finestra dell'Editor di testo, il contenuto si ridisporrà automaticamente in base alla nuova larghezza dei margini.

Al momento del salvataggio, l'utente può scegliere di aggiungere un carattere di ritorno a capo "fisso" alla fine di ogni riga, oppure di mantenere i ritorni a capo dinamici. In particolare, sarà possibile:

 Aggiungere un carattere di ritorno a capo ("fisico") alla fine di ogni riga spezzata automaticamente in modo da preservare l'aspetto corrente del documento.

Oppure, preservare solo i ritorni a capo creati manualmente con il tasto Return.

 $\bigcirc$  Aggiungi ritorni a capo al termine delle righe. Non aggiungere ritorni a capo. Verranno conservate solo le interruzioni di riga create con [Return].

### Abilitare o disabilitare il ritorno a capo automatico

♦ **Per abilitare o disabilitare il ritorno a capo automatico del testo, selezionare o deselezionare l'opzione "A capo automatico" del menu Opzioni.**

## Inserimento di caratteri speciali

Su molti sistemi, l'inserimento dei caratteri speciali si effettua con specifiche combinazioni di tasti (vedere "Composizione di caratteri speciali" a pagina 73).

In alcuni casi, tuttavia, queste combinazioni possono entrare in conflitto quelle usate dalle applicazioni, ad esempio con i caratteri mnemonici usati per l'apertura dei menu. In questi casi, per inserire il carattere corretto occorrerà disabilitare il comportamento associato specificamente all'applicazione facendo precedere la combinazione di tasti dalla sequenza Control+Q.

## Spostamento del cursore in un documento

Durante la modifica di un testo, il cursore di inserimento può essere spostato usando il mouse o le apposite combinazioni di tasti. Con il mouse, posizionare il puntatore nella nuova posizione di inserimento e fare clic con il pulsante 1.

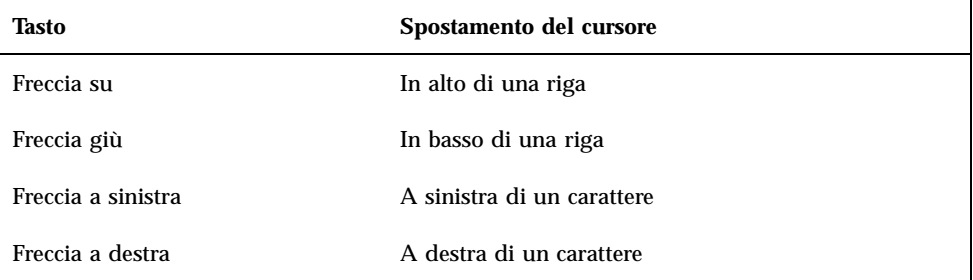

In alternativa, si possono usare le seguenti combinazioni di tasti:

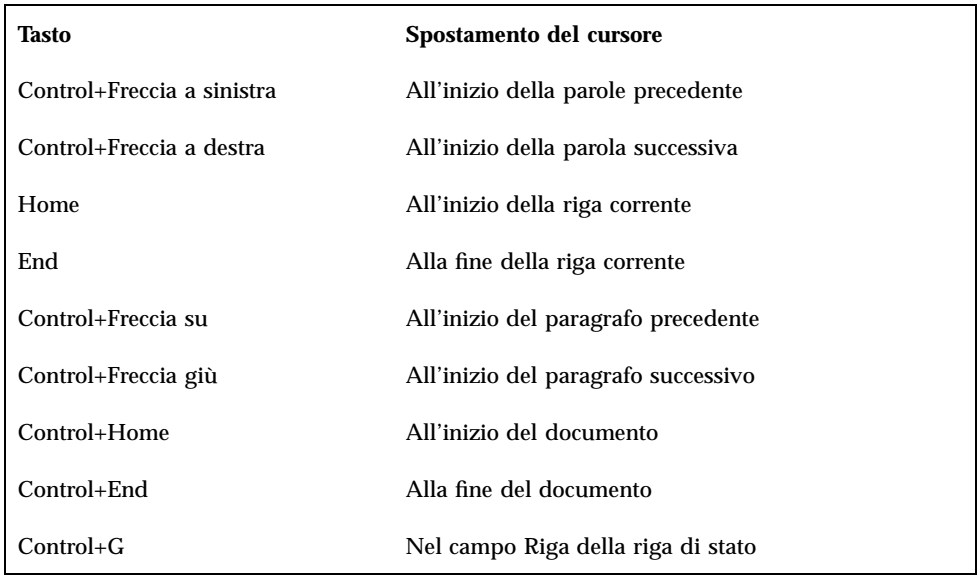

**Nota -** Se la tastiera dispone di tasti diversi rispetto a quelli indicati, rivolgersi all'amministratore di sistema per identificare i tasti da utilizzare.

Spostarsi su una riga specifica  $\blacktriangledown$ 

- **1. Visualizzare la riga di stato (vedere "Visualizzare la riga di stato" a pagina 295).**
- **2. Premere Control+G o fare clic nel campo Riga della riga di stato.**
- **3. Inserire il numero della riga a cui si desidera passare e premere Return.**

## Scorrere il contenuto di un documento

♦ **Per visualizzare parti del documento non visibili nella finestra corrente, selezionare e trascinare la barra di scorrimento verticale. Per visualizzare le righe che oltrepassano i margini della finestra, usare la barra di scorrimento orizzontale.**

Si possono usare anche le seguenti combinazioni di tasti:

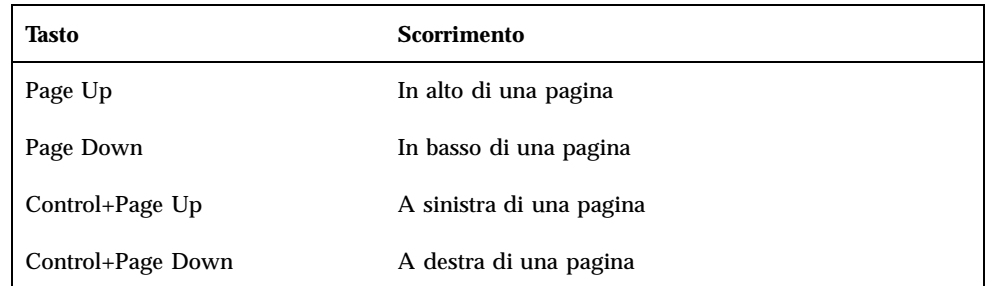

## Selezione di un testo

Prima di usare i comandi di modifica, come Taglia o Incolla, è necessario selezionare la parte di testo su cui eseguire l'operazione desiderata. La selezione di un testo può essere effettuata con il mouse o con la tastiera.

#### Selezionare un testo con il mouse  $\blacktriangledown$

- **1. Fare clic all'inizio del testo da selezionare.**
- **2. Premere il pulsante del mouse 1 e trascinare il puntatore fino alla fine del testo da selezionare.**

Per annullare la selezione, fare clic in un qualsiasi punto della finestra.

**Nota -** Per estendere o ridurre una selezione, premere il tasto Shift e il pulsante del mouse 1 e trascinare il puntatore fino all'ultimo carattere che si desidera selezionare. Oppure, premere il tasto Shift insieme a uno dei tasti freccia.

Sono inoltre disponibili i seguenti metodi di selezione:

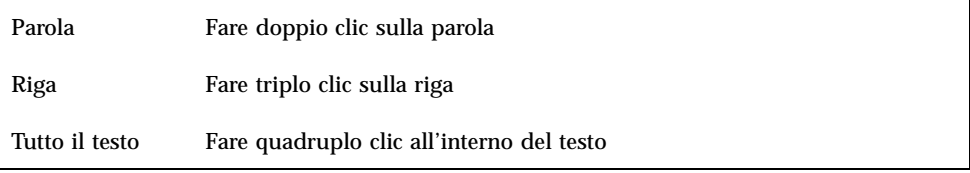

## Selezione secondaria

Il metodo descritto qui di seguito permette di selezionare un testo e di sostituirlo con un altro testo selezionato.

#### Sostituire un testo con una selezione secondaria

- **1. Selezionare il testo che si desidera sostituire.**
- **2. Posizionare il puntatore all'inizio del testo con cui si intende sostituire la selezione primaria. Premere il tasto Alt e il pulsante del mouse 2 e trascinare fino alla fine del testo.**

Il testo apparirà sottolineato.

**Nota -** Se la tastiera non dispone del tasto Alt, rivolgersi all'amministratore di sistema per identificare il tasto corrispondente.

#### **3. Rilasciare il tasto Alt e il pulsante del mouse.**

Il testo sottolineato andrà a sostituire la selezione primaria.

#### Selezionare un testo con la tastiera  $\blacktriangledown$

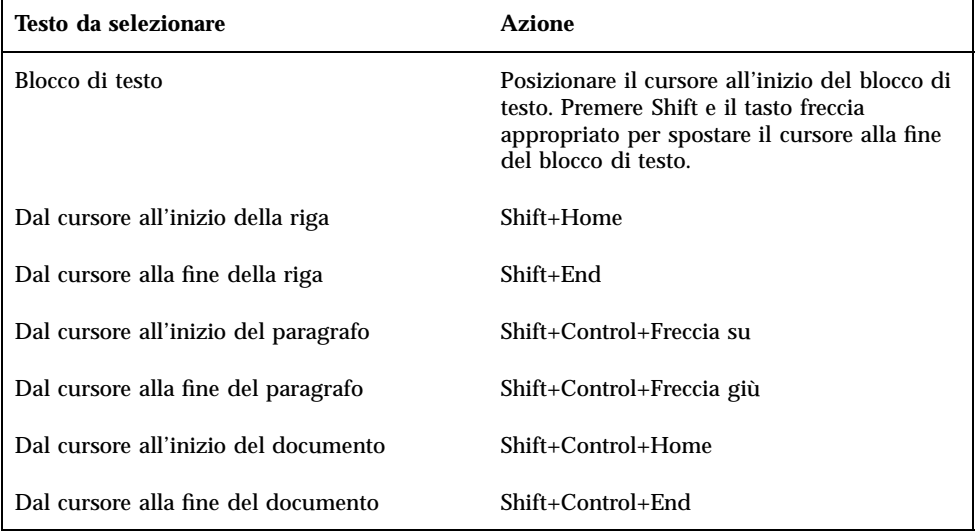

**Testo da selezionare Azione**

Tutto il testo Control+/

Deselezionare tutto il testo Control+\

## Modifica del testo

La maggior parte delle operazioni più comuni può essere eseguita con i tasti di modifica. Sono inoltre disponibili diverse combinazioni di tasti per copiare, spostare o eliminare parti di testo, ricercare e sostituire una parola o una frase o controllare l'ortografia del documento.

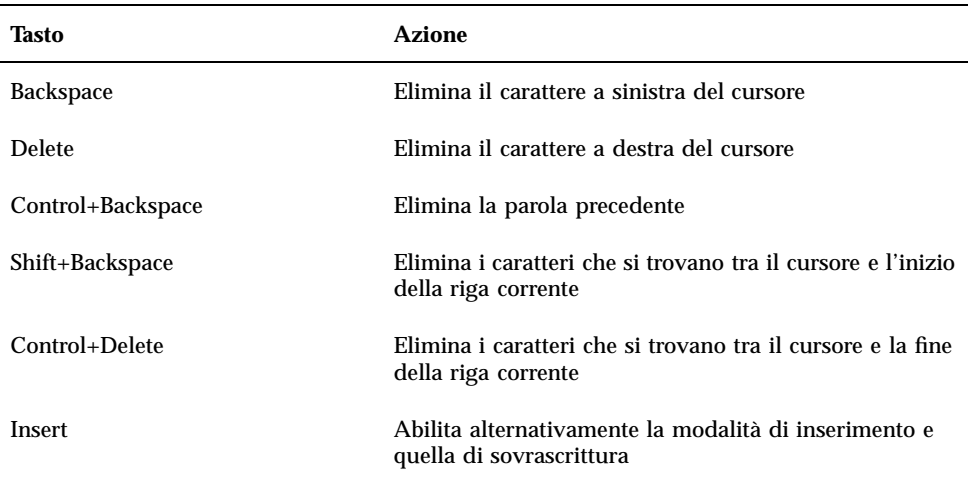

## Tasti di modifica

## Acceleratori dei menu

Per modificare un documento si possono usare anche le seguenti combinazioni di tasti.

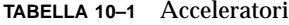

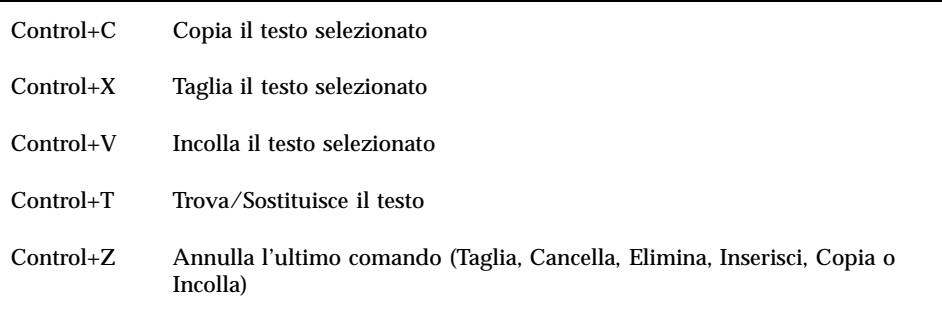

## Associazioni di tasti UNIX

Le associazioni di tasti UNIX® permettono di usare nell'Editor di testo un insieme di tasti Emacs estesi, come Alt+B (indietro di una parola) o Control+N (spostamento alla riga successiva). Per abilitare le associazioni di tasti UNIX (che nella configurazione predefinita sono disabilitati) è necessario modificare un file situato nella directory iniziale.

### Abilitare le associazioni di tasti UNIX

**1. Aggiungere la riga seguente al file** .Xdefaults **della propria directory iniziale:**

#include "/usr/dt/app-defaults/lingua/UNIXbindings"

Sostituire lingua con il nome della lingua impostata nell'ambiente. Se il file .Xdefaults non esiste, crearlo nella propria directory iniziale.

#### **2. Chiudere la sessione corrente.**

#### **3. Eseguire il login e riavviare l'Editor di testo.**

Alcune combinazioni di tasti utilizzate dall'Editor di testo entrano in conflitto con le associazioni di tasti UNIX. Per ovviare a questo problema, l'Editor di testo offre le seguenti combinazioni alternative:

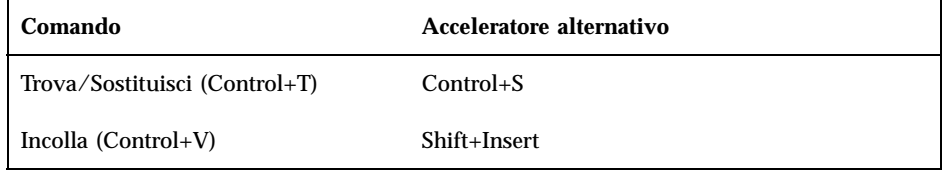

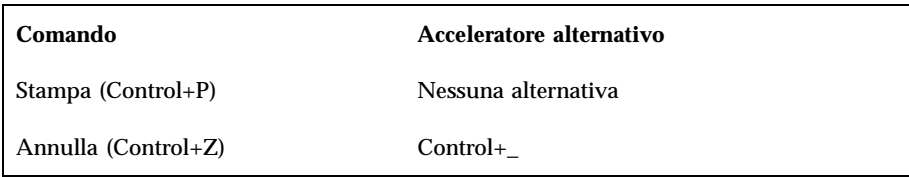

Per modificare queste combinazioni di tasti, copiare il contenuto del file /usr/ dt/app-defaults/*lingua*/UNIXbindings nel file .Xdefaults e apportare le modifiche desiderate.

**Nota -** Quando si utilizzano le associazioni di tasti UNIX, il tasto Delete cancella il carattere a sinistra anziché quello a destra del cursore.

## Abilitare la modalità di sovrascrittura

Normalmente, quando si inserisce un testo, i nuovi caratteri si aggiungono a quelli preesistenti. È possibile, tuttavia, impostare l'Editor di testo in modo che i nuovi caratteri sostituiscano al testo precedente.

- Scegliere Sovrascrittura dal menu Opzioni. Per tornare alla modalità di inserimento, scegliere nuovamente Sovrascrittura dal menu.
- In alternativa, usare il tasto Insert per abilitare e disabilitare la modalità di sovrascrittura.

Quando è abilitata la modalità di sovrascrittura, il cursore assume la forma di un rettangolo. Per avere un'indicazione esplicita dell'attivazione di questa modalità, abilitare la riga di stato (vedere "Visualizzare la riga di stato" a pagina 295).

#### Sostituire un testo con la sovrascrittura  $\blacktriangledown$

- **1. Selezionare il testo da sostituire.**
- **2. Digitare il nuovo testo.**

Oppure, scegliere Sovrascrittura dal menu Opzioni per disabilitare la modalità di inserimento e digitare il nuovo testo direttamente sopra quello preesistente.

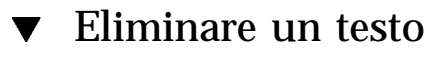

**1. Selezionare il testo.**

#### **2. Scegliere Elimina dal menu Modifica o premere il tasto Delete.**

Il testo eliminato in questo modo non può essere incollato in un altro punto del documento, ma può essere ripristinato con il comando Annulla (vedere "Annullare un'operazione" a pagina 309).

Se si desidera inserire il testo cancellato in un altro punto del documento corrente, usare il comando Taglia (vedere "Annullare un'operazione" a pagina 309).

#### Cancellare un testo  $\blacktriangledown$

Il comando Cancella elimina il testo selezionato e lo sostituisce con un numero equivalente di spazi o righe vuote.

- **1. Selezionare il testo da cancellare.**
- **2. Scegliere Cancella dal menu Modifica.**

## Annullare un'operazione

♦ **Scegliere Annulla dal menu Modifica o premere Control+Z.**

Questo comando annulla l'ultimo comando di modifica (Taglia, Incolla, Cancella, Elimina, Sostituisci, Inserisci) o di formattazione eseguito sul documento.

#### Copiare un testo  $\blacktriangledown$

- **1. Selezionare il testo da copiare.**
- **2. Scegliere Copia dal menu Modifica o premere Control+C.**

Una copia del testo verrà memorizzata in un blocco appunti condiviso dalle altre applicazioni del desktop.

**3. Fare clic nel punto in cui si desidera inserire il testo.**

#### **4. Scegliere Incolla dal menu Modifica o premere Control+V.**

Per copiare un testo è possibile anche trascinarlo e rilasciarlo con il mouse (vedere "Copiare un testo con il mouse" a pagina 319).

**Nota -** Per copiare una parola o una frase, usare il metodo seguente: selezionare il testo, posizionare il cursore nel punto di inserimento desiderato e fare clic con il pulsante del mouse 2. Questo metodo è particolarmente comodo per copiare un testo in una finestra di dialogo.

## Spostare (tagliare e incollare) un testo

- **1. Selezionare il testo.**
- **2. Scegliere Taglia dal menu Modifica o premere Control+X.** Il testo verrà eliminato dal documento e memorizzato in un blocco appunti, dove potrà essere condiviso dalle altre applicazioni del CDE.
- **3. Posizionare il cursore nel punto in cui si desidera inserire il testo.**
- **4. Scegliere Incolla dal menu Modifica o premere Control+V.**

Lo spostamento di un testo può anche essere eseguito con la tecnica del trascinamento e rilascio (vedere "Spostare un testo" a pagina 319).

## **v** Inserire un file

L'Editor di testo dispone di un comando specifico per inserire un file di testo separato all'interno del documento corrente. In alternativa, la stessa operazione si può eseguire trascinando e rilasciando l'icona del file nella finestra dell'Editor di testo (vedere "Inserire un file con il mouse" a pagina 319).

**1. Posizionare il cursore nel punto in cui si desidera inserire il file di testo.**

#### **2. Scegliere Inserisci dal menu File.**

La finestra di dialogo "Inserisci file" presenterà i file e le cartelle contenuti nella cartella corrente. Si potrà scegliere un file dall'elenco visualizzato oppure spostarsi in un'altra cartella per la selezione.

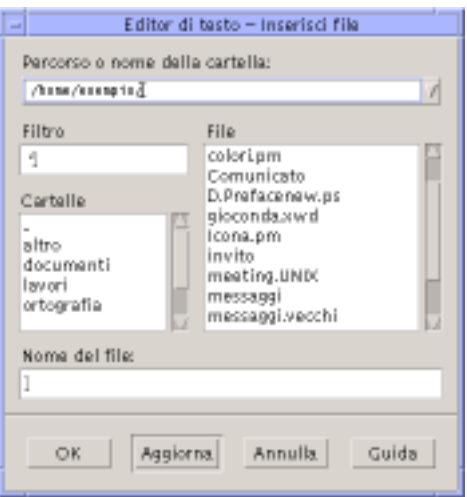

*Figura 10–5* Finestra di dialogo "Inserisci file"

- **3. Selezionare il documento da inserire dalla lista File.**
- **4. Premere Return o fare clic su OK.**

**Nota -** Per inserire un file da un CD-ROM o da un'unità a dischetti attivata con mount, scegliere /cdrom/*nome\_del\_cd* o /floppy/*nome\_del\_dischetto* usando il menu del pulsante posto alla fine del campo di testo "Percorso o nome della cartella". Digitare un nome nel campo "Nome del file" e fare clic su OK.

# Correzione degli errori di ortografia

La correzione ortografica permette di correggere le parole digitate in modo errato. Per informazioni su come definire un dizionario personale e un dizionario principale, vedere "Controllare l'ortografia" a pagina 311.

#### Controllare l'ortografia  $\blacktriangledown$

**1. Scegliere "Controllo ortografico" dal menu Modifica.**

**Nota -** Se la finestra di dialogo del controllo ortografico appare diversa da quella illustrata nella Figura 10–6, passare alla Figura 10–7 e alla relativa descrizione.

La finestra di dialogo "Controllo ortografico" presenta le parole scritte in modo errato o che non sono state riconosciute.

La funzione di controllo ortografico (Versione 1) è disponibile solo per la lingua inglese.

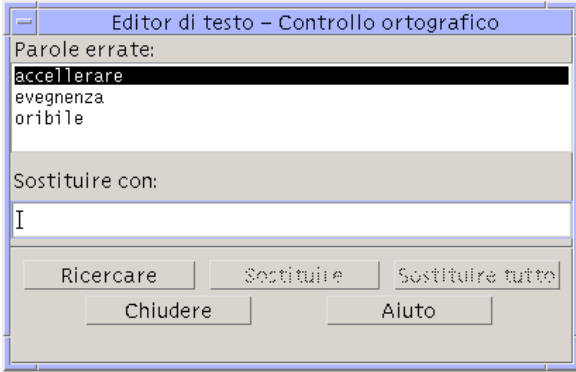

*Figura 10–6* Finestra di dialogo Controllo ortografico - Versione 1

**2. Selezionare la parola da correggere nell'elenco "Parole errate" e premere Return. Oppure, fare doppio clic sulla parola.**

Verrà evidenziata la prima ricorrenza della parola nel documento.

- **3. Digitare la parola corretta nel campo "Sostituire con".**
- **4. Fare clic su Sostituire per sostituire solo la ricorrenza corrente del testo evidenziato.**

Oppure, fare clic su "Sostituire tutto" per sostituire tutte le ricorrenze della parola.

- **5. Per trovare e sostituire individualmente altre ricorrenze della parola, fare clic su Ricercare e Sostituire.**
- **6. Al termine, fare clic su Chiudere.**

**Nota -** Se la finestra di dialogo del controllo ortografico ha l'aspetto mostrato nella Figura 10–7, leggere le istruzioni seguenti.

La finestra di dialogo "Controllo ortografico" presenta le parole scritte in modo errato o non riconosciute dal sistema e fornisce suggerimenti per la loro correzione. Per avviare un nuovo controllo ortografico quando la finestra di dialogo è già aperta, fare clic su Inizia.

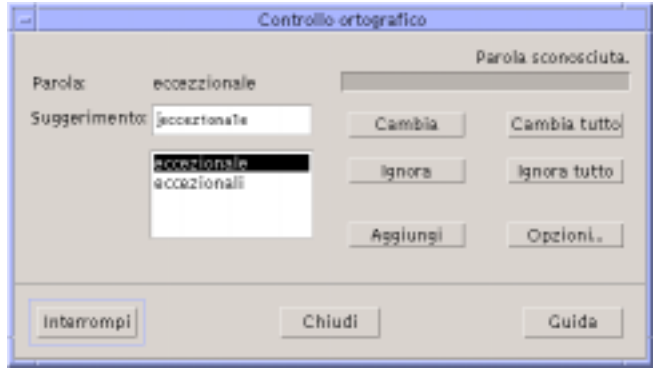

*Figura 10–7* Finestra di dialogo "Controllo ortografico" - Versione 2

#### **1. Esaminare la prima parola identificata come dubbia dal controllo ortografico:**

- Se il suggerimento di correzione è appropriato, fare clic su Cambia per correggere solo la ricorrenza evidenziata della parola, o su "Cambia tutto" per correggere tutte le ricorrenze della parola nel documento corrente. Selezionando "Cambia tutto", il comando Annulla non sarà disponibile.
- Se la correzione appropriata compare nell'elenco dei suggerimenti, selezionarla e fare clic su Cambia o "Cambia tutto".
- Se la correzione appropriata non compare nell'elenco, inserirla direttamente nel campo di testo e fare clic su Cambia o "Cambia tutto".
- Se la parola evidenziata è corretta e si desidera aggiungerla al dizionario personale, fare clic su Aggiungi.
- Se la parola è corretta ma non si desidera aggiungerla al dizionario personale, fare clic su Ignora per ignorare la ricorrenza evidenziata, o su "Ignora tutto" per ignorare tutte le ricorrenze della parola nel documento.
- **2. Continuare con le altre parole individuate dal controllo ortografico.**
- **3. Per interrompere il controllo ortografico senza chiudere la finestra di dialogo, fare clic su Interrompi.**

Per interrompere il controllo ortografico e chiudere la finestra di dialogo, fare clic su Chiudi.

## Personalizzazione dei dizionari per il controllo ortografico

Il controllo ortografico utilizza sia il dizionario principale che il dizionario personale dell'utente. È possibile impostare il dizionario principale e modificare il dizionario personale.

Il controllo ortografico può essere eseguito con o senza il dizionario personale. È possibile eliminare parole dal dizionario personale, importare il dizionario personale di un altro utente ed esportare il proprio per renderlo accessibile ad altri utenti. Quando si importa il dizionario personale di un altro utente, è possibile scegliere di aggiungerlo al proprio o di sostituire il proprio dizionario con quello importato.

Il controllo ortografico imposta automaticamente il dizionario principale in base alla versione locale predefinita del sistema. È possibile cambiare il dizionario principale all'avvio del controllo ortografico, oppure cambiare l'impostazione della lingua per la sola sessione corrente.

Eseguire il controllo ortografico senza il dizionario personale

- **1. Fare clic su Opzioni nella finestra di dialogo "Controllo ortografico".**
- **2. Scegliere "Dizionario personale" dal menu Categoria.**

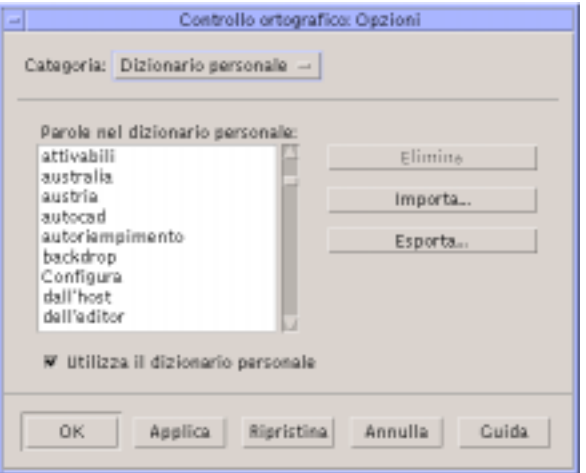

*Figura 10–8* Finestra di dialogo Dizionario personale

#### **3. Deselezionare la casella "Utilizza il dizionario personale".**

**4. Fare clic su OK per salvare le modifiche e chiudere la finestra di dialogo.** Il controllo ortografico verrà ora eseguito usando esclusivamente il dizionario principale.

### Eliminare una parola dal dizionario personale

- **1. Fare clic su Opzioni nella finestra di dialogo "Controllo ortografico".**
- **2. Scegliere "Dizionario personale" dal menu Categoria.**
- **3. Selezionare la parola dall'elenco a scorrimento.**

Per selezionare più parole, selezionare la prima e quindi premere Shift-Clic (o Control-Clic) per aggiungere altre parole alla selezione. È anche possibile trascinare il mouse per selezionare parole contigue.

- **4. Per cancellare la parola dall'elenco, fare clic su Elimina.**
- **5. Per salvare le modifiche e chiudere la finestra di dialogo, fare clic su OK.**

#### Importare il dizionario personale di un altro utente

- **1. Fare clic su Opzioni nella finestra di dialogo "Controllo ortografico".**
- **2. Fare clic su Importa per aprire la finestra di dialogo di importazione del controllo ortografico.**

Viene visualizzata la finestra di dialogo per l'importazione.

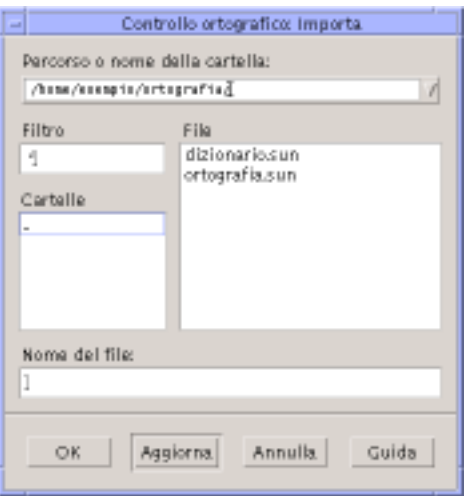

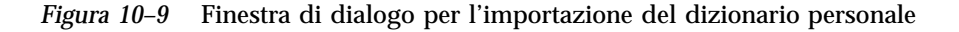

- **3. Selezionare il dizionario da importare dall'elenco File, oppure digitarne il nome nel campo "Nome del file".**
- **4. Premere Return o fare clic su OK.**

**Nota -** Oppure, fare doppio clic sul nome del dizionario.

**5. Viene aperta una finestra di dialogo che chiede se aggiungere il dizionario importato a quello personale dell'utente, o se sostituirlo a quello dell'utente.**

Esportare il dizionario personale

- **1. Fare clic su Opzioni nella finestra di dialogo "Controllo ortografico".**
- **2. Fare clic su Esporta per aprire la finestra di dialogo di esportazione del controllo ortografico.**

Viene visualizzata la finestra di dialogo per l'esportazione.

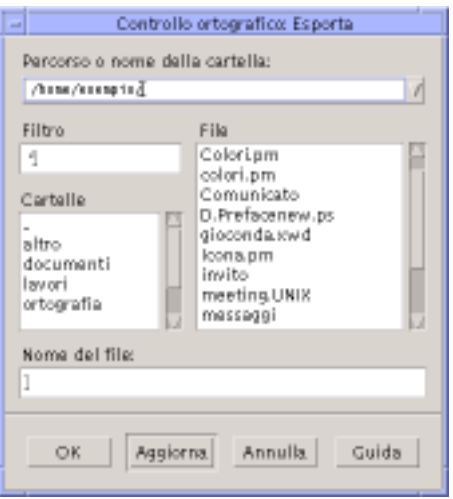

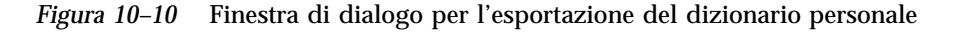

- **3. Selezionare il dizionario da esportare dall'elenco File, oppure digitarne il nome nel campo "Nome del file".**
- **4. Premere Return o fare clic su OK.**

**Nota -** Oppure, fare doppio clic sul nome del dizionario.

Il dizionario personale esportato viene convertito in un file di testo, e può quindi essere importato da altri utenti. È possibile inviarlo a un altro utente o comunicare la sua posizione nel file system.

### Impostare la lingua del dizionario corrente

- **1. Fare clic su Opzioni nella finestra di dialogo "Controllo ortografico".**
- **2. Scegliere "Dizionario principale" dal menu Categoria.** Viene aperta una finestra di dialogo per l'impostazione del dizionario principale.

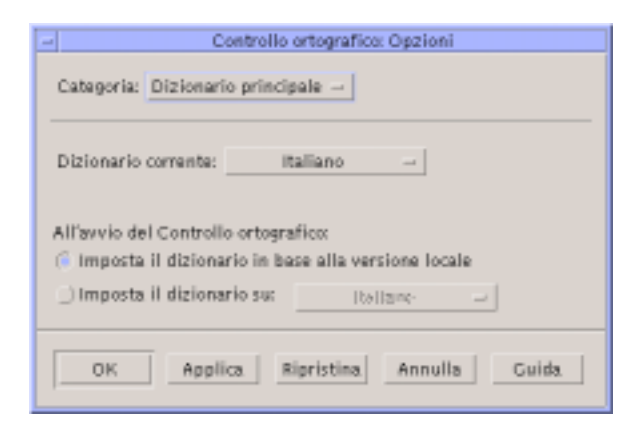

*Figura 10–11* Finestra di dialogo del dizionario principale

**3. Scegliere la lingua desiderata per il "Dizionario corrente".**

**Nota -** La lingua impostata in questo modo verrà usata solo per la sessione corrente del controllo ortografico. All'avvio successivo del controllo ortografico verrà utilizzata la lingua predefinita del sistema.

**4. Per salvare le modifiche e chiudere la finestra di dialogo, fare clic su OK.**

Impostare la lingua del dizionario predefinito

- **1. Fare clic su Opzioni nella finestra di dialogo "Controllo ortografico".**
- **2. Scegliere "Dizionario principale" dal menu Categoria.**
- **3. Determinare la lingua del dizionario principale:**
	- Per utilizzare la lingua predefinita della versione locale installata sul sistema, selezionare "Imposta il dizionario in base alla versione locale".
	- Per impostare una lingua diversa, scegliere "Imposta il dizionario su:" e selezionare la lingua desiderata.
- **4. Per salvare le modifiche e chiudere la finestra di dialogo, fare clic su OK.**

## Trascinamento e rilascio

La tecnica del trascinamento e rilascio può essere usata per spostare o copiare un testo tra l'Editor di testo e altre applicazioni, oppure per inserire un file nel documento corrente.

### Spostare un testo

- **1. Selezionare il testo da spostare.**
- **2. Con il puntatore sulla selezione, premere il pulsante del mouse 1 e trascinare fino al punto di inserimento desiderato.**

#### **3. Rilasciare il pulsante del mouse.**

Il testo verrà inserito nel punto in cui si trova l'icona di trascinamento.

## $\blacktriangledown$  Copiare un testo con il mouse

- **1. Selezionare il testo da copiare.**
- **2. Con il puntatore sulla selezione, premere il tasto Control e il pulsante del mouse 1 e trascinare fino al punto di inserimento desiderato.**

#### **3. Rilasciare il tasto Control e il pulsante del mouse.**

La copia del testo verrà inserita nel punto in cui si trova l'icona di trascinamento.

**v** Inserire un file con il mouse

Usando la tecnica del trascinamento e rilascio, il contenuto del file verrà incluso nella posizione del cursore di inserimento. Il file originale resterà intatto.

- **1. Fare clic nel punto del documento in cui si desidera includere il file.**
- **2. Trascinare e rilasciare l'icona del file nella finestra dell'Editor di testo.**

## Ricerca di un testo in un documento

L'Editor di testo permette di ricercare una parola o una frase all'interno del documento corrente. Il comando Trova inizia la ricerca dalla posizione del cursore di inserimento e quindi procede sull'intero documento. È anche possibile sostituire o cancellare automaticamente le ricorrenze del testo specificato.

La ricerca considera le maiuscole e le minuscole come caratteri differenti. Per localizzare una parola in tutte le sue forme, ripetere la ricerca modificando la stringa in modo appropriato.

### Ricercare un testo

**1. Scegliere Trova/Sostituisci dal menu Modifica o premere Control+T.**

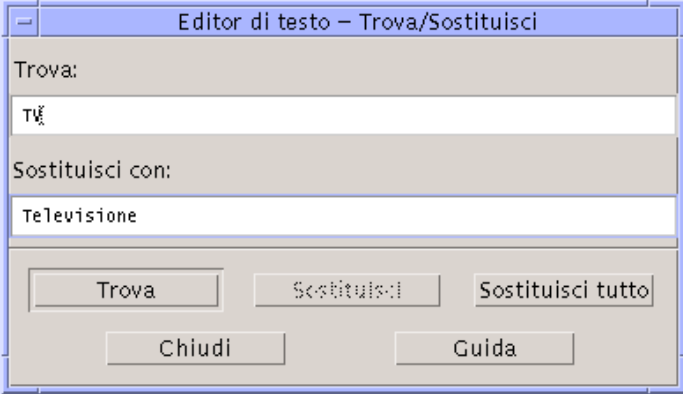

*Figura 10–12* Finestra di dialogo Trova/Sostituisci

- **2. Inserire il testo da ricercare nel campo Trova.**
- **3. Premere Return o fare clic sul pulsante Trova per localizzare la prima ricorrenza del testo specificato.**
- **4. Per localizzare altre ricorrenze del testo, premere Return o fare clic nuovamente su Trova.**

### Ricercare e sostituire un testo

- **1. Scegliere Trova/Sostituisci dal menu Modifica o premere Control+F.**
- **2. Inserire il testo da ricercare nel campo Trova.**
- **3. Inserire il nuovo testo nel campo "Sostituisci con".**
- **4. Premere Return o fare clic sul pulsante Trova per localizzare la prima ricorrenza del testo specificato.**
- **5. Fare clic su Sostituisci per sostituire una singola ricorrenza del testo.**
- **6. Per localizzare e sostituire altre ricorrenze del testo specificato, fare clic su Trova e quindi su Sostituisci.**

*Oppure*, fare clic su "Sostituisci tutto" per sostituire automaticamente tutte le ricorrenze del testo.

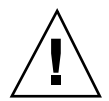

**Avvertenza -** Non è possibile annullare l'operazione "Sostituisci tutto".

- **7. Al termine, fare clic su Chiudi.**
- Ricercare ed eliminare un testo
	- **1. Scegliere Trova/Sostituisci dal menu Modifica o premere Control+T.**
	- **2. Inserire il testo da ricercare nel campo Trova.**
	- **3. Lasciare vuoto il campo "Sostituisci con".**
	- **4. Premere Return o fare clic sul pulsante Trova per localizzare la prima ricorrenza del testo specificato.**
	- **5. Fare clic su Sostituisci per sostituire una singola ricorrenza del testo.**
	- **6. Per localizzare e sostituire altre ricorrenze del testo specificato, fare clic su Trova e quindi su Sostituisci.**

*Oppure*, fare clic su "Sostituisci tutto" per sostituire automaticamente tutte le ricorrenze del testo.

**7. Al termine, fare clic su Chiudi.**

## Formattazione e stampa dei documenti

Una volta terminata la composizione del testo, è possibile formattare il documento scegliendo i valori per i margini e la forma di allineamento desiderata.

#### Formattare un documento  $\blacktriangledown$

**1. Scegliere Impostazioni dal menu Formato.**

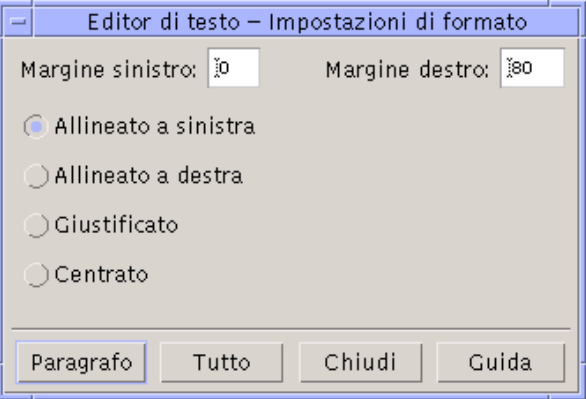

*Figura 10–13* Finestra di dialogo "Impostazioni di formato"

#### **2. Inserire i valori desiderati per i margini.**

Il valore predefinito per il margine sinistro è 0, mentre il margine destro viene impostato dinamicamente in base alla larghezza della finestra. L'unità di misura utilizzata sono le colonne di caratteri.

- **3. Selezionare l'allineamento a sinistra, a destra, giustificato o centrato.**
- **4. Specificare la parte di testo su cui eseguire la formattazione:**

- Per formattare un singolo paragrafo, posizionare il cursore al suo interno e fare clic su Paragrafo.
- Per formattare l'intero documento, fare clic su Tutto.
- **5. Dopo aver chiuso la finestra di dialogo, scegliere Paragrafo o Tutto dal menu Formato per applicare le impostazioni selezionate.**

## Stampare un documento aperto

- **1. Aprire il documento nell'Editor di testo.**
- **2. Scegliere Stampa dal menu File o premere Control+P.**

La finestra di dialogo Stampa mostrerà il nome della stampante e permetterà di impostare una serie di opzioni. Se non specificato diversamente, verrà usata la stampante predefinita.

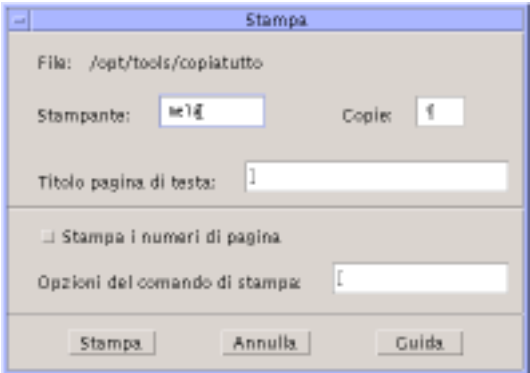

*Figura 10–14* Finestra di dialogo Stampa

- **3. (Opzionale) Impostare una o più delle seguenti opzioni:**
	- Inserire il numero di copie da stampare.
	- Digitare il testo da stampare sulla pagina di testa.
	- Selezionare "Stampa i numeri di pagina" per abilitare la numerazione delle pagine stampate.
	- Digitare le opzioni per il comando di stampa.
- **4. Fare clic su Stampa.**

La finestra di dialogo Stampa verrà chiusa. Per chiudere la finestra di dialogo senza stampare il documento, fare clic su Annulla.

### Stampare un documento chiuso

- **1. Visualizzare l'icona del documento nella Gestione di file.**
- **2. Trascinare l'icona del file sul controllo della Stampante nel Pannello principale.** Verrà aperta la finestra di dialogo Stampa.
- **3. (Opzionale) Impostare le opzioni desiderate.**
- **4. Fare clic su Stampa.**

## Ripristino di un file

Se durante una sessione dell'Editor di testo si verifica un errore di sistema, l'applicazione cerca di salvare le modifiche in un file di backup nella cartella corrente. Questo file viene denominato #*nomefile*#, dove *nomefile* è il nome del documento. Se il documento non era mai stato salvato, il file di backup verrà denominato #SENZA\_NOME#.

## Ripristinare un file

- **1. Avviare l'Editor di testo.**
- **2. Aprire il file di backup.**
- **3. Salvare il documento usando il nome del file originale o, se il file non era stato salvato, assegnando un nuovo nome al documento.**

## Editor di testo e altre applicazioni

L'Editor di testo può essere usato da altre applicazioni per modificare documenti o altri tipi di informazioni. In certe condizioni, tali applicazioni potranno usare alcune opzioni di modifica diverse da quelle standard. Ad esempio, la figura mostra il menu File dell'Editor con il comando "Copia su file" al posto della consueta opzione "Salva come", e con i comandi Nuovo e Apri non disponibili.
| $=$           |                          |            | Editor di testo - (SENZA_NOME) | a     |
|---------------|--------------------------|------------|--------------------------------|-------|
| File          | Modifica Formato Opzioni |            |                                | Guida |
| Nuovo         |                          |            |                                |       |
| Apri          |                          |            |                                |       |
| Inserisci     |                          |            |                                |       |
| Salva         |                          |            |                                |       |
| Copia su file |                          |            |                                |       |
| Stampa        |                          | $Ctrl + P$ |                                |       |
| Chiudi        |                          | Alt+F4     |                                |       |
|               |                          |            |                                |       |
|               |                          |            |                                |       |
|               |                          |            |                                |       |
|               |                          |            |                                |       |
|               |                          |            |                                |       |
| КI            |                          |            |                                |       |

*Figura 10–15* Editor di testo con il menu File modificato

# Uso delle note di testo

Facendo clic sul controllo Nota di testo nel Pannello principale, l'Editor di testo si apre in modalità annotazione; questo permette di digitare un testo e di "incollarlo" sullo spazio di lavoro per averlo facilmente a disposizione. Uscendo dall'Editor di testo, la nota viene salvata nella cartella iniziale dell'utente e viene visualizzata come icona sullo sfondo dello spazio di lavoro. Per riaprirla, sarà sufficiente fare doppio clic sull'icona nello spazio di lavoro.

#### Scrivere una nota di testo  $\blacktriangledown$

- **1. Fare clic sul controllo Nota di testo nel Pannello principale.** L'Editor si apre in modalità annotazione.
- **2. Digitare il testo della nota.**
- **3. Scegliere Chiudi dal menu File.** Viene aperta la finestra di dialogo Salva.
- **4. Scegliere Sì per salvare le modifiche.** La nota verrà collocata sullo spazio di lavoro.

Uso dell'Editor di testo **325**

#### Collocare una nota nello spazio di lavoro  $\blacktriangledown$

♦ **Uscire dall'Editor di testo dopo avere digitato e salvato la nota.** L'icona della nota verrà visualizzata nell'angolo superiore destro dello spazio di lavoro.

## Eliminare una nota dallo spazio di lavoro

♦ **Fare doppio clic sull'icona della nota nello spazio di lavoro.**

## Assegnazione di un nome al file

Le annotazioni vengono salvate nella directory iniziale dell'utente usando nomi derivati dai primi venti caratteri del testo. Ad esempio, se un utente di nome Mario Rossi avesse scritto un'annotazione con il testo Telefonare a Paolo Bianchi per la riunione, la nota verrebbe salvata nel file /home/marior/Telefonare a Paolo.

# Uso dell'Agenda

L'Agenda è un'applicazione del CDE che permette di fissare appuntamenti e impegni personali o di gruppo, di impostare promemoria, di stampare gli appuntamenti e gli impegni programmati e di consultare le agende di altri utenti.

- "Avvio dell'Agenda" a pagina 327
- "Finestra principale dell'Agenda" a pagina 328
- "Viste dell'Agenda" a pagina 330
- "Appuntamenti" a pagina 333
- "Impegni" a pagina 337
- "Stampa delle agende, degli appuntamenti e degli impegni" a pagina 340
- "Consultazione delle agende in una rete" a pagina 342
- "Inserimento di appuntamenti in altre agende" a pagina 344
- "Personalizzazione dell'Agenda" a pagina 348
- "Altri strumenti dell'agenda" a pagina 358
- "Uso di FNS" a pagina 364

# Avvio dell'Agenda

Sono disponibili due metodi per avviare l'agenda:

♦ **Fare clic sul controllo dell'Agenda nel pannello principale.**

**327**

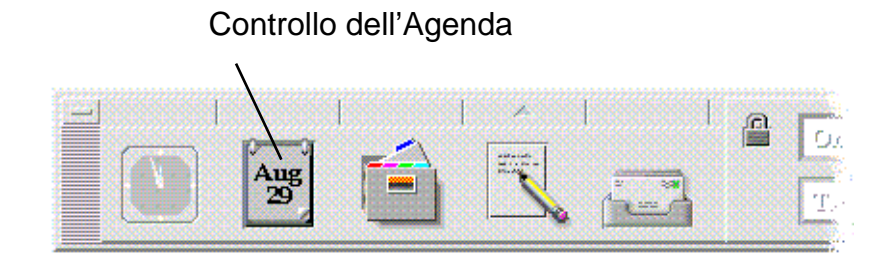

♦ **Digitare dtcm per avviare l'Agenda dalla riga di comando.**

# Finestra principale dell'Agenda

La parte superiore della finestra principale dell'Agenda è occupata dai menu e dai controlli della barra degli strumenti. Nella parte inferiore della finestra compare invece la vista selezionata.

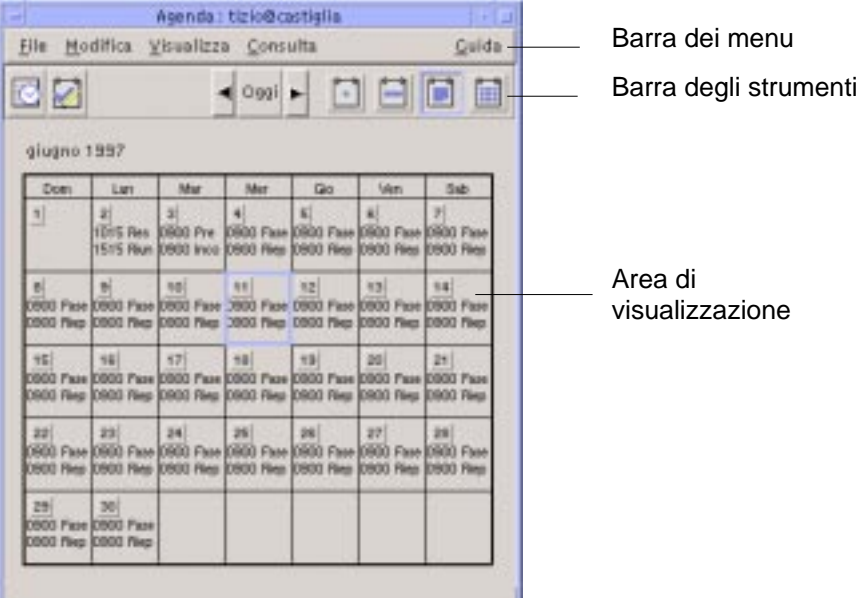

# La barra degli strumenti dell'Agenda

La barra degli strumenti dell'Agenda contiene i controlli per le diverse visualizzazioni. I controlli e le relative funzioni sono descritti nella Tabella 11–1.

| Controllo | <b>Funzione</b>                                                                                                    |  |  |  |
|-----------|----------------------------------------------------------------------------------------------------|--|--|--|
|           | Icona dell'Editor degli appuntamenti: apre l'Editor degli appuntamenti, in<br>cui è possibile inserire, eliminare o modificare gli appuntamenti.                                                                       |  |  |  |
|           | Icona dell'Editor degli impegni: apre l'Editor degli impegni, in cui è<br>possibile inserire, modificare, aggiornare o impostare i promemoria per<br>gli impegni in programma.                                         |  |  |  |
|           | <i>Pulsante Precedente:</i> mostra l'unità di tempo precedente nel tipo di vista<br>corrente. Se ad esempio è visualizzato il mese di agosto, facendo clic su<br>questo pulsante verrà mostrato il mese di luglio.     |  |  |  |
| Oggi      | Pulsante Oggi: mostra l'unità di tempo corrente nel tipo di vista<br>corrente. Se ad esempio è attivata la vista del mese, facendo clic su<br>questo pulsante verrà mostrato il mese corrente.                         |  |  |  |
|           | <i>Pulsante Successivo</i> : mostra l'unità di tempo successiva nel tipo di vista<br>corrente. Se ad esempio è visualizzato il mese di agosto, facendo clic su<br>questo pulsante verrà mostrato il mese di settembre. |  |  |  |
|           | Icona del giorno: mostra l'agenda di un singolo giorno, con i relativi<br>appuntamenti, e un mini-calendario dei tre mesi a cavallo della data<br>corrente.                                                            |  |  |  |
|           | Icona della settimana: mostra l'agenda di una settimana, con i relativi<br>appuntamenti, e una griglia che indica quali periodi sono impegnati.                                                                        |  |  |  |
|           | Icona del mese: mostra l'agenda di un mese con i relativi appuntamenti.                                                                                                    |  |  |  |
|           | Icona dell'anno: mostra l'agenda di un intero anno. Gli appuntamenti<br>non vengono visualizzati.                                                                                                    |  |  |  |

**TABELLA 11–1** Icone della barra degli strumenti dell'Agenda

# Viste dell'Agenda

L'Agenda permette di visualizzare il calendario e gli appuntamenti per giorno, settimana, mese o anno.

# Vista del giorno

La vista del giorno presenta gli orari e gli appuntamenti relativi a un'unica giornata, oltre a un mini-calendario dei tre mesi a cavallo della data corrente.

Facendo clic sul numero di un giorno nel mini-calendario, la finestra visualizzerà gli appuntamenti del giorno selezionato. Facendo clic sul nome di un mese, la vista del giorno verrà sostituita da quella del mese selezionato.

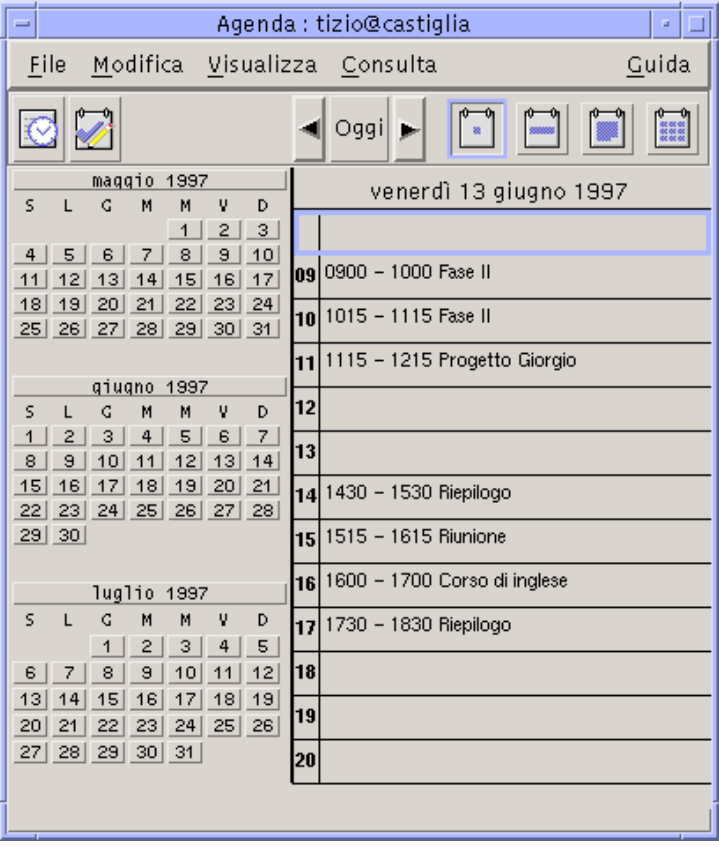

# Vista della settimana

Questo tipo di vista mostra l'agenda e gli appuntamenti di un'intera settimana. Il giorno selezionato appare evidenziato.

Questa vista comprende inoltre uno schema a griglia che permette di identificare facilmente gli orari impegnati (ombreggiati) e quelli liberi (bianchi).

Facendo clic sull'intestazione di un giorno, la vista della settimana verrà sostituita da quella del giorno selezionato.

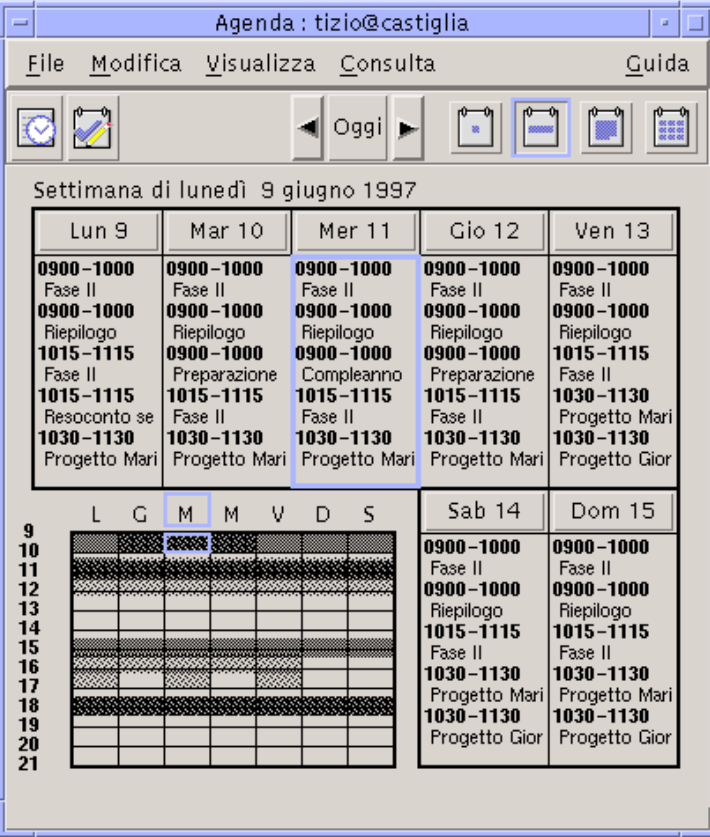

## Vista del mese

Questo tipo di vista mostra gli appuntamenti di un intero mese. Anche in questo caso, il giorno selezionato appare evidenziato.

Facendo clic sul numero di un giorno, la vista del mese verrà sostituita da quella del giorno selezionato.

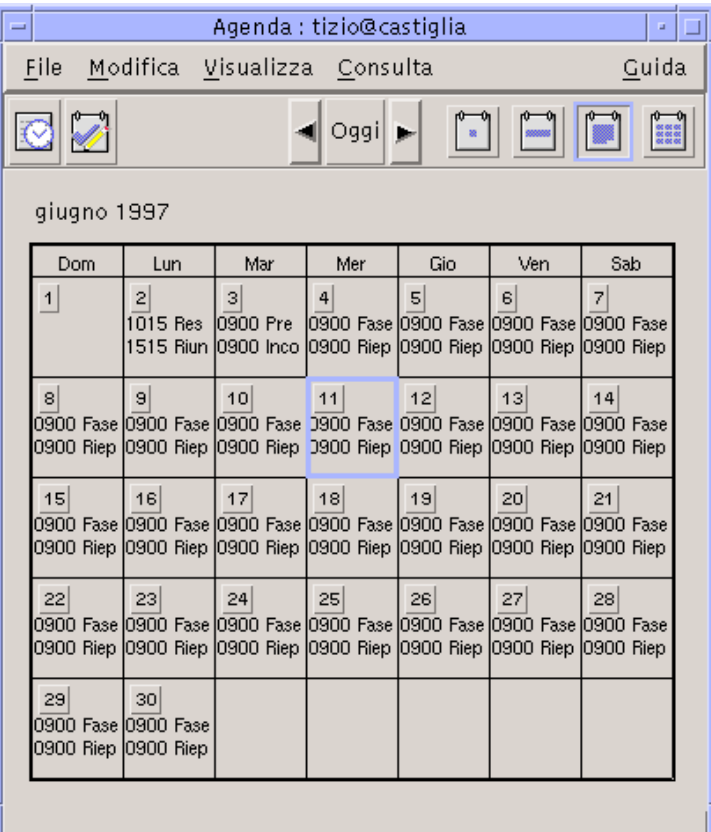

# Vista dell'anno

Questo tipo di vista mostra il calendario di un intero anno, nel quale tuttavia non compaiono gli appuntamenti. Facendo clic sul nome di un mese, la vista dell'anno verrà sostituita da quella del mese selezionato.

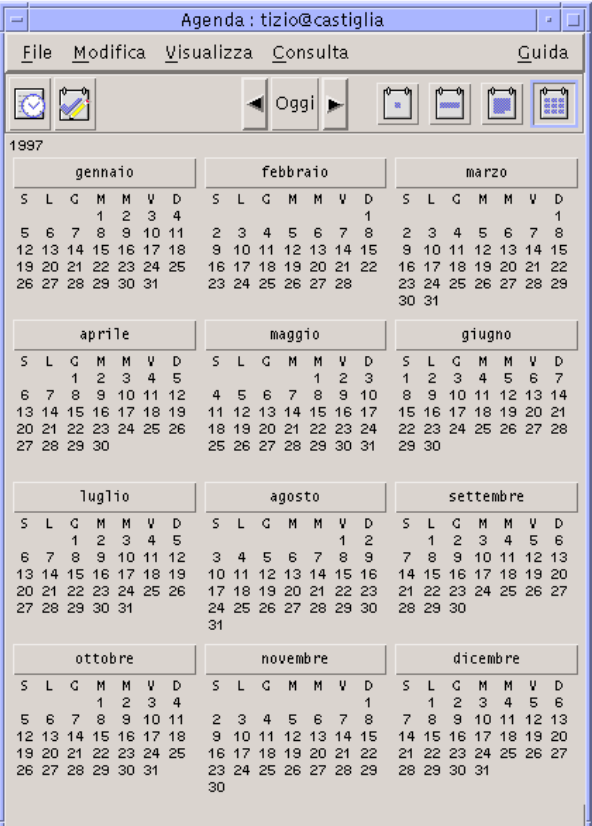

# Appuntamenti

Le funzioni per inserire, modificare o cancellare gli appuntamenti sono disponibili nella finestra dell'Editor degli appuntamenti.

#### Impostare un appuntamento  $\blacktriangledown$

- **1. Nell'agenda del giorno, del mese o della settimana, visualizzare il giorno in cui si desidera fissare l'appuntamento.**
- **2. Fare doppio clic sul giorno per aprire l'Editor degli appuntamenti.**
- **3. Scegliere gli orari di Inizio e di Fine dell'appuntamento.**

La durata degli appuntamenti viene impostata automaticamente su un'ora. Se la durata dell'appuntamento da fissare è superiore o inferiore, cambiare l'impostazione del campo Fine.

**4. Inserire un breve riferimento per l'appuntamento nel campo Descrizione.**

Ad esempio, inserire il luogo e il motivo dell'appuntamento. Per impostare altri tipi di parametri, vedere "Impostare i parametri opzionali" a pagina 334.

**5. Fare clic su Inserisci.**

L'appuntamento verrà inserito nell'agenda.

**6. Fare clic su Annulla per chiudere l'Editor degli appuntamenti.**

## Impostare i parametri opzionali

- **1. Impostare i parametri principali dell'appuntamento come descritto in precedenza.**
- **2. Fare clic sul pulsante "Espandi finestra" nell'Editor degli appuntamenti per visualizzare le altre opzioni disponibili.**
- **3. Selezionare l'appuntamento desiderato dall'elenco.**
- **4. Selezionare una o più delle opzioni Segnale acustico, Lampeggio, Popup o Messaggio per impostare il tipo di promemoria desiderato.**
- **5. Se necessario, modificare l'anticipo del/dei promemoria o la voce "Messaggio a".**
- **6. (Opzionale) Per fissare l'appuntamento per più giorni, scegliere un'opzione dal menu Ripeti e quindi un'opzione dal menu Per.**

Se il menu Ripeti non presenta l'intervallo di ripetizione desiderato, scegliere l'opzione "Ripeti ogni" e specificare l'intervallo desiderato in giorni, mesi o settimane.

**7. Scegliere un'opzione dal menu Riservato.**

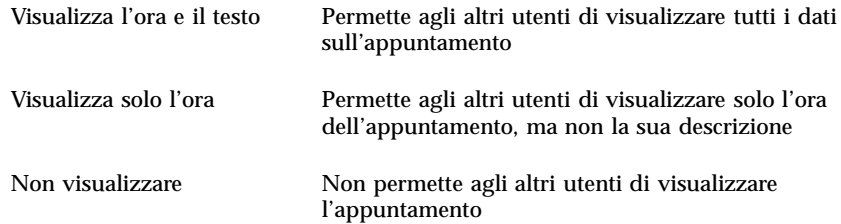

#### **8. Fare clic su Modifica.**

Se questi parametri opzionali sono stati impostati durante la creazione di un nuovo appuntamento, fare clic su Inserisci.

**Nota -** Quando si inseriscono più appuntamenti in sequenza, fare clic su Ripristina tra un inserimento e l'altro. Questo comando permette infatti di azzerare tutti i campi rendendoli disponibili per l'impostazione dell'appuntamento successivo.

**9. Fare clic su Annulla per chiudere l'Editor degli appuntamenti.**

#### Modificare un appuntamento  $\blacktriangledown$

- **1. Fare clic sull'icona dell'Editor degli appuntamenti.**
- **2. Selezionare dall'elenco l'appuntamento che si desidera modificare.**
- **3. Modificare la data, gli orari di inizio e di fine, la descrizione, i promemoria, la frequenza o le impostazioni di riservatezza dell'appuntamento.**
- **4. Fare clic su Modifica.**
- **5. Fare clic su Annulla per chiudere l'Editor degli appuntamenti.**

#### Eliminare un appuntamento  $\blacktriangledown$

- **1. Fare clic sull'icona dell'Editor degli appuntamenti.**
- **2. Selezionare dall'elenco l'appuntamento che si desidera eliminare.**

- **3. Fare clic su Elimina.**
- **4. Fare clic su Annulla per chiudere l'Editor degli appuntamenti.**

### Ricercare un appuntamento

**1. Scegliere Trova dal menu Visualizza.**

Verrà aperta la finestra di dialogo Trova.

**2. Nel campo Trova, inserire un testo da usare come chiave per la ricerca; ad esempio,** conferenza**.**

Le maiuscole e le minuscole verranno considerate equivalenti.

Nell'impostazione predefinita, la ricerca verrà eseguita nei sei mesi precedenti e successivi dell'agenda. Per cambiare questa impostazione, fare clic su "Ricerca completa" per estendere la ricerca all'intero contenuto dell'agenda (si noti, tuttavia, che questo rallenterà l'operazione) oppure modificare le date nei campi "Ricerca dal/al".

#### **3. Fare clic su Trova.**

La finestra di dialogo mostrerà gli appuntamenti che contengono un testo corrispondente a quello specificato.

- **4. Selezionare dall'elenco l'appuntamento desiderato.**
- **5. Fare clic su "Mostra appuntamento" per visualizzare tutte le impostazioni dell'appuntamento selezionato.**
- **6. Fare clic su Chiudi per uscire dalla finestra di dialogo.**

 $\blacktriangledown$ 

## Visualizzare un elenco di appuntamenti

Questa sezione spiega come creare e visualizzare un elenco di appuntamenti. Per informazioni sulla stampa degli elenchi di appuntamenti, vedere "Stampa delle agende, degli appuntamenti e degli impegni" a pagina 340.

- **1. Aprire l'Agenda con il tipo di vista desiderata.**
- **2. Scegliere "Elenco degli appuntamenti" dal menu Visualizza.**

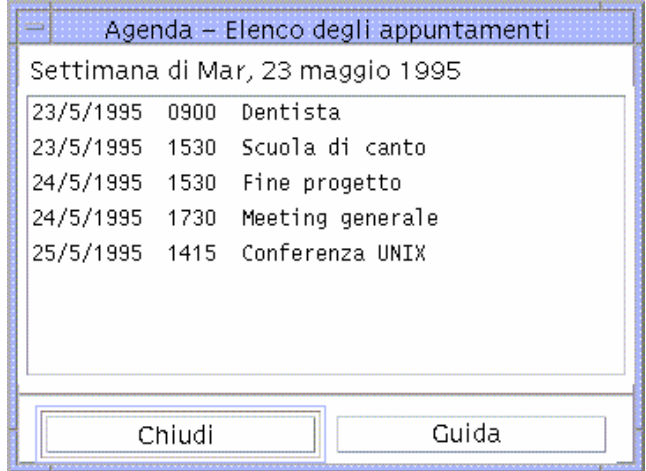

Gli appuntamenti verranno elencati in ordine cronologico e mostreranno data, ora e descrizione. Ad esempio, se è stata scelta la vista della settimana, verrà mostrato l'elenco degli appuntamenti di quella settimana.

# Impegni

L'Editor degli impegni permette di inserire, aggiornare o eliminare i propri impegni nell'Agenda.

#### Inserire un impegno  $\blacktriangledown$

**1. Fare clic sull'icona dell'Editor degli impegni.**

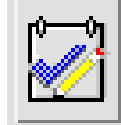

- **2. Inserire o modificare la data dell'impegno nel campo Data.**
- **3. Inserire una breve descrizione dell'impegno nel campo Descrizione.**
- **4. Fare clic su Inserisci.**

**5. Fare clic su Annulla per chiudere l'Editor degli impegni.**

#### Modificare un impegno  $\blacktriangledown$

- **1. Nell'agenda del giorno, della settimana o del mese, visualizzare la data dell'impegno che si desidera modificare.**
- **2. Selezionare la data.**
- **3. Fare clic sull'icona dell'Editor degli impegni.**
- **4. Selezionare dall'elenco l'impegno da modificare.**
- **5. Modificare la data o la descrizione dell'impegno.**
- **6. Eventualmente, fare clic su Completato per cambiare lo stato dell'impegno.**
- **7. Fare clic su Modifica.**
- **8. Fare clic su Annulla per chiudere l'Editor degli impegni.**
- 

### $\blacktriangledown$  Eliminare un impegno

- **1. Fare clic sull'icona dell'Editor degli impegni.**
- **2. Selezionare dall'elenco l'impegno da eliminare.**
- **3. Fare clic su Elimina.**
- **4. Fare clic su Annulla per chiudere l'Editor degli impegni.**

#### Visualizzare un elenco di impegni  $\blacktriangledown$

Questa sezione spiega come creare e visualizzare un elenco di impegni. Per informazioni su come stampare gli elenchi di impegni, vedere "Stampa delle agende, degli appuntamenti e degli impegni" a pagina 340.

- **1. Aprire l'agenda con il tipo di vista desiderata.**
- **2. Scegliere "Elenco degli impegni" dal menu Visualizza.**

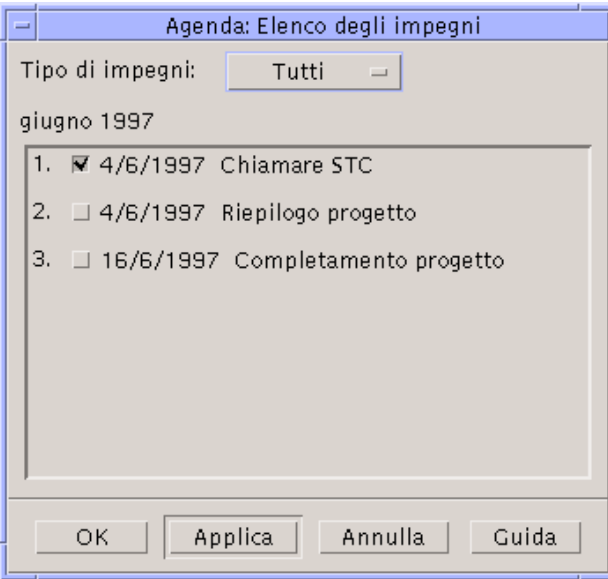

Gli impegni verranno elencati in ordine cronologico, e per ognuno verrà presentata una casella di selezione, la data e la descrizione. Ad esempio, se è stata selezionata la vista del giorno, verrà mostrato l'elenco degli impegni per quel giorno.

# Marcatura degli impegni completati

Gli impegni dell'agenda possono essere *completati* o *in sospeso*. Nella finestra di dialogo "Elenco degli impegni" è possibile scegliere se visualizzare tutti gli impegni, solo quelli completati o solo quelli in sospeso.

Per contrassegnare come completato un impegno di un elenco, usare uno dei due metodi descritti qui di seguito.

### Dall'elenco degli impegni

- **1. Scegliere "Elenco degli impegni" dal menu Visualizza.**
- **2. Fare clic sulla casella di selezione a fianco dell'impegno completato.**
- **3. Fare clic su Applica o su OK.**

L'impegno verrà contrassegnato come completato.

Per riportare l'impegno allo stato originario, fare clic nuovamente sulla casella di selezione e applicare le modifiche.

### Con l'Editor degli impegni

- **1. Fare clic sull'icona dell'Editor degli impegni.**
- **2. Selezionare dall'elenco l'impegno desiderato.**
- **3. Fare clic su Completato.** Per riportare l'impegno allo stato originario, fare clic nuovamente su Completato.
- **4. Fare clic su Modifica.** L'impegno verrà contrassegnato come completato.
- **5. Fare clic su Annulla per chiudere l'Editor degli impegni.**

# Stampa delle agende, degli appuntamenti e degli impegni

L'agenda consente di stampare le quattro tipi di vista, gli elenchi di appuntamenti e gli elenchi di impegni. Scegliendo "Stampa l'agenda visualizzata" dal menu File verranno utilizzate le impostazioni e la stampante predefinite. Per utilizzare opzioni differenti, vedere "Modificare le impostazioni predefinite della stampante" a pagina 356.

#### Stampare il giorno, la settimana, il mese o l'anno  $\blacktriangledown$ corrente

- **1. Aprire l'agenda con la vista desiderata.**
- **2. Scegliere "Stampa l'agenda visualizzata" dal menu File.**

## Stampare un elenco di appuntamenti o di impegni

- **1. Aprire la vista dell'Agenda che contiene il giorno con l'elenco degli appuntamenti o degli impegni da stampare.**
- **2. Selezionare il giorno.**
- **340** Manuale dell'utente del CDE Solaris ♦ Marzo 2000
- **3. Scegliere Stampa dal menu File.** Verrà aperta la finestra di dialogo Stampa.
- **4. Scegliere "Elenco degli appuntamenti" o "Elenco degli impegni" dal menu "Tipo di elenco".**
- **5. Specificare una stampante nel campo "Nome della stampante".**
- **6. Fare clic su Stampa.**

### Modificare le opzioni di stampa per un singolo lavoro

- **1. Scegliere Stampa dal menu File.** Verrà aperta la finestra di dialogo Stampa.
- **2. Fare doppio clic nel campo "Nome della stampante" per selezionarne il contenuto e digitare il nome della stampante desiderata.**
- **3. Scegliere l'agenda o l'elenco da stampare dal menu "Vista/elenco da stampare".**
- **4. Impostare il numero di copie da stampare usando i tasti freccia associati al campo Copie o digitando direttamente il numero.**
- **5. (Opzionale) Impostare un periodo di tempo usando i campi "Dal" e "Al".**
- **6. (Opzionale) Aggiungere le opzioni desiderate nel campo "Opzioni del comando di stampa".**

Ad esempio, per stampare un minor numero di pagine si potrà specificare -o nobanner per sopprimere la stampa delle pagine di testa.

- **7. Per stampare i dati dell'agenda in un file anziché inviarli a una stampante, selezionare "Stampa su file".** Per disabilitare questa opzione, fare clic nuovamente sulla casella.
- **8. Se necessario, modificare il nome del file.**
- **9. Fare clic su Stampa.**
- **10. Fare clic su Chiudi per chiudere la finestra di dialogo Stampa.**

# Consultazione delle agende in una rete

Se si conoscono i nomi di altre agende disponibili nella rete, sarà possibile consultarle e in alcuni casi utilizzarle dal proprio sistema. Questo permette ad esempio di individuare gli orari più opportuni per fissare una riunione o un appuntamento tra più persone.

Per consultare altre agende e, all'occorrenza, inserire e modificare appuntamenti in queste agende, occorre:

- Conoscere i nomi delle agende nella forma *nome-agenda*@*nomehost*, ad esempio dante@firenze
- Aggiungere le agende all'elenco di consultazione
- Determinare la possibilità di accesso ad altre agende

**Nota -** L'Agenda non permette attualmente di visualizzare i nomi delle altre agende presenti nella rete. Questi nomi dovranno essere richiesti, nel formato *nome-agenda*@*nomehost*, ai rispettivi proprietari.

Nella configurazione predefinita, l'Agenda assegna a tutti gli utenti l'autorizzazione di consultazione, mentre le autorizzazioni di inserimento e cancellazione vengono assegnate solo al proprietario. Per modificare gli utenti con possibilità di accesso e le relative autorizzazioni, vedere "Modifica degli utenti autorizzati e delle autorizzazioni" a pagina 351.

## Aggiungere o eliminare le agende disponibili per la consultazione

Per aggiungere un'agenda:

- **1. Scegliere "Editor del menu" dal menu Consulta.**
- **2. Digitare il** *nome-agenda***@***nomehost* **nel campo "Nome utente".**
- **3. Fare clic su Aggiungi.**
- **4. Fare clic su OK per aggiungere l'agenda all'elenco e chiudere la finestra di dialogo "Editor del menu".**

Per eliminare un'agenda:

- **1. Selezionare un'agenda dall'elenco.**
- **2. Fare clic su Elimina.**
- **342** Manuale dell'utente del CDE Solaris ♦ Marzo 2000

**3. Fare clic su OK per eliminare l'agenda dall'elenco e chiudere la finestra di dialogo "Editor del menu".**

Per cancellare l'agenda e lasciare aperta la finestra di dialogo, fare clic su Applica.

**4. Per annullare le modifiche lasciando aperta la finestra di dialogo, fare clic su Ripristina.**

Per abbandonare le modifiche e chiudere la finestra di dialogo, fare clic su Annulla.

### Determinare le possibilità di accesso ad altre  $\blacktriangledown$ agende

- **1. Scegliere "Confronta agende" dal menu Consulta.**
- **2. Selezionare dall'elenco una o più agende di cui si desidera controllare le impostazioni di accesso.**
- **3. Fare clic su Appuntamento per aprire l'Editor degli appuntamenti di gruppo.**

#### **4. Controllare le impostazioni di accesso alle agende.**

L'elenco mostra i nomi delle agende selezionate nella finestra di dialogo "Confronta agende".

Una "Y" nella colonna Accesso significa che si dispone dell'autorizzazione di inserimento. Una "N" significa che non si dispone di questa autorizzazione.

**Nota -** Per inserire un appuntamento o un impegno in un'altra agenda, chiedere al proprietario l'*autorizzazione di inserimento*. Per informazioni su come concedere o revocare ad altri utenti le autorizzazioni per la propria agenda, vedere "Modifica degli utenti autorizzati e delle autorizzazioni" a pagina 351.

# Inserimento di appuntamenti in altre agende

La possibilità di consultare altre agende e di determinare le ore disponibili permette di fissare appuntamenti tra più utenti, a condizione di possedere l'autorizzazione di inserimento per quelle agende.

L'Editor degli appuntamenti di gruppo permette di inserire, modificare o eliminare appuntamenti per più persone nella propria agenda e in quelle di altri utenti. Se non si possiedono le autorizzazioni di inserimento necessarie, l'Editor permette di inviare i dati sugli appuntamenti via posta elettronica agli utenti interessati.

## Programmare un appuntamento di gruppo

### **1. Scegliere "Confronta agende" dal menu Consulta.**

**2. Fare clic su una o più agende nell'elenco.**

Le agende verranno sovrapposte nello schema a griglia: le caselle bianche indicheranno le ore libere, mentre quelle ombreggiate indicheranno le ore impegnate.

- **3. Fare clic in una casella bianca della griglia.**
- **4. Fare clic su Appuntamento.**

Verrà aperto l'Editor degli appuntamenti di gruppo, che presenterà i campi per la data, l'ora e l'invio via posta elettronica già compilati.

- **5. Digitare (o modificare) l'ora di inizio per l'appuntamento di gruppo nel campo Inizio.**
- **6. Digitare (o modificare) l'ora finale dell'appuntamento di gruppo nel campo Fine.**
- **7. Nel campo Descrizione, inserire una descrizione dell'appuntamento, ad esempio il luogo o il motivo.**
- **8. Fare clic su "Espandi finestra".**
- **9. Scegliere l'intervallo di ripetizione e la durata dell'appuntamento di gruppo.**
- **10. Fare clic su Inserisci per inserire l'appuntamento nelle agende selezionate.**

Se non si possiede l'autorizzazione di inserimento per tutte le agende, sarà possibile inviare le informazioni sull'appuntamento con un messaggio di posta elettronica. Vedere "Inviare un promemoria ad un gruppo" a pagina 345.

**11. Fare clic su Annulla per chiudere l'Editor degli appuntamenti di gruppo.**

## Inviare un promemoria ad un gruppo

Una volta impostato un appuntamento di gruppo (data, ora di inizio e di fine, descrizione, intervallo di ripetizione), si potrà inviare agli utenti interessati un promemoria relativo all'appuntamento. Per inviare i dati sull'appuntamento via posta elettronica:

- **1. Fare clic su "Espandi finestra" nell'Editor degli appuntamenti di gruppo, in modo da visualizzare le altre opzioni.**
- **2. Fare clic su Posta.**

Verrà aperta una finestra di composizione contenente un allegato con i dati dell'appuntamento. L'allegato conterrà già gli indirizzi degli utenti selezionati, la data e gli orari di inizio e di fine dell'appuntamento.

**3. Fare clic su Invia nella finestra di composizione.**

Il promemoria verrà inviato agli utenti selezionati.

I destinatari del promemoria formattato per l'Agenda potranno trascinare il messaggio dalla finestra della Gestione posta e rilasciarlo sulla propria agenda; in questo modo l'appuntamento verrà fissato automaticamente.

## Creare un appuntamento con un programma di posta elettronica

- **1. Avviare il programma di posta elettronica.**
- **2. Aprire una finestra di composizione o creare un messaggio vuoto.**
- **3. Aggiungere al messaggio una sezione che presenti esattamente il formato riportato qui sotto. Sostituire <tab> con un carattere di tabulazione, <riga vuota> con una riga vuota e le informazioni in corsivo con i dati dell'appuntamento.**

<tab>\*\* Calendar Appointment \*\*

```
<riga vuota>
```
<tab>Date:<tab>*mm/gg/aaaa*

<tab>Start:<tab>*hh*:mm am

<tab>End:<tab>*hh*:mm pm

<tab>What:<tab>*descrizione, riga 1*

<tab><tab>*descrizione, riga 2*

#### Ad esempio, si potrà inserire:

\*\* Calendar Appointment \*\* Date: 11/22/1994 Start: 10:00 am End: 11:00 am What: Riunione con lo staff Sala conferenze Monet

- **4. Eventualmente, aggiungere al messaggio il testo desiderato.**
- **5. Specificare l'indirizzo del destinatario e l'oggetto del messaggio.**
- **6. Inviare il messaggio.** Per informazioni sull'uso della Gestione posta, vedere il Capitolo 8.

## Trascinare e rilasciare un appuntamento da un'altra applicazione all'Agenda

Per fissare un appuntamento è anche possibile trascinare l'icona dell'appuntamento dalla Gestione posta o dalla Gestione di file e rilasciarla sull'Agenda.

### Dalla Gestione posta

**1. Nella finestra della casella postale, fare clic sull'intestazione del messaggio contenente l'appuntamento formattato.**

#### **2. Trascinare l'intestazione sull'Agenda e rilasciarla.**

Il puntatore assumerà la forma di un'icona di un file. L'appuntamento verrà inserito nell'Agenda, e nell'area dei messaggi comparirà una conferma dell'operazione.

- **3. Aprire l'Agenda sulla data in cui è stato fissato l'appuntamento.**
- **4. Fare doppio clic su quella data per aprire l'Editor degli appuntamenti.** Verificare che la data e l'ora dell'appuntamento siano stati fissati correttamente. Per maggiori informazioni sull'uso della Gestione posta, vedere il Capitolo 8.

### Dalla Gestione di file

Se si dispone di un file contenente un appuntamento formattato:

- **1. In una finestra della Gestione di file, visualizzare la cartella che contiene il file con l'appuntamento formattato.**
- **2. Trascinare il file dell'appuntamento formattato sulla finestra dell'Agenda e rilasciarlo.**

L'appuntamento verrà inserito nell'Agenda.

**3. Fare doppio clic sulla data dell'appuntamento per aprire l'Editor degli appuntamenti.**

Verificare che la data e l'ora dell'appuntamento siano fissati correttamente. Per maggiori informazioni sulla Gestione di file, vedere il Capitolo 5.

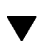

### Trascinare e rilasciare un appuntamento dall'Agenda ad un'altra applicazione

L'Agenda consente di trascinare l'icona di un appuntamento sulla Gestione posta per inviare l'appuntamento ad altri utenti via posta elettronica, oppure sulla Gestione di file.

### Sulla Gestione posta

- **1. Creare un appuntamento usando l'Editor degli appuntamenti ma senza fare clic su Inserisci.**
- **2. Avviare la Gestione posta e scegliere "Nuovo messaggio" dal menu Componi.** Verificare che l'Editor degli appuntamenti e la finestra di composizione della Gestione posta siano visibili sullo schermo.
- **3. Trascinare l'icona "Trascina app." dall'Editor degli appuntamenti e rilasciarla sull'area allegati della Gestione posta.**

Il puntatore assumerà la forma di un'icona per rappresentare il file dell'appuntamento.

L'appuntamento verrà visualizzato come file di testo nell'area degli allegati.

**4. Comporre il messaggio, specificare l'indirizzo del destinatario ed inviarlo.** Per maggiori informazioni sull'uso della Gestione posta, vedere il Capitolo 8.

### Sulla Gestione di file

- **1. Creare un appuntamento usando l'Editor degli appuntamenti ma senza fare clic su Inserisci.**
- **2. Nella Gestione di file, visualizzare la cartella in cui si desidera salvare l'appuntamento.**
- **3. Con la Gestione di file e l'Editor degli appuntamenti visibili sullo schermo, trascinare l'icona "Trascina app." dall'Editor degli appuntamenti e rilasciarla sulla finestra della Gestione di file.**

L'appuntamento verrà salvato in un file di testo nella cartella in cui è stato rilasciato.

Per maggiori informazioni sulla Gestione di file, vedere il Capitolo 5.

# Personalizzazione dell'Agenda

L'Agenda dispone di una serie di finestre di dialogo in cui è possibile modificare le impostazioni standard per gli appuntamenti. Per cambiare le impostazioni per un *singolo* appuntamento, vedere "Impostare i parametri opzionali" a pagina 334.

## Modificare i valori predefiniti dell'Editor

- **1. Scegliere Opzioni dal menu File.** Verrà aperta la finestra di dialogo Opzioni.
- **2. Scegliere "Valori predefiniti dell'Editor" dal menu Categoria.**
- **3. (Opzionale) Nel campo Durata, modificare la durata predefinita degli appuntamenti.**
- **4. (Opzionale) Scegliere dal menu Inizio l'ora predefinita per l'inizio degli appuntamenti.**
- **5. Selezionare uno o più promemoria tra quelli disponibili.**

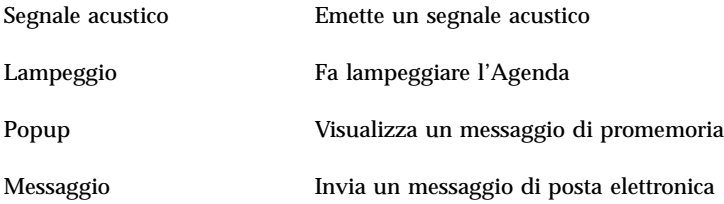

#### **6. Se necessario, modificare l'anticipo per i promemoria.**

Il campo dell'anticipo viene attivato per i promemoria selezionati e permette di specificare quanto tempo *prima* dell'appuntamento di desidera essere avvisati.

#### **7. Scegliere un'opzione dal menu Riservato.**

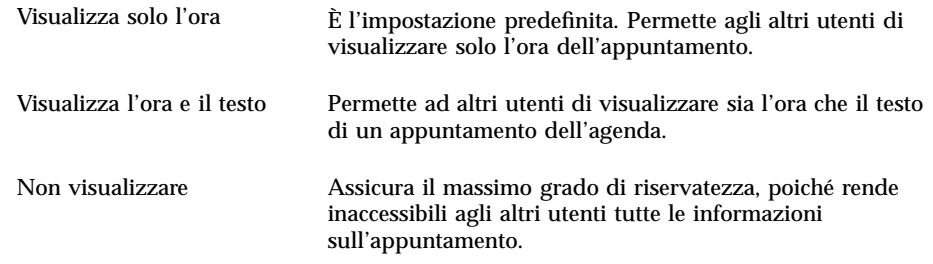

- **8. Fare clic su Applica per utilizzare le nuove impostazioni come valori predefiniti per tutti i nuovi appuntamenti.**
- **9. Fare clic su Annulla per chiudere la finestra di dialogo Opzioni.**

# Modifica delle impostazioni di visualizzazione

Per quanto riguarda la visualizzazione dell'Agenda, è possibile:

- Scegliere l'Agenda da visualizzare all'avvio dell'applicazione
- Impostare gli orari di inizio e fine della giornata
- Impostare la forma di visualizzazione predefinita

### Impostare l'agenda da visualizzare all'avvio

L'Agenda può essere configurata in modo da visualizzare all'avvio un'agenda diversa da quella dell'utente.

**1. Scegliere Opzioni dal menu File**

Verrà aperta la finestra di dialogo Opzioni.

- **2. Scegliere "Impostazioni di visualizzazione" dal menu Categoria.**
- **3. Fare doppio clic nel campo "Agenda da visualizzare all'avvio" ed inserire l'agenda desiderata nel formato** *nome-agenda***@***nomehost***.**
- **4. Fare clic su Applica.**
- **5. Fare clic su Annulla per chiudere la finestra di dialogo Opzioni.**

### Impostare gli orari di inizio e fine giornata per la vista del giorno e della settimana

Ogni utente può definire le ore della giornata da visualizzare nella propria agenda.

- **1. Scegliere Opzioni dal menu File.**
- **2. Scegliere "Impostazioni di visualizzazione" dal menu Categoria.**
- **3. Impostare le guide di scorrimento sull'ora iniziale e finale da visualizzare nell'agenda.**
- **4. Selezionare il formato di visualizzazione: "12 ore" o "24 ore".**
- **5. Fare clic su Applica.**
- **6. Fare clic su Annulla per chiudere la finestra di dialogo Opzioni.**

### Impostare la vista predefinita

All'avvio, l'Agenda viene sempre aperta con lo stesso tipo di vista. La vista predefinita è quella del mese, ma può essere modificata a seconda delle preferenze dell'utente.

- **1. Scegliere Opzioni dal menu File.**
- **2. Scegliere "Impostazioni di visualizzazione" dal menu Categoria.**
- **3. Dal menu "Vista predefinita", selezionare Giorno, Settimana, Mese o Anno.**
- **4. Fare clic su Applica.**
- **5. Fare clic su Annulla per chiudere la finestra di dialogo Opzioni.**

# Modifica degli utenti autorizzati e delle autorizzazioni

Ogni utente può decidere a quali persone concedere l'accesso alla propria agenda, e con quale tipo di autorizzazioni. Per sapere se si ha accesso o meno all'agenda di un altro utente, vedere "Determinare le possibilità di accesso ad altre agende" a pagina 343.

### Concedere l'accesso alla propria agenda

- **1. Scegliere Opzioni dal menu File.**
- **2. Scegliere "Elenco utenti autorizzati e autorizzazioni" dal menu Categoria.** Verrà aperta la finestra di dialogo corrispondente.

**Nota -** A seconda della versione dell'agenda, la finestra di dialogo "Elenco utenti autorizzati e autorizzazioni" potrà apparire in una forma diversa da quella illustrata nella Figura 11–1. In questo caso, passare alla Figura 11–2 e seguire le relative istruzioni.

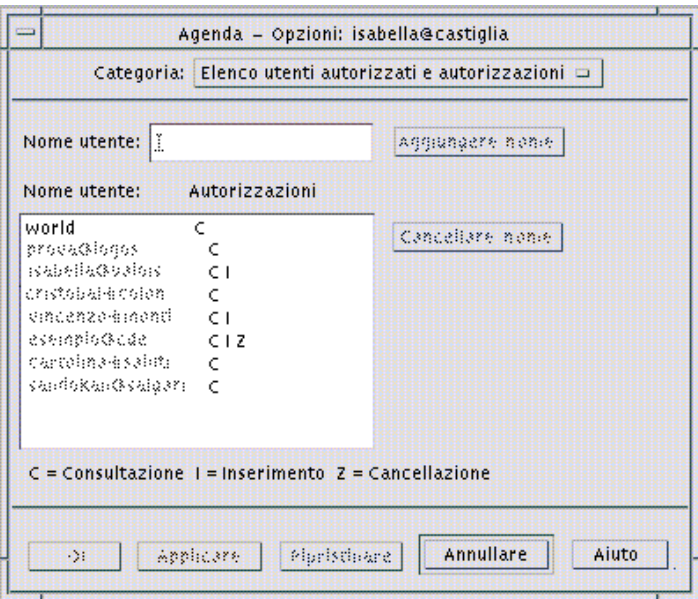

*Figura 11–1* Finestra di dialogo "Elenco utenti autorizzati e autorizzazioni" – Versione 1

**3. Nel campo "Nome utente", inserire l'utente a cui si desidera concedere l'accesso nel formato** *nome-agenda***@***nomehost***. Per concedere l'accesso a tutti, digitare world.**

L'autorizzazione predefinita è di sola consultazione.

**4. Selezionare le autorizzazioni di Consultazione, Inserimento o Cancellazione.**

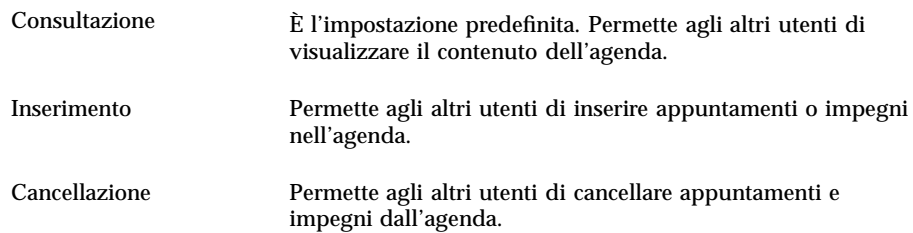

- **5. Fare clic su "Aggiungere nome" per includere nell'elenco il nuovo** *nomeutente* **o** world **con le autorizzazioni specificate.**
- **352** Manuale dell'utente del CDE Solaris ♦ Marzo 2000

**Nota -** Le autorizzazioni di accesso individuali prevalgono su quelle generali; se tutti gli utenti (world) possiedono l'accesso di consultazione e l'utente X ha accesso di consultazione e di inserimento, quell'utente potrà sia consultare che inserire impegni e appuntamenti nell'agenda corrente.

**6. Per applicare le impostazioni e chiudere la finestra di dialogo, fare clic su OK.** Per applicare le impostazioni e lasciare aperta la finestra di dialogo, fare clic su Applicare.

Per annullare le modifiche e lasciare aperta la finestra di dialogo, fare clic su Ripristinare.

Per annullare le modifiche e chiudere la finestra di dialogo, fare clic su Annullare.

**Nota -** Se la finestra di dialogo è simile a quella illustrata nella Figura 11–2 seguire le istruzioni riportate di seguito.

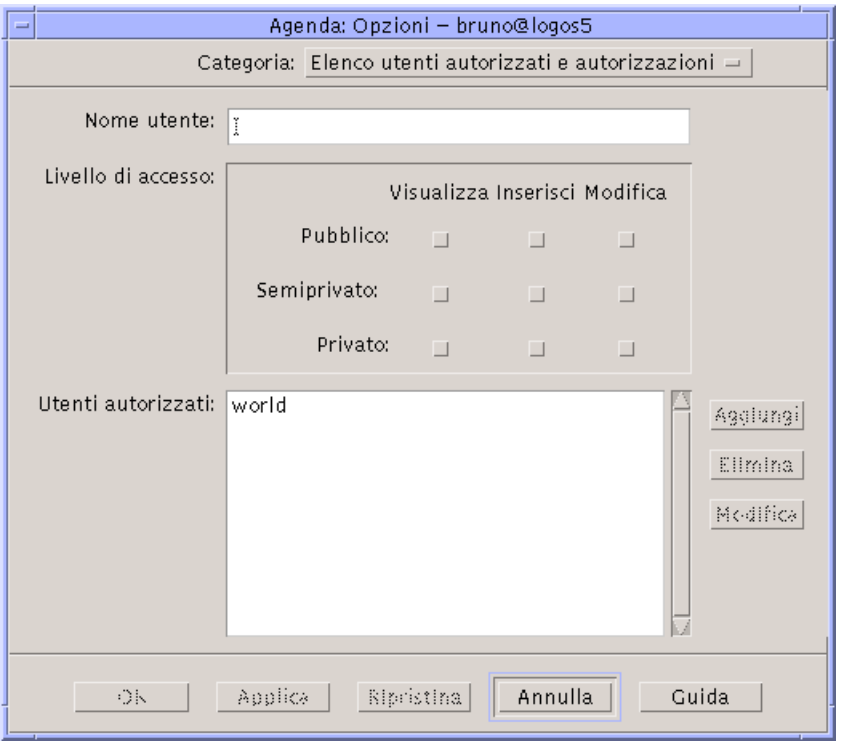

*Figura 11–2* Finestra di dialogo "Elenco utenti autorizzati e autorizzazioni" – Versione 2

**7. Nel campo "Nome utente", inserire l'utente a cui si desidera concedere l'accesso all'agenda nel formato** *nome-agenda@nomehost***. Per concedere l'accesso a tutti, digitare world.**

Nell'impostazione predefinita, verrà concessa l'autorizzazione di visualizzazione ai soli appuntamenti pubblici.

#### **8. Selezionare una o più delle autorizzazioni Visualizza, Inserisci o Modifica.**

Le *autorizzazioni* stabiliscono il tipo di operazioni che gli altri utenti potranno eseguire sull'agenda. È possibile scegliere più autorizzazioni.

Il *livello di accesso* controlla i tipi di appuntamenti su cui gli altri utenti possono eseguire operazioni.

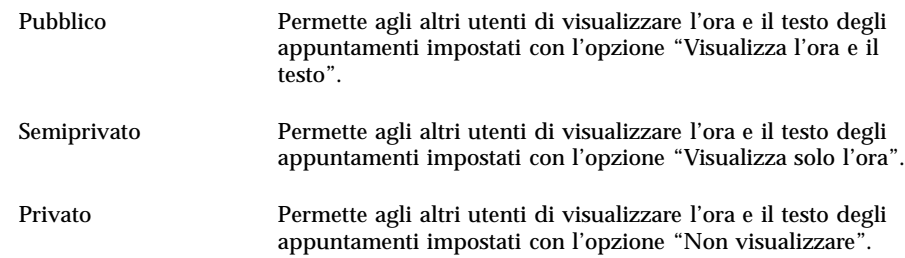

**9. Fare clic su Aggiungi per includere nell'elenco il nuovo** *nomeutente* **o** world **con le autorizzazioni e il livello di accesso specificati.**

**Nota -** Le autorizzazioni di accesso individuali prevalgono su quelle generali; se tutti gli utenti (world) possiedono l'accesso di consultazione e l'utente X ha accesso di consultazione e di inserimento, quell'utente potrà sia consultare che inserire impegni e appuntamenti nell'agenda corrente.

**10. Per applicare le impostazioni e chiudere la finestra di dialogo, fare clic su OK.** Per applicare le impostazioni e lasciare aperta la finestra di dialogo, fare clic su Applica.

Per annullare le modifiche e lasciare aperta la finestra di dialogo, fare clic su Ripristina.

Per annullare le modifiche e chiudere la finestra di dialogo, fare clic su Annulla.

### Revocare l'accesso alla propria agenda

- **1. Scegliere Opzioni dal menu File.**
- **2. Scegliere "Elenco utenti autorizzati e autorizzazioni" dal menu Categoria.**
- **3. Selezionare dall'elenco l'utente a cui si intende revocare l'accesso alla propria agenda.**
- **4. Fare clic su "Cancellare nome" (Agenda con dati in formato 3, Figura 11–1) o su Elimina (Agenda con dati in formato 4, Figura 11–2) per rimuovere l'utente dall'elenco.**
- **5. Per applicare le impostazioni e chiudere la finestra di dialogo, fare clic su OK.** Per applicare le impostazioni e lasciare aperta la finestra di dialogo, fare clic su Applica.

Per annullare le modifiche e lasciare aperta la finestra di dialogo, fare clic su Ripristina.

Per annullare le modifiche e chiudere la finestra di dialogo, fare clic su Annulla.

## Modificare le impostazioni predefinite della stampante

Per stampare un'agenda, un elenco di appuntamenti o un elenco di impegni usando le impostazioni predefinite, vedere il punto 7 di "Stampare il giorno, la settimana, il mese o l'anno corrente" a pagina 340. Per modificare le impostazioni predefinite per la stampa, procedere come segue:

**1. Scegliere Opzioni dal menu File.**

Verrà aperta la finestra di dialogo Opzioni.

**2. Scegliere "Impostazioni della stampante" dal menu Categoria.**

Verrà aperta la finestra di dialogo corrispondente.

- **3. Selezionare Stampante o File.**
- **4. Digitare il nome della stampante predefinita.**
- **5. Modificare il campo Opzioni per specificare, se necessario, le opzioni da usare con il comando di stampa.**

Ad esempio, si potrà specificare l'opzione -o nobanner per sopprimere la stampa delle pagine di testa.

**6. Se necessario, modificare il formato della carta e la posizione della stampa.**

#### **7. Se necessario, modificare il numero di unità da stampare.**

Ad esempio, se è selezionata la vista della settimana e il campo Unità è impostato su 2, verranno stampate la settimana corrente e quella successiva.

- **8. Se necessario, modificare il numero di copie da stampare.**
- **9. Scegliere l'opzione di riservatezza da usare per la selezione degli appuntamenti da stampare.**

Per informazioni sulle opzioni di riservatezza, vedere "Modificare i valori predefiniti dell'Editor" a pagina 349.

#### **10. Per salvare le modifiche e chiudere la finestra di dialogo, fare clic su OK.**

Per salvare le modifiche e lasciare aperta la finestra di dialogo, fare clic su Applica.

Per annullare le modifiche e lasciare aperta la finestra di dialogo, fare clic su Ripristina.

Per annullare le modifiche e chiudere la finestra di dialogo, fare clic su Annulla.

#### Modificare il formato della data  $\blacktriangledown$

- **1. Scegliere Opzioni dal menu File.**
- **2. Scegliere "Formato della data" dal menu Categoria.**
- **3. Scegliere l'ordine desiderato per i componenti della data.**
- **4. Scegliere il separatore desiderato.**
- **5. Per salvare le modifiche e chiudere la finestra di dialogo, fare clic su OK.**

Per salvare le modifiche e lasciare aperta la finestra di dialogo, fare clic su Applica. Per annullare le modifiche e lasciare aperta la finestra di dialogo, fare clic su Ripristina.

Per annullare le modifiche e chiudere la finestra di dialogo, fare clic su Annulla.

#### Modificare il fuso orario predefinito  $\blacktriangledown$

L'Agenda permette di visualizzare i propri appuntamenti o quelli di altri utenti in un fuso orario diverso da quello locale.

- **1. Scegliere "Fuso orario" dal menu Visualizza.**
- **2. Scegliere "Ora personalizzata".**
- **3. Impostare il numero di ore di anticipo o di ritardo rispetto al fuso di Greenwich.**

Ad esempio, per sincronizzare la propria agenda con il fuso in vigore nell'area del Pacifico (Pacific Standard Time), scegliere GMT+8 ore. Per la Finlandia, scegliere GMT-2 ore. Per il Giappone, scegliere GMT-9 ore. Ricordarsi di tener conto delle variazioni legate all'ora legale o all'ora solare.

- **4. Per tornare al fuso orario locale, fare clic su "Ora locale".**
- **5. Per applicare le modifiche e chiudere la finestra di dialogo, fare clic su OK.**

# Altri strumenti dell'agenda

L'Agenda comprende diversi strumenti utilizzabili dalla riga di comando:

- sdtcm\_admin: permette di creare e amministrare le agende
- sdtcm\_convert: permette di convertire il formato dei dati e di azzerare le agende
- dtcm\_editor: permette di creare un appuntamento
- dtcm\_lookup: permette di visualizzare gli appuntamenti
- dtcm\_insert: permette di inserire gli appuntamenti
- dtcm\_delete: permette di eliminare gli appuntamenti

### sdtcm\_admin

Il comando sdtcm\_admin viene usato per creare e amministrare le agende. Questo strumento permette di aggiungere o eliminare un'agenda sul sistema locale o su un sistema remoto della rete. Permette inoltre di visualizzare le agende presenti su un host e di concedere o revocare le autorizzazioni di accesso a una determinata agenda. Le opzioni di sdtcm\_admin sono:

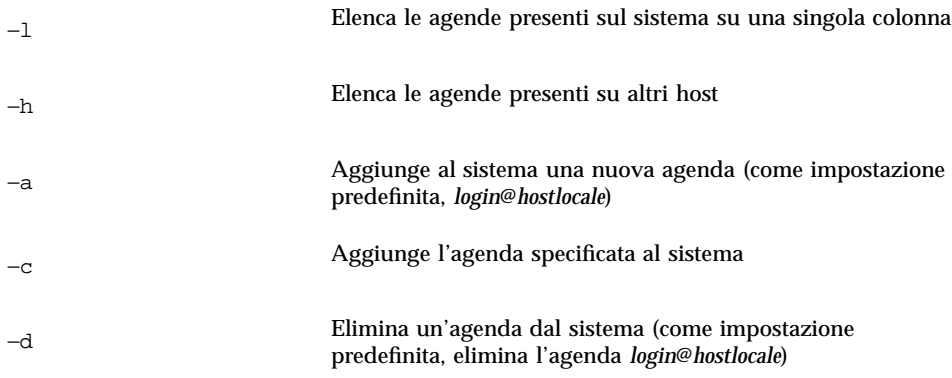

Per maggiori informazioni consultare la pagina man sdtcm\_admin(1).

### Esempi

Per visualizzare le agende del proprio sistema:

% **sdtcm\_admin -l**

```
tizio
vacanze
test
prova
utente
Per visualizzare le agende di un altro host:
% sdtcm_admin -l -h cheope
sasso
```
test

root

sportv4

Per aggiungere un'agenda con il proprio nome di login all'host locale:

% **sdtcm\_admin -a**

Come impostazione predefinita, l'opzione −a crea l'agenda <*login*>@<*hostlocale*>. Altre agende possono essere create utilizzando l'opzione −c.

Per creare l'agenda progetto sull'host locale nefertiti:

% **sdtcm\_admin -a -c progetto@nefertiti**

Per creare l'agenda riposo sull'host remoto cheope:

```
% sdtcm_admin -a -c riposo@cheope
```
Per eliminare l'agenda con il proprio nome di login dall'host a cui si è connessi:

% **sdtcm\_admin -d**

Come impostazione predefinita, l'opzione -d elimina l'agenda <*login*>@<*hostlocale*>. Ad esempio, se tizio è connesso a nefertiti ed esegue sdtcm\_admin -d senza opzioni, viene visualizzata la seguente risposta:

Delete the calendar tizio@nefertiti[y/n]?

Rispondere y o n.

Per eliminare l'agenda vecchia sull'host nefertiti:

% **sdtcm\_admin -d -c vecchia@nefertiti**

È possibile eliminare solo le agende di cui si possiedono le autorizzazioni di proprietario. Se si tenta di eliminare un'agenda di cui non si è proprietari, viene visualizzato un messaggio di errore:

Delete the calendar vecchia@nefertiti [y/n]? **y**

sdtcm\_admin: Could not delete calendar because: Permission denied.

### sdtcm\_convert

sdtcm\_convert permette di convertire il formato dei dati dell'Agenda, di eliminare gli appuntamenti e di controllare l'integrità dei dati. Può essere usato per convertire di dati della versione 3 (OpenWindows) nella versione 4 (il formato di dati estendibile dell'agenda), e viceversa.

**Nota -** sdtcm\_convert viene eseguito automaticamente durante l'aggiornamento del sistema operativo alla versione 2.6.

sdtcm\_convert deve essere eseguito dal superutente o dal proprietario dell'agenda. Il superutente può eseguire sdtcm\_convert su tutte le agende mentre gli utenti normali possono eseguirlo solo sulla propria agenda. Si noti che sdtcm\_convert può essere utilizzato solo sulle agende disponibili sul sistema locale.

Il formato dati della versione 3 è fisso e limitato. Per sfruttare i vantaggi e le funzionalità della nuova API dell'agenda, le agende in formato 3 devono essere convertite nel formato 4.

**Nota -** L'applicazione Calendario di OpenWindows non supporta i dati della versione 4. Se occorre tornare a utilizzare il Calendario di OpenWindows e la propria agenda utilizza il formato della versione 4, è necessario prima convertire i dati nella versione 3. Si noti che le funzionalità non supportate dalla versione 3 (ad esempio, tutti gli attributi ad eccezione della lista accessi e altre informazioni come la data di creazione e la data dell'ultimo aggiornamento), andranno perse.

Qui di seguito sono elencate le opzioni disponibili per sdtcm\_convert.

Usare l'opzione -v per specificare il formato di dati per l'output.

I valori ammessi sono 3 (il formato dei dati di OpenWindows) e 4 (il nuovo formato). Se non viene specificata questa opzione, il formato dei dati resterà quello dell'agenda specificata e non verrà eseguita nessuna conversione.

**Nota -** La versione dei dati dell'agenda viene visualizzata nella finestra di dialogo "Informazioni sull'Agenda" accessibile dal menu Guida.
Usare l'opzione −s per specificare la data in cui troncare il calendario.

Gli appuntamenti che iniziano prima della data specificata verranno eliminati. Gli appuntamenti singoli con una data iniziale uguale o posteriore a quella indicata vengono conservati. Gli appuntamenti ripetuti vengono troncati in questo modo: gli appuntamenti precedenti alla data specificata vengono eliminati, mentre quelli successivi vengono mantenuti. Se questa opzione non viene specificata, non viene eseguito alcun troncamento.

Usare l'opzione −c per specificare l'impostazione del set di caratteri.

Il valore indicato deve essere una versione locale Sun corretta (C o it, ad esempio). Nell'agenda viene memorizzato l'equivalente CDE della versione locale, che è indipendente dalla piattaforma. Se questa opzione non viene specificata, viene utilizzato il nome CDE della versione locale associato al processo in uso. Questa opzione viene usata solo per la conversione dei dati dal formato 3 al formato 4 e ignorata in tutti gli altri casi.

■ Usare l'opzione –d per specificare la directory in cui salvare l'agenda originale, con il nome calorig.calendar.

Se questa opzione non viene specificata, il file di backup viene creato nella directory /var/spool/calendar.

Per maggiori informazioni sull'utilizzo e le opzioni di sdtcm\_convert(1), consultare la relativa pagina man.

#### Esempi

Per convertire l'agenda utente1 alla versione 4 e eliminare una parte degli appuntamenti:

```
% sdtcm_convert -v 4 -s 1/1/94 utente1
```
Per controllare l'integrità dei dati dell'agenda utente1:

```
% sdtcm_convert utente1
```
Se non viene specificata alcuna opzione, sdtcm\_convert esegue il controllo di integrità.

### dtcm\_editor

L'editor degli appuntamenti standalone permette di creare un appuntamento formattato in modo corretto per l'agenda e di salvarlo in un file.

**1. Digitare** dtcm\_editor *nomefile* **dalla riga di comando.**

Viene visualizzato l'editor degli appuntamenti standalone.

Uso dell'Agenda **361**

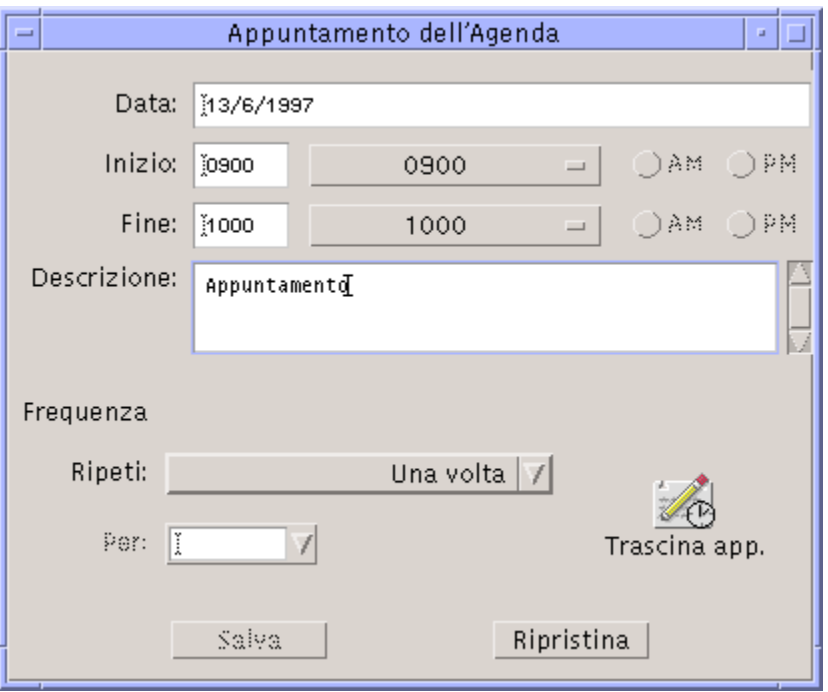

**2. Digitare la data nel campo data.**

Utilizzare il formato specificato nella finestra di dialogo "Formato della data".

- **3. Inserire l'ora iniziale e finale dell'appuntamento.**
- **4. Inserire una descrizione dell'appuntamento nel campo Descrizione.**
- **5. Impostare la frequenza nel menu Ripeti.**
- **6. Fare clic su Salva per salvare l'appuntamento nel file specificato dalla riga di comando.**

## dtcm\_lookup

L'utility dtcm\_lookup permette di visualizzare gli appuntamenti della propria agenda.

**1. Dalla riga di comando, digitare** dtcm\_lookup **per visualizzare gli appuntamenti relativi alla vista predefinita.**

Ad esempio, se la vista predefinita è quella del giorno:

```
sistema% dtcm_lookup
```
Appointments for Monday October 31, 1994:

- 1) Ognissanti
- 2) 2:30pm-3:30pm Riunione con lo staff
- 3) 6:00pm Dentista

4) 7:15pm-10:00pm Prove del coro

#### **2. Per scegliere l'agenda, la data o l'intervallo di tempo da visualizzare, usare la sintassi seguente:**

dtcm\_lookup [-c *agenda*] [-d *data*] [-v *vista*]

#### Ad esempio:

sistema% **dtcm\_lookup -c isabella@castiglia -d 10/28/94 -v day**

Appointments for Friday October 28, 1994:

- 1) 9:00am-10:00am Riunione progetto
- 2) 1:30pm-2:00pm Test

### dtcm\_insert

L'utility dtcm\_insert permette di inserire un appuntamento nell'agenda da una riga comandi. Ad esempio:

sistema% **dtcm\_insert -d 11/1/94 -s 11:30am -e 12:30pm -w esercitazione**

Appointments for Tuesday November 1, 1994:

1) 10:00am-11:00am Riunione privata

- 2) 11:30am-12:30pm esercitazione
- 3) 12:30pm-1:00pm pranzo

Uso dell'Agenda **363**

L'agenda visualizzerà automaticamente gli appuntamenti fissati, permettendo di verificare il risultato dell'inserimento.

### dtcm\_delete

L'utility dtcm\_delete permette di eliminare un appuntamento dalla riga di comando. Ad esempio:

```
sistema% dtcm_delete -d 11/1/94
Appointments for Tuesday November 1, 1994:
 1) 10:00am-11:00am Riunione privata
 2) 11:30am-12:30pm esercitazione
 3) 12:30:pm-1:00pm pranzo
Item to delete (number)? 3
Appointments for Tuesday November 1, 1994:
 1) 10:00am-11:00am Riunione privata
 2) 11:30am-12:30pm esercitazione
Al termine dell'operazione, premere Return.
```
# Uso di FNS

Se il proprio sito utilizza il Federated Naming Service (FNS), le denominazione delle agende è *indipendente dalla posizione*: cioè non richiede di specificare il sistema host. Ad esempio, per assegnare un nome all'agenda dell'utente mrossi senza FNS, sarebbe necessario usare la forma mrossi@*nome\_host*; con FNS, è possibile usare semplicemente la forma mrossi.

Il comportamento predefinito dell'Agenda rimane invariato. Si può continuare ad assegnare i nomi alle agende nella forma *nome\_utente@nome\_host*. Per usare il nuovo metodo di denominazione è necessario attivare la risorsa useFNS. L'attivazione della risorsa può essere eseguita manualmente, modificando il file .desksetdefaults,

oppure facendo clic su "Nomi delle agende" e usando la casella di selezione "Usa Federated Naming" nella finestra di dialogo "Impostazioni di visualizzazione". Per aprire questa finestra di dialogo, scegliere Opzioni dal menu File e selezionare "Impostazioni di visualizzazione".

## Denominazione delle agende

Quando la risorsa useFNS è attivata, è possibile usare sia il metodo di denominazione vecchio che quello nuovo. Scegliendo "Mostra altra agenda" dal menu Consulta, si può inserire semplicemente rosanna per consultare l'agenda dell'utente rosanna. Oppure, si può inserire rosanna@alto per specificare direttamente l'agenda. Il nuovo metodo può essere usato in tutti i punti in cui il sistema si aspetti il nome di un'agenda ("Mostra altra agenda", "Agenda da vis. all'avvio" nella finestra di dialogo "Impostazioni di visualizzazione", voci del menu Consulta, ecc.).

Perché i nomi indipendenti dalla posizione funzionino correttamente, è necessario configurare uno spazio di denominazione che contenga informazioni registrate sulla posizione delle agende.

# Registrazione delle agende

Quando si avvia l'Agenda con la risorsa useFNS attivata, l'applicazione cerca automaticamente di registrare l'agenda dell'utente nello spazio di denominazione. Una volta eseguita la registrazione, per accedere a questa agenda si potrà usare semplicemente il nome dell'utente. Se successivamente l'agenda viene spostata, è sufficiente modificare il campo "Posizione dell'agenda" nella finestra di dialogo "Impostazioni di visualizzazione"; l'indirizzo registrato nello spazio di denominazione verrà aggiornato automaticamente all'avvio successivo dell'agenda. È anche possibile aggiornare le informazioni nello spazio di denominazione esterno all'Agenda usando il comando FNS fnbind.

In un ambiente NIS, la registrazione automatica non è supportata perché il NIS non supporta l'aggiornamento dinamico di dati arbitrari. Inoltre, il comando fnbind può essere eseguito solo dall'utente root sul master NIS.

### Limitazioni relative ai servizi di denominazione

In Solaris 2.5, FNS funziona solo con NIS+.

Uso dell'Agenda **365**

# Limitazioni relative alle versioni

Gli sviluppatori del CDE che debbano eseguire un build di dtcm devono aver installato il package FNS appropriato sul sistema di build. Se ad esempio la destinazione è un sistema che utilizza la versione 2.5 o precedente di Solaris, sarà necessario avere il package SUNWfns della release 2.5. Questi package sono reperibili nei punti di accesso di OSNet (ad esempio /ws/on297-gate/packages) o nella directory dei package della specifica release di Solaris.

## Limitazioni relative al runtime

Se dtcm non riesce a trovare il package SUNWfns appropriato al momento dell'esecuzione, esso non utilizzerà FNS. L'Agenda può comunque essere eseguita anche senza il package SUNWfns.

# Uso del Terminale

L'emulatore di terminale è una finestra che consente di inserire direttamente i comandi del sistema operativo, di utilizzare i comandi UNIX e di copiare e incollare parti di testo.

- "L'emulatore di terminale predefinito del CDE" a pagina 367
- "Uso di una finestra di Terminale" a pagina 371
- "Esecuzione di dtterm su un altro sistema" a pagina 373
- "Personalizzazione di dtterm" a pagina 375
- "Opzioni globali di dtterm" a pagina 376
- "Opzioni del terminale dtterm" a pagina 381
- "Caratteri di controllo del Terminale" a pagina 385
- "Cambiamento dell'emulatore di terminale predefinito" a pagina 386

**Nota -** Le illustrazioni di questo capitolo si riferiscono alle videate predefinite del CDE. Potrebbero perciò non corrispondere esattamente a ciò che compare sui sistemi personalizzati.

# L'emulatore di terminale predefinito del CDE

L'emulatore di terminale predefinito del desktop è dtterm. Esso emula il terminale VT220 nelle funzioni in cui è conforme agli standard ANSI e ISO.

**367**

Il prompt della riga di comando di dtterm è un carattere speciale che compare sul margine sinistro dell'emulatore di terminale. Può essere il simbolo "%", "<", "\$" o un altro carattere speciale. Il *cursore*, rappresentato da una barra o da un piccolo rettangolo verticale, mostra il punto in cui i caratteri digitati con la tastiera appariranno sullo schermo.

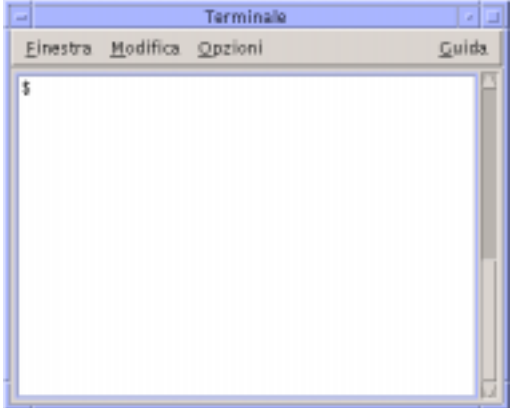

# Avvio di una finestra di Terminale

Le finestre di Terminale possono essere avviate in diversi modi:

- Dal Pannello principale
- Dalla Gestione di applicazioni
- Dalla Gestione di file
- Dal menu Finestra di un altro terminale
- Dalla Gestione degli indirizzi con un host selezionato

#### Avviare un Terminale dal Pannello principale

♦ **Dal pannello secondario Host, selezionare il controllo "Questo host".**

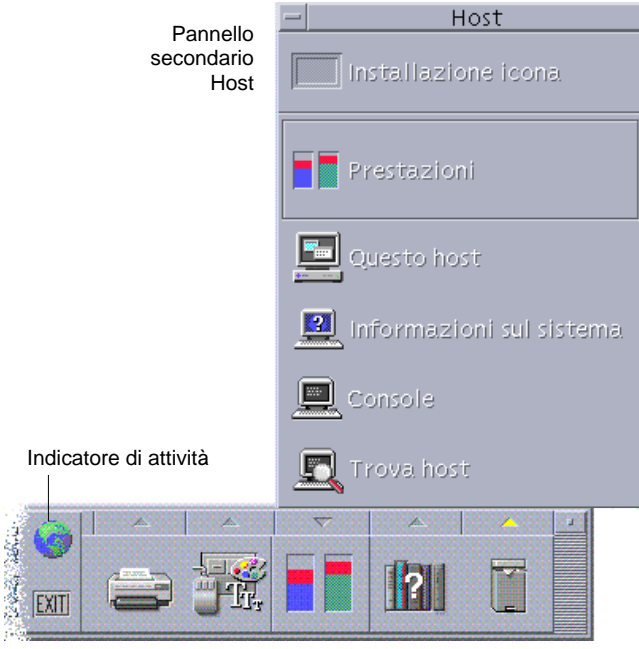

**1.** *Oppure,* **fare clic sull'indicatore di attività (il globo) nel commutatore degli spazi di lavoro.**

Viene aperta la finestra di dialogo "Vai a".

- **2. Digitare l'indirizzo IP, ad esempio** 129.156.120.179**, oppure il simbolo @ seguito dal nome host (ad esempio,** @giove**) del sistema su cui si intende avviare la sessione del terminale.**
- **3. Fare clic su OK.**

Avviare un Terminale dalla Gestione di applicazioni

- **1. Fare clic sul controllo Applicazioni\_desktop nel Pannello principale.**
- **2. Fare doppio clic sull'icona del Terminale (se l'icona non è visibile, scorrere il contenuto della finestra per localizzarla).**

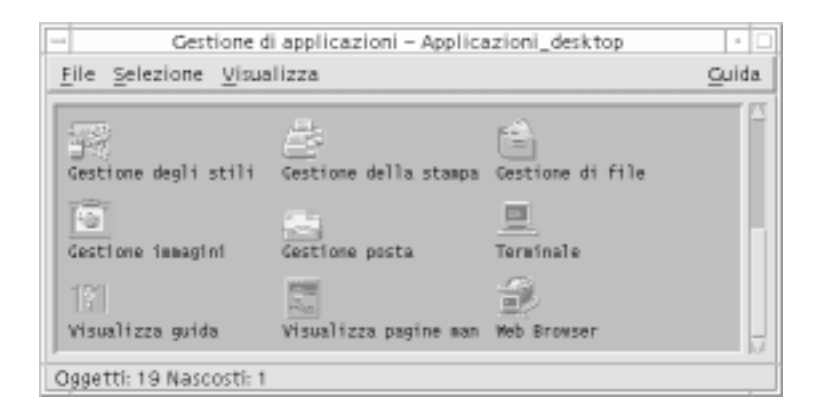

### Avviare un Terminale dalla Gestione di file

**1. Fare clic sul controllo della Gestione di file nel Pannello principale.**

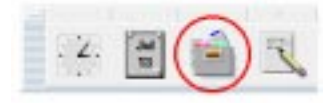

Verrà aperta la finestra della Gestione di file.

**2. Scegliere "Apri terminale" dal menu File della Gestione di file.**

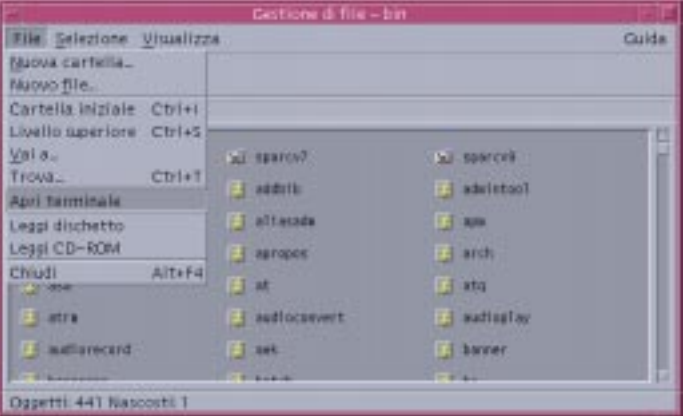

Avviare un Terminale dal menu Finestra di un altro Terminale

♦ **Scegliere Nuova dal menu Finestra di una finestra di Terminale aperta.**

Verrà aperta una copia esatta della finestra di Terminale esistente.

### Avviare un Terminale dalla Gestione degli indirizzi con un host selezionato

- Con l'indirizzo IP dell'host visualizzato nell'area di scorrimento della Gestione degli indirizzi, scegliere Terminale dal menu Operazioni.
- Chiudere una finestra di Terminale
	- ♦ **Digitare** exit **nella riga di comando e premere Return.**
	- ♦ *Oppure***, scegliere Chiudi dal menu Finestra del Terminale.**
	- ♦ *Oppure***, scegliere Chiudi dal menu di controllo della finestra (visualizzato premendo il pulsante con il segno meno nell'angolo superiore sinistro della cornice).**

**Nota -** Il metodo migliore per chiudere una finestra di Terminale è quello di digitare exit dalla riga di comando. Gli altri due metodi possono causare problemi perché non terminano i processi in esecuzione in background.

Se la finestra di Terminale è stata aperta da una riga di comando, è possibile chiuderla premendo Control+C dalla finestra usata per l'avvio.

# Uso di una finestra di Terminale

La finestra di Terminale può essere usata per avviare altre applicazioni, inserire comandi UNIX e copiare e incollare parti di testo tra finestre.

### Avviare un'applicazione da una finestra di Terminale

♦ **Digitare il comando di avvio dell'applicazione dal prompt della riga di comando.**

La sintassi generica per l'avvio di un'applicazione è la seguente:

*applicazione* [*opzioni*] &

*applicazione*: il nome dell'applicazione

*opzioni*: le opzioni che vengono utilizzate dall'applicazione

*&*: indica che l'applicazione verrà eseguita in background, lasciando libera la finestra di Terminale per altri utilizzi

Per informazioni sui comandi e sulle opzioni da usare per una specifica applicazione, vedere la pagina man o la documentazione relativa a quell'applicazione.

Ad esempio, per avviare un orologio digitale dalla riga di comando, digitare:

xclock -digital &

#### Inserire un comando  $\blacktriangledown$

♦ **Digitare il comando e premere Return.**

Ad esempio, per ottenere un elenco dei file contenuti nella directory corrente digitare:

ls

Per ottenere un elenco dei file della directory corrente e stamparlo con la stampante predefinita, digitare:

ls | lp

# Copiare e incollare un testo

#### **1. Premere il pulsante del mouse 1 e trascinare il puntatore sul testo che si desidera copiare.**

Il testo apparirà evidenziato.

#### **2. Rilasciare il pulsante del mouse 1.**

Il testo evidenziato verrà copiato in un blocco appunti interno. Il testo originale non verrà eliminato.

#### **3. Fare clic con il pulsante del mouse 2 nel punto in cui si desidera inserire il testo copiato.**

Il contenuto degli appunti verrà inserito (incollato) nella posizione indicata. Ripetendo la procedura si potranno creare ulteriori copie del testo.

## Ridimensionare il contenuto della finestra

Quando si cambia la dimensione di una finestra di Terminale, non sempre le applicazioni eseguite al suo interno rispondono adeguatamente al ridimensionamento. Per fare in modo che l'output delle applicazioni si adatti alla nuova dimensione della finestra, procedere come segue.

♦ **Al prompt della riga di comando, digitare:**

eval 'resize'

Si noti che il termine resize è racchiuso tra virgolette semplici, non doppie.

# Esecuzione di dtterm su un altro sistema

Sono disponibili diversi comandi per eseguire dtterm su un altro sistema:

- L'opzione −display
- Il comando rlogin
- Il comando remsh
- L'opzione Terminale della Gestione degli indirizzi (quando è visualizzato l'host remoto)

## Uso dell'opzione -display

-display *host:display[.schermo]*

dove

*host*: è il nome di un sistema della rete.

*display*: è il numero del display del sistema host.

*schermo* (Opzionale): è lo schermo all'interno del display. Il valore predefinito è 0.

Per determinare questi valori, digitare env e controllare la riga DISPLAY. L'emulatore di terminale verrà eseguito sul sistema di avvio, ma la finestra verrà visualizzata sull'altro sistema specificato.

Ad esempio, il comando seguente avvia una finestra di dtterm su un sistema host di nome hpcvxdm:

dtterm -display hpcvxdm:0 &

# Uso di rlogin

Il comando rlogin permette di effettuare il login su un host remoto da una finestra di Terminale. Dalla finestra connessa all'host remoto sarà possibile avviare un'applicazione e redirigere la visualizzazione sul sistema di partenza.

Ad esempio, il comando seguente effettua il login su un sistema di nome remoto, esegue il client xload e redirige la visualizzazione sul sistema originario di nome locale.

rlogin remoto xload -display locale:0

# Uso di remsh

Il comando remsh permette di avviare una shell su un host remoto, di avviare un client (ad esempio un emulatore di terminale sull'host remoto) e di redirigere la visualizzazione sul sistema originario.

La sintassi è la seguente:

remsh *remoto* -n *client* -display *sistema*:*display*[.*schermo*]

dove:

*remoto*: è il nome dell'host remoto

*client*: è il programma da eseguire sull'host remoto

*sistema*:*display*[*.schermo*]: sono l'host e il display su cui dovrà essere visualizzato l'output

Il comando remsh viene in genere utilizzato per personalizzare i menu di accesso ad altri host.

Ad esempio, il comando seguente esegue xload sull'host remoto di nome remoto, e redirige l'output sul sistema originario di nome locale.

remsh remoto-n /usr/bin/X11/xload -display locale:0.0 &

# Uso dell'opzione Terminale nella Gestione degli indirizzi

Nella Gestione degli indirizzi (vedere il Capitolo 16), selezionando Host dal menu Cerca, vengono mostrati i dettagli sull'host selezionato.

Quando nell'area di scorrimento compaiono i dettagli relativi a un host remoto, nel menu Operazioni è disponibile l'opzione Terminale. Scegliendo questa opzione, verrà avviata una sessione di terminale sull'host remoto dal display locale (vedere "Azioni disponibili per le schede degli host" a pagina 465).

# Personalizzazione di dtterm

L'emulatore di terminale dtterm può essere personalizzato in diversi modi. In particolare, è possibile:

- Avviare l'emulatore di terminale con opzioni speciali, ad esempio in modo da visualizzare la barra dei menu e la barra di scorrimento
- Avviare l'emulatore di terminale su un altro sistema
- Cambiare le opzioni globali, come lo stile del cursore e il colore di sfondo
- Cambiare le opzioni del terminale, come i controlli della tastiera e dello schermo

# Visualizzazione della barra dei menu

Nell'impostazione predefinita, dtterm comprende la barra dei menu.

#### Eliminare la barra dei menu

♦ **Scegliere "Barra dei menu" dal menu Opzioni.**

La barra dei menu scomparirà dalla finestra di dtterm.

### Ripristinare la barra dei menu

**1. Fare clic con il pulsante del mouse 3 nella finestra di** dtterm**.** Apparirà un menu a scomparsa con le stesse opzioni della barra dei menu.

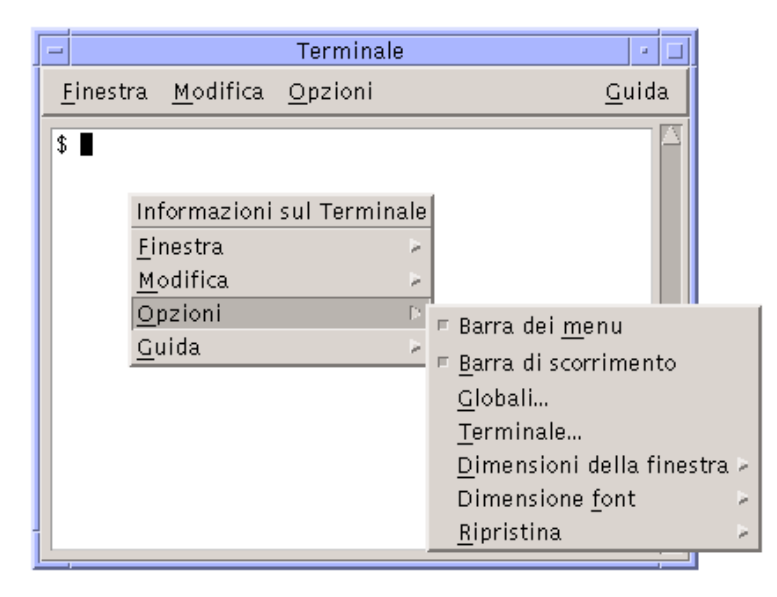

**2. Scegliere "Barra dei menu" dal menu Opzioni.** La barra dei menu verrà ripristinata nella parte superiore della finestra di dtterm.

# Visualizzazione della barra di scorrimento

Nell'impostazione predefinita, dtterm non presenta una barra di scorrimento.

#### Visualizzare la barra di scorrimento

♦ **Scegliere "Barra di scorrimento" dal menu Opzioni.**

Nella finestra di dtterm comparirà una barra di scorrimento.

Per eliminare la barra di scorrimento, scegliere nuovamente "Barra di scorrimento" dal menu Opzioni.

# Opzioni globali di dtterm

La finestra di dialogo "Opzioni globali" permette di controllare quattro aspetti dell'emulatore di terminale:

- Il cursore
- $\blacksquare$  I colori
- **Lo** scorrimento
- Il segnale acustico
- ♦ **Per aprire la finestra di dialogo "Opzioni globali", scegliere Globali dal menu Opzioni.**

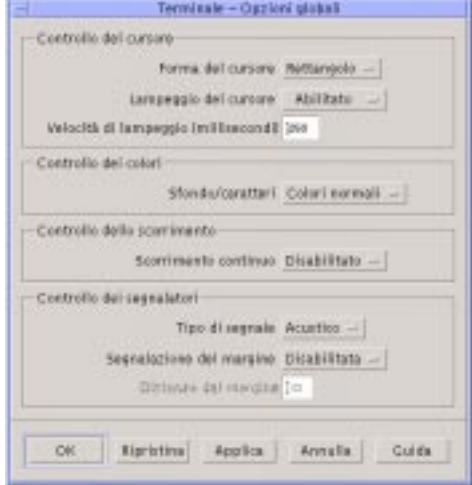

### Controllo del cursore

È possibile personalizzare tre aspetti del cursore di dtterm, la forma e il lampeggio del cursore e la velocità del lampeggio.

#### Determinare la forma del cursore

- **1. Scegliere Globali dal menu Opzioni per aprire la finestra di dialogo "Opzioni globali".**
- **2. Fare clic sul pulsante "Forma del cursore" e scegliere l'opzione desiderata:**
	- Rettangolo (impostazione predefinita)
	- **Trattino**
	- Invisibile (il cursore sarà invisibile)
- **3. Per salvare le modifiche e chiudere la finestra di dialogo, fare clic su OK o premere Return.**

Per salvare le modifiche e lasciare aperta la finestra di dialogo, fare clic su Applica.

Le modifiche verranno applicate immediatamente alle finestre di dtterm.

### Abilitare/disabilitare il lampeggio del cursore

Nell'impostazione predefinita, il cursore di dtterm è lampeggiante. È possibile tuttavia disabilitare il lampeggio o cambiare la velocità del lampeggio (vedere "Impostare la velocità di lampeggio del cursore" a pagina 378).

- **1. Scegliere Globali dal menu Opzioni per aprire la finestra di dialogo "Opzioni globali".**
- **2. Fare clic sul pulsante "Lampeggio del cursore" nella sezione "Controllo del cursore" e scegliere l'opzione Abilitato o Disabilitato.**
- **3. Per salvare le modifiche e chiudere la finestra di dialogo, fare clic su OK o premere Return.**

Per salvare le modifiche e lasciare aperta la finestra di dialogo, fare clic su Applica. Quando il lampeggio del cursore è disabilitato, l'opzione "Velocità del lampeggio" e il relativo campo di testo sono inattivi.

#### Impostare la velocità di lampeggio del cursore

La velocità di lampeggio predefinita del cursore di dtterm è di 250 millisecondi. Per cambiare questo valore, procedere come segue:

- **1. Scegliere Globali dal menu Opzioni per aprire la finestra di dialogo "Opzioni globali".**
- **2. Nel campo di testo "Velocità del lampeggio", digitare il valore desiderato (in millisecondi).**
- **3. Per salvare le modifiche e chiudere la finestra di dialogo, fare clic su OK o premere Return.**

Per salvare le modifiche e lasciare aperta la finestra di dialogo, fare clic su Applica. Le modifiche verranno applicate immediatamente alle finestre di dtterm.

#### Invertire i colori di primo piano e di sfondo

- **1. Scegliere Globali dal menu Opzioni per aprire la finestra di dialogo "Opzioni globali".**
- **2. Fare clic sul pulsante "Sfondo/caratteri" nella sezione "Controllo dei colori" e scegliere l'opzione desiderata:**

**<sup>378</sup>** Manuale dell'utente del CDE Solaris ♦ Marzo 2000

- Colori normali: i colori di primo piano e di sfondo vengono visualizzati normalmente.
- Colori invertiti: i colori di primo piano e di sfondo vengono invertiti.
- **3. Per salvare le modifiche e chiudere la finestra di dialogo, fare clic su OK o premere Return.**

Per salvare le modifiche e lasciare aperta la finestra di dialogo, fare clic su Applica.

### Impostare la modalità dello scorrimento

Lo scorrimento continuo visualizza immediatamente ogni riga inviata alla finestra del Terminale, senza memorizzarle in un buffer. Questo tipo di scorrimento è più gradevole alla vista ma è anche più lento. Per abilitarlo o disabilitarlo, procedere come segue:

- **1. Scegliere Globali dal menu Opzioni per aprire la finestra di dialogo "Opzioni globali".**
- **2. Fare clic sul pulsante "Scorrimento continuo" e scegliere l'opzione desiderata:**
	- Disabilitato (impostazione predefinita).
	- Abilitato.
- **3. Per salvare le modifiche e chiudere la finestra di dialogo, fare clic su OK o premere Return.**

Per salvare le modifiche e lasciare aperta la finestra di dialogo, fare clic su Applica.

#### Controllo dei segnalatori

L'emulatore di terminale dtterm permette di impostare le seguenti opzioni di segnalazione:

- Tipo di segnale
- Segnalazione del margine
- Distanza dal margine

#### Impostare il tipo di segnale

- **1. Scegliere Globali dal menu Opzioni per aprire la finestra di dialogo "Opzioni globali".**
- **2. Fare clic sul pulsante "Tipo di segnale" nella sezione "Controllo dei segnalatori" e scegliere l'opzione desiderata:**

- Acustico (impostazione predefinita): produce un segnale acustico.
- Visivo: produce un lampeggio del colore di sfondo.
- **3. Per salvare le modifiche e chiudere la finestra di dialogo, fare clic su OK o premere Return.**

Per salvare le modifiche e lasciare aperta la finestra di dialogo, fare clic su Applica.

#### Abilitare/disabilitare la segnalazione del margine

Le opzioni "Segnalazione del margine" e "Distanza dal margine" vengono usate per avvertire l'utente, con un segnale acustico o visivo, che il cursore si trova a una determinata distanza dal margine destro della finestra. Per impostare la segnalazione del margine. procedere come segue:

- **1. Scegliere Globali dal menu Opzioni per aprire la finestra di dialogo "Opzioni globali".**
- **2. Fare clic sul pulsante "Segnalazione del margine" nella sezione "Controllo dei segnalatori".**
- **3. Scegliere Abilitato o Disabilitato.**
- **4. Per salvare le modifiche e chiudere la finestra di dialogo, fare clic su OK o premere Return.**

Per salvare le modifiche e lasciare aperta la finestra di dialogo, fare clic su Applica. Quando la segnalazione del margine è disabilitata, l'opzione "Distanza dal margine" è inattiva (vedere "Impostare la distanza dal margine" a pagina 380).

#### Impostare la distanza dal margine

L'opzione "Distanza dal margine" è attiva e disponibile solo quando è abilitata la segnalazione del margine. Questa opzione permette di impostare la distanza dal margine destro della finestra di dtterm raggiunta la quale si desidera ricevere un segnale acustico o visivo. Il valore predefinito è di 10 caratteri.

Per cambiare la distanza:

- **1. Scegliere Globali dal menu Opzioni per aprire la finestra di dialogo "Opzioni globali".**
- **2. Fare clic nel campo di testo "Distanza dal margine" nella sezione "Controllo dei segnalatori" e inserire la distanza in caratteri dal margine destro raggiunta la quale dovrà essere attivato il segnale.**

**3. Per salvare le modifiche e chiudere la finestra di dialogo, fare clic su OK o premere Return.**

Per salvare le modifiche e lasciare aperta la finestra di dialogo, fare clic su Applica. Le modifiche verranno applicate immediatamente alle finestre di dtterm.

# Opzioni del terminale dtterm

La finestra di dialogo "Opzioni del terminale" si divide in due aree:

- Controllo della tastiera
- Controllo dello schermo
- ♦ **Per aprire la finestra di dialogo "Opzioni del terminale" scegliere Terminale dal menu Opzioni.**

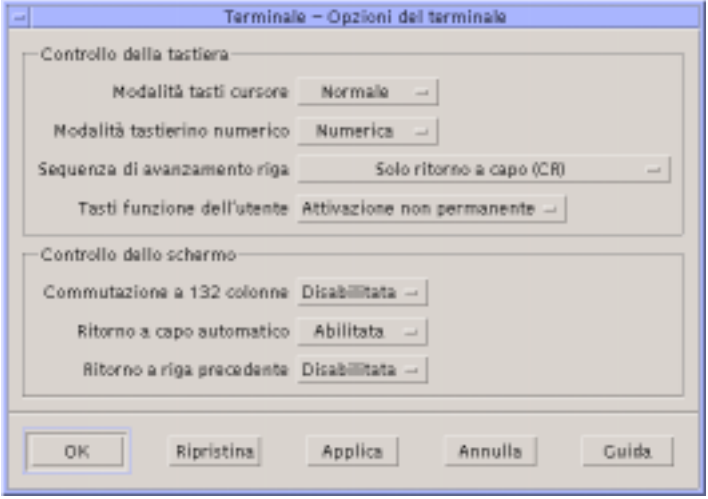

Le modifiche apportate in questa finestra di dialogo avranno effetto immediatamente su tutte le finestre di dtterm.

### Controllo della tastiera

La finestra di dialogo "Opzioni del terminale" permette di controllare quattro aspetti della tastiera:

- La modalità dei tasti cursore
- La modalità del tastierino numerico
- La sequenza di avanzamento riga

I tasti funzione dell'utente

#### Impostare la modalità dei tasti cursore

- **1. Scegliere Terminale dal menu Opzioni per aprire la finestra di dialogo "Opzioni del terminale".**
- **2. Fare clic sul pulsante "Modalità tasti cursore" nella sezione "Controllo della tastiera" e scegliere l'opzione desiderata:**
	- Normale (impostazione predefinita): i tasti cursore spostano il cursore nella direzione specificata.
	- Applicazione: i tasti cursore generano sequenze di escape che l'applicazione utilizza per le proprie funzioni.
- **3. Per salvare le modifiche e uscire dalla finestra di dialogo, fare clic su OK o premere Return.**

Per salvare le modifiche e lasciare aperta la finestra di dialogo, fare clic su Applica.

#### Impostare la modalità del tastierino numerico

Questa modalità determina le funzioni dei tasti del tastierino numerico.

- **1. Scegliere Terminale dal menu Opzioni per aprire la finestra di dialogo "Opzioni del terminale".**
- **2. Fare clic sul pulsante "Modalità tastierino numerico" nella sezione "Controllo della tastiera" e scegliere l'opzione desiderata:**
	- Numerica: i tasti del tastierino numerico visualizzano nella finestra di dtterm i numeri corrispondenti.
	- Applicazione: i tasti del tastierino numerico generano sequenze di escape che l'applicazione utilizza per le proprie funzioni.
- **3. Per salvare le modifiche e uscire dalla finestra di dialogo, fare clic su OK o premere Return.**

Per salvare le modifiche e lasciare aperta la finestra di dialogo, fare clic su Applica.

#### Impostare la sequenza di avanzamento riga

L'opzione "Sequenza di avanzamento riga" determina l'impostazione dei caratteri di ritorno a capo alla fine delle righe.

- **1. Scegliere Terminale dal menu Opzioni per aprire la finestra di dialogo "Opzioni del terminale".**
- **382** Manuale dell'utente del CDE Solaris ♦ Marzo 2000
- **2. Fare clic sul pulsante "Sequenza di avanzamento riga" nella sezione "Controllo della tastiera" e scegliere l'opzione desiderata:**
	- Solo Ritorno a capo (impostazione predefinita): genera un semplice ritorno a capo.
	- Ritorno a capo/Avanzamento riga: genera sia un ritorno a capo che un avanzamento riga.
- **3. Per salvare le modifiche e uscire dalla finestra di dialogo, fare clic su OK o premere Return.**

Per salvare le modifiche e lasciare aperta la finestra di dialogo, fare clic su Applica.

#### Impostare i tasti funzione dell'utente

L'emulatore di terminale permette di attivare in modo permanente o non permanente i tasti funzione dell'utente.

- **1. Scegliere Terminale dal menu Opzioni per aprire la finestra di dialogo "Opzioni del terminale".**
- **2. Fare clic sul pulsante "Tasti funzione dell'utente" nella sezione "Controllo della tastiera" e scegliere "Attivazione permanente" o "Attivazione non permanente" (impostazione predefinita).**
- **3. Per salvare le modifiche e uscire dalla finestra di dialogo, fare clic su OK o premere Return.**

Per salvare le modifiche e lasciare aperta la finestra di dialogo, fare clic su Applica.

#### Controllo dello schermo

Le finestre di dtterm permettono di controllare tre aspetti dello schermo:

- La commutazione a 132 colonne
- Il ritorno a capo automatico
- Il ritorno alla riga precedente

#### Abilitare/disabilitare la commutazione a 132 colonne

Questa opzione corrisponde all'uso dalla riga di comando delle seguenti risorse di dtterm:

- $-132$
- $-132$
- $\Box$  c132

- **1. Scegliere Terminale dal menu Opzioni per aprire la finestra di dialogo "Opzioni del terminale".**
- **2. Fare clic sul pulsante "Commutazione a 132 colonne" nella sezione "Controllo della tastiera" e scegliere l'opzione desiderata:**
	- Disabilitata (impostazione predefinita): non cambia la modalità di visualizzazione quando un'applicazione utilizza 132 colonne.
	- Abilitata: allarga automaticamente la finestra di dtterm quando un'applicazione utilizza 132 colonne.
- **3. Per salvare le modifiche e uscire dalla finestra di dialogo, fare clic su OK o premere Return.**

Per salvare le modifiche e lasciare aperta la finestra di dialogo, fare clic su Applica.

#### Abilitare/disabilitare il ritorno a capo automatico

Questa opzione permette di abilitare o disabilitare il ritorno a capo automatico delle righe di testo. Corrisponde all'utilizzo dalla riga di comando delle seguenti risorse di dtterm:

- −aw
- −+aw
- autoWrap
- **1. Scegliere Terminale dal menu Opzioni per aprire la finestra di dialogo "Opzioni del terminale".**
- **2. Fare clic sul pulsante "Ritorno a capo automatico" nella sezione "Controllo della tastiera" e scegliere l'opzione desiderata:**
	- Abilitato: le righe di testo verranno spezzate automaticamente in corrispondenza del margine destro della finestra.
	- Disabilitato: le righe di testo non verranno spezzate.
- **3. Per salvare le modifiche e uscire dalla finestra di dialogo, fare clic su OK o premere Return.**

Per salvare le modifiche e lasciare aperta la finestra di dialogo, fare clic su Applica.

#### Abilitare/disabilitare il ritorno alla riga precedente

Questa opzione determina il comportamento del tasto Back Space alla fine delle righe. Corrisponde all'utilizzo dalla riga di comando delle seguenti risorse di dtterm:

■ −rw

 $-+rw$ 

- **reverseWrap**
- **1. Scegliere Terminale dal menu Opzioni per aprire la finestra di dialogo "Opzioni del terminale".**
- **2. Fare clic sul pulsante "Ritorno a riga precedente" nella sezione "Controllo della tastiera" e scegliere l'opzione desiderata:**
	- Abilitato: il tasto Back Space, se premuto all'inizio di una riga, farà risalire automaticamente il cursore alla riga precedente.
	- Disabilitato (impostazione predefinita): il cursore non potrà risalire alla riga precedente.
- **3. Per salvare le modifiche e uscire dalla finestra di dialogo, fare clic su OK o premere Return.**

Per salvare le modifiche e lasciare aperta la finestra di dialogo, fare clic su Applica.

# Caratteri di controllo del Terminale

Poiché dtterm è un semplice emulatore di terminale, è possibile che i caratteri di controllo non siano quelli utilizzati abitualmente sui terminali fisici. La risorsa ttyModes permette di definire i caratteri di controllo per l'emulatore di terminale.

Nell'impostazione predefinita, la Gestione del login imposta i caratteri di controllo riportati nella Tabella 12–1.

| Controllo | <b>Carattere</b> | <b>Definizione</b>                                                                                         |
|-----------|------------------|----------------------------------------------------------------------------------------------------|
| erase     | $Control+H$      | Backspace elimina i caratteri a sinistra del<br>cursore.                                                   |
| intr      | $Control+C$      | Interruzione: annulla l'operazione corrente e<br>visualizza nuovamente il prompt della riga di<br>comando. |
| kill      | $Control+U$      | Interrompe un'operazione o un'applicazione.                                                                |
| start     | $Control+Q$      | Accettazione dell'input della tastiera: usato per<br>continuare un'applicazione messa in pausa.            |

**TABELLA 12–1** Caratteri di controllo del terminale

**TABELLA 12–1** Caratteri di controllo del terminale *(continua)*

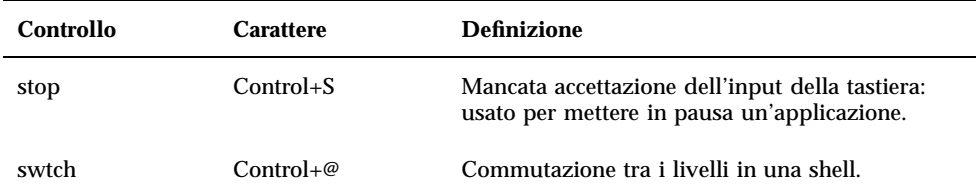

Ad esempio, per interrompere un'operazione in corso si potrà premere Control+C.

La sintassi per la risorsa ttyModes è la seguente:

ttyModes: Control*+C nome*

dove *nome* è il controllo, e *C* è il carattere (il simbolo ^ viene talvolta utilizzato al posto di Control). Ad esempio, il valore predefinito di ttyModes con riferimento all'elenco precedente è:

ttyModes: erase ^H intr ^C kill ^U start ^Q stop ^S swtch ^@

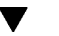

# Impostare i caratteri di controllo del Terminale

- **1. Usare l'azione Ricarica risorse per aggiornare la risorsa** ttyModes**.**
- **2. Scegliere "Riavvia la gestione dello spazio di lavoro" dal menu dello spazio di lavoro.**

# Cambiamento dell'emulatore di terminale predefinito

Oltre a dtterm si possono utilizzare altri emulatori di terminale, che in genere vengono avviati dalla riga di comando di un terminale esistente. Se tuttavia si desidera impostare un emulatore di terminale predefinito diverso da dtterm, occorrerà modificare l'assegnazione predefinita corrispondente. Per maggiori informazioni, vedere il *Manuale del CDE Solaris per utenti esperti e amministratori di sistema*.

# Uso dell'Editor delle icone

L'Editor delle icone è uno strumento che permette di creare immagini a mappa di bit e a mappa di pixel da usare come icone o come sfondi per lo schermo.

- "Operazioni di disegno principali" a pagina 389
- "Salvataggio delle icone" a pagina 393
- "Uso dei colori" a pagina 395
- "Operazioni di disegno avanzate" a pagina 396

# Introduzione all'Editor delle icone

L'Editor delle icone permette di creare e modificare le immagini in due formati, descritti nella Tabella 13–1.

| Formato        | <b>Descrizione</b>                                                                                                    | Nome del file |
|----------------|----------------------------------------------------------------------------------------------------|---------------|
| X pixmap (XPM) | Immagini che utilizzano molti colori sia statici che<br>dinamici                                                      | $*$ . pm      |
| X bitmap (XBM) | Immagini che utilizzano due soli colori, uno di<br>primo piano e uno di sfondo (usate per le icone<br>monocromatiche) | $*$ bm        |

**TABELLA 13–1** Formati delle icone

**387**

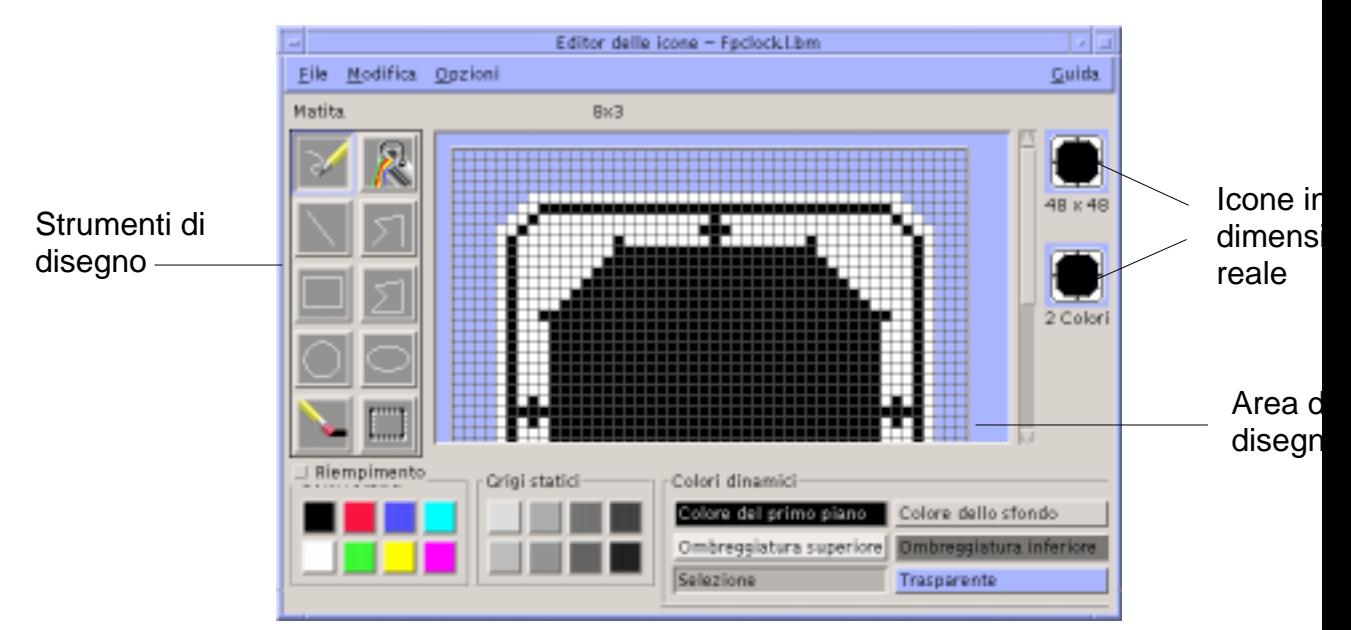

*Figura 13–1* Finestra principale dell'Editor delle icone

Le immagini vengono create nell'area di disegno selezionando gli strumenti e i colori appropriati. Durante il processo di modifica, l'Editor delle icone visualizza una copia in dimensioni reali dell'icona in entrambi i formati, cioè sia a colori che in bianco e nero. La versione monocromatica deve essere considerata anche quando si crea un'icona a colori, perché il suo utilizzo potrebbe rendersi necessario in determinate condizioni di lavoro nel desktop.

Per informazioni sul disegno delle icone, vedere il capitolo "Visual Design" del documento *Common Desktop Environment: Style Guide and Certification Checklist*.

# Avvio dell'Editor delle icone

Per avviare l'Editor delle icone:

**1. Aprire la Gestione di applicazioni e visualizzare la cartella "Applicazioni\_desktop".**

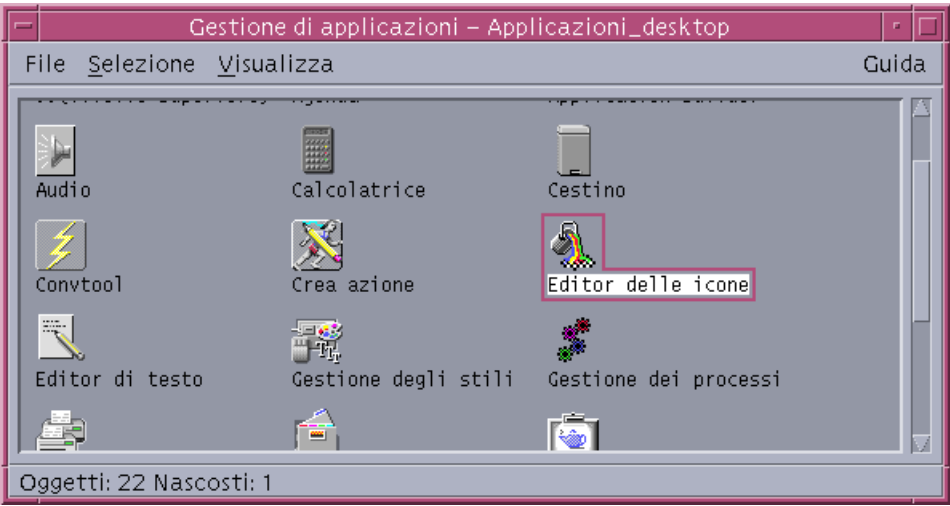

#### **2. Fare doppio clic sull'icona dell'Editor delle icone.**

L'Editor delle icone viene avviato con un'area di disegno vuota.

I metodi descritti qui di seguito permettono di avviare l'Editor delle icone caricando direttamente un'immagine nell'area di disegno:

- In una finestra della Gestione di file, fare doppio clic sul file dell'icona e per aprirlo. L'azione predefinita per i file a mappa di bit e a mappa di pixel avvia l'Editor delle icone e carica il file.
- In una finestra di Terminale, digitare il comando seguente:

```
dticon −f nomefile &
```
**Nota -** Se il percorso /usr/dt/bin non è definito nel file .cshrc, per avviare l'Editor delle icone dalla riga di comando occorrerà digitare /usr/dt/bin/dticon.

# Operazioni di disegno principali

Questa sezione descrive le procedure per creare e modificare un'icona e per utilizzare gli strumenti di disegno dell'Editor delle icone.

Uso dell'Editor delle icone **389**

## Aprire un'icona esistente

#### **1. Scegliere Apri dal menu File.**

Se la finestra contiene modifiche non salvate, comparirà un messaggio per avvertire che, caricando una nuova icona, tali modifiche andranno perdute. Fare clic su Annulla per annullare il comando di apertura, oppure su OK per proseguire senza salvare le modifiche.

- **2. Digitare il nome del file nel campo "Nome del file", oppure selezionarlo dall'elenco File della finestra di dialogo "Apri file".**
- **3. Fare clic su Salva.**

**Nota -** Quando si carica un file, il "Formato dell'icona" (nel menu Opzioni) viene impostato automaticamente sul formato del file che viene caricato.

Un altro metodo per aprire un'icona esistente è quello di fare doppio clic sull'icona del file nella Gestione di file.

### Creare un'icona nuova

♦ **Scegliere Nuovo dal menu File.**

Se la finestra contiene modifiche non salvate, comparirà un messaggio per avvertire che, creando una nuova icona, tali modifiche andranno perdute. Fare clic su Annulla per annullare l'operazione, oppure su OK per proseguire senza salvare le modifiche.

L'area di disegno verrà azzerata e riportata alle dimensioni predefinite (32x32).

Per creare una nuova icona con le stesse dimensioni di quella precedente, utilizzare il comando "Elimina icona" del menu Modifica, che permette di azzerare l'area di disegno mantenendo le dimensioni e il nome impostati per l'icona precedente.

### Eliminare un'icona

#### **1. Salvare l'icona corrente.**

**2. Scegliere "Elimina icona" dal menu Modifica.** L'area di disegno viene azzerata.

# Disegnare un'immagine

- **1. Selezionare uno strumento di disegno (vedere la Tabella 13–2).**
- **2. Selezionare un colore (un colore statico, un grigio statico o un colore dinamico).**
- **3. Iniziare a disegnare con lo strumento selezionato.** Qui di seguito sono fornite informazioni dettagliate sui singoli strumenti di disegno.

# Strumenti di disegno

La Figura 13–2 mostra l'area degli strumenti di disegno dell'Editor delle icone.

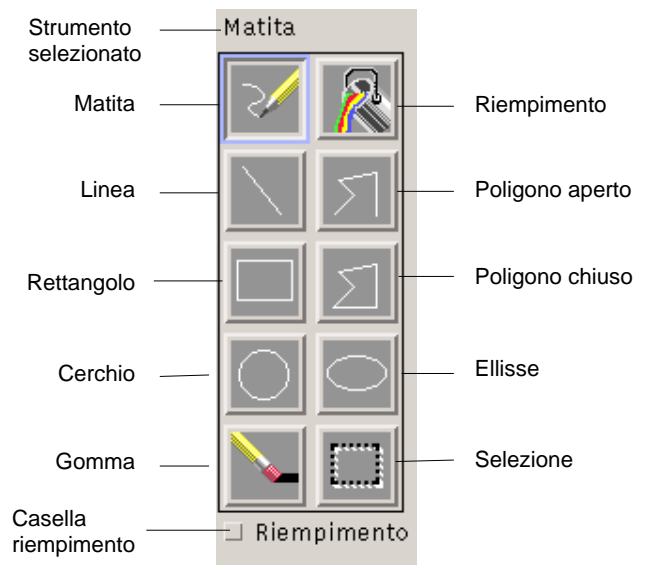

*Figura 13–2* Strumenti di disegno dell'Editor delle icone

Uso dell'Editor delle icone **391**

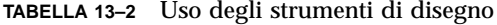

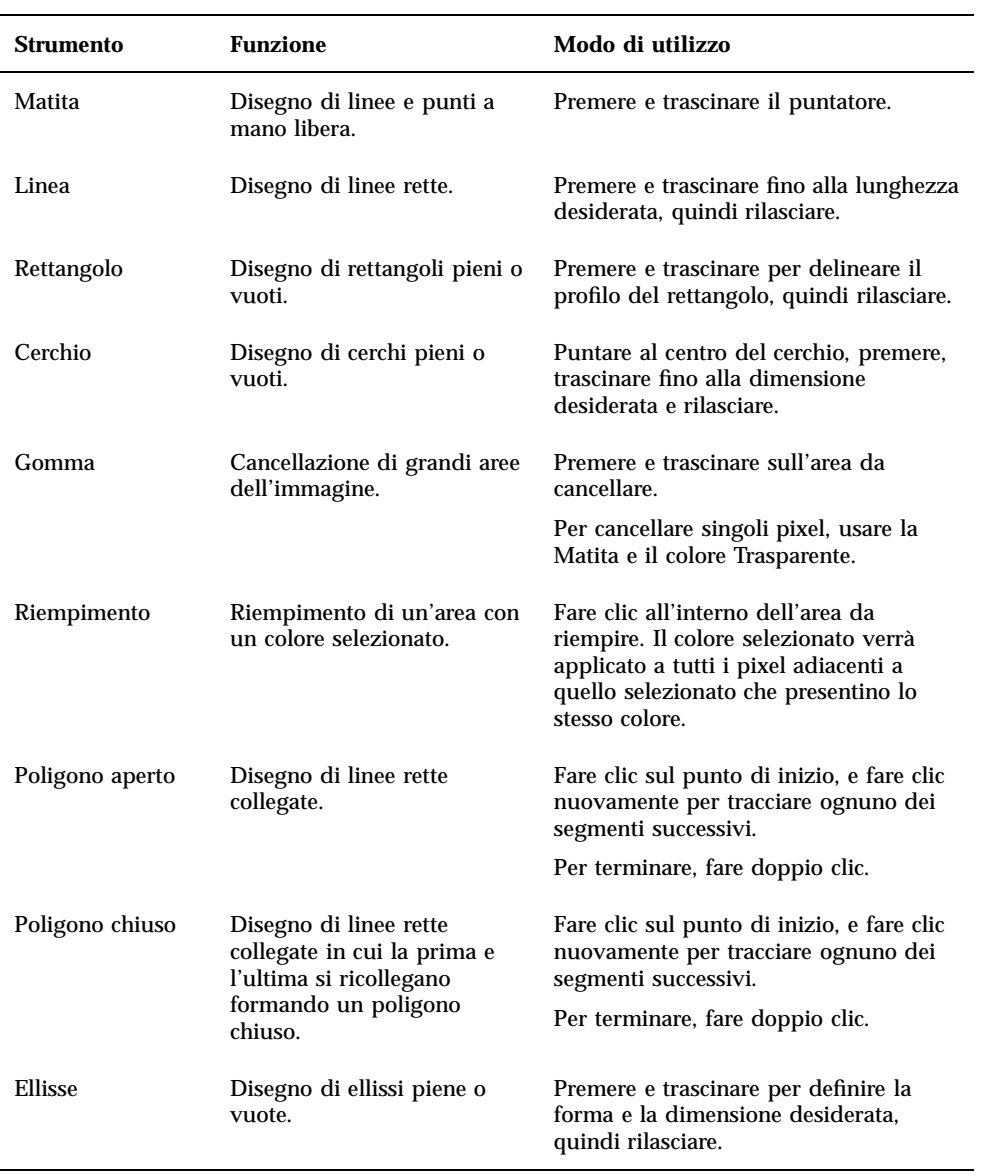

**TABELLA 13–2** Uso degli strumenti di disegno *(continua)*

| <b>Strumento</b>          | <b>Funzione</b>                                                                         | Modo di utilizzo                                                                                                    |
|---------------------------|-----------------------------------------------------------------------------------------|----------------------------------------------------------------------------------------------------|
| Selezione                 | Selezione di un'area<br>dell'icona su cui eseguire un<br>comando di modifica.           | Puntare su un angolo dell'area da<br>selezionare, premere e trascinare fino<br>all'angolo opposto, quindi rilasciare.                  |
| Casella di<br>riempimento | Disegno di figure<br>geometriche piene anziché<br>delineate con il semplice<br>profilo. | Selezionare la casella per disegnare<br>figure geometriche piene;<br>deselezionarla per tornare a disegnare i<br>soli profili esterni. |

#### Annullare un'operazione di disegno  $\blacktriangledown$

♦ **Scegliere Annulla dal menu Modifica.**

È possibile annullare solo l'ultima operazione.

# Salvataggio delle icone

Al momento di salvare le icone è importante assegnare ai nomi dei file il suffisso corretto. Esistono due tipi di suffissi da aggiungere al nome base di un'icona, uno per la dimensione e uno per il formato. I nomi delle icone presentano in genere i seguenti formati:

*nomebase.dimensione.formato nomebase.formato*

*nomebase* è il nome utilizzato per indicare l'immagine.

*dimensione* è una lettera convenzionale indicante la dimensione standard dell'icona: l per le icone grandi (48x48 pixel), m per le medie (32x32), s per le piccole (24x24), oppure t per le icone molto piccole (16x16). Vedere "Dimensioni delle icone" a pagina 394. Se l'icona non ha una dimensione standard, è possibile omettere questa lettera dal nome del file.

*formato* è pm per i file a mappa di pixel (a colori) e bm per i file a mappa di bit (monocromatici).

Se si salva in formato XBM un'icona che contiene il colore trasparente, verrà salvato anche un file contenente la maschera dell'icona. Il nome di questo file sarà

Uso dell'Editor delle icone **393**

*nomebase.dimensione*\_m*.formato.* Per spostare un'icona di questo tipo in un'altra cartella occorrerà spostare anche il file della maschera.

Ad esempio, si supponga di avere creato un'icona di nome posta per un determinato tipo di file. Se si dispone di un monitor a colori e la Gestione di file è impostata per l'utilizzo di icone molto piccole, il nome della nuova icona sarà posta.t.pm. Se l'icona contiene il colore trasparente ed è stata salvata in formato XBM, saranno creati due file: posta.t.bm e posta.t\_m.bm.

### Dimensioni delle icone

La Tabella 13–3 contiene le dimensioni consigliate (in pixel, larghezza x altezza) per le icone da utilizzare nel CDE. La dimensione massima è di 256x256 pixel.

**TABELLA 13–3** Dimensioni consigliate per le icone

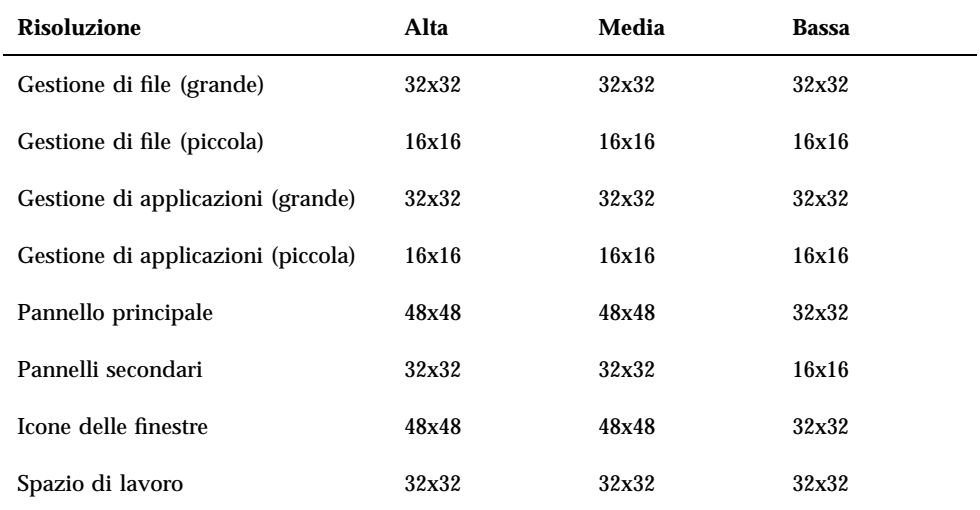

# Salvare un'icona

#### **1. Scegliere un formato dal menu Opzioni:**

- XBM per i file monocromatici a mappa di bit
- XPM per i file a colori a mappa di pixel (formato predefinito)

#### **2. Scegliere Salva dal menu File.**

Se l'icona è senza nome o è stata scelta l'opzione "Salva come", verrà chiesto di specificare un nome per il file. Digitare il nome e fare clic su Salva.

**Nota -** Se si salva in formato XBM un'icona che contiene il colore trasparente, verrà salvato anche un file contenente la maschera dell'icona. Il nome di questo file sarà *nomebase.dimensione*\_m*.formato.* Per spostare un'icona di questo tipo in un'altra cartella occorrerà spostare anche il file della maschera.

#### Salvare un'icona con un nuovo nome  $\blacktriangledown$

- **1. Scegliere "Salva come" dal menu File.**
- **2. Digitare (o selezionare) il nome del file con cui si desidera salvare l'icona.**
- **3. Fare clic su Salva.**

Se il file specificato esiste già, comparirà un messaggio di avvertimento corrispondente. Fare clic su OK per sovrascrivere il contenuto del file.

# Uso dei colori

Le icone del desktop utilizzano una tavolozza di 22 colori:

- Otto grigi statici
- Otto colori statici: rosso, blu, verde, azzurro, magenta, giallo, nero e bianco
- Cinque colori dinamici: primo piano, sfondo, ombreggiatura superiore, ombreggiatura inferiore e selezione
- Un "colore" trasparente che lascia vedere il colore di sfondo

Questi sono i colori predefiniti dell'Editor delle icone. Questa tavolozza offre una scelta di colori adeguata per la creazione di icone chiare e ben leggibili.

I colori dinamici sono quelli controllati dalle applicazioni che utilizzano le icone. Se ad esempio l'icona viene usata dalla Gestione di file, sarà la Gestione di file a determinare il colore di sfondo. I colori dinamici permettono alle icone di cambiare colore a seconda della tavolozza selezionata nella Gestione degli stili, ed anche a seconda delle applicazioni in cui compaiono.

L'ombreggiatura superiore e l'ombreggiatura inferiore permettono di conferire alle icone un effetto di "rilievo". Se ne consiglia l'uso solo per le icone del Pannello principale.

Uso dell'Editor delle icone **395**

Il colore trasparente permette di simulare forme non rettangolari, in quanto lascia trasparire il colore dello sfondo su cui compare l'icona. Se l'immagine dell'icona non occupa l'intera area rettangolare disponibile, si potrà riempire l'area vuota con il colore trasparente.

# Operazioni di disegno avanzate

Una volta acquisita una certa familiarità con le operazioni di disegno principali, si potranno sperimentare alcune operazioni leggermente più complesse. Molte di queste operazioni richiedono la *selezione* di un'area dell'icona. Per specificare una selezione, usare l'apposito strumento (vicino alla gomma).

Dopo avere selezionato un'area dell'icona, è possibile:

- Tagliare, copiare o spostare l'area
- Ridimensionare l'area (in scala)
- Capovolgere l'area (orizzontalmente o verticalmente)
- Ruotare l'area (verso destra o verso sinistra)

### Selezionare un'area dell'icona

- **1. Fare clic sullo strumento di selezione (vicino alla gomma).**
- **2. Premere e trascinare per delineare l'area che si desidera selezionare.** L'area selezionata apparirà delimitata da un profilo lampeggiante.

Tagliare un'area dell'icona

- **1. Selezionare l'area da tagliare usando lo strumento di selezione.**
- **2. Scegliere "Taglia selezione" dal menu Modifica.**

Quando si taglia un'area di un'icona, l'area rimasta vuota diventa *trasparente* (cioè riempita con il colore trasparente).

Si noti che l'area tagliata dall'icona potrà essere reinserita scegliendo "Incolla selezione" dal menu Modifica.
# Copiare un'area dell'icona

- **1. Selezionare l'area da copiare usando lo strumento di selezione.**
- **2. Scegliere "Copia selezione" dal menu Modifica.**
- **3. Scegliere "Incolla selezione" dal menu Modifica.**
- **4. Posizionare il profilo dell'area nel punto di inserimento desiderato e fare clic.** Per inserire più copie dell'area selezionata, ripetere i punti 3 e 4.

## Spostare un'area dell'icona

- **1. Selezionare l'area da spostare usando lo strumento di selezione.**
- **2. Scegliere "Taglia selezione" dal menu Modifica.**
- **3. Scegliere "Incolla selezione" dal menu Modifica.**
- **4. Posizionare il profilo dell'area nel punto di inserimento desiderato e fare clic.** Per inserire più copie dell'area selezionata, ripetere i punti 3 e 4.

## Ruotare una parte dell'icona

- **1. Selezionare l'area da ruotare usando lo strumento di selezione.**
- **2. Dal menu Modifica, scegliere "Ruota selezione" e quindi "Verso sinistra" o "Verso destra".**
- **3. Posizionare il profilo dell'area nel punto di inserimento desiderato e fare clic.**

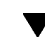

# Capovolgere una parte dell'icona

Questa operazione crea un'immagine speculare dell'area selezionata.

- **1. Selezionare l'area da capovolgere usando lo strumento di selezione.**
- **2. Dal menu Modifica, scegliere "Capovolgi selezione" e quindi Verticalmente o Orizzontalmente.**

Uso dell'Editor delle icone **397**

# Ridimensionamento delle icone

È possibile ridimensionare un'intera icona o soltanto una sua parte.

### Ridimensionare l'icona corrente

#### **1. Scegliere "Ridimensiona icona" dal menu Modifica.**

Verrà aperta una finestra di dialogo in cui occorrerà specificare la nuova dimensione.

- **2. Modificare la larghezza e l'altezza dell'icona specificando i valori desiderati.**
- **3. Fare clic su OK.**

**Nota -** Se la dimensione dell'icona viene ridotta, i bordi destro e inferiore verranno troncati. Se l'icona viene ingrandita, l'immagine esistente verrà posizionata nell'area superiore sinistra del nuovo riquadro.

### Ridimensionare (in scala) un'area dell'icona

- **1. Selezionare l'area dell'icona che si desidera ridimensionare usando lo strumento di selezione.**
- **2. Scegliere "Riproduci in scala selezione" dal menu Modifica.**
- **3. Premere e trascinare per definire la forma e la dimensione desiderate per l'immagine in scala.**

La dimensione del riquadro verrà indicata nell'area superiore destra. Questa dimensione determinerà solo il modo in cui l'area verrà riprodotta, *non* la sua posizione.

**4. Posizionare il profilo dell'area nel punto di inserimento desiderato e fare clic.**

# Punti focali

Le immagini a mappa di bit (formato XBM) possono essere usate anche come puntatori del mouse. In questo caso, il cosiddetto "punto focale" rappresenta il singolo pixel dell'immagine che corrisponde alla *punta* del puntatore.

### Inserire un punto focale

Ogni icona può contenere un solo punto focale.

- **1. Scegliere "Aggiungi punto focale" dal menu Modifica.**
- **2. Fare clic sul pixel che si desidera designare come punto focale.**

### Eliminare un punto focale

♦ **Scegliere "Elimina punto focale" dal menu Modifica.**

## Cattura di parti dello schermo

L'Editor delle icone permette di copiare ("catturare") una qualsiasi area dello schermo, grafica o di testo, e di caricarla nell'area di disegno.

### Catturare un'area dello schermo

- **1. Salvare l'icona corrente.**
- **2. Scegliere "Cattura immagine dello schermo" dal menu Modifica.**
- **3. Premere, trascinare e rilasciare il pulsante del mouse 1 per delimitare la parte dello spazio di lavoro che si desidera catturare.**

**Nota -** Catturando un'area dello schermo, l'icona potrebbe usare per sé alcuni dei colori disponibili per il desktop.

## Modifica della visualizzazione di un'icona

Se la visualizzazione dell'icona nell'area di disegno non è soddisfacente, è possibile impostare un diverso ingrandimento o abilitare l'uso di una griglia di riferimento.

Disabilitare la griglia

♦ **Scegliere "Griglia visibile" dal menu Opzioni.**

Uso dell'Editor delle icone **399**

La griglia verrà disabilitata. Per farla ricomparire, scegliere nuovamente "Griglia visibile" dal menu Opzioni. Nell'impostazione predefinita, la griglia è abilitata.

### Cambiare l'ingrandimento di un'icona

- **1. Scegliere Ingrandimento dal menu Opzioni.**
- **2. Scegliere dal menu secondario il grado di ingrandimento desiderato.**

# Uso della Gestione immagini

La Gestione immagini permette di visualizzare, modificare, stampare e cambiare formato a file grafici monocromatici e a colori e a documenti di più pagine come i file PostScript. Comprende anche una funzione Istantanea che permette di catturare immagini di finestre, di aree dello schermo o dell'intero schermo del desktop.

- "Avvio e chiusura della Gestione immagini" a pagina 401
- "Visualizzazione delle immagini" a pagina 403
- "Modifica delle immagini" a pagina 406
- "Salvataggio delle immagini" a pagina 411
- "Visualizzazione dei file PostScript" a pagina 412
- "Stampa" a pagina 416
- "Formati supportati dalla Gestione immagini" a pagina 419
- "Uso di Istantanea" a pagina 421

# Avvio e chiusura della Gestione immagini

La Gestione immagini può essere avviata:

- Dal menu Programmi dello spazio di lavoro
- Dalla Gestione di applicazioni
- Dalla riga di comando

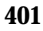

## Avviare la Gestione immagini dal menu Programmi dello spazio di lavoro

- **1. Posizionare il puntatore del mouse sullo sfondo dello spazio di lavoro e fare clic con il pulsante del mouse 3.** Viene aperto il menu dello spazio di lavoro.
- **2. Scegliere Programmi, e quindi scegliere Gestione immagini dal sottomenu.** Viene aperta la finestra principale della Gestione immagini.

# Avviare la Gestione immagini dalla Gestione di applicazioni

- **1. Aprire la Gestione di applicazioni facendo clic sull'icona Applicazioni del pannello secondario Applicazioni.**
- **2. Nella finestra della Gestione di applicazioni, fare doppio clic su Applicazioni\_desktop.**

Viene aperto il gruppo Applicazioni\_desktop.

**3. All'interno del gruppo Applicazioni\_desktop, fare doppio clic su "Gestione immagini".**

Viene aperta la finestra della Gestione immagini.

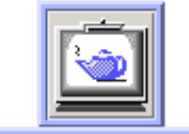

Gestione immagini

*Figura 14–1* Icona della Gestione immagini

Installare la Gestione immagini nel Pannello principale.

# Avviare la Gestione immagini dalla riga di comando

La Gestione immagini dispone di una serie di nuove funzioni che possono essere utilizzate avviando l'applicazione dalla riga di comando. Per avviare la Gestione immagini e aprire un file grafico direttamente dalla riga di comando:

♦ **Digitare sdtimage per avviare la Gestione immagini.**

*Oppure*, digitare **sdtimage** *nome\_file* per avviare la Gestione immagini e caricare un file grafico.

### Uscire dalla Gestione immagini

♦ **Scegliere Esci dal menu File.**

# Visualizzazione delle immagini

La Gestione immagini permette di visualizzare, modificare, stampare e cambiare formato a file grafici monocromatici e a colori e ai file PostScript. Per un elenco dei formati supportati, vedere "Formati supportati dalla Gestione immagini" a pagina 419. Per informazioni sulla visualizzazione dei file PostScript, vedere "Visualizzazione dei file PostScript" a pagina 412.

### ▼ Aprire un file grafico

**1. Scegliere Apri dal menu File.**

Viene aperta la finestra di dialogo Apri.

- **2. Per spostarsi tra le cartelle e visualizzarne il contenuto, fare doppio clic sui nomi che compaiono nell'elenco Cartelle.**
- **3. Selezionare un file grafico dall'elenco File, oppure digitarne direttamente il nome nel campo "Nome del file".**

#### **4. Fare clic su OK per aprire il file.**

L'immagine contenuta nel file comparirà nella finestra di visualizzazione.

### Aprire un file grafico con la tecnica di trascinamento e rilascio

♦ **Se la Gestione immagini è già in esecuzione, rilasciare l'icona del file grafico sulla finestra dell'applicazione.**

Se l'applicazione non è in esecuzione:

- **1. Trascinare l'icona del file dalla Gestione di file e rilasciarla sullo spazio di lavoro.**
- **2. Premere il pulsante del mouse 3 sull'icona del file e scegliere Apri dal menu "Oggetto dello spazio di lavoro".**

Il file grafico verrà aperto nella finestra di visualizzazione della Gestione immagini.

**3. Per rimuovere l'icona del file dallo spazio di lavoro, fare clic sull'icona con il pulsante del mouse 3 e scegliere "Elimina dallo spazio di lavoro" dal menu a scomparsa.**

### Visualizzare un'immagine in scala di grigi o a colori

Per determinare se le immagini debbano essere visualizzate in scala di grigi o a colori:

- **1. Scegliere Opzioni dal menu File.**
- **2. Selezionare "Scala di grigi" o "Colori" per l'opzione "Visualizza le immagini".**
- **3. Se si sceglie di visualizzare le immagini a colori, impostare il numero di colori che si desidera utilizzare.**

Le opzioni disponibili per il numero dei colori dipendono dal tipo di monitor. In alcuni casi, ad esempio, potrà essere disponibile solo l'opzione 256.

**4. Fare clic su OK per applicare le impostazioni e chiudere la finestra di dialogo, oppure su Applica per applicare le impostazioni e lasciare aperta la finestra di dialogo.**

## Spostare l'immagine nella finestra di visualizzazione

- **1. Selezionare "Pannello di controllo" dal menu Modifica.**
- **2. Fare clic sullo strumento di panning nel pannello di controllo.** Per informazioni sul pannello di controllo, vedere "Strumenti del pannello di controllo" a pagina 406.
- **3. Spostare il puntatore nella finestra di visualizzazione, sopra la pagina o l'immagine.**

Il puntatore assume la forma di una mano.

- **4. Trascinare il puntatore nella direzione desiderata.**
- **5. Fare clic sullo strumento di panning per deselezionarlo.**

### Ruotare un'immagine nella finestra di visualizzazione

L'immagine visualizzata può essere ruotata verso destra o sinistra in incrementi di 90 gradi (con orientamento orizzontale o verticale):

- **1. Scegliere "Controlli di visualizzazione delle pagine" dal menu Visualizza.**
- **2. Specificare il numero di gradi per la rotazione (90 gradi, 180 gradi o 270 gradi).**
- **3. Selezionare la direzione di rotazione (verso destra o verso sinistra).**
- **4. Fare clic su OK per ruotare l'immagine e chiudere la finestra di dialogo, oppure su Applica per ruotare l'immagine e lasciare aperta la finestra di dialogo.**

### Visualizzare informazioni su un'immagine

♦ **Scegliere "Informazioni sull'immagine" dal menu Visualizza.**

Viene aperta la finestra di dialogo "Informazioni sull'immagine".

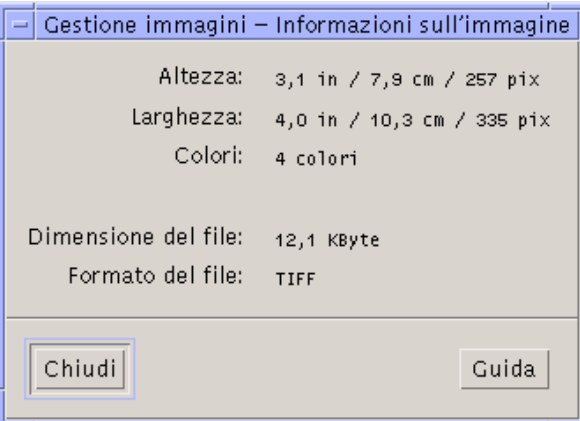

*Figura 14–2* Finestra di dialogo Informazioni sull'immagine

La finestra di dialogo fornisce le seguenti informazioni sul file correntemente visualizzato:

- Altezza della pagina in pollici, centimetri o pixel
- Larghezza della pagina in pollici, centimetri o pixel
- Numero di colori del file
- Dimensione del file in Kbyte
- **Formato del file**

# Modifica delle immagini

La Gestione immagini permette di eseguire le seguenti operazioni:

- Selezionare un'area da salvare separatamente
- Ruotare, capovolgere o ingrandire/ridurre l'immagine

# Strumenti del pannello di controllo

Il Pannello di controllo offre diversi strumenti per la modifica e la gestione delle immagini.

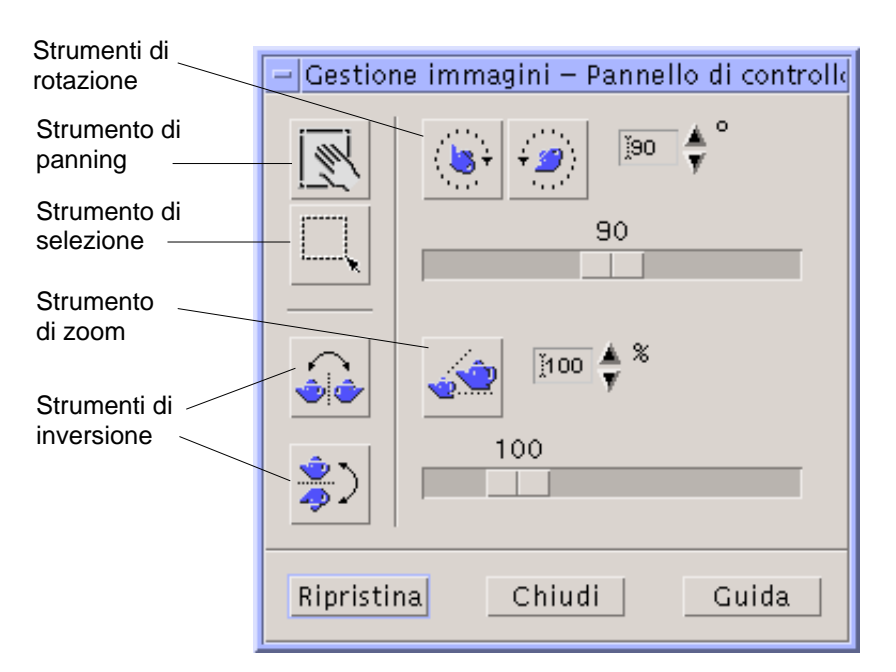

*Figura 14–3* Pannello di controllo

- Lo strumento di panning permette di spostare il contenuto della finestra di visualizzazione
- Lo strumento di selezione permette di delimitare un'area da salvare come immagine separata
- Lo strumento di rotazione permette di ruotare verso destra o sinistra il contenuto della finestra di visualizzazione
- Lo strumento di inversione permette di capovolgere l'immagine in senso verticale o orizzontale
- Lo strumento di zoom permette di modificare l'ingrandimento dell'immagine

#### Visualizzare automaticamente il pannello di v controllo

Normalmente, il pannello di controllo della Gestione immagini viene aperto selezionando "Pannello di controllo" dal menu Modifica. Tuttavia, è anche possibile visualizzarlo automaticamente all'apertura di un documento:

- **1. Scegliere Opzioni dal menu File.**
- **2. Selezionare "Visualizza il pannello di controllo: all'apertura del documento".**
- **3. Fare clic su OK o su Applica.**

# Selezionare un'area da salvare in un nuovo file

È possibile delimitare un'area di un'immagine o di una pagina e salvarla come file separato.

- **1. Selezionare "Pannello di controllo" dal menu Modifica.**
- **2. Fare clic sullo strumento di selezione.**
- **3. Spostare il puntatore nella finestra di visualizzazione.**
- **4. Posizionare il puntatore su un angolo dell'area da delimitare e trascinare fino all'angolo opposto.**

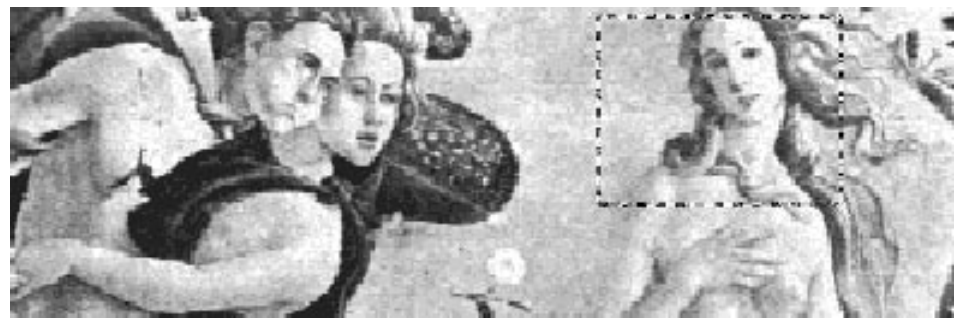

L'area selezionata viene delineata con un bordo.

**5. Scegliere "Salva selezione come" dal menu File.**

Viene aperta la finestra di dialogo "Salva selezione come".

**6. Selezionare il formato in cui si desidera salvare il file.**

Per l'elenco dei formati disponibili, vedere "Formati supportati dalla Gestione immagini" a pagina 419.

**7. (Opzionale) Dal menu del pulsante Compressione, scegliere il metodo di compressione desiderato.**

L'impostazione predefinita è Nessuna (nessuna compressione); i file compressi richiedono meno spazio sul disco.

**8. (Opzionale) Dal menu del pulsante Colori, scegliere il numero di colori con cui salvare il file.**

Le opzioni disponibili dipendono dal tipo di monitor.

**9. Fare clic su OK.**

# Ruotare un'immagine

**1. Scegliere "Pannello di controllo" dal menu Modifica.**

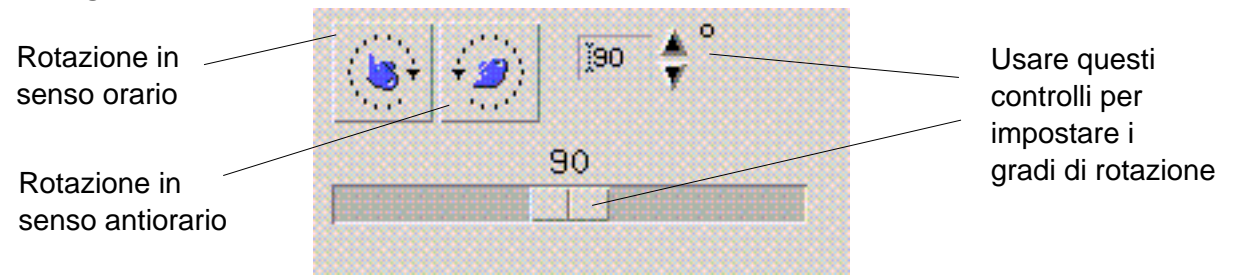

**2. Specificare il numero di gradi per la rotazione nell'apposito campo del pannello di controllo.**

Il valore predefinito è di 90 gradi; per modificarlo, è possibile:

- Fare doppio clic nel campo con i gradi di rotazione e inserire il valore desiderato
- Fare clic sui pulsanti a freccia per aumentare o ridurre i gradi di rotazione
- Trascinare il cursore verso destra o sinistra per aumentare o ridurre i gradi di rotazione
- **3. Fare clic sugli strumenti di rotazione per ruotare la pagina o l'immagine verso destra o verso sinistra.**

L'immagine o la pagina verranno ruotate del numero di gradi specificato.

- **4. Per riportare l'immagine nell'orientamento originario, fare clic su Ripristina.**
- Capovolgere un'immagine
	- **1. Scegliere "Pannello di controllo" dal menu Modifica.**
	- **2. Per capovolgere o creare un'immagine speculare della pagina o dell'immagine visualizzata, fare clic sullo strumento di inversione.**

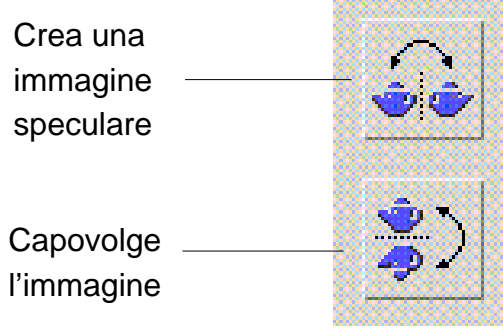

**3. Per riportare l'immagine nell'orientamento originario, fare clic su Ripristina.**

# Impostare la scala di visualizzazione di un'immagine

Per cambiare l'ingrandimento dell'immagine visualizzata:

**1. Scegliere "Pannello di controllo" dal menu Modifica.**

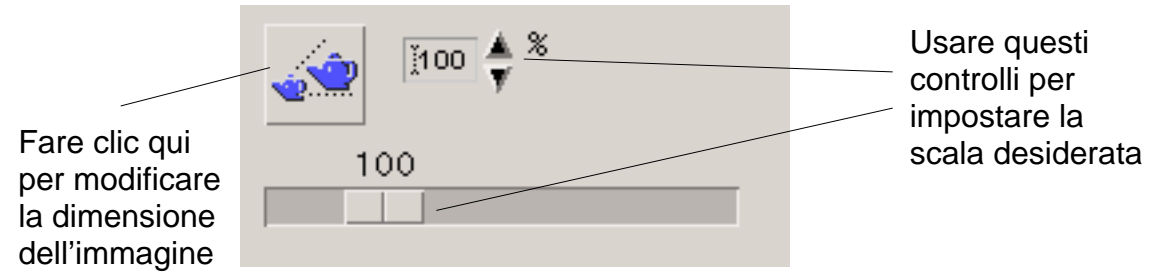

**2. Indicare la percentuale di ingrandimento nell'apposito campo del pannello di controllo.**

Il valore predefinito è del 100%. Per modificarlo:

- Fare doppio clic nel campo di testo della percentuale di ingrandimento e specificare il valore desiderato
- Fare clic sui pulsanti a freccia
- **Trascinare il cursore**

#### **3. Fare clic sullo strumento di zoom.**

L'ingrandimento dell'immagine verrà aumentato o ridotto in base al valore specificato.

**4. Per riportare l'immagine alla dimensione originaria, fare clic su Ripristina.**

# Annullare un'operazione

La Gestione immagini offre due metodi per annullare un'operazione di modifica non salvata:

- Scegliere Annulla dal menu Modifica per annullare l'ultima modifica non salvata all'immagine o alla pagina.
- *Oppure*, fare clic sul pulsante Ripristina del pannello di controllo per annullare tutte le modifiche non salvate e ritornare all'ultima versione salvata dell'immagine o della pagina.

# Salvataggio delle immagini

Le modifiche apportate alle immagini o alle pagine possono essere memorizzate nel file che è stato aperto o in un file nuovo. Quest'ultima opzione permette di creare una copia del file con un nome e/o un formato differente.

### Salvare un'immagine modificata

### **1. Scegliere Salva dal menu File.**

Viene aperta la finestra di dialogo per il salvataggio.

#### **2. Fare clic su OK.**

Viene aperta una finestra di dialogo che offre la possibilità di sovrascrivere il file esistente o di annullare l'operazione.

#### **3. Fare clic su "Sovrascrivi il file" per salvare l'immagine nel file esistente con lo stesso nome.**

Fare clic su Annulla per non sovrascrivere il file esistente. Specificare un percorso o un nome diverso per il file in cui salvare il contenuto della finestra di visualizzazione.

 $\blacktriangledown$ 

## Salvare un'immagine in un nuovo file

Per salvare un file specificandone il formato, la cartella e il nome:

- **1. Scegliere "Salva come" dal menu File.**
- **2. Aprire la cartella in cui eseguire il salvataggio facendo doppio clic sulla voce corrispondente nell'elenco Cartelle.**
- **3. Digitare il nome del file nel campo "Nome del file".**
- **4. Selezionare il formato in cui si desidera salvare il file.**

Per l'elenco dei formati disponibili, vedere "Formati supportati dalla Gestione immagini" a pagina 419.

**5. Dal menu del pulsante Compressione, scegliere il metodo di compressione desiderato.**

Il valore predefinito è Nessuna (nessuna compressione); i file compressi richiedono meno spazio sul disco.

**6. Dal menu del pulsante Colori, scegliere il numero di colori con cui salvare il file.**

Le opzioni disponibili dipendono dal tipo di monitor.

**7. Fare clic su OK.**

Il file verrà salvato nel formato specificato.

# Visualizzazione dei file PostScript

Oltre ai file grafici, la Gestione immagini permette anche di visualizzare i file PostScript. Per informazioni sulla visualizzazione dei file grafici, vedere "Visualizzazione delle immagini" a pagina 403.

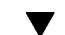

## Aprire un file PostScript dal menu File

- **1. Scegliere Apri dal menu File.**
- **2. Per spostarsi tra le cartelle e visualizzarne il contenuto, fare doppio clic sui nomi che compaiono nell'elenco Cartelle.**
- **3. Selezionare un file PostScript dall'elenco File, oppure digitarne direttamente il nome nel campo "Nome del file".**

**4. Fare clic su OK per aprire il file PostScript.**

Il file PostScript verrà aperto nella finestra di visualizzazione della Gestione immagini.

## Aprire un file PostScript con la tecnica di trascinamento e rilascio

♦ **Se la Gestione immagini è già in esecuzione, rilasciare l'icona del file PostScript sulla finestra dell'applicazione.**

Se l'applicazione non è in esecuzione:

- **1. Trascinare l'icona del file PostScript dalla Gestione di file e rilasciarla sullo spazio di lavoro.**
- **2. Premere il pulsante del mouse 3 sull'icona del file PostScript sullo spazio di lavoro e scegliere Apri dal menu "Oggetto dello spazio di lavoro".**

La Gestione immagini viene avviata con il file PostScript caricato nella finestra di visualizzazione.

**3. Per rimuovere l'icona del file dallo spazio di lavoro, fare clic sull'icona con il pulsante del mouse 3 e scegliere "Elimina dallo spazio di lavoro" dal menu a scomparsa.**

### Visualizzare un file PostScript in bianco e nero o a colori

- **1. Scegliere Opzioni dal menu File.**
- **2. Selezionare "In bianco e nero" o "A colori" per l'opzione "Visualizzare i file PostScript".**
- **3. Fare clic su OK o su Applica.**

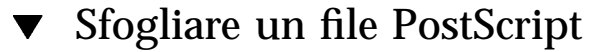

♦ **Usare il cursore Pagina o i pulsanti a freccia.**

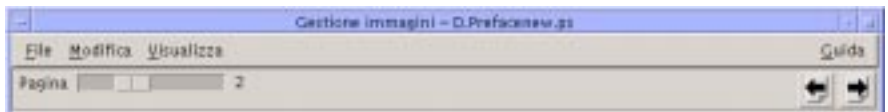

Con la tastiera è possibile visualizzare:

- La prima pagina premendo il tasto Home
- La pagina successiva premendo il tasto PgDn o Return
- La pagina precedente premendo il tasto PgUp o Back Space o Del[ete]
- L'ultima pagina premendo il tasto End

### Visualizzare una pagina specifica di un file PostScript

#### **1. Scegliere Provini dal menu Visualizza.**

La finestra Provini presenta una serie di pulsanti che rappresentano in forma stilizzata le pagine del documento. Possono essere visualizzate fino a 16 pagine alla volta. Facendo clic sulla barra di scorrimento vengono visualizzate 12 pagine nuove.

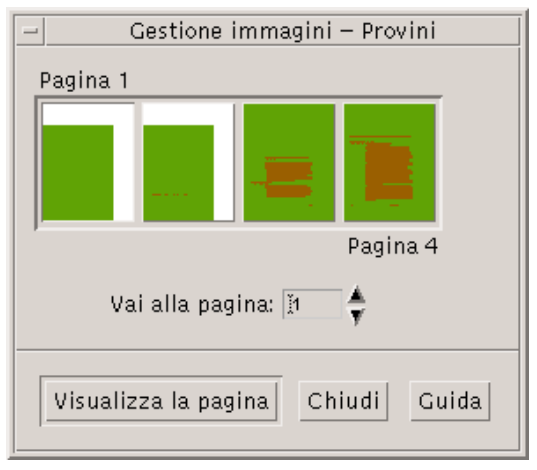

**Nota -** Se l'opzione Provini non è disponibile, significa che la Gestione immagini sta caricando le informazioni per visualizzare la finestra di dialogo. Se il documento è molto lungo, questa operazione può richiedere alcuni minuti.

#### **2. Individuare la pagina che si desidera visualizzare.**

- Fare doppio clic sul pulsante che rappresenta quella pagina.
- *Oppure*, digitare il numero della pagina nel campo di testo e fare clic su "Visualizza la pagina".

#### Invertire l'ordine delle pagine  $\blacktriangledown$

Se il file PostScript è stato preparato per la stampa, è possibile che l'ordine delle pagine sia stato invertito; questa inversione consente infatti di fascicolare il documento in modo corretto quando le pagine vengono prodotte con il lato stampato verso l'alto. Per invertire l'ordine delle pagine del documento visualizzato:

- **1. Scegliere "Controlli di visualizzazione delle pagine" dal menu Visualizza.** Viene aperta una finestra di dialogo con le opzioni per la modifica della visualizzazione.
- **2. Selezionare l'ordine desiderato per la visualizzazione delle pagine del documento ("Dalla prima pagina" o "Dall'ultima pagina").**
- **3. Fare clic su OK per applicare le modifiche e chiudere la finestra di dialogo.**

#### Cambiare la dimensione della pagina visualizzata  $\blacktriangledown$

Alcuni linguaggi di descrizione della pagina usati per la creazione dei documenti non includono informazioni sulle dimensioni della pagina. Questo può causare una visualizzazione non corretta dei bordi delle pagine. Per cambiare la dimensione della pagina visualizzata:

- **1. Scegliere "Controlli di visualizzazione delle pagine" dal menu Visualizza.** Viene aperta una finestra di dialogo con le opzioni per la modifica della visualizzazione.
- **2. Selezionare la dimensione della pagina da utilizzare per il documento corrente.**
- **3. Fare clic su OK per applicare le modifiche e chiudere la finestra di dialogo.** Per informazioni su come modificare la dimensione delle pagine stampate, vedere "Finestra di dialogo Stampa" a pagina 417.

# Salvare una pagina PostScript come immagine a mappa di bit

- **1. Scegliere "Salva pagina come immagine" dal menu File.** Verrà aperta la finestra di dialogo "Salva come immagine".
- **2. Selezionare il file da salvare.**

Se non viene specificato un file, la Gestione immagini salva la pagina correntemente visualizzata.

Per restringere l'elenco File, è possibile specificare una condizione per i nomi nel campo Filtro e quindi fare clic su Aggiorna. Ad esempio, digitando \*.ps verranno mostrati solo i file il cui nome termina in .ps.

- **3. Selezionare il formato in cui si desidera salvare la pagina.** Per l'elenco dei formati disponibili, vedere la Tabella 14–2.
- **4. (Opzionale) Dal menu del pulsante Compressione, scegliere il metodo di compressione desiderato.**
- **5. (Opzionale) Dal menu del pulsante Colori, scegliere il numero di colori con cui salvare il file.**

Il valore predefinito è 256.

- **6. Digitare il nome del file da salvare nel campo "Nome del file".**
- **7. Fare clic su OK.**

# Stampa

La Gestione immagini permette di stampare un'immagine o un file PostScript impostando i parametri per la posizione, l'orientamento e la dimensione dell'immagine, oltre a parametri standard come il formato del foglio e il numero di copie.

# Finestra di dialogo Stampa

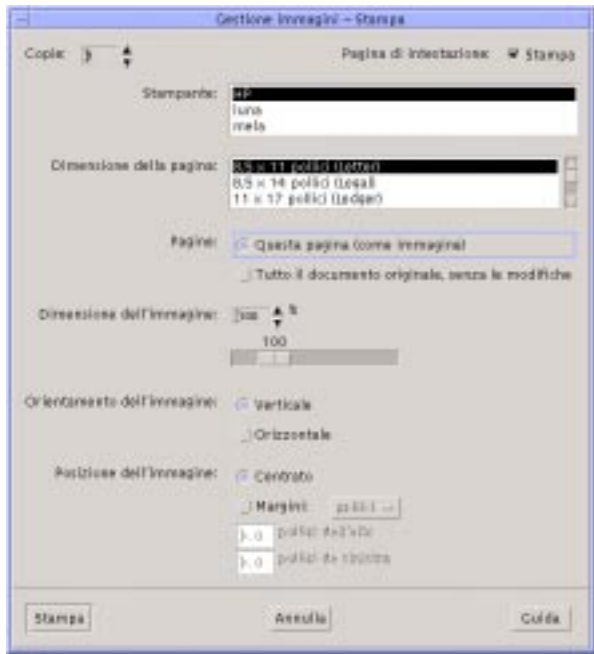

*Figura 14–4* Finestra di dialogo Stampa

| $P = 1$ $P = 1$ $Q = 1$ $Q = 1$ $Q = 1$ $Q = 1$ $Q = 1$ $Q = 1$ $Q = 1$ $Q = 1$ $Q = 1$ |                                                                                                    |
|-----------------------------------------------------------------------------------------|----------------------------------------------------------------------------------------------------|
| Opzione                                                                                 | Uso.                                                                                                    |
| Copie                                                                                   | Aumentare o ridurre il numero di copie da stampare.                                                                                                |
| Pagina di intestazione                                                                  | Abilitare o disabilitare la stampa di una pagina di<br>intestazione.                                                                               |
| <b>Stampante</b>                                                                        | Selezionare la stampante da utilizzare.                                                                                                    |
| Dimensione della pagina                                                                 | Scegliere una delle dimensioni standard disponibili. Il valore<br>selezionato deve corrispondere alla misura della carta usata<br>dalla stampante. |
| Pagine                                                                                  | Scegliere se stampare l'intero documento o una pagina                                                                                              |

Dimensione dell'immagine Se l'opzione Pagine è impostata su "Questa pagina (come

specifica.

**TABELLA 14–1** Opzioni della finestra di dialogo Stampa:

Uso della Gestione immagini **417**

immagine)", è possibile scalare la dimensione dell'immagine.

**TABELLA 14–1** Opzioni della finestra di dialogo Stampa: *(continua)*

| Opzione                    | Uso                                                                                                    |
|----------------------------|----------------------------------------------------------------------------------------------------|
| Orientamento dell'immagine | Scegliere tra l'orientamento Verticale e quello Orizzontale.                                                                                                    |
| Posizione dell'immagine    | Scegliere tra l'impostazione predefinita Centrato, che stampa<br>l'immagine al centro della pagina, e Margini, che utilizza i<br>valori specificati per i margini sinistro e superiore. Il<br>pulsante "pollici" o "cm" controlla l'unità di misura<br>utilizzata per i margini (pollici o centimetri). |

### Stampare un'immagine (con le opzioni)

#### **1. Scegliere Stampa dal menu File.**

Viene aperta la finestra di dialogo Stampa.

#### **2. Impostare i parametri per la stampa.**

Per una descrizione delle opzioni disponibili, vedere la Tabella 14–1.

**3. Fare clic su Stampa.**

## Anteprima di stampa di un file

Per vedere in che modo il contenuto della finestra di visualizzazione verrà stampato con le impostazioni definite nella finestra di dialogo Stampa:

#### **1. Scegliere "Anteprima di stampa" dal menu File.**

Verrà aperta la finestra di dialogo con l'anteprima di stampa.

Se l'immagine supera le dimensioni della pagina, la finestra presenta le linee che rappresentano i bordi della pagina stampata.

- **2. Per modificare l'area dell'immagine o della pagina che verrà stampata, posizionare il puntatore nella finestra (la freccia si trasformerà in una mano) e trascinare l'immagine nella posizione desiderata.**
- **3. Per stampare l'immagine, fare clic su Stampa nella finestra di dialogo "Anteprima di stampa", quindi fare clic su Stampa nella finestra di dialogo Stampa.**

Per informazioni sull'impostazione delle opzioni di stampa, vedere "Finestra di dialogo Stampa" a pagina 417.

**4. Fare clic su Chiudi per chiudere la finestra di dialogo "Anteprima di stampa".**

## Stampare un documento

Per stampare un'unica copia dell'immagine o del documento visualizzato:

♦ **Scegliere "Stampa immagine" dal menu File.**

Verrà stampata una copia del file usando le impostazioni correnti della finestra di dialogo Stampa.

Per informazioni sulle opzioni di stampa, vedere "Finestra di dialogo Stampa" a pagina 417.

#### Stampare una pagina da un documento  $\blacktriangledown$

**1. Visualizzare la pagina da stampare nella Gestione immagini.**

#### **2. Scegliere "Stampa pagina" dal menu File.**

Verrà stampata una copia della pagina corrente sulla stampante impostata.

### Stampare un'immagine

- **1. Visualizzare l'immagine da stampare nella Gestione immagini.**
- **2. Scegliere Stampa con opzioni predefinite dal menu File.** Verrà stampata una copia dell'immagine corrente sulla stampante impostata.

# Formati supportati dalla Gestione immagini

In generale, è sempre utile identificare il formato o il tipo di dati del file che si desidera aprire. La Gestione immagini può aprire i file nei formati elencati nella Tabella 14–2; il formato può essere specificato scegliendo "Apri come" dal menu File.

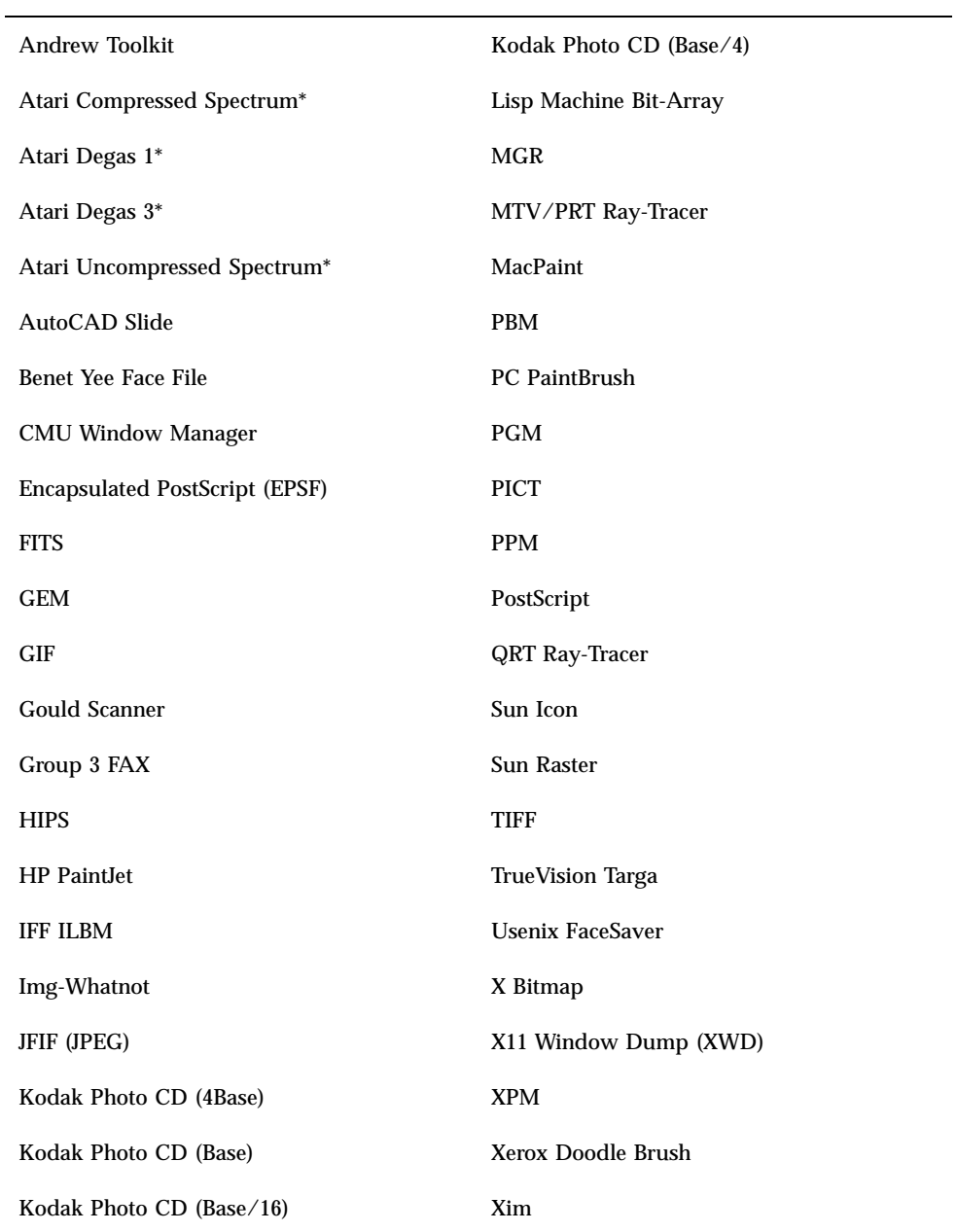

**TABELLA 14–2** Formati che è possibile aprire con la Gestione immagini

\*Solo SPARC.

La Gestione immagini può salvare i file nei seguenti formati:

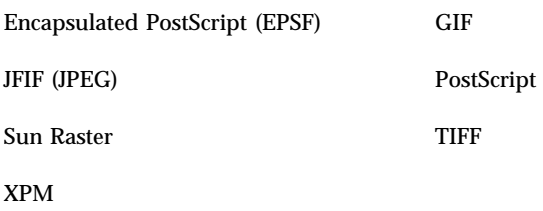

# Uso di Istantanea

La funzione Istantanea permette di scattare un'"istantanea" di una finestra, di un'area del desktop o dell'intero schermo; l'immagine catturata può quindi essere visualizzata, salvata o modificata nella finestra di visualizzazione della Gestione immagini.

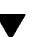

# Avviare la funzione Istantanea

♦ **Scegliere Istantanea dal menu File della Gestione immagini**

*Oppure*, avviare la Gestione immagini con l'opzione -snapshot:

sdtimage -snapshot

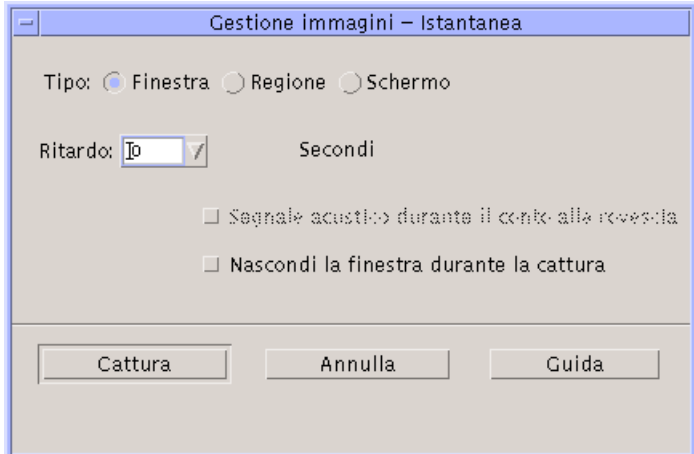

*Figura 14–5* Finestra di Istantanea

# Catturare un'immagine di una finestra

- **1. Scegliere Istantanea dal menu File della Gestione immagini.**
- **2. Selezionare l'opzione Finestra.**
- **3. Fare clic sul pulsante Cattura.** Il puntatore del mouse assumerà la forma di un più (+).
- **4. Posizionare il puntatore sulla finestra da catturare e fare clic con il pulsante del mouse 1.**

Una volta scattata l'istantanea, in fondo alla finestra compare il messaggio "Cattura riuscita".

## Catturare un'immagine di una regione dello schermo

- **1. Scegliere Istantanea dal menu File della Gestione immagini.**
- **2. Selezionare l'opzione Regione.**
- **3. Fare clic sul pulsante Cattura.**

Il puntatore del mouse assumerà la forma di un più (+).

**4. Posizionare il puntatore ad un angolo della regione da catturare, premere il pulsante del mouse 1, trascinare diagonalmente fino all'angolo opposto della regione e rilasciare il pulsante del mouse 1.**

Una volta scattata l'istantanea, in fondo alla finestra compare il messaggio "Cattura riuscita".

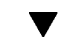

- Catturare un'immagine dello schermo
	- **1. Scegliere Istantanea dal menu File della Gestione immagini.**
	- **2. Selezionare l'opzione Schermo.**
	- **3. Fare clic sul pulsante Cattura.**

Una volta scattata l'istantanea, in fondo alla finestra compare il messaggio "Cattura riuscita".

#### Catturare un'immagine con un ritardo  $\blacktriangledown$

Per scattare un'istantanea di un menu o di un altro elemento a scomparsa, può essere utile impostare un ritardo tra il clic sul pulsante Cattura e l'effettiva cattura dell'immagine.

- **1. Scegliere Istantanea dal menu File della Gestione immagini.**
- **2. Determinare i secondi per il ritardo scegliendo un valore dal menu o digitando un numero nel campo di testo.**

Facendo clic su Cattura, lo scatto dell'istantanea verrà ritardato del numero di secondi specificato.

- **3. (Opzionale) Per avere una segnalazione acustica del ritardo e dello scatto dell'istantanea, selezionare la casella "Segnale acustico durante il conto alla rovescia".**
- **4. Selezionare il tipo di istantanea e fare clic su Cattura.**

Se è stata selezionata l'opzione Regione, trascinare il pulsante del mouse 1 per selezionare la regione da catturare.

**5. Durante il ritardo, regolare l'immagine nel modo appropriato.**

Ad esempio, visualizzare un menu facendo clic sul pulsante corrispondente. Trascorso il numero di secondi specificato, verrà scattata l'immagine della finestra, della regione o dello schermo e nella parte inferiore della finestra comparirà il messaggio "Cattura riuscita".

## Nascondere la finestra di Istantanea durante la cattura

In alcuni casi può essere utile catturare un'immagine dello schermo senza includervi la finestra di Istantanea.

**1. Scegliere Istantanea dal menu File della Gestione immagini.**

#### **2. Selezionare la casella "Nascondi la finestra durante la cattura".**

Viene impostato un ritardo di 8 secondi e nella parte inferiore della finestra compare il messaggio "Timer regolato per garantire un funzionamento corretto"

#### **3. Fare clic su Cattura per scattare l'istantanea.**

Tutte le finestre della Gestione immagini vengono nascoste e ricompaiono dopo lo scatto dell'istantanea.

# Salvare un'istantanea

Per istruzioni su come salvare un'immagine catturata, vedere "Salvare un'immagine in un nuovo file" a pagina 411.

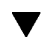

# Uso delle funzioni video e audio

Le funzioni video sono disponibili attraverso il Lettore multimediale Java, che permette di visualizzare e salvare i dati video in diversi formati. Il Lettore multimediale Java viene avviato automaticamente selezionando l'opzione *Audio/Video* dal menu *Applicazioni*. Questa impostazione può tuttavia essere modificata selezionando l'opzione Audio per personalizzare l'ambiente di lavoro.

Audio è un'applicazione Motif del CDE che consente di riprodurre, registrare o salvare file di suono in formato AU (Sun), WAV (PC) o AIFF (Macintosh).

- Introduzione alle funzioni video
- Avvio e chiusura di Audio
- Finestra principale di Audio
- Note vocali
- Visualizzazione della forma d'onda
- Apertura e riproduzione dei file audio
- Registrazione di un file audio
- Controllo audio
- Menu
- Uso delle schede
- Controllo della registrazione principale
- Controllo dell'uscita principale e delle applicazioni
- Registrazione con gli ingressi principale e delle applicazioni
- Uso della finestra di dialogo Stato

**425**

# Video

# Introduzione

Il Lettore multimediale Java permette di visualizzare file audio e video e utilizza una API (Java Media Framework, JMF) che consente di incorporare i diversi tipi di dati nelle applicazioni e negli applet Java. Questa API è stata progettata appositamente per sfruttare le caratteristiche della piattaforma Java.

# Finestra principale del Lettore multimediale Java

Tutte le funzioni video sono disponibili nella finestra principale.

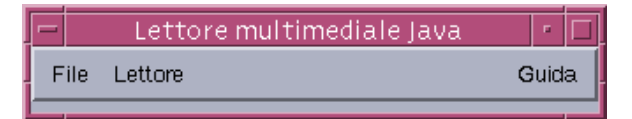

Per aprire un file video, selezionare "Apri file" dal menu File. Quando un file viene aperto, la finestra principale si allarga per mostrarne il contenuto e nella parte inferiore dello schermo compare un pannello di controllo.

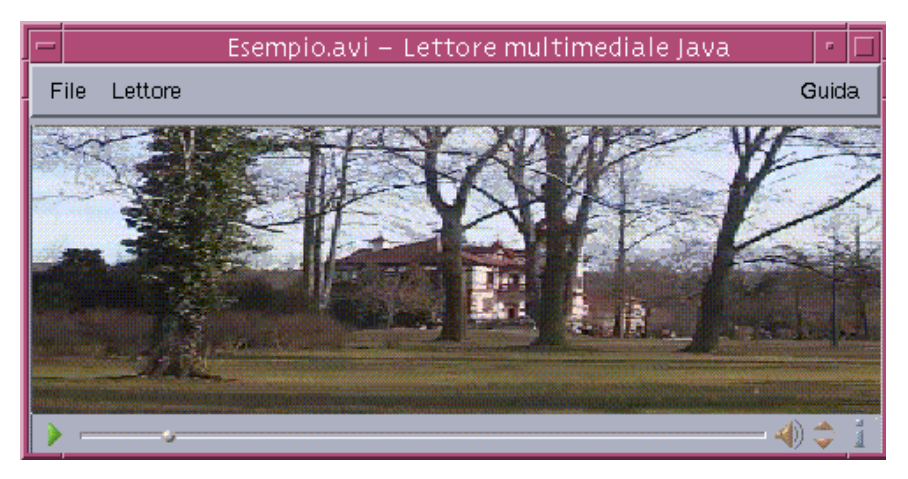

Il pannello di controllo contiene le seguenti icone:

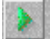

Inizia la riproduzione di un file.

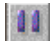

Sospende la riproduzione di un file.

Indica l'avanzamento della riproduzione rispetto alla lunghezza del file.

 $\clubsuit$ 

Attiva/disattiva il sonoro.

 $\Rightarrow$ 

Aumenta/diminuisce il volume.

F.

Visualizza informazioni sul file.

# Formati supportati

Il Lettore multimediale Java supporta i seguenti formati:

### Aiff (.aiff)

- 8 bit mono/stereo lineare
- **16 bit mono/stereo lineare**
- G.711 mono
- **IMA4 ADPCM**

### AVI (.avi)

Audio:

- 8 bit mono/stereo lineare
- 16 bit mono/stereo lineare
- $\Box$  G.711 mono
- GSM mono

Video:

- Cinepak
- Indeo (iv31 e iv32)
- JPEG (411, 422, 111)

Uso delle funzioni video e audio **427**

### GSM (.gsm)

■ Audio GSM mono

### MIDI (.midi)

File audio MIDI di tipo 1 e 2

### MPEG-1 (.mpg)

Questo formato non è disponibile su Solaris x86.

- Video: MPEG-1
- Audio: MPEG-1, Livelli 1 e 2

### MPEG audio (.mp2)

Questo formato non è disponibile su Solaris x86.

Audio MPEG livello 1 o 2

### Quicktime (.mov)

Audio:

- 8 bit mono/stereo lineare
- 16 bit mono/stereo lineare
- $\Box$  G.711 mono
- GSM mono
- IMA4 ADPCM
- u-law

Video:

- Cinepak
- H.261
- $H.263$
- $\blacksquare$ Indeo (iv31 e iv32)
- JPEG (411, 422, 111)
- **Raw**
- **RLE**
- **428** Manuale dell'utente del CDE Solaris ♦ Marzo 2000

■ SMC

### RMF (.rmf)

File audio Rich Media Format.

### RTP

Audio:

- 4 bit mono DVI 8 kHz
- 4 bit mono DVI 11,05 kHz
- 4 bit mono DVI 22,05 kHz
- 4 bit mono DVI 44,1 kHz
- $\Box$  G.711 mono
- GSM mono
- G.723 mono

Video:

- **JPEG** (411, 422, 111)
- H.261
- H.263

### Sun Audio (.au)

- 8 bit mono/stereo lineare
- 16 bit mono/stereo lineare
- $\Box$  G.711 mono

Vivo (.viv)

Video: H.263

Wave (.wav)

- 8 bit mono/stereo lineare
- **16 bit mono/stereo lineare**
- $\Box$  G.711 mono

Uso delle funzioni video e audio **429**

- GSM mono
- DVI ADPCM (non MSADPCM)

# Uso del Lettore multimediale Java

Il Lettore multimediale Java permette di eseguire le seguenti operazioni sui file multimediali.

### Aprire una nuova finestra del Lettore multimediale Java

Dal menu File, selezionare "Nuovo lettore".

### Uscire dal Lettore multimediale Java

Dal menu File, selezionare Esci.

Il server del Lettore multimediale Java si arresta 15 secondi dopo la chiusura dell'ultima finestra.

### Aprire un file

Dal menu File, selezionare "Apri file".

### Chiudere un file

Dal menu File, selezionare "Chiudi lettore".

Il file verrà chiuso, ma la finestra di Lettore multimediale Java resterà aperta.

### Accedere a un URL

Dal menu File, selezionare "Apri URL".

### Riprodurre un file

- **1. Dal menu File, selezionare "Apri file".**
- **2. Inserire il percorso o il nome della cartella nel campo di testo.**
- **3. Nella finestra File, fare doppio clic sul file che si desidera aprire.**

### Arrestare o sospendere la riproduzione di un file

Fare clic sul triangolo nella parte inferiore sinistra dello schermo.

### Tornare indietro nella riproduzione di un file

Fare clic sul cursore e trascinarlo verso sinistra.

Il file verrà riprodotto dal punto in cui è stato posizionato il cursore.

### Andare avanti nella riproduzione di un file

Fare clic sul cursore e trascinarlo verso destra.

Il file verrà riprodotto dal punto in cui è stato posizionato il cursore.

### Regolare il volume

È possibile regolare o azzerare il volume di riproduzione. Per regolare il volume di un file:

Fare clic sui triangoli posti nella parte inferiore destra dello schermo.

Una barra indicherà il cambiamento di volume.

Per azzerare il volume di un file:

Fare clic sull'icona dell'altoparlante nella parte inferiore destra dello schermo.

L'icona cambierà aspetto per indicare che il volume è azzerato.

### Impostare la velocità di riproduzione di un file

- **1. Posizionare il cursore sul triangolo posto nella parte inferiore sinistra dello schermo.**
- **2. Fare clic con il pulsante destro del mouse.**
- **3. Selezionare una delle seguenti opzioni dal menu.**
	- 1/10 speed: riproduce il file a un decimo della velocità originale
	- Half speed: riproduce il file a metà della velocità originale
	- Normal speed: riproduce il file alla velocità originale
	- Double speed: riproduce il file al doppio della velocità originale
	- Triple speed: riproduce il file al triplo della velocità originale

Uso delle funzioni video e audio **431**

Quadruple speed: riproduce il file al quadruplo della velocità originale

### Modificare le dimensioni dello schermo

- **1. Posizionare il cursore sullo schermo.**
- **2. Fare clic con il pulsante destro del mouse.**
- **3. Selezionare una delle seguenti opzioni dal menu:**
	- $1/2$ : riduce lo schermo a metà della dimensione originale
	- Normale: adatta lo schermo alla dimensione dell'immagine
	- x2: ingrandisce lo schermo al doppio della dimensione originale
	- x4: ingrandisce lo schermo al quadruplo della dimensione originale

### Visualizzare informazioni su un file video

Fare clic sull'icona *"i"* nella parte inferiore destra dello schermo.

Viene aperta una finestra pop-up contenente informazioni dettagliate sul file visualizzato.

# Avvio e chiusura di Audio

L'applicazione Audio può essere avviata:

- Dal Pannello principale
- Dalla riga di comando
- Dal menu Programmi dello spazio di lavoro

# Avviare Audio dal Pannello principale

- **1. Fare clic sul controllo "Nota vocale" nel pannello secondario Applicazioni.** L'applicazione Audio viene eseguita nel modo nota e avvia automaticamente la registrazione.
- **2. Fare clic sul pulsante Stop per arrestare la registrazione.**
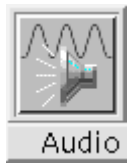

#### Avviare Audio dalla riga di comando  $\blacktriangledown$

È possibile avviare Audio e aprire un file audio direttamente dalla riga di comando.

♦ **Per avviare Audio, digitare** sdtaudio**.**

*Oppure:*

♦ **Per avviare Audio e aprire un file audio specifico, digitare** sdtaudio *nome\_file***.**

### Avviare Audio dal menu Programmi dello spazio di lavoro

**1. Posizionare il puntatore del mouse sullo sfondo del desktop (nello spazio di lavoro) e fare clic con il pulsante del mouse 3.**

Viene aperto il menu dello spazio di lavoro.

**2. Scegliere Programmi e quindi Audio dal sottomenu.** Viene aperta la finestra principale di Audio.

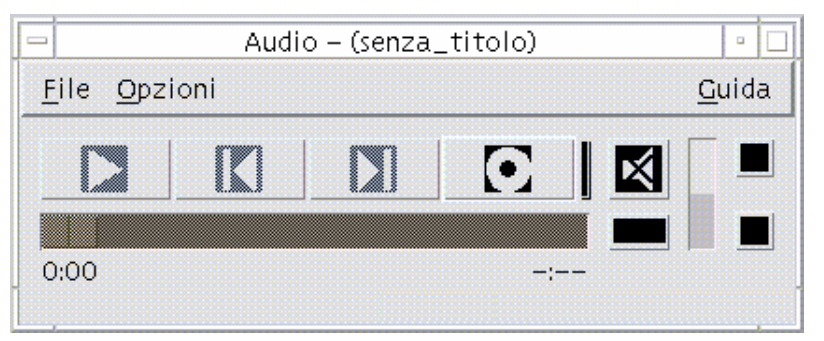

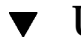

#### Uscire da Audio

♦ **Scegliere Esci dal menu File, oppure Chiudi dal menu di controllo della finestra; oppure, premere il tasto Alt e il tasto F4 quando il puntatore del mouse è posizionato sulla finestra principale di Audio.**

## Finestra principale di Audio

La finestra principale di Audio contiene tutti i comandi per le funzioni dell'applicazione. È possibile, ad esempio, aprire un file audio scegliendo Apri dal menu File; eseguire una registrazione scegliendo Nuovo dal menu File e facendo clic sul pulsante "Registra file audio"; oppure impostare i parametri di avvio, registrazione e riproduzione scegliendo le opzioni appropriate dal menu Opzioni.

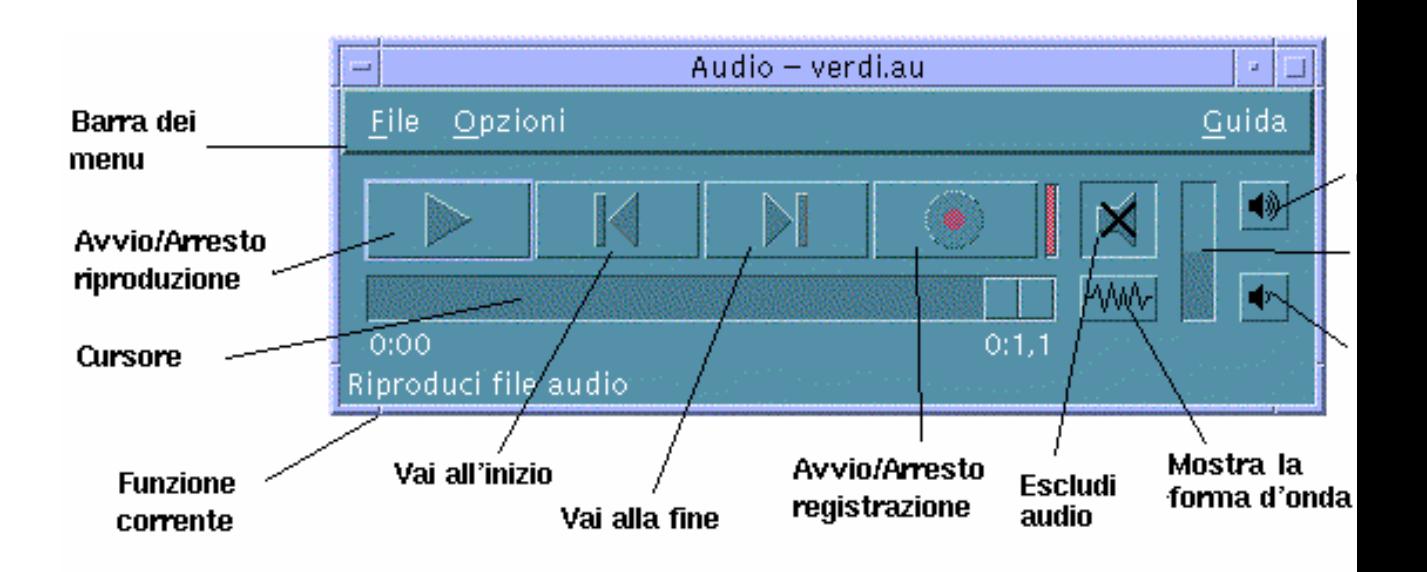

## Note vocali

Come la Nota di testo permette di creare rapidamente piccoli file di testo e di visualizzarli sul desktop, la Nota vocale permette di registrare un messaggio audio e

di salvarlo sul desktop per riprodurlo in un momento successivo. Ad esempio, si può registrare la pronuncia di un nome straniero o una citazione utile che non si vuole digitare.

Il controllo "Nota vocale" si trova nel pannello secondario Applicazioni. Facendo clic su questo controllo viene avviata l'applicazione Audio, che inizia immediatamente a registrare dal microfono dell'host. Per interrompere la registrazione, fare clic sul pulsante Stop oppure uscire dall'applicazione.

All'uscita dall'applicazione, il file sonoro creato viene visualizzato sul desktop. Per rimuoverlo, scegliere "Elimina dallo spazio di lavoro" dal menu a scomparsa che compare premendo il pulsante destro del mouse. Per rimuovere il file dal file system sarà necessario eliminarlo dalla propria directory iniziale.

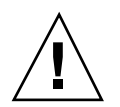

**Avvertenza -** Se dopo avere fatto clic su Nota vocale l'applicazione Audio non viene interrotta, il file registrato può raggiungere grandi dimensioni, fino ad occupare tutto lo spazio disponibile sul disco.

## Visualizzazione della forma d'onda

Un file audio può essere visualizzato con o senza la rappresentazione della forma d'onda. La forma d'onda è una rappresentazione grafica dei livelli sonori relativi del file audio.

### Visualizzare la forma d'onda

- **1. Per attivare la rappresentazione della forma d'onda, fare clic sul pulsante "Mostra la forma d'onda".**
- **2. Per disattivare la rappresentazione della forma d'onda, fare clic nuovamente su questo pulsante.**

Facendo clic su "Mostra la forma d'onda", la scritta associata al pulsante cambia in "Nascondi la forma d'onda".

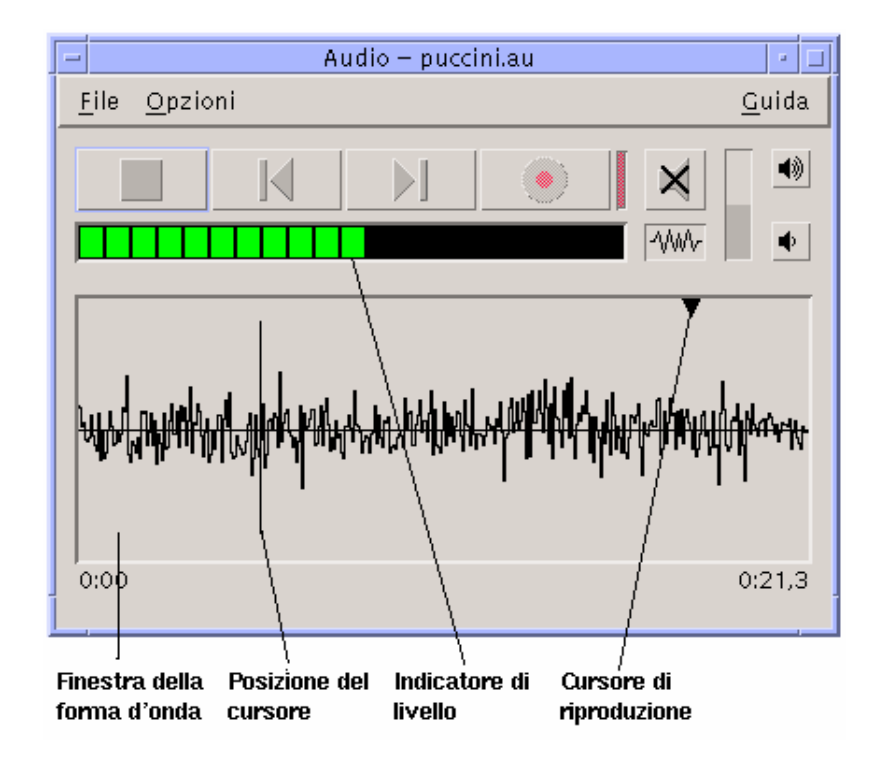

### Avviare Audio con la forma d'onda visualizzata

#### **1. Scegliere Avvio dal menu Opzioni.**

Viene aperta la finestra di dialogo Opzioni con la categoria Avvio selezionata. Se la finestra di dialogo Opzioni è già aperta, scegliere Avvio dal menu Categoria.

- **2. Fare clic su "Finestra forma d'onda".**
- **3. Fare clic su OK.**

La finestra di dialogo Opzioni viene chiusa. All'avvio successivo di Audio verrà utilizzata la finestra con la rappresentazione della forma d'onda.

## Apertura e riproduzione dei file audio

Per aprire un file audio si può utilizzare il menu File, oppure è possibile trascinare e rilasciare la sua icona dalla Gestione di file sulla finestra di Audio. Dopo avere

aperto un file o avere eseguito una registrazione, è possibile riprodurre il suono dall'inizio o da un qualsiasi punto del file. È anche possibile specificare se il file debba essere riprodotto automaticamente alla sua apertura.

#### Aprire un file audio

**1. Scegliere Apri dal menu File, oppure premere il tasto Control e il tasto ''a'' con il puntatore del mouse sulla finestra principale di Audio.**

Viene aperta la finestra di dialogo "Apri file".

**2. Spostarsi nella cartella in cui si trova il file audio.**

Per spostarsi, selezionare una cartella nell'elenco Cartelle o inserire un nome nel campo di testo "Percorso o nome della cartella".

**3. (Opzionale) Digitare un suffisso per il file audio (au, wav, aiff) dopo l'asterisco (\*) nel campo Filtro.**

Nel campo File verranno elencati solo i file con il suffisso specificato.

- **4. Premere Return o fare clic su Aggiorna per applicare il filtro impostato o passare alla cartella specificata.**
- **5. Selezionare un file nell'elenco File.**
- **6. Fare doppio clic sul nome del file nell'elenco, oppure selezionarlo e fare clic su OK.**

Il file selezionato viene aperto. Se nella finestra di dialogo Opzioni-Riproduzione è selezionata la casella "Riproduci automaticamente il file audio all'apertura", il file audio viene riprodotto.

Aprire un file audio con la tecnica di  $\blacktriangledown$ trascinamento e rilascio

- **1. Aprire la Gestione di file e spostarsi nella cartella in cui si trova il file audio.**
- **2. Trascinare l'icona del file e rilasciarla sulla finestra principale Audio.**

Il file selezionato viene aperto. Se nella finestra di dialogo Opzioni-Riproduzione è selezionata la casella "Riproduci automaticamente il file audio all'apertura", il file audio viene riprodotto.

### Specificare le opzioni di riproduzione

#### **1. Scegliere Riproduzione dal menu Opzioni.**

Viene aperta la finestra di dialogo Opzioni con la categoria Riproduzione selezionata. Se la finestra di dialogo Opzioni è già aperta, scegliere Riproduzione dal menu Categoria.

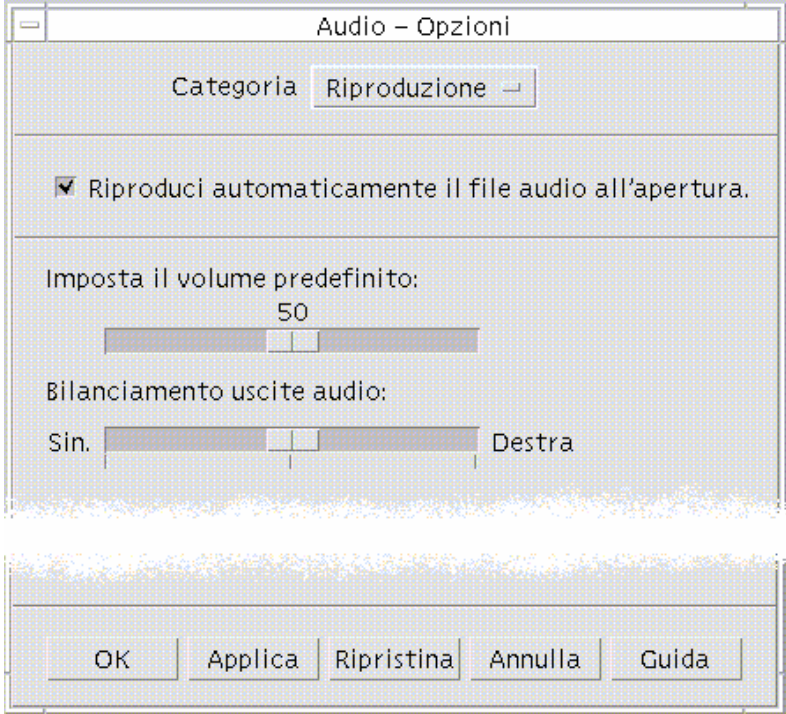

- **2. Determinare se i file debbano essere riprodotti automaticamente all'apertura.**
	- Per avviare automaticamente la riproduzione dei file all'apertura, fare clic su "Riproduci automaticamente il file audio all'apertura".
	- Se non si desidera che i file vengano riprodotti automaticamente, deselezionare "Riproduci automaticamente il file audio all'apertura".
- **3. Spostare i cursori degli indicatori "Imposta il volume predefinito" e "Bilanciamento uscite audio" nella posizione desiderata.**

Posizionare il puntatore del mouse sul cursore, premere il pulsante del mouse 1 e trascinare il cursore nella posizione desiderata.

**4. Fare clic su OK per applicare i valori specificati e chiudere la finestra di dialogo Opzioni.**

### Riprodurre un file audio

Questa sezione spiega come riprodurre un file audio o una registrazione. È possibile riprodurre i file in formato AU, WAV o AIFF.

**1. Fare clic sul pulsante "Riproduci file audio".**

Facendo clic su "Riproduci file audio", la riproduzione inizia dalla posizione in cui si trova il puntatore. Se il file è appena stato aperto, o se la registrazione è appena stata effettuata, la riproduzione comincia dall'inizio. Se si fa clic sul pulsante Interrompi durante la riproduzione e quindi si fa clic nuovamente su "Riproduci file audio", la riproduzione riprende dal punto in cui era stata interrotta.

Si noti che, facendo clic su "Riproduci file audio", la funzione associata al pulsante cambia in Interrompi.

**2. (Opzionale) Spostare il puntatore di riproduzione nella posizione desiderata.**

Per spostare il puntatore di riproduzione all'inizio del file, fare clic sul pulsante "Vai all'inizio".

Per spostare il puntatore di riproduzione alla fine del file, fare clic sul pulsante "Vai alla fine".

Per spostare il puntatore di riproduzione in un punto all'interno del file:

- Se la forma d'onda non è visualizzata, trascinare il puntatore di riproduzione con il pulsante del mouse 1.
- Se la forma d'onda è visualizzata, fare clic nel punto desiderato della forma d'onda.
- **3. (Opzionale) Regolare il volume di riproduzione con i pulsanti "Alza il volume" o "Abbassa il volume".**

Per disattivare completamente il suono, fare clic su "Escludi l'audio".

**4. Per terminare la riproduzione del file, fare clic sul pulsante Interrompi.**

**Nota -** I pulsanti di riproduzione sono attivi solo quando è stato caricato un file o è stata eseguita una registrazione.

## Registrazione di un file audio

Per la registrazione e il salvataggio dei file audio sono disponibili tre formati, tre livelli di qualità e tre sorgenti di ingresso.

## Specificare le opzioni di registrazione

La finestra di dialogo Opzioni permette di specificare la qualità audio, il formato, il volume di registrazione e il bilanciamento degli ingressi audio. È anche possibile specificare se i valori impostati debbano essere usati automaticamente ad ogni registrazione o se debbano essere specificati volta per volta.

#### **1. Scegliere Registrazione dal menu Opzioni.**

Viene aperta la finestra di dialogo Opzioni con la categoria Registrazione selezionata. Se la finestra di dialogo Opzioni è già aperta, scegliere Registrazione dal menu Categoria.

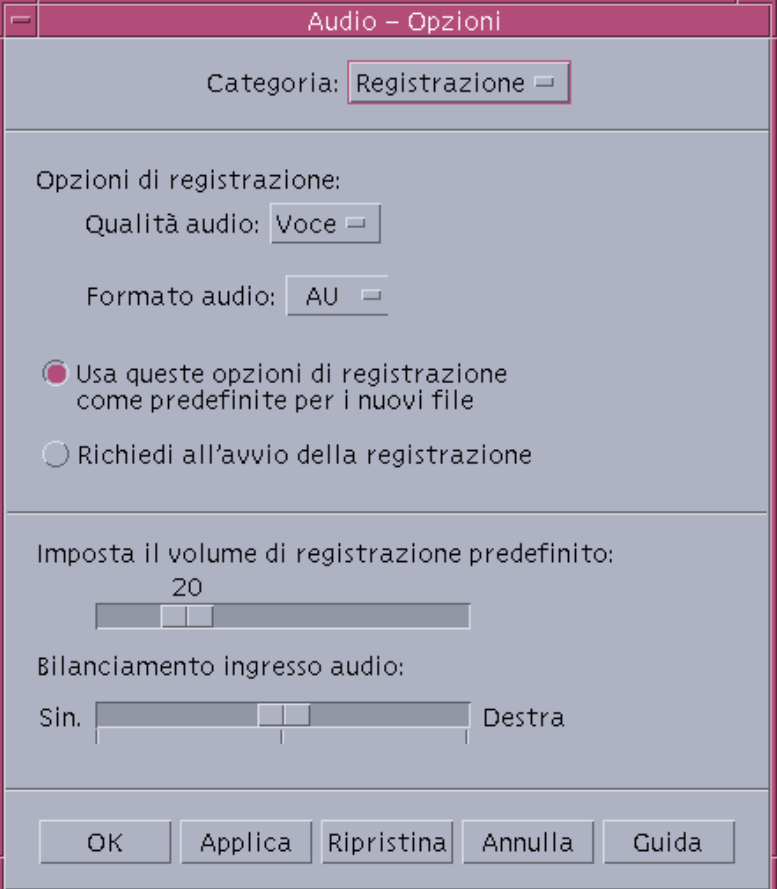

**2. Scegliere Voce, CD o DAT dal menu "Qualità audio".**

La modalità Voce, che è l'impostazione predefinita, è quella di minore qualità: campionamento a 8000 Hz, codifica u-law. L'opzione CD imposta la qualità audio dei compact disc: campionamento a 44100 Hz, codifica lineare. L'opzione DAT

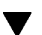

imposta la qualità audio dei nastri digitali: campionamento a 48000 Hz, codifica lineare.

**3. Scegliere AU, WAV o AIFF dal menu "Formato audio".**

L'opzione AU, che è l'impostazione predefinita, è il formato audio di Sun. WAV è il formato usato dai PC Microsoft. AIFF è il formato audio in uso sui Macintosh.

- **4. Determinare se le impostazioni debbano essere utilizzate automaticamente per tutte le nuove registrazioni.**
	- Per impostare le opzioni specificate come predefinite, fare clic su "Usa queste opzioni di registrazione come predefinite per i nuovi file".
	- Per specificare le opzioni prima di ogni registrazione, fare clic su "Richiedi all'avvio della registrazione".
- **5. Impostare il volume di registrazione predefinito e il bilanciamento degli ingressi audio.**

Posizionare il puntatore del mouse sui cursori, premere il pulsante del mouse 1 e trascinare i cursori nella posizione desiderata.

**6. Fare clic su OK per applicare i valori specificati e chiudere la finestra di dialogo Opzioni.**

#### Effettuare una registrazione

I file audio possono essere registrati da un microfono, dal canale di ingresso audio del sistema o da un CD.

- **1. Specificare le opzioni di registrazione.**
- **2. Scegliere Nuovo dal menu File, oppure premere il tasto Control e il tasto ''n'' con il puntatore del mouse sulla finestra principale di Audio.**

Se la registrazione precedente non è stata salvata, viene offerta la possibilità di salvarla.

**3. Prepararsi alla registrazione.**

Verificare che il dispositivo di ingresso selezionato sia collegato al computer e pronto per la trasmissione, e che il microfono o il dispositivo da utilizzare sia acceso.

**4. Fare clic su "Registra file audio" e iniziare la registrazione.**

Parlare, cantare o suonare vicino al microfono, oppure iniziare la trasmissione del suono dal canale di ingresso o dal CD. Facendo clic su "Registra file audio" la registrazione inizierà immediatamente, a meno che non sia stata selezionata

l'opzione "Richiedi all'avvio della registrazione" nella finestra di dialogo Opzioni-Registrazione.

- **5. Al termine della registrazione, fare clic sul pulsante Interrompi.**
- **6. Per riprodurre il suono appena registrato, fare clic su "Riproduci file audio".**

**Nota -** Il pulsante "Registra file audio", che durante la registrazione è associato alla funzione Interrompi, non è disponibile se un file è aperto e la sua funzione non viene visualizzata nell'area della funzione corrente. Analogamente, i pulsanti "Riproduci file audio" e "Vai a" non sono disponibili se non è stato aperto o caricato un file.

#### Salvare un file audio o una registrazione

I file audio o le nuove registrazioni possono essere salvati in formato AU, AIFF o WAV.

**1. Scegliere "Salva come" dal menu File, oppure premere il tasto Control e il tasto ''s'' con il puntatore del mouse nella finestra principale di Audio.**

Viene aperta la finestra di dialogo "Audio - Salva come".

**2. Specificare la cartella in cui si desidera salvare il file.**

Se necessario, spostarsi in una cartella differente. Per aggiornare la visualizzazione nella finestra di dialogo, premere Return o fare clic su Aggiorna.

**3. Scegliere un formato (AU, WAV o AIFF) dal menu "Formato audio".**

L'opzione AU, che è l'impostazione predefinita, è il formato audio di Sun. WAV è il formato dei PC Microsoft. AIFF è il formato audio dei Macintosh.

**4. Digitare un nome nel campo "Nome del file".**

I file audio, per essere facilmente identificati, vengono normalmente denominati con i suffissi .au, .wav o .aiff. Per sovrascrivere un file esistente, selezionarlo dall'elenco File.

**5. Fare clic su OK per salvare il file audio o la registrazione.**

### Specificare le opzioni per i dispositivi di ingresso e di uscita

È possibile specificare i dispositivi di uscita e di ingresso per le operazioni di riproduzione e registrazione.

#### **1. Scegliere Dispositivi dal menu Opzioni.**

Viene aperta la finestra di dialogo Opzioni con la categoria Dispositivi selezionata. Se la finestra di dialogo Opzioni è già aperta, selezionare Dispositivi dal menu Categoria.

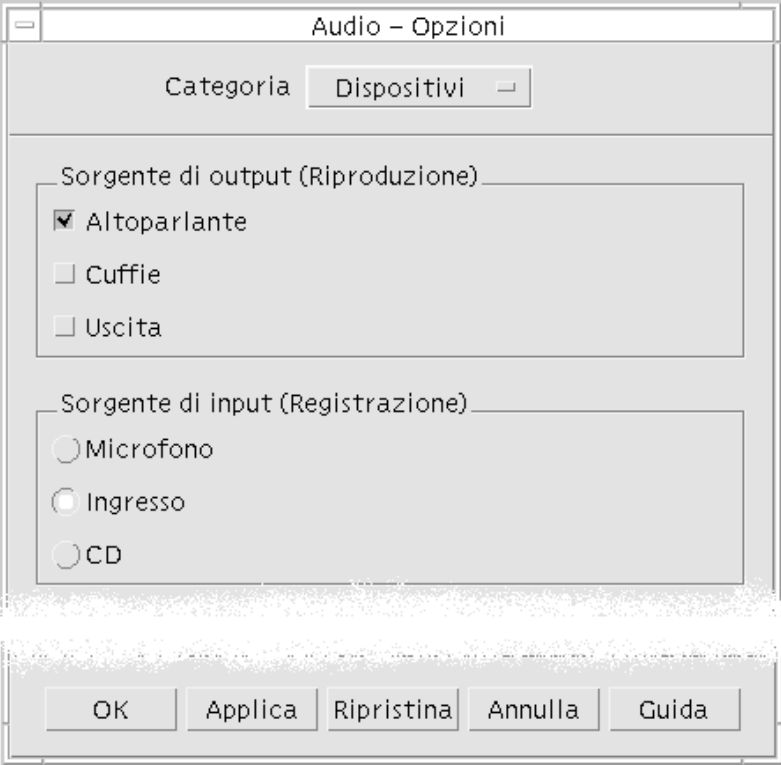

- **2. Selezionare Altoparlante, Cuffie o Uscita nell'area "Sorgente di output".** È possibile selezionare una o più sorgenti di output. Tuttavia, saranno attivi solo i dispositivi installati sul computer.
- **3. Selezionare Microfono, Ingresso o CD nell'area "Sorgente di input".** Saranno attivi solo i dispositivi installati sul computer.

**4. Fare clic su OK per applicare i valori specificati e chiudere la finestra di dialogo Opzioni.**

### Visualizzare informazioni su un file audio

♦ **Per visualizzare informazioni su un file, scegliere Informazioni dal menu File.**

Viene aperta una finestra di dialogo "Informazioni sul file".

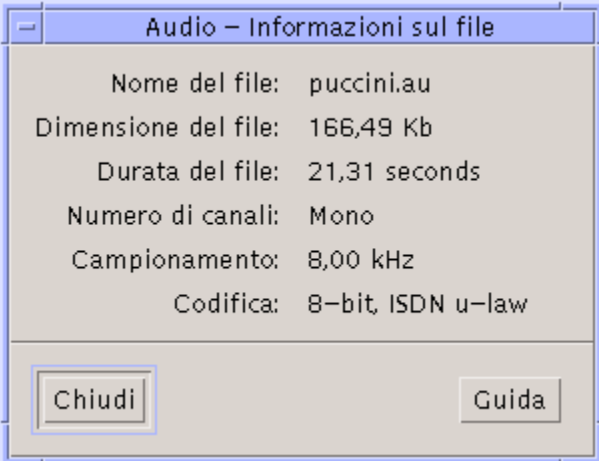

Vengono mostrate le seguenti informazioni sul file correntemente visualizzato:

- Nome del file
- Dimensione del file in kilobyte
- Durata del file in secondi
- Numero di canali
- Campionamento (in kiloherz)
- Codifica (numero di bit, standard, ecc.)

## Controllo audio

La finestra "Controllo audio" permette di controllare il volume e i livelli di bilanciamento per la riproduzione e la registrazione. La figura seguente mostra un esempio di questa finestra.

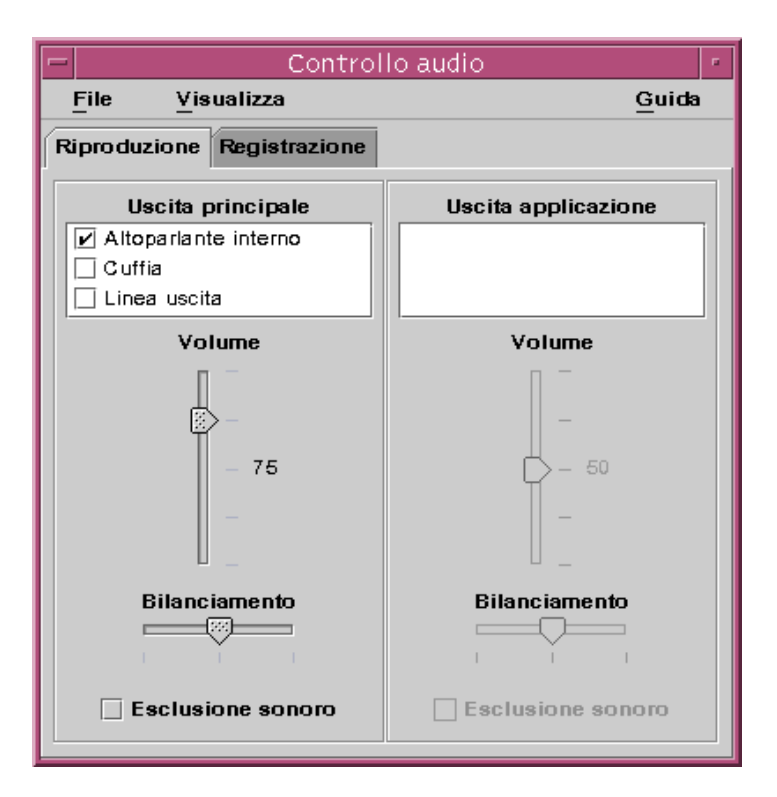

## Menu

Sono disponibili tre menu:

 File: contiene un'opzione che permette di abilitare o disabilitare la modalità mixer (nell'impostazione predefinita, l'opzione è abilitata). La modalità mixer permette di ascoltare due sessioni audio alla volta. Ad esempio, mentre si ascolta una trasmissione di Sun Microsystems è anche possibile sentire il segnale che avverte dell'arrivo di nuovi messaggi. La figura seguente mostra la finestra "Controllo audio" con la modalità mixer abilitata.

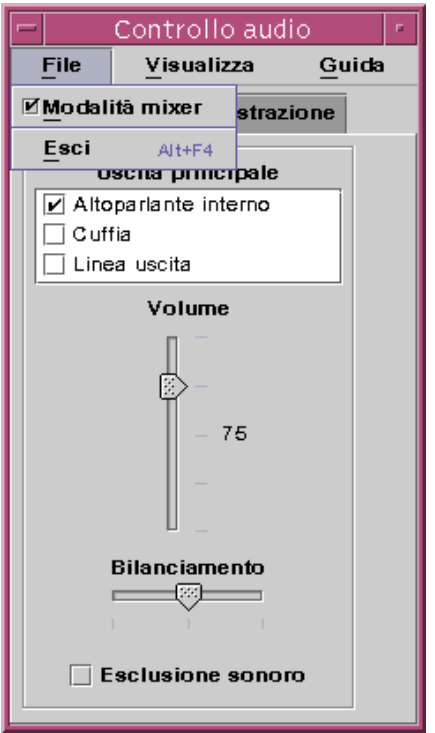

Il menu File contiene anche il comando Esci, che permette di chiudere la finestra "Controllo audio".

- Visualizza: permette di controllare gli ingressi e le uscite. L'opzione "Controlli applicazione" permette di visualizzare o nascondere i processi Principale e Applicazioni.
- Guida: fornisce informazioni sulle varie funzioni di "Controllo audio". La figura seguente mostra il menu Guida.

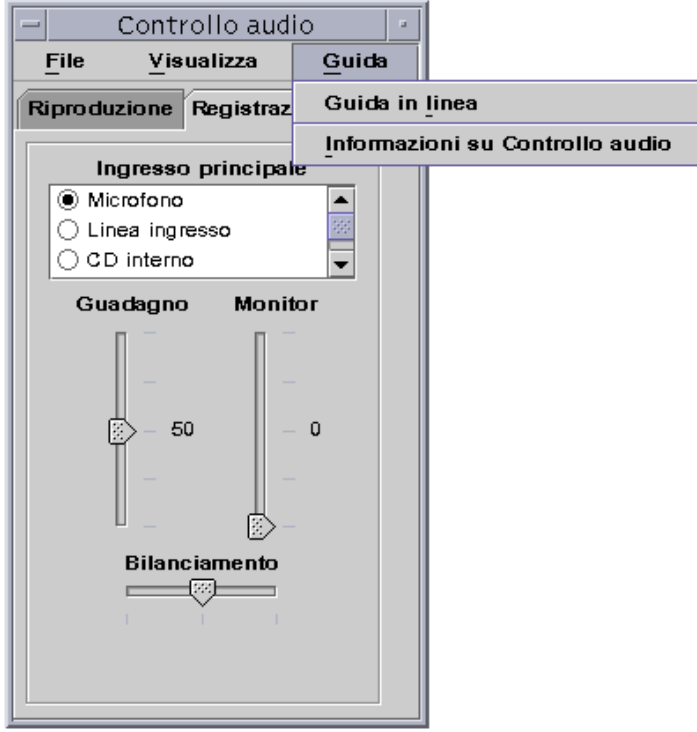

## Uso delle schede

Sono disponibili due schede, Riproduzione e Registrazione, che permettono di regolare le opzioni di riproduzione (uscita) e registrazione (ingresso). Se quando si seleziona la casella "Controlli applicazione" è selezionata la scheda Riproduzione, viene visualizzato anche il riquadro "Uscita applicazione". Vedere a riguardo la figura seguente.

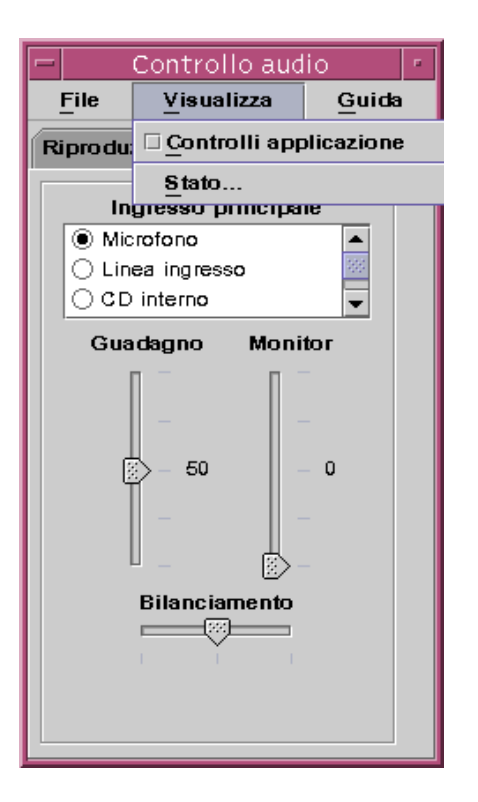

## Uscita principale

La finestra "Uscita principale" contiene i seguenti controlli:

- Riquadro delle uscite: mostra un elenco delle uscite disponibili e permette di selezionarle. Le opzioni disponibili sono Altoparlante interno, Cuffia e Linea uscita. L'elenco può essere integrato con l'aggiunta di ulteriori dispositivi di uscita. Il volume e i livelli di bilanciamento hanno effetto su tutte le uscite simultaneamente e non possono essere attivati e disattivati singolarmente.
- Cursore Volume: permette di impostare il volume principale per tutte le uscite. Il livello assoluto viene indicato in un campo di testo posto vicino al cursore (nella figura precedente, il valore è 50). Il valore visualizzato cambia in base allo spostamento del cursore.
- Cursore Bilanciamento: permette di impostare il bilanciamento per tutte le uscite.
- Esclusione sonoro: permette di disabilitare simultaneamente tutte le uscite.

# Controllo della registrazione principale

La finestra "Ingresso principale" permette di controllare i parametri per la registrazione principale. Per accedere a questa finestra, selezionare la scheda Registrazione nella parte superiore della finestra, come indicato nella figura seguente.

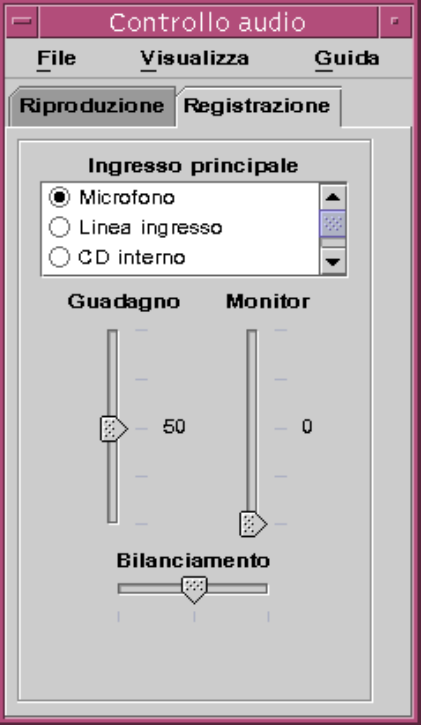

I controlli disponibili sono:

- Ingresso principale: contiene un elenco degli ingressi disponibili. È possibile selezionare un solo ingresso alla volta. Le opzioni predefinite sono Microfono, CD interno, e Linea ingresso, ma è possibile aggiungere a questo elenco nuovi ingressi.
- Cursore Guadagno: permette di impostare il volume di registrazione. Il livello viene visualizzato vicino al cursore (nella finestra precedente, il valore è 50). Il valore visualizzato cambia in base allo spostamento del cursore.
- Cursore Monitor: permette di regolare il volume audio in ingresso che viene inviato ai dispositivi di uscita. In altre parole, permette di monitorare l'audio durante la registrazione.
- Cursore Bilanciamento: permette di impostare il livello di bilanciamento per la registrazione dalla fonte selezionata.

## Controllo dell'uscita principale e delle applicazioni

La scheda Riproduzione permette di controllare i parametri di uscita audio a livello di processi. Per accedere a questa scheda, selezionare l'opzione "Controlli applicazione" dal menu Visualizza con la scheda Riproduzione selezionata. I controlli disponibili sono gli stessi della sezione Uscita principale, ma si riferiscono a un singolo processo anziché all'intero dispositivo di uscita. Nella parte superiore della finestra vengono presentati i processi che stanno correntemente utilizzando le funzioni audio. Selezionando un processo, è possibile controllarne il volume, il bilanciamento e escludere il sonoro.

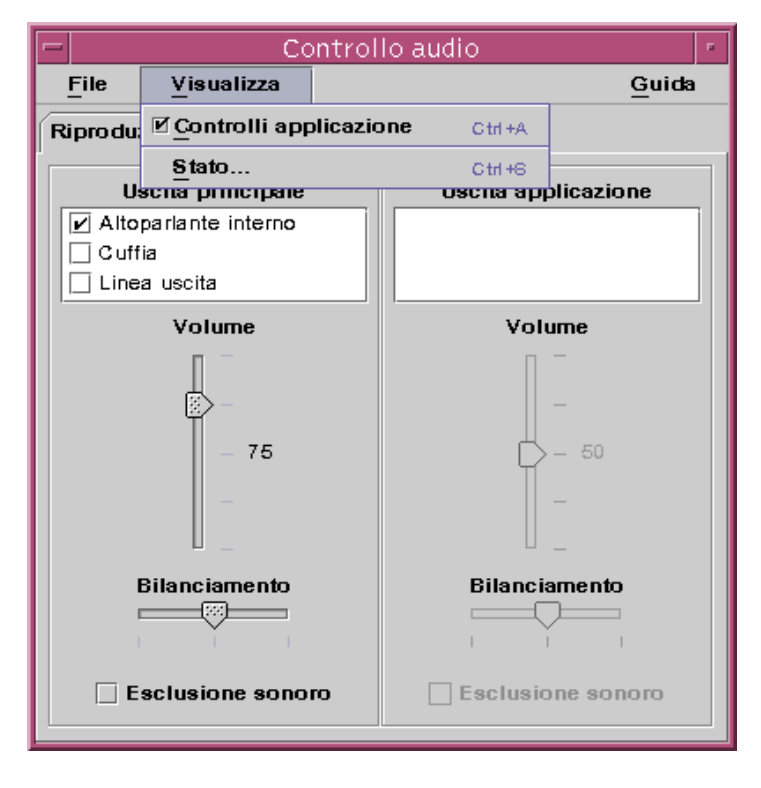

## Registrazione con gli ingressi principale e delle applicazioni

La schermata "Ingresso principale/Ingresso applicazione" della finestra "Controllo audio" permette di controllare i parametri di ingresso a livello dei singoli processi. Per accedere a questa videata, selezionare l'opzione "Controlli applicazione" dal menu Visualizza con la scheda Registrazione selezionata, come mostrato nella figura seguente.

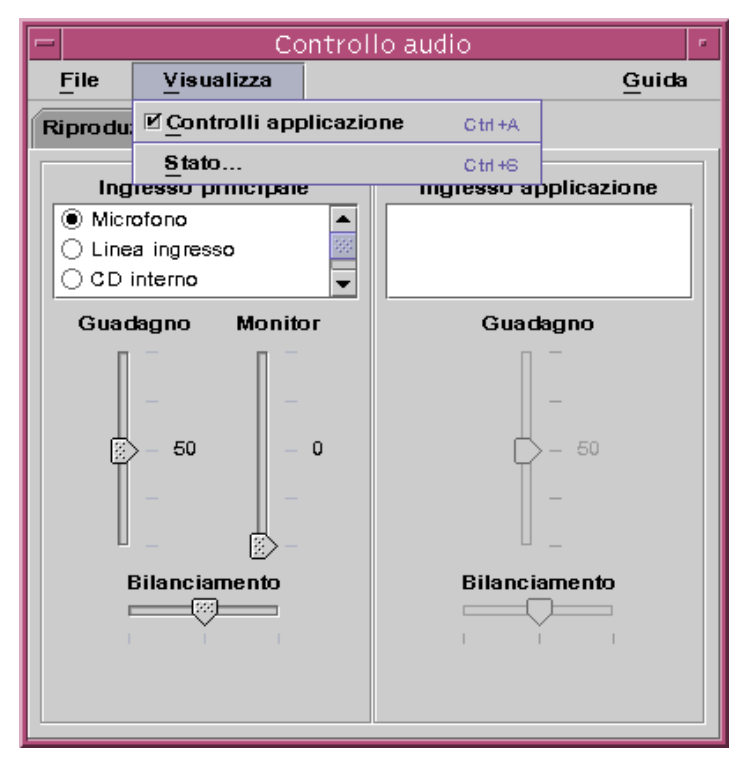

I controlli disponibili corrispondono a quelli della schermata "Uscita principale", ma si riferiscono a un singolo processo anziché all'intero dispositivo di uscita. Nella parte superiore della finestra sono presentati i processi che stanno correntemente utilizzando le funzioni audio. Selezionando un processo, è possibile controllarne il guadagno e il bilanciamento. Il volume Monitor può essere controllato solo a livello principale, perciò non viene visualizzato in questa modalità.

## Uso della finestra di dialogo Stato

Questa finestra di dialogo, illustrata nella figura qui sotto, permette di visualizzare lo stato della riproduzione e della registrazione a livello principale per ogni processo. Per accedervi, selezionare Stato dal menu Visualizza.

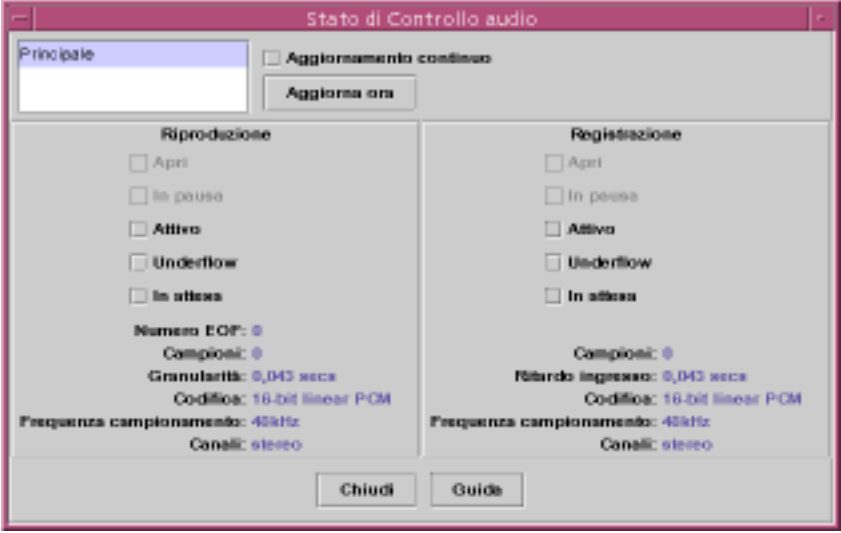

I controlli disponibili sono i seguenti:

- Elenco processi: è un elenco delle opzioni disponibili per il monitoraggio dello stato. Lo stato può essere visualizzato a livello principale o a livello dei singoli processi che stanno utilizzando dev/audio. È possibile monitorare un solo processo (o il livello principale) alla volta. Selezionando un processo dall'elenco, le aree Riproduzione e Registrazione nella parte inferiore della finestra di dialogo vengono aggiornate in base allo stato di quel processo.
- Casella "Aggiornamento continuo": se questa casella non è selezionata, lo stato visualizzato si riferisce al momento dell'apertura della finestra di dialogo. Selezionando questa casella, lo stato del processo selezionato viene monitorato e aggiornato continuamente.
- Pulsante "Aggiorna ora": se la casella "Aggiornamento continuo" non è selezionata, è possibile aggiornare la visualizzazione facendo clic su "Aggiorna ora". Se la casella "Aggiornamento continuo"è selezionata, il pulsante "Aggiorna ora" non è disponibile per la selezione.

Lo stato dei parametri monitorati viene rappresentato da un LED indicante l'attivazione o la disattivazione dell'opzione in oggetto, oppure da una stringa di testo con i dettagli dell'opzione visualizzata.

Riproduzione e Registrazione

- Apri: indica che il dispositivo è stato aperto da un processo. I dispositivi possono essere aperti in modalità sola lettura, sola scrittura o lettura e scrittura. Questa opzione è perciò disponibile sia nella sezione Riproduzione che in quella Registrazione e può essere utilizzata solo se la modalità mixer è disabilitata.
- In pausa: indica che l'applicazione ha ordinato al dispositivo di sospendere la riproduzione o la registrazione. Come per Apri, è possibile che una delle attività sia sospesa mentre l'altra è attiva. Anche questa opzione può essere usata solo se la modalità mixer è disabilitata.
- Attivo: indica che è in corso una riproduzione o una registrazione. In modalità mixer, significa che almeno uno dei flussi è in corso di riproduzione o di registrazione, mentre gli altri flussi possono essere in pausa. Se la modalità Mixer è disabilitata, vi può essere un solo flusso di riproduzione e registrazione, perciò lo stato di attivazione si riferirà a quel flusso.
- Underflow: indica che, durante la riproduzione, l'audio disponibile non era sufficiente; questo ha reso impossibile l'uso del dispositivo e il risultato è l'assenza di suono. In modalità mixer, significa che il flusso non aveva un suono sufficiente da miscelare con il flusso audio riprodotto; come risultato, uno dei flussi avrà assenza di suono.
- In attesa: se il mixer è disabilitato, significa che un processo sta cercando di accedere al dispositivo audio e non vi riesce perché esso è già usato da un altro processo. Se il mixer è abilitato, significa che un processo sta cercando di accedere al dispositivo audio una seconda volta per la stessa operazione, o che il mixer ha esaurito le risorse e sta aspettando che un altro processo chiuda il dispositivo audio e renda disponibili le risorse richieste.
- Numero EOF: durante la riproduzione, è possibile contrassegnare il flusso audio in modo da sapere quando un certo segmento sia stato riprodotto. Questo si ottiene effettuando una scrittura di dimensione zero. Ogni volta che questo contrassegno verrà incontrato durante la riproduzione, il contatore EOF aumenterà di uno e verrà inviato un segnale all'applicazione.
- Campioni: indica il numero dei frame di campionamento che sono stati riprodotti o registrati. Un frame di campionamento comprende tutti i campioni riprodotti in una certa unità di tempo. Ad esempio, riproducendo un flusso audio mono, ogni frame di campionamento avrà un solo campione, mentre riproducendo un flusso audio stereo ogni frame avrà due campioni, uno per il canale sinistro e uno per il destro.
- Codifica: questa opzione combina due proprietà dei formati audio, la precisione e la codifica. La precisione è data dal numero di bit utilizzato da ogni campione. Sono supportati i formati a 16 bit e 8 bit. Il metodo della codifica determina l'elaborazione eseguita sul campione audio. In genere, tale elaborazione ha lo scopo di comprimere il flusso audio per inviare una minore quantità di dati attraverso la rete o per occupare meno spazio sul disco. È supportato il metodo "lineare", vale a dire la modulazione di un codice a impulsi in sequenza lineare (PCM lineare). Sono inoltre supportati i metodi u-Law (la "u" iniziale rappresenta in realtà la lettera greca mu, non riproducibile nel testo di questo documento ma

solo nella versione PostScript) e A-Law. Considerando le combinazioni con le opzioni di precisione, sono supportati i formati PCM lineare a 16 bit, PCM lineare a 8 bit, u-Law a 8 bit e A-Law a 8 bit. Il formato PCM lineare può essere con o senza segno; l'applicazione Audio supporta solo la modalità con segno.

- Frequenza campionamento: indica il numero di volte al secondo in cui il flusso audio viene campionato e quindi convertito da analogico a digitale per la registrazione, oppure convertito da digitale a analogico per la riproduzione. Quanto maggiore è questo numero, tanto maggiore sarà la precisione del segnale digitale. Tuttavia, un numero alto significa anche una maggiore occupazione di spazio sul disco per la memorizzazione, o un maggiore fabbisogno di banda per il trasferimento dei dati sulla rete.
- Canali: indica il numero dei campioni contenuti in un frame di campionamento. Attualmente, i canali possono essere 1 (mono) o 2 (stereo).
- Pulsante Chiudi: chiude la finestra di dialogo Stato.

## Uso della Gestione degli indirizzi

Se non si conoscono gli indirizzi e le opzioni dei comandi da utilizzare per le operazioni remote, la Gestione degli indirizzi è il modo più veloce per eseguire queste operazioni e per trovare informazioni sui sistemi e sugli utenti della rete.

La Gestione degli indirizzi può migliorare la produttività poiché permette di ottenere facilmente informazioni sugli utenti, gli pseudonimi di posta elettronica e i sistemi della rete. Può inoltre velocizzare operazioni comuni come l'invio dei messaggi di posta elettronica, il login remoto, l'impostazione di un appuntamento sull'agenda di un altro utente, ecc.

- "Tipi di schede" a pagina 455
- "Avvio della Gestione degli indirizzi" a pagina 460
- "Operazioni di ricerca" a pagina 460
- "Operazioni sulle schede" a pagina 463
- "Uso delle schede" a pagina 466

## Tipi di schede

Per utilizzare in modo ottimale la Gestione degli indirizzi, è importante capire le differenze tra le schede degli indirizzi, le schede degli host e le schede degli pseudonimi e imparare a riconoscerne le icone. Alcune schede possono essere create e modificate direttamente dagli utenti, mentre altre sono create e possedute dal sistema. A seconda del tipo, ogni scheda presenta una serie di campi per informazioni come il numero di telefono, l'indirizzo IP, lo pseudonimi di posta elettronica, ecc.

**455**

## Opzioni del menu Cerca

Il menu Cerca della Gestione degli indirizzi permette di specificare i tipi di schede da ricercare, come descritto nella tabella seguente.

| Opzione del menu<br>Cerca | Proprietario                               | Tipo di scheda                                   | Icona nella<br>Gestione degli<br>indirizzi |
|---------------------------|--------------------------------------------|--------------------------------------------------|--------------------------------------------|
| Schede di sistema         | <b>Sistema</b>                             | Scheda indirizzo                                 |                                            |
|                           |                                            | (Conforme allo standard<br>$vCard^{\mathbb{M}}$  |                                            |
| Schede personali          | Utente                                     | Scheda indirizzo<br>modificabile                 |                                            |
|                           |                                            | (Conforme allo standard<br>$vCard^{\text{TM}}$ ) |                                            |
| Pseudonimi di<br>sistema  | <b>Sistema</b>                             | Scheda pseudonimi                                | $\mathbb{R}^n$                             |
|                           |                                            | (pseudonimi di posta<br>elettronica)             |                                            |
| Pesudonimi<br>personali   | Utente                                     | Scheda pseudonimo<br>modificabile                |                                            |
|                           |                                            | (pseudonimo di posta<br>elettronica)             |                                            |
| Utenti                    | Sistema (una<br>scheda per nome<br>utente) | Scheda indirizzo                                 |                                            |
|                           |                                            | (Conforme allo standard<br>$vCard^{\text{TM}}$ ) |                                            |
| <b>Hosts</b>              | Sistema (una<br>scheda per host)           | Scheda host<br>(indirizzo IP)                    |                                            |

**TABELLA 16–1** Tipi di schede della Gestione degli indirizzi

#### Schede degli indirizzi

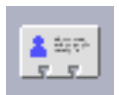

Le schede degli indirizzi sono simili alle sezioni di una rubrica e contengono righe predefinite per il nome, l'indirizzo, le informazioni di contatto, ecc. Il nome della scheda deriva normalmente dal nome della persona, ad esempio "MarioRossi" o "Mario-Rossi". Nelle ricerche, la Gestione degli indirizzi cerca il testo specificato in tutte le voci della scheda.

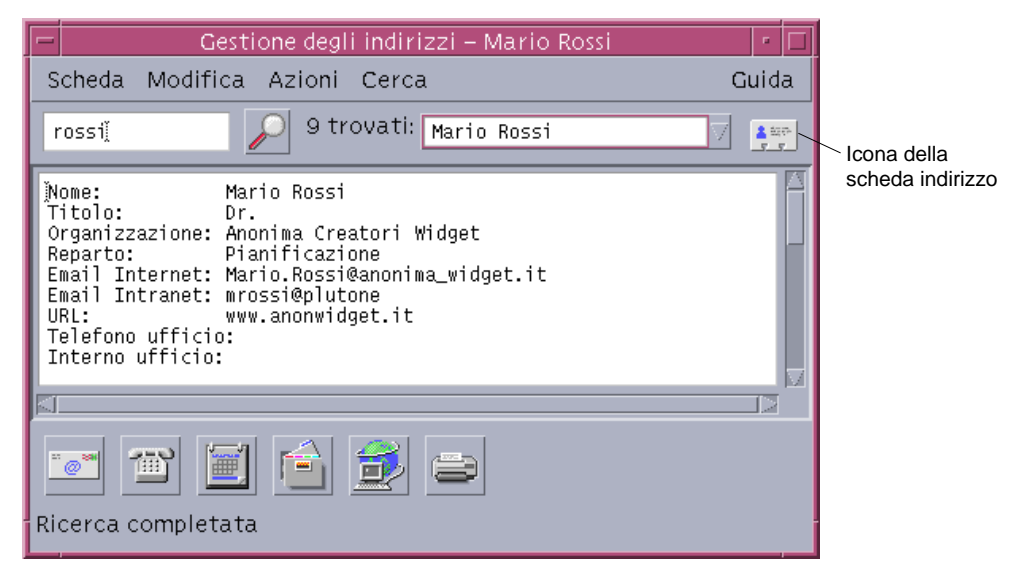

Le schede degli indirizzi sono basate sullo standard vCard $\mathbbm{M}$ , che definisce una scheda virtuale. Questo standard è supportato da altri ambienti operativi e facilita lo scambio di informazioni via posta elettronica. Per maggiori informazioni, contattare l'Internet Mail Consortium (http://www.imc.org).

La Gestione degli indirizzi utilizza una directory del sistema detta *cartella delle schede personali* (\$HOME/.dt/Addresses) in cui memorizza tutte le schede di indirizzi personali create dall'utente.

**Nota -** Le schede Rolo o XRolo non seguono un formato particolare, perciò non vengono convertite automaticamente in schede vCard. Per utilizzare le informazioni registrate in una scheda XRolo con la Gestione degli indirizzi, sarà necessario convertirla nel formato vCard e quindi copiarla nella cartella delle schede personali.

#### Schede degli host

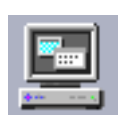

Ogni workstation e ogni server di una rete sono dotati di un nome host e di un indirizzo IP (Internet Protocol) che li identificano in modo univoco. La scheda host

Uso della Gestione degli indirizzi **457**

contiene solo l'indirizzo IP del sistema. Ad esempio, la scheda host della workstation dell'utente Mario Rossi (giove) potrebbe contenere l'indirizzo IP 129.155.220.93.

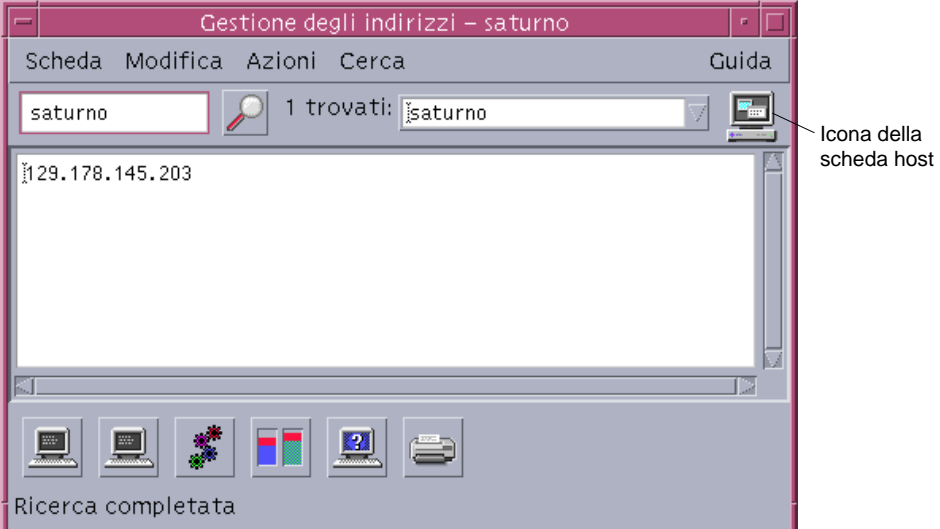

Le schede degli host vengono create e gestite dal sistema e non possono essere modificate dall'utente. Esse contengono solo informazioni sull'host.

#### Schede degli pseudonimi

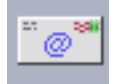

Uno pseudonimo (o alias) rappresenta uno o più nomi utente o indirizzi utilizzati dall'applicazione Gestione posta del CDE. Le schede degli pseudonimi possono contenere:

- Uno pseudonimo di posta elettronica (ad esempio marior@giove) creato dal sistema
- Uno pseudonimo di posta elettronica personale disponibile nel menu Alias della Gestione posta:

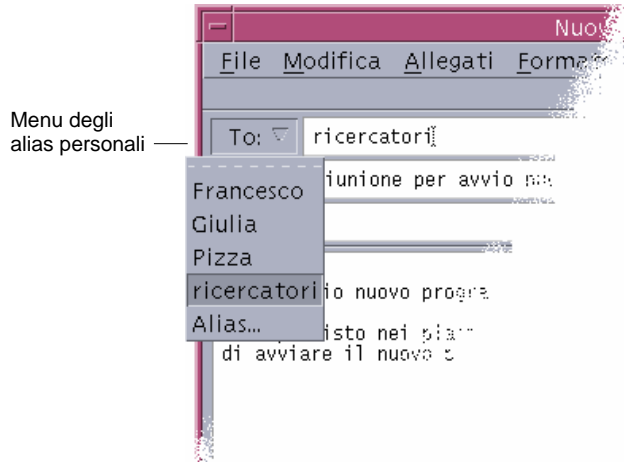

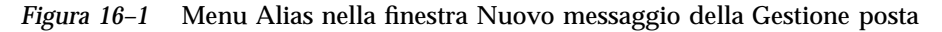

Inviando un messaggio ad uno pseudonimo, il messaggio viene inviato a tutti gli indirizzi elencati nella scheda dello pseudonimo. Ad esempio, si può utilizzare lo pesudonimo ricercatori per raccogliere gli indirizzi degli utenti del dipartimento di ricerca di una società:

carlo@giove, francesca@plutone, bruno@saturno

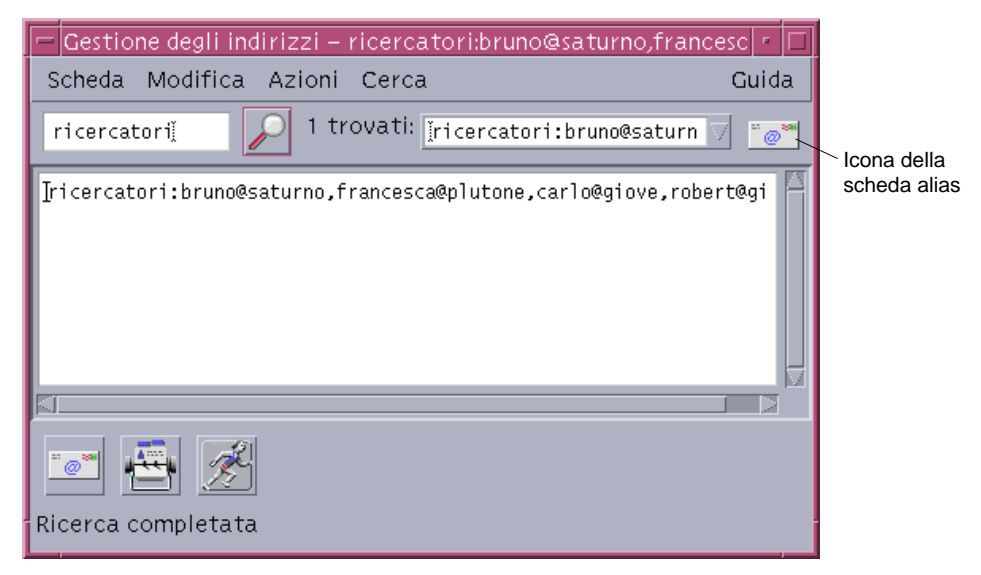

Le schede degli pseudonimi contengono solo indirizzi di posta elettronica.

Uso della Gestione degli indirizzi **459**

## Avvio della Gestione degli indirizzi

♦ **Dal Pannello principale, fare clic sul controllo "Trova scheda" nel pannello secondario Schede.**

Viene aperta la finestra della Gestione degli indirizzi con le opzioni Schede personali, Pseudonimi personali e Schede di sistema già selezionate nel menu Cerca.

♦ *Oppure***, fare clic sul controllo "Trova host" nel pannello secondario Strumenti.** Viene aperta la finestra della Gestione degli indirizzi con l'opzione Hosts già selezionata nel menu Cerca.

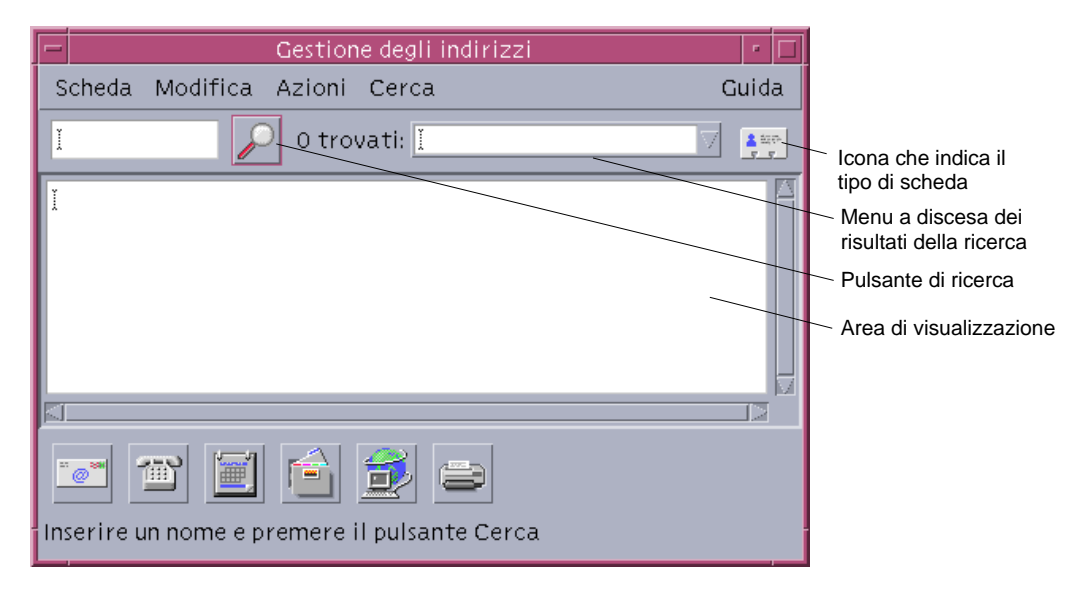

*Figura 16–2* Finestra principale della Gestione degli indirizzi.

## Operazioni di ricerca

Per fare un uso ottimale della Gestione degli indirizzi, occorre sapere come inserire il testo da ricercare e come selezionare i tipi di schede da ricercare.

Il menu Cerca permette di selezionare fino a sei tipi di scheda. Inserendo il testo da ricercare e facendo clic sul pulsante di ricerca, la Gestione degli indirizzi ricercherà il testo specificato in tutte le schede appartenenti ai tipi selezionati. Se il testo viene trovato in qualunque punto di una scheda, quest'ultima viene elencata nel riquadro Trovati.

Al termine della ricerca, l'icona di attività (un globo rotante) viene nuovamente sostituita dall'icona di ricerca (una lente d'ingrandimento):

- Nell'area di scorrimento compare la prima scheda trovata
- A sinistra del riquadro Trovati viene indicato il numero delle schede trovate
- Le schede trovate vengono elencate nel riquadro Trovati
- L'icona a destra del riquadro indica il tipo di scheda

**Suggerimento -** Se la ricerca non produce risultati, verificare che nel menu Cerca siano selezionati i tipi di scheda appropriati.

#### Cercare una scheda indirizzo

- **1. Aprire la Gestione degli indirizzi.**
- **2. Aprire il menu Cerca e selezionare le seguenti opzioni:**
	- Schede personali
	- Schede di sistema

#### **3. Inserire il testo da ricercare nell'apposito riquadro.**

Inserire una stringa di caratteri che è probabilmente contenuta nelle schede da cercare, come Mario Rossi o Mario.

**4. Dopo avere definito il testo da ricercare e avere selezionato i tipi di scheda da considerare nell'operazione, fare clic sull'icona di ricerca (la lente d'ingrandimento).**

La Gestione degli indirizzi cercherà tutte le ricorrenze del testo specificato nelle cartelle delle schede appropriate. Le schede corrispondenti ai criteri specificati vengono elencate nel riquadro Trovati.

**Suggerimento -** Se la ricerca non produce risultati, provare a modificare il testo da ricercare o i tipi di scheda da considerare.

**5. Usare il riquadro Trovati per esaminare le schede trovate e identificare quella richiesta.**

Uso della Gestione degli indirizzi **461**

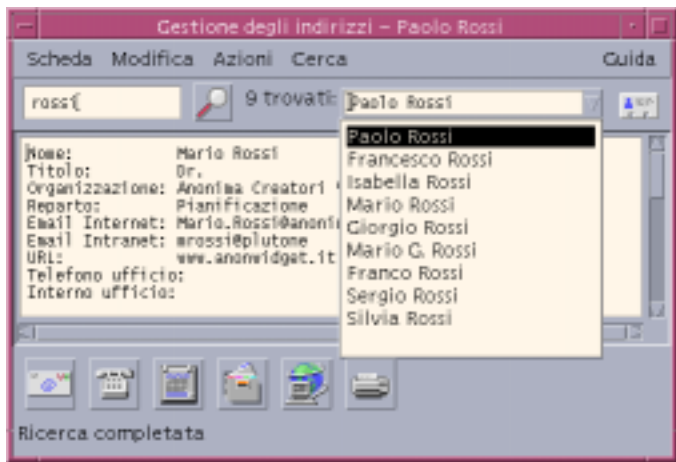

Il menu Azioni presenterà le azioni disponibili per ogni tipo di scheda selezionato.

### ▼ Cercare una scheda host

- **1. Aprire la Gestione degli indirizzi.**
- **2. Aprire il menu Cerca e selezionare solo l'opzione Hosts.**
- **3. Inserire il testo da ricercare nell'apposito riquadro.**

Inserire, interamente o in parte, il nome di un sistema, ad esempio giove, o il suo indirizzo IP, ad esempio 129.150.220.93.

**4. Una volta definito il testo da ricercare, fare clic sull'icona di ricerca (la lente d'ingrandimento).**

La Gestione degli indirizzi cercherà tutte le ricorrenze del testo specificato nelle cartelle delle schede appropriate. Le schede corrispondenti ai criteri di ricerca saranno elencate nel riquadro Trovati.

**Suggerimento -** Se la ricerca non produce risultati, provare a modificare il testo da ricercare.

**5. Usare il riquadro Trovati per esaminare le schede trovate e identificare gli host desiderati.**

Il menu Azioni presenterà le azioni disponibili. Vedere anche "Operazioni sulle schede" a pagina 463.

### Cercare una scheda pseudonimi

- **1. Aprire la Gestione degli indirizzi.**
- **2. Aprire il menu Cerca e selezionare le seguenti opzioni:**
	- Pseudonimi personali
	- Pseudonimi di sistema

#### **3. Inserire il testo da ricercare nell'apposito riquadro.**

Inserire uno pseudonimo di posta elettronica o una sua parte, ad esempio marior@giove o marior.

**4. Dopo avere definito il testo da ricercare e avere selezionato i tipi di scheda da considerare nell'operazione, fare clic sull'icona di ricerca (la lente d'ingrandimento).**

La Gestione degli indirizzi cercherà tutte le ricorrenze del testo specificato nelle cartelle dei tipi di scheda specificati. Le schede corrispondenti ai criteri di ricerca saranno elencate nel riquadro Trovati.

**Suggerimento -** Se la ricerca non produce risultati, provare a modificare il testo da ricercare o i tipi di scheda da considerare e ripetere l'operazione.

**5. Usare il riquadro Trovati per esaminare le schede trovate e identificare gli pseudonimi di posta elettronica desiderati.**

Il menu Azioni presenterà le azioni disponibili per ogni tipo di scheda selezionato.

## Operazioni sulle schede

Quando nell'area a scorrimento è visualizzata una scheda di un certo tipo, il menu Azioni viene aggiornato per riflettere le azioni disponibili (login remoto, invio di un messaggio, ecc.) per quel tipo di scheda.

Uso della Gestione degli indirizzi **463**

## Azioni disponibili per le schede degli indirizzi

Le schede degli indirizzi contengono gli indirizzi e le informazioni di contatto sugli utenti. Quando si visualizza una scheda di questo tipo nell'area a scorrimento della Gestione degli indirizzi, il menu Azioni presenta le seguenti opzioni:

| ∈ Azioni – menu volante |  |  |
|-------------------------|--|--|
| Invia messaggio         |  |  |
| Componi                 |  |  |
| Apri agenda             |  |  |
| Apri cartella iniziale  |  |  |
| Apri pagina iniziale    |  |  |
| Stampa                  |  |  |

*Figura 16–3* Menu Azioni per le schede degli indirizzi

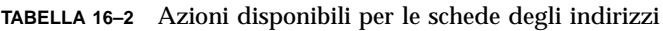

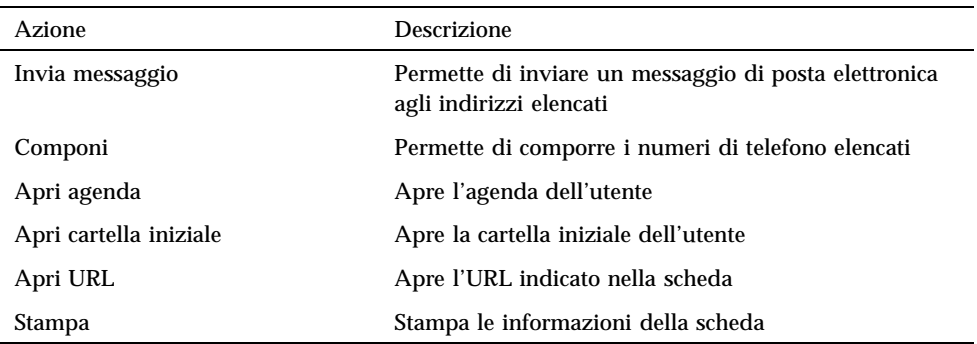

## Azioni disponibili per le schede degli pseudonimi

Le schede degli pseudonimi contengono uno o più indirizzi di posta elettronica. Quando si visualizza una scheda di questo tipo nell'area a scorrimento della Gestione degli indirizzi, il menu Azioni presenta le seguenti opzioni:

| — Azioni – menu volante |  |
|-------------------------|--|
| Invia messaggio         |  |
| Espandi alias           |  |
| Stampa                  |  |

*Figura 16–4* Menu Azioni per le schede degli pseudonimi

**TABELLA 16–3** Azioni disponibili per le schede degli pseudonimi

| Azione          | <b>Descrizione</b>                                                               |
|-----------------|----------------------------------------------------------------------------------|
| Invia messaggio | Permette di inviare un messaggio di posta elettronica agli indirizzi<br>elencati |
| Espandi alias   | Risolve lo pseudonimo in un indirizzo globale                                    |
| <b>Stampa</b>   | Stampa le informazioni della scheda                                              |

## Azioni disponibili per le schede degli host

Le schede degli host contengono un nome host e un indirizzo IP. Quando si visualizza una scheda di questo tipo nell'area a scorrimento della Gestione degli indirizzi, il menu Azioni presenta le seguenti opzioni:

| Azioni – menu volante          |  |  |
|--------------------------------|--|--|
| Terminale                      |  |  |
| Rlogin su terminale            |  |  |
| Gestione dei processi          |  |  |
| Prestazioni                    |  |  |
| Informazioni sulla workstation |  |  |
| Occupazione del disco          |  |  |
| Gestione della stampa          |  |  |
| Sospendi sistema               |  |  |
| Riavvia                        |  |  |
| Arresta                        |  |  |
| Admintool                      |  |  |
| Superutente di admintool       |  |  |

*Figura 16–5* Menu Azioni per le schede degli host

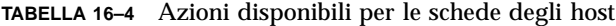

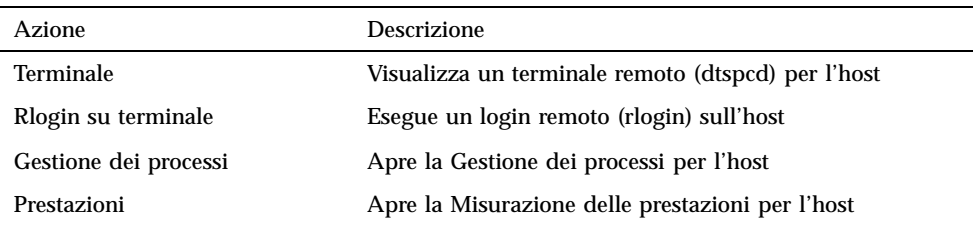

Uso della Gestione degli indirizzi **465**

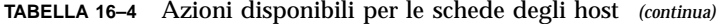

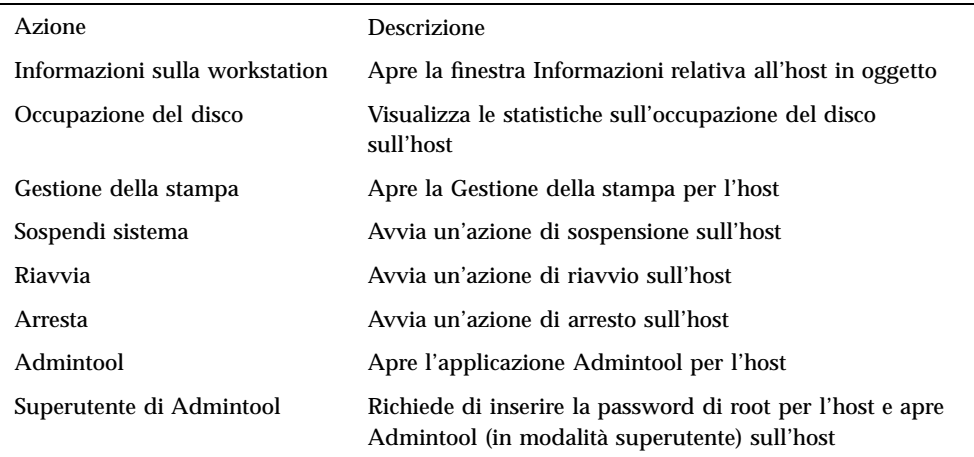

## Uso delle schede

Le schede degli indirizzi, degli pseudonimi e degli host sono in realtà file presenti sulla workstation. Quando si ricerca una di queste schede, la Gestione degli indirizzi esegue la ricerca nelle posizioni indicate nella tabella seguente.

**TABELLA 16–5** Posizioni dei diversi tipi di scheda

| <b>Schede</b>         | Ubicazione                                                                 |
|-----------------------|----------------------------------------------------------------------------|
| Schede di sistema     | Database specifico del sito cercato da soltnamer (1)                       |
| Schede personali      | File \$HOME/.dt/Addresses (modificabile nella Gestione<br>degli indirizzi) |
| Pseudonimi di sistema | File /etc/aliases e mappa NIS Mail. Aliases                                |
| Pseudonimi personali  | File \$HOME/.mailrc                                                        |
| Utenti                | File /etc/passwd e mappa NIS Passwd. Byname                                |
| <b>Hosts</b>          | File /etc/hosts e mappa NIS Hosts. Byname                                  |

## Creare una scheda indirizzo personale

**1. Scegliere Nuova dal menu Scheda.**

Nell'area a scorrimento viene presentato un modello per la creazione della nuova scheda. Ogni riga del modello rappresenta un campo specificato nello standard vCard. Tutti i campi sono opzionali, ma si raccomanda di compilare almeno il campo Nome.

**2. Inserire le informazioni per la nuova scheda nell'area a scorrimento.**

Se non si è certi sul formato appropriato per le informazioni, ad esempio per i numeri di telefono, stampare una scheda esistente e utilizzarla come riferimento.

**3. Una volta terminato l'inserimento delle informazioni, scegliere "Salva come" dal menu Scheda.**

Verrà aperta la finestra di dialogo "Salva come".

**4. Inserire un nome per la nuova scheda e fare clic su Salva.**

Il nome del file dovrebbe contenere il nome della persona a cui la scheda si riferisce. La Gestione degli indirizzi salverà il file specificato nella cartella Addresses.

**Suggerimento -** Per le schede degli indirizzi (conformi allo standard vCard), alcuni ambienti operativi, come Windows, richiedono l'estensione .vcf. Se si prevede di inviare le proprie schede ad utenti che utilizzano questi sistemi, è consigliabile adottare questa convenzione per la denominazione dei file.

**5. (Opzionale) Verificare che la nuova scheda sia stata creata correttamente ricercandola con l'opzione Schede personali del menu Cerca.**

La Gestione degli indirizzi dovrebbe trovare e visualizzare la scheda appena creata.

Creare una scheda pseudonimo personale  $\blacktriangledown$ 

La creazione di una scheda pseudonimo personale equivale all'aggiunta di un alias nella Gestione posta.

**1. Scegliere Nuova dal menu Scheda.**

Nell'area a scorrimento viene presentato un modello per la creazione della nuova scheda.

- **2. Cancellare tutto il testo presente nel modello.**
- **3. Inserire uno o più indirizzi di posta elettronica, come** marior@giove**, nell'area a scorrimento vuota.**

Separare gli indirizzi con una virgola.

Uso della Gestione degli indirizzi **467**

**4. Scegliere "Salva come pseudonimo gestione posta" dal menu Scheda.**

Verrà aperta la finestra di dialogo "Salva con nome".

**5. Inserire un nome per la nuova scheda e fare clic su Salva.**

Si potrà assegnare alla scheda un qualsiasi nome adatto per un file UNIX, ma si raccomanda di utilizzare il nome della persona a cui la scheda si riferisce. La Gestione degli indirizzi salverà il file specificato nella cartella Addresses.

**6. (Opzionale) Per verificare il nuovo pseudonimo personale, riavviare la Gestione posta e scegliere Alias dal menu Opzioni.**

Verrà aperta la finestra di dialogo Opzioni, contenente gli alias personali dell'utente.

Oppure, cercare l'alias nella Gestione degli indirizzi selezionando l'opzione Schede personali del menu Cerca.

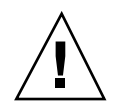

**Avvertenza -** Dopo avere salvato un alias di posta elettronica personale, riavviare la Gestione posta. Se verrà apportata una modifica alle opzioni della Gestione posta prima di riavviare l'applicazione, il nuovo alias potrebbe andare perduto.

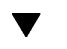

#### Modificare una scheda indirizzo personale

- **1. Visualizzare la scheda da modificare cercandola e selezionandola nel riquadro Trovati.**
- **2. Modificare il testo nell'area a scorrimento.**
- **3. Al termine delle modifiche, scegliere Salva dal menu Scheda.** La Gestione degli indirizzi salverà la scheda modificata nella cartella delle schede

### Collocare una scheda sullo spazio di lavoro

Se si utilizza la Gestione degli indirizzi per cercare la stessa scheda diverse volte al giorno, può essere comodo collocare questa scheda nello spazio di lavoro corrente, in modo da renderla velocemente accessibile. Se ad esempio si deve telefonare a Mario Rossi varie volte in un giorno, collocando la sua scheda sullo spazio di lavoro si potrà consultare il suo numero con un semplice clic del mouse.

**1. Visualizzare la scheda nella Gestione degli indirizzi.**

**468** Manuale dell'utente del CDE Solaris ♦ Marzo 2000

personali.
**2. Scegliere "Sistema nello spazio di lavoro" dal menu Scheda.**

La Gestione degli indirizzi collocherà un'icona che rappresenta la scheda nello spazio di lavoro corrente.

**3. (Opzionale) Fare clic sull'icona della scheda per eseguire l'azione predefinita.** Le azioni predefinite sono elencate nella tabella seguente.

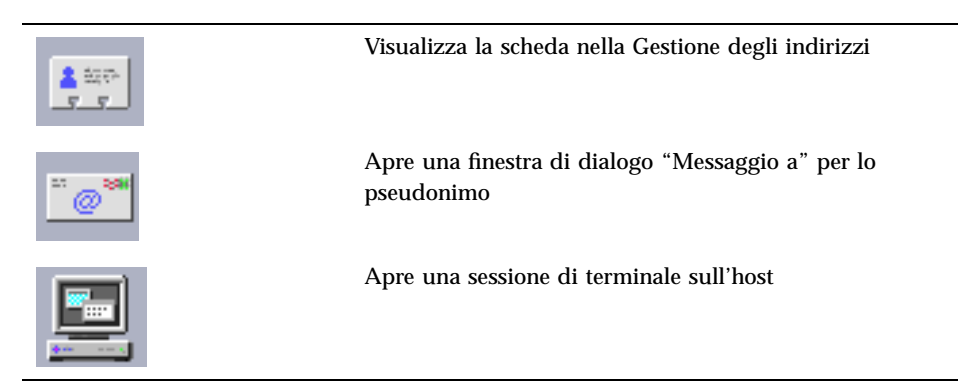

## Stampa delle schede

Ogni scheda contiene una o più righe di testo. Queste informazioni possono essere stampate nella forma visualizzata nell'area a scorrimento scegliendo Stampa dal menu Scheda.

## Uso della cartella delle schede personali

La cartella \$HOME/.dt/Addresses contiene le schede degli indirizzi personali dell'utente. Le schede contenute in questa cartella possono essere modificate scegliendo Apri dal menu Scheda e specificando il file da modificare.

Per salvare le modifiche, scegliere Salva dal menu Scheda.

Uso della Gestione degli indirizzi **469**

## Uso della Gestione dei processi

La Gestione dei processi permette di visualizzare tutti i processi in esecuzione sulla workstation e di eseguirvi alcune operazioni. Tali operazioni possono essere eseguite senza bisogno di conoscere la sintassi di ps(1), truss(1), kill(1) e altri comandi del sistema operativo. Ove opportuno, per ogni operazione della Gestione dei processi viene indicato il comando UNIX equivalente.

- "Introduzione ai processi" a pagina 471
- "Campionamento, visualizzazione e salvataggio delle informazioni sui processi" a pagina 472
- "Esecuzione di operazioni su un processo selezionato" a pagina 477

## Introduzione ai processi

Il sistema operativo UNIX opera per mezzo di processi. La shell di login, i programmi applicativi, le sessioni di modifica e persino il programma ls che visualizza l'elenco dei file sono processi controllati dall'ambiente operativo.

UNIX permette di eseguire una serie di operazioni su questi processi. Ad esempio, è possibile visualizzare tutti i programmi in esecuzione sul sistema, arrestare e riavviare i programmi desiderati ed eseguire operazioni di debugging sui processi "erranti", cioè che presentano comportamenti anomali.

**471**

## Suggerimenti per l'individuazione dei processi erranti

Un processo si dice "errante" quando non presenta il comportamento previsto. Ad esempio, è possibile che un processo consumi una grande percentuale delle risorse disponibili a causa di un problema (bug), o che interferisca con altri processi. La Gestione dei processi permette di individuare i processi erranti quando si verificano le seguenti condizioni:

- Le prestazioni o i tempi di risposta della workstation sembrano rallentati.
- Un programma non risponde agli input dell'utente.
- Non si ottiene risposta da un servizio standard, ad esempio una stampa, un trasferimento di file o un login remoto.

Quando si visualizzano tutti i processi, l'output della Gestione dei processi può comprendere da trenta a cinquanta voci, perciò la ricerca dei processi erranti può essere difficile per gli utenti meno esperti. Se non si può contattare l'amministratore di sistema, i seguenti suggerimenti possono essere d'aiuto:

- Usare la Misurazione delle prestazioni per controllare se l'utilizzo della CPU o l'utilizzo del disco siano eccezionalmente elevati. In questo caso, si potrà usare la Gestione dei processi per individuare il processo errante.
- La Gestione dei processi può essere usata per identificare:
	- I processi che utilizzano in modo anomalo una grande percentuale della CPU o della RAM disponibile
	- I processi "orfani" il cui padre sia tornato all'ID 1, cioè init (ma escludendo i processi come sched, dtlogin o cron, il cui processo padre deve avere normalmente l'ID 1)
	- I processi avviati da molto tempo che non si sono conclusi nel tempo previsto
	- I processi voluminosi di proprietà di un altro utente che penalizzano le prestazioni

## Campionamento, visualizzazione e salvataggio delle informazioni sui processi

La Gestione dei processi permette di visualizzare ed esaminare i processi in esecuzione sulla workstation.

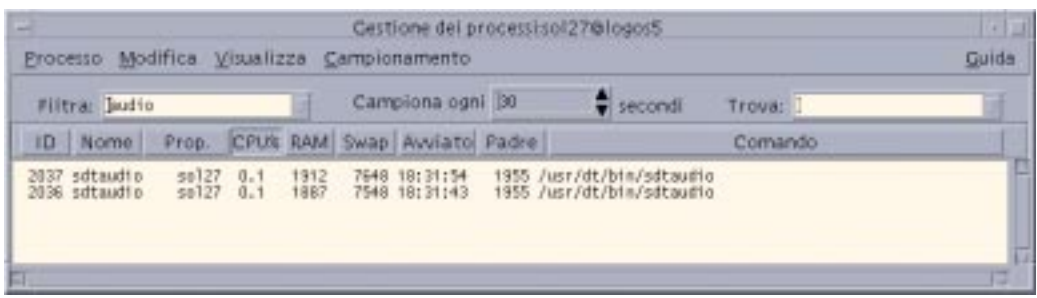

*Figura 17–1* Finestra della Gestione dei processi con i processi contenenti la stringa "audio".

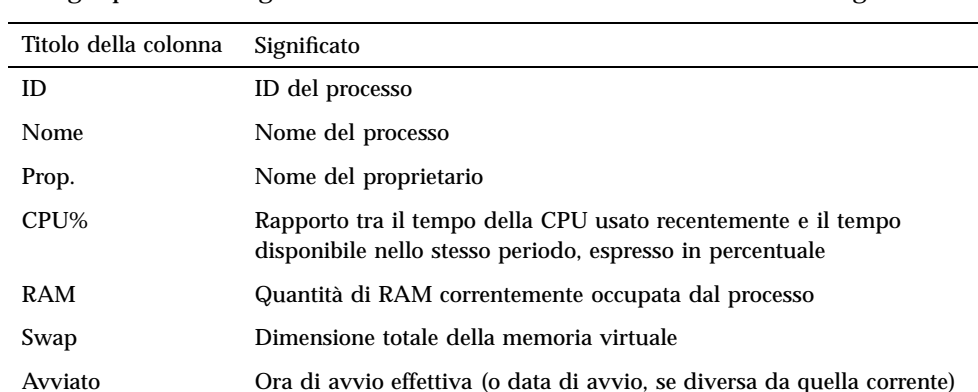

Per ogni processo vengono fornite le informazioni indicate nella tabella seguente:

È possibile eseguire le seguenti operazioni senza influire sui processi della workstation selezionata:

Comando Comando UNIX (troncato) effettivamente eseguito

- Visualizzare tutti i processi, o solo quelli che contengono una determinata stringa
- Individuare i processi che contengono una determinata stringa di caratteri
- Visualizzare i processi ordinandoli in base a una qualsiasi delle colonne dell'area di scorrimento
- Cambiare l'intervallo di campionamento, e copiare e salvare le informazioni di campionamento

#### Avviare la Gestione dei processi  $\blacktriangledown$

Padre ID del processo padre, o PPID

♦ **Fare clic sul controllo Trova processo nel pannello secondario Strumenti del Pannello principale.**

Uso della Gestione dei processi **473**

Viene aperta la finestra della Gestione dei processi. Il programma inizia immediatamente a campionare i parametri della workstation e visualizza un campione di tutti i processi correnti.

### Visualizzare un sottoinsieme dei processi

**1. Inserire i caratteri di filtro nel campo Filtra della finestra della Gestione dei processi.**

Il filtro dovrebbe essere una stringa di caratteri comune al sottoinsieme di processi che si desidera visualizzare. Ad esempio, nella Figura 17–1, vengono visualizzati tutti i processi relativi all'applicazione Audio.

### **2. Premere Return.**

La Gestione dei processi aggiornerà la visualizzazione dell'area di scorrimento per presentare solo i processi che contengono la stringa di filtro specificata.

**3. Per tornare a visualizzare tutti i processi, azzerare il campo Filtra e premere Return.**

### ▼ Ricercare un processo

**1. Digitare il testo da ricercare nella casella Trova, oppure selezionare uno dei testi precedentemente usati dall'elenco Trova.**

Il testo da ricercare dovrebbe essere una stringa di caratteri comuni ai processi che si desidera visualizzare.

**2. Premere Return per evidenziare la prima ricorrenza del testo specificato a partire dalla posizione corrente del cursore.**

Il testo può trovarsi in uno qualsiasi dei campi di descrizione del processo.

- **3. Premere Return per evidenziare la ricorrenza successiva, e così via.**
- **4. Una volta individuato il processo richiesto, azzerare il campo Trova.**

**Nota -** Una volta raggiunta la fine dell'area di scorrimento, la ricerca non riprende dall'inizio dell'elenco. Per eseguire la ricerca su tutti i processi è perciò necessario selezionare il primo processo dell'elenco prima di digitare il testo desiderato nella casella Trova.

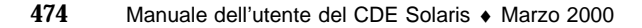

#### Cambiare l'ordine di visualizzazione  $\blacktriangledown$

Nella configurazione predefinita, la Gestione dei processi elenca i processi in base all'utilizzo della CPU, in ordine decrescente. Questa impostazione è denotata dal fatto che il titolo della colonna relativa all'utilizzo della CPU (CPU%), che è "premuto" a differenza degli altri titoli della finestra.

**1. Per selezionare la colonna in base alla quale si desidera ordinare i processi, fare clic sul titolo corrispondente, oppure scegliere il nome della colonna dal menu Visualizza.**

I processi verranno visualizzati nel nuovo ordine. L'ordinamento predefinito per ogni colonna è indicato nella tabella seguente.

| Colonna selezionata | Metodo                                                                                                    |
|---------------------|----------------------------------------------------------------------------------------------------|
| ID                  | Ordinamento numerico in base all'ID, in ordine crescente                                                                                                    |
| Nome                | Ordinamento alfabetico in base al nome                                                                                                    |
| Prop.               | Ordinamento alfabetico in base al nome del proprietario                                                                                                    |
| CPU%                | Ordinamento in base all'utilizzo della CPU, in ordine<br>decrescente                                                                                              |
| RAM                 | Ordinamento in base all'utilizzo della RAM, in ordine<br>decrescente                                                                                              |
| Swap                | Ordinamento in base all'utilizzo dello spazio di swap, in ordine<br>decrescente                                                                                   |
| Avviato             | Ordinamento cronologico in base all'ora di avvio, in ordine<br>decrescente                                                                                        |
| Padre               | Ordinamento numerico in base all'ID del processo padre, in<br>ordine decrescente                                                                                  |
| Comando             | Ordinamento alfabetico in base al percorso completo, in ordine<br>decrescente (i caratteri speciali, come /, hanno un valore<br>inferiore a quello delle lettere) |

**TABELLA 17–1** Ordine di visualizzazione predefinito per i processi

**2. (Opzionale) Per invertire l'ordine di visualizzazione in una colonna (ad esempio, per elencare i processi in base all'utilizzo della RAM in ordine** *crescente***), fare clic sul pulsante "premuto" della relativa colonna.**

Il titolo della colonna diventerà nero e i processi verranno elencati in ordine inverso.

Uso della Gestione dei processi **475**

| Filtra:                                                                                                    |                                                                                           |                  |                                                           |      | Campiona ogni 30                                                                                                    |         | S secondi                                                                                             | Trova:                                                                                                    |  |
|----------------------------------------------------------------------------------------------------|-------------------------------------------------------------------------------------------|------------------|-----------------------------------------------------------|------|----------------------------------------------------------------------------------------------------|---------|----------------------------------------------------------------------------------------------------|----------------------------------------------------------------------------------------------------|--|
| ID Nome                                                                                                    |                                                                                           |                  |                                                           |      | Prop. SOE RAM Swap Avviato Padre                                                                                                    |         |                                                                                                    | Comando                                                                                                    |  |
| 576 NV.<br>1245 sdtname<br>1387 ta11<br>1385 SOFT<br>1386 ps<br>1373 editorace<br>381 dive<br>Sil vold<br>293 Xisam | F0509<br>10500<br>10500<br>10500<br>1181<br>rogas<br>riospo <sup>1</sup><br>rest<br>respo | 0.15<br>0.2<br>얇 | 1437<br>2565<br>251<br>233<br>2172<br>2340<br>634<br>3253 | 9360 | 5740 09:19143<br>10276 11:21:45<br>1004 11:26:39<br>932 11128138<br>912 11:26:30<br>9999 11:25:20<br>08145115<br>2776 DE: 42:20<br>13012 08:43:03 | 426 I/V | 1248 SOTHANG<br>1395 taril +2<br>1372 sort -bf -n +3<br>1371 szkpracesz<br>374 dtra<br>Juan/abin/vold | 1395 /usr/bin/ps -A -o pid-ID -o Fease-Nass -o user=Dene<br>267 /usr/spenvin/bin/Ksus : 0 -nobanner -auth /var/dt/A:D- |  |

L'elenco è ora ordinato per impiego della CPU in ordine crescente.

## Cambiare l'intervallo di campionamento

Nella configurazione predefinita, la Gestione dei processi esegue un campionamento dei parametri della workstation e aggiorna la visualizzazione ogni 30 secondi.

♦ **Per disabilitare/abilitare il campionamento continuo, scegliere Avvia/Arresta dal menu Campionamento.**

Se è attivo il campionamento continuo, nel menu Campionamento comparirà l'opzione Arresta; diversamente, l'opzione disponibile sarà Avvia.

♦ **Per cambiare l'intervallo tra i campionamenti, inserire il numero di secondi desiderato (sono accettati valori fino a 604800, pari a 14 giorni) nella casella Campiona ogni.**

Premere Return per rendere effettiva la nuova frequenza di campionamento.

♦ **Per eseguire subito un campionamento, scegliere Adesso dal menu Campionamento.**

La Gestione dei processi eseguirà il campionamento e aggiornerà la visualizzazione.

## Copia e salvataggio

È possibile selezionare e copiare una o più delle informazioni visualizzate sui processi, e incollare il testo copiato in altre applicazioni.

Sono inoltre disponibili le seguenti opzioni per salvare i dati del campionamento in un file:

- Creare un file contenente solo i dati del campionamento corrente
- **476** Manuale dell'utente del CDE Solaris ♦ Marzo 2000

Creare un file di log in cui salvare i dati di tutti i campionamenti

### Creare un file contenente il campionamento corrente

- **1. Scegliere Salva con nome dal menu Campionamento.** Verrà aperta a finestra di dialogo Salva con nome.
- **2. Specificare il nome e la posizione del file da creare e fare clic su OK.** La Gestione dei processi creerà un file di testo contenente le informazioni correntemente visualizzate.

### Creare un file di log

- **1. Scegliere File di log dal menu Campionamento.** Verrà aperta la finestra di dialogo Log File.
- **2. Specificare il nome e la posizione del file da creare e fare clic su OK.** La Gestione dei processi creerà un file di testo in cui salverà le informazioni di tutti i campionamenti successivi (con le relative intestazioni).

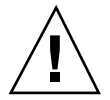

**Avvertenza -** La Gestione dei processi continuerà ad aggiungere i dati di campionamento a questo file finché l'applicazione non verrà terminata, o finché non verrà selezionata l'opzione Arresta la registrazione dal menu Campionamento.

## Esecuzione di operazioni su un processo selezionato

Selezionando un processo dell'elenco, è possibile eseguirvi le seguenti operazioni:

- Inviare un segnale di interruzione per terminare il processo o sollecitare una risposta
- Cercare maggiori informazioni sul proprietario nella Gestione degli indirizzi
- Rintracciare le chiamate di sistema, visualizzare i processi figli o eseguire un debugger

Uso della Gestione dei processi **477**

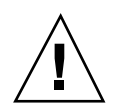

**Avvertenza -** Per informazioni sulle implicazioni di queste procedure, rivolgersi all'amministratore di sistema.

## Invio di un segnale di interruzione a un processo

Il comando "kill" di UNIX permette di inviare un segnale a un processo. Un *segnale* è un messaggio inviato per interrompere un processo e ottenere una risposta. Se il processo è strutturato in modo da rispondere al segnale inviato, l'utente riceverà una risposta; diversamente, il processo verrà terminato. I segnali disponibili sono 42, definiti nella pagina man signal 5. La tabella seguente contiene alcuni dei segnali usati più comunemente (identificati per nome e numero) e il relativo significato.

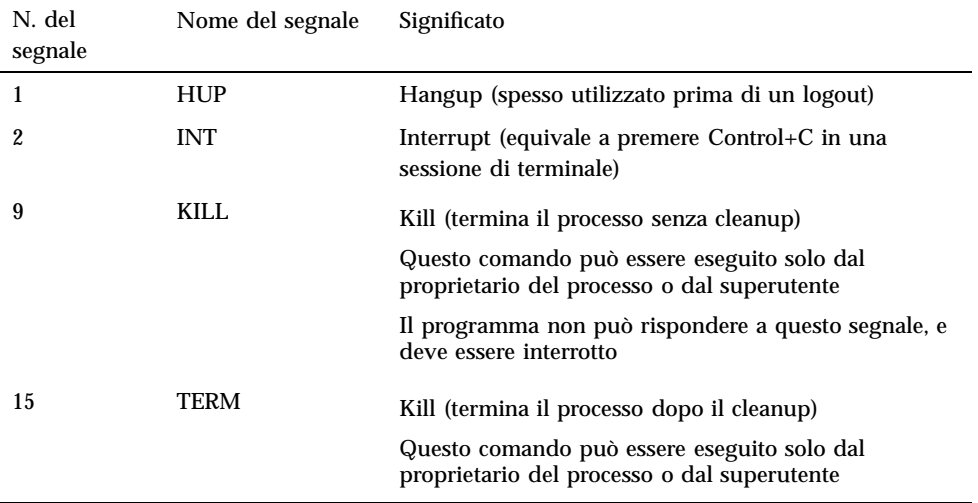

L'opzione Kill permette di interrompere un processo velocemente inviando un segnale di interruzione (kill 9). L'opzione Signal offre un maggior controllo sul segnale inviato dal comando  $kil(1)$ . Ad esempio, permette di inviare un segnale INT o HUP.

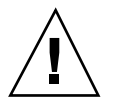

**Avvertenza -** Prima di inviare un segnale a un processo, è importante comprenderne le implicazioni. Ad esempio, se si seleziona la shell di login e quindi si invia un segnale kill, la sessione terminerà immediatamente. Per maggiori informazioni sul controllo dei processi e dei lavori, rivolgersi all'amministratore di sistema o vedere:

- Le pagine man relative a signal 5, ps 1 e signal 3C
- Il manuale *Guida avanzata a Solaris* (Sun Microsystems)

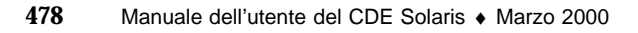

### Per interrompere velocemente un processo

- **1. Selezionare un processo nell'area di scorrimento della Gestione dei processi.**
- **2. Scegliere Interrompi dal menu Processo.**

Se l'utente possiede le autorizzazioni richieste, il processo selezionato verrà terminato (insieme ai suoi processi figli); diversamente verrà generato un messaggio di errore. A volte l'interruzione di un processo può richiedere diversi secondi. Per verificare che il processo sia stato interrotto, controllare che non compaia al successivo aggiornamento della visualizzazione della Gestione dei processi.

**Suggerimento -** Il comando UNIX equivalente è:

kill -9 *PID* dove *PID* è l'ID del processo selezionato. Il comando eseguito dall'opzione Interrompi può essere modificato ridefinendo l'azione 'Kill' nel file: /usr/dt/appconfig/types/it/sdtprocess.dt

### Per inviare un segnale a un processo

- **1. Selezionare un processo nell'area di scorrimento della Gestione dei processi.**
- **2. Scegliere Segnale dal menu Processo.**

Verrà aperta una finestra di dialogo in cui si dovranno specificare i segnali desiderati. Si dovrà inserire almeno uno dei 42 segnali definiti nella pagina man signal(5).

**3. Inserire il numero o il nome del segnale desiderato e fare clic su OK.**

Il comando verrà eseguito e la finestra di dialogo verrà chiusa. Non verrà generato nessun messaggio di conferma. L'interruzione di un processo ha effetto generalmente anche sui processi figli.

**Suggerimento -** Il comando UNIX equivalente è: kill *-num\_nome\_segnale PID*

dove *-num\_nome\_segnale* è il numero o il nome del segnale, e *PID* è l'ID del processo selezionato.

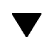

### Identificare il proprietario di un processo

**1. Selezionare un processo nell'area di scorrimento della Gestione dei processi.**

Uso della Gestione dei processi **479**

#### **2. Scegliere "Cerca il proprietario" dal menu Processo.**

Verrà avviata la Gestione degli indirizzi, che cercherà le schede relative all'utente del sistema associato al processo selezionato. Per maggiori informazioni sulla Gestione degli indirizzi, vedere il Capitolo 16.

## Visualizzare i progenitori di un processo

### **1. Selezionare un processo nell'area di scorrimento della Gestione dei processi.**

#### **2. Scegliere "Mostra progenitore" dal menu Processo.**

Verrà aperta una finestra contenente "l'albero genealogico" del processo specificato. I processi figli appaiono rientrati rispetto al padre.

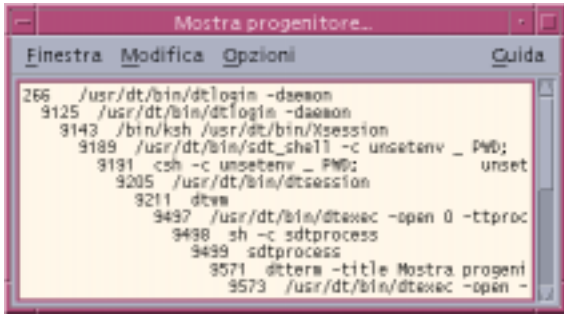

**Suggerimento -** Il comando UNIX equivalente è:

/usr/proc/bin/ptree *PID* dove *PID* è l'ID del processo selezionato.

## ▼ Rintracciare i processi figli

Quando un processo UNIX dà origine a uno o più processi dipendenti, questi vengono chiamati *processi figli*. Il processo padre e i relativi figli hanno lo stesso ID utente.

**1. Selezionare un processo nell'area di scorrimento della Gestione dei processi.**

### **2. Scegliere "Traccia figli" dal menu Processo.**

Verrà presentato uno schema relativo alla creazione dei processi figli (e degli eventuali figli di questi ultimi) da parte del processo selezionato.

Gli errori vengono riportati con i codici descritti nella pagina man Intro(2).

**Suggerimento -** Il comando UNIX equivalente è:

truss -fa -texec,fork -s¦CLD,ALRM -p *PID* dove *PID* è l'ID del processo selezionato.

### Rintracciare le chiamate di sistema

Durante l'esecuzione, i processi effettuano chiamate al kernel UNIX, dette chiamate di sistema. L'identificazione di queste chiamate può essere utile per stabilire se abbiano effetto sugli altri processi.

- **1. Selezionare un processo nell'area di scorrimento della Gestione dei processi.**
- **2. Scegliere "Traccia le chiamate di sistema" dal menu Processo.**

Verrà aperta una finestra di dialogo in cui si potranno inserire argomenti opzionali.

**3. Fare clic su OK.**

Ogni riga dell'output riporterà l'errore, il nome del segnale o il nome della chiamata di sistema, con i relativi argomenti e valori restituiti. Per maggiori informazioni, vedere la pagina man truss(1).

**Suggerimento -** Il comando UNIX equivalente è:

truss -p *PID* dove *PID* è l'ID del processo selezionato.

- Visualizzare lo stack di un processo
	- **1. Selezionare un processo nell'area di scorrimento della Gestione dei processi.**
	- **2. Scegliere "Mostra lo stack" dal menu Processo.**

Verrà aperta una finestra contenente la traccia esadecimale e simbolica dello stack del processo selezionato.

Uso della Gestione dei processi **481**

### **Suggerimento -** Il comando UNIX equivalente è:

/usr/proc/bin/pstack *PID* dove *PID* è l'ID del processo selezionato.

#### Eseguire il debugging di un processo v

Gli sviluppatori di applicazioni e gli amministratori di sistema sono soliti utilizzare applicazioni di debugging, come Sun Workshop, per esaminare i processi erranti. L'opzione Debug del menu Processo permette di eseguire il proprio debugger preferito sul processo selezionato.

♦ **Eseguire il debugging del processo usando un debugger di propria scelta.**

**Suggerimento -** Il comando UNIX equivalente è:

*workshop* −d *comando* dove *workshop* è il nome del debugger e *comando* è il comando da eseguire per passare l'ID del processo al debugger.

## Uso della Misurazione delle prestazioni

La Misurazione delle prestazioni permette di monitorare l'attività e le prestazioni di una workstation. In questa finestra personalizzabile vengono mostrati in forma grafica diversi parametri come l'utilizzo della CPU, l'attività del disco, i pacchetti di rete ed altri tipi di attività.

È possibile monitorare le prestazioni di un host locale o remoto, configurare le soglie di attività con indicatori colorati per identificare facilmente le prestazioni anomale e registrare i dati dei campionamenti in un file di log.

**Suggerimento -** La Misurazione delle prestazioni permette di identificare i comportamenti anomali del sistema e di correggerli utilizzando la Gestione dei processi (vedere il Capitolo 17).

- Avvio della Misurazione delle prestazioni
- Scelta dell'host e dei parametri da visualizzare
- Scelta del metodo di visualizzazione dei parametri
- Uso dei colori e delle soglie
- Registrazione dei campioni e scelta dell'intervallo di campionamento

## Avvio della Misurazione delle prestazioni

♦ **Fare clic sul controllo della Misurazione delle prestazioni nel Pannello principale.**

**483**

Viene aperta una finestra di misurazione delle prestazioni con i diagrammi predefiniti (attività della CPU e del disco).

**Nota -** La prima volta che si carica il CDE, il controllo della Misurazione delle prestazioni sul Pannello principale è inattivo. Facendovi clic per avviare l'applicazione, il controllo resterà attivo per tutte le sessioni successive.

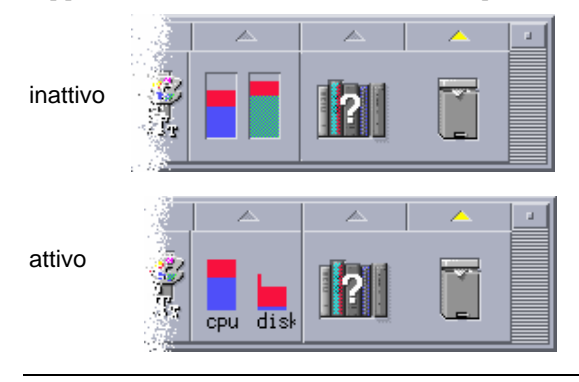

**Suggerimento -** Per rendere inattiva l'icona della Misurazione delle prestazioni sul Pannello principale, usare la Gestione dei processi e interrompere il processo sdtperfmeter.

## Scelta dell'host e dei parametri da visualizzare

È possibile monitorare le prestazioni della workstation locale o di una workstation remota. Il menu Visualizza presenta i diversi parametri che è possibile visualizzare per l'host sottoposto al monitoraggio.

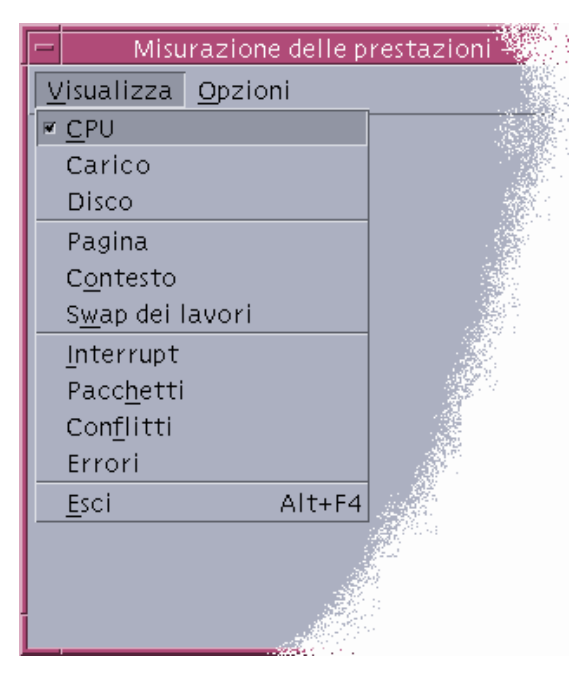

La scelta dei parametri da monitorare può dipendere dai seguenti fattori:

- Il tipo di applicazione eseguita
- La rete
- Il grado di conoscenza dei processi UNIX e del carico del sistema

In genere, gli utenti meno esperti scelgono di visualizzare l'utilizzo della CPU e del disco. Gli utenti più avanzati scelgono normalmente di visualizzare l'utilizzo della CPU, l'utilizzo del disco, il carico del sistema e i pacchetti. Qui di seguito sono forniti alcuni suggerimenti per la scelta dei parametri da monitorare:

- Se si è preoccupati per la congestione del traffico di rete, visualizzare il numero dei pacchetti di rete al secondo e monitorare questo parametro eseguendo un'attività di trasmissione intensa come la navigazione su Internet o altre operazioni remote.
- Se la Misurazione delle prestazioni indica un forte utilizzo della CPU, usare la Gestione dei processi per identificare e interrompere i processi erranti o i processi che fanno un uso intensivo della CPU.
- Se si chiude la sessione mentre è in esecuzione un'applicazione che fa un uso intenso della CPU, e quindi si esegue nuovamente il login, l'indicatore CPU della Misurazione delle prestazioni può indicare una forte attività. In questo caso, si potrà usare la Gestione dei processi per interrompere gli eventuali processi erranti.

Uso della Misurazione delle prestazioni **485**

Per maggiori informazioni, vedere *Managing System Performance* nel manuale *System Administration Guide, Volume 2*.

### Specificare l'host da sottoporre al monitoraggio

### **1. Scegliere Impostazioni dal menu Opzioni.**

Verrà aperta la finestra di dialogo Impostazioni.

- **2. Selezionare il pulsante Remoto per indicare che il nome specificato sarà quello di un host remoto.**
- **3. Inserire il nome del sistema remoto (ad esempio,** giove**) o il suo indirizzo IP (ad esempio,** 129.156.220.133**).**

**Suggerimento -** Per cercare l'host, usare la Gestione degli indirizzi selezionando l'opzione Hosts del menu Cerca.

### **4. Fare clic su Applica per rendere effettive le modifiche.**

La Misurazione delle prestazioni accederà all'host remoto e ne visualizzerà le prestazioni. Il nome del sistema nella barra del titolo della finestra sarà quello dell'host remoto specificato.

### Cambiare i parametri visualizzati

### **1. Aprire il menu Visualizza per visualizzare l'elenco dei parametri disponibili.**

Ad ogni parametro è associata una casella che indica se quella voce è selezionata per la visualizzazione.

### **2. Selezionare o deselezionare le opzioni corrispondenti ai parametri da visualizzare.**

È possibile visualizzare qualsiasi combinazione di parametri.

## Scelta del metodo di visualizzazione dei parametri

La finestra della Misurazione delle prestazioni può essere organizzata in diverso modo, a seconda del numero di parametri che si è scelto di visualizzare, dello spazio disponibile sul desktop e dell'intenzione di visualizzare o meno i valori storici.

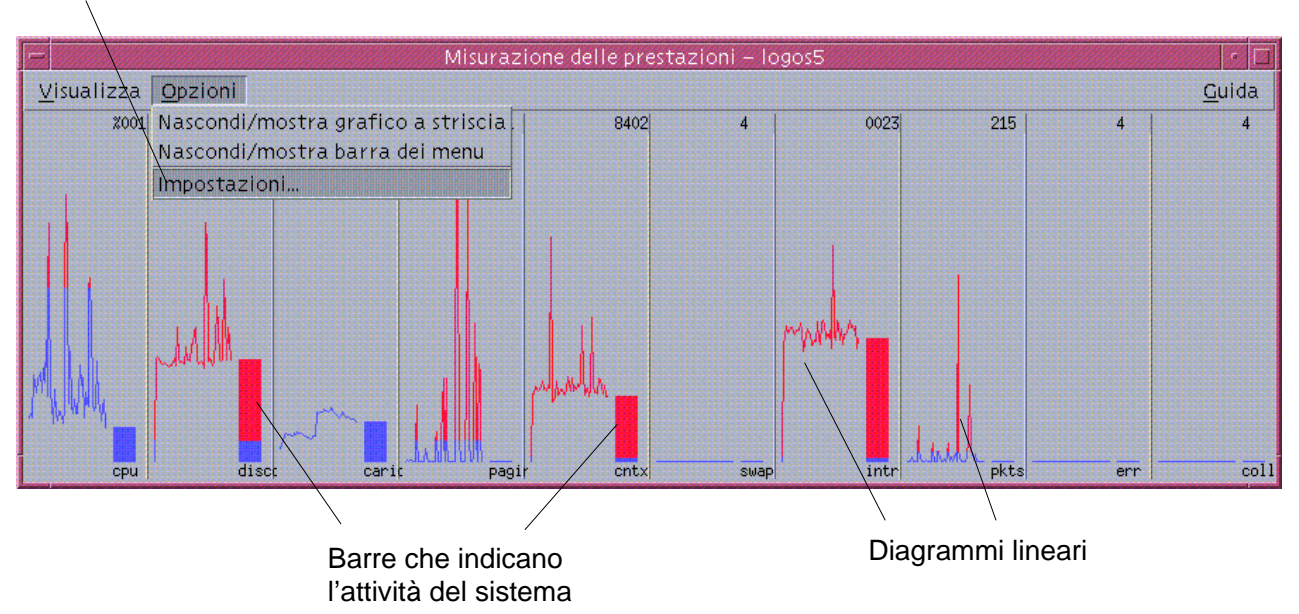

Visualizza la finestra di dialogo Impostazioni

*Figura 18–1* Finestra della Misurazione delle prestazioni con tutti i parametri visualizzati

Visualizzare/nascondere la barra dei menu

♦ **Scegliere "Nascondi/Mostra barra dei menu" dal menu Opzioni.**

La barra dei menu verrà nascosta.

Per renderla nuovamente visibile, sarà sufficiente fare clic nell'area di visualizzazione della finestra principale dell'applicazione.

Uso della Misurazione delle prestazioni **487**

## Visualizzare/nascondere i diagrammi lineari o pieni

♦ **Scegliere "Nascondi mostra grafico a striscia" dal menu Opzioni.** A seconda dell'impostazione corrente, i diagrammi lineari o pieni verranno mostrati o nascosti per tutti i parametri visualizzati.

Per ogni parametro selezionato, la Misurazione delle prestazioni visualizza:

- Una barra indicante il livello di attività corrente per ogni parametro
- (Opzionale) Un diagramma lineare o pieno indicante le prestazioni relative a ogni parametro nel tempo
- 

## Cambiare l'orientamento dei diagrammi

Nella configurazione predefinita, la Misurazione delle prestazioni presenta i diagrammi disposti in orizzontale (affiancati). A seconda del numero di parametri monitorati e dello spazio disponibile sul desktop, tuttavia, può essere utile cambiarne la disposizione in senso verticale.

**1. Scegliere Impostazioni dal menu Opzioni.**

Viene aperta la finestra di dialogo Impostazioni.

- **2. Selezionare Verticale o Orizzontale per specificare il tipo di diagramma.**
- **3. (Opzionale) Se si desidera indicare i valori di soglia con una riga, selezionare la casella "Visualizza la linea di limite".**
- **4. Al termine delle modifiche, fare clic su Applica.**

Le informazioni sulle prestazioni verranno presentate nell'orientamento specificato.

## Scegliere diagrammi lineari o pieni

Il diagramma opzionale mostrato per ogni parametro può essere dei tipi seguenti:

- Un diagramma lineare (predefinito), che rappresenta l'attività per mezzo di una riga continua
- Un diagramma pieno, che rappresenta l'attività allo stesso modo ma riempiendo l'area compresa tra la linea e l'asse orizzontale

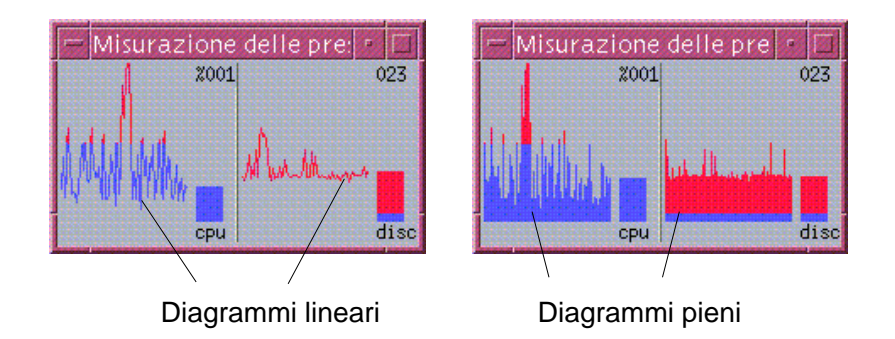

**1. Scegliere Impostazioni dal menu Opzioni.**

Viene aperta la finestra di dialogo Impostazioni.

- **2. Selezionare il pulsante Solido per scegliere il diagramma pieno, o il pulsante Linea per il diagramma lineare.**
- **3. (Opzionale) Se si desidera indicare i valori di soglia con una riga, selezionare la casella Visualizza la linea di limite.**
- **4. Al termine delle modifiche, fare clic su Applica.** Le informazioni verranno presentate usando i diagrammi specificati.

# Uso dei colori e delle soglie

Con i colori e le soglie, la Misurazione delle prestazioni aiuta a distinguere tra le attività che si considerano normali e quelle che si ritengono eccezionali. Se un parametro supera un valore di soglia, il valore eccezionale raggiunto viene visualizzato usando un colore differente. Nella configurazione predefinita, i valori al di sotto delle soglie vengono visualizzati in blu, mentre i valori che superano le soglie vengono mostrati in rosso.

La finestra di dialogo Impostazioni permette di cambiare i colori e i valori di soglia.

Uso della Misurazione delle prestazioni **489**

**Suggerimento -** È importante essere coerenti nell'uso dei colori: se si utilizza il rosso per indicare un livello di "attenzione" per un parametro, si dovrà usare lo stesso colore anche per gli altri parametri.

Se non si conosce il valore di soglia appropriato per un parametro, si potrà usare lo stesso colore per i valori "sopra" e "sotto" la soglia, in modo da monitorare semplicemente l'attività.

## Cambiare i valori dei diagrammi

### **1. Scegliere Impostazioni dal menu Opzioni.**

Viene aperta la finestra di dialogo Impostazioni. Per ogni parametro, i selettori disponibili permettono di scegliere i colori da utilizzare per i valori al di sopra e al di sotto della soglia corrente.

**2. Premere il pulsante del mouse 1 sul selettore corrispondente al colore desiderato.**

### **3. Al termine delle modifiche, fare clic su Applica.**

La Misurazione delle prestazioni utilizzerà i nuovi colori per la visualizzazione.

### Cambiare il valore di soglia per un parametro

### **1. Scegliere Impostazioni dal menu Opzioni.**

Viene aperta la finestra di dialogo Impostazioni, che contiene una casella Soglia per ogni parametro.

**2. Specificare una nuova soglia per i parametri desiderati e fare clic su Applica.**

I valori al di sotto e al di sopra della nuova soglia verranno visualizzati usando i colori selezionati.

| Parametro  | Valore di soglia predefinito |
|------------|------------------------------|
| <b>CPU</b> | 50%                          |
| Carico     | 2 per secondo                |
| Disco      | 20 per secondo               |
| Pagina     | 8 per secondo                |

**TABELLA 18–1** Valori di soglia predefiniti

**TABELLA 18–1** Valori di soglia predefiniti *(continua)*

| Parametro  | Valore di soglia predefinito |
|------------|------------------------------|
| Contesto   | 32 per secondo               |
| Swap       | 2 per secondo                |
| Interrupt  | 50 per secondo               |
| Pacchetti  | 16 per secondo               |
| Collisioni | 2 per secondo                |
| Errori     | 2 per secondo                |

## Registrazione dei campioni e scelta dell'intervallo di campionamento

Nella configurazione predefinita, la Misurazione delle prestazioni campiona l'attività della workstation ogni 2 secondi e crea un file di log contenente solo i dati del campione iniziale. È possibile cambiare questo intervallo di campionamento e scegliere di aggiungere continuamente i dati rilevati al file di log.

### Salvare i dati di campionamento in un file di log

### **1. Scegliere Impostazioni dal menu Opzioni.**

Viene aperta la finestra di dialogo Impostazioni.

- **2. Selezionare la casella "Registra i campioni in".**
- **3. Digitare il nome del file di log nel campo di testo "Registra i campioni in".**

Usare un nome descrittivo, come il nome predefinito samples, oppure, se si stanno monitorando diversi host, un nome del tipo samples\_*nomehost*.

La posizione predefinita per il file di log è la cartella iniziale dell'utente, ad esempio /home/mariorossi/samples.

### **4. Fare clic su Applica per rendere effettive le modifiche.**

La Misurazione delle prestazioni creerà il file di log specificato (un file di testo), e continuerà ad aggiungervi i dati rilevati con il campionamento fino all'uscita dall'applicazione. All'avvio successivo della Misurazione delle prestazioni, la casella "Registra i campioni in" sarà deselezionata.

Uso della Misurazione delle prestazioni **491**

#### Cambiare l'intervallo di campionamento v

### **1. Scegliere Impostazioni dal menu Opzioni.**

Viene aperta la finestra di dialogo Impostazioni.

### **2. Specificare il nuovo intervallo di campionamento (in secondi) nel selettore "Campiona ogni".**

Possono essere accettati numeri interi da 1 a 9 (inclusi). Se si stanno visualizzando le prestazioni sullo schermo, può essere appropriato un intervallo ridotto, ad esempio di 3 secondi; se i dati di campionamento vengono registrati in un file di log, è preferibile impostare un intervallo superiore per limitare le dimensioni del file.

### **3. Fare clic su Applica per rendere effettive le modifiche.**

La Misurazione delle prestazioni campionerà l'attività del sistema alla frequenza specificata durante la sessione corrente e in quelle successive, finché non verrà nuovamente modificato il valore del selettore "Campiona ogni".

## Uso dell'Editor scelte rapide

L'Editor scelte rapide permette di creare, modificare ed eliminare le combinazioni di tasti da utilizzare nel CDE. Il termine "scelta rapida" indica generalmente l'associazione tra un tasto e un determinato evento. Ad esempio, la combinazione Alt+Freccia a sinistra seleziona lo spazio di lavoro precedente nel CDE. L'evento che viene attivato può essere un'azione del CDE, un'applicazione, un documento, una funzione di gestione dello spazio di lavoro o una funzione per la gestione di più monitor.

- Avvio dell'Editor scelte rapide
- Creazione di una combinazione di scelta rapida
- Modifica di una combinazione di scelta rapida
- Eliminazione e ripristino delle combinazioni di scelta rapida

## Avvio dell'Editor scelte rapide

Al primo avvio dell'Editor scelte rapide, l'area di visualizzazione presenta le combinazioni di scelta rapida già definite, vale a dire le combinazioni di tasti predefinite del sistema. L'Editor scelte rapide dispone di due finestre, la finestra principale e la finestra di dialogo "Modifica combinazione di scelta rapida". L'applicazione può essere avviata nei seguenti modi:

- Dalla Gestione applicazioni
- Dal Pannello principale
- Dalla riga di comando

Per avviare l'Editor scelte rapide dalla Gestione applicazioni:

**1. Nella finestra della Gestione applicazioni, selezionare Applicazioni\_desktop.**

**2. Fare doppio clic sull'icona dell'Editor scelte rapide.**

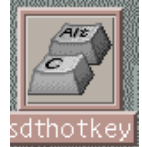

### Viene aperta la finestra dell'applicazione.

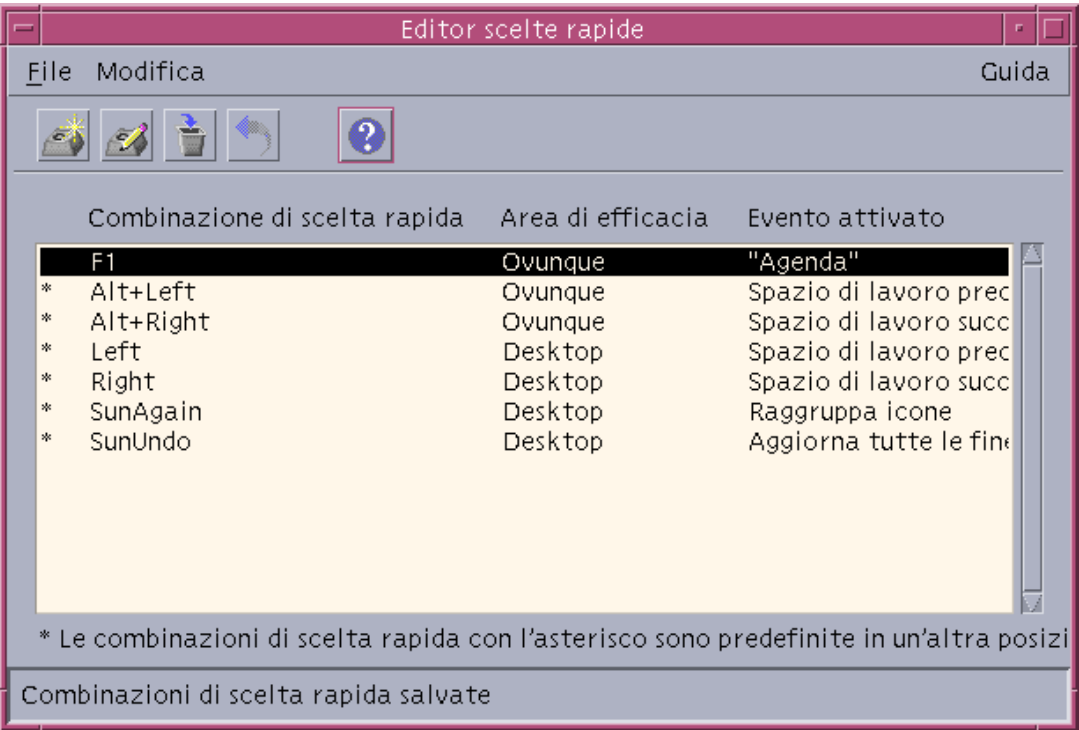

È possibile avviare una sola istanza dell'Editor scelte rapide alla volta. I pulsanti disponibili nella barra degli strumenti permettono di creare, modificare ed eliminare le combinazioni di scelta rapida. Le stesse opzioni sono disponibili facendo clic con il pulsante destro del mouse sull'area di visualizzazione. Nella parte inferiore della finestra viene visualizzato un testo esplicativo relativo alle opzioni contrassegnate da un asterisco e vengono visualizzate le ultime operazioni eseguite.

Un singolo clic permette di selezionare una combinazione di scelta rapida. Un doppio clic apre la finestra di dialogo "Modifica combinazione di scelta rapida" relativa alla combinazione selezionata. Questa finestra di dialogo può essere usata per creare e modificare le combinazioni di scelta rapida.

Per avviare l'Editor scelte rapide dal Pannello principale:

**1. Aprire il pannello secondario Strumenti facendo clic sulla freccia corrispondente.**

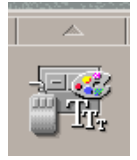

### **2. Fare clic sull'icona dell'Editor scelte rapide.**

Per avviare l'Editor scelte rapide dalla riga di comando, digitare sdthotkey.

## Creazione di una combinazione di scelta rapida

L'Editor scelte rapide permette di assegnare ogni singola combinazione di tasti a un solo evento. Anche se le combinazioni di scelta rapida possono essere costituite da una sola lettera (ad esempio "a"), questo procedimento è sconsigliato in quanto aumenta la probabilità di attivare l'evento in modo involontario. L'Editor scelte rapide non fa distinzione tra maiuscole e minuscole; questo significa che "A" e "a" vengono interpretate nello stesso modo.

È possibile creare e modificare combinazioni di scelta rapida per i seguenti tipi di eventi:

- Applicazioni, azioni o documenti
- Funzioni per la gestione dello spazio di lavoro
- Funzioni per la gestione di più monitor

## Creare una combinazione di scelta rapida per un'applicazione, un'azione o un documento

**1. Dalla finestra dell'Editor scelte rapide, fare clic su "Nuova combinazione di scelta rapida".**

Uso dell'Editor scelte rapide **495**

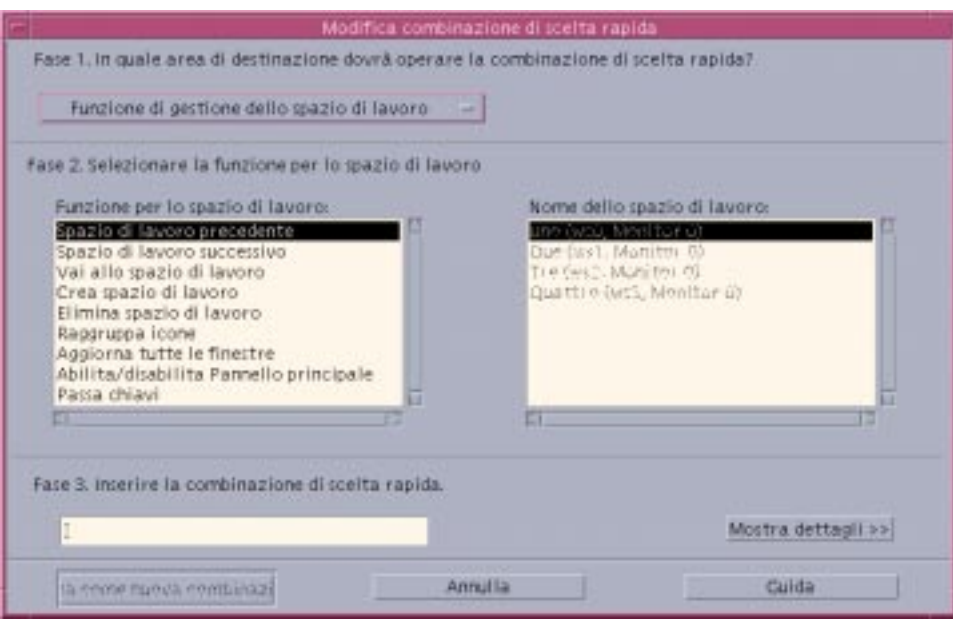

- **2. Al punto 1, selezionare "Applicazione, azione, documento" dal menu.**
- **3. Al punto 2, stabilire l'evento a cui dovrà essere associata la combinazione di scelta rapida.**
	- **a. Fare clic su Gestione applicazioni o su Gestione di file per visualizzare le rispettive icone.**
	- **b. Selezionare un'icona e trascinarla nel campo "Rilascia qui".**

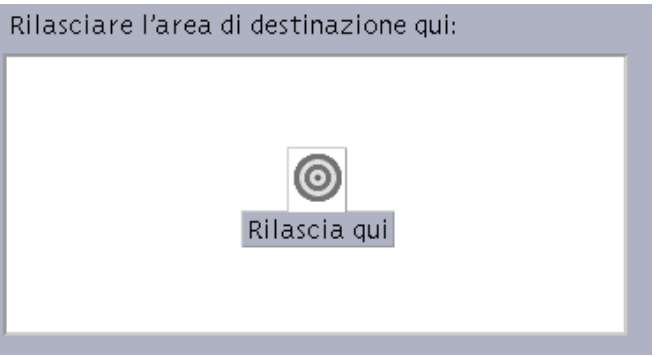

**4. Al punto 3, nel campo di testo, inserire la combinazione di tasti.**

Per determinare in quali casi la combinazione di scelta rapida sarà operativa, fare clic su "Mostra dettagli".

### **5. (Opzionale) Modificare le aree in cui l'evento dovrà essere eseguito e specificarne il percorso.**

Se non specificato diversamente, la combinazione di scelta rapida avrà effetto dovunque. Se non è disponibile un'opzione di trascinamento e rilascio per l'evento, è possibile modificare il nome o il percorso dell'evento associato alla combinazione di scelta rapida.

- **a. Specificare in quali casi la combinazione di scelta rapida dovrà essere operativa.**
	- Dovunque: la combinazione di scelta rapida avrà la precedenza sulle combinazioni assegnate dalle applicazioni
	- Solo nelle finestre delle applicazioni: la combinazione di scelta rapida avrà effetto solo nella finestra di un'applicazione
	- Solo sul desktop: la combinazione di scelta rapida avrà effetto solo sullo sfondo dello spazio di lavoro
- **b. Inserire il percorso dell'evento a cui si desidera associare la combinazione di scelta rapida.**

Oppure, fare clic su Sfoglia per visualizzare l'elenco degli eventi.

**c. Inserire l'argomento per la riga di comando.**

Questo metodo permette di associare all'evento ulteriori argomenti dalla riga di comando.

- **6. Fare clic su "Salva come nuova combinazione".**
- **7. Fare clic su Annulla per chiudere la finestra di dialogo.**
- **8. Nella finestra principale dell'Editor scelte rapide, scegliere Salva dal menu File.** La combinazione di scelta rapida verrà attivata.

Dopo aver creato una combinazione di tasti, è possibile crearne un altra senza bisogno di uscire dalla finestra di dialogo "Modifica combinazione di scelta rapida".

Uso dell'Editor scelte rapide **497**

## Creare una combinazione di scelta rapida per una funzione di gestione dello spazio di lavoro

**1. Dalla finestra dell'Editor scelte rapide, fare clic su "Nuova combinazione di scelta rapida".**

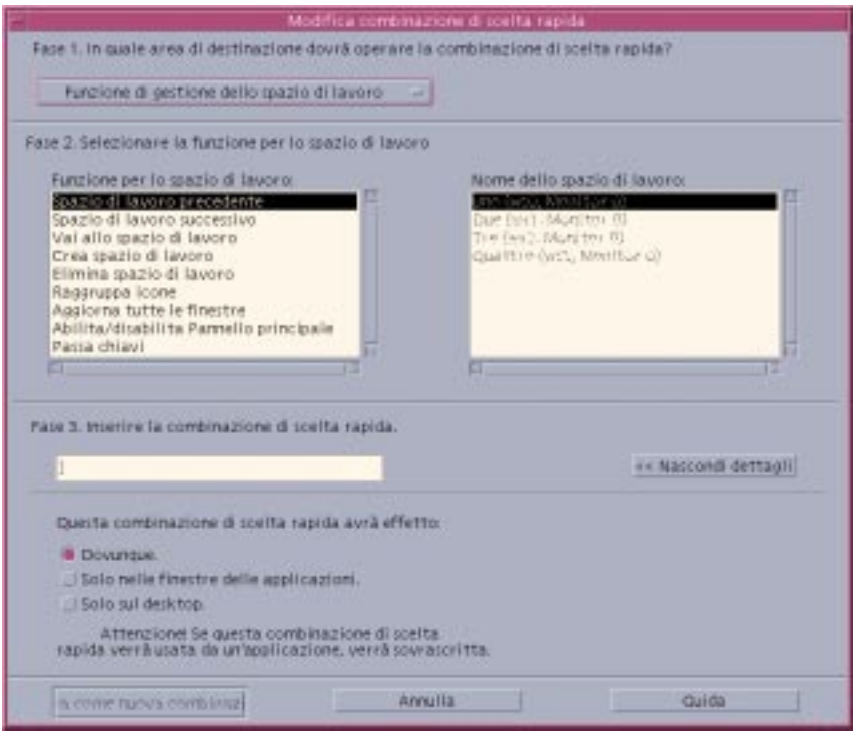

- **2. Al punto 1, selezionare "Funzione di gestione dello spazio di lavoro" dal menu.**
- **3. Al punto 2, selezionare un'opzione nell'elenco "Funzione per lo spazio di lavoro":**
	- Spazio di lavoro precedente: visualizza lo spazio di lavoro precedente
	- Spazio di lavoro successivo: visualizza lo spazio di lavoro successivo
	- Vai allo spazio di lavoro: visualizza lo spazio di lavoro specificato
	- Crea spazio di lavoro: crea un nuovo spazio di lavoro
	- Elimina spazio di lavoro: elimina uno spazio di lavoro
	- Raggruppa icone: riordina le icone nello spazio di lavoro
	- Aggiorna tutte le finestre: aggiorna tutte le finestre con le modifiche effettuate
	- Abilita/disabilita Pannello principale: apre o chiude il Pannello principale

 Passa chiavi: la combinazione definita avrà la precedenza su tutte le combinazioni di scelta rapida esistenti. La combinazione di scelta rapida relativa a questa funzione può essere usata per attivarla o disattivarla.

Il riquadro "Nome dello spazio di lavoro" contiene i nomi degli spazi di lavoro presenti nel Pannello principale. Contiene inoltre un identificativo di sistema da usare nel caso i nomi siano ripetuti più volte. Il riquadro "Nome dello spazio di lavoro" è abilitato solo se il riquadro "Funzione per lo spazio di lavoro" sulla sinistra richiede come argomento uno spazio di lavoro. Se si sta creando una nuova combinazione di scelta rapida, viene selezionata automaticamente la prima opzione nel riquadro "Funzione per lo spazio di lavoro".

**4. Al punto 3, nel campo di testo, inserire i tasti che dovranno comporre la combinazione di scelta rapida.**

Per determinare in quali casi la combinazione di scelta rapida sarà operativa, fare clic su "Mostra dettagli".

- **5. (Opzionale) Specificare in quali aree la combinazione di scelta rapida dovrà essere operativa.**
	- Dovunque: la combinazione avrà la precedenza sulle combinazioni di scelta rapida assegnate dalle applicazioni
	- Solo nelle finestre delle applicazioni: la combinazione di scelta rapida avrà effetto solo nella finestra di un'applicazione
	- Solo sul desktop: la combinazione di scelta rapida avrà effetto solo sullo sfondo dello spazio di lavoro
- **6. Fare clic su "Salva come nuova combinazione".**
- **7. Fare clic su Annulla per chiudere la finestra di dialogo.**
- **8. Nella finestra principale dell'Editor scelte rapide, scegliere Salva dal menu File.** La combinazione di scelta rapida verrà attivata.

Dopo aver creato una combinazione di tasti, è possibile crearne un altra senza bisogno di uscire dalla finestra di dialogo "Modifica combinazione di scelta rapida".

## Creare una combinazione di scelta rapida per la gestione di più monitor

**1. Dalla finestra dell'Editor scelte rapide, fare clic su "Nuova combinazione di scelta rapida".**

Uso dell'Editor scelte rapide **499**

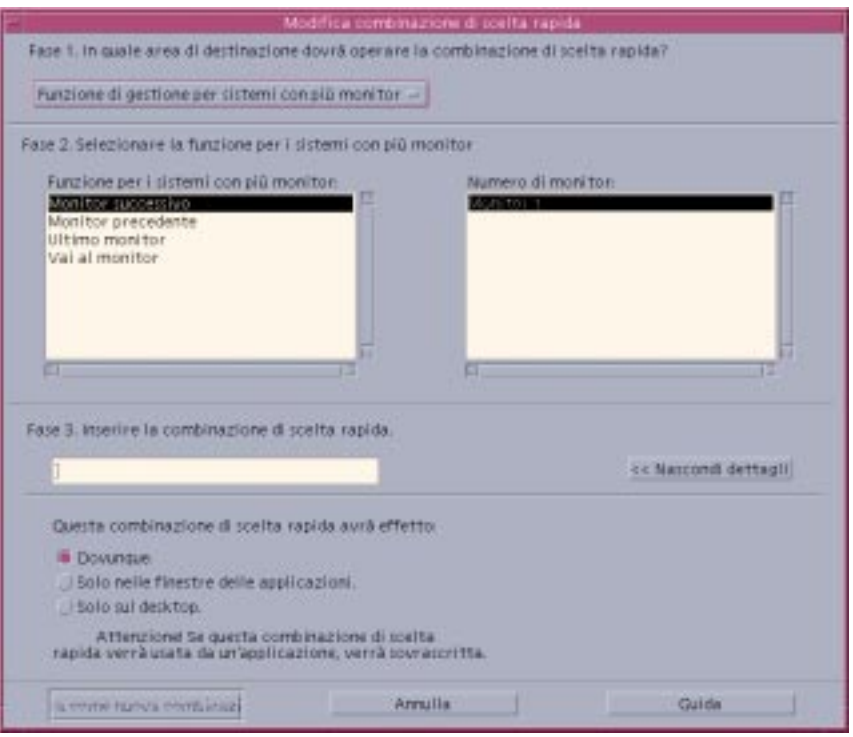

- **2. Al punto 1, selezionare "Funzione di gestione per sistemi con più monitor" dal menu.**
- **3. Al punto 2, selezionare un'opzione nell'elenco "Funzione per i sistemi con più monitor":**
	- Monitor successivo: visualizza il monitor successivo
	- Monitor precedente: visualizza il monitor precedente
	- Ultimo monitor: visualizza l'ultimo monitor
	- Vai al monitor: visualizza il monitor specificato

L'area "Funzione per i sistemi con più monitor" presenta le funzioni per la gestione dei monitor. L'area "Numero di monitor" presenta i monitor disponibili sul desktop.

Se si sta creando una nuova combinazione di scelta rapida, viene selezionata automaticamente la prima opzione nell'elenco "Funzione per i sistemi con più monitor".

**4. Al punto 3, nel campo di testo, inserire i tasti che dovranno comporre la combinazione di scelta rapida.**

Per determinare in quali casi la combinazione di scelta rapida sarà operativa, fare clic su "Mostra dettagli".

- **5. (Opzionale) Specificare in quali aree la combinazione di scelta rapida dovrà essere operativa.**
	- Dovunque: la combinazione avrà la precedenza sulle combinazioni di scelta rapida assegnate dalle applicazioni
	- Solo nelle finestre delle applicazioni: la combinazione di scelta rapida avrà effetto solo nella finestra di un'applicazione
	- Solo sul desktop: la combinazione di scelta rapida avrà effetto solo sullo sfondo dello spazio di lavoro
- **6. Fare clic su "Salva come nuova combinazione".**
- **7. Fare clic su Annulla per chiudere la finestra di dialogo.**
- **8. Nella finestra principale dell'Editor scelte rapide, scegliere Salva dal menu File.** La combinazione di scelta rapida verrà attivata.

Dopo aver creato una combinazione di tasti, è possibile crearne un altra senza bisogno di uscire dalla finestra di dialogo "Modifica combinazione di scelta rapida".

## Modifica di una combinazione di scelta rapida

È possibile cambiare o modificare l'evento associato a una combinazione di scelta rapida. La combinazione di scelta rapida modificata sostituirà quella definita in precedenza. L'Editor scelte rapide non visualizza alcun messaggio di avvertimento prima di sostituire le combinazioni di scelta rapida esistenti.

## Modificare una combinazione di scelta rapida per un'applicazione, un'azione o un documento

**1. Nella finestra dell'Editor scelte rapide, fare doppio clic sulla combinazione di scelta rapida da modificare.**

Oppure, selezionare una combinazione e fare clic su "Apri combinazione di scelta rapida".

Uso dell'Editor scelte rapide **501**

Viene aperta la finestra di dialogo "Modifica combinazione di scelta rapida" relativa alla combinazione selezionata.

- **2. Al punto 1, selezionare "Applicazione, azione, documento" dal menu.** Per cambiare il tipo di evento da associare alla combinazione di scelta rapida, selezionare l'opzione appropriata dal menu.
- **3. Al punto 2, stabilire l'evento a cui dovrà essere associata la combinazione di scelta rapida.**
	- **a. Far clic su Gestione applicazioni o su Gestione di file per visualizzare le rispettive icone.**
	- **b. Selezionare un'icona e trascinarla nel campo "Rilascia qui".**
- **4. Al punto 3, nel campo di testo, inserire la combinazione di tasti. che dovrà sostituire la scelta rapida corrente.**

Per determinare in quali casi la combinazione di scelta rapida sarà operativa, fare clic su "Mostra dettagli".

**5. (Opzionale) Modificare le aree in cui l'evento dovrà essere eseguito e specificarne il percorso.**

Se non specificato diversamente, la combinazione di scelta rapida avrà effetto dovunque. Se non è disponibile un'opzione di trascinamento e rilascio per l'evento, è possibile modificare il nome o il percorso dell'evento associato alla combinazione di scelta rapida.

- **a. Specificare in quali casi la combinazione di scelta rapida dovrà essere operativa.**
	- Dovunque: la combinazione di scelta rapida avrà la precedenza sulle combinazioni assegnate dalle applicazioni
	- Solo nelle finestre delle applicazioni: la combinazione di scelta rapida avrà effetto solo nella finestra di un'applicazione
	- Solo sul desktop: la combinazione di scelta rapida avrà effetto solo sullo sfondo dello spazio di lavoro
- **b. Inserire il percorso dell'evento a cui si desidera associare la combinazione di scelta rapida.**

Oppure, fare clic su Sfoglia per visualizzare l'elenco degli eventi.

### **c. Inserire l'argomento per la riga di comando.**

Questo metodo permette di associare all'evento ulteriori argomenti dalla riga di comando.

- **6. Fare clic su Aggiorna.**
- **7. Fare clic su Annulla per chiudere la finestra di dialogo.**
- **8. Nella finestra principale dell'Editor scelte rapide, scegliere Salva dal menu File.** La combinazione di scelta rapida verrà attivata.

La finestra di dialogo "Modifica combinazione di scelta rapida" permette di modificare una sola combinazione di tasti alla volta. Per modificare più combinazioni, è necessario completare le modifiche alla combinazione corrente, chiudere la finestra di dialogo e quindi selezionare e aprire la successiva combinazione di scelta rapida da modificare.

## Modificare una combinazione di scelta rapida per una funzione di gestione dello spazio di lavoro

**1. Nella finestra dell'Editor scelte rapide, fare doppio clic su una combinazione di scelta rapida.**

Oppure, selezionare una combinazione di scelta rapida e fare clic su "Apri combinazione di scelta rapida".

Viene aperta la finestra di dialogo "Modifica combinazione di scelta rapida" relativa alla combinazione selezionata.

- **2. Al punto 1, selezionare "Funzione di gestione dello spazio di lavoro" dal menu.** Per cambiare il tipo di evento da associare alla combinazione di scelta rapida, selezionare l'opzione appropriata dal menu.
- **3. Al punto 2, selezionare un'opzione nell'elenco "Funzione per lo spazio di lavoro":**
	- Spazio di lavoro precedente: visualizza lo spazio di lavoro precedente
	- Spazio di lavoro successivo: visualizza lo spazio di lavoro successivo
	- Vai allo spazio di lavoro: visualizza lo spazio di lavoro specificato
	- Crea spazio di lavoro: crea un nuovo spazio di lavoro
	- Elimina spazio di lavoro: elimina uno spazio di lavoro
	- Raggruppa icone: riordina le icone nello spazio di lavoro
	- Aggiorna tutte le finestre: aggiorna tutte le finestre con le modifiche effettuate
	- Abilita/disabilita Pannello principale: apre o chiude il Pannello principale

Uso dell'Editor scelte rapide **503**

 Passa chiavi: la combinazione definita avrà la precedenza su tutte le combinazioni di scelta rapida esistenti. La combinazione di scelta rapida relativa a questa funzione può essere usata per attivarla o disattivarla.

Il riquadro "Nome dello spazio di lavoro" contiene i nomi degli spazi di lavoro presenti nel Pannello principale. Contiene inoltre un identificativo di sistema da usare nel caso i nomi siano ripetuti più volte. Il riquadro "Nome dello spazio di lavoro" è abilitato solo se il riquadro "Funzione per lo spazio di lavoro" sulla sinistra richiede come argomento uno spazio di lavoro.

- **4. Al punto 3, nel campo di testo, inserire i tasti che dovranno sostituire la combinazione di scelta rapida corrente.**
- **5. (Opzionale) Specificare in quali aree la combinazione di scelta rapida dovrà essere operativa.**
	- Dovunque: la combinazione avrà la precedenza sulle combinazioni di scelta rapida assegnate dalle applicazioni
	- Solo nelle finestre delle applicazioni: la combinazione di scelta rapida avrà effetto solo nella finestra di un'applicazione
	- Solo sul desktop: la combinazione di scelta rapida avrà effetto solo sullo sfondo dello spazio di lavoro
- **6. Fare clic su Aggiorna.**
- **7. Fare clic su Annulla per chiudere la finestra di dialogo.**
- **8. Nella finestra principale dell'Editor scelte rapide, scegliere Salva dal menu File.** La combinazione di scelta rapida verrà attivata.

La finestra di dialogo "Modifica combinazione di scelta rapida" permette di modificare una sola combinazione di tasti alla volta. Per modificare più combinazioni, è necessario completare le modifiche alla combinazione corrente, chiudere la finestra di dialogo e quindi selezionare e aprire la successiva combinazione di scelta rapida da modificare.

## Modificare una combinazione di scelta rapida per la gestione di più monitor

**1. Nella finestra dell'Editor scelte rapide, fare doppio clic su una combinazione di scelta rapida.**

Oppure, selezionare una combinazione di scelta rapida e fare clic su "Apri combinazione di scelta rapida".
Viene aperta la finestra di dialogo "Modifica combinazione di scelta rapida" relativa alla combinazione selezionata.

**2. Al punto 1, selezionare "Funzione di gestione per sistemi con più monitor" dal menu.**

Per cambiare il tipo di evento da associare alla combinazione di scelta rapida, selezionare l'opzione appropriata dal menu.

- **3. Al punto 2, selezionare l'evento da associare alla combinazione di scelta rapida:**
	- Monitor successivo: visualizza il monitor successivo
	- Monitor precedente: visualizza il monitor precedente
	- Ultimo monitor: visualizza l'ultimo monitor
	- Vai al monitor: visualizza il monitor specificato

L'area "Funzione per i sistemi con più monitor" presenta le funzioni per la gestione dei monitor. L'area "Numero di monitor" presenta i monitor disponibili sul desktop.

- **4. Al punto 3, nel campo di testo, inserire i tasti che dovranno sostituire la combinazione di scelta rapida corrente.**
- **5. (Opzionale) Specificare in quali aree la combinazione di scelta rapida dovrà essere operativa.**
	- Dovunque: la combinazione avrà la precedenza sulle combinazioni di scelta rapida assegnate dalle applicazioni
	- Solo nelle finestre delle applicazioni: la combinazione di scelta rapida avrà effetto solo nella finestra di un'applicazione
	- Solo sul desktop: la combinazione di scelta rapida avrà effetto solo sullo sfondo dello spazio di lavoro
- **6. Fare clic su Aggiorna.**
- **7. Fare clic su Annulla per chiudere la finestra di dialogo.**
- **8. Nella finestra principale dell'Editor scelte rapide, scegliere Salva dal menu File.** La combinazione di scelta rapida verrà attivata.

La finestra di dialogo "Modifica combinazione di scelta rapida" permette di modificare una sola combinazione di tasti alla volta. Per modificare più combinazioni, è necessario completare le modifiche alla combinazione corrente, chiudere la finestra di dialogo e quindi selezionare e aprire la successiva combinazione di scelta rapida da modificare.

Uso dell'Editor scelte rapide **505**

# Eliminazione e ripristino delle combinazioni di scelta rapida

È possibile eliminare una combinazione di scelta rapida e ripristinare le combinazioni eliminate. È anche possibile ripristinare le impostazioni originarie di una combinazione di scelta rapida che è stata modificata.

# Eliminare una combinazione di scelta rapida

- **1. Nella finestra principale dell'Editor scelte rapide, fare clic su una combinazione di scelta rapida.**
- **2. Dal menu Modifica, selezionare Elimina.**

Oppure, fare clic sul pulsante equivalente nella barra degli strumenti. La barra di stato posta nella parte inferiore della finestra indicherà quale combinazione di scelta rapida è stata eliminata.

# Annullare l'operazione precedente

**1. Dal menu Modifica, selezionare Annulla.**

# Ripetere l'operazione precedente

- **1. Fare clic su una combinazione di scelta rapida nella finestra principale dell'Editor scelte rapide.**
- **2. Dal menu Modifica, selezionare Ripeti.**

La barra di stato posta nella parte inferiore della finestra indicherà quale combinazione di scelta rapida è stata ripetuta.

# Ripristinare le impostazioni originarie di una combinazione di scelta rapida

- **1. Nella finestra principale dell'Editor scelte rapide, fare clic su una combinazione di scelta rapida.**
- **2. Fare clic sul pulsante Ripristina nella barra degli strumenti.**

Questa opzione non attiva una combinazione di scelta rapida modificata e salvata, ma ripristina le impostazioni precedentemente definite per quella combinazione. La barra di stato posta nella parte inferiore della finestra indicherà la combinazione di scelta rapida che è stata ripristinata alle impostazioni originarie.

Uso dell'Editor scelte rapide **507**

# Uso della Sincronizzazione PDA

L'applicazione di sincronizzazione con i Personal Digital Assistant (Sincronizzazione PDA) permette di sincronizzare i dati delle applicazioni Sun, ad esempio dell'Agenda, con i dati di applicazioni simili su un PDA. Permette inoltre di installare applicazioni e database da una workstation o da un server sul PDA.

Ad esempio, la Sincronizzazione PDA permette di copiare su un PDA un'applicazione che sia stata scaricata dal Web. Tutte le illustrazioni di questo documento illustrano il software in interazione con un PDA.

Le coppie di applicazioni correlate sono Agenda/Date Book, Gestione indirizzi/ Address Book, Gestione posta/Mail e Nota di testo/Memo Pad. La Sincronizzazione PDA supporta la maggior parte dei dispositivi palmari basati sulla piattaforma Palm Pilot Computing, inclusi Palm V, Palm III e PalmPilot Professional Edition.

- Avvio della Sincronizzazione PDA
- **Configurazione della sincronizzazione**
- **Configurazione dei canali**
- Configurazione del Registro attività
- Avvio della sincronizzazione
- **Controllo dello stato**

**Nota -** Per informazioni sulle differenze tra la Sincronizzazione PDA Sun e il prodotto HotSync di 3COM, vedere la sezione "Sincronizzazione PDA" nella Guida in linea.

**509**

# Avvio della Sincronizzazione PDA

Per avviare la Sincronizzazione PDA, procedere come segue:

- 1. Aprire il menu Applicazioni del Pannello principale (situato generalmente nella parte bassa dello schermo) e fare clic su Applicazioni per aprire la Gestione applicazioni.
- 2. Fare doppio clic su Applicazioni\_desktop per individuare l'icona della Sincronizzazione PDA.
- 3. Fare clic sull'icona della Sincronizzazione PDA.

In alternativa, l'applicazione Sincronizzazione PDA può essere avviata direttamente dalla riga di comando, digitando /usr/dt/bin/sdtpdasync.

Per rendere più facilmente accessibile l'icona della Sincronizzazione PDA, trascinarla dalla finestra Applicazioni\_desktop e rilasciarla nell'area di installazione del menu Applicazioni o sullo spazio di lavoro.

Per maggiori informazioni sulla Sincronizzazione PDA, vedere la Guida in linea.

# Configurazione della sincronizzazione

L'applicazione si apre sulla scheda Sincronizzazione PDA.

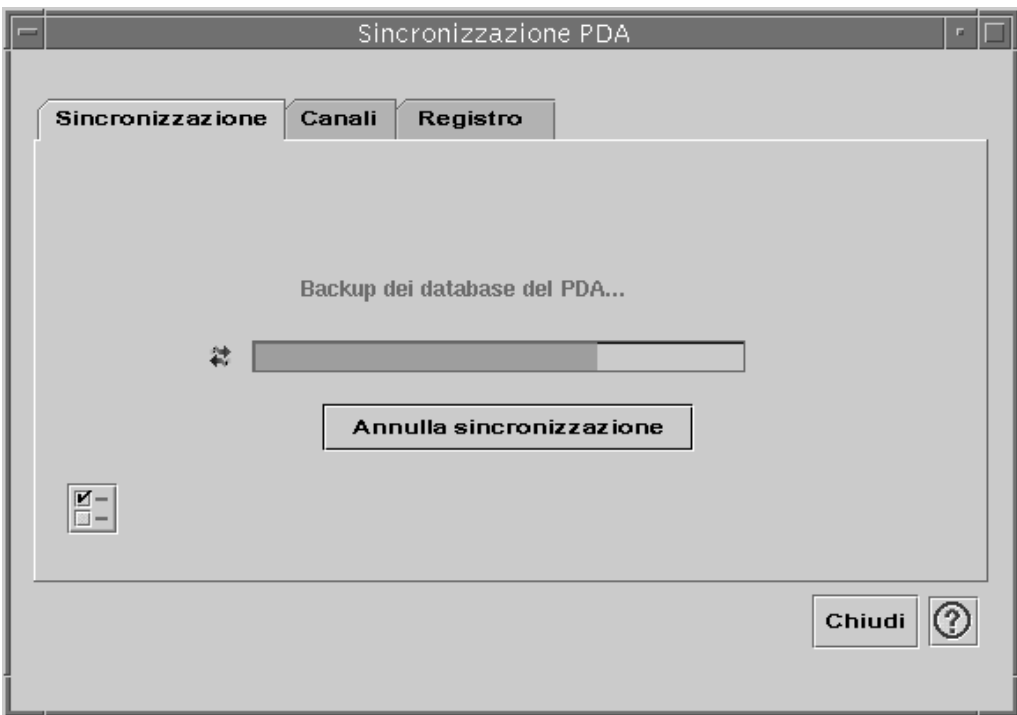

*Figura 20–1* Configurazione della sincronizzazione

L'applicazione inizierà l'operazione di sincronizzazione usando la configurazione corrente o predefinita dei canali attivi o di quelli predefiniti, in base a quanto definito nella scheda Canali. La prima operazione da eseguire all'apertura della finestra Sincronizzazione è la configurazione della porta.

# Impostazione delle proprietà della sincronizzazione

Facendo clic sul pulsante contrassegnato da un segno di spunta nella scheda Sincronizzazione, viene aperta la finestra di dialogo Proprietà della sincronizzazione (vedere la figura seguente). Questa finestra contiene tutte le opzioni che non sono correlate direttamente a canali specifici, e che perciò non appaiono nelle finestre di dialogo riguardanti la configurazione dei canali. In genere, le opzioni presentate in questa finestra di dialogo non necessitano di modifiche.

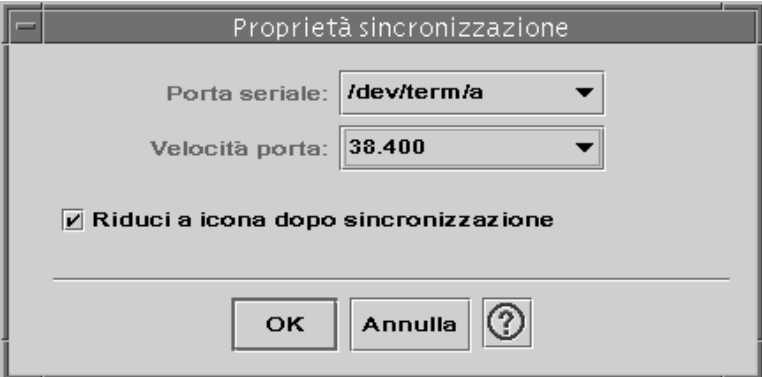

*Figura 20–2* Impostazione delle proprietà della sincronizzazione

La finestra di dialogo "Proprietà sincronizzazione" permette di:

- Configurare la porta seriale. Selezionare la porta (A o B) a cui è stato collegato il PDA.
- Impostare la velocità della porta. L'opzione predefinita è "Massima velocità". Le opzioni disponibili in questo menu sono le velocità supportate dalla API.
- Abilitare o disabilitare l'opzione "Riduci a icona dopo sincronizzazione". Nella configurazione predefinita, questa opzione è abilitata. Con questa impostazione, la finestra viene ridotta a icona al termine della sincronizzazione. Se questa opzione è disabilitata, al termine dell'operazione la finestra rimane aperta.

# Configurazione dei canali

La scheda Canali contiene un elenco dei canali disponibili per l'applicazione Sincronizzazione PDA. Il contenuto di questo elenco non è fisso, poiché i canali possono essere aggiunti e rimossi. I canali attivi sono indicati con un segno di spunta. Le operazioni di sincronizzazione utilizzano SOLO i canali attivi, come specificato nella figura seguente.

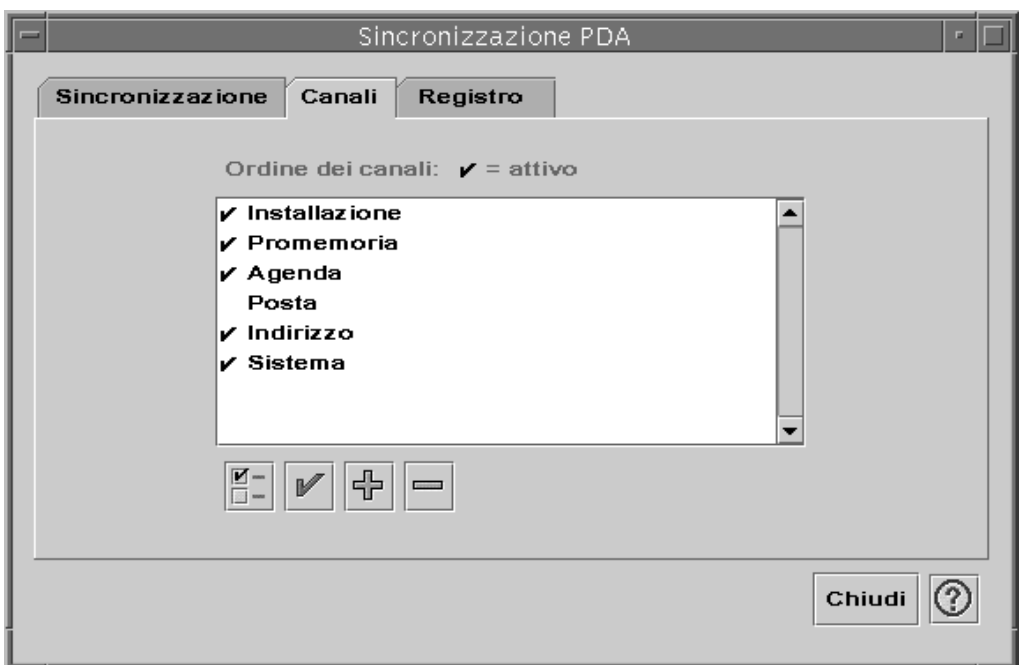

*Figura 20–3* Configurazione dei canali

I pulsanti posti al di sotto della lista a scorrimento rappresentano le azioni che è possibile eseguire sul canale selezionato nell'elenco (ad eccezione del pulsante "Aggiungi canale"). Quando il puntatore si trova su uno dei pulsanti, il nome di quel pulsante viene visualizzato in un piccolo riquadro. I pulsanti disponibili nella barra degli strumenti sono i seguenti:

- "Cambia impostazioni canale" (una casella con un segno di spunta). Apre la finestra di dialogo per la configurazione del canale selezionato e non è disponibile quando sono selezionate più voci.
- "Attiva/disattiva canale" (un segno di spunta). Attiva o disattiva il canale. Quando un canale è attivo, esso verrà usato nell'operazione di sincronizzazione successiva.
- "Aggiungi canale", un segno più (+). Apre una finestra di dialogo di selezione che permette di aggiungere nuovi canali. (Vedere la sezione "Aggiunta di un canale".)
- "Elimina canale", un segno meno (-). Rimuove il canale dall'elenco, chiedendo conferma dell'operazione.

### Canale Agenda

La finestra "Configura canale agenda" permette di determinare le modalità di sincronizzazione degli appuntamenti tra l'agenda del desktop e quella del PDA. Vedere la figura seguente.

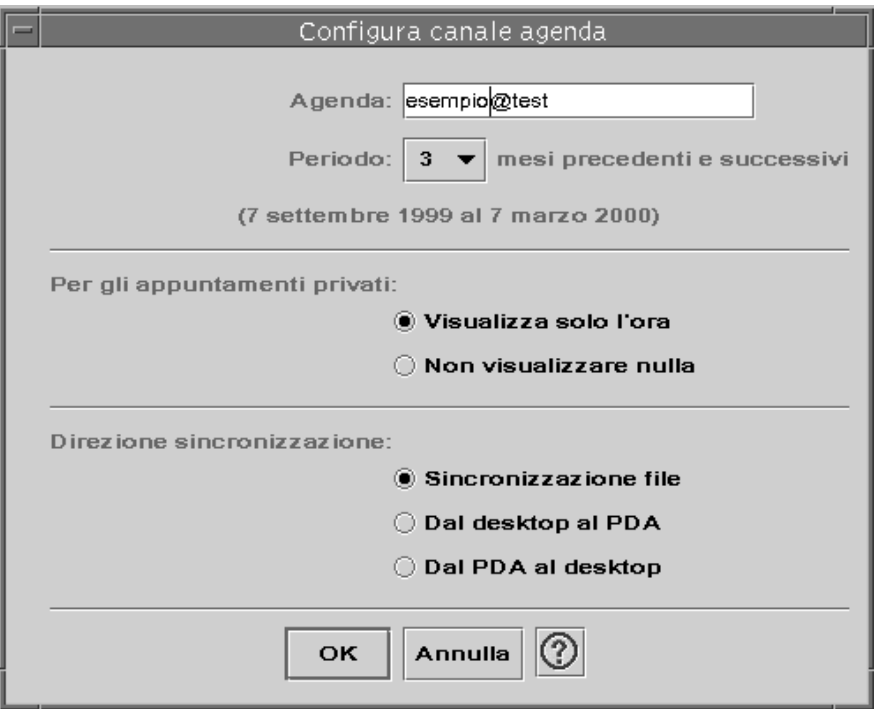

*Figura 20–4* Configurazione del canale Agenda

In questa finestra è possibile:

- Cambiare il nome host. Il nome predefinito è utente@host.
- Specificare l'agenda di base sulla workstation o sul server.
- Determinare l'arco di tempo da considerare per la sincronizzazione. L'ambito predefinito è di sei mesi.
- Determinare quali informazioni degli appuntamenti privati debbano essere visibili per gli altri utenti.
- Impostare la direzione della sincronizzazione nei modi seguenti:
	- Sincronizzazione file (è l'opzione predefinita): le informazioni dell'agenda del desktop vengono combinate con quelle del PDA.
	- Dal desktop al PDA: le informazioni dell'agenda del PDA vengono sostituite con quelle dell'agenda della workstation.
	- Dal PDA al desktop: le informazioni dell'agenda del desktop vengono sostituite con quelle dell'agenda del PDA.

# Canale Promemoria

La finestra "Configura canale promemoria" permette di sincronizzare i file di testo tra il desktop e il PDA come mostrato nella figura seguente.

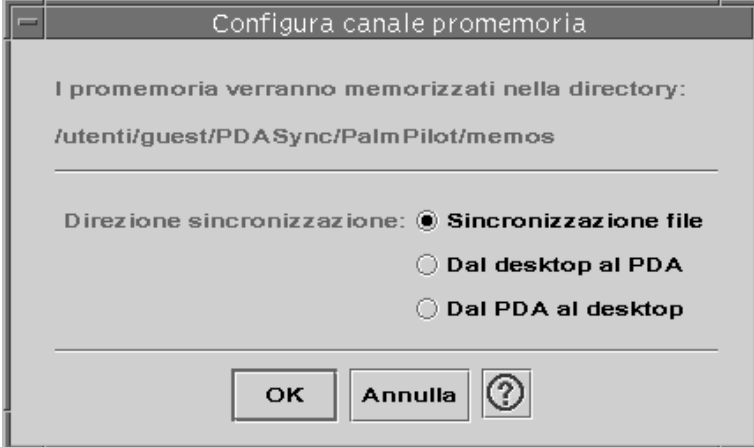

*Figura 20–5* Configurazione del canale Promemoria

La direzione della sincronizzazione può essere impostata come segue:

- Sincronizzazione dei file (è l'opzione predefinita): le informazioni dei promemoria presenti sul desktop vengono combinate con quelle dei promemoria del PDA.
- Dal desktop al PDA: i promemoria del PDA vengono sostituiti con quelli presenti sulla workstation.
- Dal PDA al desktop: i promemoria sul desktop vengono sostituiti con quelli del PDA.

Nella directory dei promemoria, è possibile creare directory separate per diverse categorie di promemoria, ad esempio Lavoro e Personali. Sincronizzando i dati, le directory create sul desktop diventano categorie sul PDA. Viceversa, le nuove categorie create sul PDA diventano directory nella cartella dei promemoria del desktop.

### Canale Indirizzi

La finestra di dialogo "Configura canale indirizzi" permette di determinare le modalità di sincronizzazione degli indirizzi tra le applicazioni del desktop e del PDA.

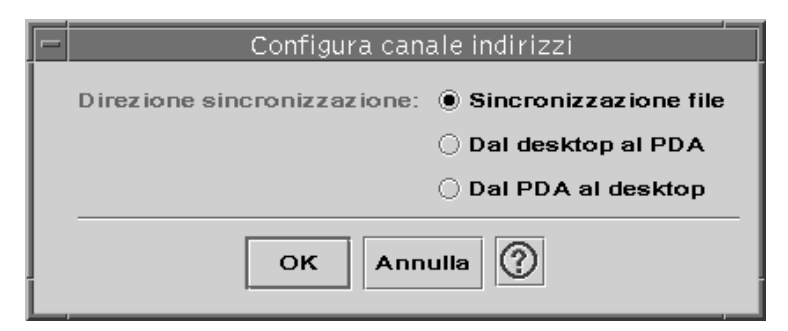

*Figura 20–6* Configurazione del canale Indirizzi

In questa finestra è possibile selezionare la direzione di sincronizzazione dei dati. L'impostazione predefinita prevede la fusione dei dati tra il desktop e il PDA.

### Canali di sistema

La finestra di dialogo "Configura canali di sistema" permette di eseguire il backup di tutte le informazioni di sistema, delle annotazioni e dei file .pdbs e .prcs che non siano già associati ad altre applicazioni. L'impostazione predefinita produce la sovrascrittura delle informazioni sul desktop con quelle del PDA. Vedere la figura seguente.

**Nota -** Scegliere "Dal desktop al PDA" solo se le informazioni sul PDA sono state danneggiate o sono andate perse. Vedere la figura seguente.

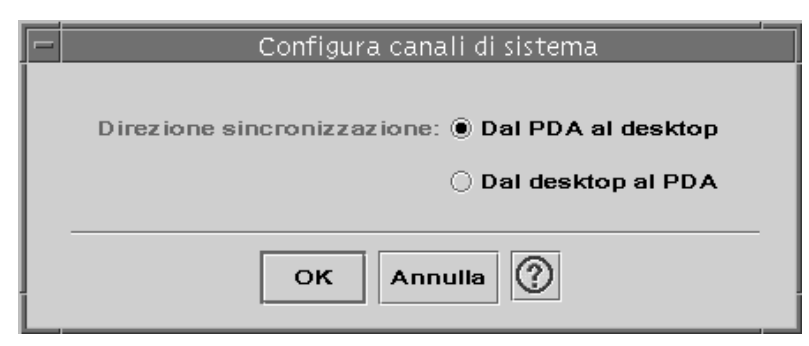

*Figura 20–7* Configurazione dei canali di sistema

### Canale Posta

La finestra "Configura canale posta" informa il PDA sulla posizione della casella postale dell'utente. Vedere la figura seguente.

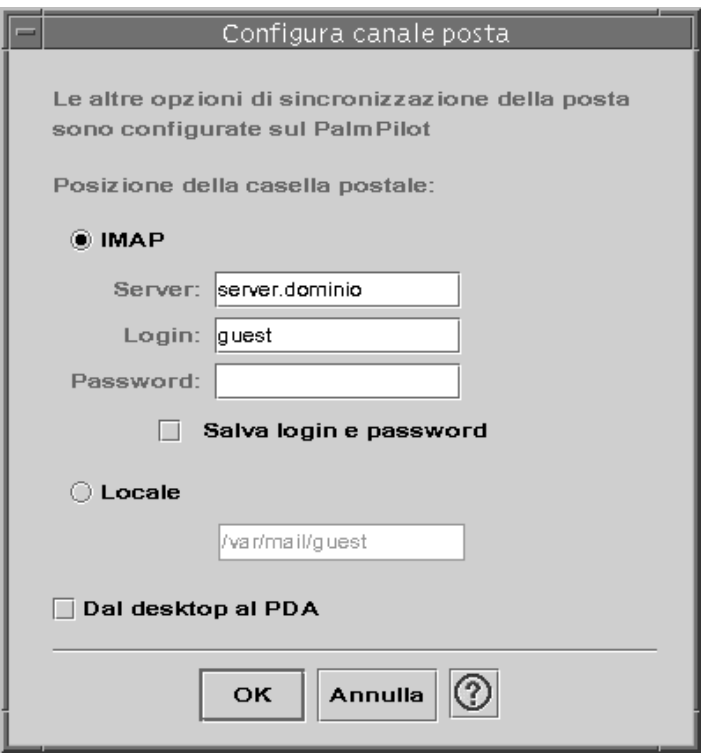

In questa finestra di dialogo è possibile definire la posizione IMAP della casella postale (*server.dominio*) o la sua posizione locale (percorso e nome del file).

L'opzione IMAP richiede anche l'inserimento di un nome di login e di una password. Queste informazioni possono essere salvate per evitare di doverle inserire più volte. Diversamente, le operazioni di sincronizzazione verranno interrotte ogni volta da questa finestra di dialogo (vedere la figura seguente).

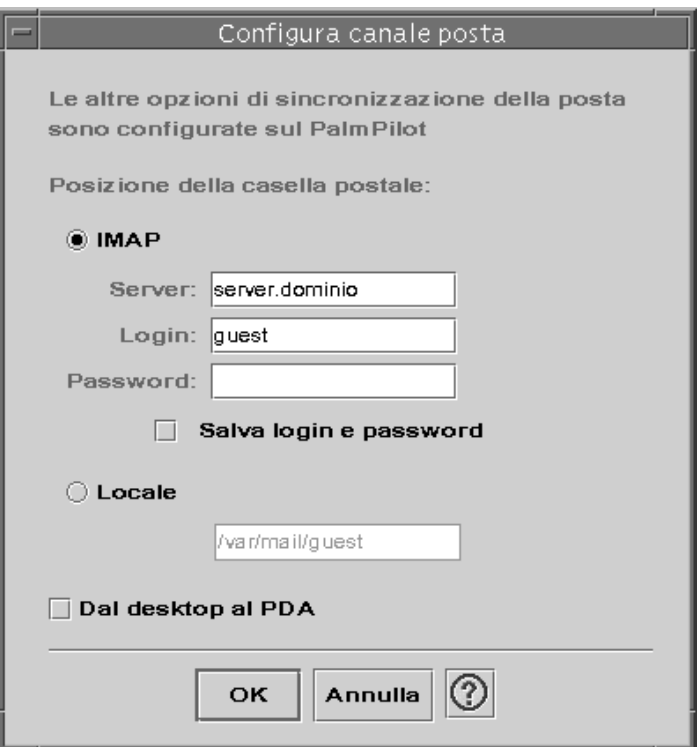

*Figura 20–8* Configurazione del canale Posta

È possibile impostare la sovrascrittura della casella postale del PDA con i dati della casella postale del desktop. Nella configurazione predefinita, questa opzione è disabilitata.

**Nota -** Usare questa opzione solo se la casella postale del PDA non è sincronizzata con quella del desktop.

Tutte le altre operazioni di configurazione per la sincronizzazione delle caselle postali vengono eseguite sul PDA. Durante la sincronizzazione, il PDA esegue automaticamente queste operazioni:

- Invia i messaggi in coda.
- Distrugge i messaggi eliminati che si trovano nell'apposita cartella.
- Esegue le operazioni definite nelle opzioni.

Le opzioni di sincronizzazione della posta elettronica disponibili sul PDA permettono di:

- Sincronizzare lo stato delle caselle postali in entrambe le direzioni (le due caselle postali vengono rese identiche nella misura consentita dalle limitazioni impostate, ad esempio riguardo all'esclusione degli allegati e al troncamento dei messaggi). Questo equivale ad impostare l'opzione parm del PDA su All.
- **518** Manuale dell'utente del CDE Solaris ♦ Marzo 2000
- Inviare i messaggi in coda senza ricevere nulla. Questo equivale ad impostare l'opzione parm del PDA su Send Only.
- Sincronizzare i messaggi in base a un filtro. Questo equivale ad impostare l'opzione parm del PDA su Filter. I messaggi verranno troncati alla lunghezza selezionata tra le seguenti: 250, 500, 1000, 2000, 4000, 6000, 8000. Il filtro può operare in due modi:
	- Ignora i messaggi corrispondenti a determinati criteri e richiama tutti gli altri.
	- Richiama i messaggi corrispondenti a determinati criteri e ignora tutti gli altri.

### Canale di installazione

La finestra "Configura canale installazione" permette di determinare quali file (applicazioni o database) debbano essere installati sul PDA. Vedere la figura seguente.

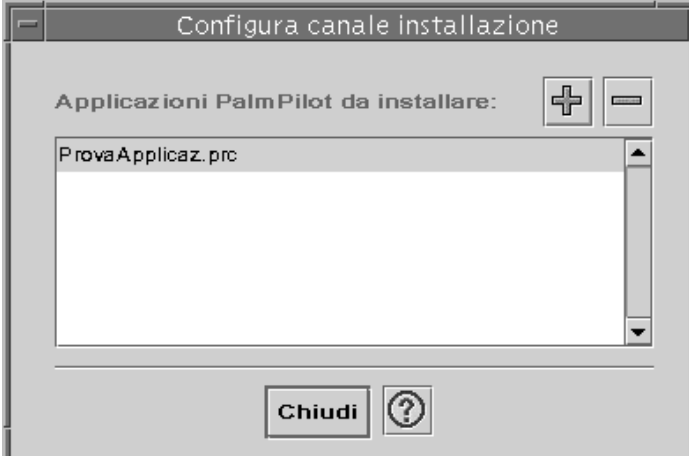

*Figura 20–9* Configurazione del canale di installazione

In questa finestra è possibile visualizzare tutti i file che sono disponibili per l'installazione sul PDA, vale a dire i file che si trovano correntemente nella directory di installazione predefinita. Per aggiungere altri file, usare la finestra "Aggiungi applicazioni PalmPilot" (vedere la figura seguente) facendo clic sul segno più (+). Per eliminare uno o più file dall'elenco, fare clic sul segno meno (-). All'operazione di sincronizzazione successiva verranno installati tutti i file contenuti nell'elenco.

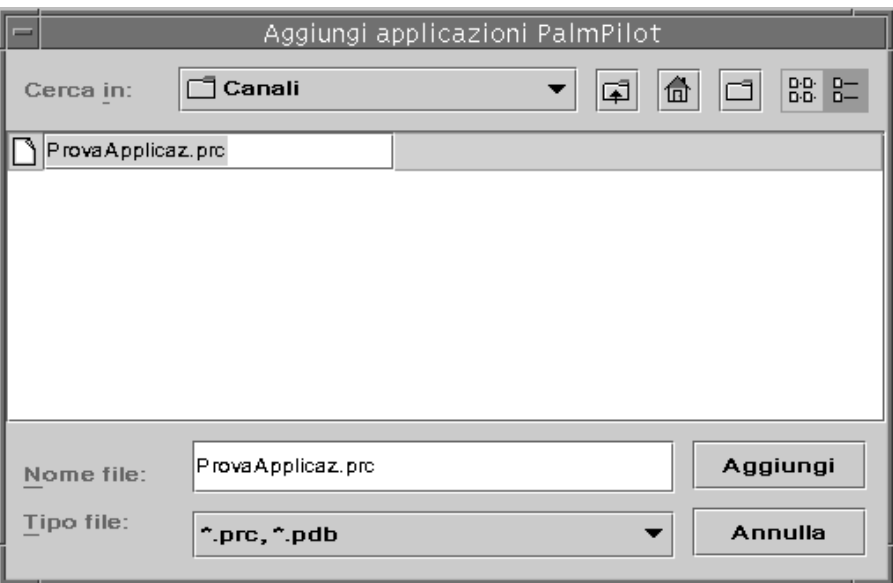

*Figura 20–10* Aggiunta di un'applicazione

# Aggiunta di un canale

Fare clic sul pulsante Aggiungi nella finestra "Aggiungi applicazioni PalmPilot" per aprire la finestra "Aggiungi canale". Questa finestra permette di aggiungere nuovi canali alla Sincronizzazione PDA. Vedere la figura seguente.

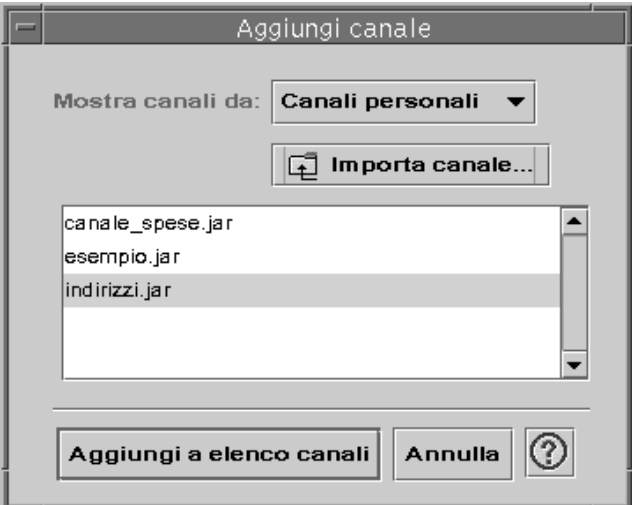

*Figura 20–11* Aggiunta di un canale

I canali disponibili possono appartenere alle tre categorie rappresentate nel menu:

- Canali personali (predefinito). Sono i canali che l'utente ha ricavato dal Web o da altre fonti.
- Canali predefiniti. Sono i canali predefiniti dell'applicazione Sincronizzazione PDA (ad esempio, Agenda, Promemoria, Indirizzi). I canali di questa categoria dovrebbero essere usati per sostituire i canali predefiniti che siano stati eliminati.
- Altri canali. Sono i canali aggiunti automaticamente attraverso l'installazione di package di terze parti.

Per aggiungere un nuovo canale non presente nelle cartelle del sistema, premere il pulsante "Importa canale". Verrà aperta la finestra di dialogo corrispondente (vedere la figura seguente).

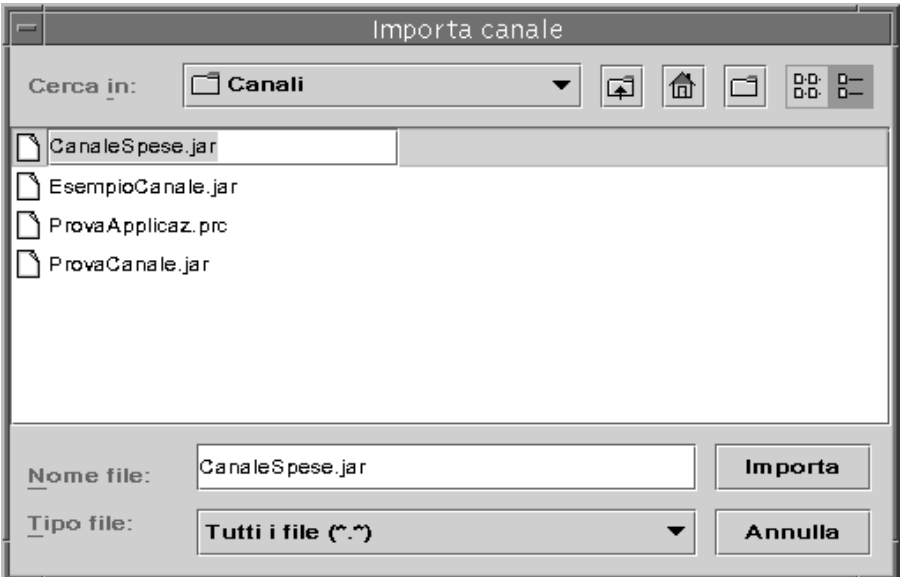

*Figura 20–12* Importazione di un canale

Selezionare un file e premere il pulsante Importa. Il file verrà copiato nella cartella selezionata. Se si tratta di un canale che era stato precedentemente eliminato dalla scheda Canali, esso verrà riaggiunto automaticamente all'elenco. Se si tratta di un canale nuovo, verrà visualizzata la finestra di dialogo "Associa canale". Vedere la figura seguente.

L'elenco dei database disponibili conterrà solo i database già installati sul PalmPilot. Per includere nell'elenco un nuovo database, sarà prima necessario installarlo (vedere la sezione relativa all'installazione dei canali).

Selezionare un database nell'elenco e fare clic su OK. Il canale verrà aggiunto all'elenco.

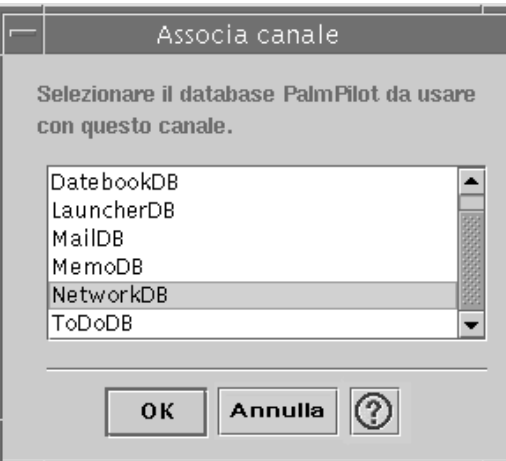

*Figura 20–13* Associazione dei canali

# Configurazione del Registro attività

Per configurare il Registro attività occorre accedere alla relativa scheda. Vedere la figura seguente.

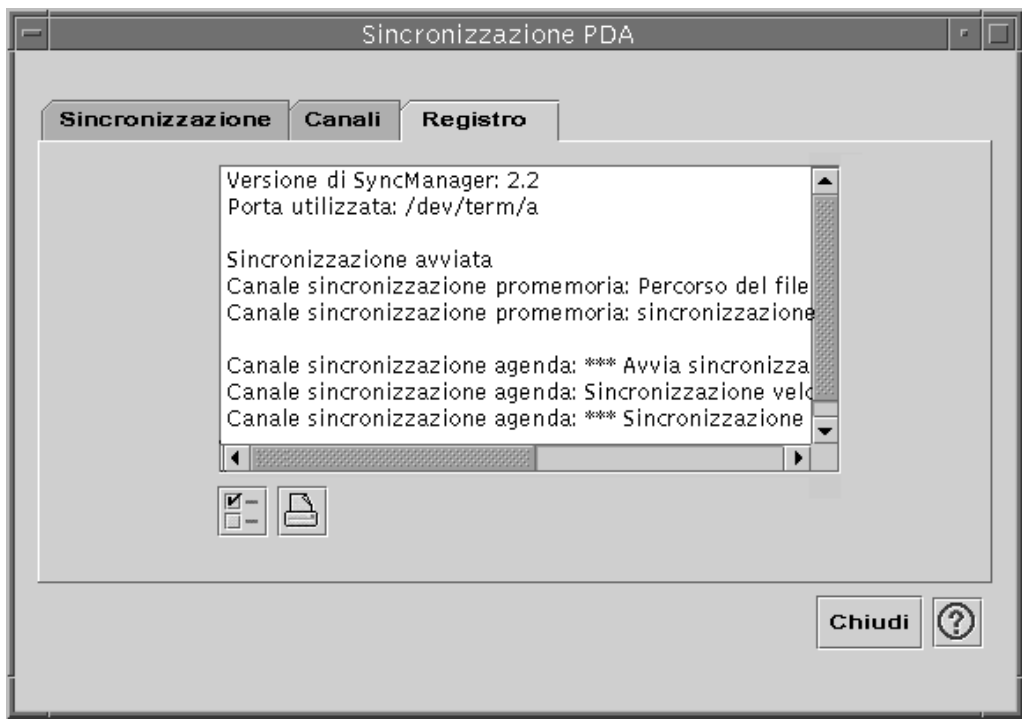

*Figura 20–14* Configurazione del Registro attività

Accedere alla finestra di dialogo proprietà del Registro attività facendo clic sulla casella con il segno di spunta. Vedere la figura seguente.

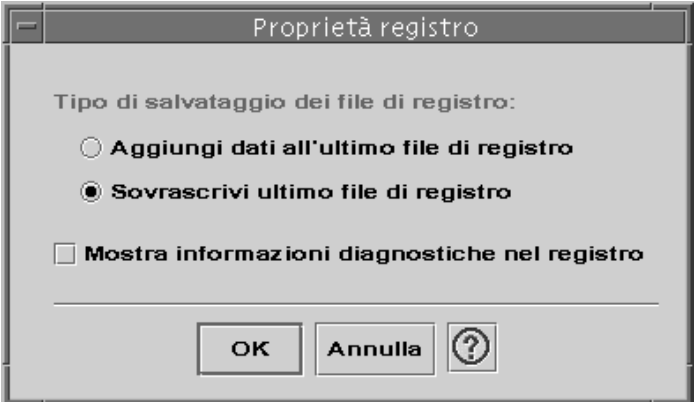

*Figura 20–15* Configurazione delle proprietà del Registro attività

In questa finestra di dialogo è possibile:

 Impostare le proprietà del file usato per il Registro attività (oppure accettare le impostazioni predefinite).

- Aggiungere le nuove informazioni al file preesistente.
- Sovrascrivere il file esistente.
- Includere informazioni diagnostiche nel Registro attività (nella configurazione predefinita, questa opzione è disabilitata).

### Visualizzazione del Registro attività

La terza scheda dell'applicazione Sincronizzazione PDA permette di visualizzare il registro delle attività per ogni operazione di sincronizzazione. Quest'area comprende un campo di testo di sola lettura a scorrimento orizzontale e verticale, che rappresenta una registrazione in tempo reale di un'operazione di sincronizzazione o di installazione. Vedere la figura seguente.

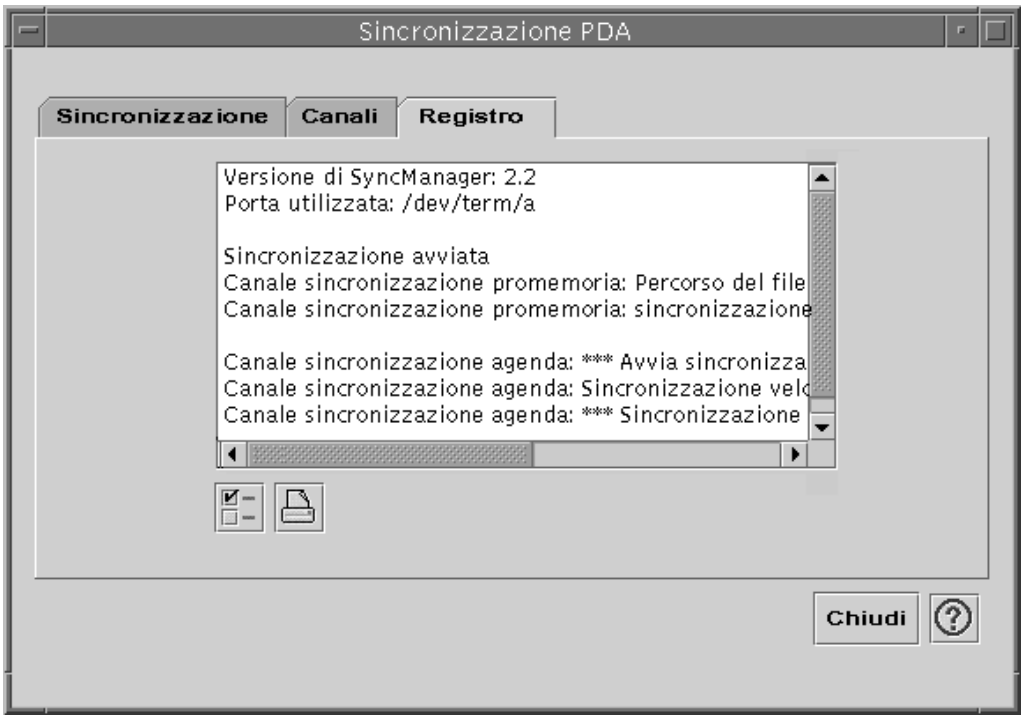

*Figura 20–16* Visualizzazione del registro

Nella configurazione predefinita, nella parte superiore della finestra viene visualizzata la prima parte del registro. Poiché il file di registro può essere aggiunto ai dati già esistenti (vedere la finestra di dialogo delle proprietà), è possibile che la prima parte del registro corrente si trovi alla fine del file. In questo caso, quando il registro viene visualizzato, la barra di scorrimento può trovarsi nella parte inferiore della finestra; scorrendo in alto verranno visualizzate le informazioni relative ai registri precedenti.

Nella configurazione predefinita, all'inizio e alla fine del registro corrente viene indicata la data dell'operazione di sincronizzazione. A questa possono essere aggiunte altre informazioni di data e ora appropriate. È anche possibile scegliere di visualizzare nel registro tutte le informazioni di debugging, mediante un'opzione della finestra di dialogo Proprietà.

L'unico caso in cui il registro viene visualizzato senza una richiesta esplicita dell'utente è quando si verifica un errore durante un'operazione di sincronizzazione. In caso di errore, il sistema emette un segnale acustico, il registro indica il punto in cui si è verificato l'errore e l'operazione di sincronizzazione viene interrotta. Le informazioni visualizzate sono a un livello di dettaglio appropriato per l'utente. È comunque possibile abilitare altre informazioni di debugging nella finestra di dialogo Proprietà per diagnosticare il problema in modo più specifico. Dopo un errore, l'applicazione non dovrebbe ridursi ad icona, indipendentemente dall'impostazione dell'opzione "Riduci a icona dopo sincronizzazione" nella finestra di dialogo Proprietà.

# Stampa del Registro attività

Il registro viene salvato sul disco come file di testo, e può anche essere stampato. Vedere la figura seguente.

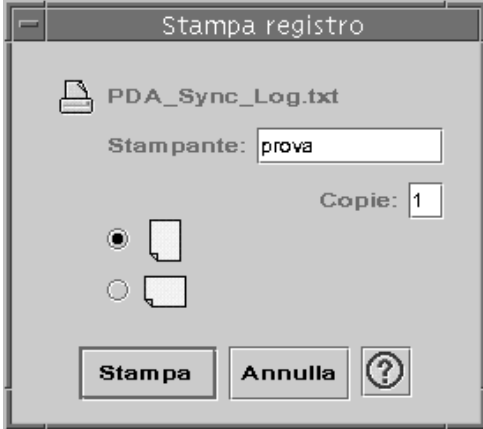

*Figura 20–17* Stampa del Registro attività

# Avvio della sincronizzazione

L'applicazione Sincronizzazione PDA è disponibile come icona sul desktop del CDE (Common Desktop Environment). Essa viene attivata al primo login dell'utente sul sistema. Se si esce dall'applicazione, per eseguire nuovamente la sincronizzazione dei dati sarà necessario riavviarla manualmente.

La figura seguente mostra l'applicazione pronta per sincronizzare i dati, come appare dalla riga di stato. A questo punto, è possibile premere il pulsante Sync sul supporto del PDA.

Quando si esegue la prima operazione di sincronizzazione, compare una finestra di dialogo che richiede di assegnare un nome al PDA. Se il PDA ha già un nome, la finestra di dialogo non compare. Vedere la figura seguente.

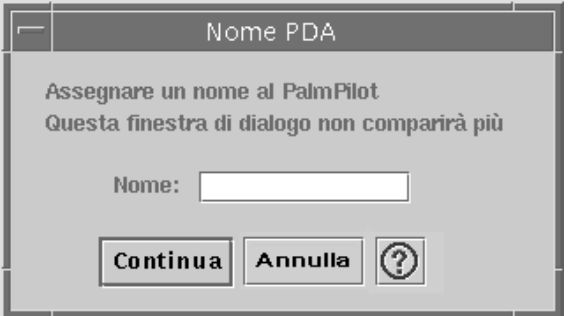

*Figura 20–18* Assegnazione di un nome al PDA

Se il PDA è protetto mediante una password, questa verrà richiesta ogni volta che verrà avviata l'applicazione. Se il PDA non è protetto da una password, la richiesta non compare. Vedere la figura seguente.

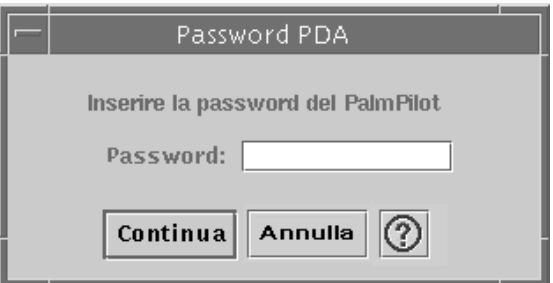

*Figura 20–19* Assegnazione di una password al PDA

# Controllo dello stato

L'area di stato contiene informazioni sull'operazione corrente: un'indicazione di stato o un testo di richiesta, un grafico animato indicante che l'operazione è in corso, e una barra di avanzamento che mostra il grado di completamento dell'operazione.

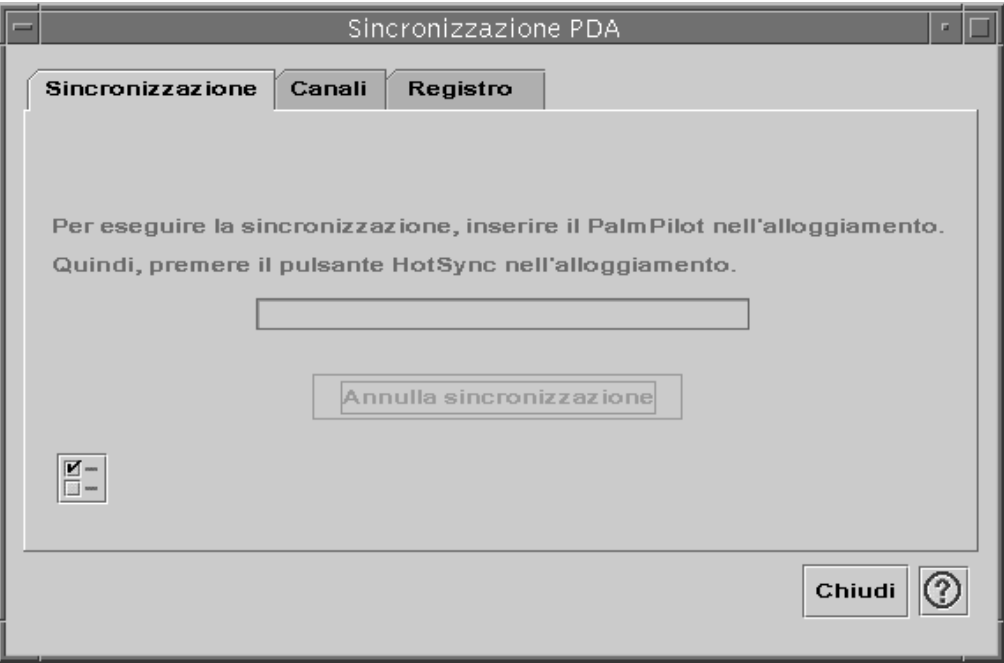

*Figura 20–20* Controllo dello stato di sincronizzazione

La barra di avanzamento compare solo se è in corso un'operazione di sincronizzazione o di installazione. Se si sceglie "Annulla sincronizzazione", l'operazione viene sospesa e viene aperta una finestra di dialogo di conferma. Scegliendo Annulla, la sincronizzazione verrà interrotta. Scegliendo Continua, l'operazione riprenderà.

Al termine della sincronizzazione viene emesso un segnale acustico. Se nella finestra delle proprietà è selezionata l'opzione "Riduci a icona dopo sincronizzazione", al termine della sincronizzazione la finestra dell'applicazione viene ridotta automaticamente ad icona.

**Nota -** Per annullare la sincronizzazione, fare clic sul pulsante Annulla.

# Acceleratori da tastiera del CDE

Questa appendice descrive le combinazioni di tasti alternative all'uso del mouse.

- "Acceleratori per i menu" a pagina 529
- "Spostamento del punto attivo" a pagina 530
- "Apertura e chiusura delle finestre" a pagina 532
- "Uso della Guida in linea con la tastiera" a pagina 538

Le combinazioni di tasti permettono di eseguire molte operazioni nel desktop, come lo spostamento e la selezione di finestre e controlli, l'uso dei menu o gli spostamenti nello spazio di lavoro, senza bisogno di utilizzare il mouse.

Nel seguire le istruzioni sull'uso della tastiera, si noti che:

- Il tasto Alt è equivalente al tasto Extend char su alcune tastiere.
- Return equivale al tasto Enter su alcune tastiere.
- Nella Gestione degli stili, l'opzione "Controllo delle finestre" deve essere impostata su "Attiva con clic del mouse" (impostazione predefinita).

Per maggiori informazioni sull'opzione "Controllo delle finestre", vedere il Capitolo 7.

# Acceleratori per i menu

Le opzioni dei menu che appaiono in colore chiaro non sono disponibili per la selezione. In generale, queste opzioni diventano disponibili solo in determinate condizioni.

**529**

Il carattere sottolineato nei nomi dei menu e delle opzioni è detto *carattere mnemonico*. La sequenza di tasti che compare a destra di alcune opzioni è detta invece *acceleratore*.

I caratteri mnemonici e gli acceleratori permettono di accedere velocemente alle opzioni e ai menu senza l'uso del mouse.

Per scegliere un'opzione da un menu a tendina usando i caratteri mnemonici:

- **1. Premere Alt e la lettera sottolineata nel nome del menu.**
- **2. Premere la lettera sottolineata nel nome dell'opzione.**

# Punto attivo ed evidenziazione

L'evidenziazione indica quale elemento di una finestra, di un menu o di un controllo è il punto attivo corrente, cioè il punto che risponderà all'input della tastiera. Per attivare un'opzione o un controllo selezionato occorrerà premere la barra spaziatrice.

Nelle finestre e nelle finestre di dialogo, il punto attivo può essere spostato tra *gruppi tabulabili*. Un gruppo tabulabile è un insieme di controlli correlati, ad esempio un gruppo di pulsanti.

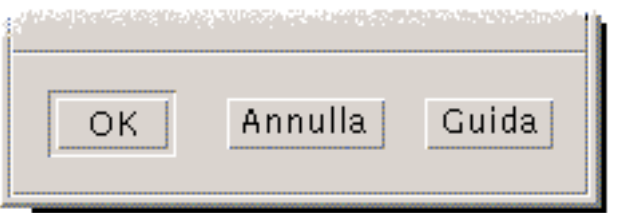

I pulsanti OK, Annulla e Guida rappresentano un gruppo tabulabile

Nella parte della finestra di dialogo mostrata nella figura, il punto attivo si trova sul pulsante OK.

# Spostamento del punto attivo

Qui di seguito sono riportate le combinazioni di tasti da utilizzare per spostare l'evidenziazione (il punto attivo):

All'interno di una finestra, di una finestra di dialogo o del Pannello principale

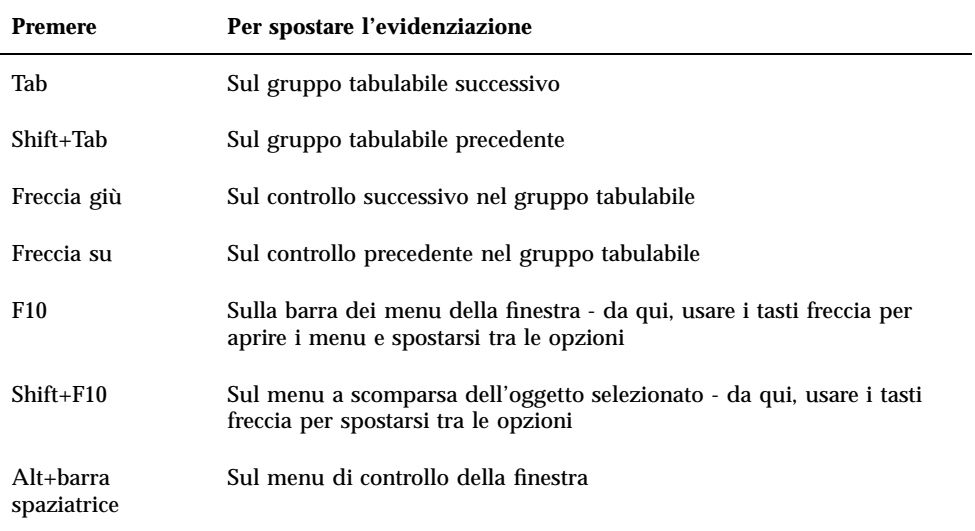

All'interno di uno spazio di lavoro

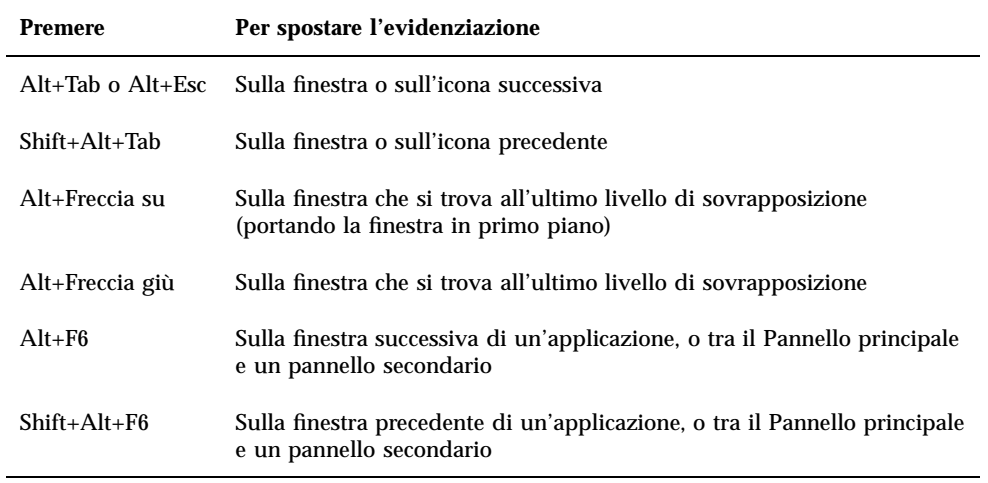

#### All'interno di un menu

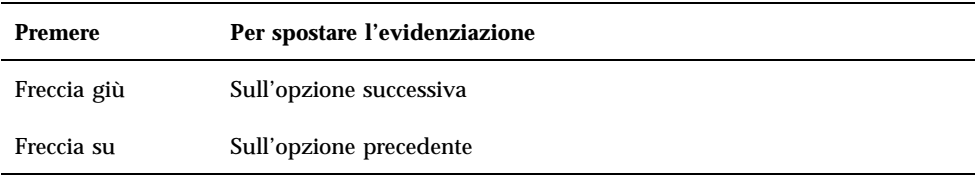

Acceleratori da tastiera del CDE **531**

Per scegliere l'opzione selezionata del menu, premere la barra spaziatrice. Per uscire da un menu, premere Esc.

# Apertura e chiusura delle finestre

Questa sezione descrive le operazioni relative alle finestre che possono essere eseguite con la tastiera.

#### Aprire la finestra di un'applicazione

Dal Pannello principale:

- **1. Premere Alt+Tab per spostare l'evidenziazione sul Pannello principale.**
- **2. Premere i tasti freccia per spostare l'evidenziazione all'interno del Pannello principale e selezionare un controllo.**
- **3. Premere Return o la barra spaziatrice per scegliere il controllo e aprire l'applicazione corrispondente.**

Dalla Gestione di applicazioni:

- **1. Aprire la Gestione di applicazioni scegliendo il controllo appropriato del Pannello principale (vedere sopra).**
- **2. Nella finestra della Gestione di applicazioni, premere i tasti freccia per spostare l'evidenziazione sull'icona di un gruppo di applicazioni.**
- **3. Premere Return due volte per aprire il gruppo di applicazioni.**
- **4. Premere i tasti freccia per spostare l'evidenziazione sull'icona di un'azione o di un'applicazione, quindi premere Return due volte per avviare l'applicazione.**

Da un emulatore di terminale:

- **1. Aprire la finestra dell'emulatore di terminale scegliendo il controllo appropriato dal Pannello principale (vedere sopra).**
- **2. Dalla finestra del Terminale, digitare il comando di avvio dell'applicazione.**
- **532** Manuale dell'utente del CDE Solaris ♦ Marzo 2000

# Chiudere la finestra di un'applicazione

Chiudendo la finestra, l'applicazione verrà eliminata da tutti gli spazi di lavoro.

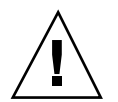

**Avvertenza -** Prima di chiudere un'applicazione, salvare il contenuto della finestra.

- **1. Premere Alt+Tab per spostare l'evidenziazione sulla finestra da chiudere.**
- **2. Premere Alt+F4.**

### Selezionare una finestra o un'icona

♦ **Premere Alt+Tab per spostare l'evidenziazione sulla finestra o sull'icona da selezionare.**

Quando una finestra o un'icona è selezionata, il suo bordo cambia colore per indicare che essa è attiva e pronta a ricevere l'input del mouse o della tastiera.

▼ Ridurre una finestra ad icona

- **1. Premere Alt+Tab per spostare l'evidenziazione sulla finestra che si desidera ridurre ad icona.**
- **2. Premere Alt+barra spaziatrice per aprire il menu di controllo della finestra.**
- **3. Scegliere "Riduci a icona":**
	- Premere Freccia giù fino a selezionare "Riduci a icona" e premere Return.
	- *Oppure*, premere "i", il carattere mnemonico per l'opzione "Riduci a icona".

Ripristinare una finestra alla dimensione originaria

- **1. Premere Alt+Tab per spostare l'evidenziazione sull'icona della finestra.**
- **2. Premere Alt+barra spaziatrice per aprire il menu di controllo della finestra.**
- **3. Premere Freccia giù fino a selezionare Ripristina e premere Return.**

Acceleratori da tastiera del CDE **533**

#### Spostare una finestra o un'icona

- **1. Premere Alt+Tab per spostare l'evidenziazione sulla finestra o sull'icona da spostare.**
- **2. Premere Alt+barra spaziatrice per aprire il menu di controllo della finestra.**
- **3. Premere S, il carattere mnemonico per l'opzione Sposta.**
- **4. Premere i tasti freccia per riposizionare la finestra o l'icona.** Per accelerare lo spostamento, premere Control insieme ai tasti freccia.
- **5. Una volta raggiunta la posizione desiderata, premere Return.** Per annullare l'operazione, premere Esc.

#### Ridimensionare una finestra

- **1. Premere Alt+Tab per spostare l'evidenziazione sulla finestra da ridimensionare.**
- **2. Premere Alt+barra spaziatrice per aprire il menu di controllo della finestra.**
- **3. Premere "d", il carattere mnemonico per l'opzione Ridimensiona.**
- **4. Premere i tasti freccia per ingrandire o ridurre la finestra. Un profilo mostrerà la nuova dimensione.** Per accelerare l'operazione, premere Control insieme ai tasti freccia.
- **5. Una volta raggiunta la dimensione desiderata, premere Return.** Per annullare l'operazione, premere Esc.

#### Scorrere il contenuto di una finestra

- **1. Premere Alt+Tab per spostare l'evidenziazione sulla finestra di cui si desidera scorrere il contenuto.**
- **2. Premere Tab per spostarsi nell'area del contenuto da scorrere.**
- **3. Premere i tasti freccia, Prev e Next, o Page Up e Page Down.** Per accelerare lo scorrimento, premere Control insieme ai tasti freccia.

### Selezionare un'opzione da un elenco

Alcune finestre e finestre di dialogo contengono elenchi di opzioni disponibili per la selezione.

- **1. Premere Tab per spostare l'evidenziazione sull'elenco.**
- **2. Premere i tasti freccia per spostare l'evidenziazione lungo l'elenco.**

Per selezionare più elementi contigui, negli elenchi che supportano la selezione multipla, premere Shift+Freccia giù o Shift+Freccia su.

**3. Premere Tab per spostare l'evidenziazione sul pulsante appropriato (ad esempio OK) e premere Return.**

# Aprire un menu a tendina

Per visualizzare un menu a tendina dalla barra dei menu della finestra:

- **1. Premere Alt+Tab per spostare l'evidenziazione sulla finestra dell'applicazione.**
- **2. Premere F10 per spostare l'evidenziazione sul primo nome nella barra dei menu, quindi usare i tasti freccia per aprire i menu e spostarsi tra le opzioni.**
- **3. Per scegliere l'opzione evidenziata, premere Return.** Per chiudere un menu senza scegliere un'opzione, premere Esc.

#### $\blacktriangledown$  Usare un menu a scomparsa

Una volta spostata l'evidenziazione sul componente di cui si desidera aprire il menu a scomparsa:

- **1. Premere Shift+F10 per aprire il menu a scomparsa.**
- **2. Scegliere un'opzione dal menu:**

Acceleratori da tastiera del CDE **535**

- Premere Freccia giù per spostare l'evidenziazione sull'opzione desiderata e premere Return.
- *Oppure*, premere la lettera sottolineata nel nome dell'opzione (il suo carattere mnemonico).
- *Oppure*, premere la combinazione di accesso rapido indicata a destra dell'opzione.

#### Usare il menu di controllo della finestra

- **1. Premere Alt+Tab o Alt+Esc per spostare l'evidenziazione sulla finestra o sull'icona.**
- **2. Premere Alt+barra spaziatrice per aprire il menu di controllo della finestra.**
- **3. Premere il carattere mnemonico dell'opzione desiderata (il carattere sottolineato nel nome dell'opzione).**

Per chiudere il menu senza scegliere un'opzione, premere Esc.

#### Visualizzare un altro spazio di lavoro

- **1. Premere Alt+Tab per spostare l'evidenziazione sul Pannello principale.**
- **2. Premere i tasti freccia per spostare l'evidenziazione sul pulsante dello spazio di lavoro che si desidera visualizzare.**
- **3. Premere Return o la barra spaziatrice.**

#### Rinominare uno spazio di lavoro

- **1. Premere Alt+Tab per spostare l'evidenziazione sul Pannello principale.**
- **2. Premere i tasti freccia per spostare l'evidenziazione sul pulsante dello spazio di lavoro a cui si desidera cambiare nome.**
- **3. Premere Shift+F10 per aprire il menu a scomparsa del pulsante.**
- **4. Premere Freccia giù per selezionare l'opzione Rinomina, quindi premere Return.**

Il pulsante diventerà un campo di testo.

- **5. Modificare il nome dello spazio di lavoro.**
- **6. Al termine, premere Return.**
- Spostarsi tra le finestre

Per spostarsi nella finestra o sull'icona successiva, premere Alt+Tab o Alt+Esc.

Per spostarsi nella finestra o sull'icona precedente, premere Shift+Alt+Tab o Shift+Alt+Esc.

Per spostarsi tra i livelli di sovrapposizione delle finestre, premere Alt+Freccia su o Alt+Freccia giù.

Per spostarsi tra le finestra di una stessa applicazione, o tra il Pannello principale e un pannello secondario, premere Alt+F6 o Shift+Alt+F6.

#### Visualizzare una finestra in altri spazi di lavoro

- **1. Premere Alt+Tab per spostare l'evidenziazione sulla finestra da visualizzare in altri spazi di lavoro.**
- **2. Aprire il menu di controllo della finestra premendo Alt+barra spaziatrice.**
- **3. Premere Freccia giù per selezionare l'opzione "Occupa spazio di lavoro", quindi premere Return.** Verrà aperto il riquadro di dialogo "Occupazione degli spazi di lavoro".
- **4. Premere Tab per spostare l'evidenziazione nell'elenco degli spazi di lavoro.**
- **5. Selezionare gli spazi di lavoro in cui si desidera che compaia la finestra:**
	- Premere Freccia giù o Freccia su per spostare l'evidenziazione lungo l'elenco.
	- Per selezionare più spazi di lavoro, premere Shift+Freccia giù o Shift+Freccia su.
- **6. Premere Tab per spostare l'evidenziazione su OK, quindi premere Return o la barra spaziatrice.**
- 

### Scegliere un controllo del Pannello principale

**1. Premere Alt+Tab per spostare l'evidenziazione sul Pannello principale.**

Acceleratori da tastiera del CDE **537**

- **2. Premere i tasti freccia per spostare l'evidenziazione su un controllo del Pannello principale.**
- **3. Premere Return o la barra spaziatrice per scegliere il controllo selezionato e aprire la finestra dell'applicazione.**

Scegliere un controllo da un pannello secondario

- **1. Premere Alt+Tab per spostare l'evidenziazione sul Pannello principale.**
- **2. Premere i tasti freccia per spostare l'evidenziazione su un controllo a freccia di un pannello secondario e premere Return.**
- **3. Premere i tasti freccia per spostare l'evidenziazione sul controllo desiderato del pannello secondario, quindi sceglierlo premendo Return o la barra spaziatrice.** Per chiudere il pannello secondario senza scegliere un controllo, premere Esc.

# ▼ Spostare il Pannello principale

- **1. Premere Alt+Tab per spostare l'evidenziazione sul Pannello principale.**
- **2. Premere Alt+barra spaziatrice per aprire il menu di controllo del Pannello principale.**
- **3. Premere S, il carattere mnemonico per l'opzione Sposta.**
- **4. Premere i tasti freccia per riposizionare il Pannello principale.** Per accelerare lo spostamento, premere Control insieme ai tasti freccia.
- **5. Una volta raggiunta la posizione desiderata, premere Return.** Per annullare l'operazione, premere Esc.

# Uso della Guida in linea con la tastiera

I collegamenti ipertestuali permettono di visualizzare informazioni correlate all'argomento corrente. Essi compaiono nelle forme seguenti:

- Come testo sottolineato
- Come riquadri ad angoli aperti intorno alle figure

#### Richiamare la Guida da una finestra

♦ **Premere F1 (o il tasto Help o Aiuto, se presenti).**

#### Scegliere un collegamento ipertestuale della Guida  $\blacktriangledown$

- **1. Premere Alt+Tab per spostare l'evidenziazione nella finestra della Guida.**
- **2. Premere Tab e i tasti freccia per spostare l'evidenziazione sul collegamento ipertestuale desiderato e premere Return.**

Per tornare da un collegamento ipertestuale all'argomento precedente:

♦ **Premere Control+I, la combinazione di accesso rapido per l'opzione Indietro.**

Per maggiori informazioni sull'uso della Guida, vedere il Capitolo 3.

Acceleratori da tastiera del CDE **539**
# Uso di altre lingue nelle sessioni

L'interfaccia utente del desktop può essere utilizzata in molte lingue diverse. Ogni utente può modificare vari elementi come l'aspetto degli schermi, la lingua predefinita, i font, il metodo di input e le icone. È inoltre possibile personalizzare e visualizzare in lingue diverse i menu, la guida in linea e i messaggi di errore.

- "Lingua predefinita al login" a pagina 541
- "Login con scelta della lingua per la sessione" a pagina 542
- "Creazione o modifica di file in una lingua specifica" a pagina 542
- "Uso di un emulatore di terminale in una lingua specifica" a pagina 543
- "Impostazione dei font" a pagina 544
- "Cambiamento dei font" a pagina 545
- "Scelta del metodo di input e della tastiera" a pagina 546

# Lingua predefinita al login

I messaggi e i menu dello schermo di login compaiono nella lingua predefinita, che inizialmente è una versione locale generica in lingua inglese ("C"). Il menu Opzioni dello schermo di login consente di scegliere una lingua diversa da quella predefinita.

**541**

# Login con scelta della lingua per la sessione

Il cambiamento della lingua al login è molto semplice. Tuttavia, per utilizzare senza difficoltà una sessione in un'altra lingua può essere richiesta una speciale configurazione hardware, ad esempio per la tastiera e la stampante. Tali requisiti dipendono dalla lingua, dal set di caratteri e dal paese. Il software e i font possono migliorare ulteriormente l'adattamento del sistema alla lingua locale. Per effettuare il login in una sessione utilizzando la lingua locale:

- **1. Usare il menu Opzioni dello schermo di login per selezionare la lingua.** L'elenco delle opzioni comprenderà tutte le lingue supportate.
- **2. Effettuare il login normalmente, inserendo il nome utente e la parola chiave.**

# Creazione o modifica di file in una lingua specifica

È possibile creare, modificare e stampare i file in qualunque lingua. Anche i nomi dei file possono essere nella lingua locale; tuttavia, per quanto riguarda i file di amministrazione condivisi in una rete, i nomi dovrebbero contenere solo caratteri ASCII poiché i diversi sistemi di una rete possono usare lingue differenti.

Se al login è stata scelta una lingua specifica, tutte le applicazioni avviate nella sessione utilizzeranno quella lingua. Sarà sempre possibile, tuttavia, avviare un'applicazione usando un'altra lingua.

Se ad esempio si desidera creare un file usando una lingua diversa, aprire una nuova finestra dell'Editor di testo specificando la lingua desiderata.

Creare o modificare un file in una lingua specifica

**1. In una finestra di Terminale, impostare la variabile d'ambiente LANG in base alla lingua desiderata. Ad esempio, per impostare l'italiano, digitare:**

LANG=*versione\_locale\_italiana*

dove *versione\_locale\_italiana* imposta il valore della variabile d'ambiente LANG per il set di caratteri italiano. Per conoscere il valore di *versione\_locale\_italiana*, vedere la documentazione relativa alla piattaforma.

**2. Nella stessa finestra, avviare l'Editor di testo (dtpad) nella lingua desiderata con il comando:**

/usr/dt/bin/dtpad &

Per avviare l'Editor di testo direttamente in italiano, digitare:

/usr/dt/bin/dtpad -xnllanguage *versione\_locale\_italiana*

Se i file per la versione locale italiana sono installati sul sistema, sarà possibile inserire il nuovo testo con i caratteri appropriati. L'Editor di testo può anche essere utilizzato per modificare un file creato in precedenza.

Per maggiori informazioni sull'impostazione di un set di caratteri, vedere "Specificare i font dalla riga di comando" a pagina 545.

# Uso di un emulatore di terminale in una lingua specifica

L'esempio seguente si riferisce all'avvio di un emulatore di terminale (dtterm) in lingua italiana. Si presume che la lingua predefinita non sia l'italiano, che si utilizzi una Korn shell e che i file per la versione locale siano installati sul sistema.

♦ **Da una riga di comando di una finestra di Terminale (Korn shell), digitare:**

LANG=*versione\_locale\_italiana* dtterm

dove *versione\_locale\_italiana* imposta il valore della variabile d'ambiente LANG per il set di caratteri italiano. Per conoscere il valore di *versione\_locale\_italiana*, vedere la documentazione relativa alla piattaforma.

Uso di altre lingue nelle sessioni **543**

# Impostazione dei font

In genere, per modificare i font si utilizza la Gestione degli stili, che a sua volta riavvia la Gestione dello spazio di lavoro per rileggere le impostazioni del desktop. È anche possibile, tuttavia, cambiare i font dalla riga di comando o nei file di risorse. Se si utilizza un ambiente internazionalizzato, si dovrà usare una definizione del font che sia indipendente dalla tabella codici. Questo è necessario perché la definizione potrà essere usata in varie versioni locali con tabelle codici diverse rispetto al set di caratteri (*set\_caratteri*) del font. Per questo motivo, tutti gli elenchi di font dovrebbero essere specificati con un set di font.

## Definizione di un font

La definizione di un font può essere un nome XLFD (X Logical Function Description) o un alias per il nome XLFD. Qui di seguito sono riportate due definizioni valide per un font a 14 punti:

-dt-interface system-medium-r-normal-serif-\*-\*-\*-\*-p-\*-iso8859-1

Oppure, -\*-r-\*-14-\*iso8859-1

## Definizione di un set di font

La definizione di un set di font è un elenco di nomi XLFD o dei rispettivi alias (detto anche elenco dei nomi base). I nomi sono separati da punti e virgola; gli spazi vuoti prima o dopo il punto e virgola vengono ignorati. Per agevolare l'indicazione dei nomi XLFD si possono usare i caratteri speciali convenzionali.

La definizione di un set di font dipende dalla versione locale utilizzata. Ad esempio, la versione locale giapponese definisce tre font (set di caratteri) per visualizzare tutti i suoi caratteri. L'esempio seguente si riferisce al set di font Mincho.

Esempio di un elenco di nomi con set di caratteri:

-dt-interface system-medium-r-normal-serif-\*-\*-\*-\*-p-\*-14;

-dt-mincho-medium-r-normal--14-\*-\*-m-\*-jisx0201.1976-0;

-dt-mincho-medium-r-normal--28-\*-\*-\*-m-\*-jisx0208.1983-0:

Esempio di un singolo nome senza set di caratteri:

-dt-\*-medium-\*-24-\*-m-\*:

Per utilizzare i due esempi precedenti in una versione locale giapponese, è necessario che i font indicati nell'elenco siano installati sul sistema.

# Cambiamento dei font

I font di dtterm possono essere cambiati usando uno dei metodi seguenti:

- Specificando i font dalla riga di comando
- Specificando i font in un file di risorse

### Specificare i font dalla riga di comando

Per cambiare il font dei menu dalla riga di comando, digitare:

dtterm -xrm '\*fontList: *set\_di\_font*'

dove *set\_di\_font* è la definizione di un set di font. Quest'ultima può essere specificata con un elenco di nomi XLDF (X Logical Font Description), con un semplice schema XLFD o con un alias. Si noti che la definizione del set di font dipende dalla versione locale utilizzata.

Ad esempio, per usare un font più grande per il contenuto della finestra, ma non per i menu, digitare:

```
dtterm -xrm '*fontList:-dt-interface user-medium-r-normal-l*-*-*-*:'
```
Per usare un font più piccolo per il contenuto della finestra, ma non per i menu, digitare:

dtterm -xrm '\*fontList:-dt-interface user-medium-r-normal-s\*-\*-\*-\*:'

Queste definizioni funzioneranno per tutte le versioni locali.

## Specificare i font in un file di risorse

Ad esempio, per cambiare i font di dtterm in un file di risorse:

**1. Modificare il file di risorse Dtterm nella directory /usr/dt/app-defaults/***lingua***.**

Per i file di risorse di Dtterm si potrà usare indifferentemente il nome della classe (Dtterm) o il nome dell'applicazione (dtterm).

Impostando la variabile d'ambiente LANG, al percorso di ricerca dei file di risorse verrà aggiunta la directory /usr/dt/app-defaults/*lingua*, dove *lingua* è il nome della versione locale.

Dopo avere impostato la variabile d'ambiente LANG, il percorso di ricerca dei file di risorse includerà le due cartelle seguenti:

Uso di altre lingue nelle sessioni **545**

/usr/dt/app-defaults/*lingua*/Dtterm

/usr/dt/app-defaults/C/Dtterm

**2. Inserire alla fine del file i set di font che si desidera usare.**

Ad esempio, per usare un font a spaziatura fissa, aggiungere questa riga:

dtterm -fn -dt-interface user-medium-r-normal-\*-\*-\*-\*

#### **3. Salvare il file.**

# Scelta del metodo di input e della tastiera

Ogni versione locale è associata ad un metodo di input predefinito, che viene selezionato automaticamente se l'utente non specifica un'impostazione diversa. Le sezioni seguenti descrivono il modo in cui viene selezionato il metodo di input tra quelli installati sul sistema.

## Uso dei modificatori del metodo di input

Quando sono installati più metodi di input per una determinata versione locale, l'utente può scegliere il metodo da utilizzare specificando un modificatore nella risorsa XmNinputMethod. Il modificatore deve avere la forma riportata qui di seguito, dove *modificatore* è il nome usato per identificare in modo univoco il metodo di input:

inputMethod :@im=*modificatore*

La stringa *modificatore* specificata nella risorsa XmNinputMethod identifica il metodo di input da utilizzare.

In alternativa, impostare la variabile d'ambiente XMODIFIERS. Questa variabile usa la stessa sintassi della risorsa XmNinputMethod ma accetta valori differenti. I valori disponibili per XMODIFIERS variano a seconda del produttore del sistema.

## Indicazione dello stile del metodo di input

Lo stile del metodo di input determina la modalità di pre-modifica. È controllato dalla risorsa XmNpreeditType. La sintassi, i valori accettati e il tipo di valore predefinito della risorsa sono i seguenti:

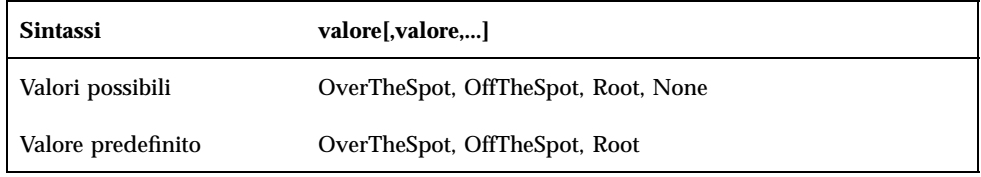

La lista di stringhe separate da virgole specifica l'ordine di priorità della risorsa. Verrà usato il primo valore che sia supportato dal metodo di input.

Per maggiori informazioni, vedere il *Manuale del CDE Solaris per utenti esperti e amministratori di sistema*.

## Modifica della mappa della tastiera sul server X

Se la mappa della tastiera correntemente utilizzata dal server X non corrisponde alla tastiera fisica del sistema, è possibile cambiarla manualmente usando il comando xmodmap o un'apposita utility inclusa nel sistema. Per ottenere informazioni sul comando xmodmap, digitare man xmodmap.

Uso di altre lingue nelle sessioni **547**

# Uso del tasto Compose

Se si utilizza il set di codici standard ISO 8859-1 (Latin-1), è possibile produrre tutti i caratteri premendo il tasto Compose seguito da altri tasti. Le sequenze disponibili sono elencate nella Tabella C–1.

**Nota -** Il set di codici ISO Latin-1 non supporta il carattere utilizzato per il simbolo della valuta Euro (vedere "Simbolo della valuta Euro" a pagina 74).

Sulle tastiere SPARC, premendo il tasto Compose si accende una spia all'interno del tasto. Sulle tastiere IA, l'equivalente del tasto Compose è la sequenza Control-Shift-F1 (premere Control e Shift insieme e quindi premere F1).

| Compose     |             | Risultato | <b>Descrizione</b>          |
|-------------|-------------|-----------|-----------------------------|
| spazio      | spazio      |           | Spazio                      |
|             |             |           | Punto esclamativo invertito |
| $\mathbf c$ |             | ¢         | Simbolo dei centesimi       |
| 1           |             | £         | Simbolo della sterlina      |
| $\mathbf 0$ | X           | $\alpha$  | Simbolo di valuta           |
| y           |             | ¥         | Simbolo dello yen           |
|             |             | ł         | Barra spezzata              |
| S           | $\mathbf 0$ | §         | Sezione                     |

**TABELLA C–1** Combinazioni con il tasto Compose per il set di codici ISO Latin-1

**549**

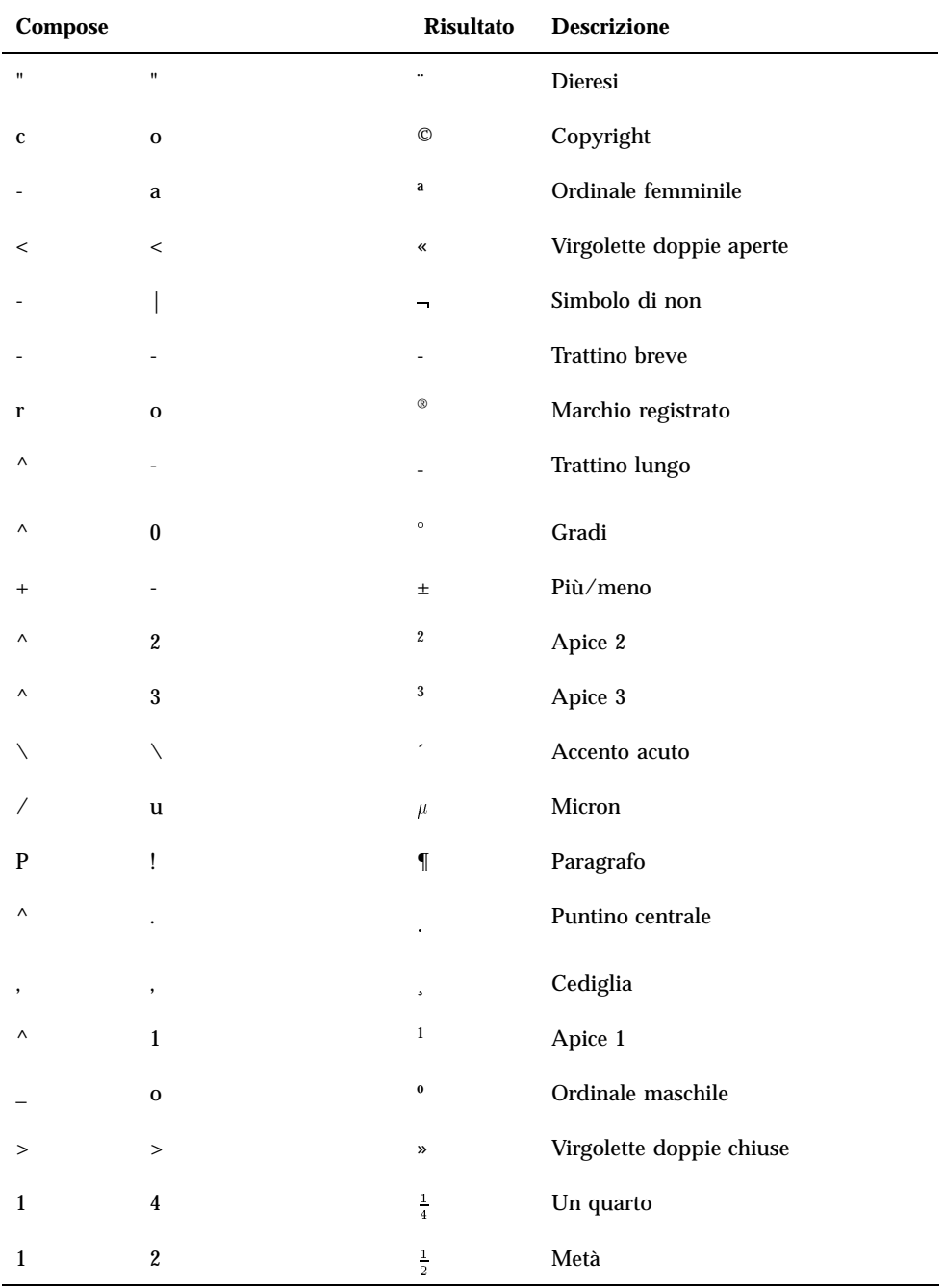

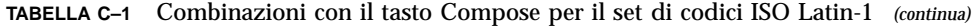

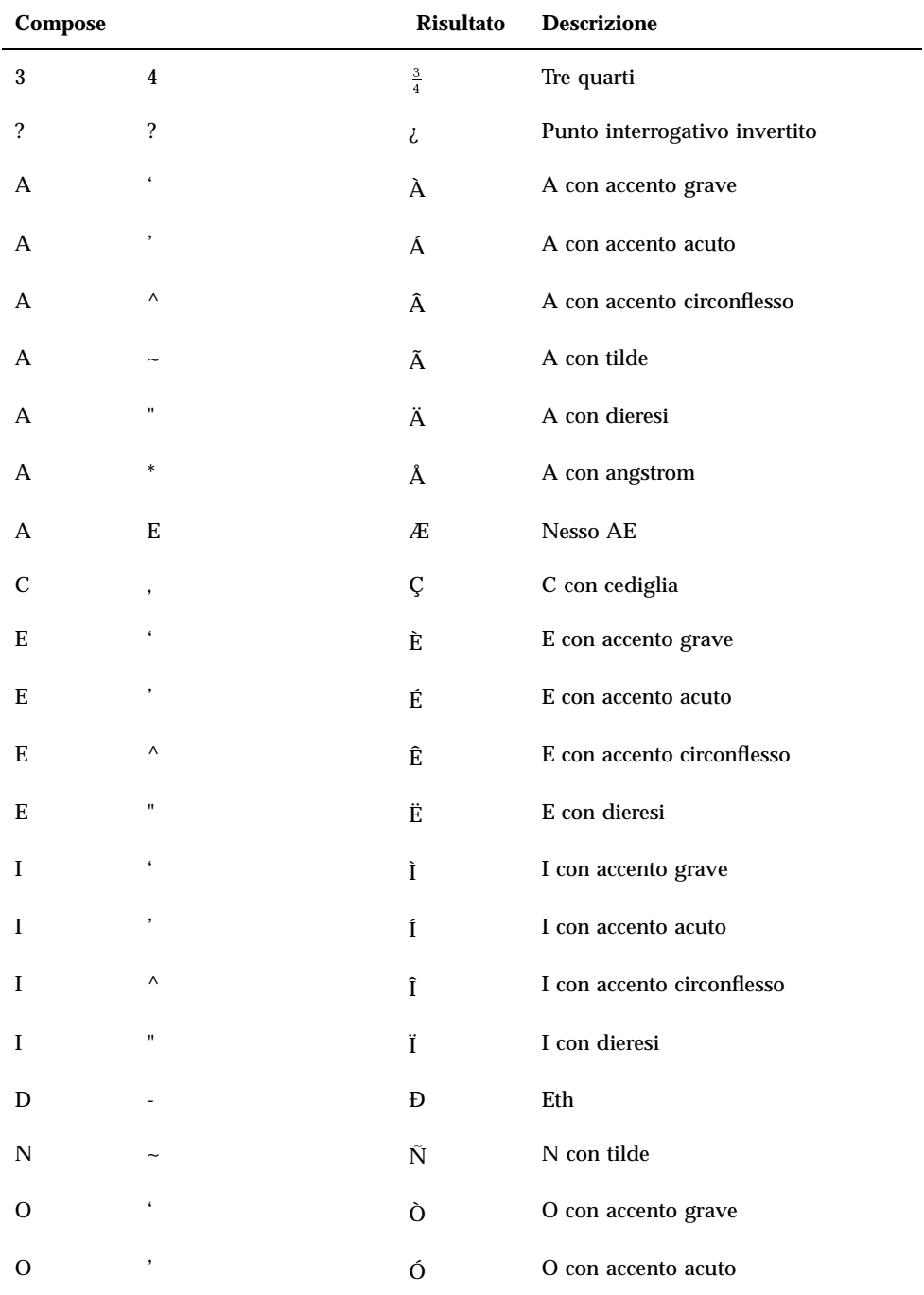

Uso del tasto Compose **551**

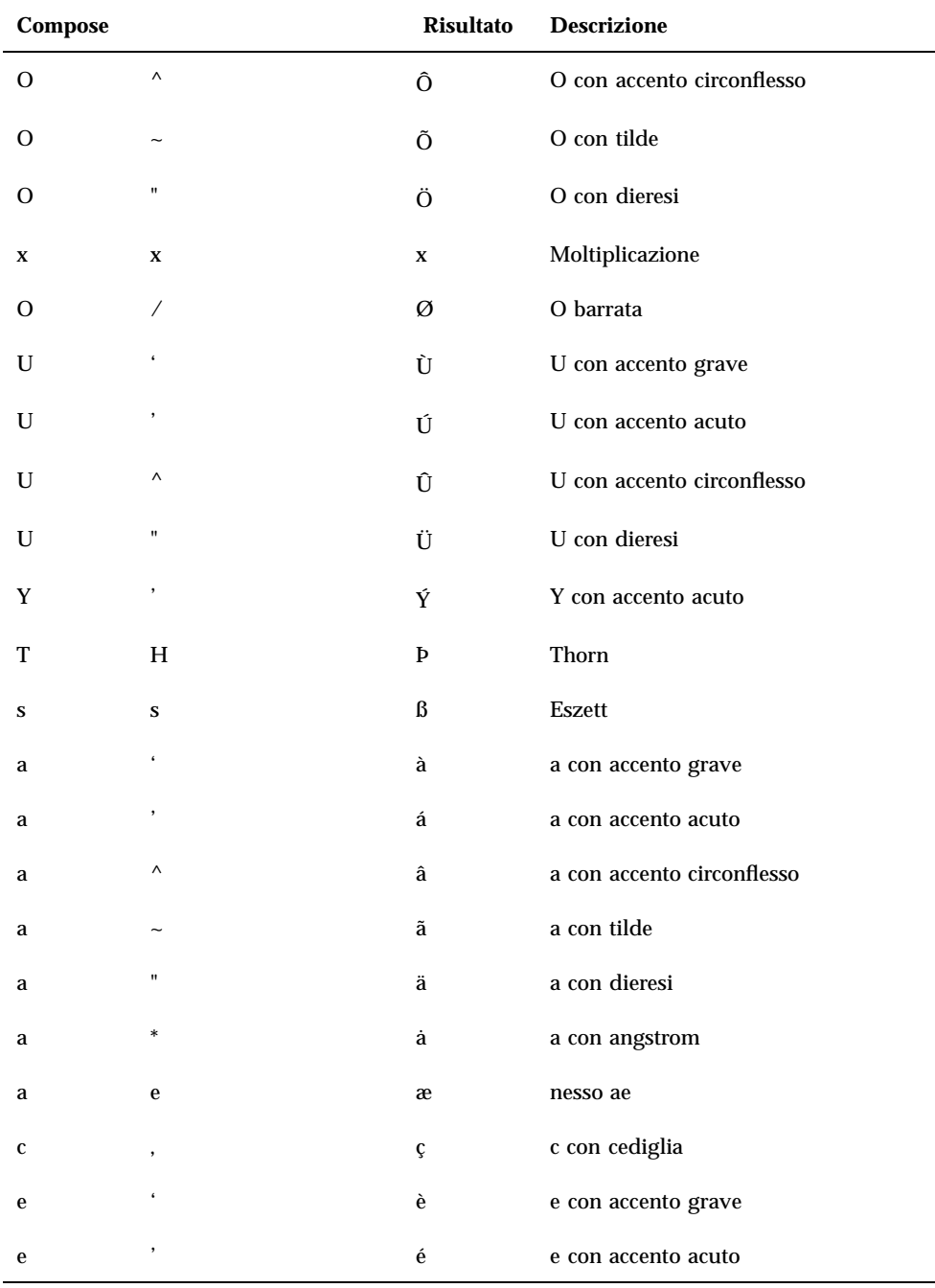

| Compose      |                       | Risultato | <b>Descrizione</b>         |
|--------------|-----------------------|-----------|----------------------------|
| $\mathbf{e}$ | $\boldsymbol{\wedge}$ | ê         | e con accento circonflesso |
| e            | 11                    | ë         | e con dieresi              |
| i            | $\epsilon$            | ì         | i con accento grave        |
| i            | ,                     | í         | i con accento acuto        |
| i            | $\wedge$              | î         | i con accento circonflesso |
| i            | Ħ                     | ï         | i con dieresi              |
| d            |                       | ð         | eth                        |
| n            |                       | ñ         | n con tilde                |
| $\mathbf 0$  |                       | ò         | o con accento grave        |
| 0            |                       | ó         | o con accento acuto        |
| 0            | $\wedge$              | ô         | o con accento circonflesso |
| o            |                       | õ         | o con tilde                |
| 0            | "                     | Ö         | o con dieresi              |
|              | $\ddot{\cdot}$        | ÷         | Divisione                  |
| 0            | Ϊ                     | ø         | o barrata                  |
| u            |                       | ù         | u con accento grave        |
| u            |                       | ú         | u con accento acuto        |
| u            | $\wedge$              | û         | u con accento circonflesso |
| u            | Ħ                     | ü         | u con dieresi              |
| y            | ,                     | ý         | y con accento acuto        |
| t            | h                     | þ         | thorn                      |
| y            | $\blacksquare$        | ÿ         | y con dieresi              |

**TABELLA C–1** Combinazioni con il tasto Compose per il set di codici ISO Latin-1 *(continua)*

Uso del tasto Compose **553**

**Nota -** Non tutte le tastiere localizzate generano gli stessi caratteri per il set ISO Latin-1. Tuttavia, le tabelle di traduzione dei sistemi hanno la funzione di produrre il codice corretto per i caratteri. Le tabelle del sistema SunOS si trovano in /usr/share/ lib/keytables.

# Note sulle versioni locali

Questa appendice descrive la visualizzazione, la modifica e la stampa dei testi nelle versioni locali tailandese ed ebraica con il CDE.

# Versione locale tailandese

L'ambiente operativo Solaris 2.7 comprende l'ambiente TLE (Thai Language Environment), che permette di inserire, visualizzare e stampare file in lingua tailandese. Inoltre, il TLE offre una piattaforma per la creazione di applicazioni, comandi e altre funzioni in lingua tailandese per l'utilizzo e la manutenzione di Solaris 2.7 e del CDE 1.3.

Qui di seguito sono descritte le funzionalità del TLE:

Set di codici standard

Questa release supporta lo standard TIS 620-2533 per la rappresentazione dei caratteri tailandesi. I nomi dei file e delle directory possono essere creati in caratteri tailandesi.

**Inserimento del testo in lingua tailandese** 

Questa release include un indicatore della modalità di input per ogni finestra, con cui viene segnalata la modalità di input corrente. È anche possibile convertire gli input ASCII in caratteri tailandesi usando il modulo caricabile dinamicamente per la libreria X11R6 internazionalizzata. Il testo può essere inserito con una normale tastiera Sun Tipo 4 o Tipo 5.

■ Output del testo in lingua tailandese

Tutte le routine di rendering del testo del Common Desktop Environment (CDE 1.3) sono state predisposte per la visualizzazione del testo tailandese. L'algoritmo

**555**

utilizzato per l'output è basato sulla specifica WTT 2.0, pubblicata dal governo tailandese. Questa release include inoltre una mappa di bit e font TrueType specifici per la lingua tailandese.

Stampa del testo tailandese

Sono supportate 15 stampanti a matrice di punti. Per l'elenco delle stampanti supportate, vedere l'Appendice C del manuale *Thai Language Supplement for Solaris 2.6: Release Overview*.

Strumenti di produttività del Common Desktop Environment

Tutte le applicazioni del CDE 1.3 possono visualizzare e accettare testi in lingua tailandese. È anche possibile tagliare e incollare parti di testo tra le finestre delle applicazioni. Questa release supporta l'input di caratteri tailandesi a livello Xlib e l'output a livello dei toolkit, incluso il CDE 1.3. Comprende inoltre strumenti desktop localizzati che visualizzano etichette e messaggi in lingua tailandese, e supporta l'uso di testi, nomi dei file e altri elementi in lingua tailandese.

■ Complex Text Layout (CTL)

Le integrazioni CTL permettono alle API Motif di supportare sistemi di scrittura che richiedono trasformazioni complesse tra la rappresentazione logica e quella fisica del testo. Sono inoltre disponibili funzioni di modellazione dei caratteri e di trasformazione dei widget di testo statici e dinamici. Inoltre, il CTL supporta l'orientamento del testo da destra a sinistra e da sinistra a destra e il "tabbing" per i widget di testo dinamici.

## Funzionalità della libreria CDE 1.3

Il TLE contiene la libreria CDE 1.3, che include funzionalità per la modifica del testo tailandese (inserimento, cancellazione, selezione, operazioni di "taglia e incolla" e di trascinamento e rilascio) basate sugli standard WTT 2.0. Per informazioni sull'uso della libreria per lo sviluppo di programmi, vedere il manuale *Solaris Common Desktop Environment: Programmer's Guide*.

## Operazioni sul testo in lingua tailandese

Questa sezione spiega la meccanica delle operazioni che è possibile eseguire sui caratteri tailandesi.

#### Inserimento di testo tailandese

In alcuni casi può essere necessario inserire parti di testo tailandese insieme a parti di testo inglese in uno stesso file. Per passare dall'inglese al tailandese o viceversa, premere Ctrl+barra spaziatrice. La finestra di messaggi alla base di ogni tool visualizza la lingua di input corrente.

### Modifica di un testo tailandese

Questa sezione spiega come operare con il testo tailandese. In particolare, viene spiegato come:

- Inserire e cancellare parti di testo
- Formattare il testo
- Spostare il cursore
- Selezionare il testo
- Copiare/incollare e trascinare e rilasciare parti di testo

#### *Inserimento e cancellazione di caratteri*

L'inserimento e la cancellazione di caratteri tailandesi possono modificare la visualizzazione del testo, a seconda delle possibilità di combinazione delle classi di caratteri.

Le figure seguenti si riferiscono all'inserimento di MAIHUNAKAT (vocale AV2) tra SARA\_II (vocale AV3) e YOYAK (consonante).

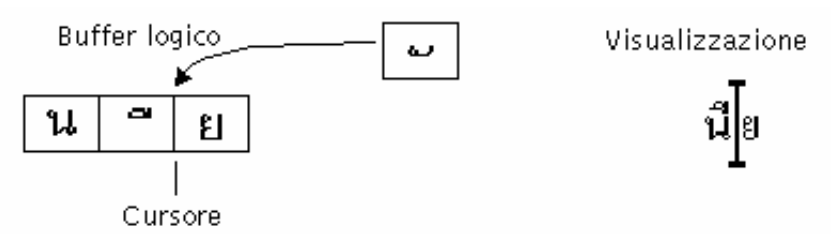

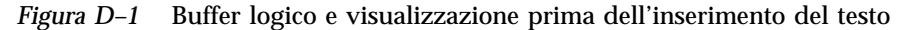

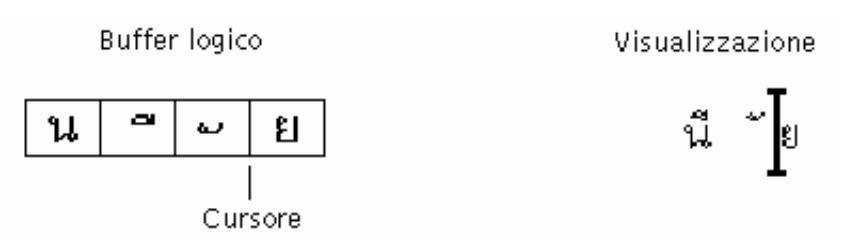

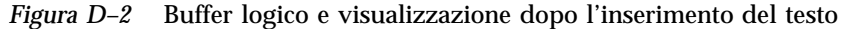

L'elemento MAIHUNAKAT non può essere combinato con SARA\_II, perciò deve essere visualizzato in una propria cella.

L'esempio seguente si riferisce alla cancellazione di SARA\_II (vocale AV3).

Note sulle versioni locali **557**

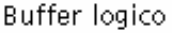

Visualizzazione

นี่

g

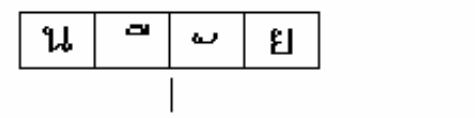

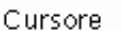

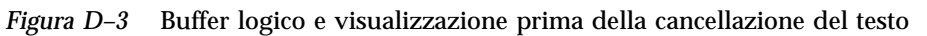

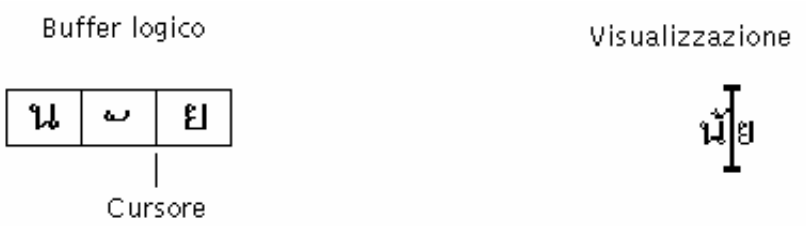

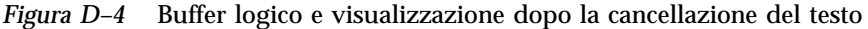

L'elemento MAIHUNAKAT può essere combinato con NONU (classe di consonanti CONS). Di conseguenza, viene visualizzato nella cella precedente.

#### *Formattazione dei caratteri*

In lingua tailandese, non vi sono delimitatori (spazi) tra le parole. Questo rende difficile la formattazione del testo, date le complesse combinazioni tra i caratteri che accettano la spaziatura e quelli che non l'accettano.

Nel TLE 2.7, la formattazione viene effettuata nella cella di visualizzazione, e il software TLE esegue una compensazione per i caratteri che non accettano la spaziatura alla fine di ogni riga. Ad esempio, quando si inserisce un carattere che accetta la spaziatura nell'ultima colonna di una riga, il cursore passa direttamente alla riga successiva. Se nello stesso punto si inserisce un carattere che non accetta la spaziatura, il cursore non passa alla riga successiva. Il carattere viene visualizzato nell'ultima cella della riga precedente e la posizione del cursore non cambia.

### *Selezione di un testo, operazioni "taglia e incolla" e operazioni di trascinamento e rilascio*

Quando si seleziona una cella di visualizzazione, vengono selezionati tutti i caratteri all'interno della cella (indipendentemente dal fatto che accettino la spaziatura o meno).

#### *Spostamento del cursore nella finestra dell'editor (*dtpad*)*

I diversi livelli di visualizzazione della lingua tailandese possono apparentemente causare movimenti insoliti del cursore nelle finestre di dtpad (l'editor di testo). Il cursore si sposta fisicamente solo tra le celle di visualizzazione. Tuttavia, poiché ogni cella comprende spesso più caratteri, il cursore non si sposta fisicamente all'interno di questi caratteri.

#### *Spostamento del cursore nella finestra di terminale (*dtterm*)*

Lo spostamento del cursore nella finestra del Terminale è leggermente diverso rispetto alla modifica del testo nei tool del CDE che utilizzano widget di testo (come dtpad). Quando si sposta il cursore nella finestra del Terminale, se in una cella di visualizzazione vi è un solo carattere, all'interno della cella verrà evidenziato il cursore. Se la cella è condivisa da più caratteri, verrà evidenziata l'intera cella.

I quattro font tailandesi inclusi in questa release permettono di visualizzare combinazioni di caratteri tailandesi e inglesi. I font sono elencati nella Tabella D–1 e nella Tabella D–2.

## Font tailandesi

Usando i quattro font tailandesi inclusi in questa release è possibile di visualizzare combinazioni di caratteri tailandesi e inglesi. I font sono elencati nella Tabella D–1.

**TABELLA D–1** Font del TLE 2.7 (scalabili)

| Tipo di<br>carattere | <b>Stile</b>          | Nome del font                                                      |
|----------------------|-----------------------|--------------------------------------------------------------------|
| Angsana              | Normale               | -monotype-angsa-medium-r-normal--*-*-*-*-m-*-<br>$t$ is620.2533-0  |
|                      | Grassetto             | -monotype-angsab-bold-r-normal--*-*-*-*-m-*-<br>$t$ is620.2533-0   |
|                      | Corsivo               | -monotype-angsai-medium-i-normal--*-*-*-*-m-*-<br>$t$ is620.2533-0 |
|                      | Grassetto-<br>Corsivo | -monotype-angsaz-bold-i-normal--*-*-*-*-m-*-<br>$t$ is620.2533-0   |
| <b>Browalia</b>      | Normale               | -monotype-browa-medium-r-normal--*-*-*-*-m-*-<br>$t$ is620.2533-0  |

Note sulle versioni locali **559**

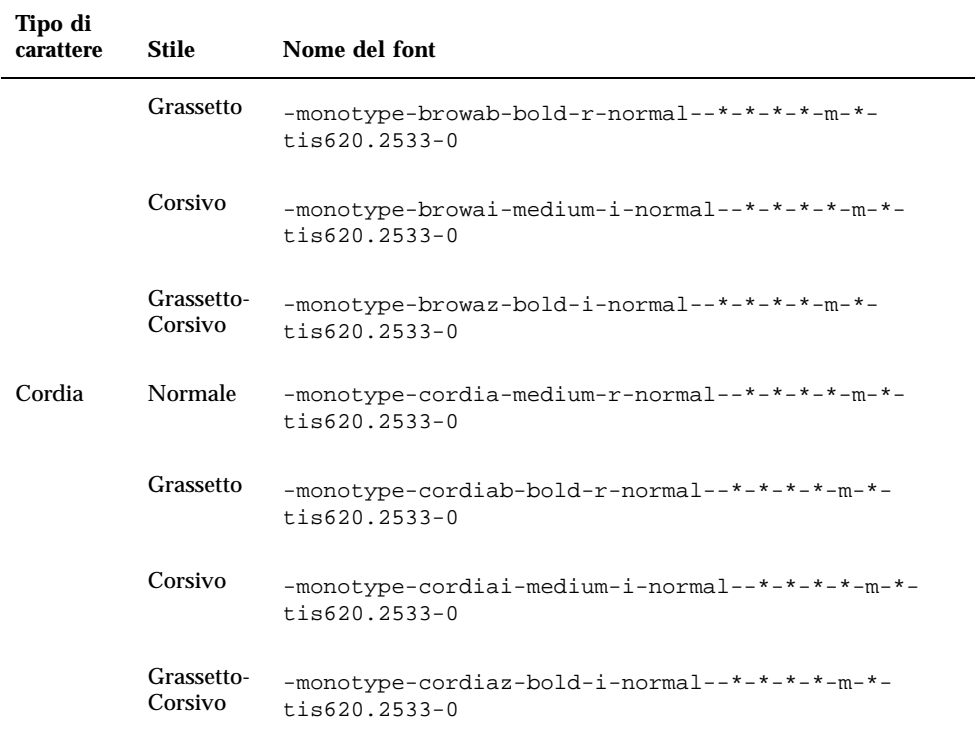

### **TABELLA D–1** Font del TLE 2.7 (scalabili) *(continua)*

**TABELLA D–2** Font del TLE 2.7 (larghezza fissa)

| Tipo di carattere Stile |                  | Nome del font                                                               |
|-------------------------|------------------|-----------------------------------------------------------------------------|
| <b>Gothic Normal</b>    | 12pt             | $-$ logic-gothic-medium-r-normal--12-120-75-75-c-<br>$80 - 15620.2533 - 0$  |
|                         | 14 <sub>pt</sub> | $-$ logic-gothic-medium-r-normal--14-140-75-75-c-<br>$90 - 15620.2533 - 0$  |
|                         | 16 <sub>pt</sub> | -logic-gothic-medium-r-normal-16-160-75-75-c-80-<br>tis620.2533-0           |
|                         | 20pt             | $-$ logic-gothic-medium-r-normal--20-200-75-75-c-<br>$100 - 15620.2533 - 0$ |

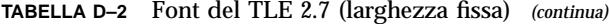

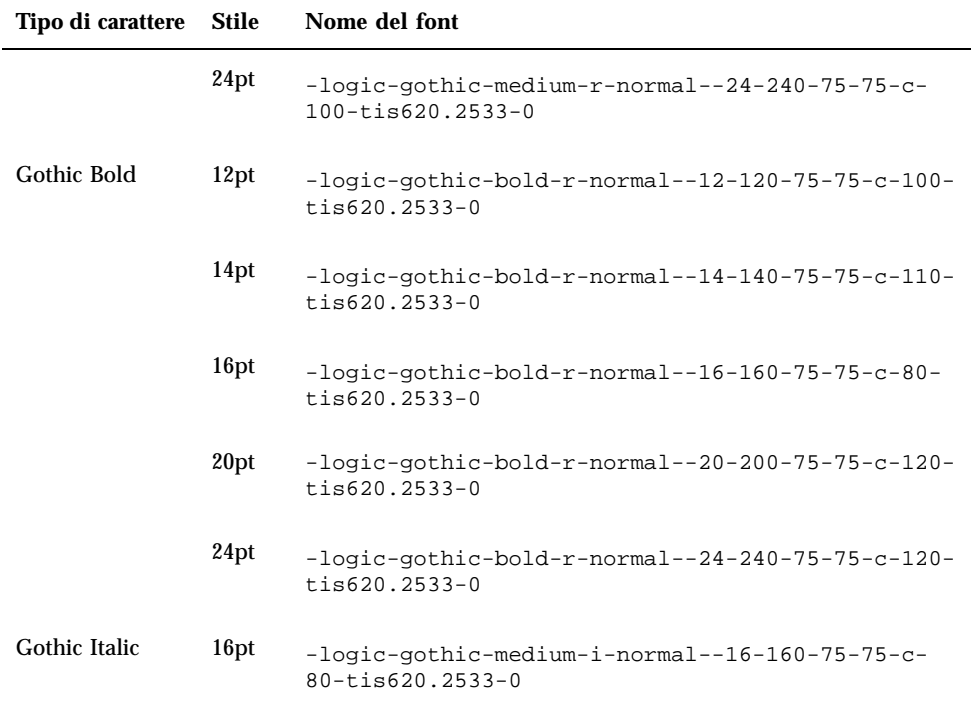

### Stampa

In questa sezione viene descritto come stampare un testo tailandese dal CDE 1.3 usando una stampante a matrice di punti. Per un elenco delle stampanti supportate, vedere l'Appendice C del manuale *Thai Language Supplement for Solaris 2.6: Release Overview*.

### Stampa dalle applicazioni del CDE

Se sulla stampante è installato il font UPC Angsana, sarà possibile stampare da qualsiasi strumento del CDE 1.3 (i font non sono inclusi nel TLE 2.7).

Note sulle versioni locali **561**

### Configurazione della stampa di caratteri tailandesi su una stampante a matrice di punti

Le informazioni contenute in questa sezione presuppongono che la stampante sia registrata nello standard WTT 2.0 descritto nell'Appendice C, "Printer Brand, Model, and Code IDs", del manuale *Thai Language Supplement for Solaris 2.6: Release Overview*.

Se il sistema da configurare utilizza una stampante registrata nello standard WTT 2.0, per configurare la stampante seguire le istruzioni del manuale *Setting Up User Accounts, Printers, and Mail*, incluso nella documentazione di SunOS 5.6.

Una volta configurata la stampante, procedere in questo modo per abilitare la stampa dei caratteri tailandesi:

- 1. Digitare **cd /usr/lp/interfaces**
- 2. Aprire con un editor il file con il nome della stampante appena configurata.

Cambiare lp.cat in lp.filter nella riga seguente:

```
if [! -x "${LPCAT:=${LOCALPATH}/lp.cat}"]
```
3. Creare uno script di nome lp.filter in /usr/lib/lp/bin che faccia passare i lavori di stampa attraverso lp.cat.

Il programma lp.filter dovrebbe avere la sintassi indicata qui sotto. Per informazioni sulla sintassi del comando\_filtro\_tailandese, vedere la pagina man thaifilter(1) nell'Appendice D, "Manual Pages", del manuale *Thai Language Supplement for Solaris 2.6: Release Overview*.

comando\_filtro\_tailandese | lp.cat

### Stampa di un testo tailandese

In questa sezione viene descritto come usare l'utility di stampa thaifilter(1) e le tabelle di conversione della stampante per stampare un testo in lingua tailandese.

#### *Uso dell'utility* thaifilter(1)

Il programma thaifilter $(1)$  è un filtro che converte il testo tailandese a tre livelli:

- Caratteri al livello base (inclusi i caratteri ASCII)
- Caratteri al livello superiore
- Caratteri al livello inferiore

Questo sistema è denominato *classificazione a 3 livelli*. I file convertiti con la classificazione a 3 livelli vengono usati per due scopi principali:

 Per ordinare alla stampante di stampare i caratteri tailandesi al livello di visualizzazione corretto.

 Per visualizzare i file di testo tailandesi su terminali che normalmente non supportano la visualizzazione multilivello (normale) di tali testi.

**Nota -** In alcune stampanti di recente produzione, il software per la classificazione a 3 livelli è già installato. Per questa ragione, il programma thaifilter(1) dispone dell'opzione -x che permette di disattivare la classificazione a 3 livelli.

La pagina man di thaifilter(1) è inclusa nel software TLE 2.6 ed è disponibile in forma stampata nell'Appendice D, "Manual Pages", del manuale *Thai Language Supplement for Solaris 2.6: Release Overview*.

#### *Configurazione del software per la stampante*

Lo standard WTT 2.0 identifica i seguenti termini e condizioni per la stampa del testo tailandese:

ID delle stampanti

Gli ID delle stampanti sono codici di 6 caratteri definiti dal TAPIC per specificare il modello, la marca e il codice di caratteri delle stampanti. I produttori delle stampanti dovrebbero indicare questi codici chiaramente sui dispositivi. La sintassi degli ID è *BBMMCC*, dove *BB* è un'abbreviazione di due lettere della marca, *MM* è un'abbreviazione di due lettere del modello e *CC* è un numero di due cifre che rappresenta il codice di conversione usato dalla stampante. Le abbreviazioni delle marche e dei modelli sono descritte nell'Appendice C, "Printer Brand, Model, and Code IDs", del manuale *Thai Language Supplement for Solaris 2.6: Release Overview*. La sezione seguente contiene invece una descrizione dei codici di conversione delle stampanti.

Ad esempio, la prima riga della Tabella D–3 mostra che le abbreviazioni della marca e del modello di una stampante Data Products IZR650 sono DA e ZI. Se questa stampante utilizzasse la tabella di conversione dei codici numero 10, il suo ID completo sarebbe: DAZI10.

Codici di conversione e tabelle di conversione dei codici delle stampanti

Per specificare l'ID di una stampante, usare i codici elencati sul lato destro della Tabella A-3. Il TLE 2.7 aderisce allo standard TIS 988-2533, che specifica una tabella di codici per la stampa con lo standard TAC11x11.COD. Poiché non tutte le stampanti utilizzano questa tabella, lo standard TIS specifica complessivamente 17 tabelle per la conversione degli altri codici noti nello standard TAC11x11.COD. (TAC è l'abbreviazione di Thai API Consortium. Le API definite dal Thai Internationalization Committee sono contraddistinte dal prefisso "TAC.")

Queste 17 tabelle di conversione dei codici sono incluse nel TLE 2.7 per consentire la conversione dei codici in dotazione con le diverse stampanti nello standard TAC11x11.COD. Le tabelle, elencate nella Tabella D–3, sono memorizzate nella directory /usr/lib/lp/files.

Note sulle versioni locali **563**

| Tabella di conversione dei codici | Codice da usare con l'ID della stampante |
|-----------------------------------|------------------------------------------|
| TAC11x10.COD                      | $10\,$                                   |
| TAC11x12.COD                      | 12                                       |
| TAC11x13.COD                      | 13                                       |
| TAC11x14.COD                      | 14                                       |
| TAC11x15.COD                      | 15                                       |
| TAC11x16.COD                      | 16                                       |
| TAC11x17.COD                      | 17                                       |
| TAC11x18.COD                      | 18                                       |
| TAC11x19.COD                      | 19                                       |
| TAC11x20.COD                      | 20                                       |
| TAC11x21.COD                      | 21                                       |
| TAC11x22.COD                      | 22                                       |
| TAC11x40.COD                      | 40                                       |
| TAC11x41.COD                      | 41                                       |
| TAC11x42.COD                      | 42                                       |
| TAC11x43.COD                      | 43                                       |
| TAC11xAA.COD                      | AA                                       |

**TABELLA D–3** Tabelle di conversione dei codici

Se la stampante da utilizzare non è dotata di una delle tabelle sopra definite, creare una tabella specifica seguendo le istruzioni della prossima sezione.

### *Creazione di una nuova tabella di conversione dei codici per la stampante*

Le tabelle di conversione delle stampanti vengono usate per convertire le istruzioni di stampa nel formato TIS 988-2553, che è il formato predefinito del WTT 2.0. Le tabelle di conversione dei codici elencate nello standard WTT 2.0 sono incluse nel TLE 2.7.

Se la propria stampante non utilizza il formato TIS 988-2553, e non è possibile usare le tabelle di conversione sopra elencate, sarà necessario creare una tabella di conversione personalizzata. Questa sezione spiega come creare una nuova tabella di conversione dei codici per la stampante.

#### Sintassi della tabella di conversione

Qui di seguito è fornito un esempio di un file di conversione dei codici:

-- -- -- -- TN -- ! TAC11x10.COD 16 AUG 1991 00 01 02 03 04 05 06 07 08 09 0A 0B 0C 0D 0E 0F 10 11 12 13 14 15 16 17 18 19 1A 1B 1C 1D 1E 1F 20 21 22 23 24 25 26 27 28 29 2A 2B 2C 2D 2E 2F 30 31 32 33 34 35 36 37 38 39 3A 3B 3C 3D 3E 3F 40 41 42 43 44 45 46 47 48 49 4A 4B 4C 4D 4E 4F 50 51 52 53 54 55 56 57 58 59 5A 5B 5C 5D 5E 5F 60 61 62 63 64 65 66 67 68 69 6A 6B 6C 6D 6E 6F 70 71 72 73 74 75 76 77 78 79 7A 7B 7C 7D 7E 7F 3F 3F 3F 3F 3F 3F 3F 3F 3F 3F 3F 3F 3F 3F 3F 3F 3F 3F 3F 3F 3F 3F 3F 3F 3F 3F 3F 3F 3F 3F 3F 3F 3F A1 A2 A3 A4 A5 A6 A7 A8 A9 AA AB AC AD AE AF B0 B1 B2 B3 B4 B5 B6 B7 B8 B9 BA BB BC BD BE BF C0 C1 C2 C3 C4 C5 C6 C7 C8 C9 CA CB CC CD CE CF D0 D1 D2 D3 D4 D5 D6 D7 D8 D9 DA 3F 3F 3F 3F DF E0 E1 E2 E3 E4 E5 E6 E7 E8 E9 EA EB EC ED EE EF F0 F1 F2 F3 F4 F5 F6 F7 F8 F9 FA FB 3F 3F 3F FF ! End of TAC11x10.COD

La prima riga della tabella di conversione dei codici utilizza la seguente sintassi: CC LG UM EX TN SP | comment

Se uno dei campi di due caratteri non viene utilizzato, è necessario riempirlo con due trattini (–). I campi della prima riga sono descritti nella Tabella D–4.

Note sulle versioni locali **565**

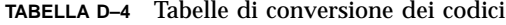

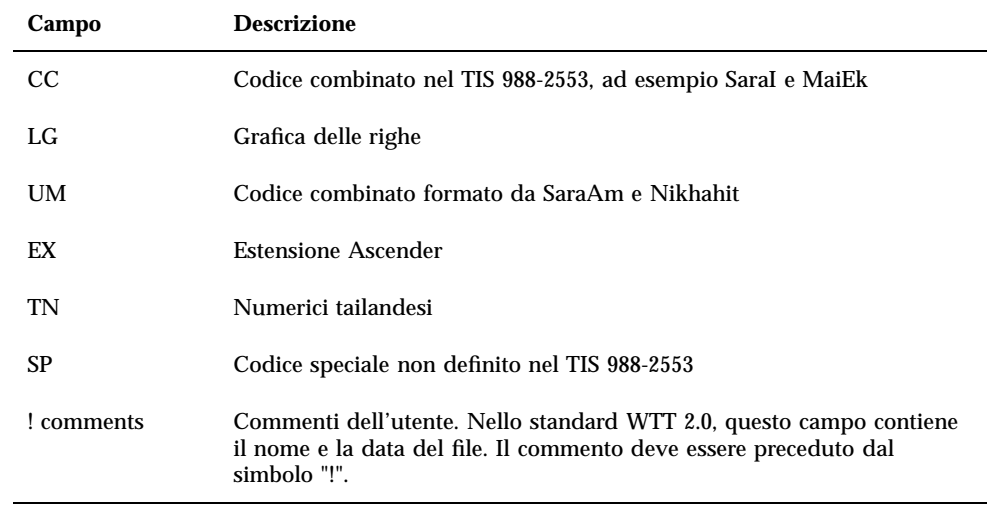

La parte centrale del file di conversione contiene 16 righe di 16 codici, per un totale di 256 codici. Questi codici sostituiscono il TIS 988-2553. Il codice TIS988-2553 è illustrato qui sotto:

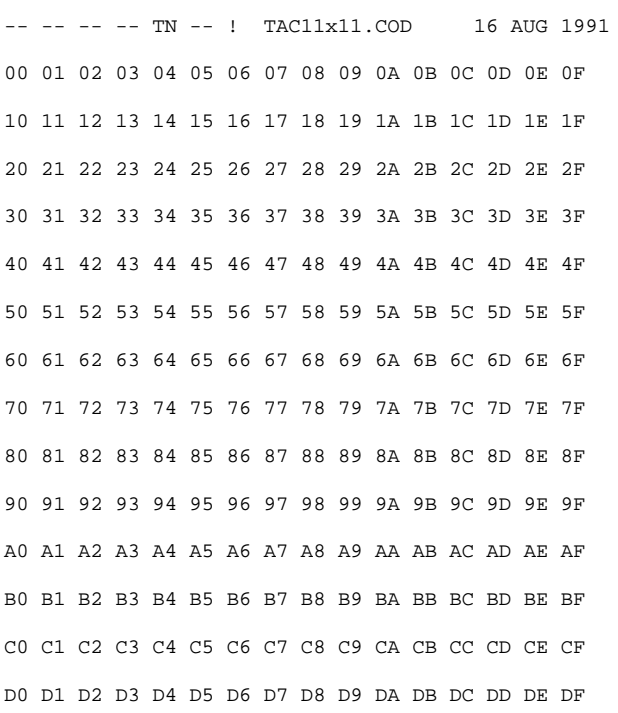

E0 E1 E2 E3 E4 E5 E6 E7 E8 E9 EA EB EC ED EE EF F0 F1 F2 F3 F4 F5 F6 F7 F8 F9 FA FB FC FD FE FF ! End of TAC11x10.COD Note: There is no conversion in this table

L'ultima riga della tabella di conversione è un altro commento, preceduto dal simbolo "!". Le tabelle di conversione del WTT 2.0 terminano con la riga:

! END OF nomefile

# Versione locale ebraica

L'ambiente operativo Solaris 2.7 comprende un ambiente in lingua ebraica (Hebrew Language Environment). In questa sezione sono descritte le caratteristiche principali di questo ambiente.

### Inserimento di testi in lingua ebraica

In alcuni casi, può essere necessario inserire parti in lingua ebraica e parti in lingua inglese in uno stesso file. Per passare dall'ebraico all'inglese e viceversa, usare Ctrl+t. Il messaggio alla base di ogni finestra indica la modalità di inserimento corrente.

## Modifica di un testo in lingua ebraica

Questa sezione spiega come eseguire le operazioni di modifica disponibili per i testi ebraici. In particolare viene descritto come operare con il cursore nella modalità di modifica logica.

**Nota -** Dopo avere inserito un testo, è possibile che all'inizio di una riga appaia un'immagine residua del cursore. Questa immagine non ha alcun effetto sulle funzionalità dell'applicazione, ed è possibile ignorarla e continuare con il normale inserimento dei dati.

Note sulle versioni locali **567**

#### Inserimento di caratteri

Quando il punto di inserimento si trova al confine tra un testo ebraico e uno inglese, si crea una situazione di ambiguità. Per risolvere questa ambiguità, è stato implementato un cursore doppio per riflettere le due posizioni. La visualizzazione risultante ha la forma ab|DC|, dove ogni "|" rappresenta uno dei cursori.

**Nota -** Il cursore doppio non viene sempre visualizzato correttamente quando si premono i tasti Home e End.

### Stampa di un testo in lingua ebraica

La stampa dei testi in lingua ebraica viene implementata per mezzo di una serie di filtri. Il package della versione locale ebraica, SUNWheu, dovrebbe essere installato sia sul server a cui è collegata la stampante, sia sul sistema client.

### Filtri installati per la lingua ebraica

Qui di seguito sono elencati i filtri inclusi nel package della versione locale ebraica.

#### *heb2ps*

Il filtro heb2ps converte il testo in formato Postscript e invia il font ebraico alla stampante.

- Tipi di input: heb2ps
- Tipi di output: postscript
- Tipi di stampante: qualsiasi
- Stampanti: qualsiasi
- Tipo di filtro: lento
- Comando: **/usr/openwin/bin/mp**
- **Opzioni:** INPUT  $* = -A4$

Opzioni: INPUT  $* = -L$  he

#### *hebl2r*

Quando si stampa con il filtro hebl2r, il testo inserito non viene riordinato in alcun modo. Il testo viene formattato per un foglio di 80 colonne. Questa impostazione può essere utile per stampare un documento inglese con alcune parole ebraiche.

■ Tipi di input: hebl2r

- Tipi di output: heb2ps
- Tipi di stampante: qualsiasi
- Stampanti: qualsiasi
- Tipo di filtro: lento
- Comando: **/usr/lib/lp/postscript/convert\_text**
- **Opzioni:** INPUT  $* = -$ linewidth 80

#### *hebr21*

Quando si stampa con il filtro hebr21, tutto il testo viene invertito, e l'output risultante è allineato sulla destra.

- Tipi di input: hebr21
- Tipi di output: heb2ps
- Tipi di stampante: qualsiasi
- Stampanti: qualsiasi
- Tipo di filtro: lento
- Comando: **/usr/lib/lp/postscript/convert\_text**
- **Opzioni:** INPUT  $* = -$ linewidth 80 -inputLayoutDirection right\_down -outputLayoutDirection left\_down

#### *hebtxt*

Quando si stampa con il filtro hebtxt, il testo viene ordinato sia nella direzione dell'ebraico che in quella dell'inglese, e l'output risultante è allineato sulla destra.

- Tipi di input: hebtxt
- Tipi di output: heb2ps
- Tipi di stampante: qualsiasi
- Stampanti: qualsiasi
- Tipo di filtro: lento
- Comando: **/usr/lib/lp/postscript/convert\_text**

```
 Opzioni: INPUT * = -inputTextMode
text_mode_implicit -outputTextMode text_mode_visual
-lineWidth 80 -inputLayoutDirection left_down
-outputLayoutDirection right_down
```
Note sulle versioni locali **569**

### Uso del filtro per la lingua ebraica dalla riga di comando

Per stampare dalla riga di comando, usare il filtro hebtxt. Il comando di stampa lp è **lp -T hebtxt -d nome\_stampante**.

### Stampa dalle applicazioni dt

Il campo dell'azione di stampa nei file di configurazione dt dovrebbe essere modificato con l'aggiunta del filtro per il testo ebraico. Ad esempio, nell'applicazione dtmail, l'azione di stampa del file /usr/dt/appconfig/types/he/dtmail.dt dovrebbe essere modificata come segue:

ACTION Print

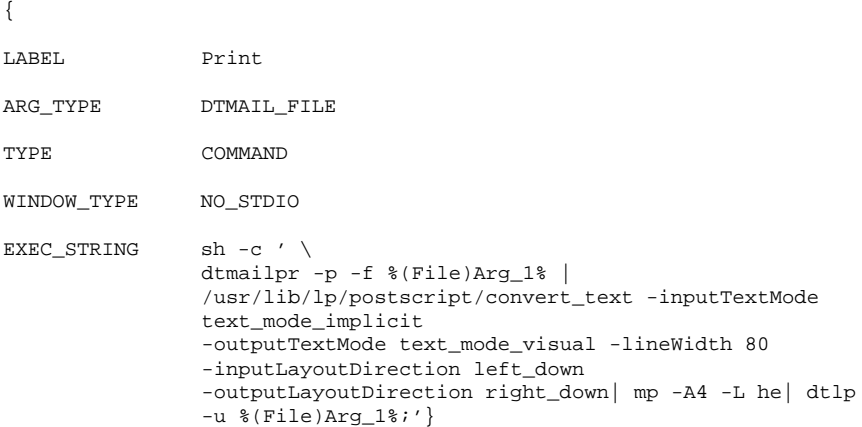

I parametri convert\_text produrranno la stampa dei testi allineati a destra in direzione destra-sinistra. Per stampare un testo allineato a sinistra, da sinistra a destra, sostituire i parametri precedenti con -lineWidth 80.

# Glossario

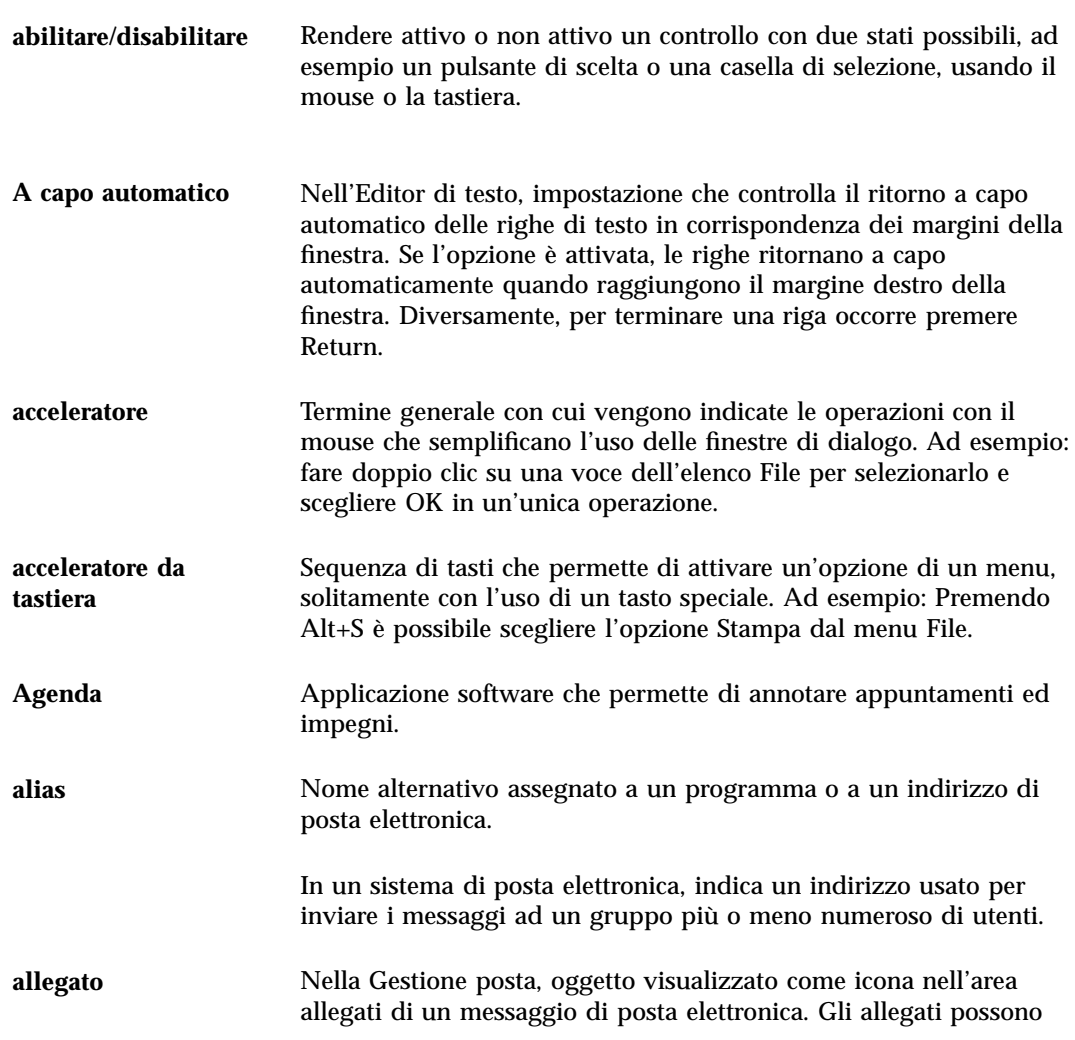

**571**

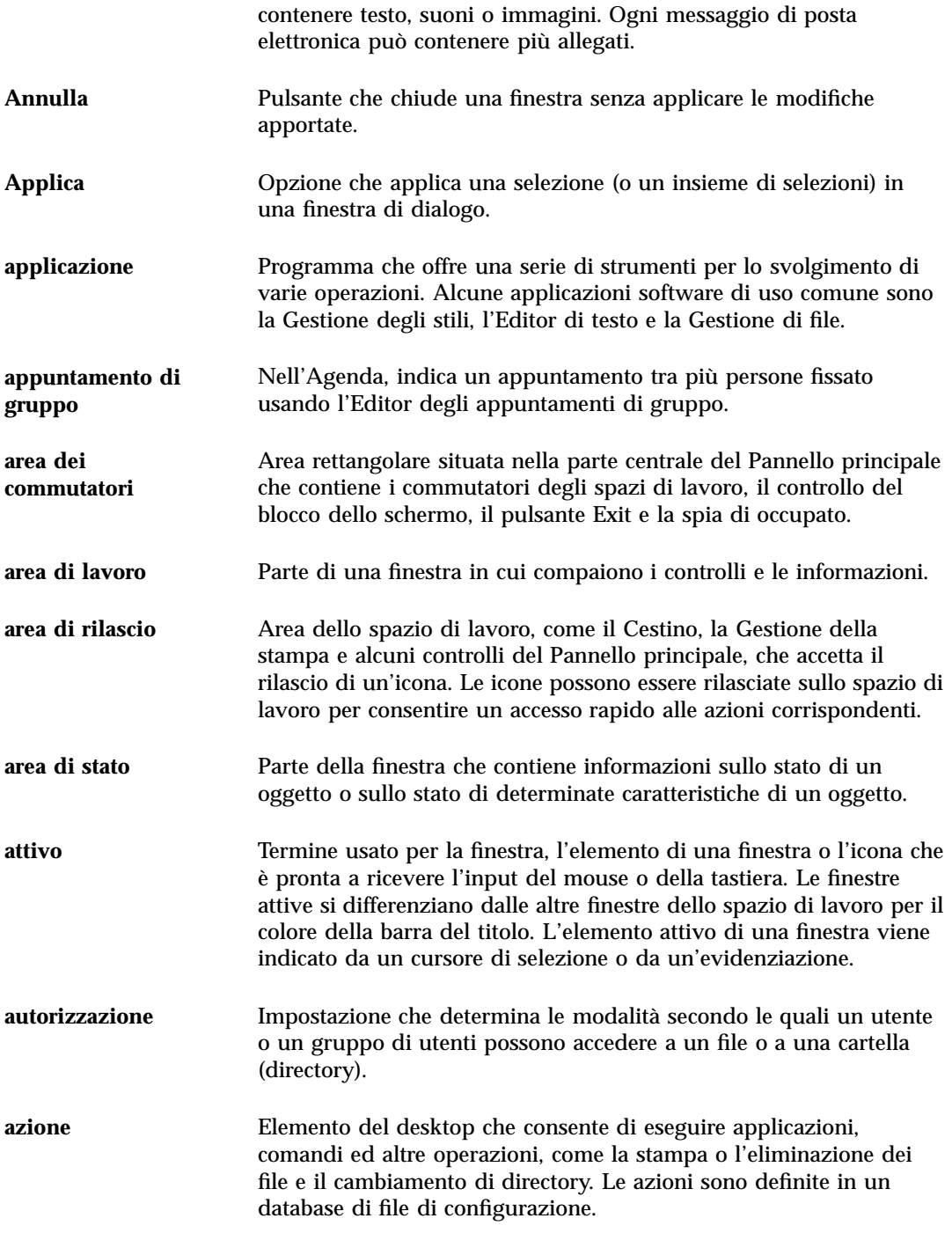

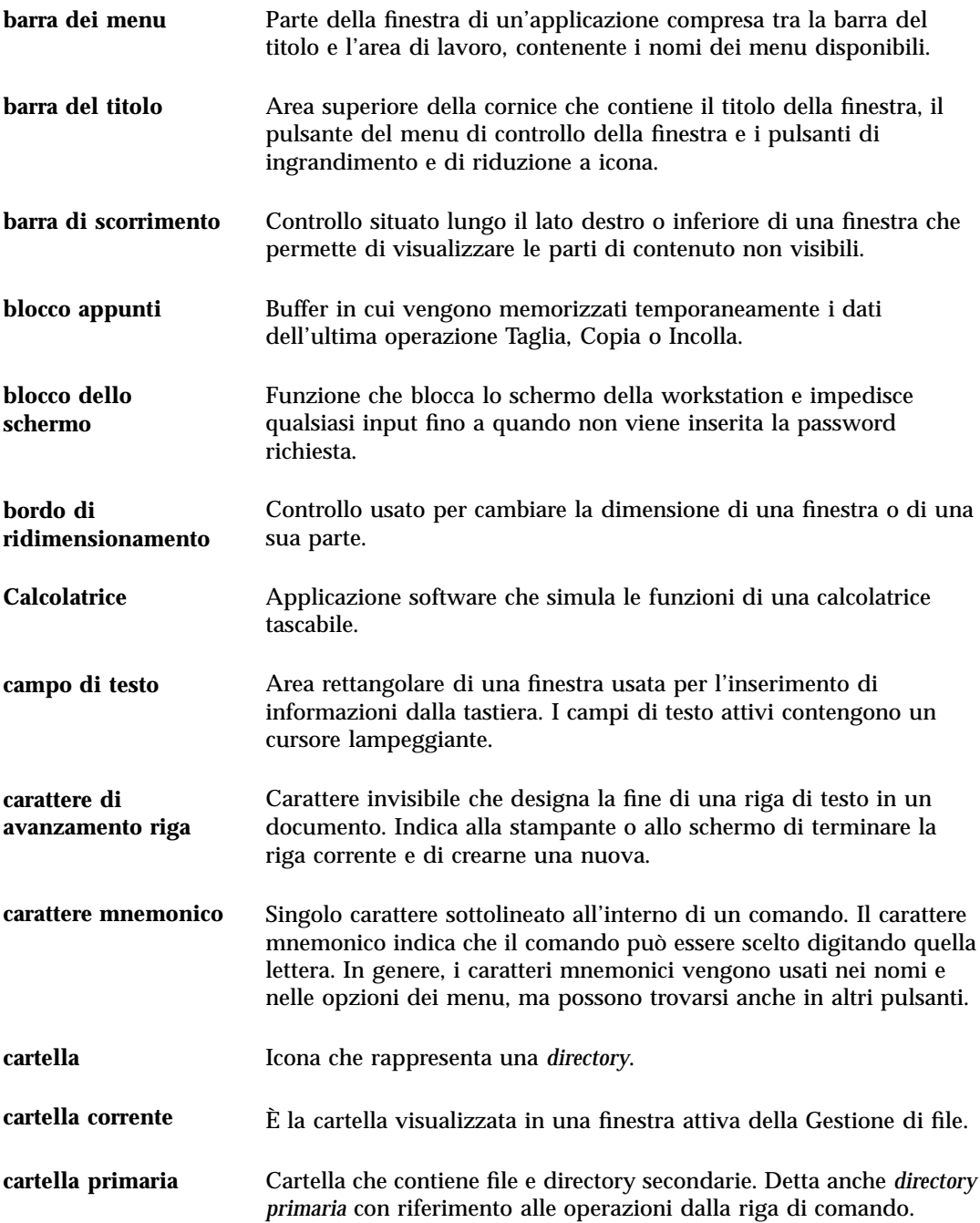

**573**

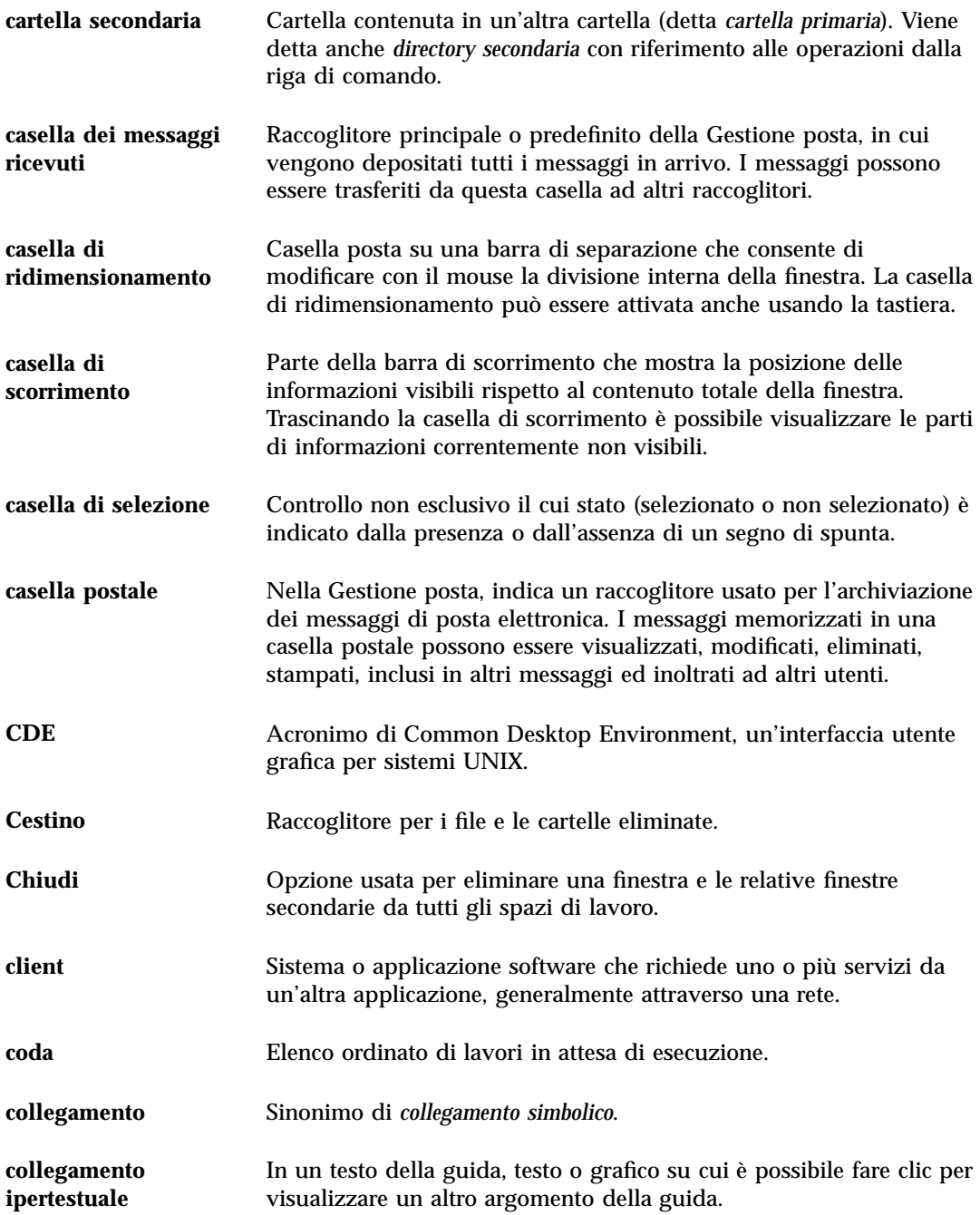

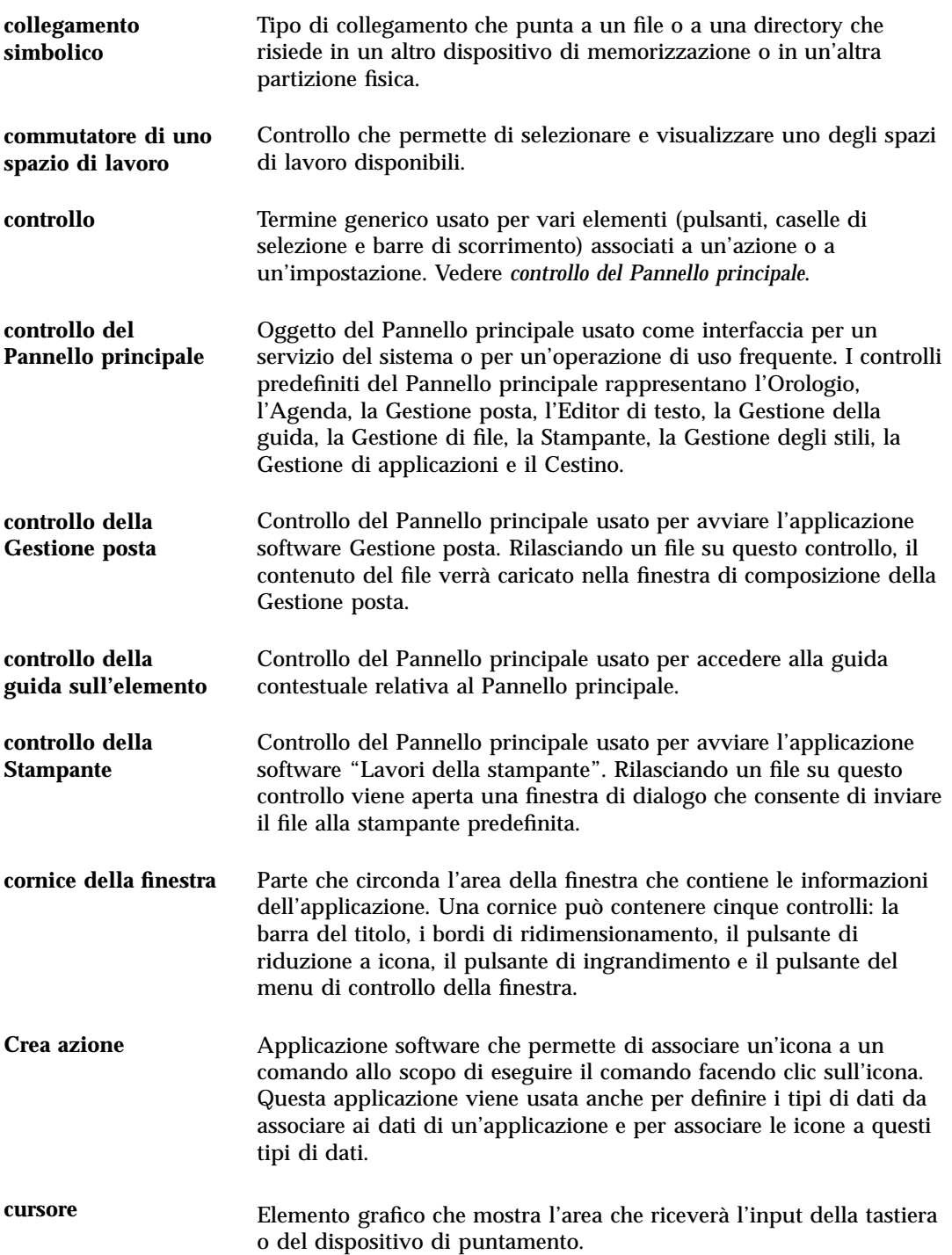

**575**

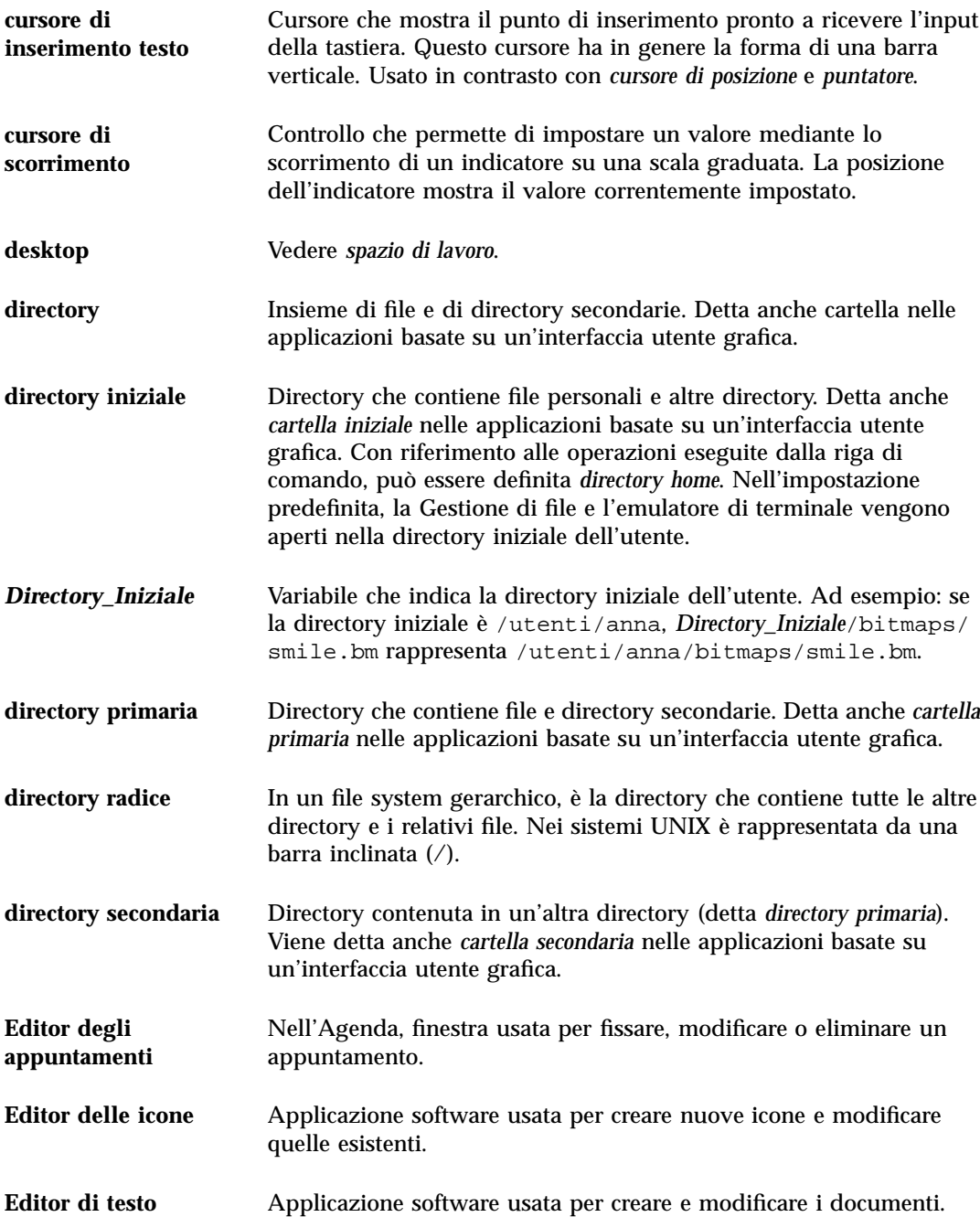
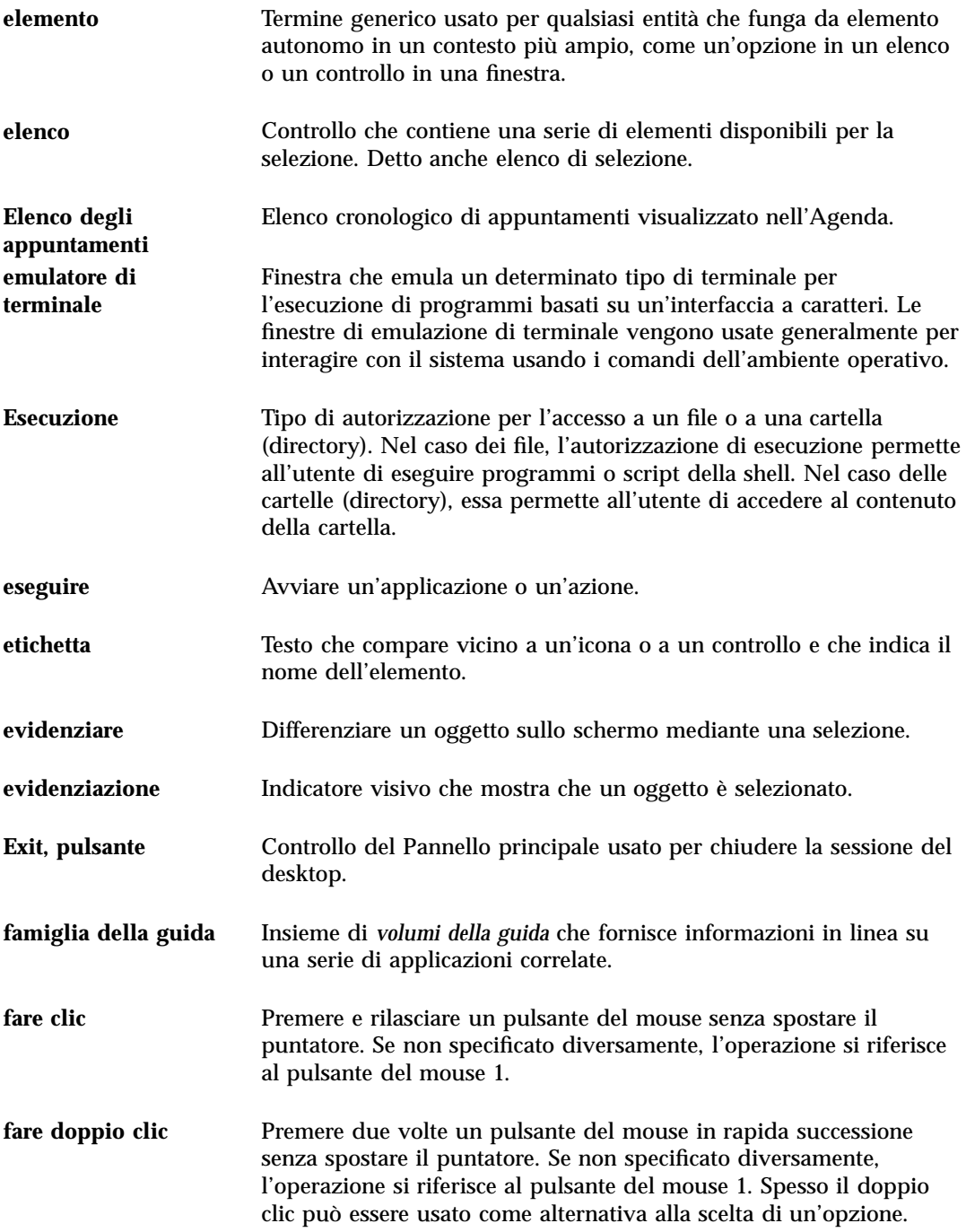

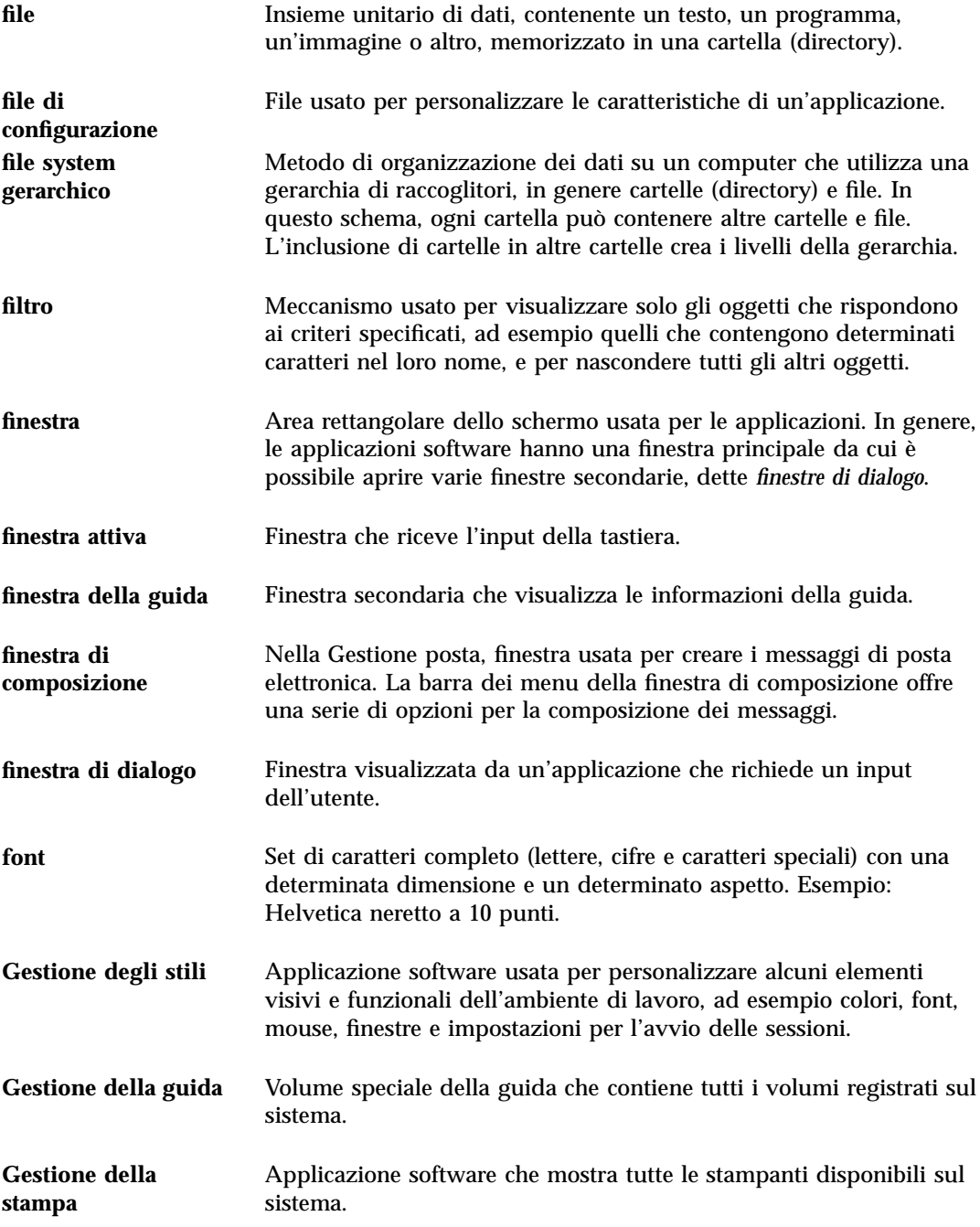

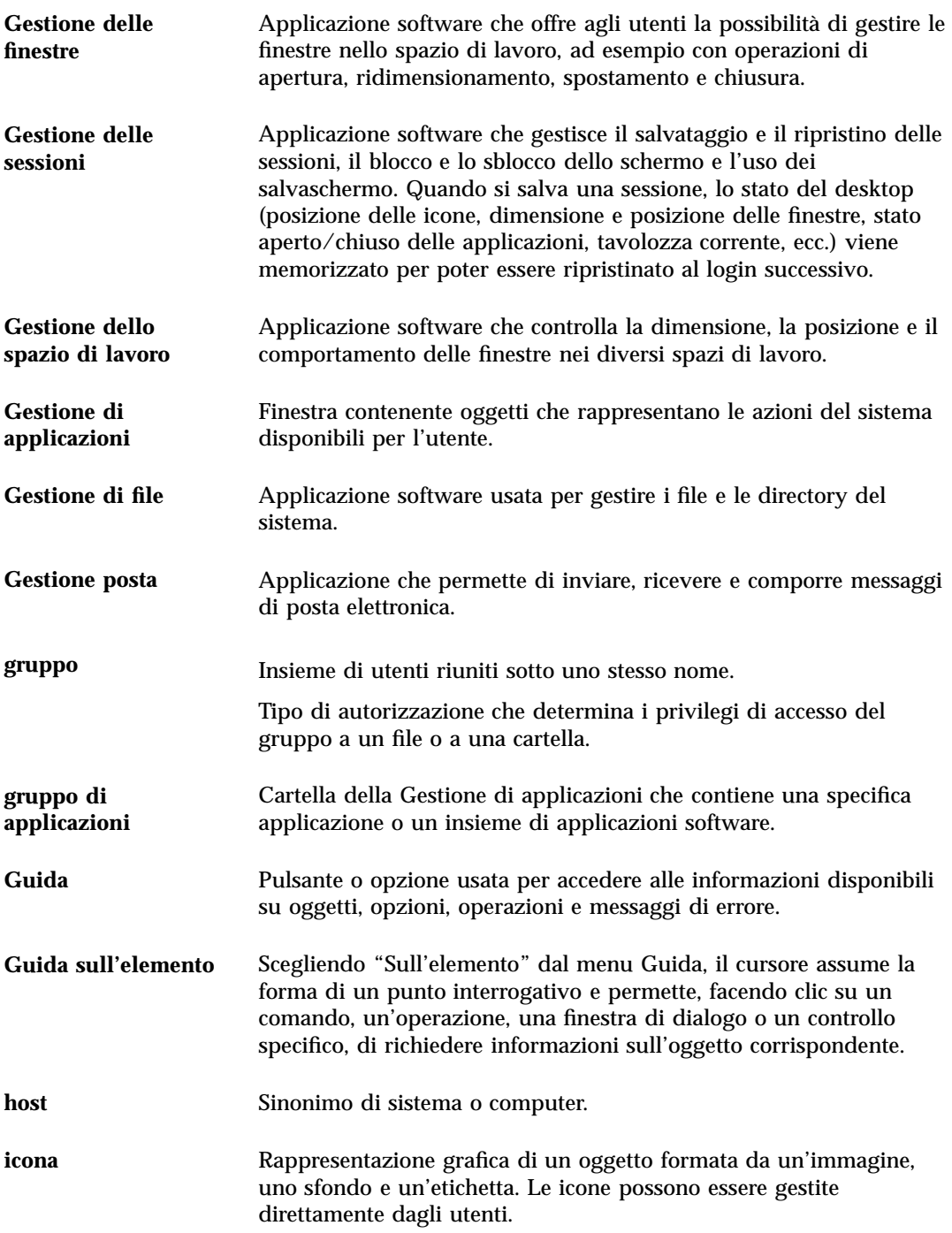

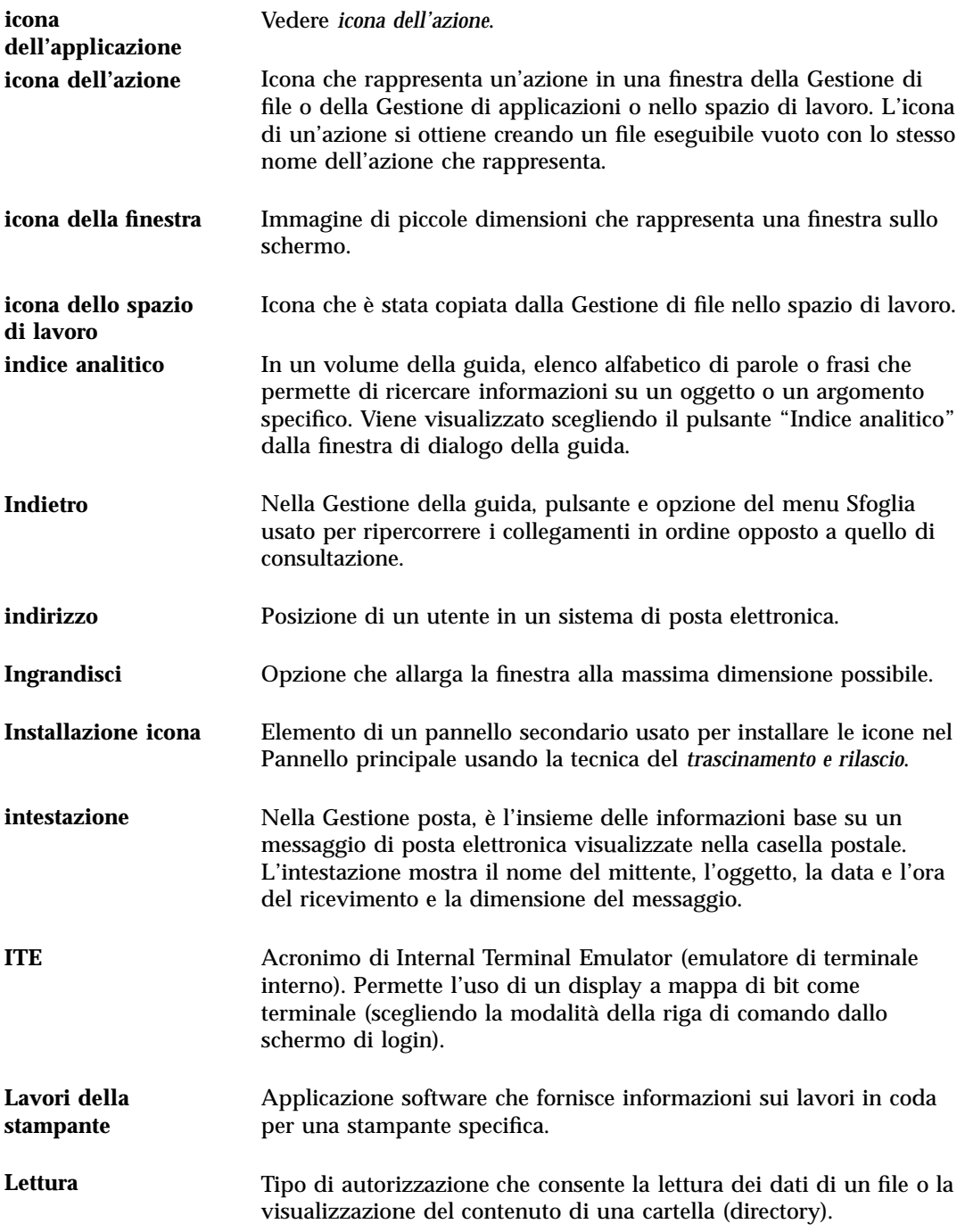

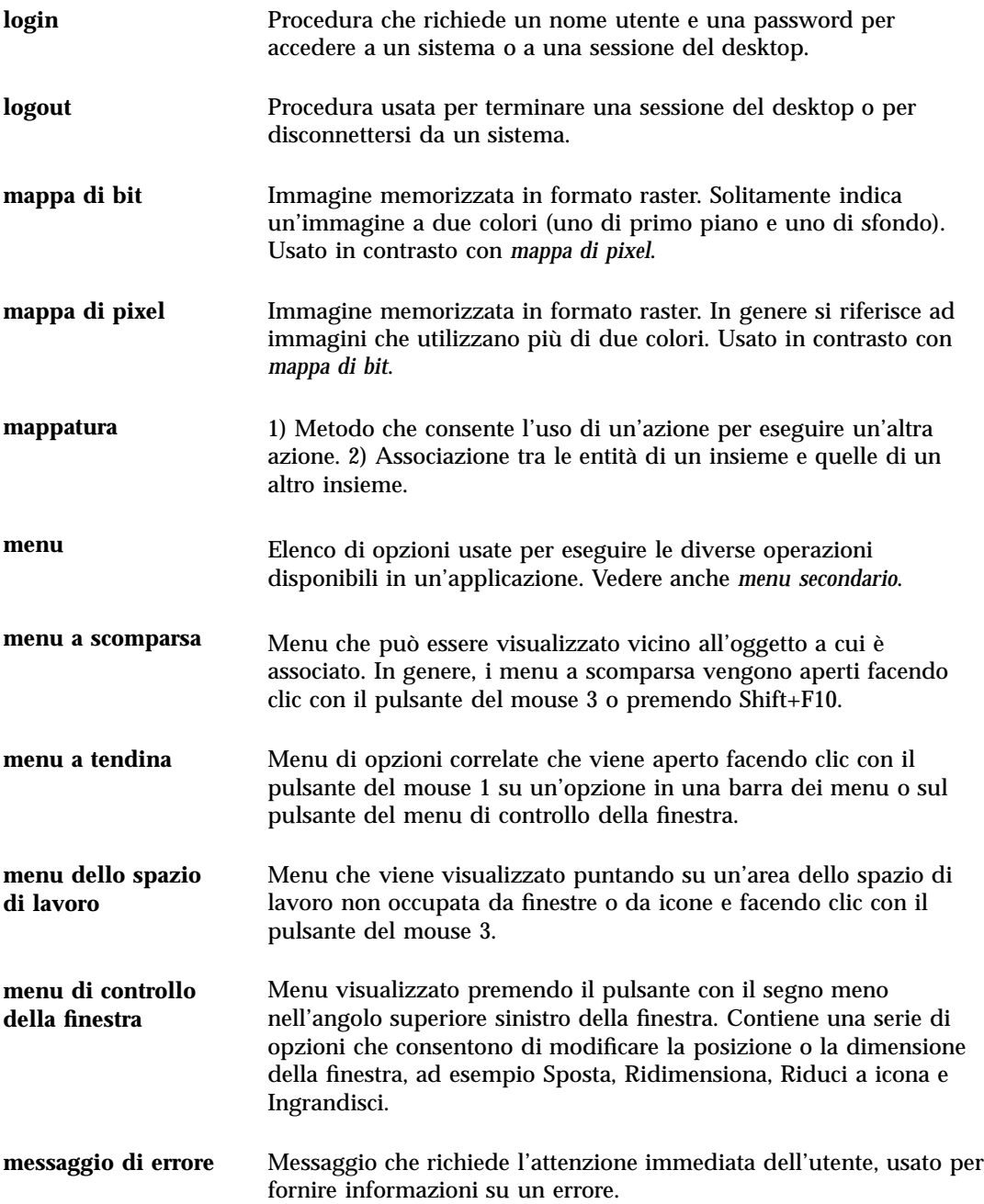

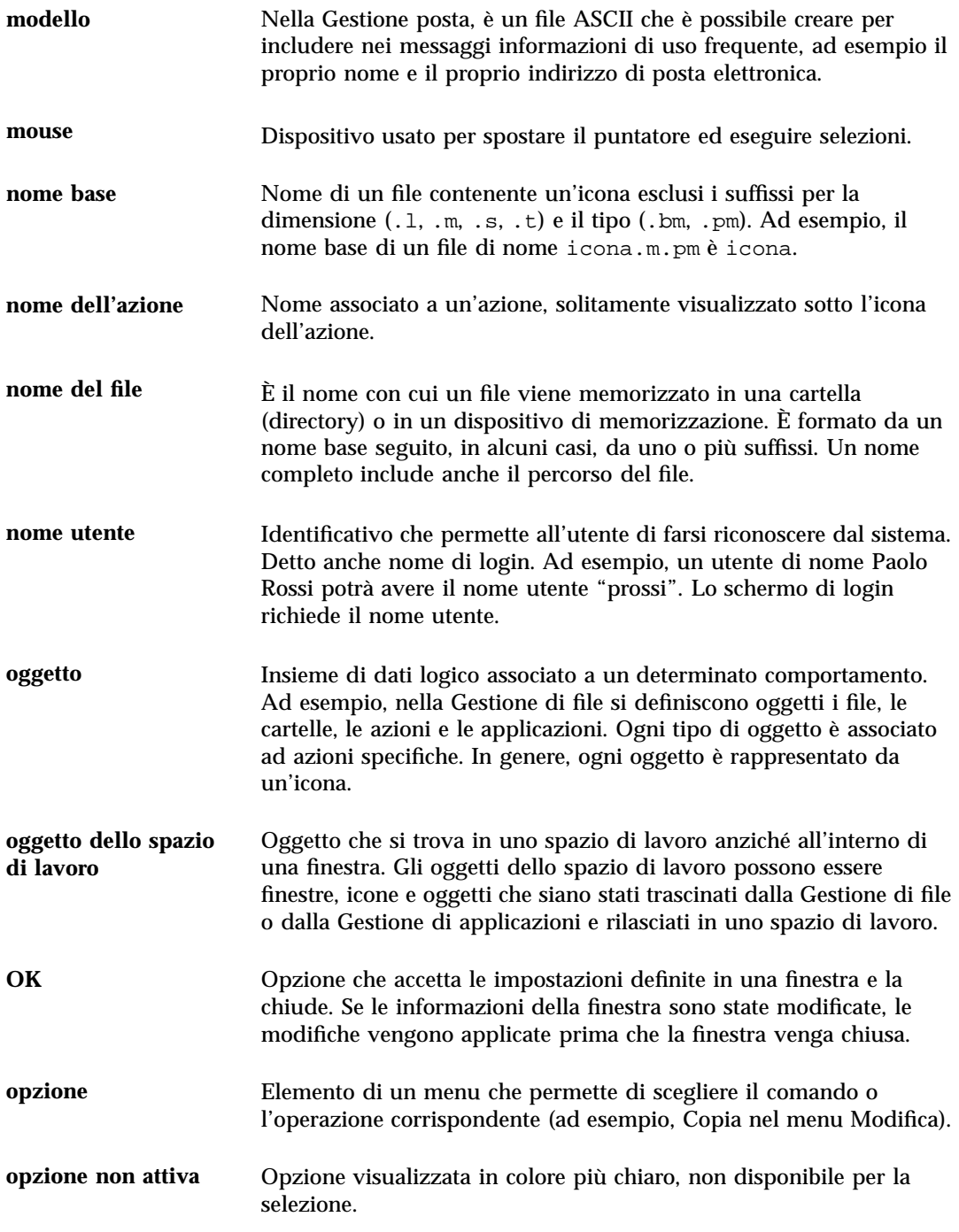

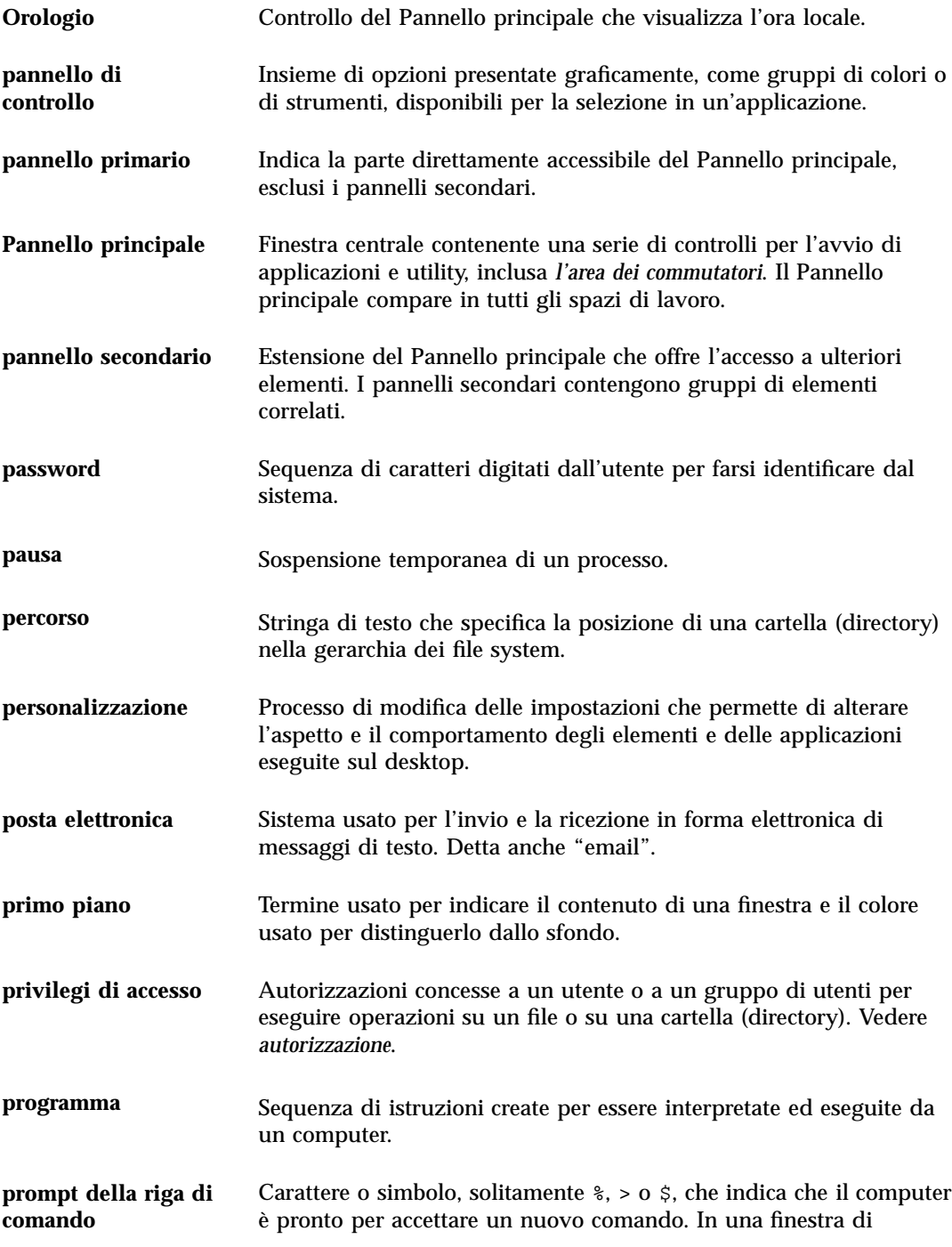

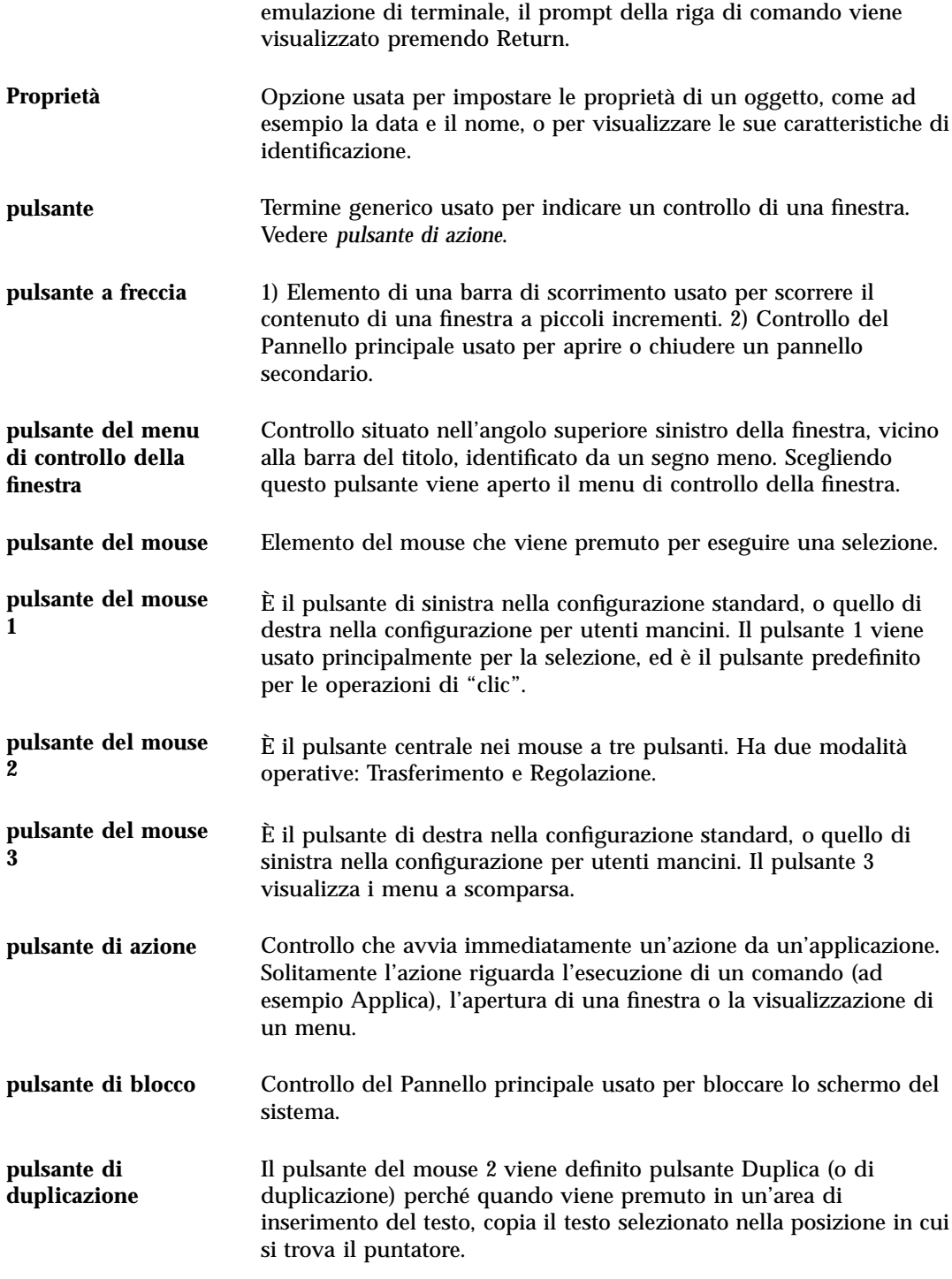

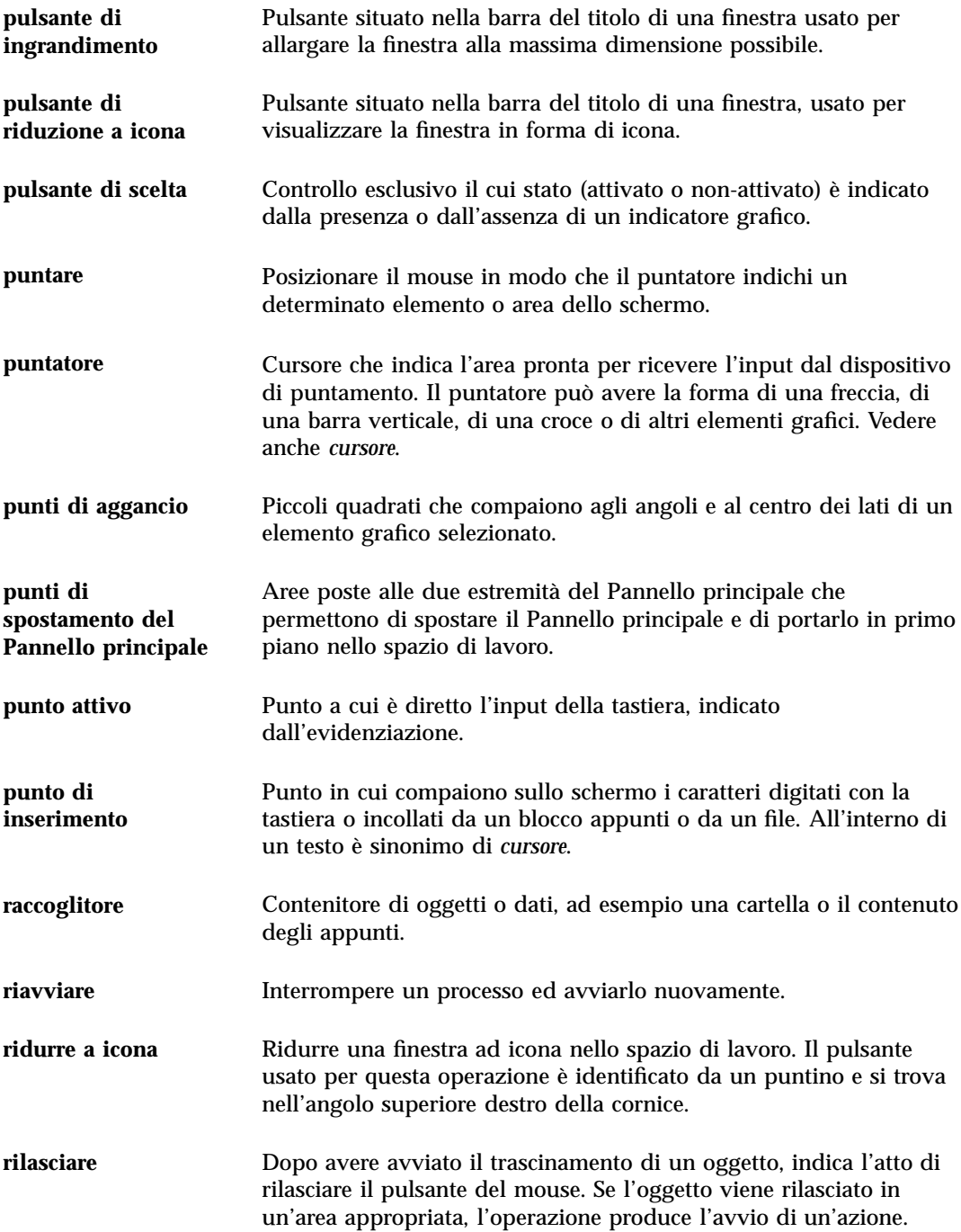

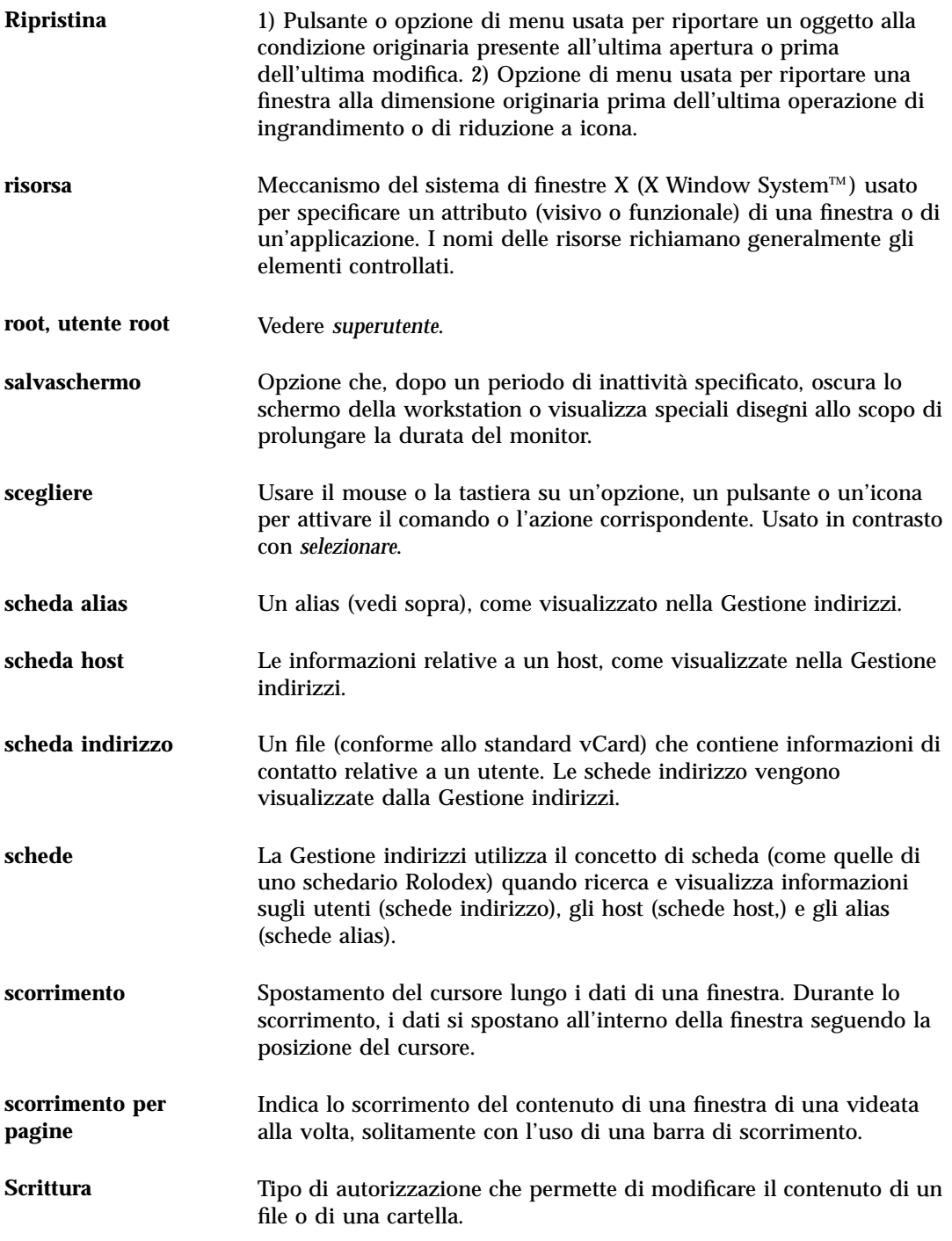

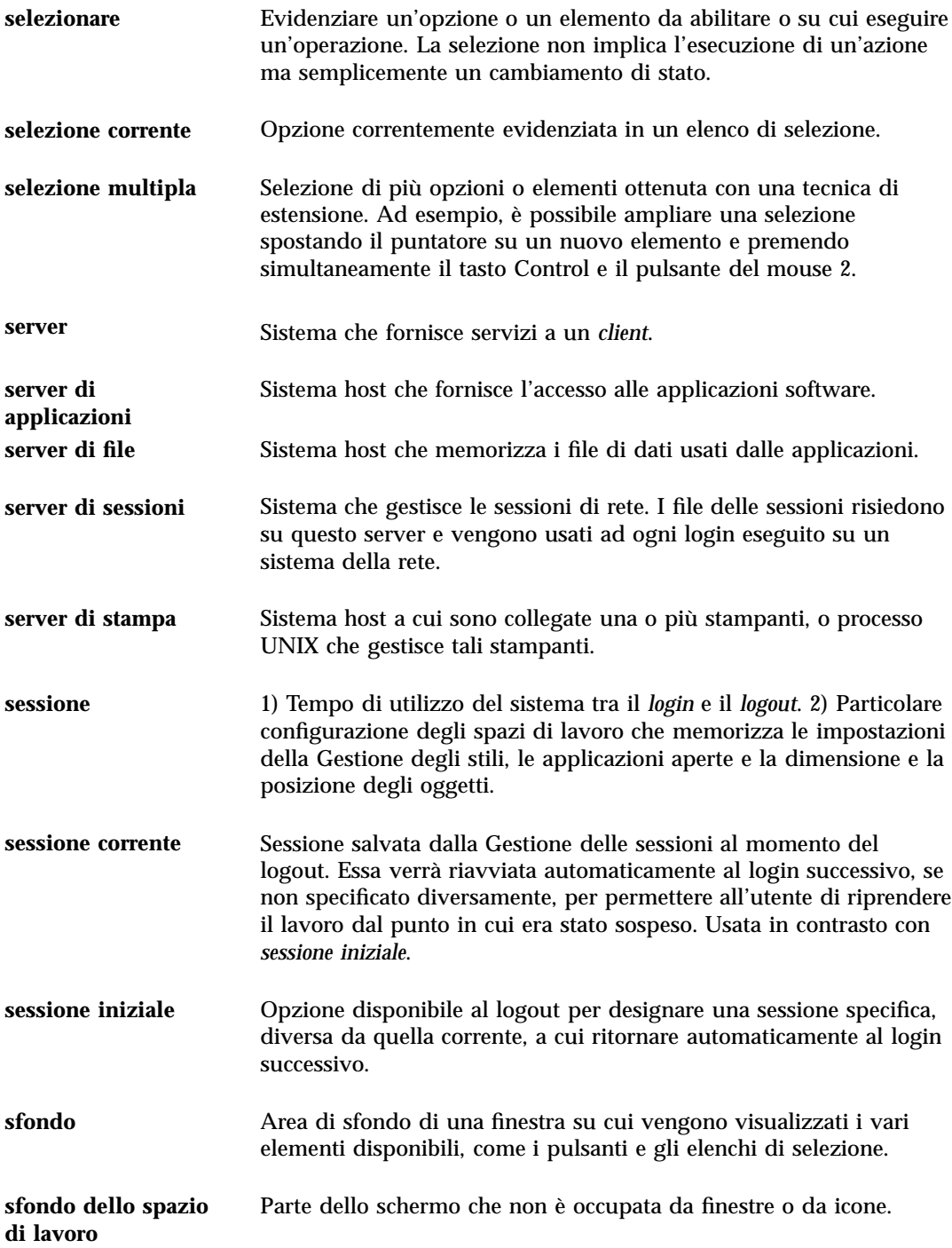

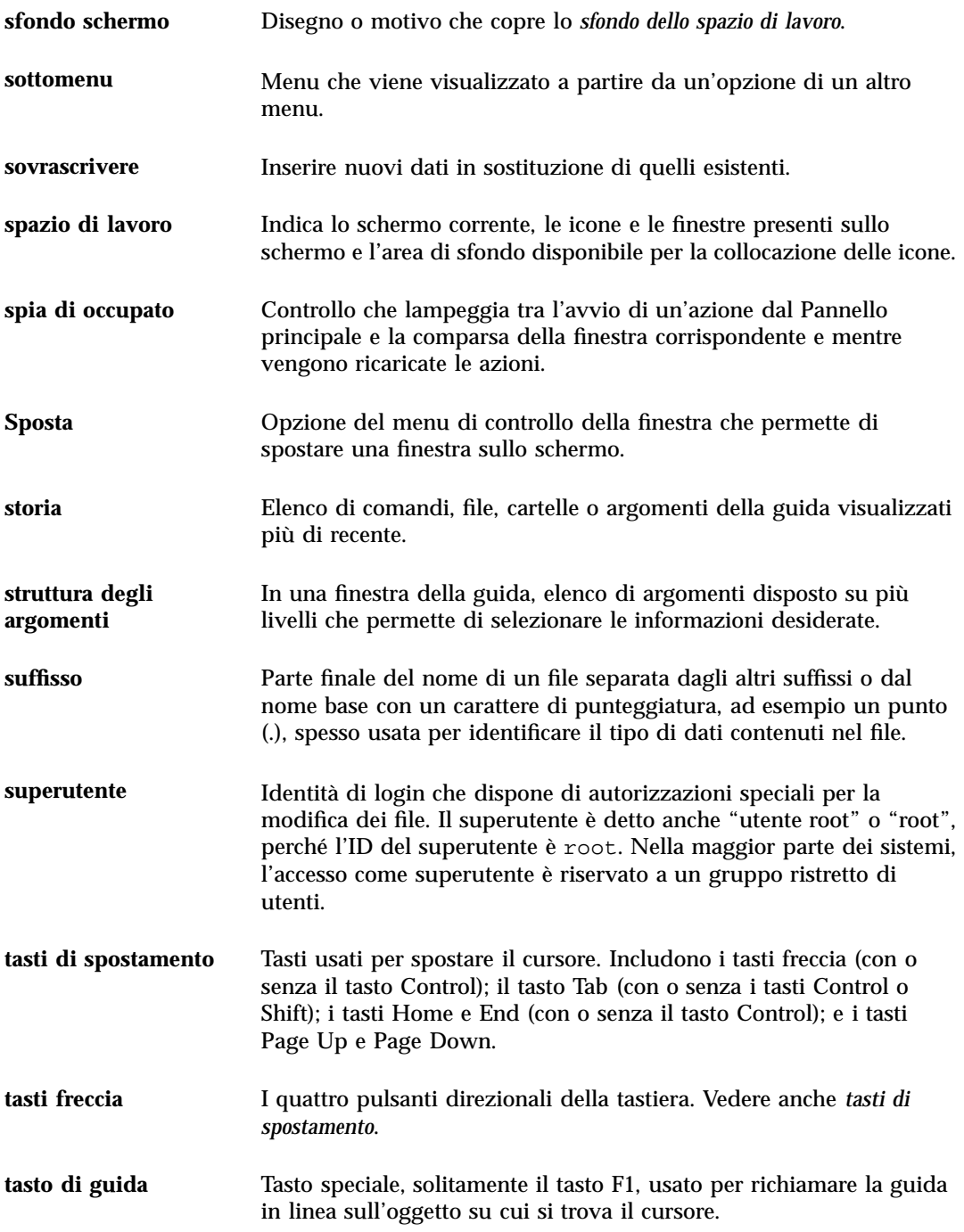

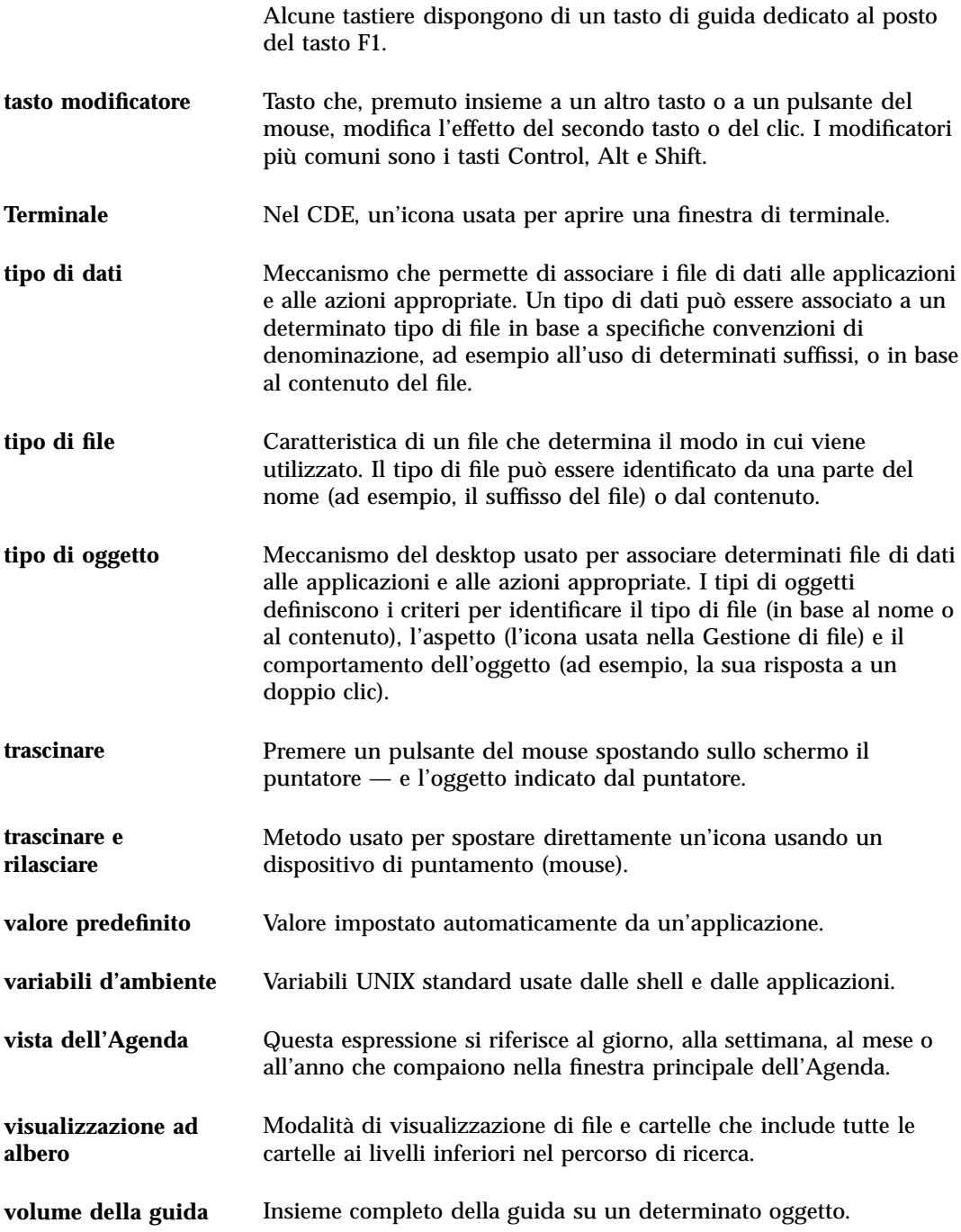

# Indice analitico

### **Special Characters**

.. (directory di livello superiore) 191

# **A**

A capo automatico, abilitazione e disabilitazione 302 acceleratori 66 acceleratori da tastiera 530 nell'Editor di testo 306 accesso alle agende 343 impostazione delle autorizzazioni 351, 355 modifica 351 revoca delle autorizzazioni 355 ACL, abilitazione per 168 Agenda accesso di tutti gli utenti (world) 352, 354 aggiunta 359 avvio 327 dalla riga di comando 328 barra degli strumenti 328, 329 cambiamento della vista 331, 332 controllo nel pannello primario 116 controllo nel Pannello principale 327 conversione dalla versione 3 alla versione 360 creazione 358 elenco delle agende 358

eliminazione 359 impostazione dell'ora locale 357 impostazione delle autorizzazioni 351 invio degli appuntamenti via posta elettronica 345, 351 menu 328 revoca delle autorizzazioni di accesso 355 salvataggio dei dati in un file 341 stampa 340 strumenti 358 vista del giorno 330 mini-calendario 330 modifica degli orari di inizio e fine giornata 350 vista del mese 331 vista dell'anno 332 vista della settimana 331 modifica degli orari di inizio e fine giornata 350 schema a griglia 331 vista predefinita 328 modifica 351 viste 330 agenda da visualizzare all'avvio, modifica 350 agende autorizzazioni di accesso 343 confronto 343

consultazione 342 eliminazione dal menu Consulta 342 aggiunta della firma a tutti i messaggi 253 di applicazioni 206 a un gruppo di applicazioni personale 205 di un allegato a un messaggio 266 di un appuntamento di gruppo 344 di un controllo con Installazione icona 137 di un impegno 337 di un messaggio a un file 236 di un pannello secondario 138 di un'agenda 359 di un'agenda al menu Consulta 342 di una tavolozza 215 di uno spazio di lavoro 140 alias 246 allegati aggiunta a un messaggio di posta elettronica 266 aggiunta con trascinamento e rilascio 267 lettura 265 salvataggio 267 salvataggio come parte di un modello 250 stampa 266 visualizzazione 265 altezza delle immagini, visualizzazione 406 Altri criteri opzione di Trova file 183 anno, visualizzazione nell'Agenda 332 Annulla, nell'Editor di testo 309 annullamento delle personalizzazioni del Pannello principale effettuate con i menu a scomparsa 139 delle personalizzazioni del Pannello principale effettuate con Installazione icona 139 di un lavoro di stampa 285 di un trascinamento 151 AnswerBook, visualizzazione 101 apertura di un documento esistente 298, 300 di un file 156 di un file audio 437

di un oggetto 156 di un pannello secondario 109 di un Terminale nella directory corrente 160 di un'applicazione 51 di un'icona 389 di una cartella 156 di una casella postale 260 di una finestra 532 applicazioni aggiunta 206 al Pannello principale 137 avvio 68 da un Terminale 371 dalla Gestione di applicazioni 202 dalla Gestione di file 208 avvio da un emulatore di terminale 50 avvio dal menu dello spazio di lavoro 48 avvio dal Pannello principale 48 avvio dalla Gestione di applicazioni 48 avvio dalla Gestione di file 49 avvio dalle aree di rilascio 49 Applicazioni pannello secondario 200 applicazioni registrazione 208 rilettura 205 usi dell'Editor di testo 324 visualizzazione della guida 85 appuntamenti aggiunta a un messaggio di posta elettronica 268 creazione 333 con l'Editor degli appuntamenti standalone 361 di gruppo inserimento 344 invio di promemoria 345 programmazione 344 eliminazione 335 usando dtcm\_delete 364 frequenza 334 inserimento 333 con dtcm\_insert 363 con l'Editor degli appuntamenti standalone 361 invio via posta elettronica 345, 351

modifica 335 opzioni 334 parametri base 333 programmazione 333 con l'Editor degli appuntamenti standalone 361 promemoria 334 ricerca 336, 362 trascinamento dalla Gestione di file 347 dalla Gestione posta 347 sulla Gestione di file 348 sulla Gestione posta 348 visualizzazione dell'elenco 336 archiviazione dei messaggi con procedura manuale 260 procedura manuale 261 area dei commutatori 45, 108, 109 controlli 112 guida 112 personalizzazione 140 aree di rilascio uso per l'avvio delle applicazioni 49 Audio apertura di un file 437 avvio 432, 433 dal menu Programmi dello spazio di lavoro 433, 434 dalla riga di comando 433 avvio dal controllo Nota vocale 435 avvio dal Pannello principale 432 descrizione 426 finestra principale 434 riproduzione di un file audio 437, 439 autorizzazioni di base 164, 165 modifica 166 predefinite 172 di un'agenda impostazione 352 modifica 351, 354 effettive 165 liste di controllo degli accessi 168 maschera 176 predefinite 172 tipi di utenti di base 164 voci predefinite opzionali 173, 175 voci predefinite richieste 172 to 174

Autorizzazioni, finestra di dialogo 165, 174, 175 avvio dell'Agenda dalla riga di comando 328 Audio dal pannello principale 432 automatico di una sessione iniziale 83 dei Lavori della stampante 283 del login della riga di comando 82 del Terminale 368, 371 dell'Agenda 327 dell'Editor delle icone 388 dell'Editor di testo in una lingua specifica 543 della Gestione degli stili 209 della Gestione della stampa 282, 283 della Gestione di applicazioni 199 della Gestione di file 146 della Gestione immagini dal menu Programmi dello spazio di lavoro 402 dalla Gestione di applicazioni 402 dalla riga di comando 403 della Gestione posta 230 delle applicazioni da un Terminale 371 di Audio 432, 433 dal menu Programmi dello spazio di lavoro 434 dalla riga di comando 433 di Audio dal controllo Nota vocale 435 di Istantanea 421 di Trova file 179 di un emulatore di terminale in una lingua specifica 543 di un'applicazione 68 di una sessione, modifica 226 Avvio, finestra di dialogo 226, 227 azioni creazione 206 doppio clic 156 esecuzione 161 predefinite 161 Azioni, menu 156

#### **B**

barra degli strumenti della Gestione posta, configurazione 271 barra degli strumenti, nell'Agenda 328, 329 barra dei menu eliminazione dal Terminale 375 ripristino nel Terminale 375 barra del titolo 51 barra di scorrimento eliminazione dal Terminale 376 ripristino nel Terminale 376 blocco dello schermo 73 abilitazione 224 tempo di attivazione 224 bozze creazione per i messaggi di posta elettronica 251 eliminazione 251 uso per i messaggi di posta elettronica 250

# **C**

cambiamento di nome a un file 153 a un oggetto 153 a una cartella 153 a una casella postale 259 a uno spazio di lavoro 59, 112, 139, 536 ai controlli dei pannelli secondari 113 campi di testo 60 campi personalizzati del menu Formato, aggiunta 270 capovolgimento di un'area di un'icona 397 capovolgimento di un'immagine 409 caratteri composizione di caratteri speciali 73 caratteri di controllo per il Terminale 385, 386 caratteri mnemonici nei menu 66, 530 caratteri speciali per la ricerca dei file 182 per la ricerca nell'indice analitico 95 uso nel Terminale 385, 386 uso nell'Editor di testo 302 cartella corrente, definizione 147

di livello superiore, spostamento nella 160 iniziale, spostamento nella 160 cartelle abilitate per ACL 168 apertura 156 autorizzazioni predefinite 172 cambiamento del proprietario 167 cambiamento di nome 153 collocazione sullo sfondo dello spazio di lavoro 178 copia 158 copia su un dischetto 197 creazione 156 creazione su un dischetto 198 definizione 147 eliminazione 163 eliminazione da un dischetto 198 eliminazione dallo spazio di lavoro 179 esclusione dalla visualizzazione 191 nascoste 191 ordinamento 190 proprietà 163 ricerca per nome 180 rilascio 151 ripristino dal Cestino 163 selezione multipla 150 selezione singola 149 sicurezza 163 spostamento 157 spostamento su un dischetto 197 trascinamento 151 visualizzazione della guida 154 visualizzazione di altre cartelle 159, 160 visualizzazione su un CD-ROM 196 visualizzazione su un dischetto 196 cartelle secondarie visualizzazione 159 Casella della posta in arrivo IMAP (remota) 230 locale 230 casella postale viste 245 caselle di selezione 60, 61 caselle postali aggiunta ai menu 262 apertura 260

archiviazione dei messaggi 260 con trascinamento e rilascio 261 cambiamento di nome 259 chiusura 260 creazione 259 eliminazione 262 modifica della directory predefinita 262 viste 243 cattura di un'area dello schermo 399, 400 CD-ROM 194 espulsione 197 Cestino apertura 162 controllo nel pannello primario 117 ripristino di oggetti dal 163 svuotamento 163 uso 162 chiamate di sistema identificazione nella Gestione dei processi 481 chiusura di un pannello secondario 110 di un'applicazione 52 di una finestra 533 clic 41 uso per l'attivazione delle finestre 224 codifica messaggi inviati 249 messaggi ricevuti 233 collegamenti ipertestuali, uso nella guida 90 collegamenti simbolici, creazione 158 colori cattura dallo spazio di lavoro 215 nel Terminale 379 delle icone 395, 396 dinamici 395 lampeggio sullo schermo 211 limitazione dell'uso 216 modifica 213 nelle finestre della guida 105 visualizzazione dell'uso nelle immagini 406 visualizzazione delle immagini 404 Colori, finestra di dialogo 213, 215 Colori, opzione della Gestione immagini 404 comandi di stampa 281 inserimento nel Terminale 372

commutatori degli spazi di lavoro controllo nel pannello primario 116 composizione di caratteri speciali 73 confronto tra più agende 343 uso della griglia 344 Consulta, menu 342 consultazione della guida 101 consultazione di un'agenda 342 contenuto, uso per la ricerca dei file 182 Control, tasto 72 controlli aggiunta a un pannello secondario 137 aggiunta con Installazione icona 137 blocco dello schermo 73 cambiamento di nome 113 eliminazione 113 Exit 80 Pannello principale 45 personalizzazione nell'area dei commutatori 140 sostituzione nel Pannello principale 138 spostamento nel pannello primario 137 conversione di un'Agenda dalla versione 3 alla versione 4 360 copia di un'area di un'icona 397 di un file 158 di un oggetto 158 di un testo 309 di un testo nel Terminale 372 di una cartella 158 di una tavolozza 215 cornice, controlli 50 Crea azione 207 creazione 206 di un alias 246 di un appuntamento 333 con l'Editor degli appuntamenti standalone 361 di un collegamento simbolico 158 di un documento 296 di un file 156 con caratteri specifici di una lingua 542 di un gruppo di applicazioni personali 204

di un impegno 337 di un oggetto 156 di un tipo di dati 206 di un'agenda 358 di un'azione 206 di una cartella 156 di una casella postale 237, 259 di una firma 253 di una tavolozza personalizzata 215 di uno script di ricerca dei messaggi 242 cursore opzioni nel Terminale 377, 378 tasti di spostamento 302

# **D**

data formato nell'Agenda 357 impostazione per un impegno 337 debugging di un processo nella Gestione dei processi 482 deselezione di un testo 57 desktop guida 75 logout 72 sessione corrente 73 sessioni 80 spazi di lavoro 57 uscita 72 dimensioni delle icone 394 dimensioni delle immagini, visualizzazione 406 directory secondarie visualizzazione 159 directory*, vedere* cartelle dischetti 194 cambiamento di nome 196 copia di file e cartelle in 197 creazione di file e cartelle su 198 eliminazione di file e cartelle da 198 espulsione 197 formattazione 196 spostamento di file e cartelle in 197 disegno di un'icona 391 Disponi icone (comando della Gestione di file) 189, 190 documenti

apertura di un documento esistente 298, 300 dalla Gestione di file 299 creazione 296 creazione di nuove righe 301 formattazione 322 giustificazione del testo 322 inserimento di file 310 mediante trascinamento e rilascio 319 margini 322 modifica 293 ricerca 320 ripristino 293 ritorno a capo del testo 302 salvataggio 296 spostamento a una riga specifica 303 stampa 323 doppio clic 42 azioni eseguite 156 dtcm, avvio dell'Agenda dalla riga di comando 328 dtcm\_convert 360 dtcm\_delete 364 dtcm\_editor 361 dtcm\_insert 363 dtcm\_lookup 362 dtterm comando 368 dtterm, Terminale 368 duplicazione con il mouse 43

#### **E**

Editor degli appuntamenti di gruppo 344 avvio 344 modifica delle impostazioni predefinite 349 opzioni 334 standalone 361 uso 333 Editor delle icone apertura di un'icona per la modifica 389

avvio 389 dal Terminale 389 dalla Gestione di applicazioni 389 dalla Gestione di file 389 creazione di una nuova icona 390 disabilitazione della griglia 399 salvataggio di un'icona 394 con un nuovo nome 395 strumenti di disegno 391, 393 Editor di testo acceleratori dei menu 306 apertura di un documento 296 associazioni di tasti UNIX (Emacs) 307 avvio 293 in una lingua specifica 543 chiusura 294 controllo nel Pannello principale 294 controllo ortografico 311, 319 finestra 295 formattazione di un documento 322 inserimento di un testo 301 opzione A capo automatico 302 personalizzazione dei dizionari per il controllo ortografico 314, 318 riga di stato 295 ritorno a capo del testo 302 salvataggio di un documento 296 in un nuovo file 296 nel file originale 298 spostamento del cursore 302 stampa dei documenti 323 trascinamento e rilascio 319 uso dei caratteri speciali 302 uso del comando Annulla 309 uso in altre applicazioni 324 elenchi di selezione 60 selezione delle voci 63 elenco degli appuntamenti 336 stampa 340 degli impegni 338 stampa 340 dei nomi base 544 delle agende 358 eliminazione

degli spazi di lavoro 140 della barra dei menu dal Terminale 375 della barra di scorrimento dal Terminale 376 di file o cartelle dallo spazio di lavoro 179 di un appuntamento 335 usando dtcm\_delete 364 di un controllo da un pannello secondario 113 di un file 163 di un impegno 338 di un messaggio di posta elettronica 236 di un pannello secondario 138 di un testo 308 di un'agenda 359 dal menu Consulta 342 di una cartella 163 di una casella postale 262 di una tavolozza 215 di uno spazio di lavoro 140 emulatore di terminale 368 definizione 367 predefinito 367 modifica 386 uso di una lingua specifica 543 uso per l'avvio delle applicazioni 50 Enter, tasto 71 erranti, processi 472 Esc, tasto 71 esecuzione di azioni 161 etichette delle stampanti, modifica 291 nella Gestione di applicazioni 206 Euro, simbolo della valuta 74 evidenziazione, con la tastiera 530 Exit, controllo 72, 117 Extend char, tasto 71

# **F**

F1, tasto 75 figli, processi definizione 480 identificazione nella Gestione dei processi 480 file

abilitati per ACL 168 apertura 156 autorizzazioni predefinite 172 cambiamento del proprietario 167 cambiamento di nome 153 collocazione sullo sfondo dello spazio di lavoro 178 copia 158 copia su un dischetto 197 creazione 156 creazione su un dischetto 198 eliminazione da un dischetto 198 eliminazione dallo spazio di lavoro 179 esclusione dalla visualizzazione 191 con caratteri specifici di una lingua 542 inserimento in un documento 310 mediante trascinamento e rilascio 319 inserimento in un messaggio di posta elettronica 252 nascosti 191 operazioni di gestione principali 149 ordinamento 190 percorso 148 proprietà 163 punto 191 ricerca 179 ricerca per contenuto 182 ricerca per nome 180 rilascio 151 in un documento di testo 319 ripristino dal Cestino 163 selezione multipla 150 selezione singola 149 sicurezza 163 spostamento 157 spostamento su un dischetto 197 stampa 276, 277 trascinamento 151 visualizzazione della guida 154 visualizzazione su un CD-ROM 196 visualizzazione su un dischetto 196 file di log nella Gestione dei processi 477 file system introduzione 146 spostamenti 159 struttura gerarchica 146

file, nel CDE 45 File, pannello secondario 45 filtro di visualizzazione nella Gestione dei processi 474 Finestra, pulsante di menu 51 finestre apertura 51 attivazione mediante puntamento 224 barra del titolo 51 barra di scorrimento 62 bordo di ridimensionamento 51 cattura di un'istantanea 422 chiusura 52 controlli della cornice 50 copia e inserimento di testo 56 eliminazione dal desktop 52 icone ripristino 54 spostamento 54 menu di controllo 67 modo di attivazione 224 modo di visualizzazione delle finestre attive 225 modo di visualizzazione delle icone 225 ridimensionamento 55, 534 riduzione a icona 53, 533 ripristino da un'icona 54, 533 scorrimento del contenuto 62, 534 selezione con la tastiera 533 spostamento 54 spostamento in primo piano 55 trascinamento 55 visualizzazione in altri spazi di lavoro 58, 537 finestre della guida area di visualizzazione 89 colori 105 duplicazione 101 struttura degli argomenti 89 tipi 88 firma creazione 253 inserimento automatico in tutti i messaggi 253 inserimento in messaggi specifici 253 font definizione 544

impostazione dalla riga di comando 545 impostazione in un file di risorse 545 internazionalizzazione 546, 544 modifica della dimensione 218 selezione della dimensione 217 selezione di un gruppo di font 217 visualizzazione degli attributi 218 Font, finestra di dialogo 217, 218 formato delle immagini, visualizzazione 406 formattazione del testo dei messaggi di posta elettronica 257 di un documento di testo 322 frequenza di un appuntamento 334 fuso orario, nell'Agenda 357

# **G**

Gestione degli indirizzi controllo nel Pannello principale 460 Gestione degli stili avvio 209 controllo delle finestre 71 gestione dei file 45 Gestione dei processi avvio 473 campionamento continuo 476 comandi UNIX equivalenti 471 copia delle informazioni sui processi 476 creazione di un file di log 477 debugging di un processo 482 esecuzione di operazioni 477 file di log 477 finestra principale 474 identificazione dei processi figli 480 interruzione di un processo 478 intervallo di campionamento 476 invio di un segnale a un processo 478 registrazione delle chiamate di sistema 481 salvataggio delle informazioni sui processi 476 visualizzazione dei progenitori di un processo 480 visualizzazione dello stack di un processo 481 Gestione della guida avvio 98

controllo 128 nel Pannello principale 87 controllo nel pannello primario 117 Gestione della stampa avvio 282, 283 finestra 281 indicatore di problemi 289 scelta dei tipi di lavori da visualizzare 289 stampa con la 279 visualizzazione dei lavori di stampa 288 visualizzazione della riga messaggi 289 visualizzazione delle stampanti 288 Gestione di applicazioni 45, 199 aggiornamento 205 avvio 199 cartelle 201 controllo nel Pannello principale 200 controllo nel pannello secondario 200 etichette e nomi dei file 206 finestra 201 generazione al login 201 gruppi di applicazioni 201 personalizzazione 204 posizione nel file system 206 uso per l'avvio dell'Editor delle icone 389 uso per l'avvio delle applicazioni 48 uso per l'avvio di un'applicazione 202 Gestione di file allineamento delle icone 190 apertura di un documento esistente 300 avvio 146 controllo nel pannello primario 116 controllo nel Pannello principale 46, 146 disabilitazione della visualizzazione delle icone 193 disposizione delle icone 186 finestra di dialogo Informazioni 154 finestra principale 146 impostazione delle intestazioni 186 modifica dell'ordinamento degli oggetti 189 modifica della visualizzazione 185 modifica dello spazio di visualizzazione delle icone 193 operazioni fondamentali 149

personalizzazione della visualizzazione 185, 186 salvataggio delle impostazioni 190 salvataggio di nuove impostazioni predefinite 190 stampa dei file 278 supporti removibili 194 uso per l'avvio dell'Editor delle icone 389 uso per l'avvio delle applicazioni 49 uso per l'avvio di un'applicazione 208 visualizzazione ad albero 187, 188 visualizzazione delle icone 192 visualizzazione per cartelle singole 188 Gestione immagini apertura di un'immagine 404 avvio dal menu Programmi dello spazio di lavoro 402 dalla Gestione di applicazioni 402 dalla riga di comando 403 pannello di controllo 406 strumento di inversione 407 strumento di panning 407 strumento di rotazione 407 strumento di selezione 407 strumento di zoom 407 Gestione posta avvio 230 controllo nel pannello primario 116 finestra principale 232 login 230 giorno, vista dell'Agenda 330 giustificazione, impostazione nell'Editor di testo 322 globo, controllo nel pannello primario 116 griglia, nell'Editor delle icone 399 gruppi di applicazioni 201 definizione 201 integrati 201 personali 204 aggiunta di applicazioni 205 creazione 204 gruppi tabulabili 530 gruppo di font aggiunta 217 eliminazione 218 selezione 217

**600** Manuale dell'utente del CDE Solaris ♦ Marzo 2000

guida area di visualizzazione 89 collegamenti ipertestuali 538 colori delle finestre 105 comandi Indice analitico 97 Indietro 92 Inizio 92, 100 Nuova finestra 101 Precedenti 92 Stampa 103 consultazione 98 contestuale, definizione 86 finestre 88 su un oggetto, visualizzazione 154 in linea, definizione 85 indice analitico 95 Guida menu 76 guida menu a scomparsa 93 spostamento tra gli argomenti 92 stampa di un argomento 103 struttura degli argomenti 89 su un file, visualizzazione 154 su una cartella, visualizzazione 154 sul Pannello principale 114 sull'elemento 87, 154 uso con la tastiera 538 uso del tasto guida 86 visualizzazione 75 visualizzazione degli argomenti 90 Guida sull'elemento, controllo 129 guide di scorrimento 60, 62

#### **H**

Help, tasto 76 **SHOME** definizione 179

### **I**

icone

allineamento nella Gestione di file 190 apertura di un'icona esistente 390 cancellazione 391

capovolgimento di un'area 397 cattura di un'area dello schermo 399 convenzioni per le dimensioni 394 copia di un'area 397 creazione 390 delle applicazioni 201 sullo sfondo dello spazio di lavoro 204 delle azioni 201 e nomi dei file 206 delle stampanti, cambiamento 290 disegno dell'immagine 391 annullamento 393 disposizione nella Gestione di file 186 formato 394 modifica dell'ingrandimento 400 modifica dello spazio di visualizzazione nella Gestione di file 193 nomi 393, 394 punto focale 399 ridimensionamento 398 ridimensionamento di un'area 398 rotazione di un'area 397 salvataggio 394 con un nuovo nome 395 selezione di un'area 396 selezione multipla 150 selezione singola 149 spostamento di un'area 397 taglio di un'area 396 uso dei colori 395, 396 uso nel Pannello principale 138 visualizzazione nel riquadro delle icone 225 visualizzazione nella Gestione di file 192 visualizzazione sullo spazio di lavoro 225 IMAP cartella predefinita per le caselle postali 262 casella postale 230 server di archiviazione 262 immagine stampa 419 immagini apertura nella Gestione immagini 403 capovolgimento 409

impostazione della scala di visualizzazione 410 rotazione 409 rotazione nella finestra di visualizzazione 405 salvataggio 411 di un'area in un nuovo file 408 di una pagina PostScript come immagine 416 in un nuovo file 411 spostamento nella finestra di visualizzazione 405 visualizzazione a colori 404 visualizzazione del formato 406 visualizzazione del numero dei colori 406 visualizzazione dell'altezza 406 visualizzazione della larghezza 406 visualizzazione delle dimensioni 406 visualizzazione in scala di grigi 404 impegni eliminazione 338 impostazione della data 337 in sospeso 339 inserimento 337 marcatura degli impegni completati 338, 339 modifica 338 programmazione 337 visualizzazione dell'elenco 338 impostazioni correnti, salvataggio nella Gestione di file 190 impostazioni predefinite agenda da visualizzare all'avvio 350 dei promemoria dell'Agenda, modifica 349 dell'Editor degli appuntamenti, modifica 349 per il formato della data nell'Agenda 357 per inizio e fine giornata nell'agenda del giorno e della settimana 350 per la riservatezza, modifica 349 per la visualizzazione dell'Agenda 328 modifica 351 per utenti autorizzati e autorizzazioni, modifica 351

indicatore di attività, controllo nel pannello primario 116 indirizzi 245 ingrandimento delle icone 401 inoltro dei messaggi di posta elettronica 235 inserimento di un appuntamento con l'Editor degli appuntamenti standalone 361 di più messaggi in un messaggio di posta elettronica 252 di un appuntamento 333 usando dtcm\_insert 363 di un appuntamento di gruppo 344 di un comando nel Terminale 372 di un impegno 337 di un testo 56 in un campo di testo 64 nel Terminale 372 Installazione icona comportamento delle icone installate con 138 controllo 109, 138 internazionalizzazione e font 544 Internet Messaging Access Protocol (IMAP), login in una casella postale 231 interruzione di un processo 478 intervallo di campionamento della Gestione dei processi 476 inversione dell'ordine delle pagine 415 invio dei messaggi in formato MIME o Sun Mail Tool 255 Istantanea avvio 421 eliminazione della finestra durante la cattura 423 istantanea ritardo 423 di una regione dello schermo 422 dello schermo 422 di una finestra 422

# **L**

lampeggio dei colori 211 Lampeggio, promemoria dell'Agenda 334 LANG, variabile d'ambiente 542

larghezza delle immagini, visualizzazione 406 Lavori della stampante 283 avvio 283 lavori di stampa annullamento 285 definizione 284 disabilitazione della visualizzazione 284 proprietà 285, 286 ricerca 284 scelta dei lavori da visualizzare 289 visualizzazione 284 nella Gestione della stampa 288 lettura dei messaggi di posta elettronica 233 lingua associazione ai dati 542 impostazione nell'emulatore di terminale 543 impostazione per l'Editor di testo 543 impostazione per le sessioni del desktop 80 scelta al login 542 uso di caratteri specifici in un file 542 uso nelle sessioni 541 liste di controllo degli accessi 163, 168 aggiunta di una voce 169 autorizzazioni predefinite 172 eliminazione di una voce 171 modifica di una voce 170 visualizzazione 169 login 80 in una casella postale IMAP 231 nella Gestione posta 230 scelta della lingua per la sessione 542 videata 79 Login della riga di comando definizione 81 esecuzione 82 uscita 82 logout 72, 80 richiesta di conferma 227 scelta della sessione da ripristinare 227 Lucchetto, controllo 116

# **M**

mappa della tastiera, modifica 547

mappa di colori, lampeggio 211 marcatore dei messaggi inseriti, modifica 269 marcatori di testo inserito 256 marcatura degli impegni completati nell'Editor degli impegni 340 nell'elenco degli impegni 339 margini di un documento 322 maschera 176 modifica 176 menu a scomparsa, visualizzazione 70 a tendina, visualizzazione 66, 70 acceleratori 66, 530 caratteri mnemonici 66, 530 dell'Agenda 328 uso 65 menu a scomparsa di un oggetto 178 nel Pannello principale 110 nei pannelli secondari 113 visualizzazione 66, 152 menu dello spazio di lavoro 68 definizione 45 uso per l'avvio delle applicazioni 48 menu di controllo della finestra opzioni 67 uso con la tastiera 536 visualizzazione 67 mese, visualizzazione nell'Agenda 331 messaggi 246 aggiunta di allegati 266 aggiunta di appuntamenti dell'Agenda 268 archiviazione 260 controllo ortografico 258 creazione di una firma 253 eliminazione 236 formato per gli appuntamenti dell'Agenda 345 frequenza di controllo 269 inoltro 235 inserimento della firma 253, 254 inserimento di file di testo 252 invio di una risposta 234 lettura 233 marcatori di testo inserito 256 modifica del set di caratteri dei messaggi inviati 249

modifica del set di caratteri dei messaggi ricevuti 233 modifica del testo 235 ordinamento 234 ricerca 237 ricerca di un testo 257 ripristino di messaggi eliminati 237 risposta automatica 254 salvataggio come modello 249 sostituzione di un testo 257 stampa 264 visualizzazione 233 visualizzazione della numerazione 269 Messaggio, promemoria dell'Agenda 334 metodo di input per la versione locale 546, 547 MIME, formato dei messaggi 255 mini-calendario, nella vista del giorno 330 Misurazione delle prestazioni controllo nel pannello primario 117 modelli creazione per i messaggi di posta elettronica 249 uso per i messaggi di posta elettronica 249 modifica degli orari di inizio e fine giornata nell'agenda del giorno e della settimana 350 dei colori 213 dei promemoria dell'Agenda 349 del blocco del Pannello principale 222 del formato della data nell'Agenda 357 del fuso orario nell'Agenda 357 del modo di avvio della sessione successiva 226, 227 del numero di colori 216 del set di caratteri dei messaggi inviati 249 del set di caratteri dei messaggi ricevuti 233 del testo di un messaggio ricevuto 235 dell'agenda da visualizzare all'avvio 350 dell'etichetta di una stampante 291 dell'icona di una stampante 291 della vista dell'Agenda 330 to 332 della vista predefinita dell'Agenda 351

delle autorizzazioni di un'agenda 354 delle impostazioni del segnale acustico 221 delle impostazioni di riservatezza predefinite nell'Agenda 349 delle impostazioni di stampa per l'Agenda 356 delle impostazioni predefinite nell'Editor degli appuntamenti 349 delle impostazioni predefinite nella Gestione di file 190 di un appuntamento 335 di un campo di testo 65 di un file con caratteri specifici di una lingua 542 di un impegno 338 di un testo o documento 293 di utenti autorizzati e autorizzazioni nell'Agenda 351 Modifica dei colori, finestra di dialogo 214 mouse clic 41 doppio clic 42 duplicazione 43 personalizzazione dei pulsanti 220 pulsante 1 42 pulsante 2 56 pulsante 3 66 scelta di un'opzione da un menu 70 trascinamento 42 uso 41 Mouse, finestra di dialogo 220

# **N**

Next, tasto 62 nome, uso per la ricerca dei file 180 nomi dei file delle icone 393, 394 e icone delle azioni 206 nella Gestione di applicazioni 206 Nota di testo controllo nel pannello primario 116 nota vocale 434 Nota vocale, comando 435 notifica di messaggi nuovi, personalizzazione 270

# **O**

Occupazione degli spazi di lavoro, finestra di dialogo 58 oggetti allineamento nella Gestione di file 190 apertura 156 cambiamento di nome 153 cartelle 147 collocazione sullo sfondo dello spazio di lavoro 178 copia 158 creazione 156 eliminazione dallo spazio di lavoro 179 esclusione dalla visualizzazione 191 esecuzione di azioni 161 modifica 156 ordinamento 190 nella Gestione di file 189 ricerca per nome 180 rilascio 151 ripristino dal Cestino 163 selezione multipla 150 selezione singola 149 spostamento 157 trascinamento 151 uso dei menu a scomparsa 178 visualizzazione della guida 154 OK, pulsante 60 ombreggiatura inferiore 395 superiore 395 operazioni nella Gestione dei processi 477 opzioni di stampa, impostazione 280 Ora locale, nell'Agenda 357 Ora personalizzata, nell'Agenda 357 ordinamento degli oggetti 189 modifica nella Gestione di file 189 dei messaggi di posta elettronica 234 della visualizzazione della Gestione dei processi 475 di file e cartelle 190 Orologio controllo nel pannello primario 116 ortografia, correzione nell'Editor di testo 311 oscuramento dello schermo

impostazione 221 personalizzazione 221

#### **P**

Page Down, tasto 62 Page Up, tasto 62 pagine man, visualizzazione 101, 102 pagine, stampa 419 pannelli secondari 45, 108 aggiunta 138 apertura e chiusura 109 eliminazione 138 spostamento 114 visualizzazione 109 pannello di controllo (Gestione immagini) descrizione degli strumenti 406 visualizzazione automatica 407 pannello primario 108 cambiamento dei controllo 137 contenuto 115 Pannello principale 45, 108 annullamento delle personalizzazioni effettuate con la GUI 139 cambiamento dei controlli 138 contenuto 115 controllo 72 controllo del blocco dello schermo 73 controllo dell'Agenda 328 controllo dell'Editor di testo 294 controllo della Gestione degli indirizzi 460 controllo della Gestione di applicazioni 200 controllo della Gestione di file 146 controllo della Guida 129 controllo della stampante, cambiamento 287 controllo Exit 80 controllo Trova scheda 460 guida 114 guida sull'elemento 114 impostazioni di blocco 222 inserimento di un controllo di un pannello secondario 113 menu a scomparsa 110 riduzione a icona 115

ripristino delle impostazioni predefinite 139 spostamento 114 uso per l'avvio delle applicazioni 48 uso per la stampa 278 parole chiave, per gli script di ricerca dei messaggi 237, 241 percorso 148 assoluto 148 relativo 148 personalizzazione dei colori 214 dei pulsanti del mouse 220 del comportamento della tastiera 219 del salvaschermo 223 dell'oscuramento dello schermo 221 della stampa dall'Agenda 356 della visualizzazione nella Gestione di file 185, 187 delle impostazioni di stampa per l'Agenda 341 di una tavolozza 214 Popup, promemoria dell'Agenda 334 PostScript cambiamento della dimensione delle pagine visualizzate 415 inversione delle pagine dei file 415 salvataggio di una pagina come immagine bitmap 416 scorrimento dei file 414 stampa dei file 418, 419 visualizzazione dei file 412 a colori 413 in bianco e nero 413 visualizzazione di una pagina specifica di un file 414 Prev, tasto 62 processi definizione 471 identificazione dei processi figli 480 identificazione delle chiamate di sistema 481 individuazione 474 interruzione 478 invio di un segnale 478 ricerca 474 visualizzazione dei progenitori 480

visualizzazione dello stack 481 visualizzazione selettiva 474 processi erranti definizione 472 suggerimenti per l'identificazione 472 progenitori di un processo 480 programmazione di un appuntamento 333 con l'Editor degli appuntamenti standalone 361 di un appuntamento di gruppo 344 di un impegno 337 Programmi, sottomenu (ora Applicazioni) 68 Programmi, sottomenu dello spazio di lavoro 45 promemoria invio per appuntamenti di gruppo 345 modifica delle impostazioni predefinite 349 uso per gli appuntamenti 334 uso per gli appuntamenti di gruppo 345 proprietà dei lavori di stampa 285, 286 Proprietà, finestra di dialogo 155, 167 to 169 apertura dalla riga di comando 167 pulsante del menu di controllo della finestra 67 pulsante di ingrandimento 51 pulsante di riduzione a icona 51 pulsanti 60 caselle di selezione 61 di scelta 61 OK 60 tipi 60 puntatore a punto interrogativo 76 punto focale in un'icona 399

#### **R**

regione dello schermo, cattura di un'istantanea 422 registrazione delle applicazioni 208 Return, tasto 71 ricerca di file e cartelle 179

di un appuntamento 336, 362 con dtcm\_lookup 362 di un file per proprietà 183 di un lavoro di stampa 285 di un messaggio di posta elettronica 237, 243 di un oggetto 179 usando i caratteri speciali 182 di un processo 474 ricerca dei file 45 ricerca e sostituzione, nell'Editor di testo 320 ridimensionamento di un'icona 398 di una finestra 55, 534 di un'area di un'icona 398 riduzione a icona del Pannello principale 115 di una finestra 53 riga di comando avvio dell'Agenda 328 riga di stato nell'Editor di testo 295 rilascio di un file 151 di un file nell'Editor di testo 319 di un oggetto 151 di un testo 319 di una cartella 151 rilettura delle applicazioni 205 ripristino della barra dei menu nel Terminale 375 della barra di scorrimento nel Terminale 376 di messaggi eliminati 237 di un file dell'Editor di testo 324 di un oggetto dal Cestino 163 di una finestra da un'icona 54, 533 di una tavolozza 216 riservatezza, modifica delle impostazioni predefinite nell'Agenda 349 risposta ai messaggi di posta elettronica 234 risposta automatica ai messaggi 254 ritardo di un'istantanea 423 ritorno a capo di un testo 302 rotazione di un'area di un'icona 397 rotazione di un'immagine 409

#### **S**

salvaschermo, personalizzazione 223 salvataggio aggiunta a un file di testo 236 degli allegati di un messaggio 267 dei dati dell'Agenda in un file 341 di un documento in un nuovo file 296 nel file originale 298 di un messaggio come modello 249 di un messaggio come testo 236 di un'icona 394 con un nuovo nome 395 di un'immagine 411 sblocco dello schermo 73 scala di grigi, visualizzazione delle immagini 405 scala di visualizzazione di un'immagine 410 scelta della guida 75 di un collegamento ipertestuale della guida con la tastiera 539 di un controllo del Pannello principale con la tastiera 537 di un controllo di un pannello secondario con la tastiera 538 di un pulsante 60 di un'opzione da un menu 70 di un'opzione del menu dello spazio di lavoro 69 di un'opzione del menu di controllo della finestra 69 schema a griglia nella visualizzazione della settimana 331 uso per il confronto di più agende 344 schermo blocco 73 cattura di un'area 399, 400 cattura di un'istantanea 422 opzioni di controllo del Terminale 383, 385 sblocco 73 Schermo, finestra di dialogo 221, 224 scorrimento del contenuto delle finestre 62, 534 impostazione nel Terminale 379 script di ricerca dei messaggi 242

creazione 242 parole chiave 237, 241 sdtcm\_admin creazione di un'agenda 358 segnalazione, opzioni per il Terminale 379, 381 segnale invio a un processo 478 Segnale acustico, finestra di dialogo 220 segnale acustico, modifica delle impostazioni 220 Segnale acustico, promemoria dell'Agenda 334 segnali da inviare 478 selezione della dimensione dei font 217, 218 dello sfondo 218 di più cartelle 150 di più file 150 di più icone 150 di più oggetti 150 di un file 149 di un oggetto 149 di un pulsante di scelta 61 di un testo 56, 304 di un'area di un'icona 396 di un'icona 149 di una cartella 149 di una casella di selezione 61 di una tavolozza 213 di una voce da un elenco 63, 535 di una finestra 51 selezione secondaria, nell'Editor di testo 304 sessione associazione a una lingua 541 corrente 73, 226 definizione 82, 226 ripristino al login successivo 227 iniziale 226 avvio automatico 83 definizione 82, 226 impostazione 82, 227 ripristino al login successivo 227 modifica del modo di avvio 226 protetta 81 scelta al logout 83 set di caratteri

dei messaggi inviati, modifica 249 dei messaggi ricevuti, modifica 233 set di codici composizione di caratteri speciali 73 settimana, visualizzazione nell'Agenda 331 sfondo dello spazio di lavoro, uso per la collocazione degli oggetti 178 Sfondo schermo, finestra di dialogo 219 sfondo, scelta per lo spazio di lavoro 218 simboli e caratteri speciali 73 sostituzione di un controllo nel Pannello principale 138 sottomenu Applicazioni 68 sovrascrittura, modo dell'Editor di testo 308 spazi di lavoro aggiunta 140 cambiamento di nome 59, 112, 139, 536 cattura dei colori 215 definizione 45 eliminazione 140 eliminazione di file o cartelle 179 eliminazione di oggetti 179 menu 68 modifica dei colori 213 personalizzazione 139 posizionamento delle finestre 58 scelta dello sfondo 218 spostamento delle finestre in primo piano 55 uso con la tastiera 537 visualizzazione 57 spostamento con la tastiera 529 del cursore di inserimento testo 302 del Pannello principale 114 del punto attivo con la tastiera 530 di un controllo nel Pannello principale 137 di un file 157 di un oggetto 157 di un pannello secondario 114 di un'icona 54 di una cartella 157 di una finestra 54, 534 di un'area di un'icona 397 nella cartella iniziale 160 a una riga specifica in un documento 303 stack di un processo, visualizzazione 481 stampa 418, 419 dei diversi tipi di file 276, 277 dell'Agenda 340 dell'elenco degli appuntamenti 340 dell'elenco degli impegni 340 di un allegato 266 di un argomento della guida 103 di un documento 323 di un file PostScript 418, 419 di un messaggio di posta elettronica 264 di un'immagine 418, 419 di una pagina da un documento 419 impostazione delle opzioni 280 modifica delle impostazioni per l'Agenda 356 dalla Gestione di 279 dal Pannello principale 278 dalla Gestione della stampa 279 uso dei comandi di stampa 281 Stampa, finestra di dialogo 279, 281 Stampante, controllo 117 stampanti cambiamento del controllo nel Pannello principale 287 cambiamento dell'etichetta 291 cambiamento della stampante predefinita 276 cambiamento delle icone 290 identificazione della stampante predefinita 275 proprietà 290 stampante predefinita, definizione 275 visualizzazione nella Gestione della stampa 288 standalone, Editor degli appuntamenti 361 strumenti dell'Agenda 358 strumenti di disegno dell'Editor delle icone 391, 393 Sull'elemento, guida 87 Sun Mail Tool, formato dei messaggi 255 supporti removibili 194 trascinamento e rilascio 194 visualizzazione di file e cartelle 196

#### **T**

Tab, tasto 531 taglio di un'area di un'icona 396 tastiera acceleratori 71, 529 evidenziazione 530 gruppi tabulabili 530 impostazione per il controllo delle finestre 71 operazioni base 71 operazioni di spostamento 71 opzioni per il Terminale 382, 383 personalizzazione del comportamento 219 punto attivo 530 uso per gli spostamenti 529 uso per la scelta di un'opzione da un menu 70 uso per la visualizzazione dei menu 535 uso per lo spostamento del cursore nell'Editor di testo 302 Tastiera, finestra di dialogo 219 tavolozza aggiunta 215 creazione 215 eliminazione 215 modifica 214 ripristino 216 selezione 213 Terminale apertura nella directory corrente della Gestione di file 160 avvio 368, 371 caratteri di controllo 385, 386 chiusura 371 eliminazione della barra dei menu 375 eliminazione della barra di scorrimento 376 esecuzione su un altro sistema 373, 374 finestra di dialogo Opzioni del terminale 381 finestra di dialogo Opzioni globali 377 impostazione dei colori 379 impostazione dello scorrimento 379 opzioni di controllo dello schermo 383, 385 opzioni di segnalazione 379, 381

opzioni per il cursore 377, 378 opzioni per la tastiera 382, 383 ridimensionamento della finestra 373 ripristino della barra dei menu 375 ripristino della barra di scorrimento 376 uso per l'avvio dell'Editor delle icone 389 uso per l'avvio delle applicazioni 371 uso per l'impostazione della lingua 542 uso per l'inserimento dei comandi 372 testo allineamento 322 copia 309 copia e inserimento tra finestre 56 copia nel Terminale 372 deselezione 56 eliminazione 308 giustificazione 322 inserimento 56, 301 in un campo di testo 64 in un Terminale 373 modifica 293 modifica in un campo 65 operazioni "taglia e incolla" 310 ricerca nell'Editor di testo 320 rilascio 319 ritorno a capo automatico 302 selezione 56, 65, 304 trascinamento 319 tipi di dati 206 tipi di utenti 164 trascinamento annullamento 151 di un appuntamento dall'Agenda alla Gestione di file 348 dall'Agenda alla Gestione posta 348 dalla Gestione di file all'Agenda 347 dalla Gestione posta all'Agenda 347 di un file 151 nell'Editor di testo 319 di un oggetto 151 di un testo 319 di una cartella 151 trascinamento del mouse 42 trascinamento e rilascio, nell'Editor di testo 319 **Trova** 

opzione della Gestione di file 179 Trova file avvio 179 controllo nel pannello secondario File 179 ricerca per proprietà 183 uso 179 Trova processo controllo del Pannello principale 474

### **U**

UNIX, associazioni di tasti 307

#### **V**

versione 3, Agenda conversione alla versione 4 360 viste dell'Agenda 330 modifica 330 per le caselle postali 243, 245 visualizzazione 336 ad albero, Gestione di file 187, 188 aggiornamento 68 degli allegati dei messaggi 265 degli spazi di lavoro 57 dei lavori di stampa 284 dei menu a scomparsa del Pannello principale 110 dei messaggi di posta elettronica 233 del menu dello spazio di lavoro 68 del menu di controllo della finestra 67 dell'Agenda, modi 330 dell'elenco degli appuntamenti 336 dell'elenco degli impegni 338

dell'indicatore di problemi nella Gestione della stampa 289 della guida 75 della riga messaggi nella Gestione della stampa 289 delle cartelle nella Gestione di file 185 delle icone nella Gestione di file 193 delle proprietà dei lavori di stampa 286 delle proprietà delle stampanti 290 di file PostScript 412 di file PostScript a colori 413 di file PostScript in bianco e nero 413 di finestre nascoste 56 di un file, disabilitazione 191 di un menu a scomparsa 66, 70, 535 di un menu a tendina 66, 70, 535 di un pannello secondario 109 di un'immagine a colori 404 di una cartella, disabilitazione 191 di una pagina man 102 di uno spazio di lavoro 536 per cartelle singole, Gestione di file 188

# **W**

world, accesso all'agenda 352, 354

# **X**

XLFD 544 XmNinputMethod, risorsa 546 XmNpreeditType, risorsa 547 XMODIFIERS, variabile d'ambiente 546 xmodmap, comando 547